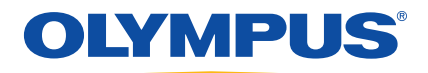

# EPOCH 1000 výrobní řada Příručka uživatele

 $910-269$ -CS — Revize A

březen 2010

Olympus NDT, 48 Woerd Avenue, Waltham, MA 02453, USA

Tato příručka a popisovaný přístroj včetně příslušných programů jsou chráněny *autorským zákonem* (R. S., 1985, kapitola C-42), zákony dalších zemí a mezinárodními smlouvami, a proto nesmějí být kopírovány, jako celek ani jako část, z komerčních i nekomerčních důvodů, bez předchozího písemného souhlasu vydaného společností Olympus. V souladu s autorským zákonem zahrnuje kopírování rovněž převody do jiných jazyků nebo formátů.

© Olympus, 2010. Veškerá práva vyhrazena.

Původní vydání v anglickém jazyce: EPOCH 1000 Příručka uživatele (910-269-EN – Revize A, únor 2009) © Olympus, 2009

Tento dokument byl připraven a přeložen se zvláštním zřetelem na jeho použití, aby bylo dosaženo maximální přesnosti v něm obsažených informací. Text se vztahuje k verzi přístroje vyrobené před datem uvedeným na titulní straně příručky. Pokud však došlo k pozdějším modifikacím přístroje, mohou se mezi příručkou a přístrojem vyskytnout odchylky.

Informace obsažené v tomto dokumentu mohou být změněny bez přechozího upozornění.

Číslo dílu: 910-269-CS Revize A březen 2010

Vytištěno ve Spojených státech amerických

Všechny názvy uvedené v tomto dokumentu jsou ochrannými známkami nebo registrovanými ochrannými známkami příslušných vlastníků.

# **Obsah**

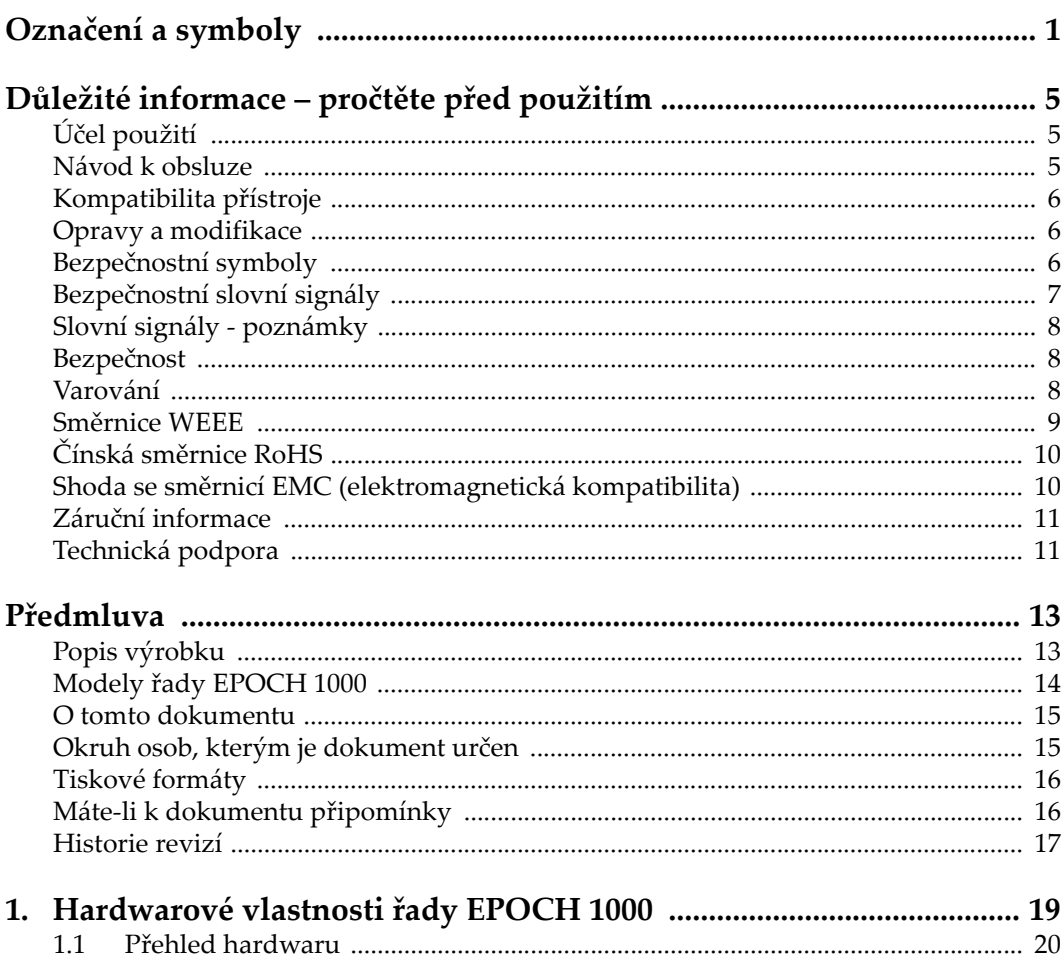

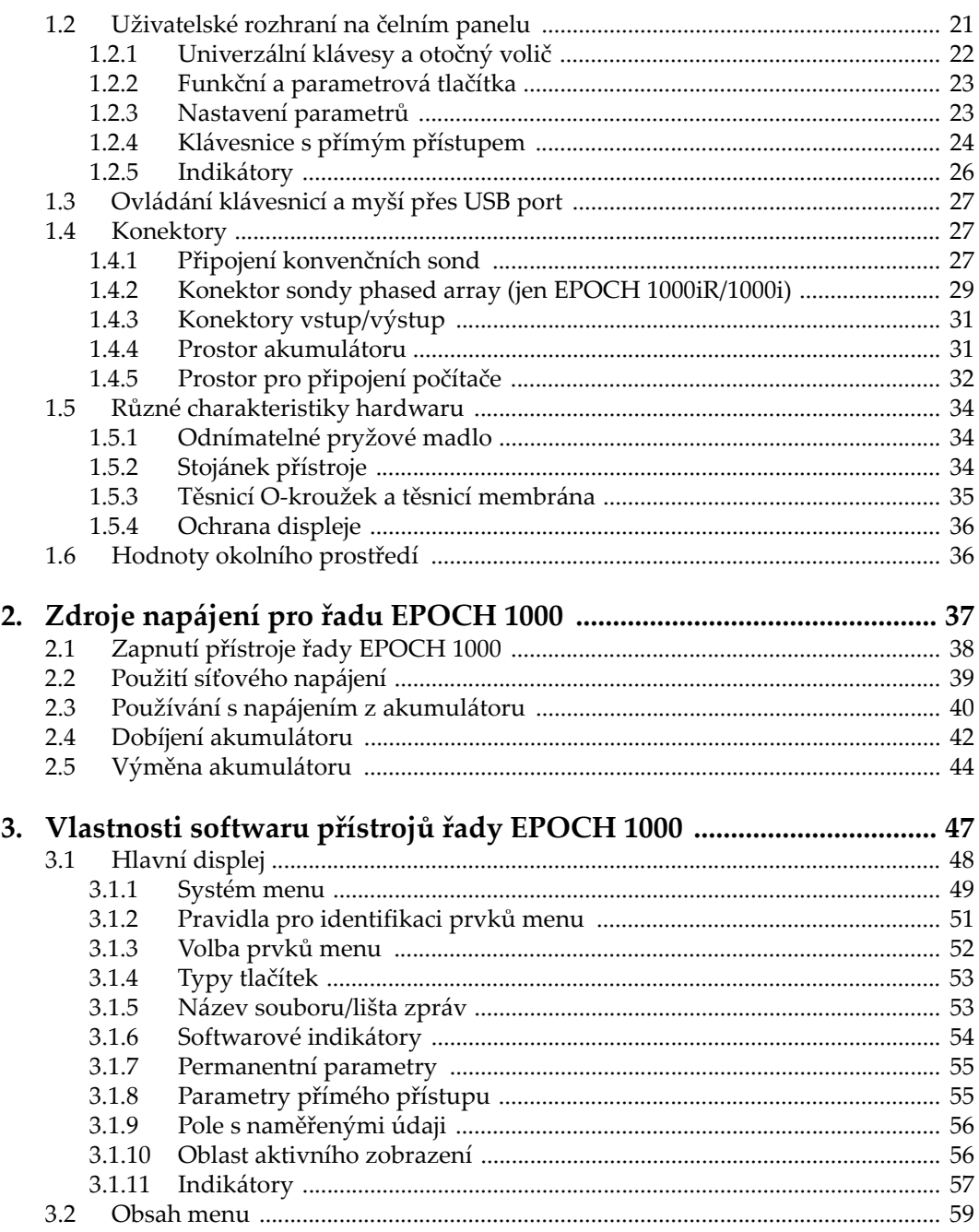

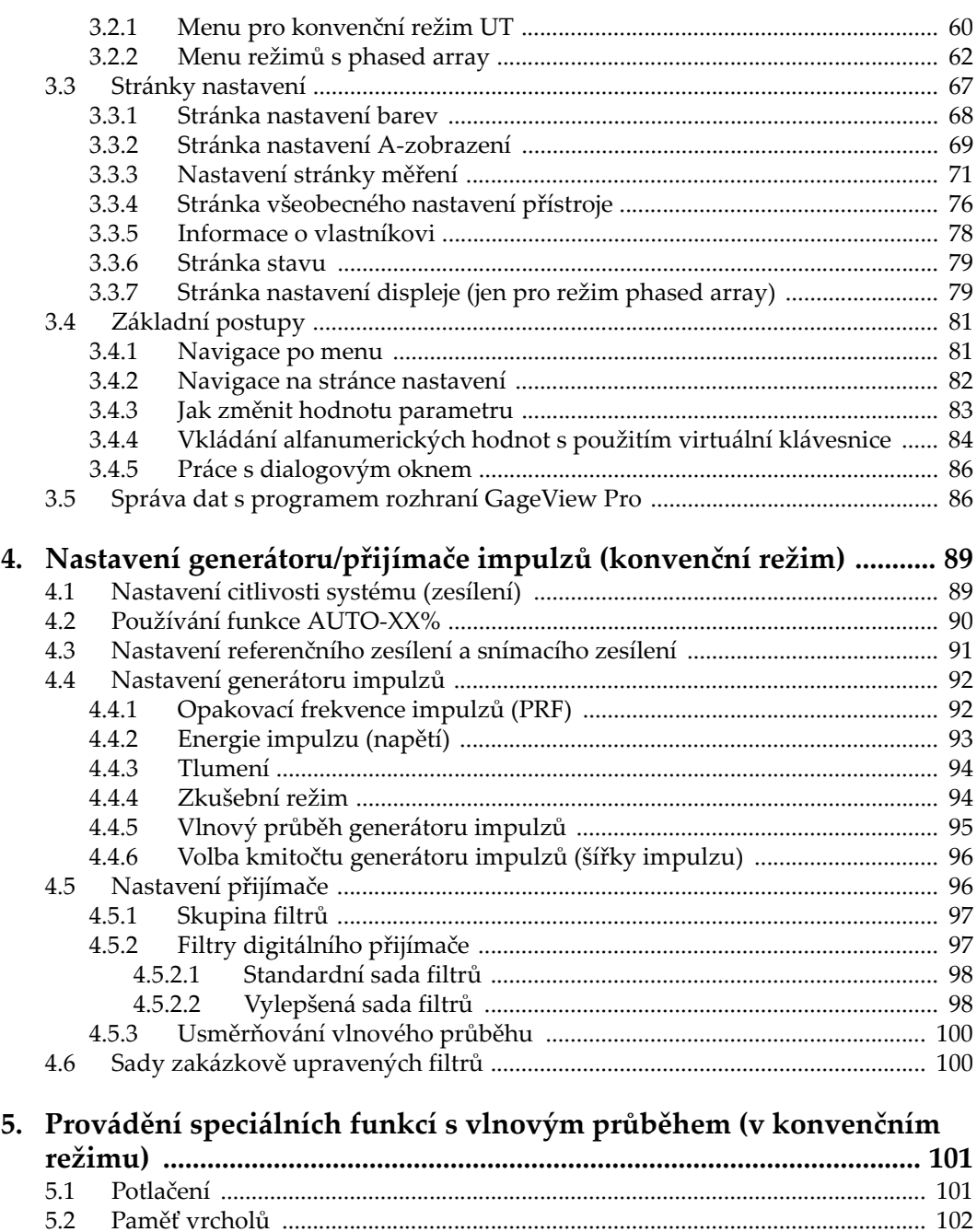

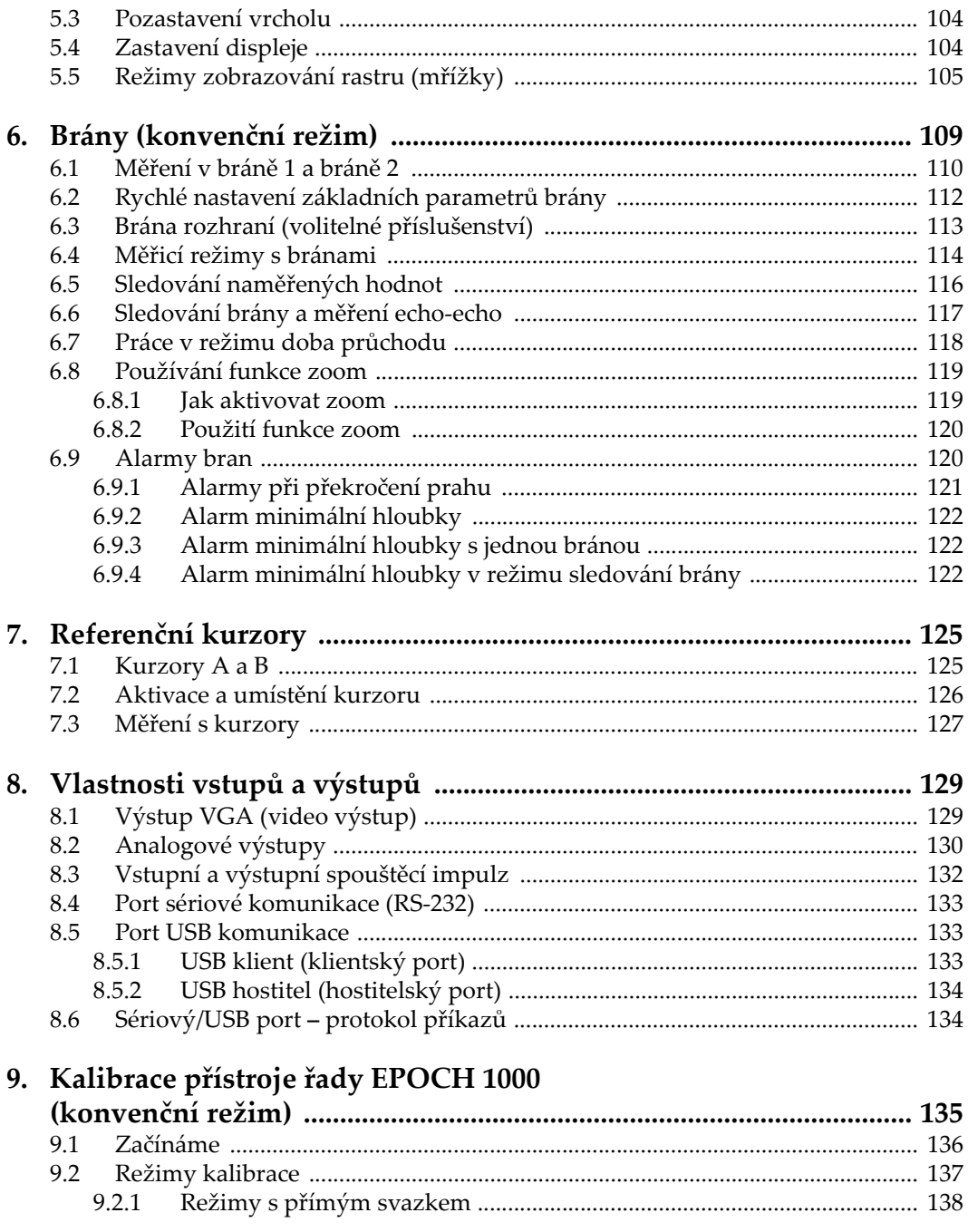

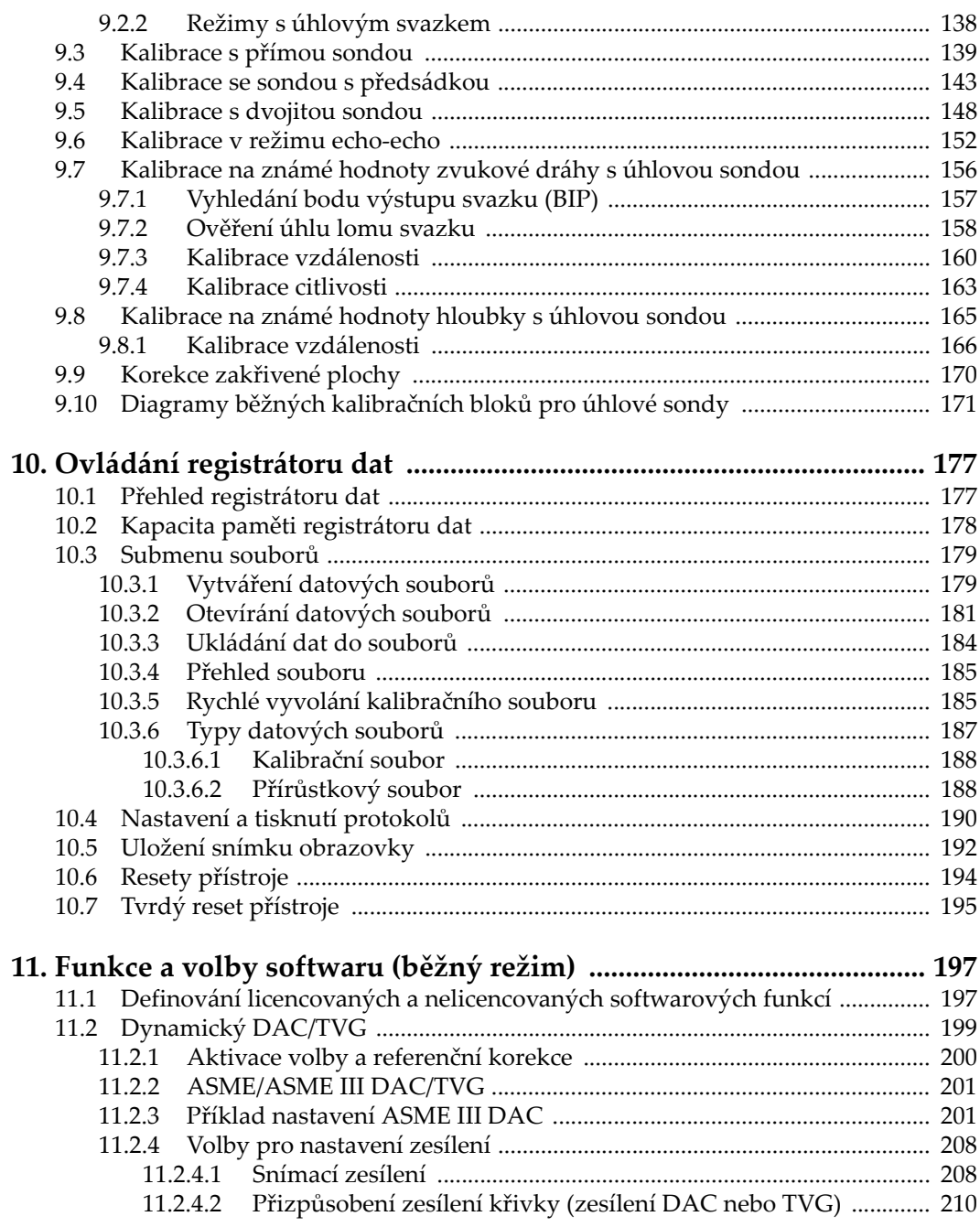

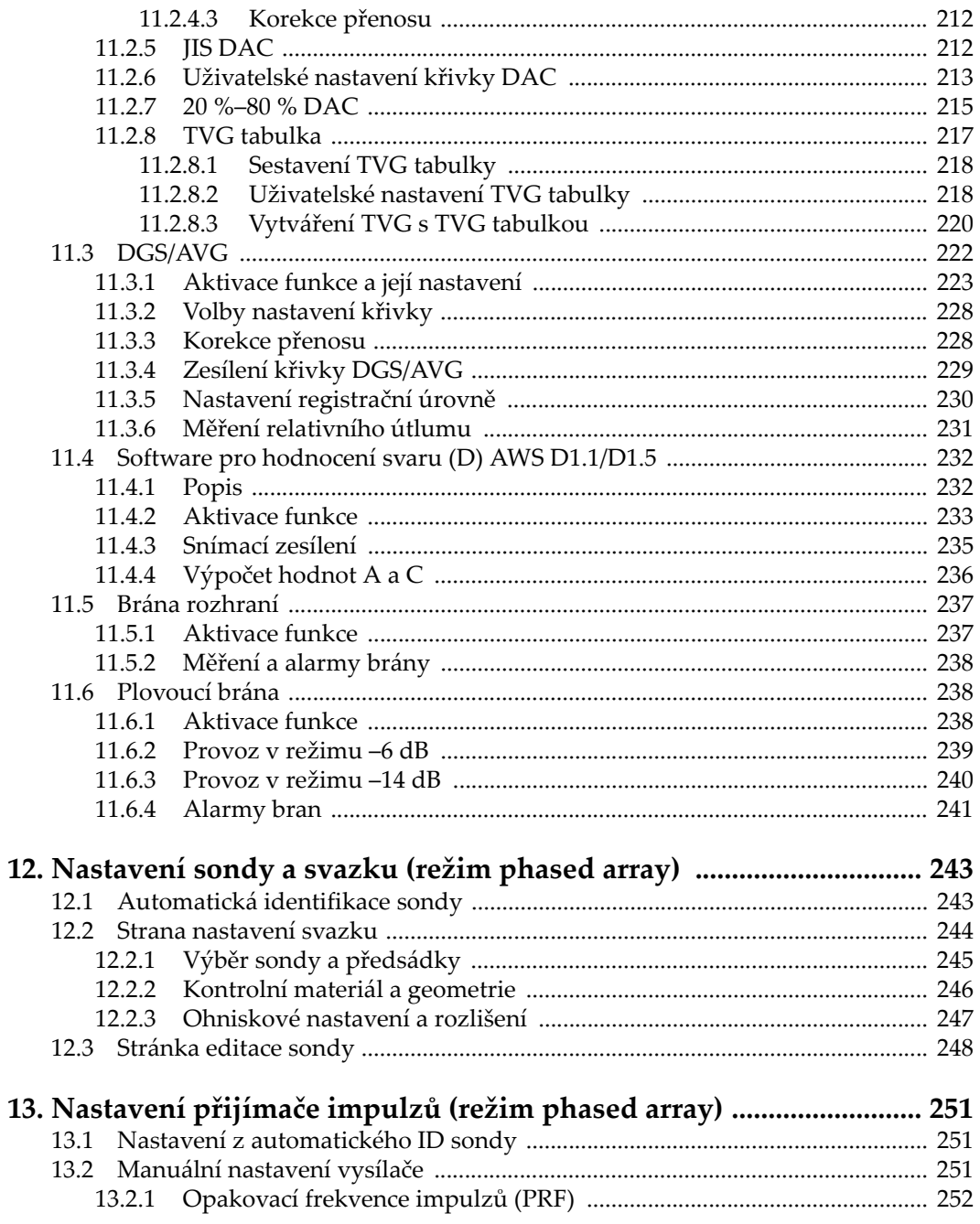

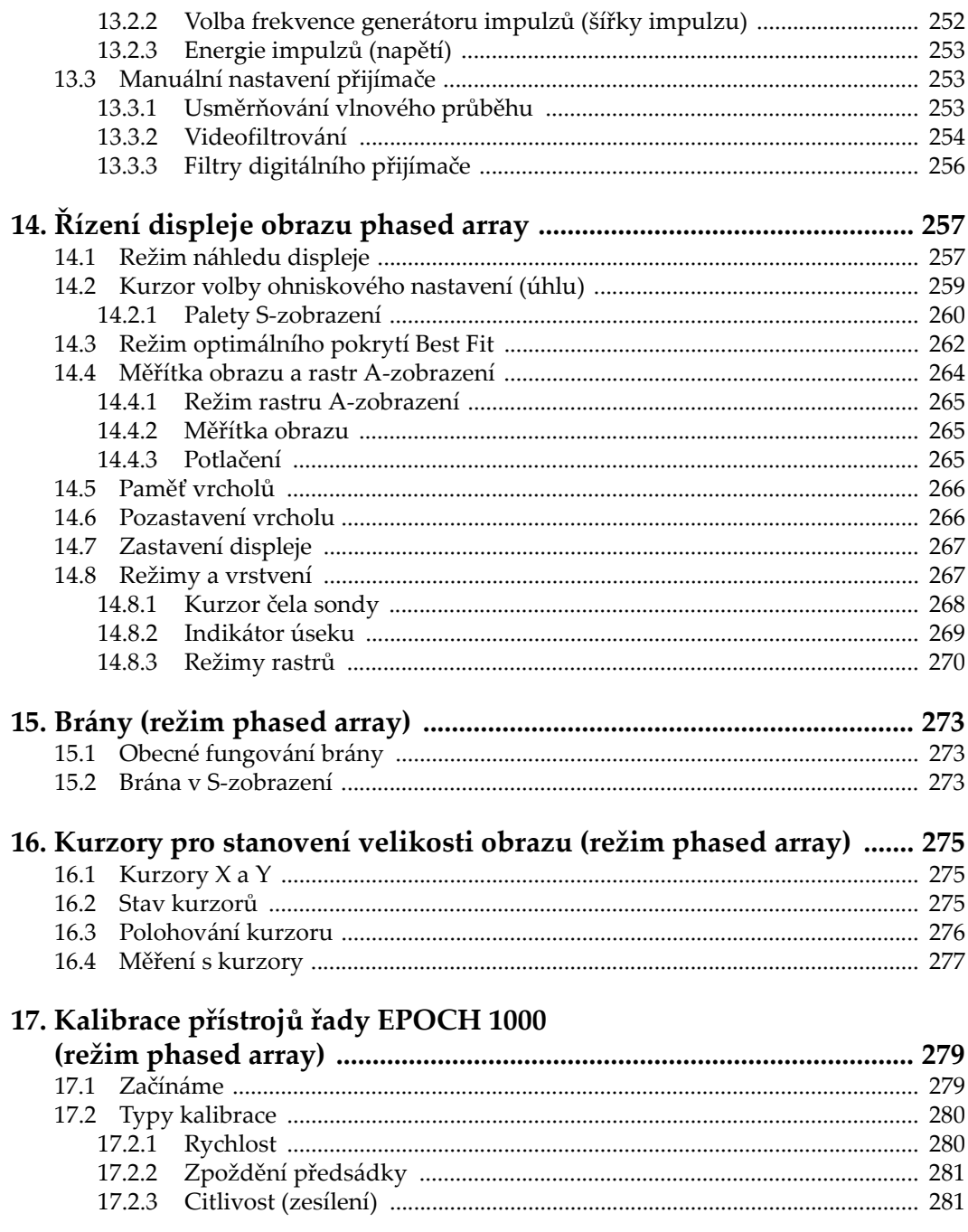

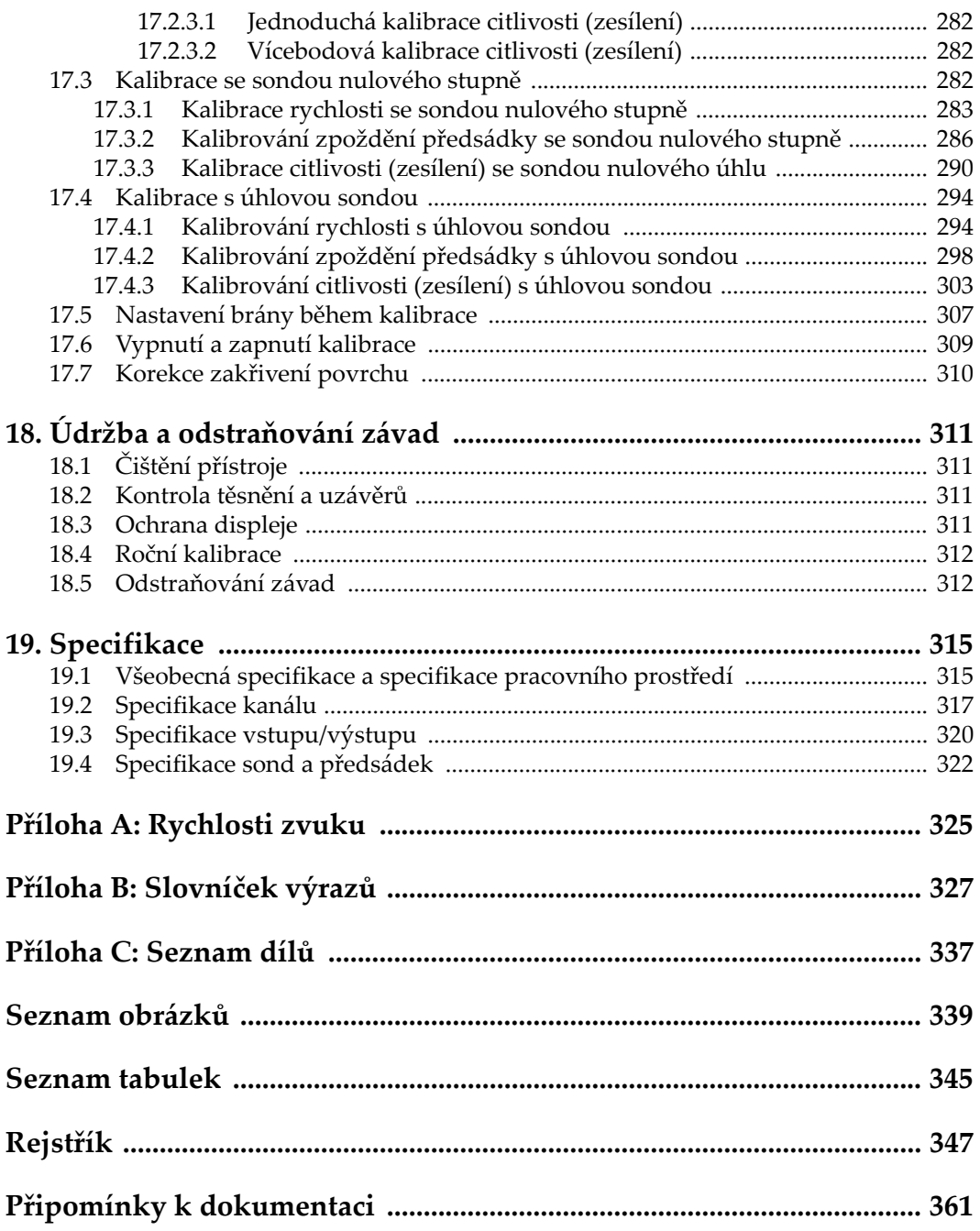

# <span id="page-10-0"></span>**Označení a symboly**

Výrobní štítek s bezpečnostním označením a symboly se nachází na spodní části přístroje, viz následující obrázek. Pokud označení a symboly scházejí nebo jsou nečitelné, obraťte se prosím na společnost Olympus.

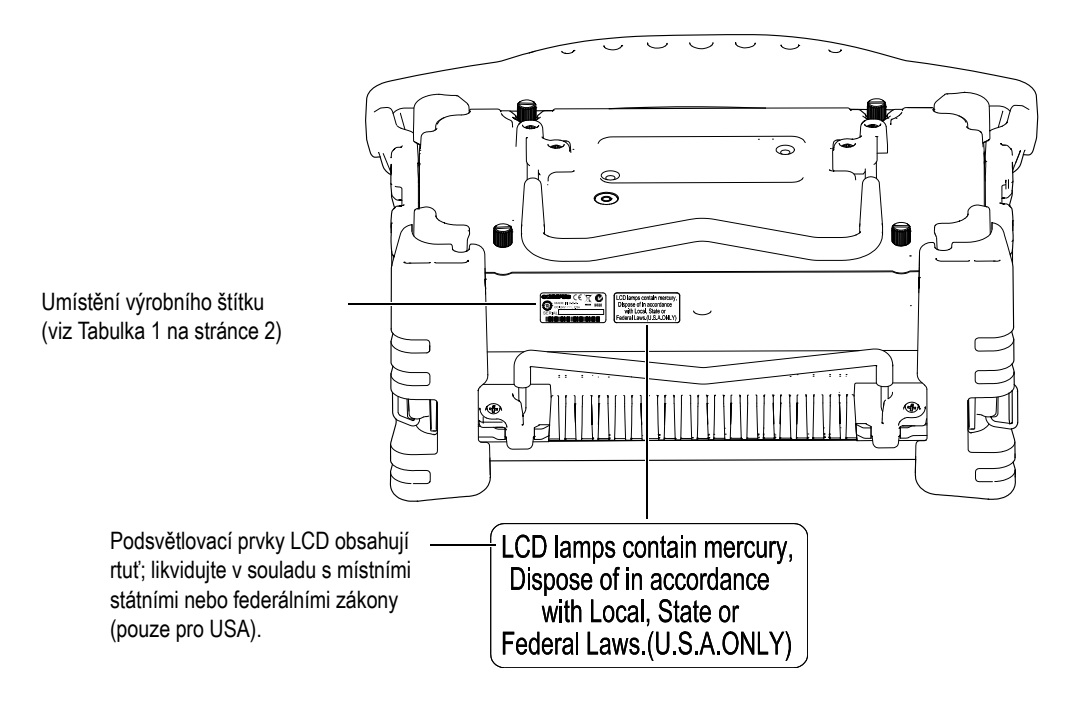

<span id="page-11-0"></span>

| Výrobní štítek: | OLYMPUS (<br>E<br>MADE IN U.S.A.<br>$DC: 24V = 25A$<br>yynnnddmm<br><b>SERIAL</b>                                                                                                    |
|-----------------|----------------------------------------------------------------------------------------------------|
| Obsahuje:       |                                                                                                    |
|                 | Symbol WEEE naznačuje, že přístroj nesmí být likvidován s<br>netříděným komunálním odpadem, nýbrž je nutné jej ukládat<br>odděleně.                                                                                                    |
|                 | Značka C-Tick vyjadřuje, že výrobek je ve shodě s příslušnými<br>standardy a že existuje prokazatelné propojení mezi<br>zařízením, výrobcem, dovozcem nebo jejich zástupcem<br>zodpovědným za kompatibilitu výrobku a jeho prodej v<br>Austrálii.                                                                                                    |
|                 | Značka Čínské směrnice RoHS udává dobu použití šetrného k<br>životnímu prostředí (EFUP, Environmental Friendly Usage<br>Period). Tato doba je stanovena jako počet let, během nichž<br>nedojde k úniku či chemické degeneraci předepsaných<br>sledovaných látek obsažených ve výrobku. EFUP pro přístroje<br>řady EPOCH 1000 je 15 let. Poznámka: Daný časový údaj<br>(EFUP) se nevztahuje k době záruky funkčnosti a výkonu<br>přístroje. |
|                 | Symbol stejnosměrného proudu                                                                                                    |

**Tabulka 1 Obsah výrobního štítku** 

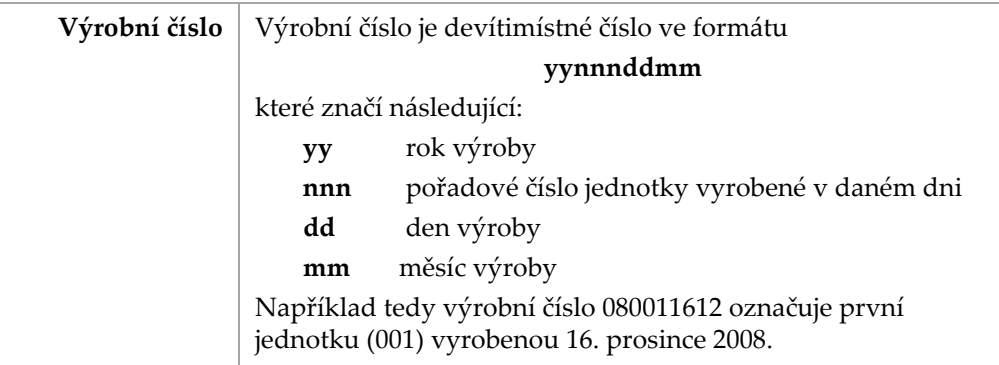

### **Tabulka 1 Obsah výrobního štítku** *(pokračování)*

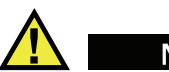

**NEBEZPEČÍ** 

Nedotýkejte se středního vodiče konektorů BNC (nebo LEMO) - existuje riziko zasažení elektrickým proudem. Ve středním vodiči může být napětí až 475 V. Riziko úrazu elektrickým proudem udává symbol varování umístěný mezi BNC konektory Transmit/Receive (T/R) a Receive (R), viz obrázek níže.

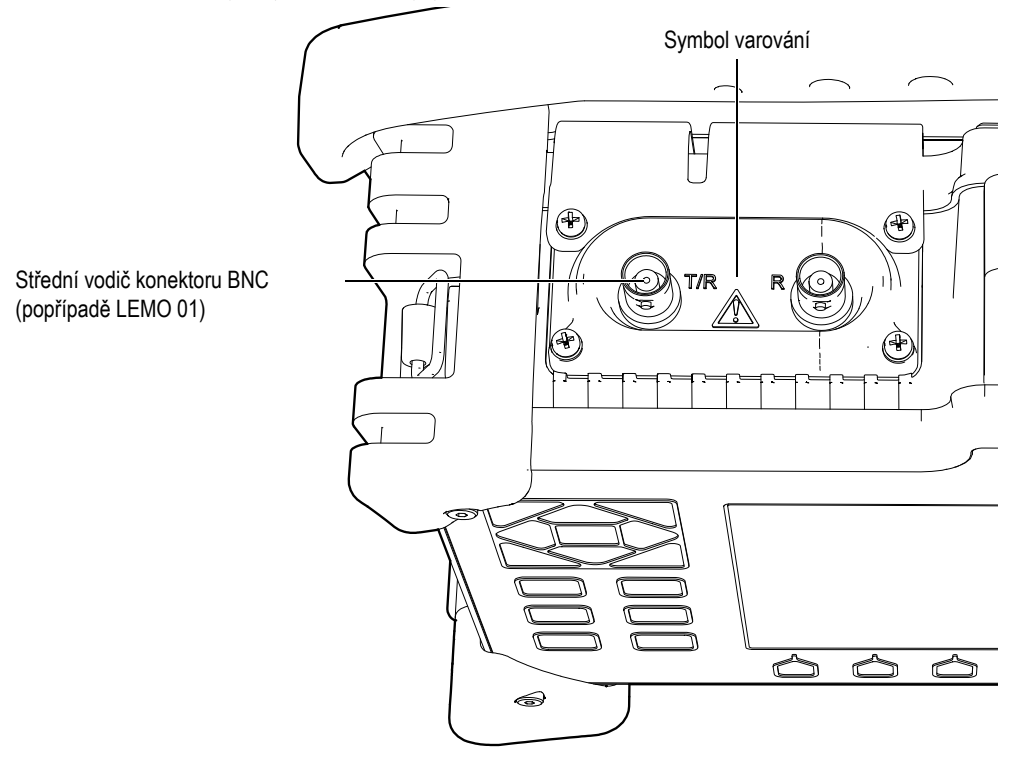

# <span id="page-14-0"></span>**Důležité informace – pročtěte před použitím**

# <span id="page-14-1"></span>**Účel použití**

Přístroje řady EPOCH 1000 jsou určené k nedestruktivnímu testování průmyslových nebo komerčních materiálů.

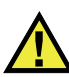

**NEBEZPEČÍ** 

Nepoužívejte přístroje řady EPOCH 1000 k jinému účelu, než k jakému jsou určeny. Zejména nepoužívejte k prohlídce či vyšetření částí lidského těla nebo těla zvířat.

### <span id="page-14-2"></span>**Návod k obsluze**

Tento návod k obsluze obsahuje nezbytné informace týkající se bezpečného a účinného používání daného výrobku značky Olympus. Důkladně si jej pročtěte před použitím přístroje a postupujte v souladu s uvedenými instrukcemi.

Návod k použití uchovávejte na bezpečném a snadno přístupném místě.

### <span id="page-15-0"></span>**Kompatibilita přístroje**

Přístroje řady EPOCH 1000 používejte výhradně s následujícím příslušenstvím:

- Lithium-iontové (Li-ion) akumulátorové baterie (PN: EPXT-BAT-L)
- Doplňková samostatná externí nabíječka baterií (PN: EPXT-EC)
- Nabíječka/adaptér (PN: EP-MCA)

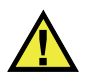

# VÝSTRAHA

Použití s neslučitelným zařízením může způsobit chybné fungování nebo poškození přístroje.

### <span id="page-15-1"></span>**Opravy a modifikace**

Přístroje řady EPOCH 1000 neobsahují části vhodné pro uživatelskou údržbu.

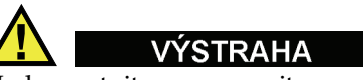

Nedemontujte, neupravujte a nepokoušejte se opravit přístroj – existuje nebezpečí úrazu a/nebo poškození přístroje.

# <span id="page-15-2"></span>**Bezpečnostní symboly**

Na přístroji nebo v návodu k obsluze se můžete setkat s následujícími bezpečnostními symboly:

Symbol všeobecného varování:

Tento symbol upozorňuje na možné nebezpečí. Je nutné řídit se bezpečnostními sděleními, která následují tento symbol, aby nedošlo k úrazu či škodě.

Varovný symbol vysokého napětí :

Tento symbol upozorňuje na možné riziko zranění elektrickým proudem vyšším než 1000 voltů. Je nutné řídit se bezpečnostními sděleními, která následují tento symbol, aby nedošlo k úrazu či škodě.

# <span id="page-16-0"></span>**Bezpečnostní slovní signály**

V dokumentaci přístroje se mohou vyskytnout následující bezpečnostní symboly:

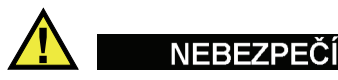

Slovní signál NEBEZPEČÍ značí bezprostředně hrozící nebezpečí. Upozorňuje na činnost, postup apod., které, nejsou-li prováděny správně či v souladu s doporučením, mohou vést k vážnému či smrtelnému úrazu. Při výskytu slovního signálu NEBEZPEČÍ nepokračujte v aktivitě, aniž byste se přesvědčili, že rozumíte uvedeným podmínkám a řídíte se jimi.

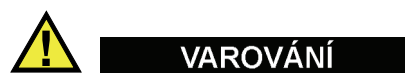

Slovní signál VAROVÁNÍ značí možné nebezpečí. Upozorňuje na činnost, postup apod., které, nejsou-li prováděny správně či v souladu s doporučením, mohou vést k vážnému či smrtelnému úrazu. Při výskytu slovního signálu VAROVÁNÍ nepokračujte v aktivitě, aniž byste se přesvědčili, že rozumíte uvedeným podmínkám a řídíte se jimi.

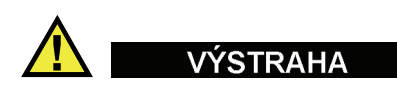

Slovní signál VÝSTRAHA značí možné nebezpečí. Upozorňuje na pracovní činnost, postup apod., které, nejsou-li prováděny správně či v souladu s doporučením, mohou vést k úrazu menšího či středního rozsahu, k věcným škodám, a to především na přístroji samém, k poškození části přístroje nebo ke ztrátě dat. Při výskytu slovního signálu VÝSTRAHA nepokračujte v aktivitě, aniž byste se přesvědčili, že rozumíte uvedeným podmínkám a řídíte se jimi.

### <span id="page-17-0"></span>**Slovní signály - poznámky**

V dokumentaci přístroje se mohou vyskytnout následující bezpečnostní symboly:

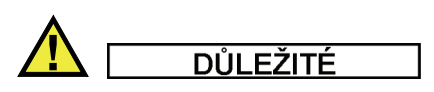

Slovní signál DŮLEŽITÉ upozorňuje na poznámku, která obsahuje důležitou informaci nebo informaci nezbytnou k provedení úkonu.

### **POZNÁMKA**

Slovní signál POZNÁMKA upozorňuje na pracovní činnost, postup apod., které vyžaduji zvláštní pozornost. Poznámka rovněž udává související dodatečnou informaci, která je užitečná, ale nikoli závazná.

### **TIP**

Slovní signál TIP upozorňuje na informaci, která vám může pomoci uplatnit postupy a metody popsané v uživatelské příručce podle vašich konkrétních potřeb.

### <span id="page-17-1"></span>**Bezpečnost**

Před zapojením přístroje řady EPOCH 1000 se ujistěte, že byla splněna následující bezpečnostní opatření (viz varování uvedená níže). Rovněž si povšimněte externího značení na přístroji, popsaného v kapitole "Dů[ležité informace – pro](#page-14-0)čtěte před [použitím](#page-14-0)".

### <span id="page-17-2"></span>**Varování**

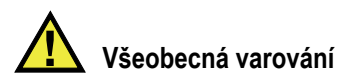

- Před zapnutím přístroje si pečlivě přečtěte instrukce uvedené v uživatelské příručce.
- Uživatelskou příručku uchovávejte na bezpečném místě pro další použití.
- Riďte se popisovanými postupy instalace a práce s přístrojem.
- Je zcela nezbytné mít na zřeteli bezpečnostní upozornění uvedená na přístroji a v příručce uživatele.
- Je-li zařízení používáno jiným způsobem, než stanoví výrobce, může být omezena ochrana, kterou je zařízení vybavené.
- Není povoleno do přístroje instalovat náhradní součástky, ani jej jakkoli neautorizovaně upravovat.
- Příslušné pokyny pro servis a údržbu jsou určeny kvalifikovaným pracovníkům. Jelikož hrozí riziko úrazu elektrickým proudem, je oprávněna provádět údržbu pouze kompetentní osoba. S případnými problémy či dotazy týkajícími se tohoto zařízení se obraťte na společnost Olympus nebo jejího autorizovaného zástupce.

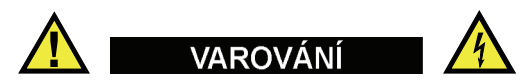

- Před zapnutím přístroje je nutné připojit ochranný zemnící vývod přístroje k ochrannému vodiči napájecího kabelu. Síťová zástrčka by měla být zapojována pouze do zásuvky vybavené ochranným kolíkem. Ochranná funkce by nikdy neměla být narušena použitím prodlužovacího kabelu (napájecího kabelu) bez ochranného vodiče (uzemnění).
- Je-li pravděpodobné, že ochrana uzemněním byla omezena, musíte přístroj vypnout a zajistit jej před neúmyslným spuštěním.
- Přístroj může být připojen pouze k typu zdroje, který je uvedený na výrobním štítku.

### <span id="page-18-0"></span>**Směrnice WEEE**

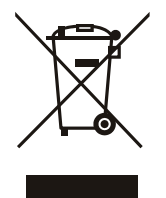

Ve shodě s evropskou směrnicí 2002/96/EC o nakládání s elektrickými a elektronickými zařízeními (WEEE) značí tento symbol, že přístroj nesmí být likvidován s netříděným komunálním odpadem, nýbrž je nutné jej ukládat odděleně. Informujte se u vašeho místního distributora výrobků společnosti Olympus na systémy vracení a sběru odpadu, které jsou k dispozici ve vaší zemi.

# <span id="page-19-0"></span>**Čínská směrnice RoHS**

*Pojem čínská směrnice RoHS* odkazuje k právním předpisům přijatým ministerstvem průmyslu a informačních technologií (Ministry of Information Industry, MII) Čínské lidové republiky pro regulaci znečištění způsobeného elektronickými výrobky informačních technologií (electronic information products, EIP).

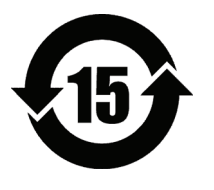

Značka Čínské směrnice RoHS udává dobu použití šetrného k životnímu prostředí (EFUP, Environmental Friendly Usage Period). Tato doba je stanovena jako počet let, během nichž nedojde k úniku či chemické degeneraci předepsaných sledovaných látek obsažených ve výrobku. EFUP pro přístroje řady EPOCH 1000 je 15 let. **Poznámka**: Daný časový údaj (EFUP) se nevztahuje k době záruky

funkčnosti a výkonu přístroje.

### <span id="page-19-1"></span>**Shoda se směrnicí EMC (elektromagnetická kompatibilita)**

### **Shoda dle FCC (USA)**

Testy výrobku prokázaly, že splňuje limity pro digitální zařízení třídy A, shodně s částí 15 předpisů FCC. Účelem zmíněných limitů je zajištění dostatečné ochrany proti nežádoucímu vzájemnému rušení při provozování přístroje v komerčním prostředí. Tento výrobek vytváří, využívá a může šířit energii vysoké frekvence, a není-li instalován a používán v souladu s návodem k obsluze, může způsobit nežádoucí interferenci s rádiovým spojením. Pokud dojde při provozování přístroje v obytných oblastech k takovémuto nežádoucímu vzájemnému rušení, budete povinni jej na vlastní náklady korigovat.

#### **Shoda se směrnicí ICES-003 (Kanada)**

Tento digitální přístroj třídy A odpovídá kanadské směrnici ICES-003 (NMB 003).

### <span id="page-20-0"></span>**Záruční informace**

Společnost Olympus zaručuje, že součástky a zpracování výrobků značky Olympus jsou bez závad, a to po dobu specifikovanou v Podmínkách společnosti Olympus na webové stránce <http://www.olympus-ims.com/en/terms/> a při dodržení kritérií uvedených tamtéž.

Záruka společnosti Olympus se vztahuje pouze na zařízení, které je užíváno řádně a v souladu s postupy popsanými v této příručce a nebylo objektem nešetrného zacházení, neodborných zásahů či úprav.

Při přebírání výrobku se přesvědčte, že nejeví známky vnějšího či vnitřního poškození, k němuž mohlo dojít během přepravy. O jakémkoliv zjištěném poškození uvědomte neprodleně přepravce, kterýžto obvykle odpovídá za veškeré škody vzniklé během přepravy. Uschovejte obalové materiály, dodací listy a ostatní přepravní dokumentaci pro případ potřeby doložit vámi uplatněnou reklamaci škod. Po oznámení škod přepravci kontaktujte společnost Olympus, aby vám pomohla při reklamaci škod a v případě potřeby poskytla náhradní zařízení.

Cílem této příručky je instruovat uživatele o vhodné obsluze výrobku Olympus. Informace zde obsažené slouží výhradně jako učební pomůcka a neměly by být používány v jakékoliv konkrétní aplikaci, aniž by operátor nebo nadřízený pracovník provedl jejich nezávislé vyzkoušení a/nebo ověření. Důležitost nezávislého ověření měřicích postupů vzrůstá se závažností konkrétní aplikace. Z těchto důvodů společnost Olympus neposkytuje žádnou záruku, výslovnou ani předpokládanou, na to, že měřicí metody, příklady nebo procedury popsané v tomto dokumentu odpovídají průmyslovým standardům nebo že budou splňovat potřeby jakékoliv konkrétní aplikace.

Společnost Olympus si vyhrazuje právo pozměnit všechny výrobky, aniž by jí vznikla povinnost provést úpravy starších, dříve vyrobených výrobků.

### <span id="page-20-1"></span>**Technická podpora**

Společnost Olympus důsledně poskytuje nejvyšší úroveň zákaznických služeb a podpory produktů. Setkáte-li se během užívání výrobku s potížemi nebo nefunguje-li výrobek tak, jak je popsáno v průvodní dokumentaci, nahlédněte nejprve do uživatelské příručky, a pokud i nadále potřebujete poradit, obraťte se na náš poprodejní servis. Seznam středisek poprodejního servisu společnosti Olympus naleznete na <http://www.olympus-ims.com/en/service-and-support/service-centers/>.

# <span id="page-22-0"></span>**Předmluva**

Předmluva obsahuje následující body:

- [Popis výrobku](#page-22-1)
- Modely ř[ady EPOCH](#page-23-0) 1000
- [O tomto dokumentu](#page-24-0)
- [Okruh osob, kterým je dokument ur](#page-24-1)čen
- [Tiskové formáty](#page-25-0)
- [Máte-li k dokumentu p](#page-25-1)řipomínky
- [Historie revizí](#page-26-0)

### <span id="page-22-1"></span>**Popis výrobku**

EPOCH 1000, EPOCH 1000iR a EPOCH 1000i jsou přenosné kontrolní přístroje pro ultrazvukové nedestruktivní zkoušení (NDT) používané pro zjišťování vad ve svarech, trubkách a mnohých dalších konstrukčních a/nebo průmyslových materiálech. Mohou být používány s různými druhy ultrazvukových konvenčních sond a/nebo sond phased array ve vnitřních anebo venkovních prostředích. Tyto defektoskopy nabízejí vynikající konvenční ultrazvukovou výkonnost a také základní schopnost zobrazování technologií phased array. Přístroje se vyznačují velkým dynamickým měřicím rozsahem, špičkovým rozlišením měřicích hodnot, barevným displejem z tekutých krystalů s VGA rozlišením (640 x 480 pixelů) s transflektivní technologií pro dokonalejší viditelnost a intuitivním uživatelským rozhraním.

 Přístroje EPOCH 1000/1000iR/1000i mají četná zdokonalení výkonnosti, odolnosti a provozní ovladatelnosti ve srovnání s předcházející řadou defektoskopů EPOCH. Mezi tato zlepšení lze zařadit:

- Skříň utěsněná s třídou krytí IP66, zaručující odolnost vůči vlivům okolního prostředí
- Barevný displej z tekutých krystalů (LCD) s VGA rozlišením a transflektivní technologií
- Shoda s požadavky normy EN12668-1
- Kompletně digitální řešení přijímače s vysokým dynamickým rozsahem
- Přes 30 nastavení digitálních filtrů přijímače
- Maximální opakovací frekvence (PRF) 6000 Hz pro vysokorychlostní skenování
- Schopnost zobrazení technologií phased array
- Dynamické křivky DAC/TVG
- Software DGS/AVG v přístroji
- Referenční a měřicí kurzory pro zobrazení a A-zobrazení
- Čtyři programovatelné analogové výstupy
- Šest programovatelných výstupů alarmů
- Propojitelnost přes porty USB a RS-232
- Otočný volič parametrů a navigační tlačítka se šipkami
- Standardně paměťová karta 2 GB CompactFlash
- K dispozici VGA výstup

Doporučujeme Vám alespoň jednou přečíst všechny informace s přístrojem EPOCH 1000/1000iR/1000i v ruce, abyste mohli spojit popisy a příklady uvedené v příručce se skutečným praktickým používáním přístroje.

### <span id="page-23-0"></span>**Modely řady EPOCH 1000**

Řada EPOCH 1000 nabízí tři úrovně konfigurace přístroje, vyhovující mnohostranným kontrolním potřebám

#### EPOCH 1000 Pokročilý UT

Moderní konvenční ultrazvukový defektoskop, který může být aktualizován v každém servisním středisku Olympus doplněním zobrazování pomocí technologie phased array.

EPOCH 1000iR Pokročilý UT + připravený pro technologii phased array

Poskytuje stejné ultrazvukové možnosti zjišťování vad jako EPOCH 1000, s výhodou rozšíření na phased array jednoduchou aktivací na dálku.

EPOCH 1000i Pokročilý UT + vestavěná technologie phased array

Je standardně dodáván se stejnými progresivními schopnostmi ultrazvukového zjišťování vad jako EPOCH 1000, a navíc přináší výhodu v podobě vestavěné výbavy pro zobrazování pomocí phased array.

### <span id="page-24-0"></span>**O tomto dokumentu**

Tento dokument je příručka uživatele pro EPOCH 1000/1000iR/1000i. Příručka popisuje běžné úkony potřebné pro ovládání přístrojů řady EPOCH 1000. Mezi tyto úkony náleží:

- Ovládání zdroje napájení
- Provádění základních operací
- Nastavení generátoru impulzů a přijímače
- Provádění speciálních funkcí
- Vlastnosti vstupů a výstupů
- Používání bran a referenčních kurzorů
- Kalibrace přístrojů EPOCH 1000/1000iR/1000i
- Ovládání registrátoru dat a funkcí datového přenosu
- Používání volitelných verzí softwaru

### <span id="page-24-1"></span>**Okruh osob, kterým je dokument určen**

Tento dokument je určen pro operátory přístrojů EPOCH 1000/1000iR/1000i. Olympus NDT doporučuje, aby všichni operátoři dokonale porozuměli principům a mezím možností ultrazvukového nedestruktivního zkoušení. Olympus nenese žádnou odpovědnost za nesprávné postupy ovládání nebo interpretaci výsledků zkoušek. Doporučujeme, aby se všichni operátoři ještě před používáním tohoto přístroje zúčastnili odpovídajícího zaškolení.

Protože EPOCH 1000/1000iR/1000i je samokalibrovací přístroj, musíte stanovit prováděcí požadavky. Olympus NDT nabízí kalibrační a dokumentační služby. Budete-li mít jakékoliv speciální požadavky, kontaktujte firmu Olympus NDT nebo jejího zástupce v místě vašeho sídla.

### <span id="page-25-0"></span>**Tiskové formáty**

Tabulka [2 na stránce](#page-25-2) 16 uvádí tiskové formáty, které se vyskytují v tomto dokumentu.

<span id="page-25-2"></span>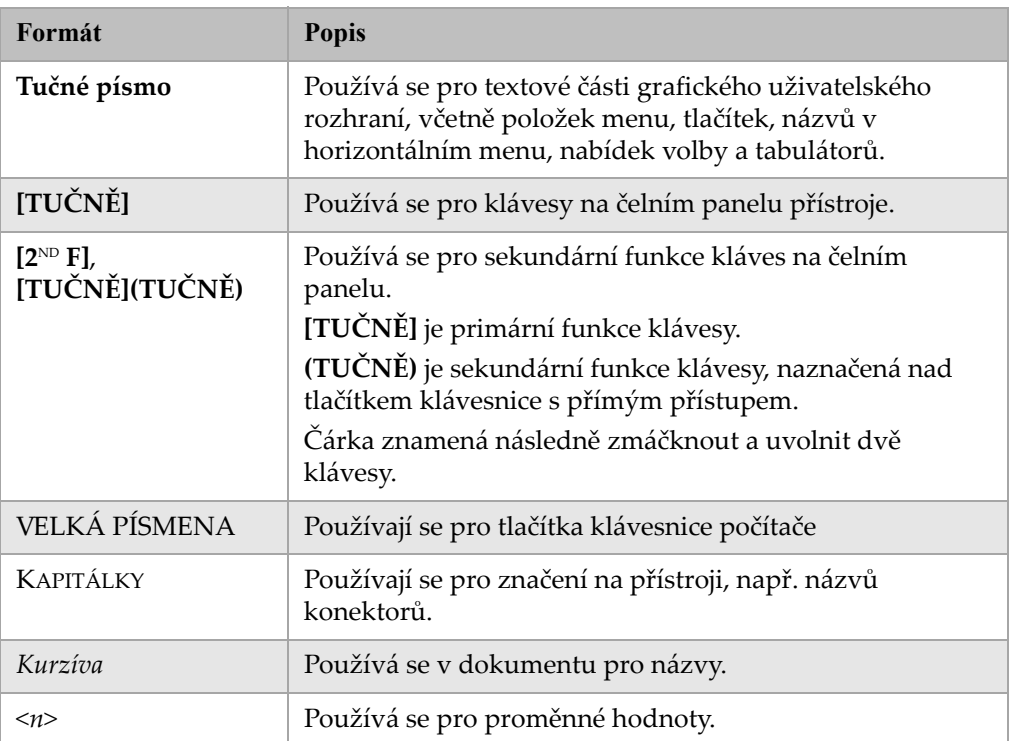

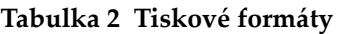

### <span id="page-25-1"></span>**Máte-li k dokumentu připomínky**

Olympus má vždy zájem na zlepšení své dokumentace. Ceníme si vašich připomínek k této příručce a ostatní dokumentaci Olympus NDT.

Doplňte přehled v kapitole "Př[ipomínky k dokumentaci" na stránce 361](#page-370-1) tohoto dokumentu.

### <span id="page-26-0"></span>**Historie revizí**

Data publikování jsou při změně dokumentu aktualizována. Kromě toho je též změněno číslo dokumentu tak, aby reflektovalo příslušnou revizi. [Tabulka](#page-26-1) 3 na [stránce](#page-26-1) 17 uvádí soupis revizí tohoto dokumentu.

### **Tabulka 3 Historie revizí**

<span id="page-26-1"></span>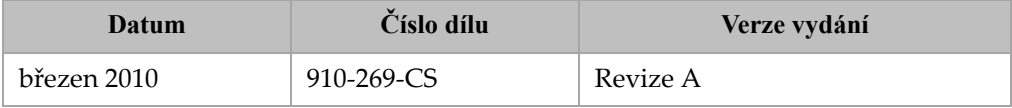

# <span id="page-28-0"></span>**1. Hardwarové vlastnosti řady EPOCH 1000**

Přístroje řady EPOCH 1000 mají mnoho vlastností, které jsou buď úplně nové, nebo jsou zdokonalené ve srovnání s dřívějšími defektoskopy typu EPOCH. Pro operátora je důležité, aby byl dokonale obeznámen s využíváním a prováděním údržby těchto prvků.

Tato kapitola se zabývá následujícími tématy:

- Př[ehled hardwaru](#page-29-0)
- [Uživatelské rozhraní na](#page-30-0) čelním panelu
- [Ovládání klávesnicí a myší p](#page-36-0)řes USB port
- [Konektory](#page-36-1)
- Rů[zné charakteristiky hardwaru](#page-43-0)
- [Hodnoty okolního prost](#page-45-1)ředí

### <span id="page-29-0"></span>**1.1 Přehled hardwaru**

Obr. [1-1 na stránce](#page-29-1) 20 ukazuje přístroj řady EPOCH 1000 a označuje jeho hlavní součásti.

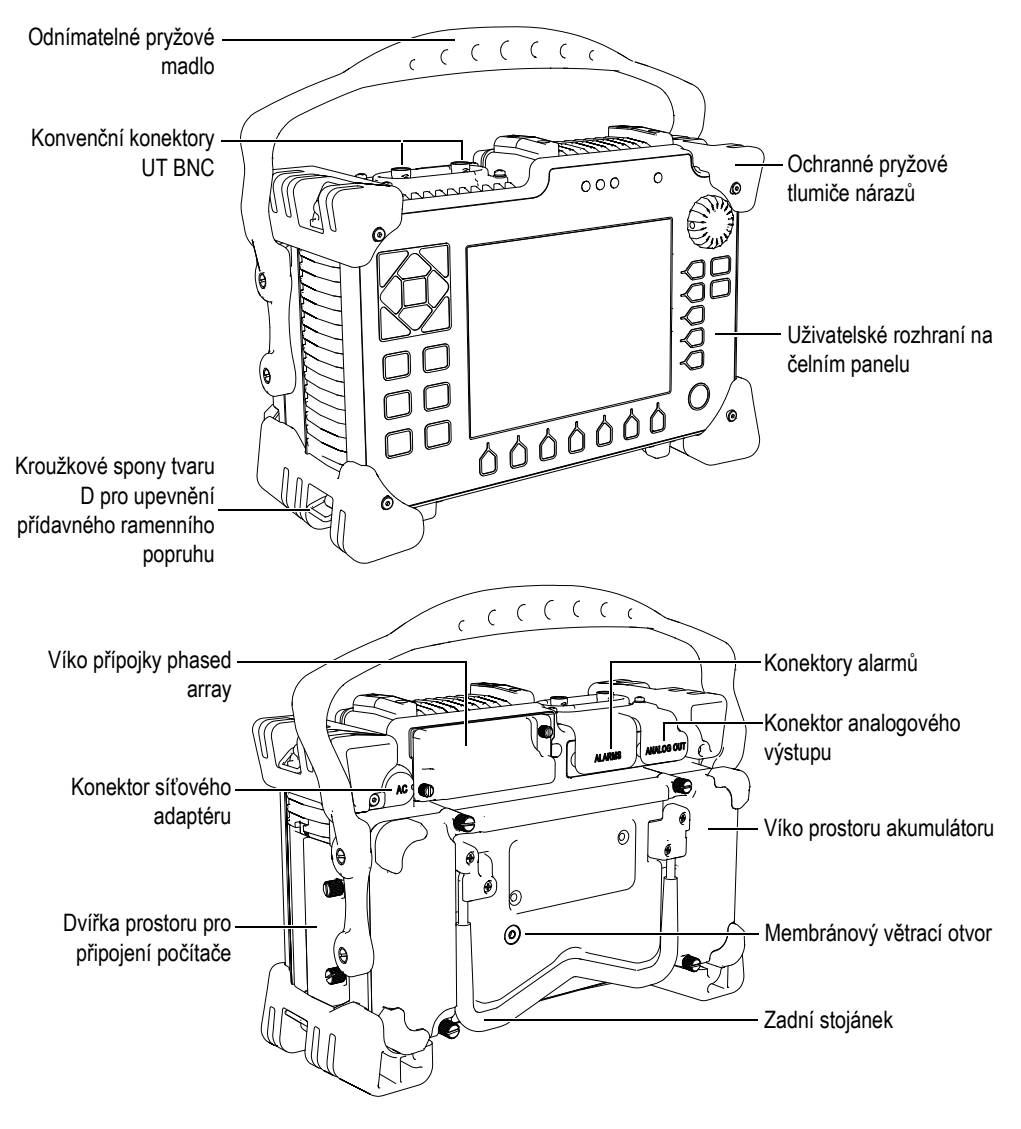

<span id="page-29-1"></span>**Obr. 1-1 Přehled hardwaru přístroje EPOCH 1000i (pohled zezadu)**

### <span id="page-30-0"></span>**1.2 Uživatelské rozhraní na čelním panelu**

Na čelním panelu přístroje řady EPOCH 1000, uvedeném na Obr. [1-2 na stránce](#page-30-1) 21, se nachází tlačítka s přímým přístupem, navigačních tlačítka se šipkami a tlačítka pro přístup k dynamickým funkcím a parametrům pro optimalizaci využití přístroje v každém režimu. Rozvržení čelního panelu umožňuje přímý přístup k běžným kontrolním parametrům a snadné nastavení hodnot z kterékoli strany přístroje bez omezení náhledu na displej.

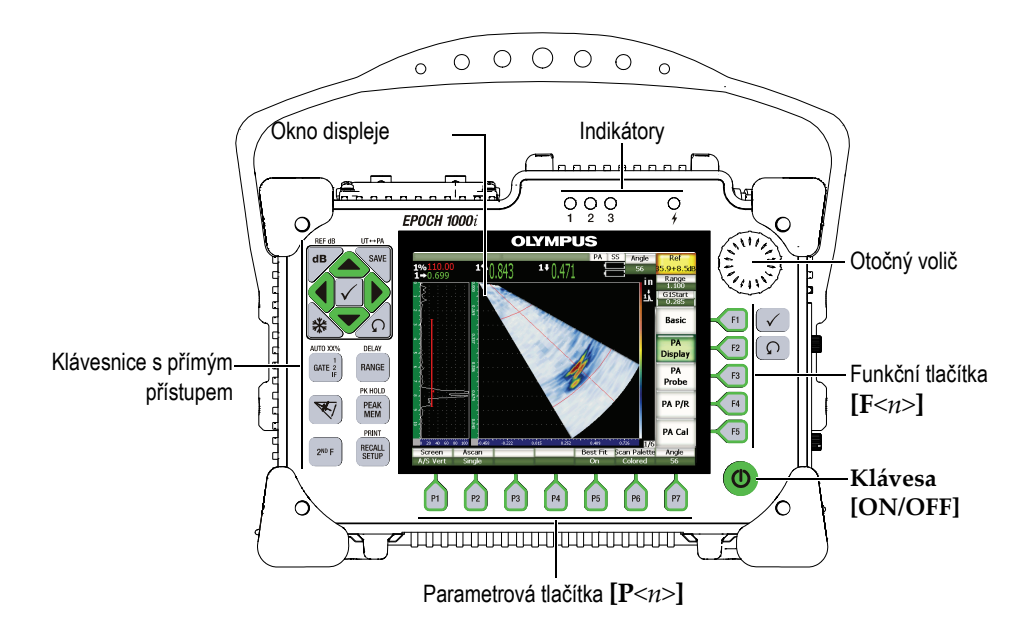

**Obr. 1-2 Prvky uživatelského rozhraní hardwaru EPOCH 1000i**

<span id="page-30-1"></span>Klávesnice s přímým přístupem, umístěná na levé straně čelního panelu, obsahuje klávesy pro přímý přístup k softwarovým parametrům, které jsou během kontroly často používány (viz detaily v kapitole [1.2.4 na stránce](#page-33-0) 24).

### <span id="page-31-0"></span>**1.2.1 Univerzální klávesy a otočný volič**

Přístroje řady EPOCH 1000 jsou vybaveny navigačními klávesami se šipkami, klávesami **[CHECK]** (potvrdit)a **[ESCAPE]** (návrat) a otočným voličem (viz [Obr.](#page-31-1) 1-3 [na stránce](#page-31-1) 22). Jsou to univerzální klávesy bez vztahu k režimu či funkci přístroje. Klávesy **[CHECK]** a **[ESCAPE]** jsou umístěna jak na levé, tak na pravé straně čelního panelu přístrojů řady EPOCH 1000.

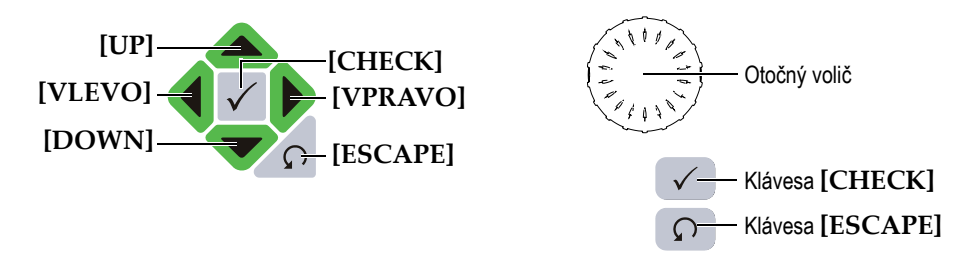

**Obr. 1-3 Univerzální klávesy a otočný volič**

<span id="page-31-1"></span>Klávesa **[CHECK]** má tři primární funkce:

- V případě zvýraznění submenu **[CHECK]** zadává toto submenu a přenáší zvýraznění na první parametr tohoto submenu.
- Pokud je zvýrazněn nastavitelný parametr, **[CHECK]** přepíná seřizování parametru mezi hrubým a jemným nastavením.
	- Hrubé nastavení je aktivní, když je název parametru podtržen.
	- Jemné nastavení je aktivní, když název parametru není podtržen.
- Pokud je zvýrazněno funkční parametrové tlačítko, **[CHECK]** aktivuje tuto funkci (například **CAL Zero**).

Klávesa **[ESCAPE]** má dvě primární funkce:

- Ze stránky nastavení vrací **[ESCAPE]** náhled na aktivní obraz průběhu měření.
- Pokud je zvýrazněn parametr v horizontálním uspořádání, **[ESCAPE]** přesouvá nabídku do odpovídajícího submenu. Druhé zmáčknutí **[ESCAPE]** přesouvá nabídku k první volbě prvního submenu (**Basic** nebo **PA Display**).

### <span id="page-32-0"></span>**1.2.2 Funkční a parametrová tlačítka**

Přístroje řady EPOCH 1000 ovládají nastavení a/nebo aktivaci většiny softwarových funkcí přes intuitivní soustavu menu. Nabídka softwarového menu je neustále zobrazena vertikálně na pravé straně a horizontálně na spodní části displeje. Pět funkčních tlačítek (od **[F1]** až po **[F5])** a sedm parametrových tlačítek (od **[P1]** až po **[P7]**) umístěných kolem displeje vám umožňuje aktivovat jednotlivé nabídky softwarového menu. Například na Obr. [1-4 na stránce](#page-32-2) 23 bude zmáčknutím **[F2]** zvoleno softwarové tlačítko **PA Display,** čímž se aktivuje odpovídající funkce.

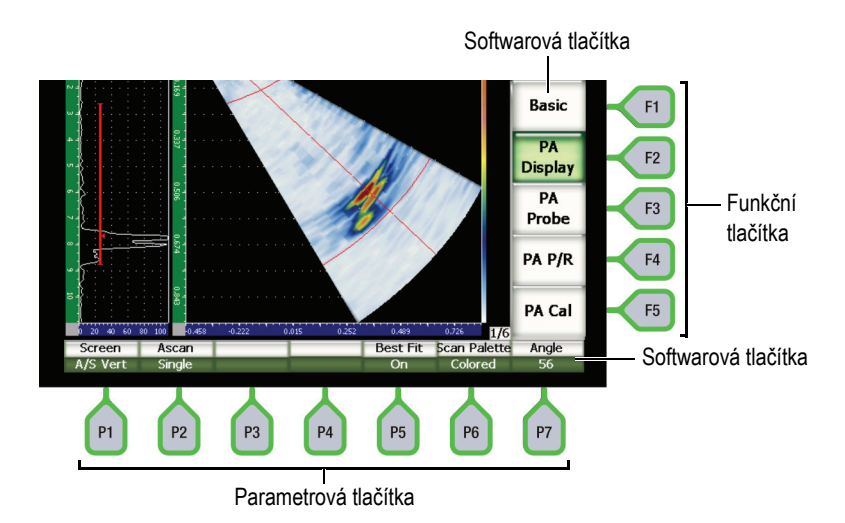

<span id="page-32-2"></span>**Obr. 1-4 [F***<n>***] a [P***<n>***] tlačítka přiřazená k nabídkám softwarového menu**

### <span id="page-32-1"></span>**1.2.3 Nastavení parametrů**

Nastavení hodnot parametrů, jako **Zesílení** nebo **Rozsah**, může být provedeno dvěma základními metodami:

- Použijte klávesy se šipkami **[UP]** (nahoru) a **[DOWN]** (dolů) ke zvýšení nebo snížení hodnot parametrů, a to buď v hrubých, nebo v jemných krocích.
- Otáčení voličem ve směru hodinových ručiček zvyšuje hodnoty parametrů a proti směru hodinových ručiček snižuje hodnoty parametrů, a to buď v hrubých, nebo v jemných krocích.

#### **TIP**

Klávesa **[CHECK]** nastavuje hrubý/jemný režim a klávesa **[ESCAPE]** navrací nabídku o jednu úroveň výše v hierarchii menu.

### <span id="page-33-0"></span>**1.2.4 Klávesnice s přímým přístupem**

Důležité, často používané parametry jsou zpřístupněny přes klávesy na klávesnici s přímým přístupem. Obr. [1-5 na stránce](#page-34-0) 25 znázorňuje uspořádání klávesnice přístrojů EPOCH 1000iR a EPOCH 1000i a uvádí odlišnosti v provedení klávesnice modelu EPOCH 1000. Mezi klávesnicí s přímým přístupem u defektoskopu pouze konvenčního typu a klávesnicí defektoskopu s phased array jsou dva rozdíly:

- 1. Štítek klávesy **[ANGLE]** <sup>ANGLE</sup> je nahrazen **v** zobrazující výběr úhlu/ohniskového nastavení (focal law).
- 2. Sekundární funkce **(UT-PA)** je přidána pro snadné přepínání mezi konvenčním režimem a provozním režimem s phased array.

Klávesnice s přímým přístupem je k dispozici v anglické, japonské a čínské verzi.

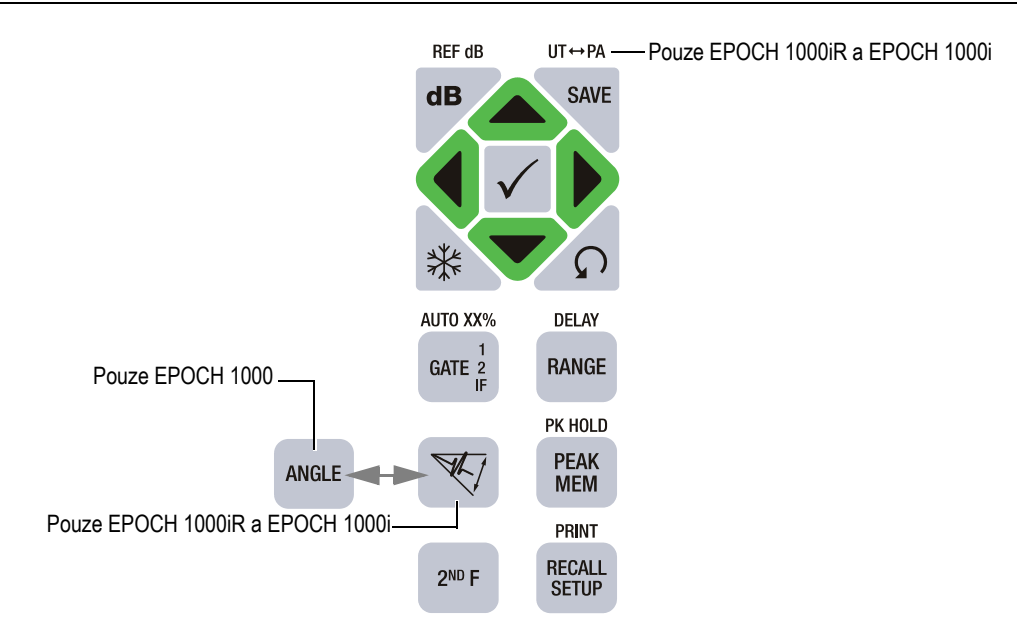

#### <span id="page-34-0"></span>**Obr. 1-5 Anglická klávesnice s přímým přístupem s odlišnostmi u jednotlivých modelů**

Tabulka [4 na stránce](#page-34-1) 25 uvádí popis kláves u anglické a mezinárodní varianty klávesnice

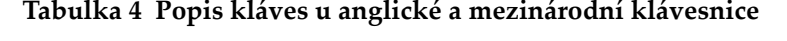

<span id="page-34-1"></span>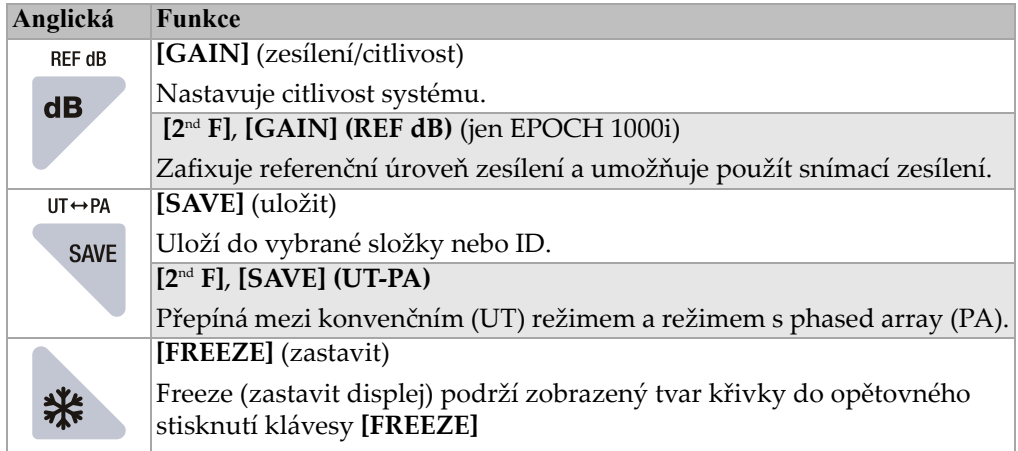

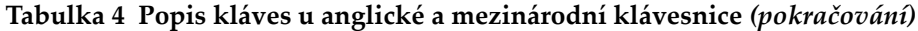

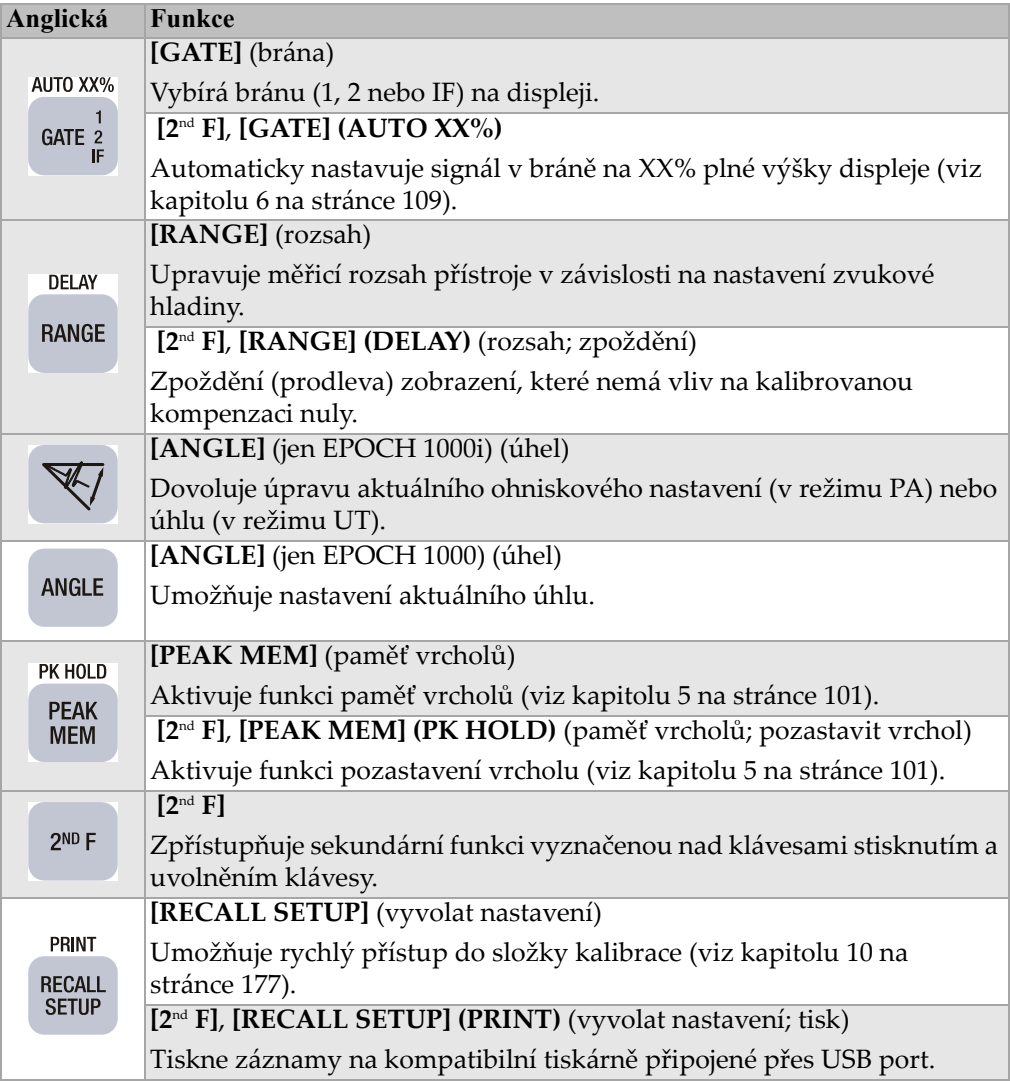

### <span id="page-35-0"></span>**1.2.5 Indikátory**

Přístroje řady EPOCH 1000 jsou vybaveny jedním indikátorem napájení a třemi indikátory alarmů (viz Obr. [1-6 na stránce](#page-36-3) 27). Indikátory jsou umístěny na čelním panelu nad oknem displeje (viz Obr. [1-2 na stránce](#page-30-1) 21).
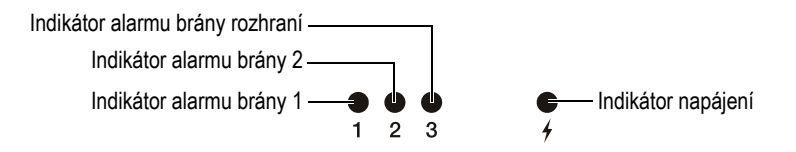

**Obr. 1-6 Indikátory na čelním panelu**

Indikátory alarmu se rozsvítí červeně při spuštění odpovídajícího alarmu brány. Informace o alarmech bran naleznete v kapitole [6.9 na stránce](#page-129-0) 120.

Tabulka [6 na stránce](#page-47-0) 38 popisuje významy různých stavů indikátoru napájení.

## **1.3 Ovládání klávesnicí a myší přes USB port**

K přístrojům řady EPOCH 1000 lze připojit USB klávesnici a USB myš a využívat je k ovládání standardních funkcí přístrojů. Ovládání funkcí přes USB klávesnici a myš je podobné přímému ovládání funkcí způsoby popsanými výše v tomto dokumentu.

Vysvětlivky k funkcím kláves:

- USB klávesnice umožňuje přímé vkládání parametrických hodnot.
- Pro potvrzení přímo vloženého parametru stiskněte klávesu ENTER.
- Klávesa ESC na USB klávesnici aktivuje funkci **[ESCAPE]**.
- Klávesa ENTER na USB klávesnici aktivuje funkci **[CHECK]**.
- Kolečko na USB myši napodobuje otočný volič přístroje.

## **1.4 Konektory**

Přístroje řady EPOCH 1000 poskytují četné možnosti připojení. Tato připojení jsou popsána v následujících kapitolách.

## **1.4.1 Připojení konvenčních sond**

Přístroje řady EPOCH 1000 jsou dodávány s konektory pro připojení konvenčních sond, a to buď typu BNC nebo LEMO 01. Typ konektoru konvenční sondy je třeba zvolit při objednávání přístroje. V případě potřeby lze změnit typ konektorů za malý poplatek v autorizovaném servisním středisku Olympus. Volba konektoru pro

připojení sondy vychází z preference operátora. Oba dostupné konektory, BNC i LEMO 01, splňují třídu krytí IP67 pro použití ve většině kontrolních prostředí. V tomto dokumentu je přístroj řady EPOCH 1000 vyobrazen s konektory BNC.

Konektory konvenčních sond jsou umístěny vlevo na horní straně přístroje. Tyto dva konektory jsou snadno přístupné z přední části přístroje (viz Obr. [1-7 na stránce](#page-37-0) 28).

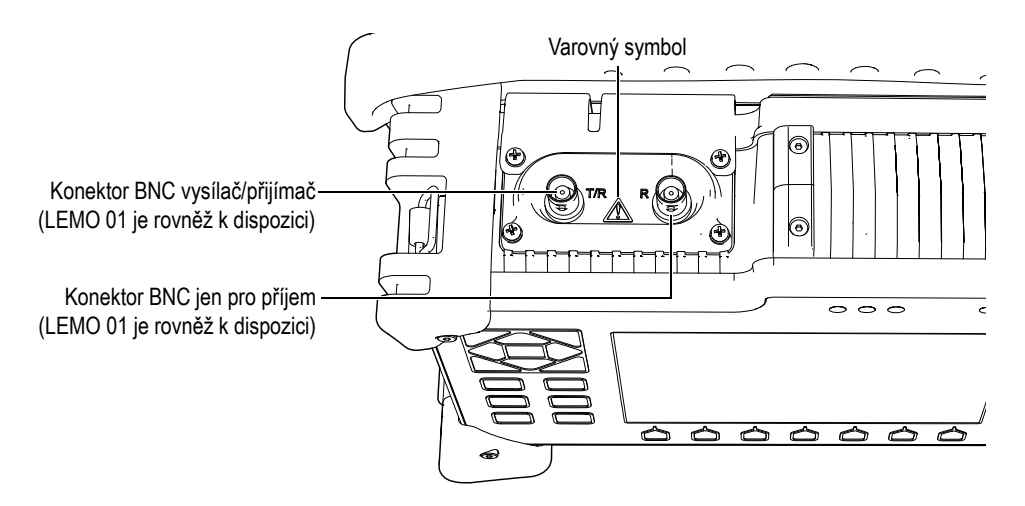

**Obr. 1-7 Umístění konektorů konvenčních sond**

<span id="page-37-0"></span>Pro jednoměničové sondy může být použit kterýkoli konektor. Pro některé dvojité sondy a pro průchodovou zkušební metodu jsou konektory sond označeny T/R a R. V těchto případech T/R by měl být použit jako vysílací kanál a R jako přijímací kanál.

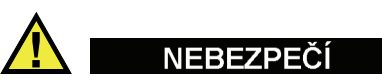

Nedotýkejte se vnitřních vodičů konektorů BNC (nebo LEMO), abyste se vyvarovali rizika úrazu elektrickým proudem. Na vnitřním vodiči může být napětí až 475 V. Varovný symbol mezi konektory BNC Transmit/Receive (T/R) a Receive (R), znázorněný na [Obr. 1-7 na stránce 28,](#page-37-0) upozorňuje na toto nebezpečí elektrického šoku.

## **1.4.2 Konektor sondy phased array (jen EPOCH 1000iR/1000i)**

Přístroje EPOCH 1000iR a EPOCH 1000i jsou standardně vybaveny jedním konektorem pro sondu phased array, umístěným na zadní straně přístroje (viz Obr. [1-8 na stránce](#page-38-0) 29).

Tento konektor se také používá pro další výrobky Olympus, včetně přístrojů OmniScan. Jakákoli sonda phased array s počtem měničů odpovídajícím možnostem přístrojů řady EPOCH 1000 může být použita s tímto standardním konektorem. V kapitole [19.4 na stránce](#page-331-0) 322 jsou uvedeny specifikace kompatibilních sond PA.

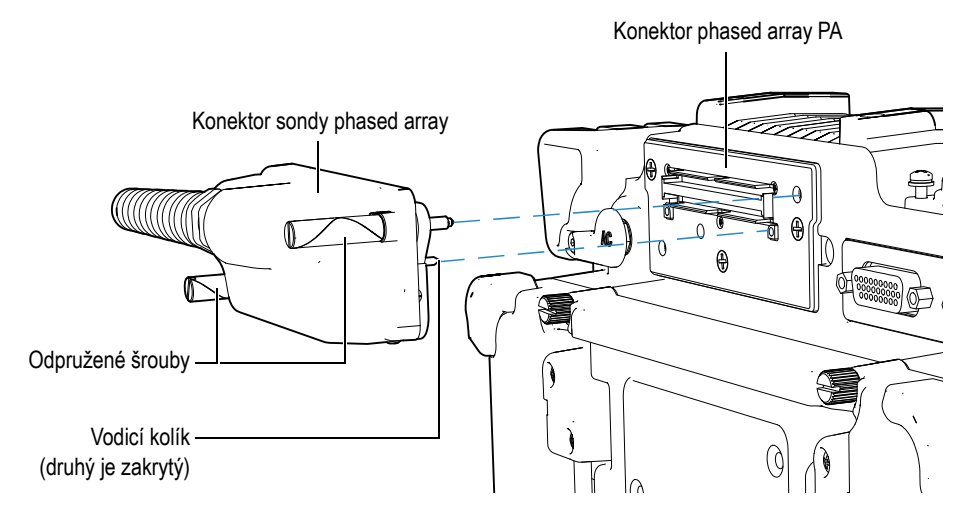

**Obr. 1-8 Konektor pro sondu phased array (PA)**

<span id="page-38-0"></span>Konektor pro sondu phased array je opatřen dvěma vodicími kolíky, které zajišťují správné připojení jakékoli sondy phased array (viz Obr. [1-8 na stránce](#page-38-0) 29). Pro zabezpečení řádného kontaktu sondy phased array s konektorem jsou použity dva šrouby s pružinami, které by měly být před používáním přístroje vždy plně dotaženy.

### **Jak připojit sondu phased array**

- 1. Vyrovnejte dva vodicí kolíky na sondě phased array proti vodicím otvorům v konektoru přístroje (viz Obr. [1-8 na stránce](#page-38-0) 29).
- 2. Bezpečně zasuňte sondu do konektoru přístroje.
- 3. Utáhněte oba upevňovací odpružené šrouby na sondě phased array.

### **Víko připojení phased array**

Konektor pro připojení sondy phased array není utěsněn proti vlivům okolního prostředí. Pokud není připojena sonda phased array, měl by být tento konektor náležitě chráněn před prachem, nečistotami, tekutinami a jinými potenciálně škodlivými látkami.

Pro tento účel zahrnuje výbava přístrojů EPOCH 1000iR a EPOCH 1000i plastové víko na ochranu konektoru sondy phased array v době, kdy není používán. Toto víko, které se připevňuje přes konektor sondy phased array pomocí dvou ručních šroubků, zajišťuje i utěsnění vůči okolnímu prostředí.

Pokud víko připojení phased array není použito na zakrytí konektoru, upevní se k prostoru akumulátoru přístrojů řady EPOCH 1000 pomocí dvou ručních šroubků. To umožňuje snadné přemisťování víka a zároveň se snižuje riziko jeho ztráty či poškození.

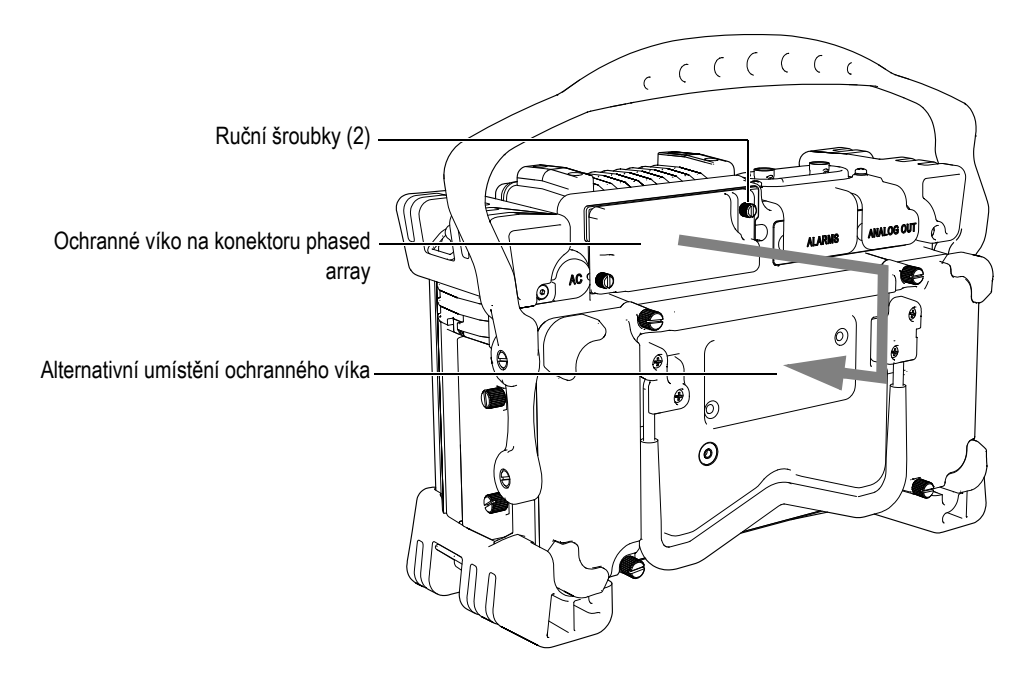

**Obr. 1-9 Víko připojení phased array** 

## **1.4.3 Konektory vstup/výstup**

Konektory ALARMS a ANALOG OUT jsou umístěny na zadní straně přístroje, v pravém horním rohu (viz Obr. [1-10 na stránce](#page-40-0) 31). Každý konektor je chráněn gumovou krytkou. Tyto konektory poskytují analogové výstupy digitálních alarmů, digitální vstup a výstupy kódovače. V kapitole [19.3 na stránce](#page-329-0) 320 jsou uvedeny úplné specifikace podporovaných I/O signálů.

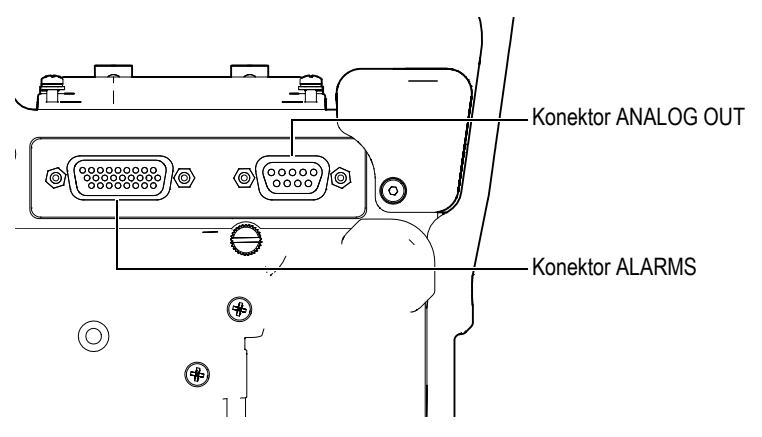

**Obr. 1-10 Konektory ALARMS a ANALOG OUT**

<span id="page-40-0"></span>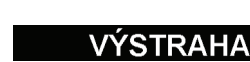

Nevystavujte přístroj nepříznivým a vlhkým podmínkám okolního prostředí, pokud nejsou konektory ALARMS a ANALOG OUT chráněny svými gumovými krytkami. Abyste předešli korozi konektorů a poškození přístroje, mějte ochranné krytky nasazené na konektorech vždy, když nejsou připojeny kabely.

## **1.4.4 Prostor akumulátoru**

Víko prostoru akumulátoru přístrojů řady EPOCH 1000 umožňuje operátorovi rychlý přístup k akumulátoru a k přípojkám bez použití nástrojů. Čtyři ruční šroubky upevňují víko prostoru akumulátoru ke skříni přístroje a zároveň zajišťují utěsnění prostoru.

Víko prostoru akumulátoru je též ve spodní střední části opatřeno malým otvorem, který je zevnitř zakryt odvětrávací membránou, těsnící vůči okolnímu prostředí. Toto odvětrávání je bezpečnostním prvkem, který je nutný v případě poruchy akumulátoru přístroje, kdy se z něj uvolňuje plyn. Větrací membrána nesmí být proražena.

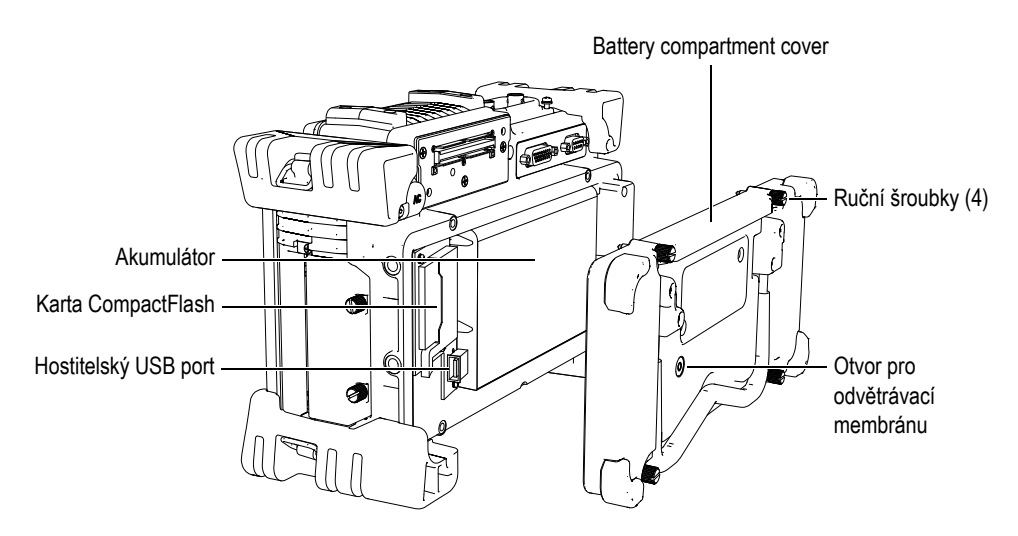

**Obr. 1-11 Víko prostoru akumulátoru**

Přístroje řady EPOCH 1000 jsou napájeny jedním lithium-iontovým akumulátorem (kódové číslo dílu: EPXT-BAT-L), který může být dobíjen uvnitř přístroje nebo v doplňkové externí nabíječce (kódové číslo dílu: EPXT-EC).

Uvnitř prostoru akumulátoru se rovněž nachází pomocný hostitelský USB port a port pro kartu CompactFlash. Řada EPOCH 1000 je standardně vybavena kartou CompactFlash s kapacitou 2 GB. Tato karta může být vyjmuta pro přenos dat anebo kvůli výměně.

## **1.4.5 Prostor pro připojení počítače**

Na pravé straně přístrojů řady EPOCH 1000 jsou dvířka zakrývající prostor pro připojení přístroje k počítači (viz Obr. [1-12 na stránce](#page-42-0) 33). Integrální součástí tohoto víka je těsnění O-kroužkem, které zamezuje přístupu kapalin k neutěsněným přípojným místům nacházejícím se za víkem.

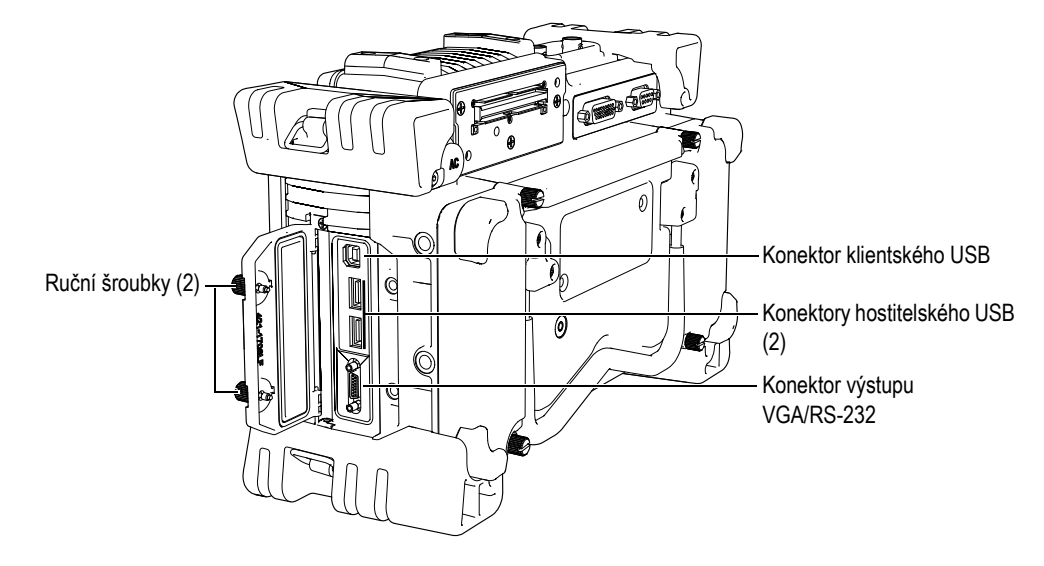

Tabulka [5 na stránce](#page-42-1) 33 popisuje jednotlivé konektory umístěné v prostoru pro připojení počítače.

<span id="page-42-0"></span>**Obr. 1-12 Konektory za dvířky prostoru pro připojení počítače**

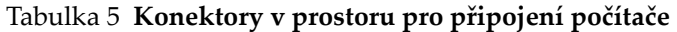

<span id="page-42-1"></span>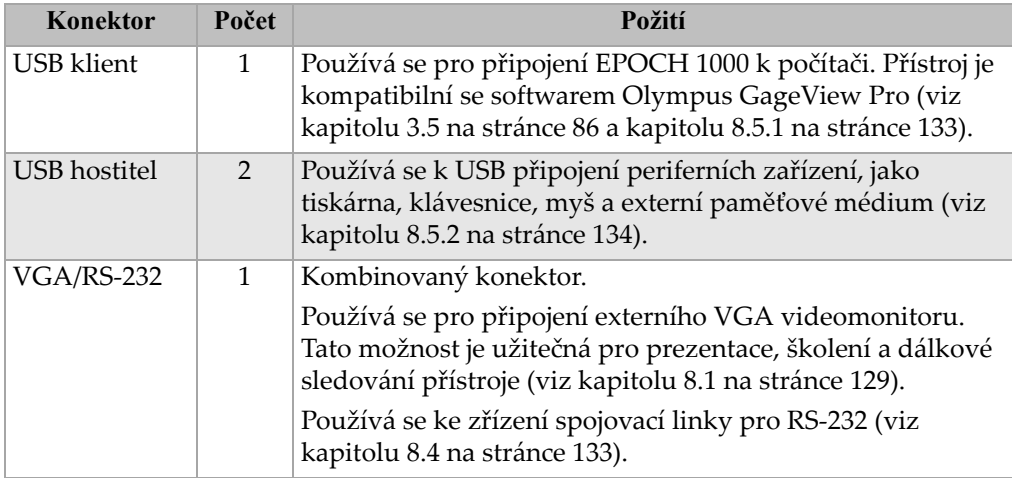

Dvířka prostoru pro připojení počítače se uzavírají pomocí dvou ručních šroubků. Pro manipulaci s těmito šroubky můžete dle potřeby také použít minci nebo šroubovák.

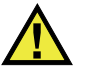

## ÝSTRAHA

Nevystavujte přístroj nepříznivým a vlhkým podmínkám okolního prostředí, když je prostor I/O otevřen. Abyste předešli korozi konektorů a poškození přístroje, udržujte dvířka prostoru I/O uzavřená a utěsněná vždy, když nejsou připojeny kabely.

## **1.5 Různé charakteristiky hardwaru**

Následující kapitola popisuje různé charakteristiky hardwaru.

### **1.5.1 Odnímatelné pryžové madlo**

Přístroje řady EPOCH 1000 jsou opatřeny odnímatelným pryžovým madlem pro snadné přenášení (viz Obr. [1-1 na stránce](#page-29-0) 20). Toto pryžové madlo je připevněno ke stranám přístroje osazenými šrouby s plochou hlavou. V případě potřeby může být toto pryžové madlo odmontováno šroubovákem.

## **1.5.2 Stojánek přístroje**

Přístroje řady EPOCH 1000 jsou vybaveny dvěma kloubovými trubkovými stojánky pro naklopení přístroje pod různými úhly (viz Obr. [1-13 na stránce](#page-44-0) 35). Každý stojánek, opatřený protiskluzovou povrchovou úpravou, je připevněn k přístroji pomocí dvou tuhých otočných bloků. Každý stojánek má ve střední části prohnutí, které usnadňuje umístění na nerovném povrchu.

Trubkový stojánek připevněný k víku prostoru pro akumulátor (viz Obr. [1-1 na](#page-29-0)  [stránce](#page-29-0) 20) na zadní straně přístroje řady EPOCH 1000 umožňuje sledování přístroje pod velkými úhly. Druhý, menší trubkový stojánek je umístěn pod přední částí přístroje a umožňuje sledování přístroje pod malými úhly.

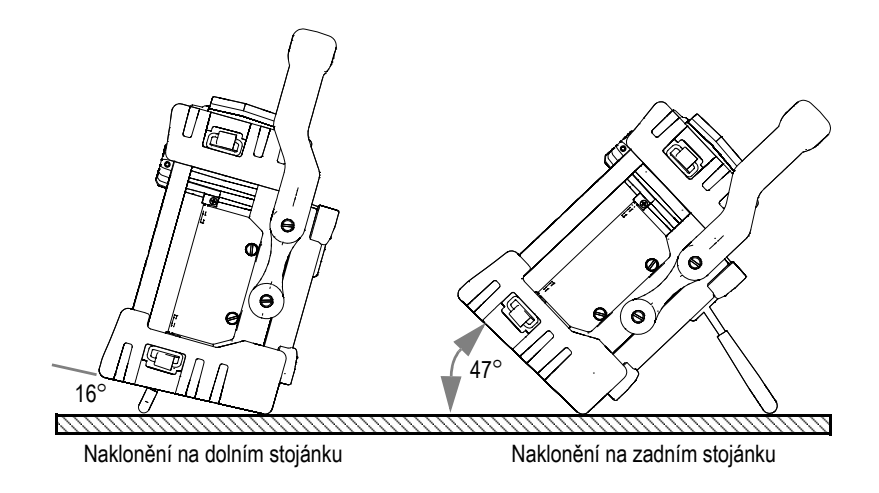

**Obr. 1-13 Úhly náklonu s použitím spodního a zadního stojánku**

## <span id="page-44-0"></span>**1.5.3 Těsnicí O-kroužek a těsnicí membrána**

Přístroj řady EPOCH 1000 je opatřen těsněními, která chrání vnitřní hardware přístroje před vlivy okolního prostředí. Patří mezi ně:

- Těsnění víka prostoru pro akumulátor
- Těsnění dvířek prostoru pro připojení počítače
- Membránový větrací otvor
- Hlavní těsnící O-kroužky mezi horní a spodní polovinou přístroje a aluminiová páska pro odvod tepla
- Těsnění prostoru pro připojení phased array
- Běžné utěsnění sondy

Tato těsnění musí být udržována v takovém stavu, aby zaručovala odolnost vůči vlivům okolního prostředí. Těsnění přístroje jsou kontrolována a v případě potřeby vyměňována při pravidelné roční kalibraci přístroje. Tato údržba by měla být prováděna v autorizovaném servisním středisku Olympus.

## **1.5.4 Ochrana displeje**

Přístroje řady EPOCH 1000 jsou dodávány s čirou plastovou fólií chránící okno displeje. Doporučujeme obsluze ponechat tuto fólii na svém místě. Náhradní fólie dodává Olympus v baleních po 10 kusech (kódové číslo dílu: EP1000-DP).

# **VÝSTRAHA**

Okno displeje je trvale připevněno k horní části skříně přístroje z důvodu úplného utěsnění přístroje. Dojde-li k poškození okna displeje, je nutné vyměnit celou horní polovinu skříně spolu s integrovanou klávesnicí.

## **1.6 Hodnoty okolního prostředí**

Přístroje řady EPOCH 1000 jsou mimořádně robustní a odolné přístroje, které lze používat v extrémních provozních podmínkách. Pro klasifikaci odolnosti přístrojů vůči mokrému či vlhkému prostředí přijal Olympus tzv. IP systém (ingress protection – ochrana před pronikáním vlhkosti a cizích předmětů), aby mohl hodnotit dokonalost utěsnění přístroje.

Řada EPOCH 1000 byla zkoušena na požadavky třídy krytí IP66. Všechny přístroje jsou zkonstruovány a vyrobeny tak, aby splňovaly tuto úroveň krytí v době, kdy opouštějí výrobní závod. Aby byla udržena tato úroveň ochrany, odpovídá provozovatel přístroje za řádnou péči o všechny rutinně zatěžované těsnicí elementy. Kromě toho je provozovatel povinen každým rokem předat přístroj autorizovanému servisnímu středisku Olympus NDT, které prověří, že těsnění přístroje jsou patřičně udržována. Došlo-li k manipulaci s těsněními přístroje, nemůže Olympus NDT zaručit žádnou úroveň ochrany před pronikáním vlhkosti a cizích předmětů. Před vystavením přístroje náročným provozním podmínkám musí operátor náležitě posoudit situaci a přijmout patřičná preventivní opatření.

Přístroje řady EPOCH 1000 vyhovují normám pracovního prostředí specifikovaným v kapitole 19 – viz Tabulka [24 na stránce](#page-325-0) 316.

# **2. Zdroje napájení pro řadu EPOCH 1000**

Tato kapitola popisuje, jak provozovat přístroje řady EPOCH 1000 s využitím různých zdrojů napájení. Věnuje se následujícím tématům:

- Zapnutí přístroje ř[ady EPOCH](#page-47-1) 1000
- Použití síť[ového napájení](#page-48-0)
- [Používání s napájením z akumulátoru](#page-49-0)
- [Dobíjení akumulátoru](#page-51-0)
- Výmě[na akumulátoru](#page-53-0)

## <span id="page-47-1"></span>**2.1 Zapnutí přístroje řady EPOCH 1000**

Obr. [2-1 na stránce](#page-47-2) 38 ukazuje umístění klávesy ON/OFF a indikátoru napájení

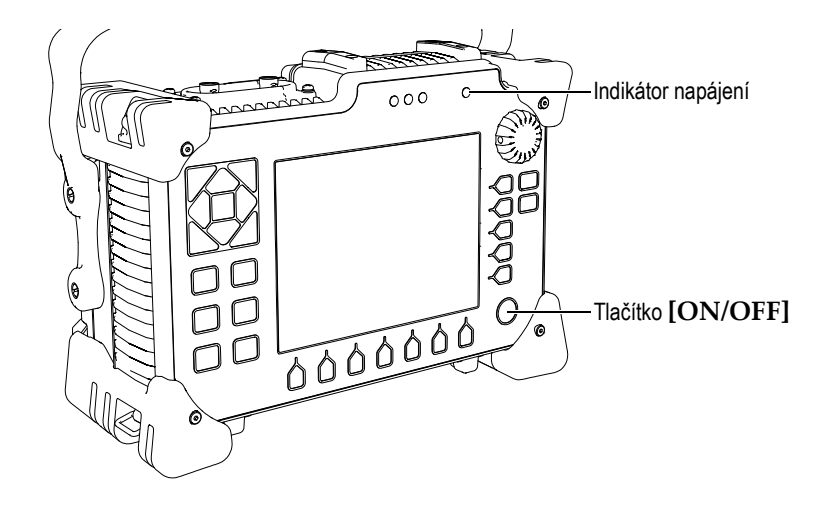

<span id="page-47-2"></span>**Obr. 2-1 Umístění klávesy [ON/OFF] a indikátoru napájení na přístroji EPOCH 1000**

Stisknutí klávesy **[ON/OFF]** (vypnout/zapnout) je indikováno pípnutím. Objeví se spouštěcí obrazovka přístroje. Poté přístroj provede sérii samočinných testů trvajících 45–60 sekund a následně přejde do provozního stavu. Indikátor napájení a indikátor akumulátoru poskytují základní zpětnou vazbu ohledně provozního stavu a stavu dobíjení přístroje (Tabulka [6 na stránce](#page-47-0) 38).

<span id="page-47-0"></span>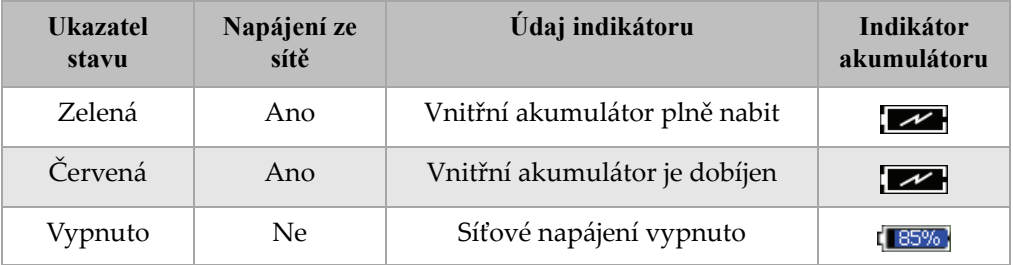

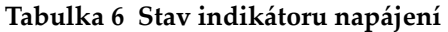

Jakmile je k přístroji řady EPOCH 1000 připojena sonda phased array, přístroj ji automaticky rozpozná a proces zapnutí dokončí otevřením stránky nastavení svazku **Beam**, která umožní operátorovi ověřit parametry sondy (viz Obr. [2-2 na stránce](#page-48-1) 39). Podrobnosti k nabídce nastavení svazku **Beam** jsou uvedeny v kapitole [12.2 na](#page-253-0)  [stránce](#page-253-0) 244. Stisknutím **[ESCAPE]** uložíte a zavřete stránku nastavení svazku **Beam**.

| <b>Beam</b> |             |           |              |
|-------------|-------------|-----------|--------------|
|             | ScanType    | S-Scan    |              |
|             | Probe ID    | 5L16-A10  |              |
|             | Wedge ID    | SA10-N55S |              |
|             | Thick       | 0.000     | in           |
|             | Geometry    | Plate     |              |
|             | Inner Dia.  | 10.000    | in           |
|             | Outer Dia.  | 25,000    | in           |
|             | CSC         | Off       |              |
|             | Velocity    | 0.1232    | $in/\!\mu s$ |
|             | Start Angle | 40        |              |
|             | End Angle   | 69        |              |
|             | Angle Step  | 1.0       |              |
|             | Focus Depth | 10.000    | in           |
|             |             |           |              |
|             |             |           |              |
|             |             |           |              |
|             |             |           |              |
|             |             |           |              |

<span id="page-48-1"></span>**Obr. 2-2 Stránka nastavení svazku Beam, která se objeví při zapnutí přístroje po připojení sondy PA**

## <span id="page-48-0"></span>**2.2 Použití síťového napájení**

Síťové napětí je do přístroje řady EPOCH 1000 přiváděno přes dobíječ/adaptér (kódové číslo dílu: EP-MCA). EP-MCA má univerzální síťový vstup, takže pracuje s jakýmkoli síťovým napětím od 100–120 VAC nebo 200–240 VAC a se síťovou frekvencí 50 Hz až 60 Hz. Výstup dobíječe/adaptéru se připojuje do zásuvky AC adaptéru na přístroji (viz Obr. [2-3 na stránce](#page-49-1) 40).

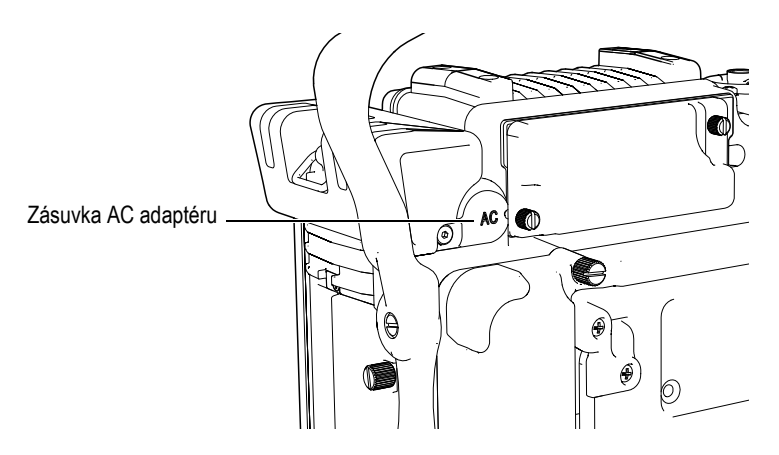

**Obr. 2-3 Zásuvka AC adaptéru**

### <span id="page-49-1"></span>**Jak používat síťové napájení**

- 1. Zapojte síťový kabel do jednotky dobíječe/adaptéru a do příslušného zdroje síťového napětí.
- 2. Odstraňte gumovou těsnicí krytku na portu pro AC adaptér na zadní straně přístroje řady EPOCH 1000.
- 3. Výstupní DC síťový kabel z dobíječe/adaptéru připojte do vstupní zdířky AC adaptéru (viz Obr. [2-3 na stránce](#page-49-1) 40).
- 4. Zapněte přístroj EPOCH 1000 stisknutím klávesy ON/OFF na čelním panelu (viz Obr. [2-1 na stránce](#page-47-2) 38).

Indikátor napájení na čelním panelu se rozsvítí (viz Obr. [2-1 na stránce](#page-47-2) 38).

## <span id="page-49-0"></span>**2.3 Používání s napájením z akumulátoru**

Řada EPOCH 1000 pracuje se standardním dobíjecím lithium-iontovým (Li-ion) akumulátorem (kódové číslo dílu: EPXT-BAT-L).

## VAROVÁNÍ

V přístrojích řady EPOCH 1000 používejte výhradně dobíjecí lithium-iontový akumulátorový modul Olympus (kódové číslo dílu: EPXT-BAT-L). Použití jiného akumulátoru může způsobit smrt nebo vážné zranění jako důsledek exploze při dobíjení akumulátoru.

Ukazatel stavu nabití akumulátoru je vždy viditelný na pravé horní straně aktivního displeje přístroje (viz Obr. [2-4 na stránce](#page-50-0) 41). Ukazatel stavu akumulátoru obsahuje jak vizuální zobrazení zbývající životnosti akumulátoru, tak numerickou hodnotu zbývající životnosti akumulátoru v procentech. Ukazatel stavu akumulátoru je přesný po 5 až 10 minutách provozu.

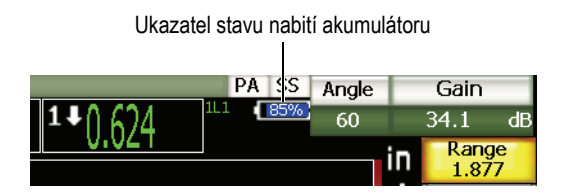

**Obr. 2-4 Ukazatel stavu nabití akumulátoru**

#### <span id="page-50-0"></span>**Provozní doba s baterií/akumulátorem**

Provozní doba akumulátoru závisí na jeho stáří, na výrobci používaného akumulátoru, na provozním režimu přístroje (konvenční nebo phased array) a na jeho nastavení. Pro určení reálných provozních dob akumulátoru byly přístroje řady EPOCH 1000 testovány v každém režimu s nastavením střední úrovně parametrů. Výsledné provozní doby akumulátoru jsou:

- Konvenční režim UT: 8 až 9 hodin
- Režim se zobrazováním phased array: 7 až 8 hodin

### POZNÁMKA

Akumulátor může potřebovat několik kompletních cyklů nabití a vybití, než bude dosaženo jeho plné kapacity. Tento proces úpravy stavu je u daného typu akumulátorů běžný.

## <span id="page-51-0"></span>**2.4 Dobíjení akumulátoru**

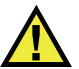

## **VAROVÁNÍ**

V přístrojích řady EPOCH 1000 používejte výhradně dobíjecí lithium-iontový akumulátorový modul Olympus (kódové číslo dílu: EPXT-BAT-L) v přístroji řady EPOCH 1000. Použití jiného akumulátoru může způsobit smrt nebo vážné zranění jako důsledek exploze při dobíjení akumulátoru.

Akumulátor přístrojů řady EPOCH 1000 může být dobíjen uvnitř přístroje s použitím dobíječe/adaptéru EP-MCA nebo externě s použitím volitelného samostatného dobíječe akumulátorů (kódové číslo dílu: EPXT-EC). Externí dobíjení akumulátoru je užitečné pro nabití jednoho akumulátoru, zatímco je v přístroji používán druhý akumulátor. Více informací o tomto externím dobíječi vám podá společnost Olympus nebo její místní zástupce.

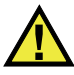

## **VAROVÁNÍ**

Nepokoušejte se napájet nebo dobíjet jiné elektronické zařízení dobíječem/adaptérem EP-MCA, protože to může způsobit smrt nebo vážné zranění jako důsledek exploze při dobíjení akumulátoru.

Nepokoušejte se dobíjet jiné akumulátory samostatným dobíječem akumulátorů EPXT-EC, protože to může způsobit smrt nebo vážné zranění jako důsledek exploze při dobíjení akumulátoru.

Po připojení přístroje řady EPOCH 1000 k síťovému napájení a po jeho zapnutí (ON) se objeví na indikátoru akumulátoru symbol blesku místo standardního údaje o procentuální hodnotě zbývající životnosti akumulátoru.

#### **Jak nabíjet akumulátor uvnitř přístroje**

- 1. Odstraňte těsnicí krytku AC adaptéru na zadní straně přístroje a zapojte dobíječ/adaptér EP-MCA.
- 2. Zasuňte síťový kabel dobíječe/adaptéru EP-MCA do zásuvky sítě. Akumulátor se dobíjí, když je přístroj zapnutý (ON) či vypnutý (OFF), avšak pokud je zapnutý, dobíjení probíhá pomaleji. Tabulka [6 na stránce](#page-47-0) 38 definuje významy indikátoru napájení.

#### **Instrukce pro používání akumulátorů**

Nepoužívaný akumulátor se přirozeně pomalu vybíjí. Zcela vybitý akumulátor nelze znovu nabít. Využijte níže uvedených instrukcí pro dosažení maximální výkonnosti akumulátoru:

- Pokud používáte akumulátor denně, zapojte dobíječ/adaptér, když je přístroj mimo provoz.
- Kdykoli je to možné, akumulátor by měl být připojen k dobíječi/adaptéru EP-MCA (přes noc nebo během víkendu), aby dosáhl zcela plného nabití.
- Aby si akumulátor udržoval patřičnou kapacitu a životnost, musí být pravidelně nabíjen do plně nabitého stavu.
- Vybité akumulátory dobíjejte co nejdříve po použití.
- Akumulátory skladujte na suchém a chladném místě.
- Vyvarujte se dlouhodobého uchovávání na slunných nebo na jiných extrémně horkých místech, jako je například zavazadlový prostor automobilu.
- Během uskladnění plně dobijte akumulátory přinejmenším jednou za každé dva (2) měsíce.
- Nikdy neukládejte vybité akumulátory, aniž byste je plně dobili.

## <span id="page-53-0"></span>**2.5 Výměna akumulátoru**

Akumulátor je umístěn v prostoru, který je přístupný ze zadní strany přístroje řady EPOCH 1000 (viz Obr. [2-5 na stránce](#page-53-1) 44).

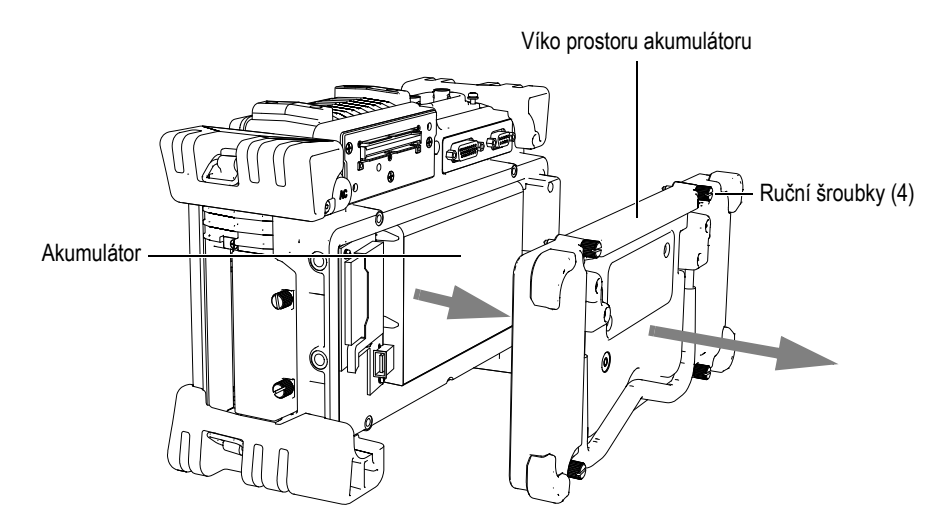

**Obr. 2-5 Otevření prostoru akumulátoru**

#### <span id="page-53-1"></span>**Jak vyměnit akumulátor**

- 1. Ujistěte se, že je přístroj vypnutý.
- 2. Odšroubujte čtyři ruční šroubky víka prostoru pro akumulátor na zadní straně přístroje (viz Obr. [2-5 na stránce](#page-53-1) 44).
- 3. Odejměte víko prostoru akumulátoru.
- 4. Vyjměte akumulátor (EPXT-BAR-L).

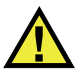

## **VAROVÁNÍ**

V přístrojích řady EPOCH 1000 používejte výhradně dobíjecí lithium-iontový akumulátorový modul Olympus (kódové číslo dílu: EPXT-BAT-L). Použití jiného akumulátoru může způsobit smrt nebo vážné zranění jako důsledek exploze při dobíjení akumulátoru.

- 5. Zasuňte jiný akumulátor (EPXT-BAT-L) do prostoru akumulátoru.
- 6. Ujistěte se, že těsnění víka prostoru akumulátoru je čisté a v dobrém stavu.
- 7. Nasaďte víko prostoru akumulátoru na zadní stranu přístroje a ručně dotáhněte čtyři upevňovací šroubky.

# **3. Vlastnosti softwaru přístrojů řady EPOCH 1000**

Tato kapitola popisuje softwarové komponenty. Zabývá se následujícími tématy:

- [Hlavní displej](#page-57-0)
- [Obsah menu](#page-68-0)
- [Stránky nastavení](#page-76-0)
- [Základní postupy](#page-90-0)
- [Správa dat s programem rozhraní GageView](#page-95-0) Pro

## <span id="page-57-0"></span>**3.1 Hlavní displej**

Prvky hlavního displeje přístrojů řady EPOCH 1000 jsou rozloženě znázorněny na Obr. [3-1 na stránce](#page-57-1) 48. Následující kapitola popisuje každý z těchto prvků hlavního displeje.

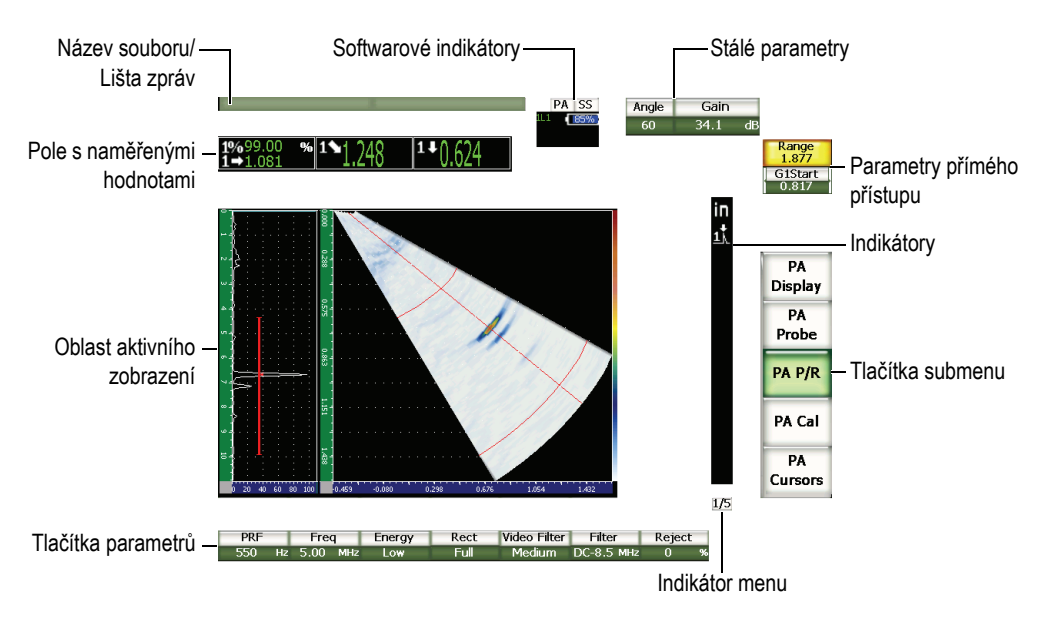

<span id="page-57-1"></span>**Obr. 3-1 Rozložený pohled na prvky hlavního displeje**

### **3.1.1 Systém menu**

Intuitivní systém menu u přístrojů řady EPOCH 1000 je tvořen soustavami menu, tlačítky submenu a parametrovými tlačítky (viz Obr. [3-2 na stránce](#page-58-0) 49). Systém menu zahrnuje pět soustav menu pro oba provozní režimy, jak konvenční UT, tak s phased array (PA). Další soustavy menu se zobrazují, pokud si zakoupíte a aktivujete speciální volitelný software.

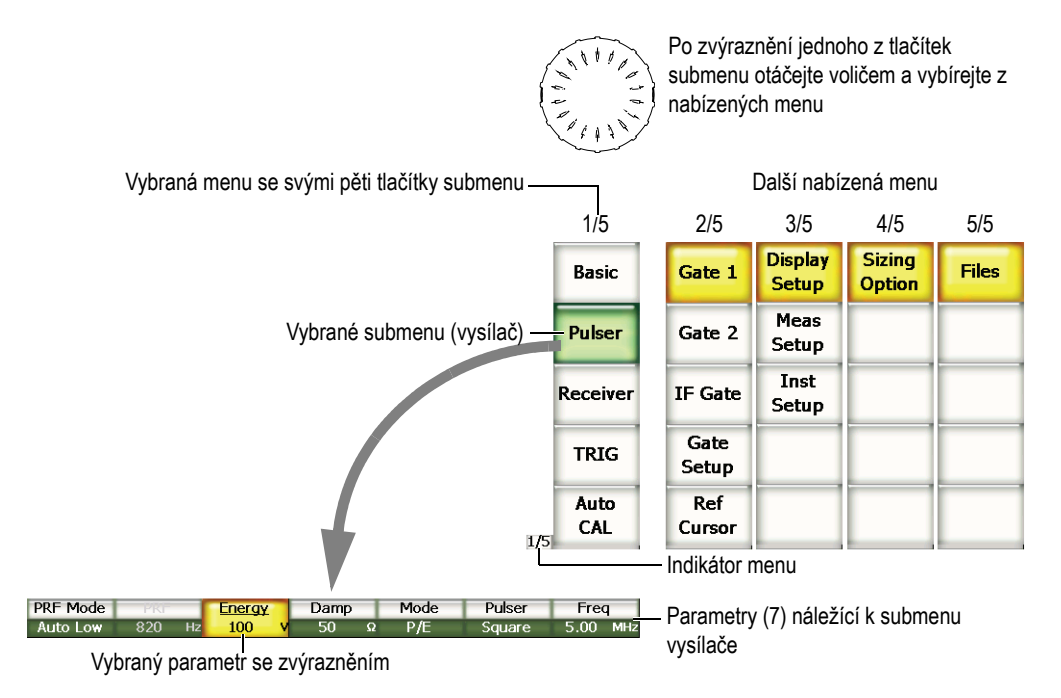

**Obr. 3-2 Přehled soustavy menu v provozním režimu UT**

<span id="page-58-0"></span>Indikátor menu umístěný v dolním pravém rohu hlavního displeje ukazuje, které menu je právě zvoleno (viz Obr. [3-3 na stránce](#page-59-0) 50). Například indikátor **1/5** znamená, že z pěti disponibilních menu je právě zvoleno první.

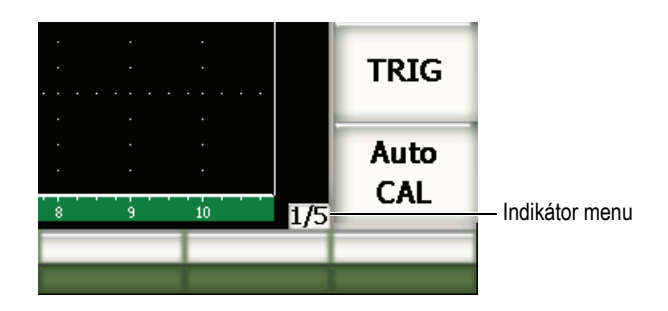

**Obr. 3-3 Indikátor menu 1/5**

<span id="page-59-0"></span>Každé menu obsahuje pět tlačítek submenu, která jsou umístěna vertikálně na pravé straně hlavního displeje. Na hlavním displeji jsou v jednom daném čase zobrazena tlačítka submenu pouze pro jedno menu. K výběru submenu použijte odpovídající funkční klávesu **[F***<n>***]**, klávesy se šipkami nebo otočný volič.

Sedm parametrových tlačítek přidružených k vybranému tlačítku submenu se objevuje horizontálně v dolní části hlavního displeje. Parametr vyberete stisknutím odpovídající parametrové klávesy **[P***<n>***]** nebo klávesami se šipkami.

Kapitola [3.2 na stránce](#page-68-0) 59 poskytuje kompletní a souhrnný přehled všech menu, submenu a parametrů dostupných v obou provozních režimech, UT i PA.

## **3.1.2 Pravidla pro identifikaci prvků menu**

V tomto dokumentu se používají následující pravidla pro zjednodušené odkazy na prvky ve struktuře menu:

### *menu* **>** *submenu* **>** *parametr* **=** *hodnota*

kde:

*menu* uvádí hodnotu indikátoru menu (např.: **3/5**)

*submenu* uvádí položku submenu (např.: **Meas Setup** – nastavení měření)

*parametr* uvádí název parametru (např.: **Unit** – jednotka)

*hodnota* (*Value*) uvádí požadovanou editovatelnou anebo volitelnou hodnotu (např.: **mm**)

Například instrukce pro operátora, jak nastavit parametr **Unit** (jednotka) na **mm** v submenu **Meas Setup** (nastavení měření) třetího menu, je vyjádřena na Obr. [3-4 na](#page-60-0)  [stránce](#page-60-0) 51.

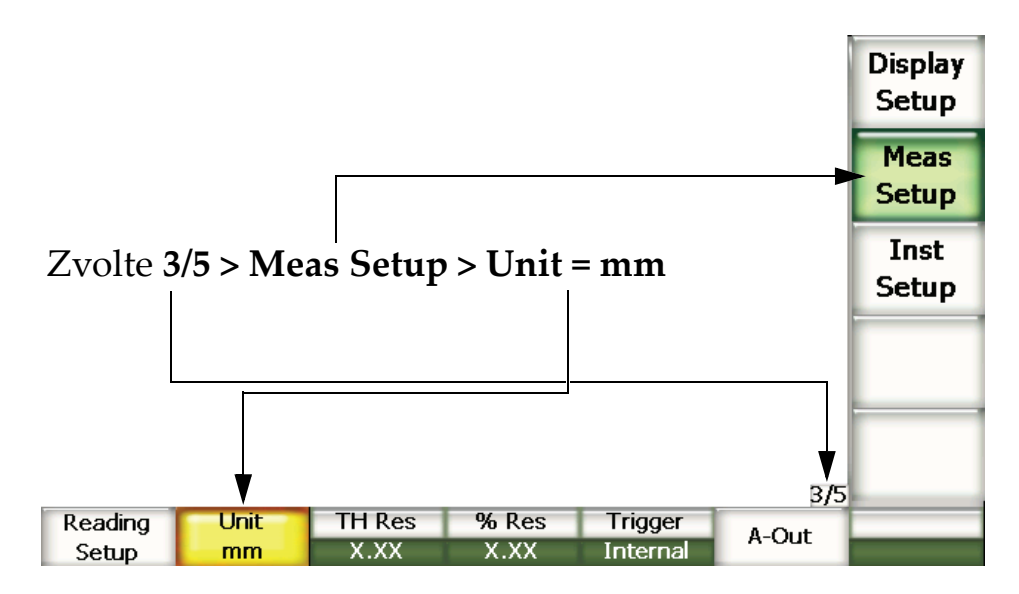

<span id="page-60-0"></span>**Obr. 3-4 Pravidla pro zjednodušenou identifikaci prvků menu**

Podobně instrukce pro operátora, jak zvolit parametr **Width** (šířka) v submenu **Gate 1**  (brána 1) v prvním menu, je vyjádřena následovně:

Zvolte **2/5 > Gate 1 > Width**.

### POZNÁMKA

Aktivací doplňkové výbavy se zařazením dalších menu zvýší celkový počet menu znázorněných indikátorem menu (např.: **1/5** se změní na **1/6**).

### **3.1.3 Volba prvků menu**

Žlutě zvýrazněné tlačítko značí aktuálně zvolený (tj. aktivní) prvek. Zvolen může být vždy jen jeden prvek. Je-li aktivní některé parametrové tlačítko, pozadí tlačítka příslušného nadřazeného submenu svítí zeleně (viz tlačítka **Range** /rozsah**/** a **Base** /základ**/** na Obr. [3-5 na stránce](#page-61-0) 52).

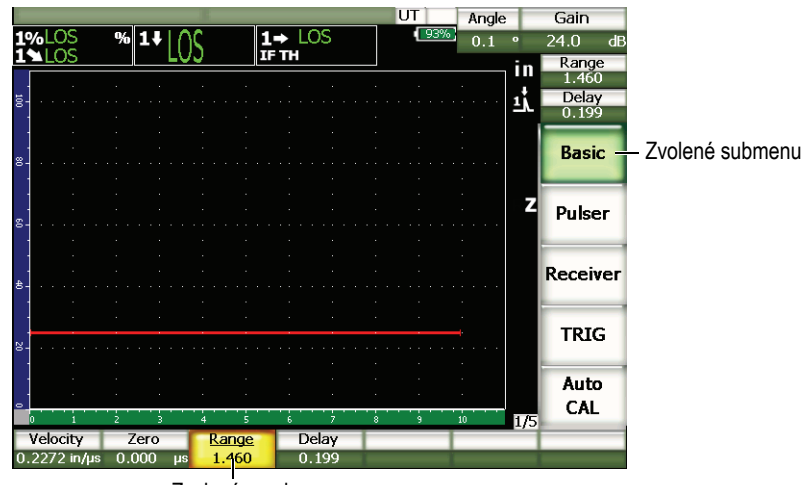

Zvolený prvek

<span id="page-61-0"></span>**Obr. 3-5 Aktivní prvek je zvýrazněn žlutě**

## **3.1.4 Typy tlačítek**

Tabulka [7 na stránce](#page-62-0) 53 uvádí různé typy tlačítek u rozhraní přístroje EPOCH 1000.

<span id="page-62-0"></span>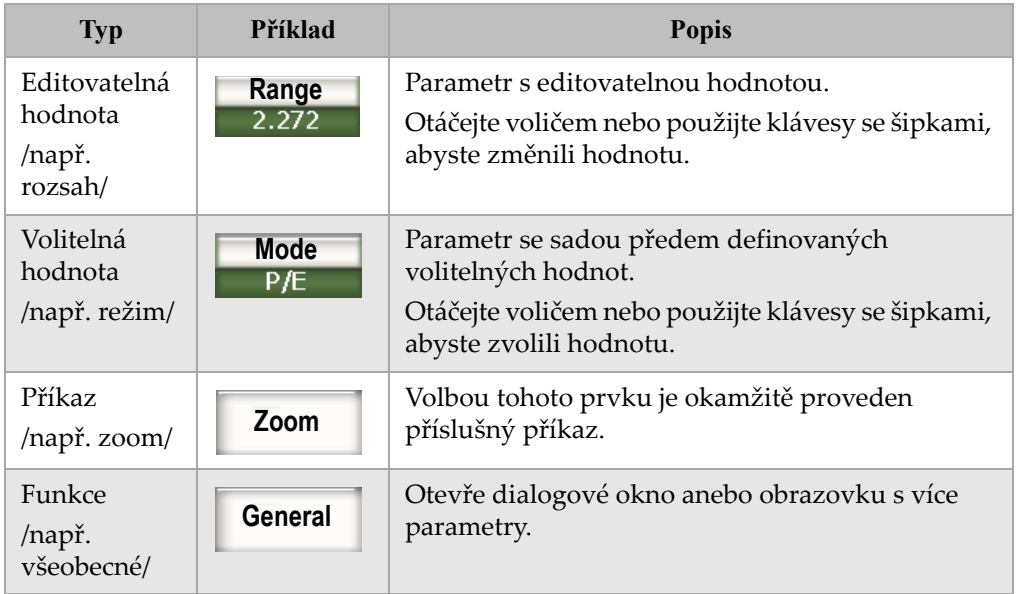

### **Tabulka 7 Typy tlačítek**

## **3.1.5 Název souboru/lišta zpráv**

Název souboru/lišta zpráv se objevuje v levém horním rohu hlavního displeje a ukazuje název právě otevřeného datového souboru spolu s jeho aktuálním identifikátorem (ID) /viz příklad na Obr. [3-6 na stránce](#page-62-1) 53/.

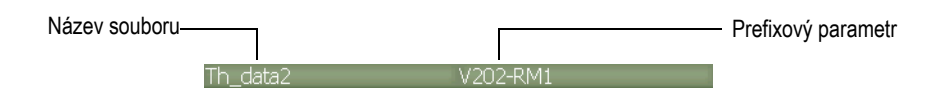

**Obr. 3-6 Příklad zobrazení lišty zpráv a názvu souboru**

<span id="page-62-1"></span>Textové zprávy přístrojů řady EPOCH 1000 se také zobrazují na liště v případě potřeby, a to následně po akci operátora (viz příklad na Obr. [3-7 na stránce](#page-63-0) 54).

Please Wait...

**Obr. 3-7 Lišta zpráv s příkladem zprávy**

### <span id="page-63-0"></span>**3.1.6 Softwarové indikátory**

Softwarové indikátory se objevují v horní oblasti hlavní obrazovky displeje (viz Obr. [3-8 na stránce](#page-63-1) 54). Tabulka [8 na stránce](#page-63-2) 54 popisuje různé indikátory, které se objevují nebo mohou objevovat v této oblasti.

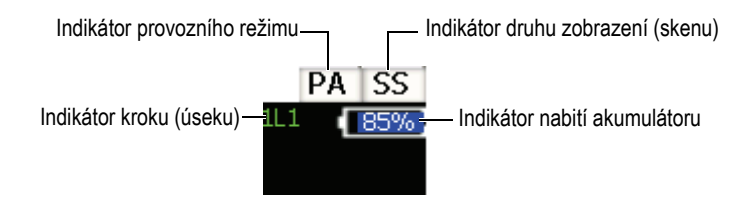

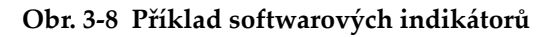

<span id="page-63-2"></span><span id="page-63-1"></span>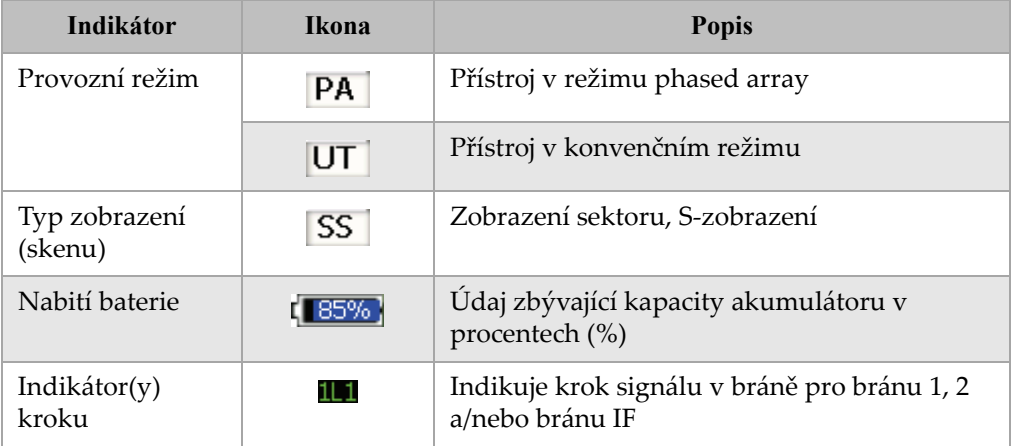

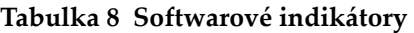

## **3.1.7 Permanentní parametry**

V pravém horním rohu hlavního displeje se vždy objevují dvě tlačítka pro frekventované a důležité parametry **Angle** (úhel) a **Gain** (zesílení). To umožňuje operátorovi snadno zjistit jejich hodnoty.

Stiskněte klávesu s přímým přístupem **[ANGLE]** nebo **[GAIN]** pro výběr příslušného parametru. Po výběru se tlačítko parametru zvýrazní žlutě (viz Obr. [2-5 na](#page-53-1)  [stránce](#page-53-1) 44). Otáčejte voličem nebo použijte klávesy se šipkami **[UP]** a **[DOWN]** pro úpravu hodnoty.

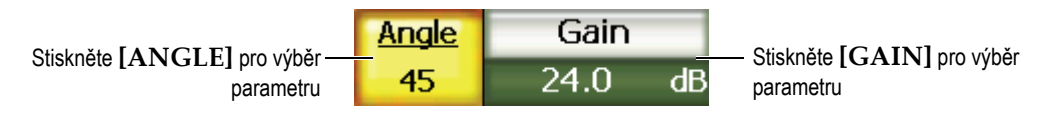

**Obr. 3-9 Příklady permanentních parametrů Angle (úhel) a Gain (zesílení)**

## **3.1.8 Parametry přímého přístupu**

V pravém horním rohu hlavního displeje pod tlačítkem **Gain** se vždy objevují dvě tlačítka s parametry přímého přístupu. Standardně obsahují parametry **Range** (rozsah) a **Delay** (zpoždění). Stisknutím **[GATE]** se nad tlačítkem **Delay** zobrazí parametr **G1Start**. Stisknutím **[2ND F], [RANGE] (DELAY)** se vrátí zpět parametr **Delay**.

Stiskněte příslušnou klávesu s přímým přístupem k výběru požadovaného parametru **Range**, **Delay** nebo **G1Start.** Po výběru se tlačítko zvýrazní žlutě (viz Obr. [3-10 na](#page-64-0)  [stránce](#page-64-0) 55). Otáčejte voličem nebo použijte klávesy se šipkami **[UP]** a **[DOWN]** a upravujte hodnotu.

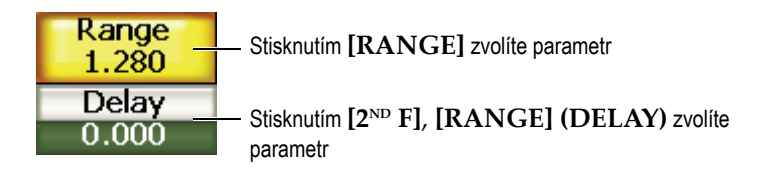

<span id="page-64-0"></span>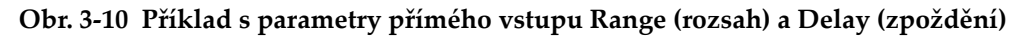

## **3.1.9 Pole s naměřenými údaji**

Pole s naměřenými hodnotami, která jsou umístěna v levém horním rohu hlavního displeje, ukazují ikony a digitální hodnoty až pro šest volitelných měření (viz Obr. [3-11 na stránce](#page-65-0) 56). Detaily týkající se volby měření a popisu disponibilních měření jsou uvedeny v kapitole [3.3.3 na stránce](#page-80-0) 71.

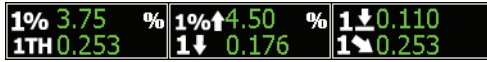

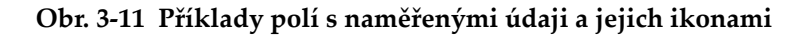

### <span id="page-65-0"></span>**3.1.10 Oblast aktivního zobrazení**

Velká oblast aktivního zobrazení o fixní velikosti zobrazuje ultrazvuková data graficky (viz Obr. [3-12 na stránce](#page-65-1) 56). V provozním režimu PA jsou k dispozici různé náhledy (viz podrobnosti v kapitole [14.1 na stránce](#page-266-0) 257).

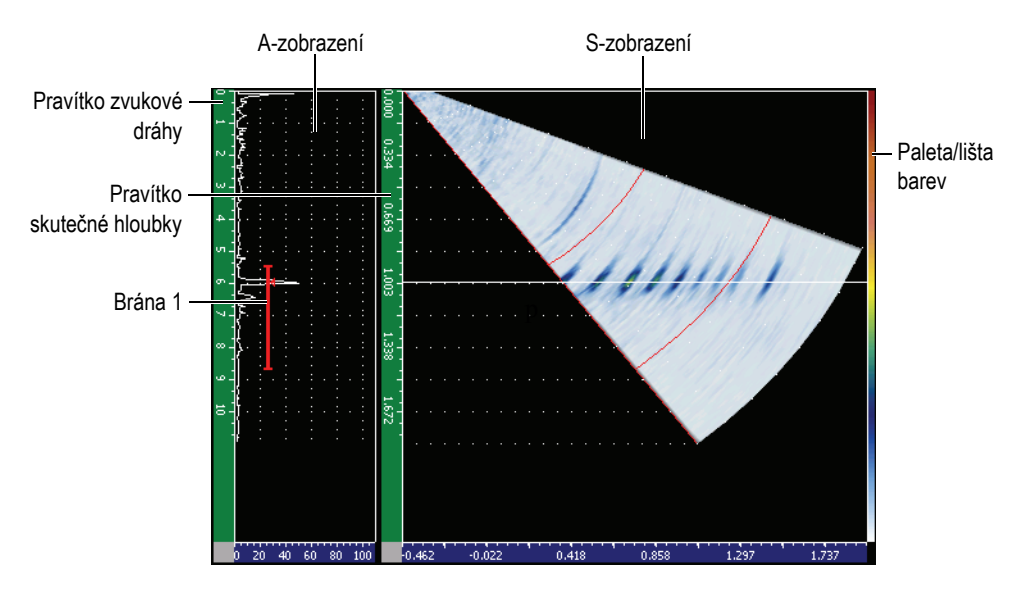

<span id="page-65-1"></span>**Obr. 3-12 Příklad oblasti aktivního zobrazení v režimu A/S Vert**

## **3.1.11 Indikátory**

Přístroje řady EPOCH 1000 naznačují, že určité funkce jsou právě aktivní, zobrazením řady indikátorů v úzké svislé liště na pravé straně obrazovky aktivního náhledu (viz Obr. [3-13 na stránce](#page-66-0) 57). Tabulka [9 na stránce](#page-66-1) 57 uvádí popis možných indikátorů.

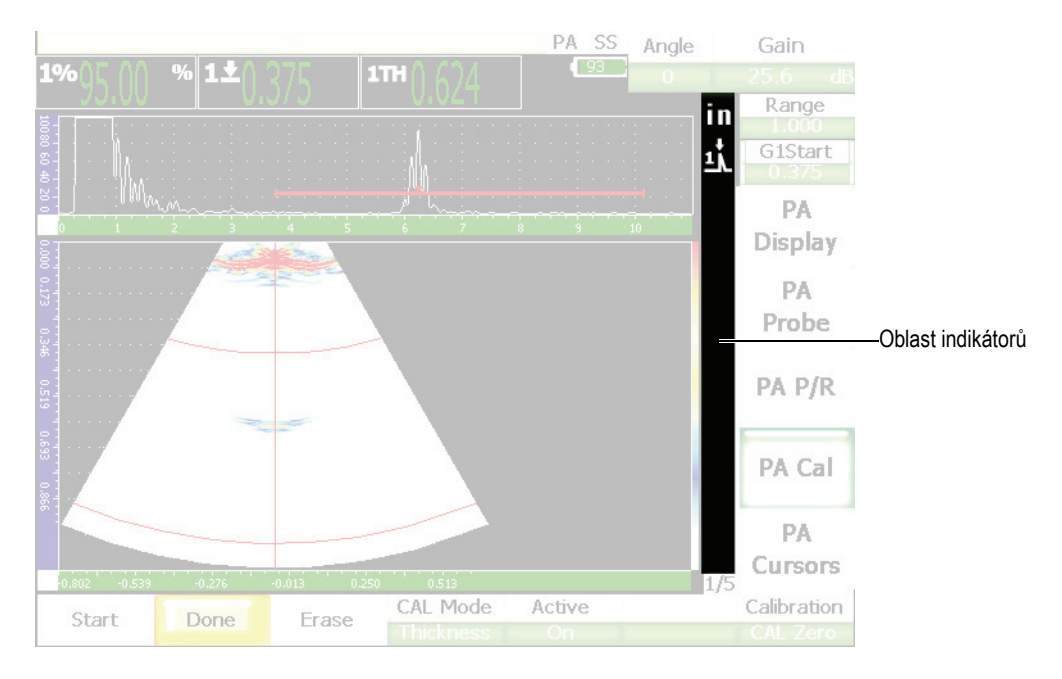

**Obr. 3-13 Oblast zobrazující indikátory**

### **Tabulka 9 Popis indikátorů**

<span id="page-66-1"></span><span id="page-66-0"></span>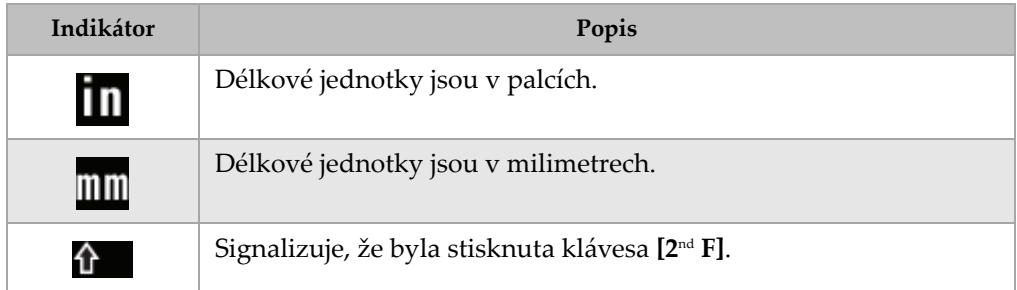

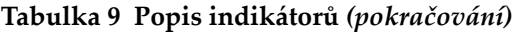

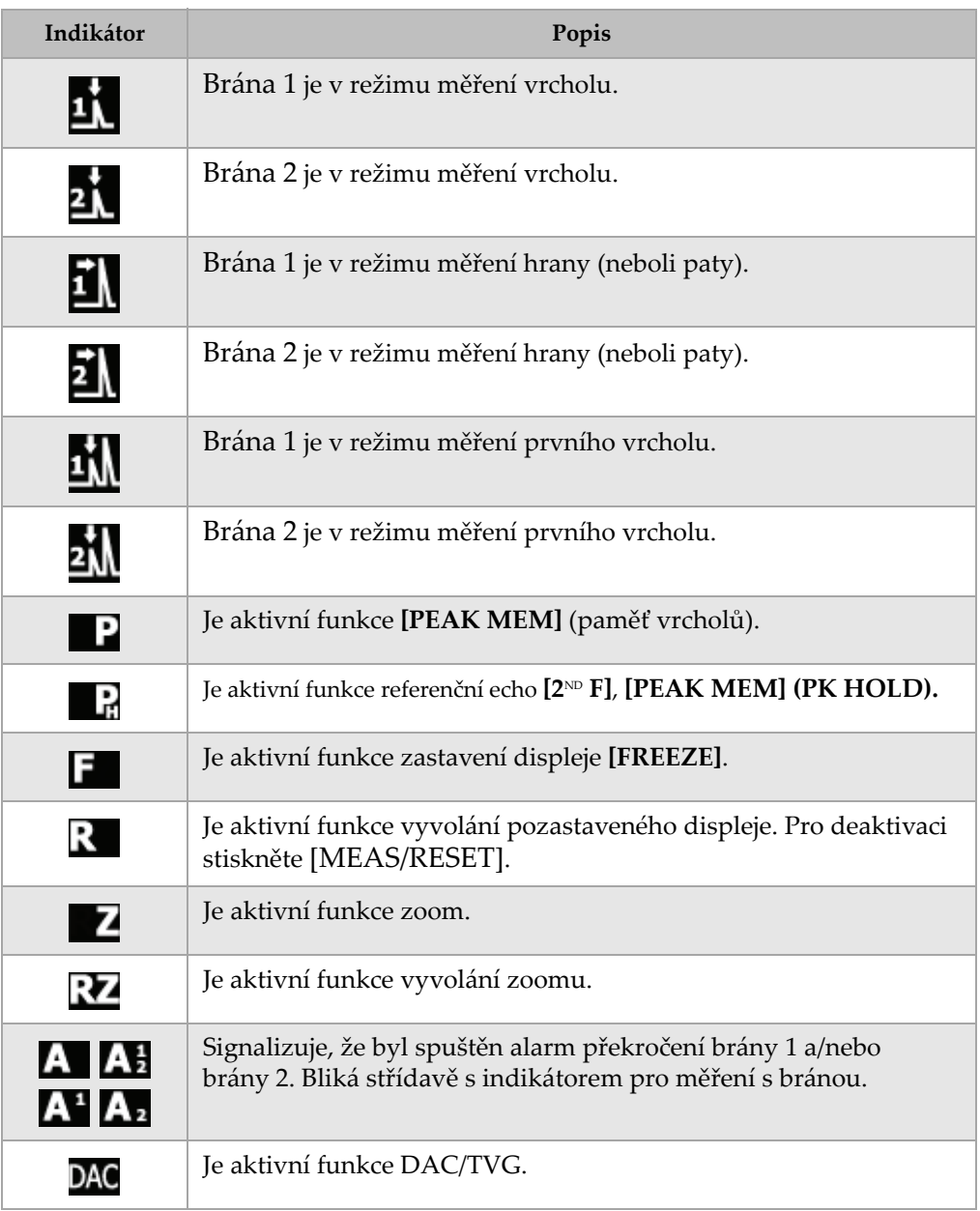

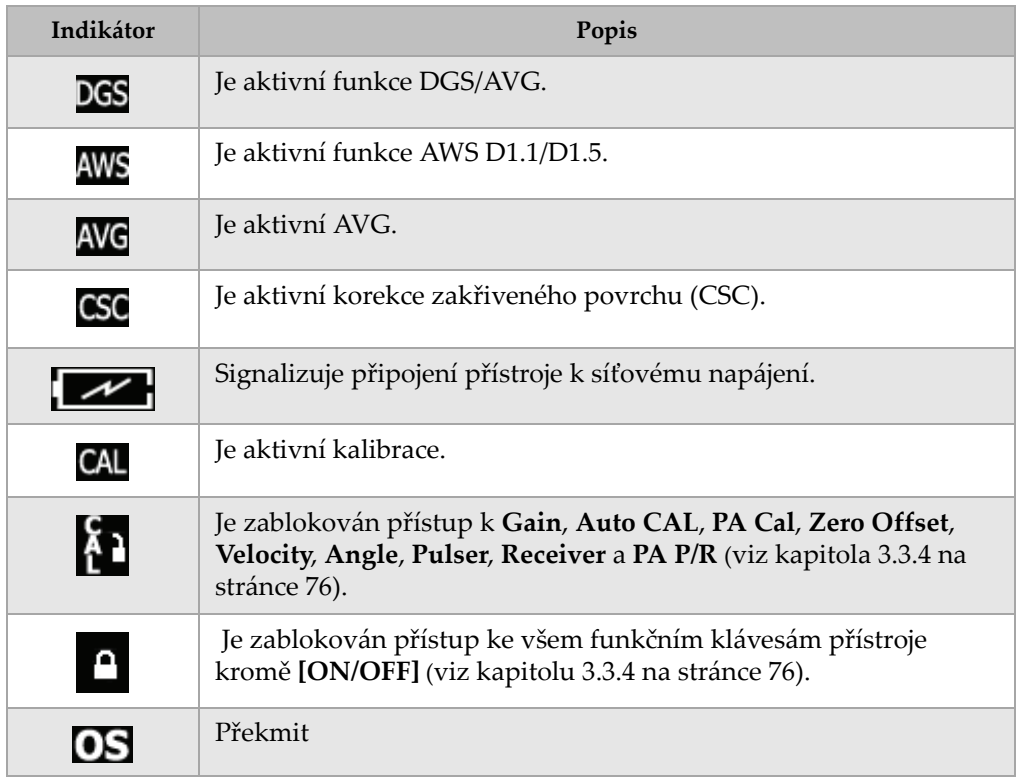

### **Tabulka 9 Popis indikátorů** *(pokračování)*

## <span id="page-68-0"></span>**3.2 Obsah menu**

Řada EPOCH 1000 používá různá menu pro roztřídění podobných funkcí jak v konvenčním ultrazvukovém režimu, tak v režimu s phased array.

## **3.2.1 Menu pro konvenční režim UT**

Konvenční režim přístrojů řady EPOCH 1000 zahrnuje pět standardních menu, jak je znázorňuje Tabulka [10 na stránce](#page-69-0) 60.

<span id="page-69-0"></span>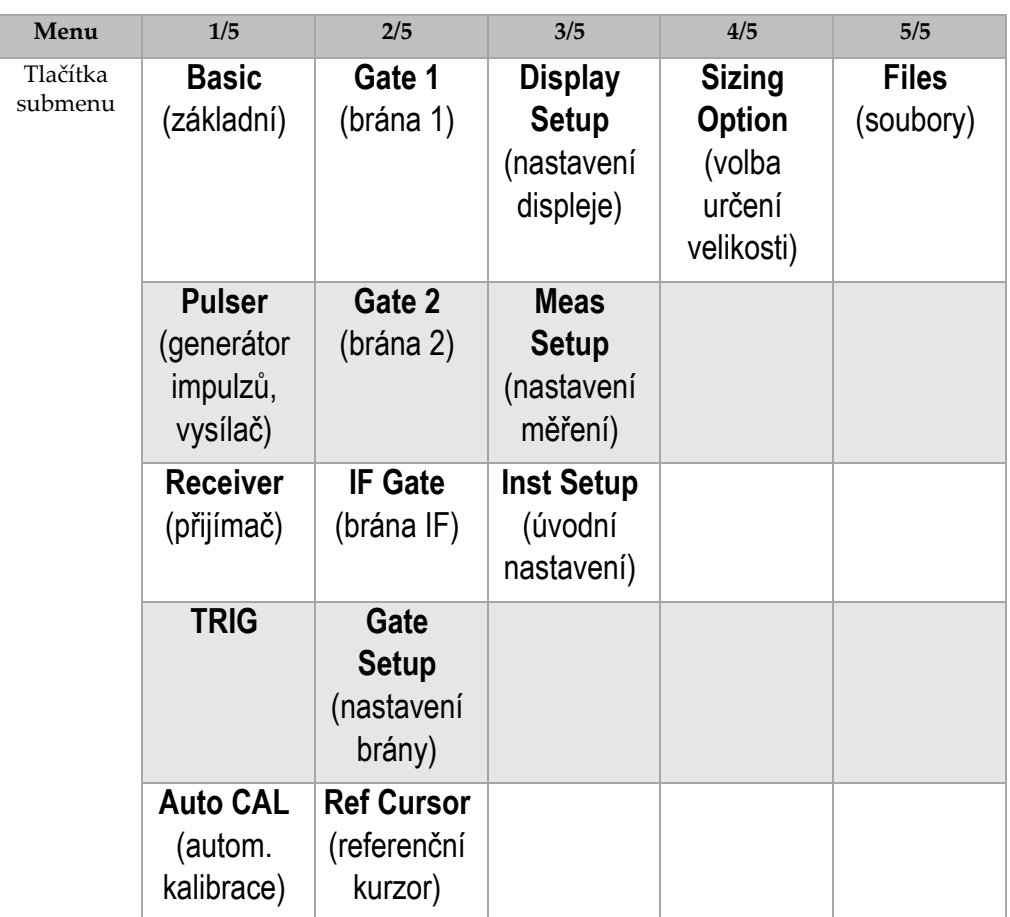

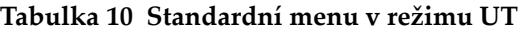

Následující tabulky (Tabulka [11 na stránce](#page-70-0) 61 až Tabulka [15 na stránce](#page-71-0) 62) poskytují souhrnný přehled o dostupných submenu a parametrových tlačítkách pro každé menu konvenčního režimu UT.

<span id="page-70-0"></span>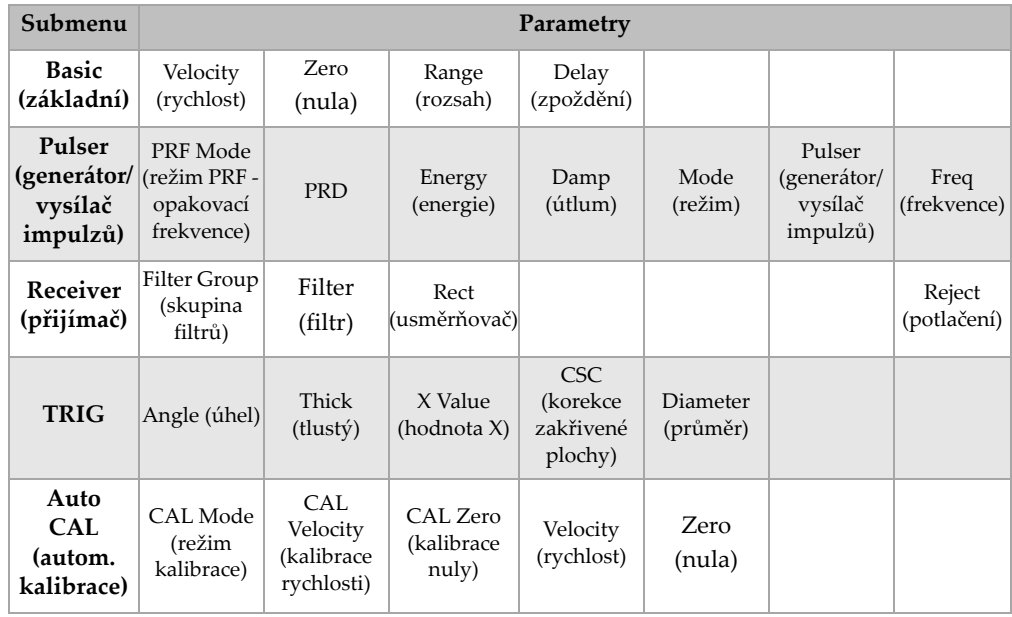

### **Tabulka 11 Obsah standardního menu 1/5 v režimu UT**

**Tabulka 12 Obsah standardního menu 2/5 v režimu UT** 

| Submenu                                 | Parametry              |                        |                                                          |                        |       |                                     |               |
|-----------------------------------------|------------------------|------------------------|----------------------------------------------------------|------------------------|-------|-------------------------------------|---------------|
| Gate 1<br>(brána 1)                     | Zoom                   | Start                  | Width (šířka)                                            | Level<br>(úroveň)      | Alarm | Min Depth<br>(minimální<br>hloubka) | Status (stav) |
| Gate 2<br>(brána 2)                     | Zoom                   | Start                  | Width (šířka)                                            | Level<br>(úroveň)      | Alarm | Min Depth<br>(minimální<br>hloubka) | Status (stav) |
| IF Gate<br>(brána IF)                   | Zoom                   | Start                  | Width (šířka)                                            | Level<br>(úroveň)      | Alarm | Min Depth<br>(minimální<br>hloubka) | Status (stav) |
| Gate Setup<br>(nastavení<br>brány)      | Setup<br>(nastavení)   | G1 Tracks<br>1)        | G <sub>2</sub> Tracks<br>(dráhy brány (dráhy brány<br>2) |                        |       |                                     |               |
| Ref<br>Cursor<br>(referenční<br>kurzor) | Cursor A<br>(kurzor A) | Cursor A<br>(kurzor A) | Cursor B<br>(kurzor B)                                   | Cursor B<br>(kurzor B) |       |                                     |               |

| Submenu                                            | Parametry                                    |                                               |               |                        |                                  |                                |  |
|----------------------------------------------------|----------------------------------------------|-----------------------------------------------|---------------|------------------------|----------------------------------|--------------------------------|--|
| <b>Display</b><br>Setup<br>(nastavení<br>displeje) | Color Setup<br>(nastavení<br>barev)          | A-Scan<br>Setup<br>(nastavení<br>A-zobrazení) | <b>VGA</b>    |                        |                                  |                                |  |
| Meas Setup<br>(nastavení<br>měření)                | Reading<br>Setup<br>(nastavení<br>odečítání) | Unit<br>(jednotka)                            | TH Res        | % Res (%<br>rozlišení) | Trigger<br>(spouštěcí<br>impulz) | A-Out<br>(analogový<br>výstup) |  |
| Inst<br>Setup<br>(úvodní<br>nastavení)             | General<br>(všeobecné)                       | Owner Info<br>(vlastník)                      | Status (stav) |                        |                                  |                                |  |

**Tabulka 13 Obsah standardního menu 3/5 v režimu UT** 

### **Tabulka 14 Obsah standardního menu 4/5 v režimu UT**

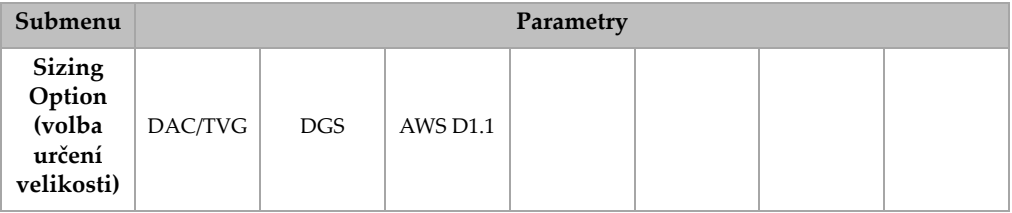

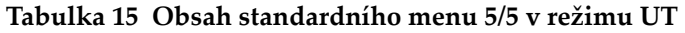

<span id="page-71-0"></span>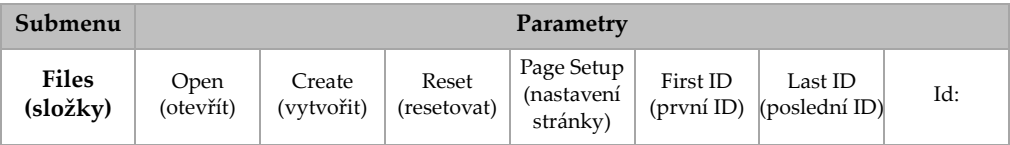

## **3.2.2 Menu režimů s phased array**

Režim phased array u přístrojů řady EPOCH 1000 obsahuje pět standardních menu, jak znázorňuje Tabulka [16 na stránce](#page-72-0) 63. Mnohá z těchto menu jsou identická s jejich paralelními menu v konvenčním režimu.
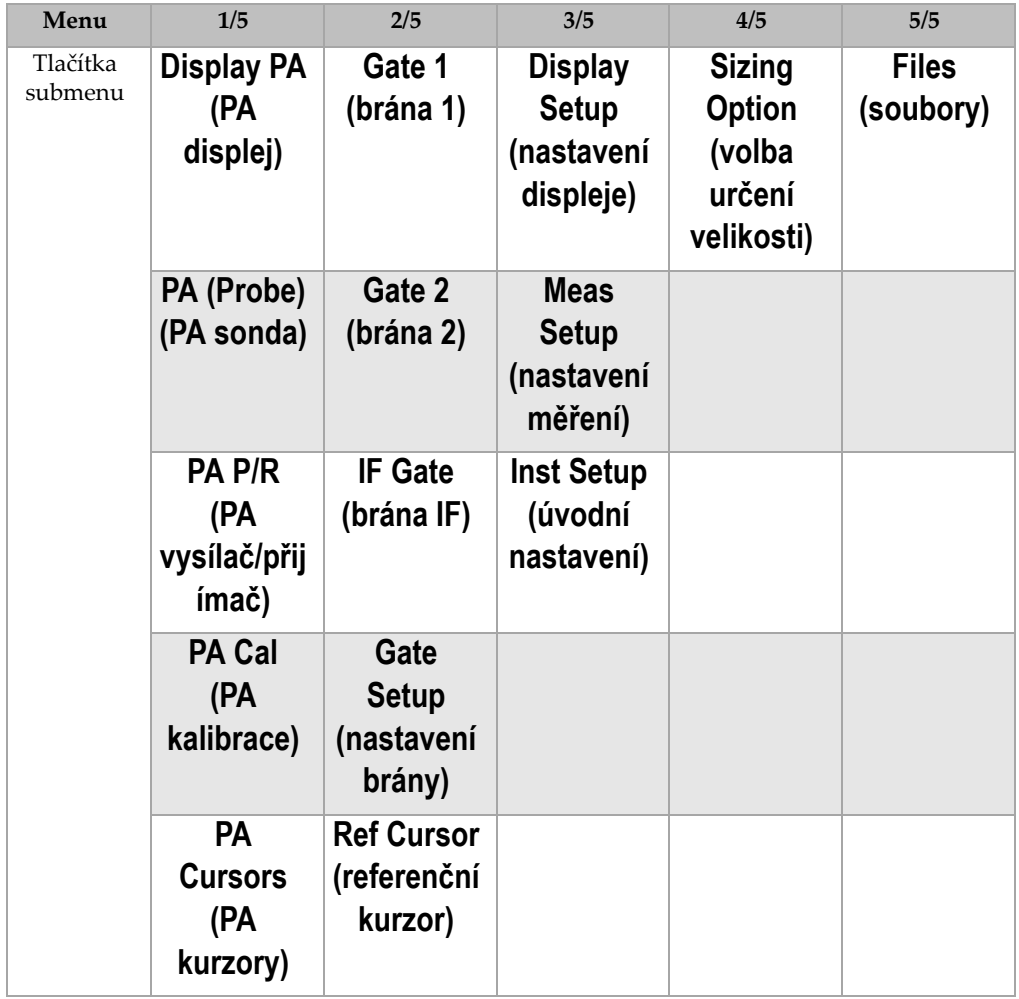

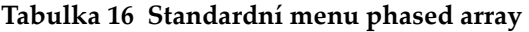

Tabulka [17 na stránce](#page-73-0) 64 až Tabulka [21 na stránce](#page-75-0) 66 poskytují souhrnný přehled o dostupných submenu a parametrových tlačítkách pro každé menu režimu PA.

<span id="page-73-0"></span>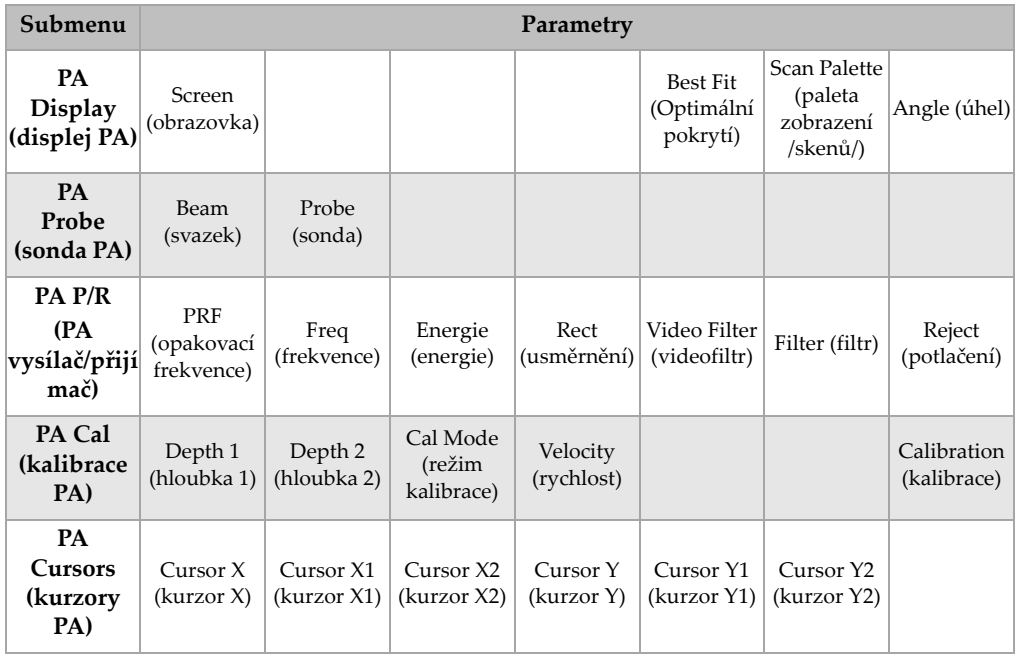

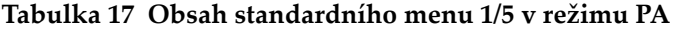

| Submenu                                 | Parametry              |                        |                                                          |                        |       |                                     |                            |  |  |  |
|-----------------------------------------|------------------------|------------------------|----------------------------------------------------------|------------------------|-------|-------------------------------------|----------------------------|--|--|--|
| Gate 1<br>(brána 1)                     | Zoom                   | Start                  | Width (šířka)                                            | Level<br>(úroveň)      | Alarm | Min Depth<br>hloubka)               | (minimální   Status (stav) |  |  |  |
| Gate 2<br>(brána 2)                     | Zoom                   | Start                  | Width (šířka)                                            | Level<br>(úroveň)      | Alarm | Min Depth<br>hloubka)               | (minimální Status (stav)   |  |  |  |
| IF Gate<br>(brána IF)                   | Zoom                   | Start                  | Width (šířka)                                            | Level<br>(úroveň)      | Alarm | Min Depth<br>(minimální<br>hloubka) | Status (stav)              |  |  |  |
| Gate Setup<br>(nastavení<br>brány)      | Setup<br>(nastavení)   | G1 Tracks<br>1)        | G <sub>2</sub> Tracks<br>(dráhy brány (dráhy brány<br>2) |                        |       |                                     |                            |  |  |  |
| Ref<br>Cursor<br>(referenční<br>kurzor) | Cursor A<br>(kurzor A) | Cursor A<br>(kurzor A) | Cursor B<br>(kurzor B)                                   | Cursor B<br>(kurzor B) |       |                                     |                            |  |  |  |

**Tabulka 18 Obsah standardního menu 2/5 v režimu PA** 

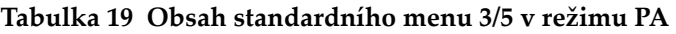

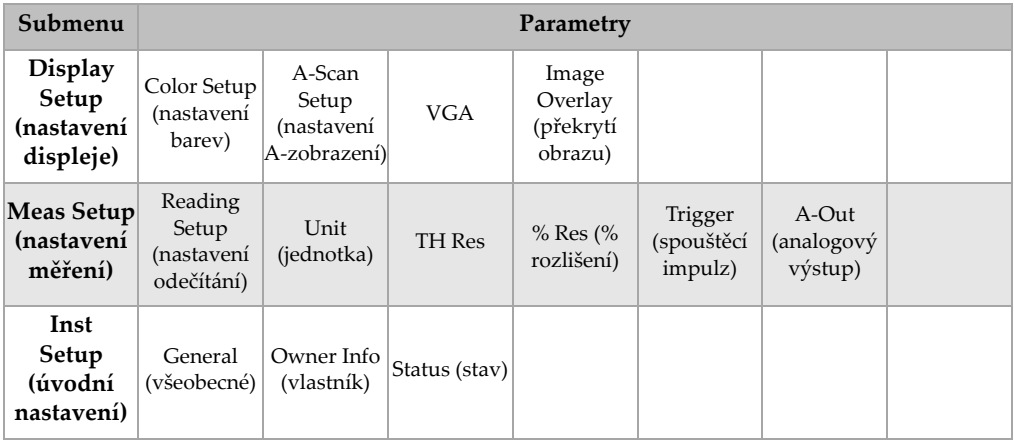

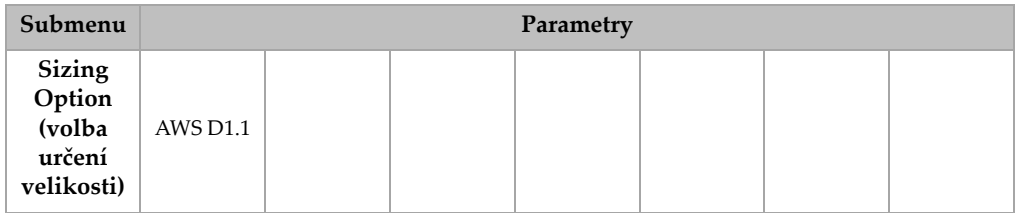

# **Tabulka 20 Obsah standardního menu 4/5 v režimu PA**

### **Tabulka 21 Obsah standardního menu 5/5 v režimu PA**

<span id="page-75-0"></span>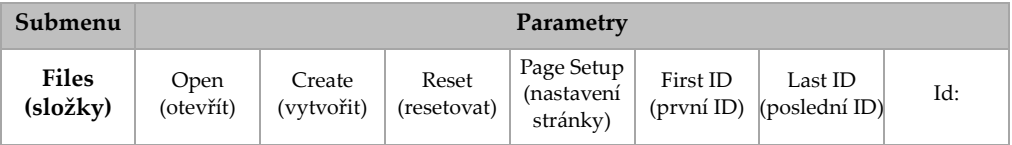

# **3.3 Stránky nastavení**

Software přístrojů EPOCH 1000 umožňuje nastavení řady vlastností a funkcí přístroje podle potřeb a preferencí operátora. Stránky nastavení jsou přístupné provedením výběru odpovídajícího parametru. Kupříkladu v provozním režimu PA se volbou **1/5 > PA Probe > Beam** dostanete na stránku nastavení svazku **Beam**, viz Obr. [3-14 na](#page-76-0)  [stránce](#page-76-0) 67.

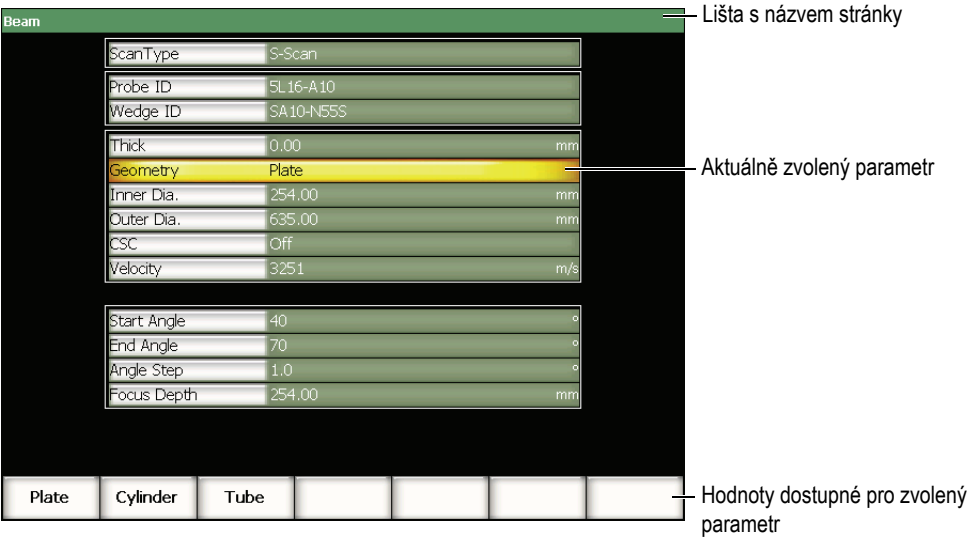

**Obr. 3-14 Stránka nastavení svazku a její základní prvky**

<span id="page-76-0"></span>Lišta s názvem definuje stránku nastavení. Parametry jsou znázorněny ve formě tabulky s názvy parametrů ve sloupci na levé straně a s jejich aktuální hodnotou a eventuálními jednotkami ve sloupci na pravé straně. Řada sedmi tlačítek ve spodní části stránky nastavení uvádí hodnoty dostupné pro aktuálně zvolený parametr.

Stisknutím **[ESCAPE]** odejdete ze stránky nastavení. Je-li k přístroji řady EPOCH 1000 připojena USB klávesnice, stisknutí klávesy ESCAPE rovněž umožní odchod ze stránky nastavení.

Následující kapitoly popisují dostupné stránky nastavení.

# **3.3.1 Stránka nastavení barev**

Stránka nastavení barev **Color**, znázorněná na Obr. [3-15 na stránce](#page-77-0) 68, je přístupná volbou **3/5 > Display Setup > Color Setup**.

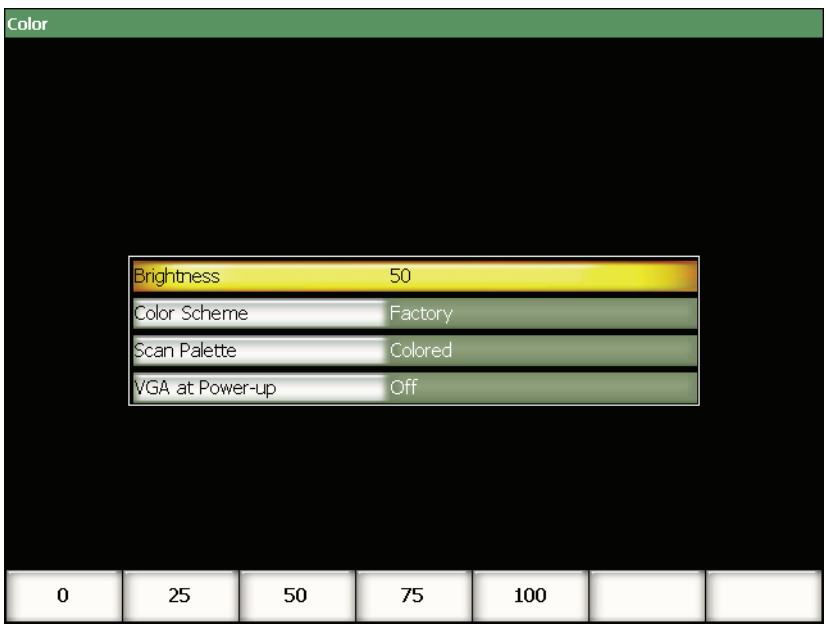

**Obr. 3-15 Stránka nastavení barev**

<span id="page-77-0"></span>Disponibilní parametry:

### **Brightness (jas)**

Používá se k nastavení jasu obrazovky v přírůstcích po 1 % anebo výběrem z přednastavených hodnot (**0%**, **25%**, **50%**, **75%** nebo **100%**).

### **Color Scheme (barevné schéma)**

Používá se k nastavení celkového barevného schématu.

**Factory (od výrobce)**: standardní vícebarevný displej

**Outdoor (exteriér)**: bílé pozadí, černý text

#### **Scan Palette (sada barev pro zobrazení)**

Používá se k nastavení barevné stupnice pro zobrazování pomocí phased array:

**Grey Scale (šedá stupnice)**

**Colored (barevná)** – přednastavená hodnota

### **VGA at Power-Up (VGA při spuštění)**

Využívá se pro automatická zapnutí VGA výstupu při spuštění.

# **3.3.2 Stránka nastavení A-zobrazení**

Stránka pro nastavení A-zobrazení **A-Scan**, znázorněná na Obr. [3-16 na stránce](#page-78-0) 69, je přístupná volbou **3/5 > Display Setup > A-Scan Setup**.

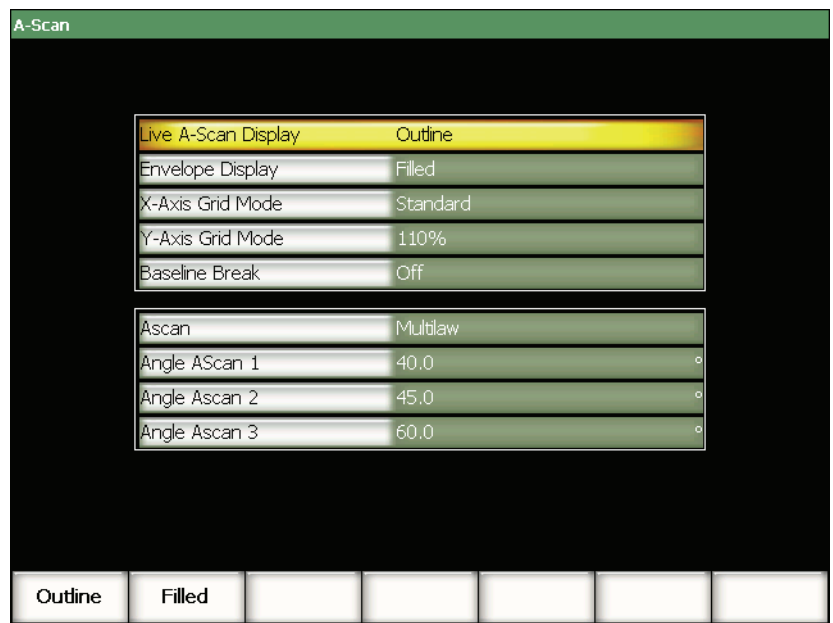

<span id="page-78-0"></span>**Obr. 3-16 Stránka nastavení A-zobrazení**

Disponibilní parametry:

### **Live A-Scan Display (aktivní zobrazení na displeji)**

Používá se k nastavení kreslicího režimu pro A-zobrazení (**Outline** – **obrysový**  nebo **Filled** – **plný).**

### **Envelope Display (zobrazení obálky signálu)**

Používá se k nastavení paměti vrcholů a pozastavení vrcholu A-zobrazení ve skupinovém kreslicím režimu:

- **Outline (obrysový)**
- **Filled (plný)**

### **X-Axis Grid Mode (osa X v mřížkovém režimu)**

Používá se k nastavení horizontální osy X v režimu mřížkového zobrazení:

**Off (vypnuto)**: bez mřížky

**Standard**: deset dílů rovnoměrně rozdělených a označených od 1 do 10

**Soundpath (dráha zvuku)**: pět dílů rovnoměrně rozdělených a označených odpovídajícími hodnotami zvukové dráhy

**Leg (krok)**: Až čtyři díly představující vzdálenosti přeskoku v režimu měření úhlovým paprskem, založené na hodnotách kontrolního vzorku a označené  $L1$  až  $L4$ 

### **Y-Axis Grid Mode (osa Y v mřížkovém režimu)**

Používá se k nastavení mřížkového zobrazovacího režimu v ose Y, a to buď na 100 %, anebo 110 % plné výšky obrazovky (full-screen height, FSH).

### **Baseline Break (přerušení základní linie)**

Používá se k zapnutí nebo vypnutí této funkce.

### **AScan (A-zobrazení)**

Používá se pro výběr režimu A-zobrazení (**Single** – **jednoduchý** nebo **MultiLaw** – **násobný**). Pokud je zvolen **MultiLaw**, lze vybírat úhly pro tři A-zobrazení.

### **Angle Scan 1, 2, or 3 (úhel A-zobrazení 1**, **2** nebo **3**

Používá se k nastavení úhlu pro tři A-zobrazení v režimu **MultiLaw.**

# **3.3.3 Nastavení stránky měření**

Stránka nastavení měření **Meas**, uvedená na Obr. [3-17 na stránce](#page-80-0) 71, je přístupná volbou **3/5 >Meas Setup > Reading Setup**. Tato stránka umožňuje zvolit, jaké měření se zobrazí v polích odečtu měření nahoře na hlavním displeji (viz kapitolu [3.1.9 na](#page-65-0)  [stránce](#page-65-0) 56).

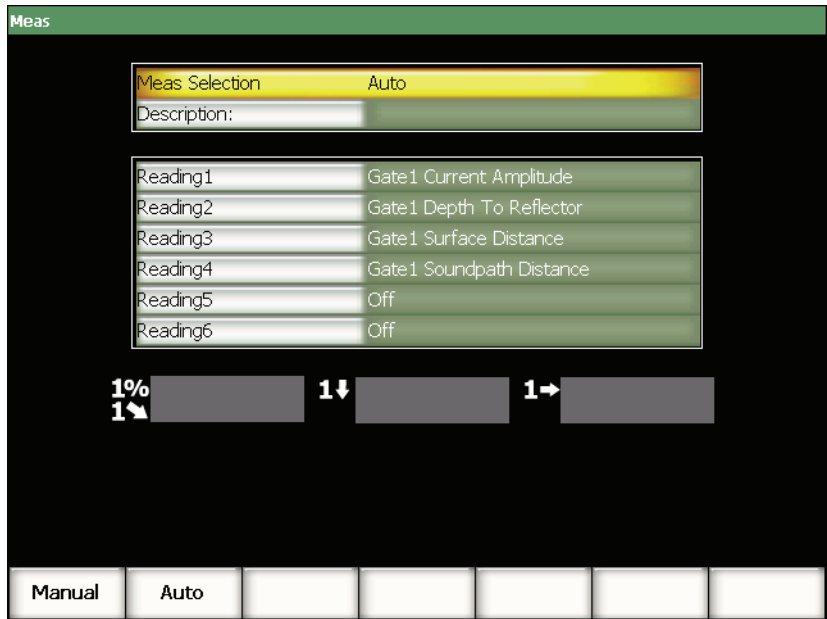

**Obr. 3-17 Stránka s nastavením měření**

<span id="page-80-0"></span>Disponibilní parametry:

#### **Meas Selection (výběr měření)**

Používá se k nastavení definičního režimu v poli odečtu, který je automaticky zvolen na základě funkce přístroje (**Auto**), anebo je definován ručně (**Manual**).

#### **Description (popis)**

Používá se pro volbu uživatelských měřicích postupů, ukládaných použitím programu rozhraní GageView Pro.

### **Naměřené hodnoty 1** až **6**

V ručním režimu je každé pole odečtu měření definováno samostatně. Pod údaji se zvolenými parametry je vyobrazen příklad polí s měřenými hodnotami pro ilustraci, jak se nastavuje měřicí pozice (viz [Obr. 3-18 na stránce 72](#page-81-0)). [Tabulka 22 na](#page-81-1)  [stránce 72](#page-81-1) uvádí dostupná měření.

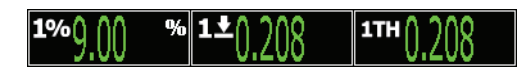

### **Obr. 3-18 Příklad polí s naměřenými hodnotami a s ikonami**

<span id="page-81-1"></span><span id="page-81-0"></span>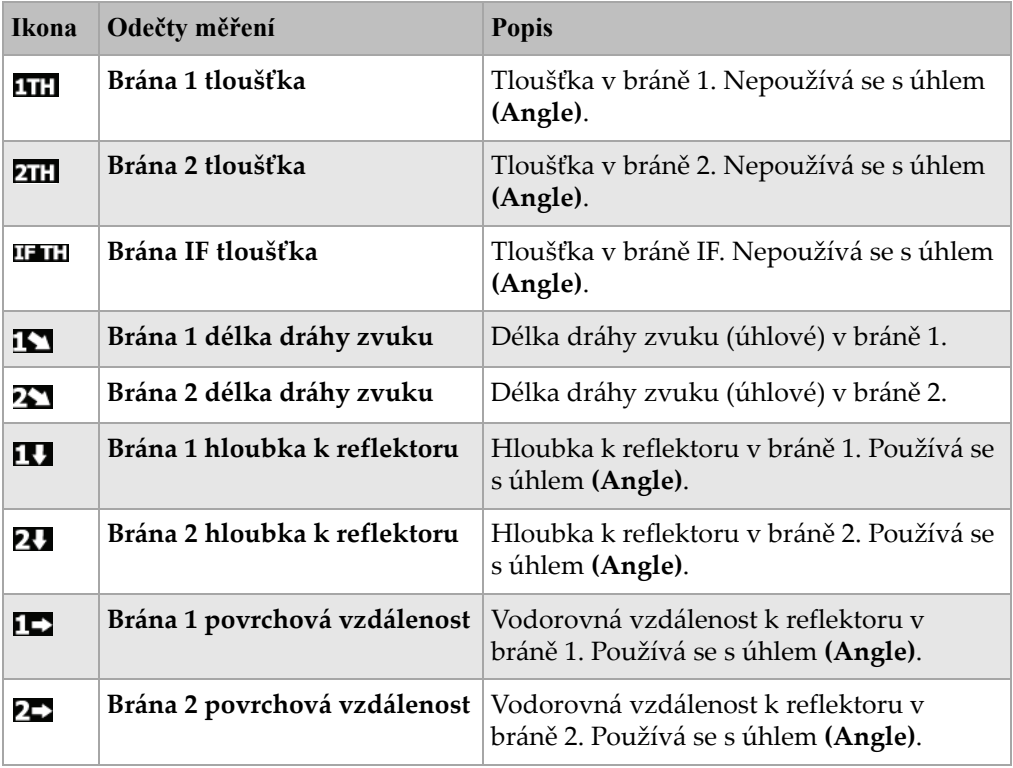

### **Tabulka 22 Dostupná měření**

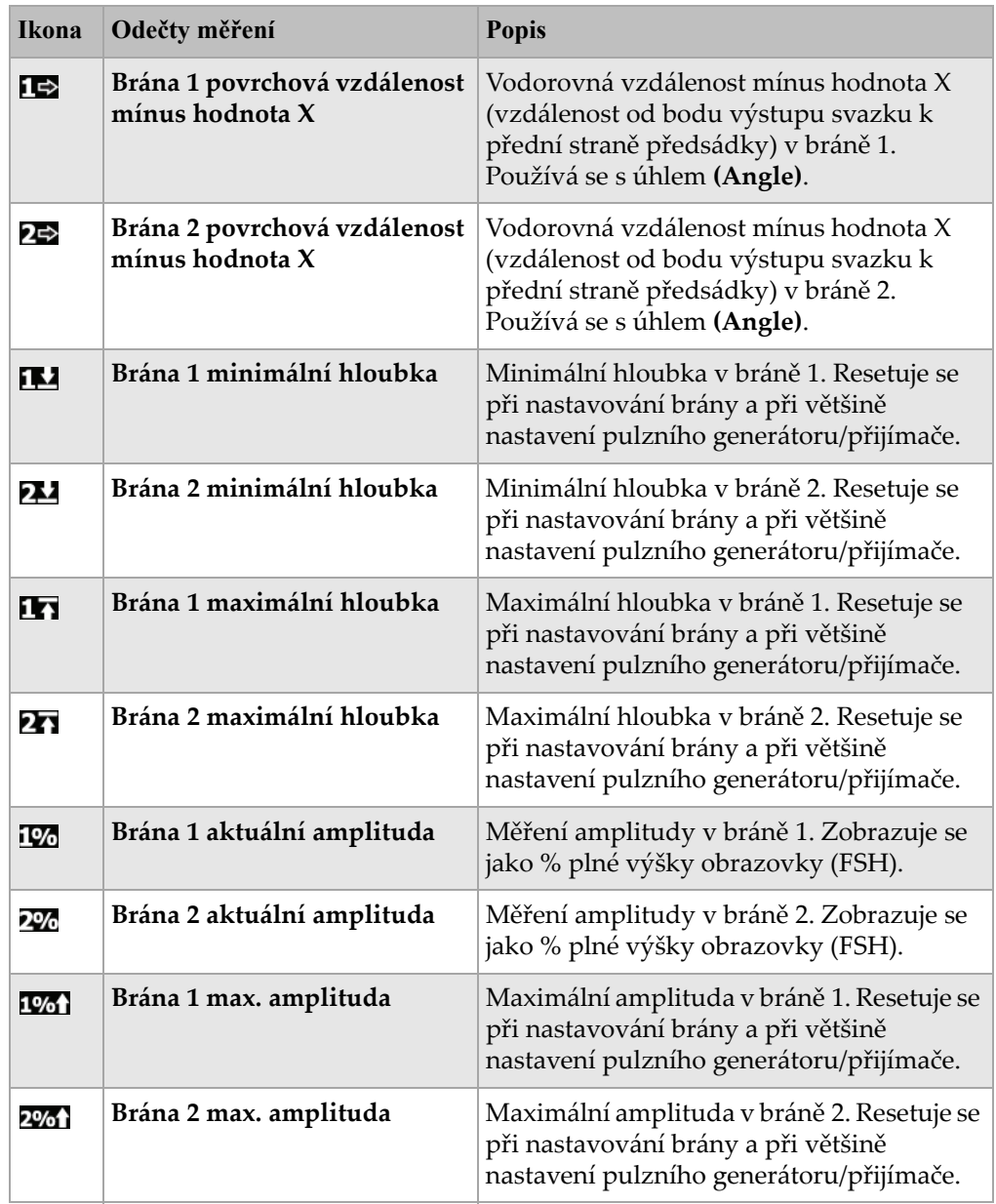

# **Tabulka 22 Dostupná měření** *(pokračování)*

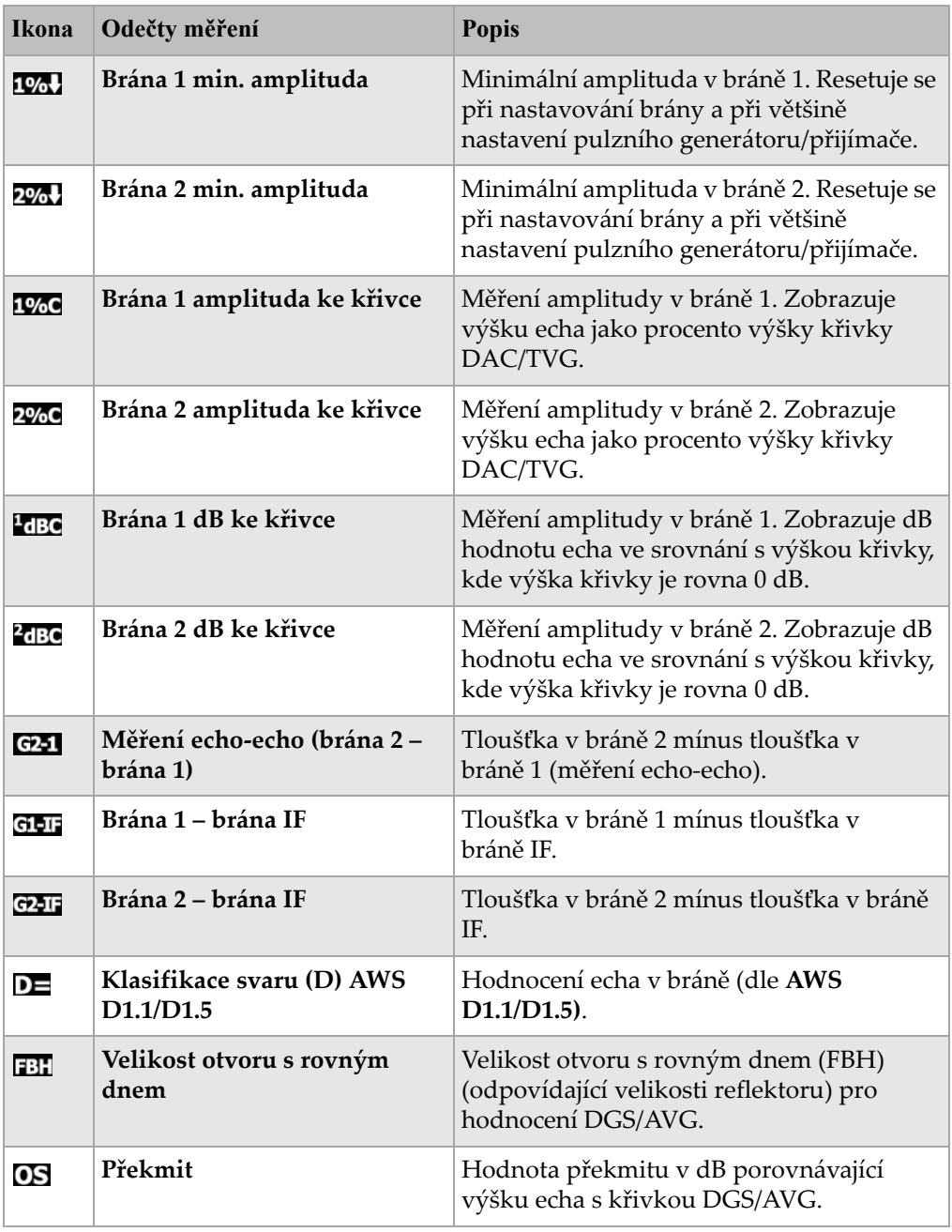

### **Tabulka 22 Dostupná měření** *(pokračování)*

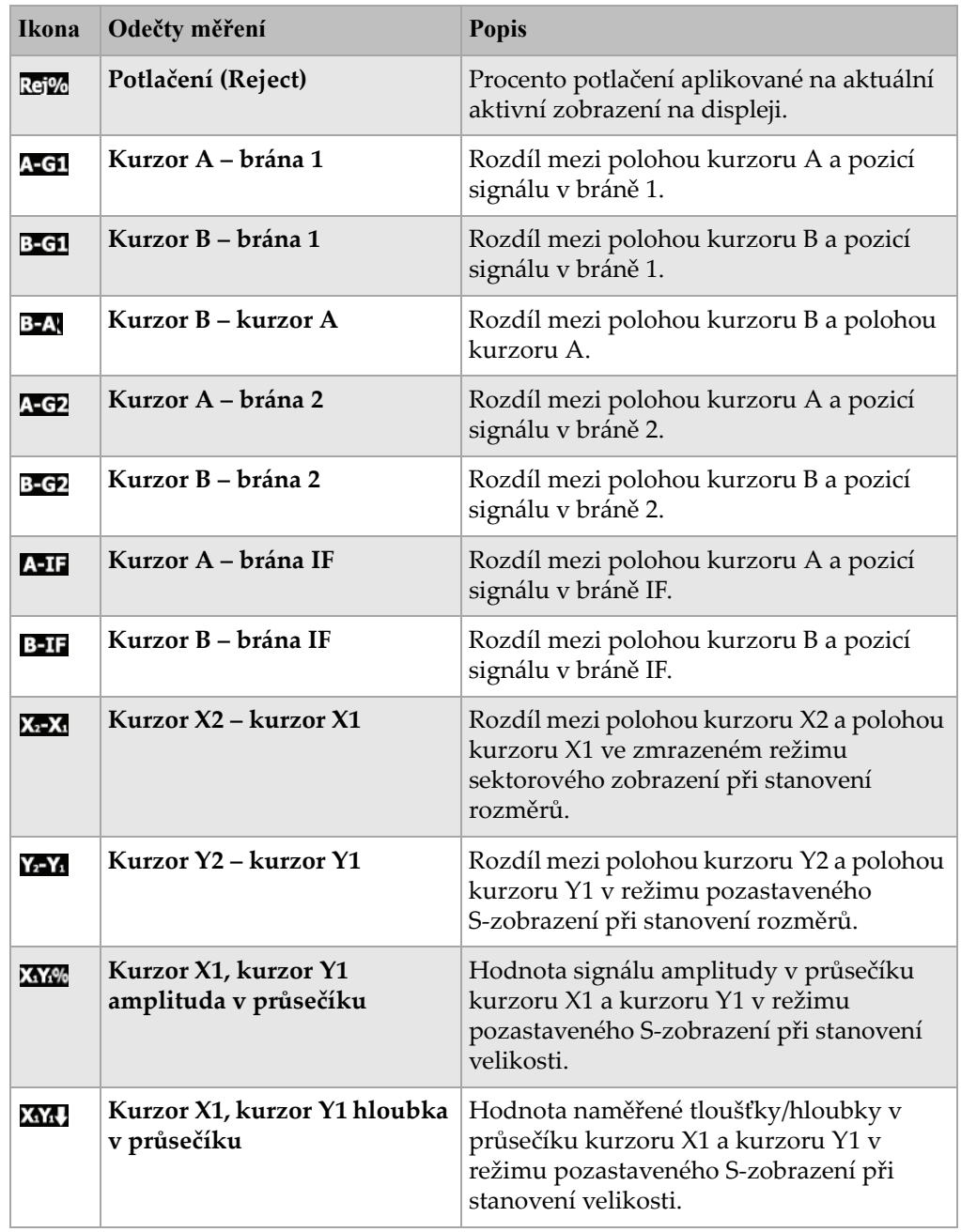

# **Tabulka 22 Dostupná měření** *(pokračování)*

# **3.3.4 Stránka všeobecného nastavení přístroje**

Stránka nastavení všeobecných parametrů **General**, uvedená na Obr. [3-19 na](#page-85-0)  [stránce](#page-85-0) 76, je přístupná volbou **3/5 > Inst Setup > General** a umožňuje operátorovi konfigurovat všeobecné parametry, jako jazyk uživatelského rozhraní, vestavěné hodiny, datum a čas.

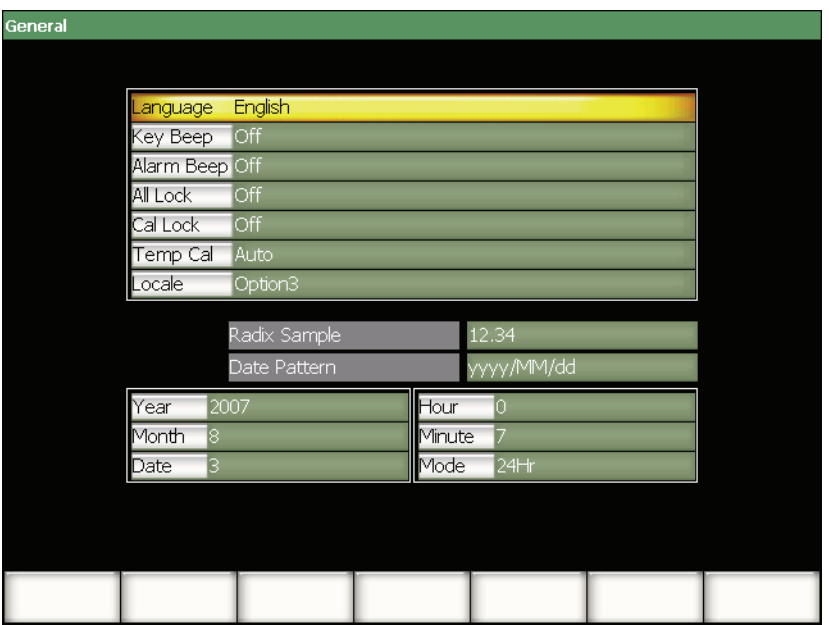

**Obr. 3-19 Stránka všeobecného nastavení**

<span id="page-85-0"></span>Dostupné nastavitelné parametry:

### **Language (jazyk)**

Používá se k výběru jazyka uživatelského rozhraní (anglického, japonského, německého, francouzského, španělského, ruského a čínského).

### **Key Beep (zvuk/tón kláves)**

Používá se k aktivaci zvukového signálu po zmáčknutí každé klávesy.

### **Alarm Beep (zvuk alarmu)**

Používá se k aktivaci zvukového signálu při spuštění alarmu brány **Gate Alarm.**

### **All Lock (zámek všech funkcí)**

 Používá se k zamknutí přístupu ke všem funkčním klávesám přístroje kromě **[ON/OFF]**. Je-li funkce aktivní, objeví se na displeji s aktivním zobrazením

symbol visacího zámku v oblasti indikátorů. Vypněte a zapněte přístroj pro odblokování kláves.

### **Cal Lock (zámek kalibrace)**

 Používá se k zamknutí přístupu k následujícím funkcím: **Gain** (zesílení), **Auto CAL** (automatická kalibrace), **PA Cal** (kalibrace PA), **Zero Offset** (kompenzace nuly), **Velocity** (rychlost), **Angle** (úhel), **Pulser** (vysílač), **Receiver** (přijímač) a **PA (Phased Array) P/R**. Je-li funkce aktivní, objeví se na displeji s aktivním

zobrazením symbol polovičního visacího zámku v oblasti indikátorů.

### **Temp Cal (kalibrace teploty)**

Používá se k volbě automatické nebo ruční kalibrace teploty přístroje. Kalibrace teploty slouží k normalizování odezvy vnitřních komponentů přístroje, protože vnitřní teplota přístroje se mění. Tato kalibrace zajišťuje správné vertikální vyrovnání a reakci/citlivost A-zobrazení.

Kalibrace teploty pozastaví sběr všech dat na 1 až 2 sekundy. Pro manuální prohlížení se doporučuje automatická kalibrace teploty. Pro automatické prohlížení se doporučuje manuální kalibrace teploty, aby se zabránilo ztrátě dat.

### **Locale (lokální nastavení)**

Používá se pro výběr formátu používaného přístrojem k zobrazení numerických hodnot (radix) a data.

### **Year (rok)**

Používá se k nastavení roku pro vnitřní hodiny přístroje.

### **Month (měsíc)**

Používá se k nastavení měsíce pro vnitřní hodiny přístroje.

### **Date (datum)**

Používá se k nastavení dne v měsíci pro vnitřní hodiny přístroje.

### **Hour (hodina)**

Používá s k nastavení údaje hodin pro vnitřní hodiny přístroje.

### **Minute (minuty)**

Používá se k nastavení minut pro vnitřní hodiny přístroje.

#### **Mode (režim)**

Používá se k nastavení režimu zobrazení času (**AM**/**PM** – 12hodinový nebo **24H** – 24hodinový) u vnitřních hodin přístroje.

# **3.3.5 Informace o vlastníkovi**

Stránka nastavení informace o vlastníkovi **Owner Info**, uvedená na Obr. [3-20 na](#page-87-0)  [stránce](#page-87-0) 78, je přístupná volbou **3/5 > Inst Setup > Owner Info**. Stránka umožňuje vložit až pět řádek textu, které se zobrazí během uvádění do provozu, a to na konci startovacího procesu. Text obvykle uvádí informace o vlastníkovi nebo společnosti, včetně adresy a čísla telefonu.

<span id="page-87-0"></span>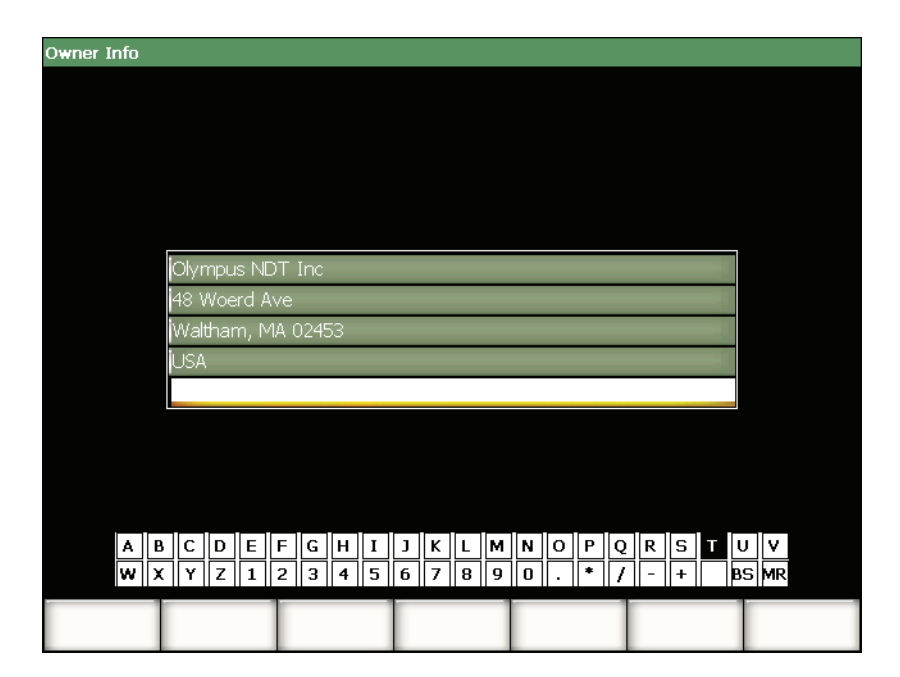

**Obr. 3-20 Stránka nastavení informací o vlastníkovi** 

# **3.3.6 Stránka stavu**

Stránka stavu **Status**, uvedená na Obr. [3-21 na stránce](#page-88-0) 79, je přístupná volbou **3/5 > Inst Setup > Status**. Tato stránka poskytuje informace o aktuálním stavu přístroje, jako je vnitřní teplota či stav akumulátoru, a rovněž identifikační údaje hardwaru a softwaru přístroje.

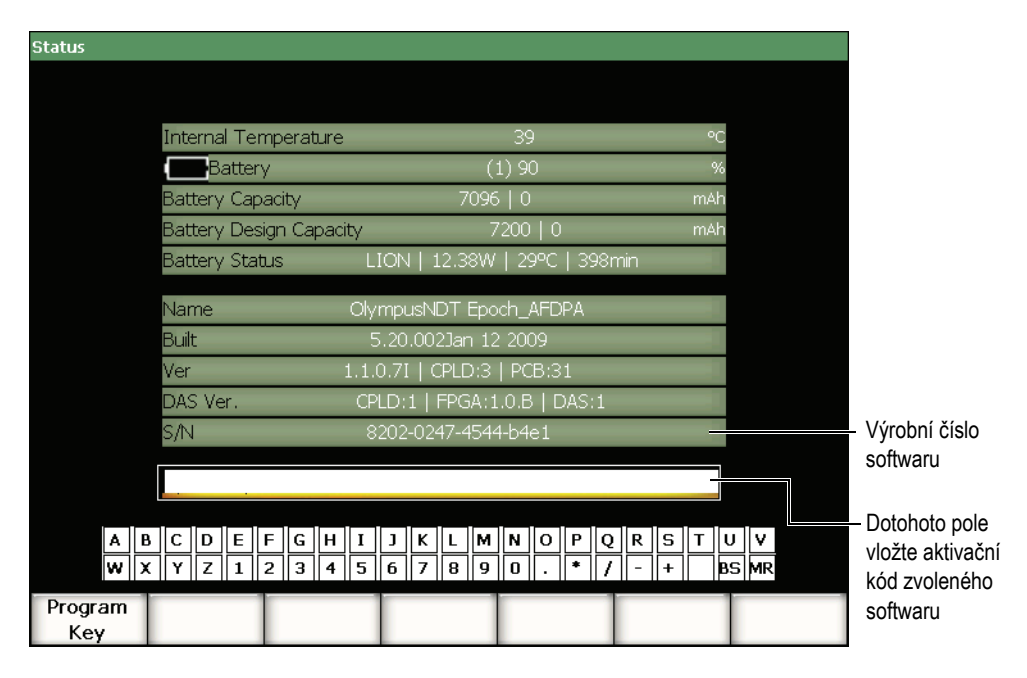

**Obr. 3-21 Stránka stavu nastavení**

<span id="page-88-0"></span>Stránka stavu **Status** dovoluje vložení kódu dálkové aktivace, umožňujícího přístup k volbě softwaru, který není součástí standardního balíčku vybavení přístroje. Kód poskytne zástupce společnosti Olympus po zakoupení volitelného softwaru. Podrobnosti týkající se aktivace volitelného softwaru jsou uvedeny v kapitole [11.1 na](#page-206-0)  [stránce](#page-206-0) 197.

# **3.3.7 Stránka nastavení displeje (jen pro režim phased array)**

Stránka nastavení displeje **Display**, uvedená na Obr. [3-22 na stránce](#page-89-0) 80, je přístupná volbou **3/5 > Display Setup > Image Overlay**. Stránka umožňuje aktivovat překrytí Szobrazení.

| <b>Display</b> |                    |     |  |  |
|----------------|--------------------|-----|--|--|
|                |                    |     |  |  |
|                |                    |     |  |  |
|                |                    |     |  |  |
|                | Leg Indicator      | Off |  |  |
|                | Sector Grid        | On  |  |  |
|                | Ascan Grid         | On  |  |  |
|                | Probe Front Cursor | Off |  |  |
|                |                    |     |  |  |
|                |                    |     |  |  |
|                |                    |     |  |  |
|                |                    |     |  |  |
|                |                    |     |  |  |
|                |                    |     |  |  |
|                |                    |     |  |  |
|                |                    |     |  |  |
|                |                    |     |  |  |
| Off            | On                 |     |  |  |

**Obr. 3-22 Stránka nastavení překrytí obrazu**

<span id="page-89-0"></span>Disponibilní parametry:

### **Leg Indicator (indikátor kroku/úseku)**

Používá se u S-zobrazení k projekci vizuálního indikátoru, který představuje vzdálenost kroku. Tento parametr je aktivní, když je tloušťka dílce definována na stránce nastavení **1/5 > PA Probe > Beam**.

### **Sector Grid (sektorová mřížka)**

Používá se k zobrazení mřížky v ose X na S-zobrazení.

### **Ascan Grid (mřížka A-zobrazení)**

Používá se pro zobrazení mřížky v ose X na A-zobrazení.

### **Probe Front Cursor (kurzor čela sondy)**

Používá se u S-zobrazení k projekci vizuálního indikátoru, který představuje čelo sondy phased array. Tato vlastnost se používá k měření vzdálenosti od povrchu, jakož i ke korekci hodnoty X, protože bod výstupu svazku (BIP) v režimu phased array se mění v závislosti na zvoleném ohniskovém nastavení (focal law).

# **3.4 Základní postupy**

Postupy obsažené v následujících kapitolách poskytují názorné informace, jak provádět základní úlohy, které byste si měli rychle osvojit. Detaily zde popsané se ve složitějších postupech uvedených dále v tomto dokumentu již neopakují.

# <span id="page-90-0"></span>**3.4.1 Navigace po menu**

Následující postup poskytuje všeobecnou instrukci, jak se pohybovat ve struktuře menu.

### **Jak vybrat menu, submenu a hodnotu parametru**

- 1. Použijte jednu z následujících metod, abyste se ujistili, že je zvolené (zvýrazněné) některé z tlačítek submenu (podrobnosti o způsobu volby prvků uvádí kapitola [3.1.3 na stránce](#page-61-0) 52):
	- *a)* Stiskněte jednu z funkčních kláves **[F***<n>***].**
	- *b)* Stiskněte **[ESCAPE]** tolikrát, kolikrát je zapotřebí, aby se volba (zvýraznění) vrátila na úroveň menu.
	- *c)* USB myší připojenou k přístroji klikněte na tlačítko submenu.
	- *d)* Na klávesnici připojené k přístroji přes USB port stiskněte klávesu ESC tolikrát, kolikrát je zapotřebí, aby se volba (zvýraznění) vrátila na úroveň menu.
- 2. Použijte jednu z následujících metod k výběru požadovaného menu:
	- *a)* Pomalu otáčejte voličem, až se všechna požadovaná submenu objeví na pravé straně hlavního displeje.
	- *b)* Tiskněte klávesy se šipkami **[RIGHT]** (vpravo) nebo **[LEFT]** (vlevo), až se požadovaná submenu objeví na pravé straně hlavního displeje.
	- *c)* Otáčejte kolečkem myši, připojené k přístroji přes USB port, až se požadovaná submenu objeví na pravé straně hlavního displeje.
	- *d)* Tiskněte pravou a levou klávesu se šipkou na klávesnici, připojené k přístroji přes USB port, až se požadovaná submenu objeví na pravé straně hlavního displeje.

Indikátor menu identifikuje zvolené menu (viz podrobnosti o struktuře menu v kapitole [3.1.1 na stránce](#page-58-0) 49).

3. Použijte jednu z následujících metod k výběru požadovaného submenu:

- *a)* Stiskněte funkční klávesu **[F***<n>***]** odpovídající tlačítku požadovaného submenu.
- *b)* Tiskněte klávesy se šipkami **[UP]** (nahoru) nebo **[DOWN]** (dolů), až dojde ke zvýraznění požadovaného submenu.
- *c)* Klikněte myší, připojenou k přístroji přes USB port, na požadované submenu.
- *d)* Na klávesnici, připojené k přístroji přes USB port, použijte klávesy se šipkami UP (nahoru) nebo DOWN (dolů), až se požadovaná submenu objeví na pravé straně hlavního displeje.

Parametry odpovídající zvolenému submenu se objeví ve spodní části hlavního displeje.

- 4. Použijte jednu z následujících metod k výběru požadovaného parametru:
	- *a)* Stiskněte parametrovou klávesu **[P***<n>***]** odpovídající tlačítku požadovaného parametru.
	- *b)* Tiskněte klávesy se šipkami **[RIGHT]** (vpravo) nebo **[LEFT]** (vlevo), až se požadovaný parametr zvýrazní.
	- *c)* Myší, připojenou k přístroji přes USB port, klikněte na požadovaný parametr.
	- *d)* Na klávesnici, připojené k přístroji přes USB port, stiskněte ENTER, abyste posunuli volbu na úroveň parametrů, a potom použijte klávesy se šipkami vpravo nebo vlevo, až se objeví požadované submenu na pravé straně hlavního displeje.

# **3.4.2 Navigace na stránce nastavení**

Stránka nastavení obsahuje parametry a je přístupná ze specifických parametrů.

### **Jak se pohybovat na stránce nastavení**

- 1. Otevřete požadovanou stránku nastavení použitím příslušného parametru (např. zvolte **1/5 > PA Probe > Beam**).
- 2. Použijte jednu z následujících metod k výběru požadovaného parametru:
	- *a)* Použijte klávesy se šipkami **[UP]** (nahoru) nebo **[DOWN]** (dolů), až se požadovaný parametr zvýrazní.
	- *b)* Myší, připojenou k přístroji přes USB port, klikněte na požadovaný parametr.
	- *c)* Na klávesnici, připojené k přístroji přes USB port, použijte klávesy se šipkami UP (nahoru) nebo DOWN (dolů) až dojde k výběru požadovaného parametru.
- 3. Použitím jedné z následujících metod změníte jeho hodnotu:
	- *a)* Otáčejte voličem.
- *b)* Použijte klávesy se šipkami **[RIGHT]** (vpravo) nebo **[LEFT]** (vlevo).
- *c)* Jsou-li na tlačítcích ve spodní části obrazovky k dispozici hodnoty, vyberte požadovanou hodnotou stisknutím příslušné parametrové klávesy **[P***<n>***]**.
- *d)* Otáčejte kolečkem na myši, připojené k přístroji přes UBS port.
- *e)* Na klávesnici, připojené k přístroji přes USB port, použijte klávesy se šipkami RIGHT (vpravo) nebo LEFT (vlevo).
- 4. Ze stránky odejdete použitím jedné z následujících metod:
	- *a)* Stiskněte **[ESCAPE]**.
	- *b)* Na klávesnici, připojené k přístroji přes USB port, stiskněte klávesu ESCAPE. Editované hodnoty jsou ihned platné. Změny není možno zrušit.

# **3.4.3 Jak změnit hodnotu parametru**

Následující postup popisuje, jak změnit hodnotu přiřazenou k parametrovému tlačítku. Hodnoty parametru mohou být editovatelné či volitelné.

### **Jak změnit hodnotu parametru s volitelnou hodnotou**

1. Vyberte parametr s volitelnou hodnotou, u kterého chcete změnit hodnotu (viz podrobnosti v kapitole [3.4.1 na stránce](#page-90-0) 81).

Pozadí tlačítka vybraného parametru se zbarví žlutě (viz podrobnosti o způsobu volby prvků v kapitole [3.1.3 na stránce](#page-61-0) 52).

- 2. Použijte jednu z následujících metod pro změnu hodnoty parametru:
	- *a)* Otáčejte voličem, dokud se požadovaná hodnota neobjeví na tlačítku pod štítkem.
	- *b)* Použijte klávesy se šipkami **[UP]** (nahoru) nebo **[DOWN]** (dolů), dokud se požadovaná hodnota neobjeví na tlačítku pod štítkem.
	- *c)* Otáčejte kolečkem na myši, připojené k přístroji přes USB port, dokud se požadovaná hodnota neobjeví na tlačítku pod štítkem.
	- *d)* Na klávesnici, připojené k přístroji přes USB port, použijte klávesy UP (nahoru) nebo DOWN (dolů), dokud se požadovaná hodnota neobjeví na tlačítku pod štítkem.

Vybraná hodnota je ihned platná.

### **Jak změnit hodnotu parametru s editovatelnou hodnotou**

1. Vyberte parametr s editovatelnou hodnotou, u kterého chcete změnit hodnotu (viz podrobnosti v kapitole [3.4.1 na stránce](#page-90-0) 81).

Pozadí tlačítka vybraného parametru se zbarví žlutě (viz podrobnosti o konceptu zvýraznění v kapitole [3.1.3 na stránce](#page-61-0) 52).

- 2. Použitím jedné z následujících metod přepínejte dle potřeby v režimu zvýšení/snížení hodnoty mezi hrubým a jemným nastavováním:
	- *a)* Stiskněte **[Accept]**.
	- *b)* Na klávesnici, připojené k přístroji přes USB port, stiskněte ENTER.

Režim zvýšení/snížení hodnoty je v hrubém nastavování, když je štítek tlačítka podtržený, v jemném nastavování je bez podtržení.

- 3. Použijte následující způsob pro změnu hodnoty parametru:
	- *a)* Otáčejte voličem, dokud se požadovaná hodnota neobjeví na tlačítku pod štítkem.
	- *b)* Použijte klávesy se šipkami **[UP]** (nahoru) nebo **[DOWN]** (dolů), dokud se požadovaná hodnota neobjeví na tlačítku pod štítkem.
	- *c)* Otáčejte kolečkem na myši, připojené k přístroji přes USB port, dokud se požadovaná hodnota neobjeví na tlačítku pod štítkem.
	- *d)* Na klávesnici, připojené k přístroji přes USB port, použijte klávesy UP (nahoru) nebo DOWN (dolů), dokud se požadovaná hodnota neobjeví na tlačítku pod štítkem.

Editovaná hodnota je ihned platná.

# **3.4.4 Vkládání alfanumerických hodnot s použitím virtuální klávesnice**

Stránka nastavení obsahující jeden nebo více parametrů s alfanumerickými hodnotami obsahuje rovněž virtuální klávesnici. Virtuální klávesnice umožňuje snadno vkládat alfanumerické znaky bez nutnosti použití USB klávesnice.

### **Jak vkládat alfanumerické hodnoty s použitím virtuální klávesnice**

1. Otevřete stránku nastavení, která obsahuje parametry s alfanumerickými hodnotami.

Například volbou **3/5 > Inst Setup > Owner Info** se otevře stránka nastavení **Owner Info**, uvedená na Obr. [3-23 na stránce](#page-94-0) 85.

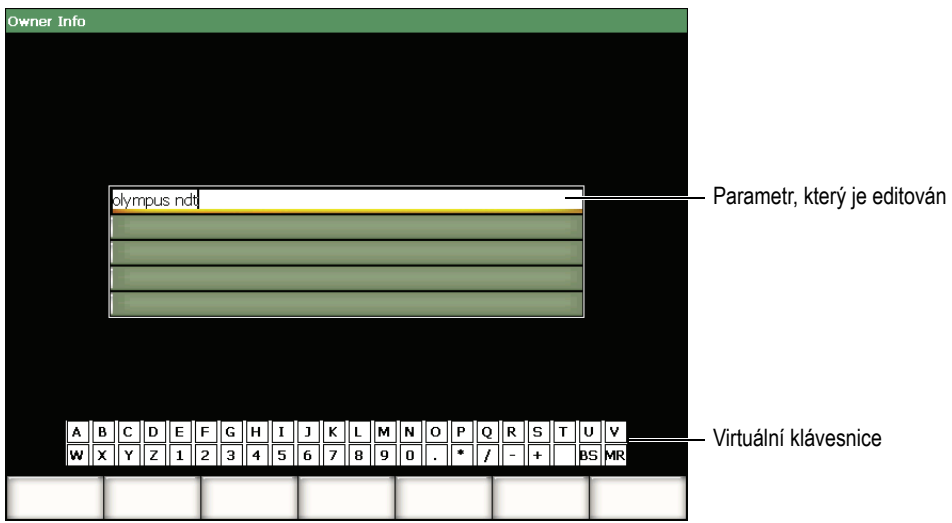

<span id="page-94-0"></span>**Obr. 3-23 Stránka nastavení informací o vlastníkovi se svou virtuální klávesnicí**

- 2. Vyberte parametr, který chcete editovat, použitím kláves se šipkami **[UP]**  (nahoru) nebo **[DOWN]** (dolů).
- 3. Pro vložení znaku z virtuální klávesnice použijte jednu z následujících metod:
	- *a)* Otáčejte voličem, až vyberete požadovaný znak, a pak stiskněte tlačítko **[Accept]**, abyste tento znak přidali k parametru. NEBO
	- *b)* Klikněte myší, připojenou k přístroji přes USB port, na požadovaný znak. Pro vložení velkých písmen stiskněte a přidržte **[2nd F]** a současně klikněte na znak.
- 4. Opakujte krok 3 pro vložení dalších znaků.
- 5. Jak odstranit již vložený znak:
	- *a)* Přesuňte kurzor napravo od znaku a vymažte jej klávesami se šipkami **[LEFT]** (vlevo) nebo **[RIGHT]** (vpravo).
	- *b)* Otáčejte voličem, až vyberete **BS** na virtuální klávesnici, a stiskněte **[Accept]**.
- 6. Jak vložit znak:
	- *a)* Přesuňte kurzor do místa vložení použitím kláves se šipkami **[LEFT]** (vlevo) nebo **[RIGHT]** (vpravo).
	- *b)* Opakujte krok 3 pro vložení znaku.

7. Stisknutím **[ESCAPE]** uložíte zadané údaje a odejdete ze stránky nastavení.

# **3.4.5 Práce s dialogovým oknem**

Software přístrojů řady EPOCH 1000 nabízí dialogová okna, kupříkladu během kalibrace, v nichž je možné editovat hodnotu parametru. Následující postup popisuje, jak pracovat s dialogovým oknem.

#### **Jak pracovat s dialogovým oknem**

<span id="page-95-1"></span>1. V případě dialogového okna uvedeného na Obr. [3-24 na stránce](#page-95-0) 86 stiskněte **[LEFT]** (vlevo) nebo **[RIGHT]** (vpravo) a umístěte kurzor na číslo parametrové hodnoty, které potřebujete upravit.

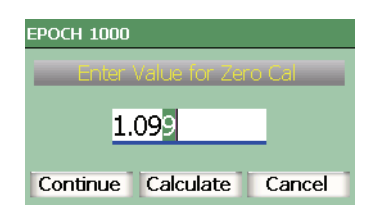

**Obr. 3-24 Příklad dialogového okna**

- <span id="page-95-2"></span><span id="page-95-0"></span>2. Stiskněte **[UP]** (nahoru) nebo **[DOWN]** (dolů) anebo otáčejte voličem, abyste upravili číslo na příslušnou hodnotu.
- 3. V případě potřeby opakujte kroky [1](#page-95-1) a [2](#page-95-2) a upravte další čísla.
- 4. Jakmile je hodnota nastavena, stiskněte **[LEFT]** (vlevo) nebo **[RIGHT]** (vpravo), abyste přesunuli zvýraznění na požadované tlačítko dialogového okna.
- 5. Stisknutím **[CHECK]** aktivujete zvolené tlačítko.

# **3.5 Správa dat s programem rozhraní GageView Pro**

Přístroje řady EPOCH 1000 jsou plně kompatibilní s počítačovým programem rozhraní GageView Pro pro standardní přenosné přístroje Olympus. Prostřednictvím programu rozhraní GageView Pro je možno stahovat kontrolní data, prohlížet/posuzovat měření na počítači, exportovat naměřené hodnoty a kalibrační

data do běžných tabulkových procesorů, zálohovat naměřené a kalibrační údaje z přístroje a provádět základní operace, jako upgrade programového vybavení a snímky obrazovky.

Další informace naleznete v Příručce uživatele GageView Pro.

# **4. Nastavení generátoru/přijímače impulzů (konvenční režim)**

Tato kapitola popisuje, jak nastavit generátor (vysílač)/přijímač impulzů přístroje řady EPOCH 1000 v konvenčním ultrazvukovém režimu. Věnuje se následujícím tématům:

- [Nastavení citlivosti systému \(zesílení\)](#page-98-0)
- [Používání funkce AUTO-XX%](#page-99-0)
- Nastavení referenč[ního zesílení a snímacího zesílení](#page-100-0)
- [Nastavení generátoru impulz](#page-101-0)ů
- [Nastavení p](#page-105-0)řijímače
- Sady zakázkově [upravených filtr](#page-109-0)ů

# <span id="page-98-0"></span>**4.1 Nastavení citlivosti systému (zesílení)**

### **Jak nastavit citlivost systému:**

- 1. Stiskněte **[GAIN]**.
- 2. Použijte klávesu **[CHECK]** pro volbu buď hrubého, nebo jemného nastavování.
- 3. Jednou ze dvou níže uvedených metod nastavte zesílení:
	- *a)* klávesami se šipkami **[UP]** (nahoru) a **[DOWN]** (dolů)
	- *b)* otočným voličem ve směru a proti směru hodinových ručiček.

## **POZNÁMKA**

Maximální citlivost celého systému je 110 dB.

# <span id="page-99-0"></span>**4.2 Používání funkce AUTO-XX%**

Funkce **AUTO-XX%** byla dříve u přístrojů řady EPOCH 4 známá jako funkce AUTO-80 %. Standardním nastavením funkce **AUTO-XX%** u přístrojů řady EPOCH 1000 je 80 % plné výšky obrazovky (FSH, full-screen height). Lze nastavit cílovou hodnotu (XX) plné výšky obrazovky (FSH) pro vyhovění požadavkům aplikace.

Funkce **AUTO-XX%** se používá pro rychlé upravení nastaveného zesílení přístroje (dB) tak, aby se výška signálu v bráně umístila na 80 % FSH. Funkce **AUTO-XX%** je obzvlášť užitečná pro upravení výšky echa z referenční úrovně na úroveň danou XX% FSH k definování úrovně referenčního zesílení přístroje (další informace v kapitole [4.3 na stránce](#page-100-0) 91).

Funkci **AUTO-XX%** můžete použít pro zvýšení echa na 80 % FSH v kterékoli bráně.

### **Jak používat funkci AUTO-XX%**

- 1. Stiskněte klávesu **[GATE]** ke zvolení brány měřící echo, které má být upraveno.
- 2. Stiskněte **[2nd F]**, **[GATE] (AUTO XX%)** k aktivaci funkce AUTO-XX%.

### **POZNÁMKA**

**Funkce AUTO-XX%** může být aktivována kdykoli během provozu. Pokud sami nezvolíte bránu, **AUTO-XX%** bude použito pro naposledy nastavenou bránu.

## **POZNÁMKA**

**AUTO-XX%** můžete použít tehdy, když echo překračuje požadovanou amplitudu. Echo může ležet buď nad nebo pod úrovní XX% FSH. Má-li signál velmi vysokou amplitudu (vyšší než 500 % FSH), mohlo by být nutné aktivovat funkci **AUTO-XX%** víckrát než jen jednou.

# <span id="page-100-0"></span>**4.3 Nastavení referenčního zesílení a snímacího zesílení**

Ustanovení aktuální hodnoty zesílení systému jako referenční (srovnávací) úrovně je užitečné pro provádění kontrol, u kterých je potřebné vytvořit referenční úroveň zesílení a poté ji zvyšovat nebo snižovat o snímací zesílení.

### **Jak zvýšit snímací zesílení**

1. Stiskněte **[2nd F]**, **[GAIN] (REF dB)**.

Displej zesílení zobrazí údaj: **REF XX.X + 0.0 dB**. Snímací zesílení může být nyní zvyšováno nebo snižováno.

2. Stisknutím klávesy **[CHECK]** zvolíte režim hrubého, nebo jemného nastavování.

# **POZNÁMKA**

Hrubé nastavení mění hodnotu zesílení v rozmezí ±6 dB. Jemné nastavení mění hodnotu zesílení v rozmezí ±0,1 dB.

3. Použijte klávesy se šipkami **[UP]** (nahoru) a **[DOWN]** (dolů) nebo otočný volič k pozměnění snímacího zesílení.

Při použití referenčního a snímacího zesílení se v základním submenu **1/5 > Basic** zobrazí následující parametry/funkce.

### **Add (zvýšit)**

Používá se pro zvýšení snímacího zesílení na referenční zesílení a pro deaktivaci funkce referenční zesílení.

### **Scan dB (zobrazení dB)**

Přepíná snímací zesílení z aktivní úrovně na 0,0 dB (referenční úroveň), což umožňuje přímo porovnávat amplitudu s referenční hodnotou.

### **Off (vypnuto)**

Ukončuje funkci referenčního zesílení, aniž by bylo snímací zesílení zvýšeno na úroveň základního zesílení přístroje.

# <span id="page-101-0"></span>**4.4 Nastavení generátoru impulzů**

Možnosti nastavení generátoru/vysílače impulzů v konvenčním ultrazvukovém režimu přístroje řady EPOCH 1000 nabízí submenu **1/5 > Pulser**. Nastavovacími parametry generátoru impulzů jsou:

- Pulse Repetition Frequency – [Opakovací frekvence impulz](#page-101-1)ů (PRF)
- Pulse Energy (Voltage) [Energie impulzu \(nap](#page-102-0)ětí)
- Damping [Tlumení](#page-103-0)
- Test Mode – [Zkušební režim](#page-103-1)
- Pulse Waveform Vlnový průbě[h generátoru impulz](#page-104-0)ů
- Pulser Frequency Selection (Pulse Width) Volba kmitoč[tu generátoru impulz](#page-105-1)ů (šíř[ky impulzu\)](#page-105-1)

# <span id="page-101-1"></span>**4.4.1 Opakovací frekvence impulzů (PRF)**

Opakovací frekvence impulzů (PRF, pulse repetition frequency) je měřítkem toho, jak často je sonda vybuzena elektronickými obvody přístroje řady EPOCH 1000.

PRF se obvykle nastavuje na základě zvolené zkušební metody nebo geometrie zkoušeného předmětu. V případě součástek s dlouhou dráhou zvuku je nutné snížit PRF, aby nemohlo docházet k interferenci oběhem signálu "kolem dokola", která vyvolává na displeji rušivé signály. Při aplikacích s rychlým snímáním bývá často nutné použít vysokou hodnotu PRF pro zaručení toho, že budou odhaleny i drobné vady při posunu sondy po součástce.

Přístroje řady EPOCH 1000 umožňují nastavit PRF ručně od 5 Hz do 6000 Hz v krocích po 50 Hz (hrubé nastavení) nebo po 5 Hz (jemné nastavení). Přístroj má rovněž dvě automatická nastavení **Auto-PRF**, která automaticky nastaví PRF na základě rozsahu obrazovky.

### **Jak zvolit způsob nastavení PRF**

 Zvolte **1/5 > Pulser > PRF Mode** a měňte nastavení. K dispozici jsou následující možnosti:

### **Auto Low (automaticky spodní)**

Nastavuje PRF na nejnižší standardní hodnotu na základě rozsahu obrazovky a kontrolního režimu (standardní nastavení).

### **Auto High (automaticky horní)**

Nastavuje PRF na nejvyšší možnou hodnotu na základě rozsahu obrazovky a kontrolního režimu.

### **Manual (ruční nastavení)**

Používá se pro nastavení hodnoty PRF ručně.

### **Jak nastavit hodnotu PRF v ručním režimu PRF**

- 1. Zvolte **1/5 > Pulser > PRF Mode** a měňte nastavení.
- 2. Použijte klávesu **[CHECK]** k přepínání mezi hrubým a jemným nastavováním.

# **POZNÁMKA**

EPOCH 1000 je přístrojem provádějícím "*jednorázová*" měření. To znamená, že přístroj snímá, měří a vynáší na displeji úplné A-zobrazení při každém impulzu místo toho, aby používal vícenásobný, opakující se sběr dat pro vytvoření vlnového průběhu. Rychlost měření přístroje řady EPOCH 1000 v konvenčním ultrazvukovém režimu je vždy rovna opakovacímu kmitočtu, pokud operátor nepoužívá multiplexor.

# <span id="page-102-0"></span>**4.4.2 Energie impulzu (napětí)**

U přístrojů řady EPOCH 1000 v konvenčním ultrazvukovém režimu je možno nastavit energii impulzu od 50 V do 475 V v krocích po 25 V. Díky flexibilitě tohoto nastavení může operátor nastavit nezbytnou minimální energii impulsu, když chce prodloužit životnost akumulátoru, ale má k dispozici i velmi vysokou energii generátoru impulzů pro ty nejobtížnější materiály.

### **Jak nastavit energii generátoru impulzů**

 Zvolte **1/5 > Pulser > Energy** a měňte hodnotu. Při nastavování energie jsou hrubé i jemné nastavovací kroky shodné (25 V).

# POZNÁMKA

Pro dosažení maximální provozní životnosti akumulátoru v přístroji a sondy se doporučuje, aby operátor používal nižší nastavení energie, pokud to aplikace dovoluje. Ve většině aplikací není třeba používat vyšší nastavení energie než 200 V.

# <span id="page-103-0"></span>**4.4.3 Tlumení**

Regulace tlumení umožňuje operátorovi optimalizovat tvar vlnového průběhu, aby bylo dosaženo vysokého rozlišení při měření, prostřednictvím volby vnitřního odporového obvodu. Na přístrojích řady EPOCH 1000 v konvenčním ultrazvukovém režimu může být tlumení nastaveno ve čtyřech stupních: **50 Ω**, **100 Ω**, **200 Ω** nebo **400 Ω**.

### **Jak nastavit útlum**

Zvolte **1/5 > Pulser > Damp** a měňte nastavení.

### **TIP**

Obecně platí, že nižší nastavení odporu (Ω) zvyšuje útlum systému a zlepšuje rozlišení na bližším povrchu, zatímco vyšší nastavení odporu snižuje útlum systému a zlepšuje penetrační výkon přístroje.

Volba správného nastavení útlumu jemně vylaďuje přístroj řady EPOCH 1000 tak, aby pracoval s konkrétně zvolenou sondou. V závislosti na použité sondě mohou různá nastavení útlumu buď zlepšit rozlišení na bližším povrchu, nebo zlepšit penetrační výkon přístroje.

# <span id="page-103-1"></span>**4.4.4 Zkušební režim**

Přístroje řady EPOCH 1000 v konvenčním ultrazvukovém režimu mohou pracovat ve třech různých zkušebních režimech, které lze vybrat pomocí parametrů/funkcí **1/5 > Pulser > Mode**:

#### **P/E Pulse-echo (impulz-echo)**

Používá se pro výběr režimu impulz-echo u jednoduché sondy, která vysílá a přijímá signál. Použijte kterýkoliv konektor sondy.

#### **Thru (průchodový)**

Používá se pro výběr v režimu průchodové metody, kdy jsou dvě samostatné sondy umístěné na protějších stranách zkušebního vzorku. Jedna sondy vysílá, druhá přijímá. Konektor sondy označený T/R použijte jako konektor vysílače.

### **Dual (dvojitý)**

Používá se pro výběr režimu pitch-and-catch (vyslat a zachytit) u duálních krystalových sond, kde jeden krystal vysílá a druhý přijímá. Konektor sond označený T/R použijte jako konektor vysílače.

### POZNÁMKA

Z důvodu provádění kompenzace jednosměrné dráhy zvuku v režimu průchodové metody (**Thru**) přístroje řady EPOCH 1000 nedělí dvěma dobu průchodu zvuku při výpočtech naměřené tloušťky.

### **Jak zvolit zkušební režim**

Zvolte **1/5 > Pulser > Mode** a měňte nastavení.

# <span id="page-104-0"></span>**4.4.5 Vlnový průběh generátoru impulzů**

Přístroje řady EPOCH 1000 v konvenčním ultrazvukovém režimu pracují ve dvou režimech vlnového průběhu generátoru impulzů, které můžete vybrat použitím parametrů/funkcí **1/5 > Pulser > Pulser**:

### **Spike (jehlový impulz)**

Používá se pro napodobení tradičního jehlového impulzu, a to uplatněním úzkého impulzu pro nabuzení sondy.

### **Square (obdélník)**

Používá se k naladění šířky impulzu pro optimalizaci odezvy sondy.

# **POZNÁMKA**

Přístroje řady EPOCH 1000 používají technologii PerfectSquare pro dosažení optimální odezvy z laditelného generátoru obdélníkových vln. Tato technologie maximalizuje energii využívanou k pohonu připojené sondy a zároveň poskytuje vynikající rozlišení na bližším povrchu.

### **Jak nastavit vlnový průběh generátoru impulzů**

Zvolte **1/5 > Pulser > Pulser** a měňte nastavení.

# <span id="page-105-1"></span>**4.4.6 Volba kmitočtu generátoru impulzů (šířky impulzu)**

Volba frekvence generátoru impulzů nastavuje šířku impulzu, když platí **1/5 > Pulser > Pulser = Square**. Tato volba frekvence je navržena tak, aby naladila tvar a trvání každého impulzu pro dosažení optimální výkonnosti u používané sondy. Obecně lze optimální výkonnosti dosáhnout naladěním frekvence pulzního generátoru co nejblíže ke střední frekvenci použité sondy.

### **Jak nastavit frekvenci generátoru impulzů**

Zvolte **1/5 > Pulser > Frequency** a měňte nastavení.

## **POZNÁMKA**

Konkrétní výsledky se mohou lišit vlivem zkoušeného materiálu a/nebo kolísání střední frekvence sondy. Doporučuje se vyzkoušet různá nastavení s konkrétní sondou a předmětem pro dosažení maximální výkonnosti ultrazvukového zkoušení.

# <span id="page-105-0"></span>**4.5 Nastavení přijímače**

Nastavení přijímače u přístroje řady EPOCH 1000 v konvenčním ultrazvukovém režimu je přístupné ze submenu **1/5 > Receiver**. Nastavovacími parametry přijímače jsou:

- Filter Group Skupina filtrů
- Digital Receiver Filters Filtry digitálního přijímače
- Waveform Rectification Usměrňování vlnového průběhu

# <span id="page-106-0"></span>**4.5.1 Skupina filtrů**

Přístroje řady EPOCH 1000 jsou v konvenčním ultrazvukovém režimu vybaveny třemi základními skupinami digitálních filtrů:

### **Standard (standardní)**

Sedm sad digitálních filtrů. Celkový frekvenční rozsah 0,2 MHz až 26,5 MHz. Každý filtr splňuje normu EN12668-1.

### **Advanced (vylepšená)**

Třicet (30) sad digitálních filtrů. Celkový frekvenční rozsah umožňuje příjem všech frekvencí (DC-BYPASS). Filtry nejsou testovány dle normy EN12668-1.

### **AxleInspFR (filtry pro kontrolu v ose)**

Tři sady digitálních filtrů. Speciální filtry pro specifickou aplikaci kontroly v ose.

## **Jak nastavit skupinu filtrů**

Zvolte **1/5 > Receiver > Filter Group** a měňte nastavení.

# **4.5.2 Filtry digitálního přijímače**

Přístroj řady EPOCH 1000 má celkovou šířku frekvenčního pásma přístroje rovnu 26,5 MHz při –3 dB. Přístroj má možnost nastavení několika širokopásmových a úzkopásmových digitálních filtrů. Ty jsou konstruovány pro zlepšení odstupu signálu od šumu odfiltrováním nežádoucího vysokofrekvenčního a/nebo nízkofrekvenčního šumu ležícího mimo pásmo spektra zkušebních kmitočtů. Sada filtrů **Standard** rovněž umožňuje přístroji zajistit dynamické rozmezí (dB) vyžadované normou EN12668-1.

Ve většině případů by operátor měl zvolit buď širokopásmový filtr nebo úzkopásmový filtr, který zahrnuje frekvenci použité sondy. S ohledem na posun frekvenčního spektra ve většině materiálů může být nutné zvolit nastavení filtrů tak, aby bylo dosaženo maximalizace výkonnosti přístroje. Každý materiál je jiný, a proto musí operátor optimalizovat nastavení přijímače podle konkrétní aplikace.

Nastavení digitálních filtrů se mění na základě **Filter Group** (viz kapitolu [4.5.1 na](#page-106-0)  [stránce](#page-106-0) 97).

### **Jak nastavit filtr**

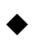

Zvolte **1/5 > Receiver > Filter** a měňte nastavení filtru.

### **4.5.2.1 Standardní sada filtrů**

Sada filtrů **Standard** u přístrojů řady EPOCH 1000 obsahuje následujících sedm filtrů, které vyhovují normě EN12668-1:

- 2,0 MHz až 21,5 MHz (širokopásmový 1)
- 0,2 MHz až 10,0 MHz (širokopásmový 2)
- 0,2 MHz až 1,2 MHz
- $\bullet$  0,5 MHz až 4,0 MHz
- 1,5 MHz až 8,5 MHz
- 5,0 MHz až 15,0 MHz
- 8,0 MHz až 26,5 MHz (vysokopásmová propusť)

# **4.5.2.2 Vylepšená sada filtrů**

Sada filtrů **Advanced** u přístrojů řady EPOCH 1000 využívá výhody jedinečné konstrukce digitálního přijímače přístroje a umožňuje nebývalou filtrační flexibilitu. Z této sady filtrů vychází několik nesporných výkonnostních předností. Specifická zlepšení výkonnosti zahrnují:

- Zlepšení výkonu nízkofrekvenčních sond, které jsou běžně používány pro kontroly kompozitních materiálů a plastů. Větší citlivost a menší deformace (tato zlepšení jsou snadno pozorovatelná).
- Obnovení počátečního (spouštěcího) impulzu s novými DC spřaženými nastaveními ve srovnání se standardními nastaveními nízkofrekvenčních pásmových filtrů (0,2 MHz až 10 MHz, 1,5 MHz až 8,5 MHz atd.).
- Optimalizovaná širokopásmová odezva u středněfrekvenčních až vysokofrekvenčních sond.
- Použití velmi nízkofrekvenčních sond (v rozsahu 50 kHz až 100 kHz) pro specializované aplikace.

Pokročilá **Advanced** sada filtrů obsahuje níže uvedených 30 filtrů. Tyto filtry nejsou zkoušeny dle požadavků normy EN12668-1.
- A DC  $1,2$  MHz
- A DC  $4,0$  MHz
- A DC  $8.5$  MHz
- A DC  $10,0$  MHz
- A DC 15,0 MHz
- A DC 26,5 MHz
- A BYPASS Toto nastavení vypíná veškerou digitální filtraci.
- A BYP\_EXT Platí totéž jako výše. Používá se u rozšířených rozsahů.
- A  $0,2 4,0$  MHz
- $A \, 0.2 8.5 \, \text{MHz}$
- A  $0,2 15,0$  MHz
- A  $0,2 26,5$  MHz
- $\bullet$  A 0,2 MHz BYP
- A  $0,5 8,5$  MHz
- $A \, 0.5 10.0 \, \text{MHz}$
- $A \, 0.5 15.0 \, \text{MHz}$
- $A \, 0.5 26.5 \, \text{MHz}$
- $\bullet$  A 0,5 MHz BYP
- $A 1,0 3,5 MHz$
- A  $1,5 10,0$  MHz
- A  $1,5 15,0$  MHz
- A  $1,5 26,5$  MHz
- $A$  1,5 MHz BYP
- $A 2,5 7,0$  MHz
- $A 5,0 10,0$  MHz
- $A 5,0 26,5 MHz$
- $\bullet$  A 5,0 MHz BYP
- $A \, 6,0 12,0 \, \text{MHz}$
- $A 8,0 15,0 MHz$
- A 8,0 MHz BYP

### POZNÁMKA

Protože pokročilé filtry nejsou zkoušeny dle požadavků normy EN12668-1, před každou sadou filtrů je uvedeno písmeno *A*. Toto umožňuje snadno zjistit, zda používaný filtr splňuje, nebo nesplňuje normu EN12668-1.

### **4.5.3 Usměrňování vlnového průběhu**

Přístroje řady EPOCH 1000 mohou pracovat v jednom ze čtyř různých režimů usměrňování, které lze vybrat volbou parametru **1/5 > Receiver > Rect Full-wave** (plná vlna), **Half-wave Positive** (kladná půlvlna), **Half-wave Negative** (záporná půlvlna) nebo **RF** (neusměrňovaný).

### **POZNÁMKA**

Režim **RF** není aktivní při fungování ve speciálních softwarových režimech, jako je režim **DAC** (korekce amplitudy vzdálenosti) nebo **Peak Memory** (paměť vrcholů).

### **Jak nastavovat usměrňování**

Zvolte **1/5 > Receiver > Rect** a měňte nastavení usměrňování.

# **4.6 Sady zakázkově upravených filtrů**

Přístroje řady EPOCH 1000 jsou schopny ukládat sady zakázkově upravených filtrů, které jsou společností Olympus vyvinuty na základě požadavků zákazníků. Výběr filtrů **AxleInspFR** je příkladem takového designu zakázkových filtrů, jejichž účelem je splnit požadavky určité aplikace. Další informace poskytne Olympus.

# **5. Provádění speciálních funkcí s vlnovým průběhem (v konvenčním režimu)**

Tato kapitola popisuje, jak provádět speciální funkce zacházení s vlnovým průběhem. Věnuje se následujícím tématům:

- [Potla](#page-110-0)čení
- Paměť [vrchol](#page-111-0)ů
- [Pozastavení vrcholu](#page-113-0)
- [Zastavení displeje](#page-113-1)
- [Režimy zobrazování rastru \(m](#page-114-0)řížky)

# <span id="page-110-0"></span>**5.1 Potlačení**

Funkce potlačení **Reject**, **1/5 > Receiver > Reject** odstraňuje nežádoucí signály nízké úrovně z displeje. Funkce potlačení je lineární a nastavitelná v rozmezí od 0 % do 80 % FSH. Zvýšení úrovně potlačení nemá vliv na amplitudu signálů ležících nad zvolenou úrovní potlačení.

### POZNÁMKA

Funkci potlačení lze použít i v režimu bez usměrňování **1/5 > Receiver > Rect = RF**.

Úroveň potlačení je na obrazovce přístroje zobrazena jako vodorovná linie (viz Obr. [5-1 na stránce](#page-111-1) 102) anebo dvě linie v případě režimu RF **1/5 > Receiver > Rect = RF**

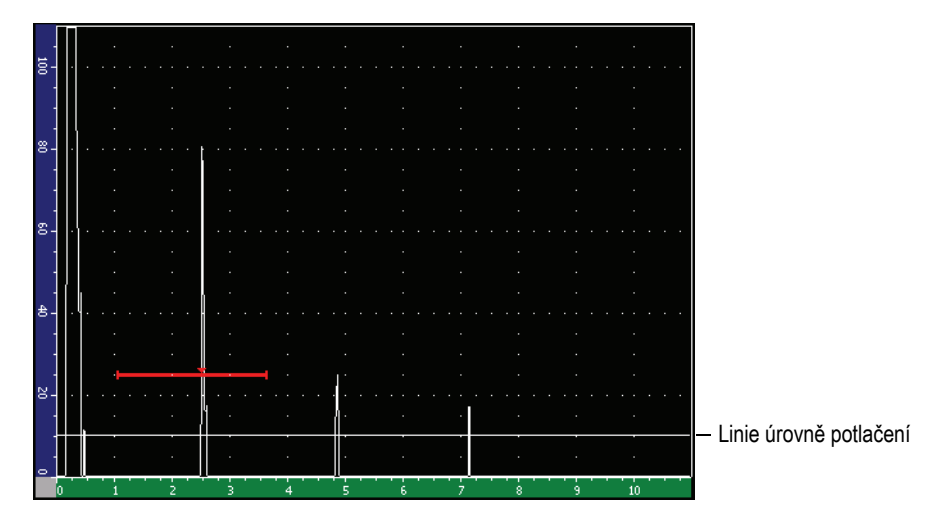

**Obr. 5-1 Vodorovná linie znázorňující úroveň potlačení**

# <span id="page-111-1"></span><span id="page-111-0"></span>**5.2 Paměť vrcholů**

Funkce paměť vrcholů **Peak Memory** umožňuje, aby displej snímal a na obrazovce uchovával amplitudu každého získaného A-zobrazení. Jestliže je zachycen signál o větší amplitudě, displej aktualizuje každý pixel. Při snímání signálu sondy nad reflektorem je obálka signálu (dynamické echo jako funkce polohy sondy) udržována na obrazovce ve formě zelené linie (viz Obr. [5-2 na stránce](#page-112-0) 103). Kromě toho je na příslušném místě uvnitř obálky echa zobrazen aktivní vlnový průběh.

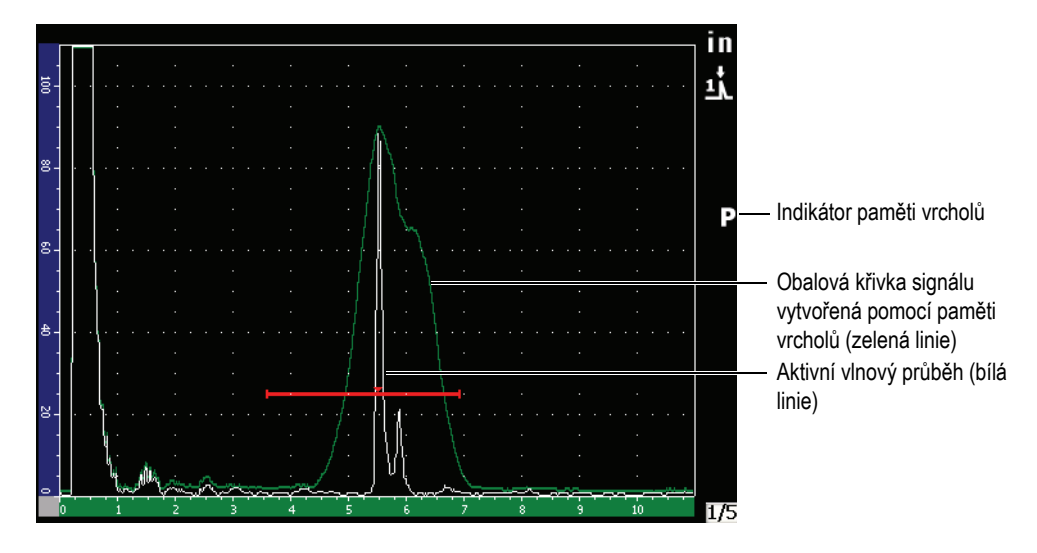

<span id="page-112-0"></span>**Obr. 5-2 Příklad obalové křivky vytvořené pomocí funkce paměť vrcholů**

Tato funkce je užitečná tehdy, když je nutné zjistit maximální výšku signálu během kontroly prováděné šikmým paprskem.

### **POZNÁMKA**

Funkce paměť vrcholů nemůže být aktivována v režimu bez usměrňování **1/5 > Receiver > Rect = RF**.

### **Jak aktivovat funkci paměť vrcholů**

1. Stiskněte **[PEAK MEM]**.

V oblasti indikátorů se objeví symbol  $\Box$  značící, že je funkce aktivní.

- 2. Snímejte signál odražený od reflektoru, abyste získali obálku echa.
- 3. Opětovným stisknutím **[PEAK MEM]** funkci paměť vrcholů vypnete.

# <span id="page-113-0"></span>**5.3 Pozastavení vrcholu**

Funkce pozastavení vrcholu **Peak Hold** je podobná funkci paměť vrcholů (Peak Memory), protože zachycuje aktuální obrazovku, která je zobrazena na displeji přístroje v okamžiku zvolení této funkce. Rozdíl je ten, že ve funkci pozastavení vrcholu je zachycený vlnový průběh na obrazovce zastaven a není aktualizován ani tehdy, překročí-li aktivní vlnový průběh amplitudu zastaveného vlnového průběhu.

Funkce pozastavení vrcholu je užitečná tehdy, když chce operátor získat vlnový průběh ze známého vzorku a porovnat ho s vlnovým průběhem z neznámého zkoušeného předmětu. Pak je možné zaznamenat podobnosti a/nebo rozdíly mezi vlnovými průběhy, což pomůže při stanovení stavu přijatelnosti (vyhovujícího – nevyhovujícího) neznámého materiálu.

### **Jak aktivovat funkci pozastavení vrcholu**

- 1. Získejte echo na obrazovku přístroje.
- 2. Stiskněte **[2ND F]**, **[PEAK MEM] (PK HOLD)**.

Tím zachytíte obrazovku a zároveň budete moci sledovat aktivní vlnový průběh. Po pravé straně displeje A-snímku se objeví symbol  $\blacksquare$  indikující, že je tato funkce aktivní.

3. Opětovným stisknutím **[2ND F]**, **[PEAK MEM] (PK HOLD)** funkci pozastavení vrcholu vypnete.

# <span id="page-113-1"></span>**5.4 Zastavení displeje**

Funkce zastavení displeje **Display Freeze** pozastaví neboli fixuje informace zachycené na obrazovce v okamžiku stisknutí klávesy **[FREEZE]**. Jakmile je funkce Freeze aktivována, stane se generátor impulzů/přijímač přístroje řady EPOCH 1000 neaktivním a přístroj přestane sbírat další data. Na pravé straně obrazovky se objeví symbol **in** indikující, že funkce je aktivní. K aktivnímu zobrazení na displeji se vrátíte opětovným stisknutím klávesy **[FREEZE]**.

Funkce zastavení displeje je užitečná při ukládání vlnových průběhů do paměti, protože pozastaví aktuální A-zobrazení, čímž umožní sejmout sondu se zkoušeného předmětu. Jakmile je displej zastavený, může operátor používat celou škálu funkcí přístroje. Patři mezi ně:

- Přemístění brány: používá se k nastavení brány (nebo obou bran) na oblast(i) zájmu pro získání naměřených údajů.
- Zesílení: používá se k zesilování signálů, které vás zajímají, nebo ke zmenšení amplitudy signálů, když jsou použity vysoké hodnoty snímacího zesílení.
- Rozsah a zpoždění: používá se pro manipulaci s časovou základnou tak, aby bylo možné zaměřit se na oblast zájmu. Celkový měřicí rozsah přístroje nemůže být zvýšen.
- Registrátor dat
- Tisk

Když je funkce zastavení displeje aktivní, následující parametry nemohou být měněny (není k nim možný přístup):

- Zero Offset kompenzace nuly
- Range měřicí rozsah (nemůže být zvýšen)
- Pulser/Receiver Setup nastavení generátoru impulzů/přijímače jiná než zesílení.

# <span id="page-114-0"></span>**5.5 Režimy zobrazování rastru (mřížky)**

Přístroje řady EPOCH 1000 mají k dispozici četné režimy zobrazování rastru pro pohodlné vyhodnocení A-zobrazení v dané aplikaci.

### **Jak nastavit režim zobrazování rastru**

- 1. Volbou **3/5 > Display Setup > A-Scan Setup** otevřete stránku nastavení **A-Scan**.
- 2. Přesuňte zvýraznění na funkci **X-Axis grid Mode** použitím kláves se šipkami **[UP]** (nahoru) a **[DOWN]** (dolů) (viz Obr. [5-3 na stránce](#page-115-0) 106).

| A-Scan |                       |                     |  |  |  |  |
|--------|-----------------------|---------------------|--|--|--|--|
|        |                       |                     |  |  |  |  |
|        |                       |                     |  |  |  |  |
|        | Live A-Scan Display   | Outline             |  |  |  |  |
|        | Envelope Display      | Filled              |  |  |  |  |
|        | X-Axis Grid Mode      | Soundpath           |  |  |  |  |
|        | Y-Axis Grid Mode      | 100%                |  |  |  |  |
|        | Baseline Break        | Off                 |  |  |  |  |
|        |                       |                     |  |  |  |  |
|        | Ascan Mode            | Gate1 Max Amplitude |  |  |  |  |
|        |                       |                     |  |  |  |  |
|        |                       |                     |  |  |  |  |
|        |                       |                     |  |  |  |  |
|        |                       |                     |  |  |  |  |
|        |                       |                     |  |  |  |  |
|        |                       |                     |  |  |  |  |
|        |                       |                     |  |  |  |  |
| Off    | Standard<br>Soundpath | Leg                 |  |  |  |  |

**Obr. 5-3 Volba režimu zobrazování rastru v ose X**

<span id="page-115-0"></span>3. Zvolte požadovaný režim zobrazování rastru v ose X pomocí kláves se šipkami **[RIGHT]** (vpravo) a **[LEFT]** (vlevo) nebo příslušné klávesy s přímým přístupem **[P***<n>***]** (viz Obr. [5-4 na stránce](#page-116-0) 107).

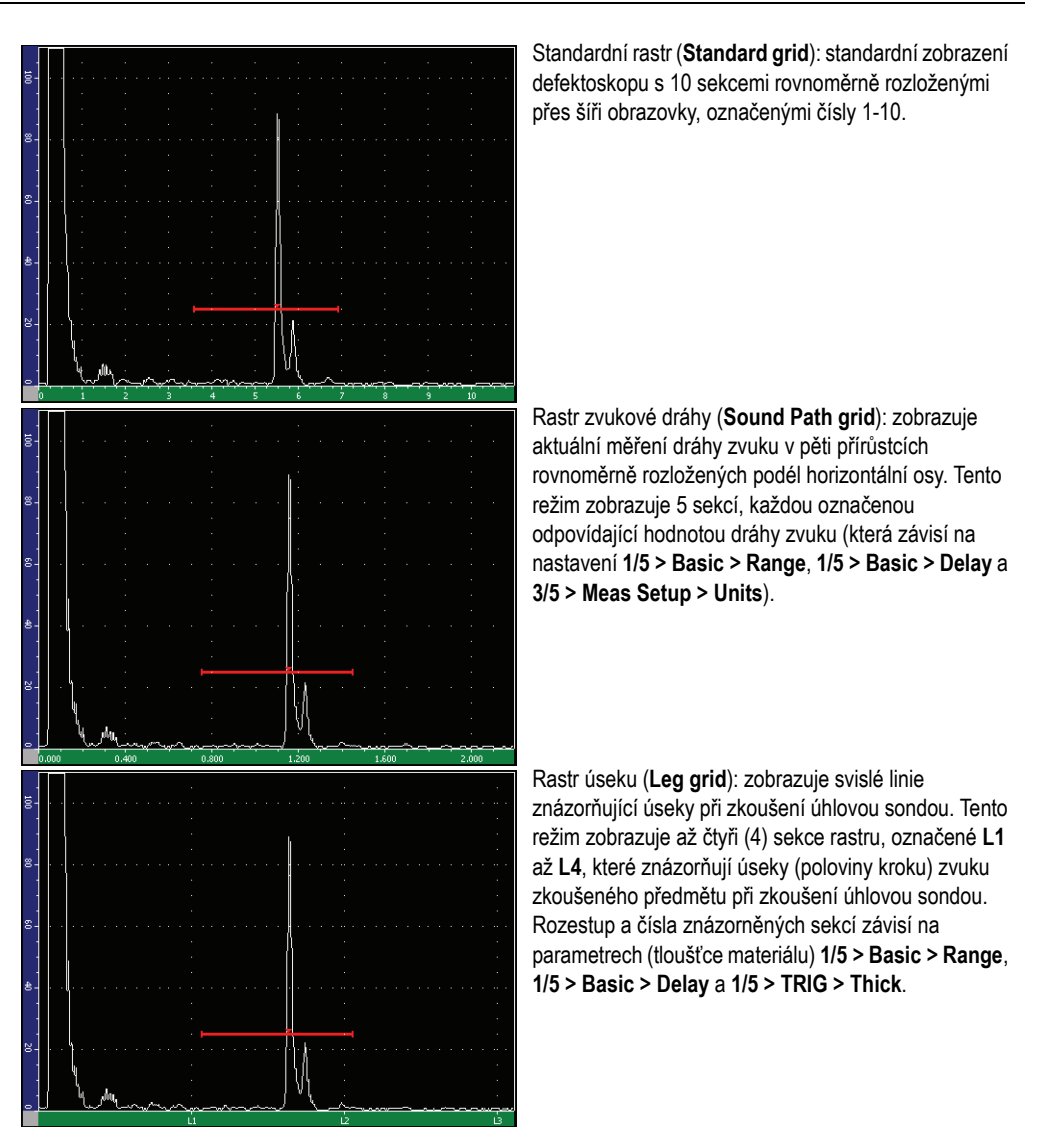

**Obr. 5-4 Režimy zobrazování rastru v ose X**

- <span id="page-116-0"></span>4. Přesuňte zvýraznění na funkci **Y-Axis grid Mode**.
- 5. Zvolte požadovaný režim zobrazování rastru v ose Y pomocí kláves se šipkami **[RIGHT]** (vpravo) a **[LEFT]** (vlevo) nebo příslušné klávesy s přímým přístupem **[P***<n>***]** (viz Obr. [5-5 na stránce](#page-117-0) 108).

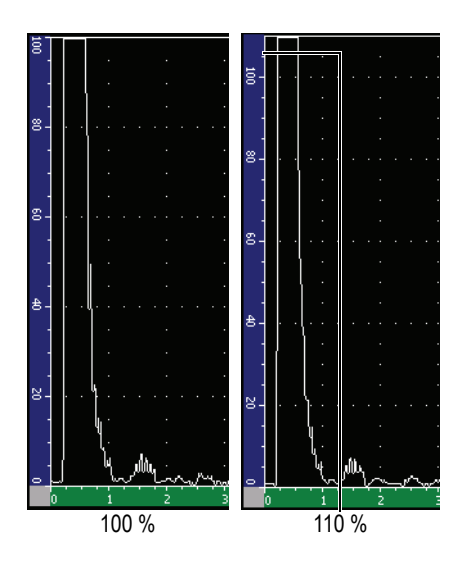

**100%** nebo **110%** rastru: maximální výška amplitudy zobrazená na vertikální ose Y.

<span id="page-117-0"></span>**Obr. 5-5 Režimy zobrazování rastru v ose Y**

# **6. Brány (konvenční režim)**

Tato kapitola popisuje, jak používat brány u přístrojů řady EPOCH 1000 v konvenčním režimu. Věnuje se následujícím tématům:

- Měř[ení v brán](#page-119-0)ě 1 a bráně 2
- [Rychlé nastavení základních parametr](#page-121-0)ů brány
- [Brána rozhraní \(volitelné p](#page-122-0)říslušenství)
- Měř[icí režimy s bránami](#page-123-0)
- [Sledování nam](#page-125-0)ěřených hodnot
- [Sledování brány a m](#page-126-0)ěření echo-echo
- [Práce v režimu doba pr](#page-127-0)ůchodu
- [Používání funkce zoom](#page-128-0)
- [Alarmy bran](#page-129-0)

# <span id="page-119-0"></span>**6.1 Měření v bráně 1 a bráně 2**

Přístroje řady EPOCH 1000 mají dvě navzájem nezávislé brány defektů (vad). Na Azobrazení je brána znázorněna jako horizontální linie zobrazující rozmezí zvukové dráhy a prahovou úroveň amplitudy pro echa ležící v oblasti zájmu. U přístrojů řady EPOCH 1000 se brána 1 zobrazí jako červená linie a brána 2 jako modrá linie.

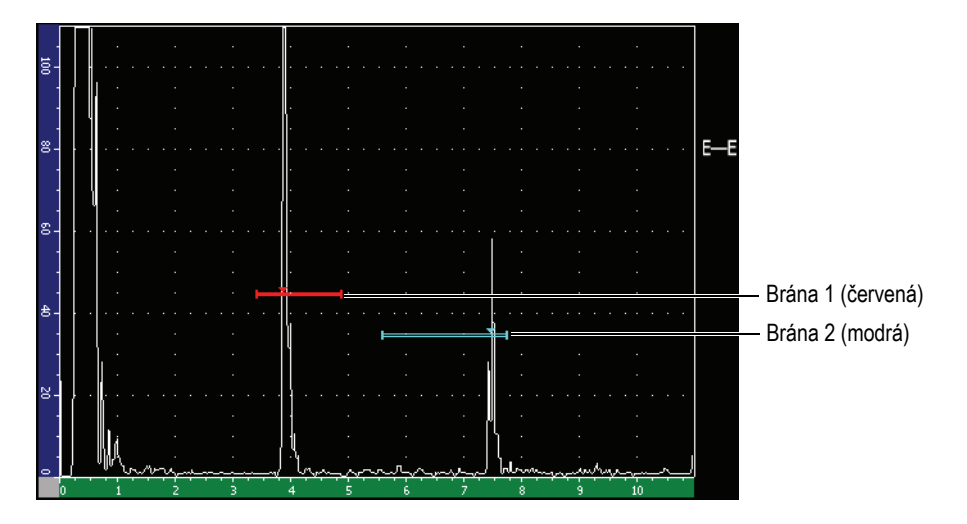

**Obr. 6-1 Brána 1 a brána 2**

Obě brány mohou být použity k měření tloušťky přímou sondou, měření dráhy zvuku úhlovou sondou, měření amplitudy signálu, měření času doby průchodu zvuku v mikrosekundách nebo ke spouštění alarmů při překročení prahové hodnoty nebo minimální hloubky. Brány mohou být rovněž použity společně pro měření tloušťky způsobem echo-echo /od odrazu k odrazu/ (viz kapitolu [6.6 na stránce](#page-126-0) 117).

Brány můžete ovládat použitím parametrů v submenu **2/5 > Gate 1** a **2/5 > Gate 2** (viz Obr. [6-2 na stránce](#page-120-0) 111).

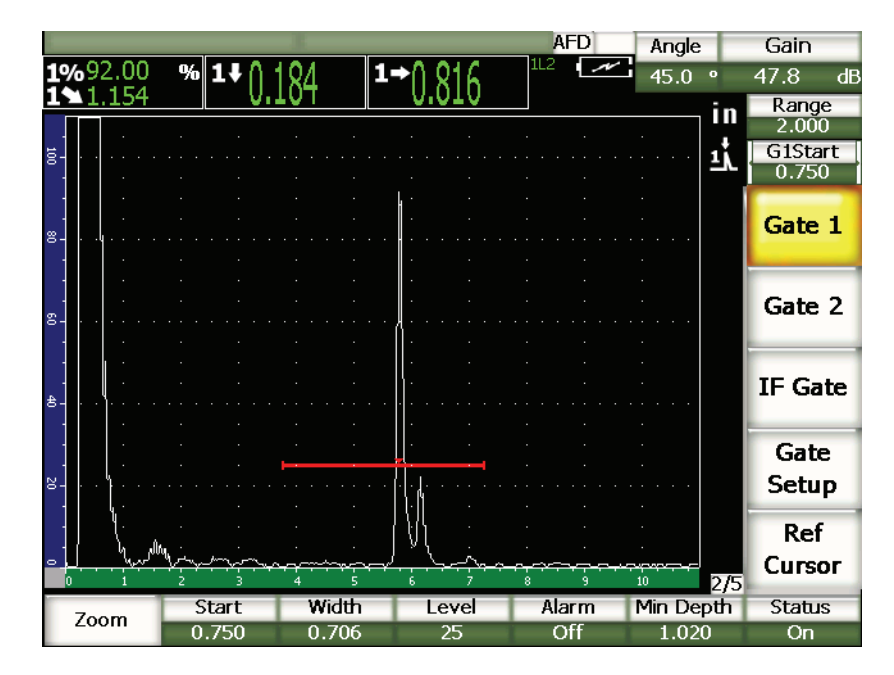

**Obr. 6-2 Submenu brány 1**

<span id="page-120-0"></span>K dispozici jsou tyto parametry brány:

### **Zoom**

Používá se pro přiblížení (zoom) displeje, aby odpovídal šířce brány (podrobnosti jsou uvedeny v kapitole [6.8 na stránce 119](#page-128-0).)

### **Start (začátek)**

Používá se pro nastavení výchozí pozice brány.

### **Width (šířka)**

Používá se pro nastavení šířky brány.

### **Level (úroveň)**

Používá se pro nastavení vertikální pozice brány.

### **Alarm (alarm/výstraha)**

Používá se pro volbu konfigurace alarmu (podrobnosti jsou uvedeny v kapitole [6.9 na stránce 120\)](#page-129-0).

### **Min Depth (minimální hloubka)**

Používá se pro nastavení hodnoty minimální hloubky, která spouští alarm minimální hloubky.

#### **Status (stav)**

Používá se pro přepínání stavu brány (**On** – zapnuto a **Off** – vypnuto)

# <span id="page-121-0"></span>**6.2 Rychlé nastavení základních parametrů brány**

Základní nastavení brány můžete provést pomocí klávesy s přímým přístupem **[GATE].**

### **Jak rychle nastavit polohu brány**

1. Stiskněte klávesu s přímým přístupem **[GATE].**

Zvýraznění se přesune na tlačítko brány s přímým přístupem na pravé straně hlavního displeje. Tlačítko brány ukazuje první disponibilní parametr brány (viz Obr. [6-3 na stránce](#page-121-1) 112).

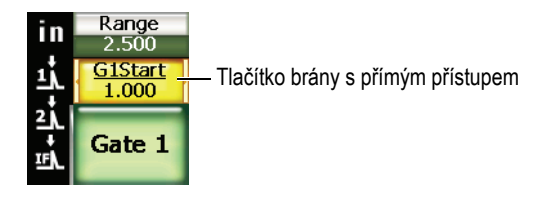

**Obr. 6-3 Tlačítko brány s přímým přístupem**

- <span id="page-121-1"></span>2. Upravte hodnotu použitím otočného voliče anebo kláves se šipkami **[UP]**  (nahoru) a **[DOWN]** (dolů). Stisknutím **[Accept]** přepnete mezi hrubým a jemným nastavováním.
- 3. Pro volbu stejných parametrů u další aktivní brány vyberte požadovanou bránu opakovaným stiskem klávesy **[GATE]**.

Klávesa brány **[GATE]** postupně nabídne parametry **G1Start**, **GIFStart** a **G2Start**.

### **POZNÁMKA**

Klávesa **[GATE]** umožňuje přístup jen k těm bránám, které jsou právě aktivní. Bránu aktivujete/deaktivujete volbou **2/5 > Gate***<n>* **> Status = On**.

- 4. Pomocí kláves se šipkami **[RIGHT]** (vpravo) nebo **[LEFT]** (vlevo) přepínejte na obrazovce mezi parametry začátek brány, šířka brány a úroveň zvolené brány.
- 5. Upravte hodnotu zvoleného parametru brány.

### POZNÁMKA

Při nastavování brány pomocí klávesy s přímým přístupem **[GATE]** se předchozí zvolené submenu nezmění. To umožňuje operátorovi provést rychlé nastavení na pozici brány a okamžitě se vrátit k parametrům předchozí operace.

# <span id="page-122-0"></span>**6.3 Brána rozhraní (volitelné příslušenství)**

Přístroje řady EPOCH 1000 nabízejí volitelnou bránu rozhraní pro více možností měření s bránou 1 a bránou 2. Nastavení polohy brány rozhraní se provádí stejnými dvěma metodami, které jsou popsány v kapitolách [6.1 na stránce](#page-119-0) 110 a [6.2 na](#page-121-0)  [stránce](#page-121-0) 112 o měření s bránami 1 a 2.

Další informace o speciálních funkcích brány rozhraní jsou uvedeny v kapitole [11.5 na](#page-246-0)  [stránce](#page-246-0) 237.

# <span id="page-123-0"></span>**6.4 Měřicí režimy s bránami**

Brána 1 a brána 2 u přístrojů řady EPOCH 1000 zajišťují měření údajů v bráně prostřednictvím tří možných měřicích režimů. Měřicí režim každé brány můžete definovat na stránce nastavení bran **Gates** (uvedené na Obr. [6-4 na stránce](#page-123-1) 114), která je přístupná volbou **2/5 > Gate Setup > Setup**.

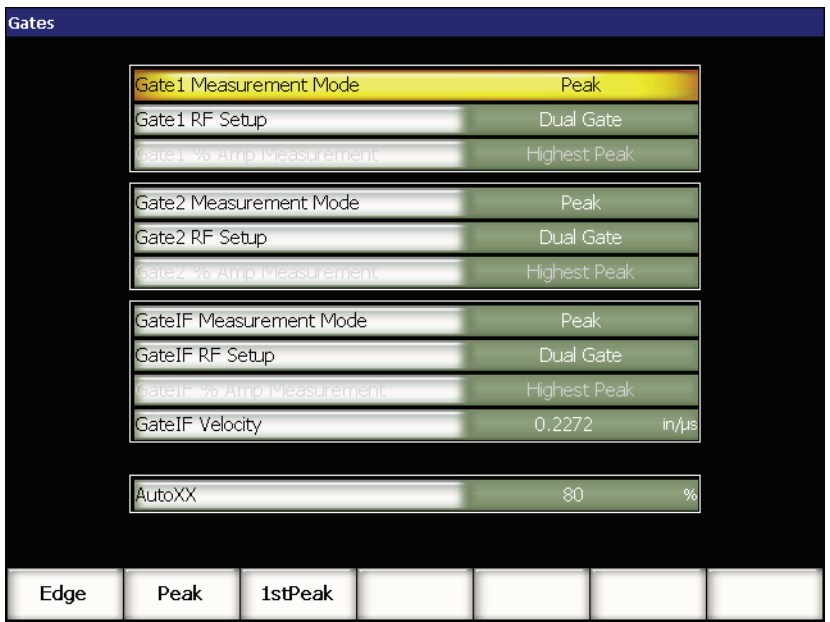

### **Obr. 6-4 Stránka nastavení bran**

<span id="page-123-1"></span>K dispozici jsou následující parametry:

### **Gate** *n* **Measurement Mode (režim měření brány** *n***)**

Každá brána může při měření využít těchto režimů:

#### **Edge (hrana)**

Získává naměřené údaje na základě pozice prvního bodu křížení signálu v bráně. Aby měření mohlo být provedeno, musí signál překročit prahovou hodnotu brány. Rovněž je známý jako režim *flank* (měření od paty).

### **Peak (vrchol)**

Získává měřené údaje na základě polohy nejvyššího vrcholu, který se vyskytl v rozsahu obrazovky uvnitř brány. Signál nemusí protínat prahovou hodnotu brány, aby se měření uskutečnilo.

### **1st Peak (první vrchol)**

Získává měřené údaje na základě polohy prvního vrcholu, který překročil prahovou hodnotu brány v oblasti uvnitř brány.

Při měření s použitím jedné z měřicích bran se objeví v bráně malý trojúhelník indikující echo/bod, ze kterého jsou naměřené hodnoty získávány (Obr. [6-5 na](#page-124-0)  [stránce](#page-124-0) 115).

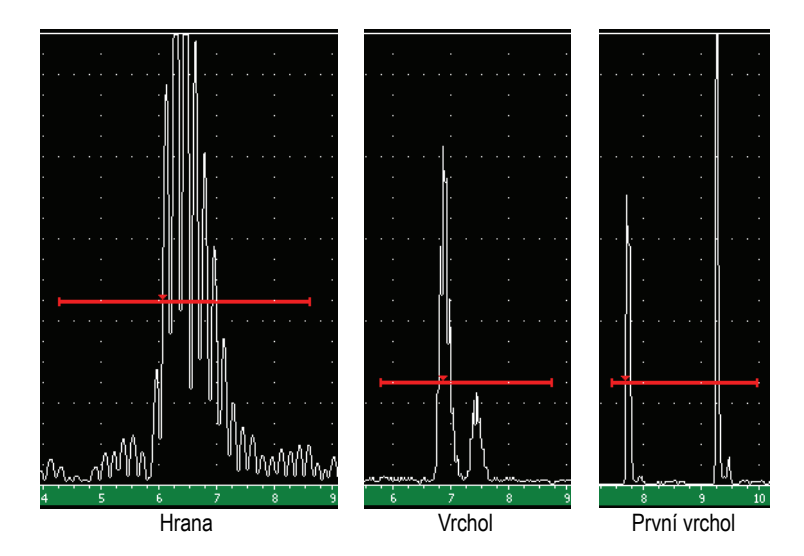

<span id="page-124-0"></span>**Obr. 6-5 Šipka signalizující, že měření je spuštěno v režimech hrana, vrchol a první vrchol** 

### **Gate RF Setup (nastavení brány RF)**

Používá se v režimu bez usměrnění (RF) k výběru polarity brány. Volby zahrnují:

### **Dual Gate (zrcadlová brána)**

Brána se objeví na kladné a záporné straně osy X. Poloha a šířka jsou shodné, přičemž úroveň brány se zrcadlově zobrazí přes osu X (příklad: 25 % a – 25 %).

### **Positive (kladný)**

Brána se zobrazí jen na kladné straně osy X.

### **Negative (záporný)**

Brána se zobrazí jen na záporné straně osy X.

### **Gate % Amp Measurement (měření v bráně způsobem % Amp)**

Tato volba, která je k dispozici jen v režimu **Edge** (hrana), umožňuje operátorovi definovat metodu pro měření amplitudy signálu:

### **Highest Peak (maximální vrchol)**

Získává amplitudu signálu na základě nejvyššího vrcholu, který se vyskytl v oblasti brány.

### **1st Peak (první vrchol)**

Získává amplitudu signálu na základě prvního vrcholu, který se vyskytl v oblasti brány. Aby měření mohlo být provedeno, musí signál překročit prahovou hodnotu brány.

### POZNÁMKA

Přístroje řady EPOCH 1000 neodečítají údaje měření, jestliže se rozsah zájmu nenachází uvnitř oblasti brány na obrazovce. Měli byste pečlivě nastavit **Start** (počátek), **Width** (šířku) a **Level** (úroveň) měření v bráně tak, aby rozsah zájmu spadal do oblasti brány dle výše uvedených definic měřicích režimů.

# <span id="page-125-0"></span>**6.5 Sledování naměřených hodnot**

Pro zobrazení naměřených hodnot mají přístroje řady EPOCH 1000 šest uživatelsky nastavitelných polí. Hodnoty musí být řádně definovány, aby bylo možné získat z daného měření požadované údaje.

Více informací o nastavení polí naměřených údajů a úplný seznam možných odečtů měření je uveden v kapitole [3.3.3 na stránce](#page-80-0) 71.

# <span id="page-126-0"></span>**6.6 Sledování brány a měření echo-echo**

Schopnost sledování brány u přístrojů řady EPOCH 1000 umožňuje operátorovi provádět měření echo-echo (od odrazu k odrazu), kdykoli to vyžaduje daná aplikace. Měření způsobem echo-echo může být prováděno mezi bránami: brána 2 – brána 1, brána 2 – brána IF a brána 1 – brána IF.

Sledování brány udržuje konstantní odstup mezi dvěma bránami zapojenými do měření způsobem echo-echo. Je tak zabráněno rozkolísání od signálu v první bráně, které by způsobilo chybu nebo ztrátu měření kvůli nesprávnému umístění druhé brány.

Když je sledování brány aktivní, hodnota výchozí pozice sledovací brány (tj. druhá brána zapojené do měření) definuje odstup mezi bránami, nikoli pevnou výchozí polohu.

### **Jak provádět měření echo-echo s bránou 1 a bránou 2**

- 1. Aktivujte obě brány volbou **2/5 > Gate 1 > Status = On** a **2/5 > Gate 2 > Status = On**.
- 2. Podle příkladu na Obr. [6-6 na stránce](#page-127-1) 118 umístěte bránu 1 nad první zjišťované echo a poté umístěte bránu 2 nad druhé zkoumané echo. Výchozí pozice brány 2 určuje odstup mezi měřicí pozicí (polohou echa) v bráně 1 a začátkem brány 2.

|    |       |           |                  |           | <b>AFD</b> | Angle          | Gain                 |                  |
|----|-------|-----------|------------------|-----------|------------|----------------|----------------------|------------------|
|    | 1%    | %2%       |                  | $\%$ G2-1 | سمعر       | 0 <sub>0</sub> | 67<br>Δ              | dв.<br>Měření    |
|    |       |           |                  |           |            |                |                      | vzdálenosti mezi |
|    |       |           |                  |           |            |                | Range<br>3.122<br>ĩn | signály na 2     |
| ğ. |       |           |                  |           |            |                | G1Level<br>1         | bránách          |
|    |       |           |                  |           |            |                | 45                   |                  |
|    |       |           |                  |           |            |                | 싀                    |                  |
| 8. |       |           |                  |           |            |                | Gate 1<br>$E - E$    | Indikátor měření |
|    |       |           |                  |           |            |                |                      | echo-echo        |
|    |       |           |                  |           |            |                |                      |                  |
| g. |       |           |                  |           |            |                | Gate 2               |                  |
|    |       |           |                  |           |            |                |                      |                  |
|    |       |           |                  |           |            |                |                      |                  |
| 8- |       |           |                  |           |            |                | IF Gate              |                  |
|    |       |           |                  |           |            |                |                      |                  |
|    |       |           |                  |           |            |                | Gate                 |                  |
| 성. |       |           |                  |           |            |                |                      |                  |
|    |       |           |                  |           |            |                | <b>Setup</b>         |                  |
|    |       |           |                  |           |            |                | Ref                  |                  |
| 0  |       |           |                  |           | يتمحلط     |                |                      |                  |
|    |       |           |                  |           |            | 10             | Cursor<br>2/5        |                  |
|    |       | G1 Tracks | <b>G2 Tracks</b> |           |            |                |                      |                  |
|    | Setup | Off       | G1               |           |            |                |                      |                  |

**Obr. 6-6 Příklad měření způsobem echo-echo**

<span id="page-127-1"></span>3. Nastavte bránu 2 jako sledovací bránu volbou **2/5 > Gate Setup > G2 Tracks = G1**.

Indikátor  $\equiv$  , který se objeví na pravé straně displeje, indikuje, že přístroj měří vzdálenost mezi polohou signálů v bráně 1 a v bráně 2.

4. Abyste mohli přečíst naměřenou hodnotu, nakonfigurujte jedno z políček s naměřenými hodnotami tak, aby ukazovalo parametr **G2-1** (podrobnosti jsou uvedeny v kapitole [3.3.3 na stránce](#page-80-0) 71).

# <span id="page-127-0"></span>**6.7 Práce v režimu doba průchodu**

Přístroj řady EPOCH 1000 je schopen zobrazovat u signálu v bráně údaje o době průchodu signálu (TOF – time of flight) po zvukové dráze. Doba průchodu (signálu) označuje pozici reflektoru (odrazné plochy) v mikrosekundách (µs).

V režimu doba průchodu se naměřené hodnoty nedělí dvěma. Je zobrazována celá doba průchodu signálu zkoušeným vzorkem v obou směrech.

Jen připomínáme, že při měření tloušťky musí přístroj řady EPOCH 1000 pro vypočtení tloušťky měřeného předmětu vydělit součin rychlosti šíření zvuku v materiálu a doby průchodu signálu dvěma. Kdyby toto nebylo provedeno, pak by přístroj zobrazoval hodnotu dvojnásobku skutečné tloušťky, protože energie zvuku prochází předmětem dvakrát.

### **POZNÁMKA**

Když je přístroj nastaven pro zobrazování vzdáleností v režimu doba průchodu, pak se parametr **1/5 > Basic > Velocity** stane neaktivním, protože režim doba průchodu nepoužívá rychlost šíření signálu v materiálu pro výpočty měření zvukové dráhy.

#### **Jak pracovat v režimu doba průchodu**

 $\blacklozenge$  Zvolte  $3/5$  > Meas Setup > Unit =  $\mu$ s.

V režimu doba průchodu jsou všechny naměřené hodnoty vzdálenosti zobrazeny v mikrosekundách, nikoli v palcích nebo milimetrech.

# <span id="page-128-0"></span>**6.8 Používání funkce zoom**

Přístroje řady EPOCH 1000 umožňují rychle přiblížit rozsah obrazovky a umožnit tak jemné rozlišení v dané oblasti měření. Při použití zoomu přístroj automaticky použije zpoždění zobrazení, aby umístil bod odpovídající začátku brány na levý okraj obrazovky, a také nastaví měřicí rozsah zobrazení tak, aby odpovídal šířce brány. Nový měřicí rozsah je roven šířce brány nezvětšené zoomem. Nejnižší dosažitelná hodnota rozšířeného měřicího rozsahu je rovna minimálnímu měřicímu rozsahu přístroje při aktuálním nastavení rychlosti šíření zvuku v materiálu. Když je zoom

aktivní, na pravé straně displeje se objeví indikátor

### **6.8.1 Jak aktivovat zoom**

### **Jak aktivovat zoom pro bránu 1**

- 1. Zvolte **2/5 > Gate 1 > Status = On** k aktivaci brány 1.
- 2. Umístěte bránu 1 do požadované polohy.

3. Zvolte **2/5 > Gate 1 > Zoom**.

### **6.8.2 Použití funkce zoom**

Zoom je obzvláště výhodným prostředkem v určitých aplikacích detekce vad. Například při zjišťování rozvětvených trhlin, jako jsou trhliny mezikrystalové koroze oceli způsobené napětím (IGSCC), může být práce kontrolora (technika provádějícího ultrazvukovou kontrolu) komplikována geometrií zkoušeného předmětu a rovněž specifickým charakterem vlastní vady. V případech, kdy se zahloubení vnitřního průměru potrubí nachází v blízkosti kořenu svaru, je možné, že se objeví tři signály, které budou poměrně blízko sebe (kořen svaru, vnitřní plocha potrubí a vlastní trhlina). V takové situaci můžete použít zoom ke zlepšení vizuálního rozlišení displeje přístroje řady EPOCH 1000, abyste mohli snadněji posoudit každý jednotlivý signál.

Při vyhodnocování signálu trhliny je pozornost kontrolora obvykle zaměřena na náběhovou hranu signálu. Sledováním počtu malých vrcholů podél náběhové hrany signálu a jejich polohy je možné dospět k určitým odhadům a předpokladům ohledně přítomnosti a polohy různých rozvětvení trhliny. K získání podrobnějšího náhledu na indikaci a pro to, abyste mohli lépe posoudit místo a hloubku vady, použijte funkci zoom.

Použití zoomu je užitečné při kontrole obzvláště rozměrných a tlustých předmětů, kdy se detail ztrácí v důsledku použití dlouhých měřicích rozsahů zobrazení. Použijte funkci zoom k tomu, abyste prohlédli menší oblasti zkoušeného předmětu bez narušení původní kalibrace přístroje.

# <span id="page-129-0"></span>**6.9 Alarmy bran**

Přístroje řady EPOCH 1000 disponují celou škálou konfigurací alarmu (výstražné signalizace) pro každou měřicí bránu. V režimu RF (bez usměrnění) mohou být tyto alarmy používány v režimech Positive (kladný), Negative (záporný) nebo Dual Gate (zrcadlová brána).

Pokud je alarm spuštěn, přístroj řady EPOCH 1000 standardně vydá zvukové znamení. Přístroj rovněž rozsvítí červenou kontrolku na horní straně klávesnice, která odpovídá bráně, na níž byl alarm spuštěn. Podrobnosti k zapínání a vypínání zvukového alarmu jsou uvedené v kapitole [3.3.4 na stránce](#page-85-0) 76.

Základními typy alarmů hradel jsou tři alarmy, a to Positive Threshold (kladný práh), Negative Threshold (záporný práh) a Minimum Depth (minimální hloubka).

# **6.9.1 Alarmy při překročení prahu**

Alarmy při překročení prahu mohou být nastaveny u brány 1, brány 2 a/nebo u brány rozhraní.

Alarm s kladnou logikou je spuštěn tehdy, když signál překročí prahovou hodnotu brány. Alarm se zápornou logikou je spuštěn tehdy, když signál klesne pod prahovou hodnotu brány.

Když operátor nastaví alarm při překročení prahu, změní se vzhled značek na konci brány. U alarmů s kladnou logikou značky míří nahoru, zatímco u alarmů se zápornou logikou míří dolů (viz Obr. [6-7 na stránce](#page-130-0) 121).

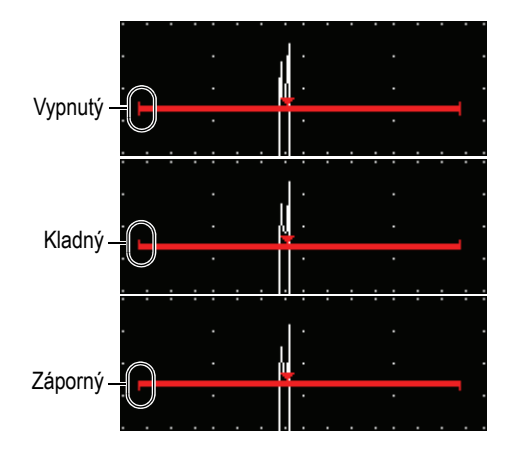

**Obr. 6-7 Značky indikující typ alarmu při překročení prahu**

### <span id="page-130-0"></span>**Jak nastavit alarm při překročení prahu:**

- 1. Aktivujte příslušnou bránu volbou **2/5 > Gate***<n>* **> Status = On**.
- 2. Umístěte bránu na požadované místo displeje.
- 3. Zvolte **2/5 > Gate***<n>* **> Alarm** a poté zvolte **Positive** nebo **Negative** (kladnou nebo zápornou) logiku alarmu při překročení prahu.

# **6.9.2 Alarm minimální hloubky**

Přístroj řady EPOCH 1000 je vybaven možností alarmu minimální hloubky, který je spuštěn vždy, když aktuální změřená hodnota tloušťky klesne pod operátorem definovanou úroveň. Alarm minimální hloubky může být použit buď s jednou bránou nebo se dvěma bránami v měřicím režimu echo-echo.

# <span id="page-131-0"></span>**6.9.3 Alarm minimální hloubky s jednou bránou**

Jakmile je aktivován alarm minimální hloubky, v bráně se objeví indikátor označující aktuální nastavení. Jakýkoliv signál, který překračuje prahovou hodnotu brány směrem vlevo od indikátoru, spustí alarm.

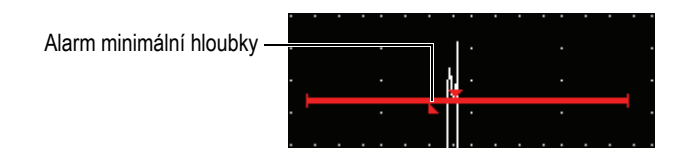

**Obr. 6-8 Alarm minimální hloubky**

### **Jak nastavit alarm minimální hloubky**

- 1. Aktivujte příslušnou bránu volbou **2/5 > Gate***<n>* **> Status = On**.
- 2. Umístěte bránu tak, aby pokryla požadovanou oblast.
- 3. Zvolte **2/5 > Gate***<n>* **> Alarm = MinDep**.
- 4. Zvolte **2/5 > Gate***<n>* **> Min Depth** a poté nastavte požadovanou nejnižší hodnotu. Tato hodnota alarmu minimální hloubky musí být větší nežli hodnota začátku brány a menší než hodnota šířky brány.

# **6.9.4 Alarm minimální hloubky v režimu sledování brány**

Přístroj řady EPOCH 1000 může používat alarm minimální hloubky při měření tloušťky způsobem echo-echo s bránou ve stavu sledování. Když je tento režim brány aktivní, brána ve stavu sledování se pohybuje ze strany na stranu a sleduje tak polohu echa v bráně, která není ve stavu sledování (první brány). Je-li aktivní režim brány ve stavu sledování, práh alarmu **Min Depth** je relativní vůči poloze echa v bráně, která není ve stavu sledování (první brána).

Při nastavování alarmu minimální hloubky s režimem brány ve stavu sledování se řiďte kroky popsanými v kapitole [6.9.3 na stránce](#page-131-0) 122.

# **7. Referenční kurzory**

Tato kapitola popisuje, jak používat referenční kurzory A-zobrazení na přístrojích řady EPOCH 1000. Zabývá se následujícími tématy:

- [Kurzory A a B](#page-134-0)
- [Aktivace a umíst](#page-135-0)ění kurzoru
- Měř[ení s kurzory](#page-136-0)

# <span id="page-134-0"></span>**7.1 Kurzory A a B**

Přístroje řady EPOCH 1000 disponují dvěma vizuálními a referenčními kurzory měření, které mohou být znázorněny na A-zobrazení přístroje. Tyto kurzory jsou ovládány pomocí parametrů ze submenu **2/5 > Ref Cursor**.

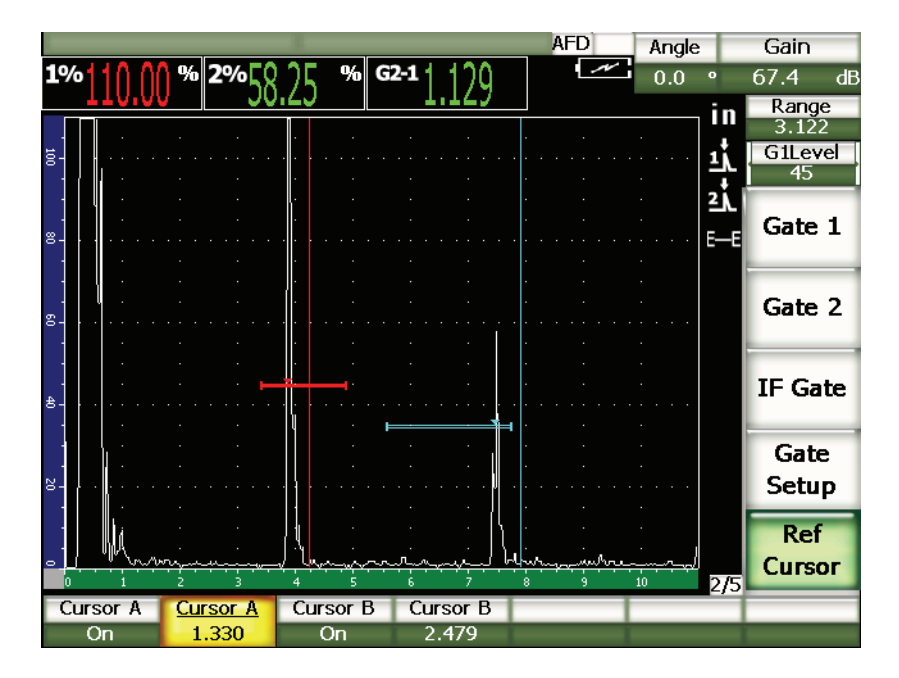

**Obr. 7-1 A-zobrazení s aktivními referenčními kurzory**

Referenční kurzory umožňují operátorovi umístit jednu nebo více vertikálních linií na A-zobrazení jako vizuální značky. Tyto kurzory představují specifický bod v rozmezí obrazovky aktuálního měření a mohou zastupovat celou řadu významných vztažných bodů v zobrazovaném rozsahu, například polohu koruny svaru, polohu kořene svaru, spojovací linii/rozhraní dvou komponentů anebo materiálů, známé geometrické nebo jiné inkluze, které mohou poskytnout odraz signálu atp.

# <span id="page-135-0"></span>**7.2 Aktivace a umístění kurzoru**

Referenční kurzor nemůže být umístěn mimo viditelný rozsah obrazovky a kurzor B nemůže být umístěn nalevo od kurzoru A.

### **Jak aktivovat oba kurzory**

1. Zvolte **2/5 > Ref Cursor > Cursor A = On**. Kurzor A (červená linie) se objeví na obrazovce.

- 2. Kurzor A přesuňte v rozmezí obrazovky volbou **2/5 > Ref Cursor > Cursor A** a poté použijte klávesy se šipkami **[UP]** (nahoru) a **[DOWN]** (dolů) nebo otočný volič k nastavení jeho polohy.
- 3. Zvolte **2/5 > Ref Cursor > Cursor B = On**. Na obrazovce se vedle kurzoru A navíc objeví kurzor B (modrá linie).
- 4. Kurzor B přesuňte v rozmezí obrazovky volbou **2/5 > Ref Cursor > Cursor B** a poté použijte klávesy se šipkami **[UP]** (nahoru) a **[DOWN]** (dolů) nebo otočný volič k nastavení jeho polohy.

# <span id="page-136-0"></span>**7.3 Měření s kurzory**

Referenční kurzory přístroje řady EPOCH 1000 mohou být také použity pro zobrazení referenčních údajů měření. Tato měření jsou srovnávací a mohou být prováděna mezi kurzory A a B nebo mezi jedním kurzorem a bránou. Režim sledování brány není pro měření s kurzory k dispozici.

Můžete navolit zobrazení naměřených hodnot v horní části hlavního displeje, a to prostřednictvím stránky nastavení měření, přístupné volbou **Meas 3/5 > Meas Setup > Reading Setup** (podrobnosti jsou uvedeny v kapitole [3.3.3 na stránce](#page-80-0) 71). Můžete vybrat následující způsoby měření s kurzory (detaily jsou v tabulce [22 na](#page-81-0)  [stránce](#page-81-0) 72):

- **kurzor A brána 1**
- **kurzor B brána 1**
- **kurzor B kurzor A**
- **kurzor A brána 2**
- **kurzor B brána 2**
- **kurzor A brána IF**
- **kurzor B brána IF**
- **kurzor X2 kurzor X1**
- **kurzor Y2 kurzor Y1**
- **kurzor X1 kurzor Y1, hloubka v průsečíku**

### POZNÁMKA

Pokud signály v bráně použité v porovnávacím měření způsobem kurzor **–** brána předcházejí polohu kurzoru, přístroje řady EPOCH 1000 zobrazují zápornou hodnotu.

# **8. Vlastnosti vstupů a výstupů**

Tato kapitola popisuje charakteristické vlastnosti vstupů a výstupů přístrojů řady EPOCH 1000. Zabývá se následujícími tématy:

- [Výstup VGA \(video výstup\)](#page-138-0)
- [Analogové výstupy](#page-139-0)
- [Vstupní a výstupní spoušt](#page-141-0)ěcí impulz
- [Port sériové komunikace \(RS-232\)](#page-142-0)
- [Port USB komunikace](#page-142-1)
- [Sériový/USB port protokol p](#page-143-0)říkazů

# <span id="page-138-0"></span>**8.1 Výstup VGA (video výstup)**

Přístroje řady EPOCH 1000 jsou dodávány standardně vybavené VGA výstupem. Ten používá kolíky na výstupním portu umístěném v prostoru pro připojení PC na pravé straně přístroje. Tento port je kombinací portů VGA/RS-232. S využitím VGA výstupu můžete zobrazit kompletní obsah obrazovky přístroje řady EPOCH 1000, a to na jakémkoli zařízení, které je vybaveno VGA vstupem.

### **Jak používat VGA výstup**

- 1. Vypněte přístroj řady EPOCH 1000 a odpojte VGA zařízení.
- 2. Připojte kabel EPXT-C-VGA-6, dodaný s přístrojem, do výstupního konektoru VGA/RS-232 přístroje řady EPOCH 1000 (viz Obr. [8-1 na stránce](#page-139-1) 130) a poté do VGA zařízení.

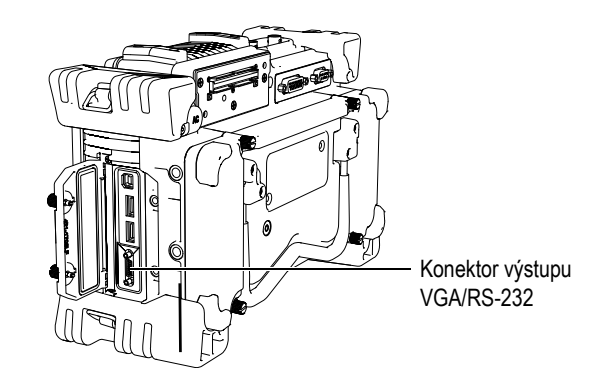

**Obr. 8-1 Konektor výstupu VGA/RS-232**

- <span id="page-139-1"></span>3. Zapněte přístroj řady EPOCH 1000 a VGA zařízení.
- 4. Aktivujte VGA výstup přístroje řady EPOCH 1000 volbou **3/5 > Display Setup >**   $VGA = On.$

Obsah obrazovky přístroje se objeví na displeji VGA zařízení.

- 5. Standardně se VGA výstup deaktivuje vždy při prvním spuštění přístroje řady EPOCH 1000. Aby byl VGA výstup aktivní kdykoli při prvním spuštění, je třeba:
	- *a)* Zvolit **3/5 > Display Setup > Color Setup** k otevření stránky nastavení barev **Color**.
	- *b)* Přesunout zvýraznění na **VGA at Power-up** (VGA při spouštění) a nastavit hodnotu na **On**.
	- *c)* Stisknutím **[Cancel]** odejít ze stránky nastavení barev **Color**.

# <span id="page-139-0"></span>**8.2 Analogové výstupy**

Přístroje řady EPOCH 1000 nabízejí čtyři programovatelné analogové výstupy. Tyto analogové výstupy umožňují přístroji řady EPOCH 1000 průběžně odesílat informace o hloubce nebo amplitudě na externí přístroje, jako je páskové registrační zařízení nebo počítač vybavený kartou pro konverzi signálu z analogového na digitální.

Informace je odesílána jako odměřené napětí, a to buď na stupnici 0–1 V nebo 0–10 V. Tyto napěťové signály jsou odesílány přes 9kolíkový konektor ANALOG OUT D-sub, umístěný na zadní straně přístroje (viz kapitolu [1.4.3 na stránce](#page-40-0) 31). Podrobnosti ke kolíkům konektoru ANALOG OUT uvádí Tabulka [33 na stránce](#page-331-0) 322. Každé naměřené

napětí může být odesíláno při plné opakované frekvenci impulzů /PRF/ (do 6 kHz), nebo může být komprimováno na 60 Hz, což závisí na rychlosti sběru dat dle schopností připojeného načítacího přístroje.

Nastavitelné parametry analogového výstupu jsou uvedeny na stránce nastavení **A-Out** a jsou přístupné volbou **3/5 > Meas Setup > A-Out** (viz Obr. [8-2 na stránce](#page-140-0) 131).

| A-Out                |                          |                    |          |                         |                    |
|----------------------|--------------------------|--------------------|----------|-------------------------|--------------------|
|                      |                          |                    |          |                         |                    |
|                      |                          |                    |          |                         |                    |
|                      |                          |                    |          |                         |                    |
|                      |                          |                    |          |                         |                    |
| Reading1             | Gate2 Current Amplitude  |                    | Reading3 | Gate1 Current Amplitude |                    |
| Output1              | Off                      |                    | Output3  | Off                     |                    |
| Mapping1             | Range                    |                    | Mapping3 | Range                   |                    |
| Load1                | 1000                     | $K\Omega$          | Load3    | 1000                    | $\mathsf{K}\Omega$ |
|                      |                          |                    |          |                         |                    |
|                      |                          |                    |          |                         |                    |
| Reading <sub>2</sub> | Gate 1 Current Amplitude |                    | Reading4 | Gate1 Current Amplitude |                    |
| Output2              | Off                      |                    | Output4  | Off                     |                    |
| Mapping2             | Range                    |                    | Mapping4 | Range                   |                    |
| _oad2                | 1000                     | $\mathsf{K}\Omega$ | .oad4    | 1000                    | $\mathsf{K}\Omega$ |
|                      |                          |                    |          |                         |                    |
|                      |                          |                    |          |                         |                    |
|                      |                          |                    |          |                         |                    |
|                      |                          |                    |          |                         |                    |
|                      |                          |                    |          |                         |                    |

**Obr. 8-2 Stránka nastavení A-Out**

<span id="page-140-0"></span>Každý analogový signál ovládají čtyři hlavní parametry:

### **Reading***<n>* **(odečet***<n>***)**

Používá se pro výběr druhu měření (tloušťka nebo amplituda), které je zobrazeno a odesíláno do konektoru ANALOG OUT.

### **Output***<n>* **(výstup***<n>***)**

Používá se pro výběr rozsahu napěťového výstupu z jednotky (**0**–**1 V** nebo **0**– **10 V**).

### **Mapping***<n>* **(rozsah***<n>***)**

Používá se pro výběr měřítka výstupního napětí, založeného buď na plném rozsahu obrazovky (**Range**), anebo na šířce brány (**GateWidth**).

### **Load***<n>* **(zatížení***<n>***)**

Používá se pro výběr hodnoty impedance periferního zařízení, které měří analogový výstup z přístroje řady EPOCH 1000.

Sladění impedance výstupu z přístroje řady EPOCH 1000 s impedancí vstupu do periferního zařízení umožňuje přístroji řady EPOCH 1000 řádně vyvážit analogový výstup tak, aby poskytoval předvídatelná výstupní napětí založená na měřeních na obrazovce. Například naměřená hodnota 10 mm na obrazovce s rozsahem 100 mm u přístroje řady EPOCH 1000 s výstupním analogovým rozsahem 0–10 V by měla vytvořit analogový výstup 1 V. Bez sladění impedance se tato hodnota může odchýlit nad nebo pod očekávanou hodnotu výstupu 1 V (0,95 V nebo 1,02 V atd.).

# <span id="page-141-0"></span>**8.3 Vstupní a výstupní spouštěcí impulz**

Přístroje řady EPOCH 1000 nabízejí schopnost synchronizace spouštění, která umožňuje použít přístroj ve spojení s dalšími přístroji/zařízeními propojenými do systému. Tato spouštěcí schopnost řídí časování impulzu každého přístroje na základě zvolené metody a externího vstupu, pokud jej lze použít. Signály vstupního a výstupního spouštěcího impulzu přístroje řady EPOCH 1000 jsou přístupné přes 26kolíkový port ALARMS D-sub na zadní straně přístroje (viz kapitolu [1.4.3 na](#page-40-0)  [stránce](#page-40-0) 31). Podrobnosti ke kolíkům konektoru ALARMS uvádí [Tabulka](#page-330-0) 32 na [stránce](#page-330-0) 321.

Režim vstupu a výstupu spouštěcího impulzu se nastavují použitím parametru **3/5 > Meas Setup** > **Trigger,** který nabízí tři volby:

### **Internal (interní)**

Standardní provozní režim, který ovládá časování impulzu a frekvenci. Přístroj řady EPOCH 1000 není ovlivněn externím vstupem spouštěcího impulzu, nýbrž vysílá synchronizační impulz umožňující spouštět další přístroje při stejném tempu a časování, protože vysílá impulz do připojených sond.

### **External (externí)**

Tato volba umožňuje externímu přístroji ovládat časování impulzu a frekvenci přístroje řady EPOCH 1000 přes kolík EXT TRIG IN na 26kolíkovém konektoru

ALARMS D-sub. Bez externího vstupního impulzu přístroj nevysílá žádný impulz do připojených sond a jeví se jako neaktivní.

### **Single (manuální)**

Tato volba umožňuje manuálně ovládat časování impulzu a frekvenci buď operátorem, anebo pomocí počítače. Když je přístroj v manuálním režimu **Single**, nevysílá impulz do připojených sond, dokud nestisknete klávesu **[CHECK]** (přímo nebo přes port RS-232 nebo USB). Bez stisknutí klávesy **[CHECK]** se přístroj jeví jako neaktivní.

# <span id="page-142-0"></span>**8.4 Port sériové komunikace (RS-232)**

Přístroj řady EPOCH 1000 je standardně vybaven portem sériových komunikací (RS-232). Sériová komunikace používá kolíky na kombinovaném výstupním konektoru VGA/RS-232 umístěném v prostoru pro připojení počítače na pravé straně přístroje. Prostřednictvím sériové komunikace můžete připojit přístroj řady EPOCH 1000 k počítači a komunikovat s programem počítačového rozhraní GageView Pro, vestavěném v přístroji.

Sériová komunikace také umožňuje operátorovi dálkové ovládání přístroje řady EPOCH 1000. Více informací naleznete v kapitole [8.6 na stránce](#page-143-0) 134.

# <span id="page-142-1"></span>**8.5 Port USB komunikace**

Přístroj řady EPOCH 1000 je standardně vybaven USB porty:

- jeden klientský USB port umístěný v prostoru pro připojení počítače
- dva hostitelské USB porty umístěné v prostoru pro připojení počítače
- jeden hostitelský USB port umístěný v prostoru pro akumulátor.

# **8.5.1 USB klient (klientský port)**

Klientský USB port se používá pro komunikaci s počítačem. Klientský USB port dovoluje perifernímu zařízení přenášet příkazy do přístroje řady EPOCH 1000, ale neumožňuje přístroji řady EPOCH 1000 ovládat periferní zařízení. Klientský USB port je standardním portem pro komunikaci s programem počítačového rozhraní GageView Pro, vestavěným v přístrojích řady EPOCH 1000.

# **8.5.2 USB hostitel (hostitelský port)**

Hostitelský USB port umožňuje přístroji řady EPOCH 1000 přenášet příkazy do periferních USB zařízení. Přístroj řady EPOCH 1000 je přes hostitelský USB port schopen vzájemné součinnosti s následujícími zařízeními:

- USB tiskárna s využitím řídícího jazyka PCL5
- USB myš
- USB klávesnice
- paměťové USB zařízení

Více informací ohledně přímého tisku výkazů anebo zálohování dat na paměťová zařízení naleznete v kapitole [10 na stránce](#page-186-0) 177.

# <span id="page-143-0"></span>**8.6 Sériový/USB port – protokol příkazů**

Přístroje řady EPOCH 1000 mohou být ovládány na dálku buď přes sériový komunikační port (RS-232), anebo přes klientský USB port. K dispozici je kompletní řada dálkových příkazů, umožňujících přístup ke všem funkcím přístroje. Kontaktujte Olympus pro více informací.
# **9. Kalibrace přístroje řady EPOCH 1000 (konvenční režim)**

Tato kapitola popisuje, jak provádět kalibraci přístroje řady EPOCH 1000 v konvenčním ultrazvukovém režimu. Kalibrace je proces takového nastavení, aby byl přístroj schopen přesně měřit na konkrétním materiálu, s použitím konkrétní sondy a při určité konkrétní teplotě.

Při kalibraci musíte nastavit parametry zero offset (kompenzace nuly) a velocity (rychlost). Parametr zero offset (někdy též označovaný jako zpoždění sondy) kompenzuje ztrátový čas (prodlevu) mezi vysláním hlavního impulzu a proniknutím zvukového signálu do zkoušeného předmětu. Přístroj musí být naprogramován se správným nastavením rychlosti (velocity), které odpovídá rychlosti šíření zvuku v materiálu zkoušeného předmětu.

Přístroj řady EPOCH 1000 se vyznačuje moderní automatickou kalibrací (její parametry se nacházejí v submenu **1/5 > Auto CAL**), která urychluje a usnadňuje proces kalibrace. V následující části je podrobně popsán postup kalibrace přístroje řady EPOCH 1000, jsou-li použity čtyři základní konfigurace sondy: přímý svazek, předsádka, dvouprvkový měnič a úhlový svazek.

## **POZNÁMKA**

Nepoužívejte funkci automatické kalibrace tehdy, když se přístroj nachází v následujících provozních režimech: doba průchodu v mikrosekundách, DAC nebo TVG.

Kalibrace je podrobně vysvětlena v následujících částech této kapitoly:

• Zač[ínáme](#page-145-0)

- [Režimy kalibrace](#page-146-0)
- Kalibrace s př[ímou sondou](#page-148-0)
- [Kalibrace se sondou s p](#page-152-0)ředsádkou
- [Kalibrace s dvojitou sondou](#page-157-0)
- [Kalibrace v režimu echo-echo](#page-161-0)
- [Kalibrace na známé hodnoty zvukové dráhy s úhlovou sondou](#page-165-0)
- [Kalibrace na známé hodnoty hloubky s úhlovou sondou](#page-174-0)
- Korekce zakř[ivené plochy](#page-179-0)
- Diagramy běžných kalibračních bloků [pro úhlové sondy](#page-180-0)

## <span id="page-145-0"></span>**9.1 Začínáme**

Dokud nejste kompletně seznámeni s ovládáním přístroje řady EPOCH 1000, doporučujeme vám před započetím vlastní kalibrace provést proceduru základního ověření a nastavení.

#### **Jak nastavit konvenční režim přístroje řady EPOCH 1000 před kalibrací**

1. Stisknutím **[GAIN]** vyberte výchozí hodnotu zesílení vhodného pro danou kalibraci.

Je-li patřičná úroveň zesílení neznámá, nastavte výchozí hodnotu zesílení na 20 dB a v průběhu kalibrace ji podle potřeby upravte.

2. Zvolte **1/5 > Basic** > **Velocity** a vložte přibližnou rychlost zkoušeného materiálu (vzorku). Tabulka uvádějící rychlosti šíření zvuku v různých materiálech je uvedena v Příloze [A na stránce](#page-334-0) 325.

### **POZNAMKA**

Parametr rychlosti **Velocity** není zablokován, když se přístroj nachází v režimu doba průchodu signálu (time of flight). Zvolte nastavení **3/5 > Meas Setup** > **Unit = mm** nebo **in,** které umožní použít parametr rychlosti **Velocity**.

- 3. Zvolte **1/5 > Basic** > **Zero** a nastavte zero offset (kompenzaci nuly) přístroje na  $0,000 \,\mu s.$
- 4. Zvolte **1/5 > Basic** > **Range** a nastavte rozsah na základě rozsahu zvukové dráhy v mezích zvoleného kalibračního bloku.

#### **TIP**

Aby se všechna kalibrační echa objevila na obrazovce, použijte raději větší rozsah, než je zapotřebí.

- 5. Zvolte **1/5 > Basic** > **Delay** a nastavte zpoždění obrazovky na 0,000 in nebo 0,00 mm.
- 6. Zvolte **1/5 > TRIG** > **Angle** a vložte správný úhel lomu odpovídající sondě (0 pro přímou sondu nebo 90 pro sondu s úhlem 90°, 45 pro sondu s úhlem 45° atp.).
- 7. Zvolte **1/5 > TRIG** > **Thick** a nastavte tloušťku materiálu na 0,00 in nebo 0,00 mm.
- 8. Zvolte **1/5 > Receiver** > **Reject** a nastavte úroveň potlačení na 0 %.
- 9. Zvolte **2/5 > Gate 1** > **Status = On** k aktivaci brány 1.
- 10. Přiložte sondu k bloku a poté upravte nastavení pulzního generátoru a filtru tak, abyste vytvořili jasné A-zobrazení. Více informací o nastavování generátoru/přijímače impulzů je uvedeno v kapitole [4 na stránce](#page-98-0) 89.

#### **TIP**

Použijte funkci automatického měření, aby přístroj řady EPOCH 1000 automaticky během kalibrace zobrazil příslušné naměřené hodnoty tloušťky/zvukové dráhy dle nastavení přístroje. Více informací je obsaženo v kapitole [3.3.3 na stránce 71](#page-80-0).

## <span id="page-146-0"></span>**9.2 Režimy kalibrace**

Přístroj řady EPOCH 1000 umožňuje více kalibračních režimů, aby byly přesně splněny požadavky zvolené sondy, kalibračního zkušebního bloku a dané aplikace. Tyto režimy kalibrace mohou být nastaveny v submenu **1/5 > Auto CAL** (automatická kalibrace). Jsou k dispozici dva režimy pro přímé sondy a dva režimy pro úhlové sondy.

## **9.2.1 Režimy s přímým svazkem**

Kalibraci s přímým svazkem lze provést dvěma způsoby. Pro účely tohoto pojednání o kalibraci se označení *straight beam* (přímý svazek) vztahuje ke všem sondám s nulovým úhlem včetně sond kontaktních, dvojitých, s předsádkou, imerzních atp. Tyto dva způsoby kalibrace s přímým svazkem jsou následující:

Tloušťka

Tento standardní režim kalibrace s přímým svazkem vyžaduje k provedení řádné kalibrace přístroje zadání dvou různých tlouštěk známého materiálu. Tenká tloušťka materiálu umožňuje kalibraci nuly (zero offset) a silná tloušťka umožňuje provést kalibraci rychlosti (velocity).

#### Echo-echo

Tento kalibrační režim umožňuje použít jakékoli měření způsobem echo-echo pouze pro kalibraci rychlosti šíření zvuku v materiálu. U kalibrace echo-echo jsou vlivy, které způsobují posun nuly, eliminovány uzavřením signálu, jenž představuje výchozí bod odečtu měření, v bráně a sledováním tohoto signálu sledovací bránou. To znamená, že pro získání přesných naměřených hodnot způsobem echo-echo musíte provést jen kalibraci rychlosti kontrolovaného materiálu. Režim echo-echo může být definován jako **G2 – G1**, **G2 – IF** nebo **G1 – IF** (viz kapitolu [6.6 na stránce 117](#page-126-0)).

## **9.2.2 Režimy s úhlovým svazkem**

Kalibraci s úhlovým svazkem lze provést dvěma způsoby:

Zvuková dráha

Tento standardní režim kalibrace s úhlovým svazkem používá k řádné kalibraci přístroje měření délky zvukové dráhy ve dvou různých tloušťkách známého materiálu. Obvykle se tato měření délky zvukové dráhy provádějí od rádia (poloměru) kalibračního zkušebního bloku. Tenká tloušťka materiálu umožňuje kalibraci nuly (zero offset) a silná tloušťka umožňuje provést kalibraci rychlosti (velocity).

#### Hloubka

Tento standardní režim kalibrace s úhlovým svazkem používá k řádné kalibraci přístroje známou hloubku dvou různých reflektorů. Obvykle se tato měření hloubky provádějí proti dvěma bočním vývrtům stejných rozměrů. Aby bylo dosaženo přesného měření, musíte nejprve ověřit lomový úhel sondy, protože přístroj řady EPOCH 1000 vypočítává hodnoty hloubky na základě zvukové

dráhy a známého úhlu lomu. Menší hloubka reflektoru umožňuje provést kalibraci nuly (zero offset) a větší hloubka kalibraci rychlosti (velocity).

## <span id="page-148-0"></span>**9.3 Kalibrace s přímou sondou**

Vzorová kalibrace s přímým svazkem, popsaná v dalším textu, je provedena s použitím sondy Olympus (kódové číslo dílu A109S-RM), s frekvencí 5,0 MHz a průměrem měniče 0,50 in, (13 mm).

Ke kalibraci je potřebný zkušební blok se dvěma známými tloušťkami, vyrobený z materiálu, který má být měřen. Ideálně by tyto dvě tloušťky měly reprezentovat jak vyšší, tak nižší tloušťku, než je očekávaná tloušťka kontrolovaného materiálu.

V tomto příkladu použijeme standardní pětistupňový ocelový zkušební blok (kódové číslo dílu 2214E). Jednotlivé stupně mají rozměry 0,100 in, 0,200 in, 0,300 in, 0,400 in a 0,500 in.

## **POZNÁMKA**

Je-li přístroj řady EPOCH 1000 nastaven na měření v metrických jednotkách, je proces kalibrace totožný, jen s tím jediným rozdílem, že zadávané hodnoty jsou v milimetrech místo v palcích.

#### **Jak provádět kalibraci s přímou sondou:**

- 1. Proveďte proceduru výchozího nastavení popsanou v kapitole [9.1 na stránce](#page-145-0) 136.
- 2. Přiložte sondu k příslušnému kabelu a tento kabel zapojte do některého z konektorů pro konvenční sondy na horní straně přístroje.
- 3. Zvolte **1/5 > Auto CAL > CAL Mode = Thickness**.
- 4. Přiložte sondu k tenkému stupni kalibračního bloku. V tomto příkladu je sonda přiložena ke stupni 0,200 in.

#### POZNAMKA

V závislosti na frekvenci použité kontaktní sondy by se nemuselo podařit získat správnou hodnotu měření na velmi tenkém materiálu.

- 5. Použijte klávesu **[GATE]** a umístěte bránu 1 tak, aby první koncové echo od stupně o známé tloušťce převyšovalo prahovou hodnotu brány.
- 6. Stiskněte **[GAIN]** a nastavte hodnotu zesílení tak, aby amplituda echa činila přibližně 80 %.

Změřená hodnota tloušťky se zobrazí jako velký textový údaj nad A-zobrazením (viz Obr. [9-1 na stránce](#page-149-0) 140).

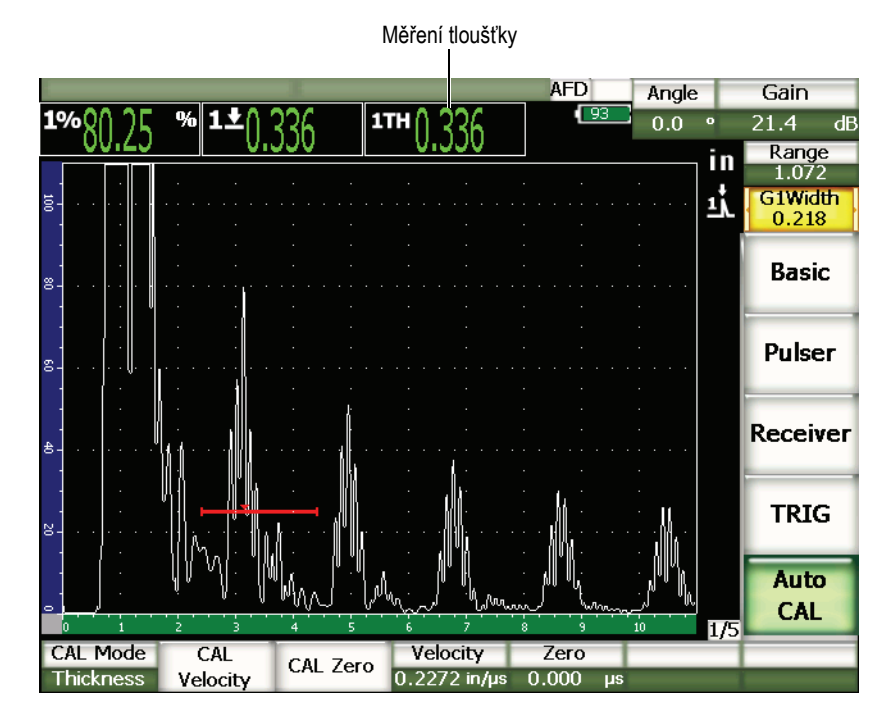

**Obr. 9-1 Příklad kalibračního signálu uvnitř brány**

<span id="page-149-0"></span>7. Po ustálení změřené hodnoty zvolte **1/5 > Auto CAL > CAL Zero**.

Obrazovka se zastaví a objeví se dialogové okno **Enter Value for Zero Cal** (viz Obr. [9-2 na stránce](#page-150-0) 141).

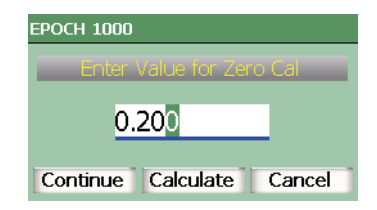

#### **Obr. 9-2 Dialogové okno pro vložení hodnoty Zero Cal (kalibrace nuly)**

<span id="page-150-0"></span>8. Nastavte hodnotu, která přesně odpovídá známé tloušťce zkušebního vzorku (v tomto případě 0,200 in), a volbou **Continue** přejděte k druhému kroku kalibrace (viz Obr. [9-3 na stránce](#page-151-0) 142).

## **POZNÁMKA**

Pokud z jakýchkoli důvodů potřebujete proces ukončit bez získání kalibračních dat, použijte klávesy se šipkami **[RIGHT]** (vpravo) a **[LEFT]** (vlevo) k zvýraznění volby **Cancel** a stiskněte klávesu **[CHECK]**.

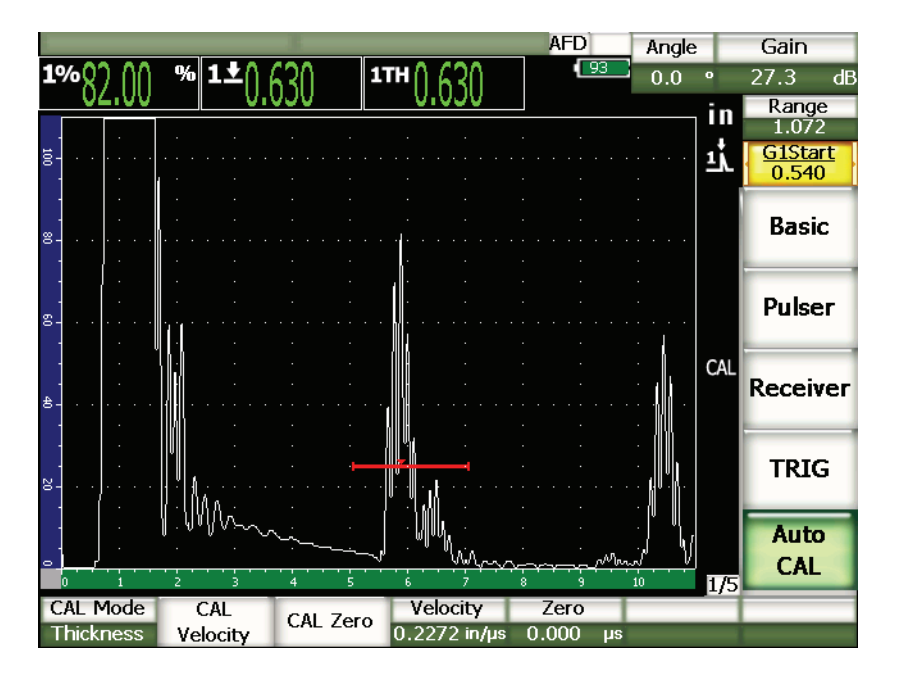

**Obr. 9-3 Druhý kalibrační signál uvnitř brány**

- <span id="page-151-0"></span>9. Přiložte sondu k silnému stupni kalibračního bloku. V tomto příkladu je sonda přiložena ke stupni 0,500 in.
- 10. Použijte klávesu **[GATE]** a umístěte bránu 1 tak, aby první koncové echo od stupně o známé tloušťce převyšovalo prahovou hodnotu brány.
- 11. Stiskněte **[GAIN]** a nastavte hodnotu zesílení tak, aby amplituda echa činila přibližně 80 %.

Změřená hodnota tloušťky se objeví jako velký textový údaj nad A-zobrazením.

12. Po ustálení změřené hodnoty zvolte **1/5 > Auto CAL > CAL Velocity**. Obrazovka se zastaví a objeví se dialogové okno **Enter Value for Velocity Cal**. 13. Nastavte hodnotu, aby přesně odpovídala známé tloušťce zkušebního vzorku (v tomto případě 0,500 in) a volbou **Calculate** dokončete proces kalibrace.

#### TIP

Funkci automatické kalibrace je možné použít na jediném zkušebním bloku o známé tloušťce. Místo přiložení sondy jak k tenkému, tak k silnému stupni můžete použít vícenásobná koncová echa. U tohoto způsobu ponechte sondu přiloženou k tenkému stupni, přesuňte bránu na jedno z vícenásobných koncových ech a zadejte správnou tloušťku zvukové dráhy (2-, 3-, 4- či vícenásobek prvního koncového echa) v té části kalibrace, která se zabývá rychlostí šíření zvuku.

## <span id="page-152-0"></span>**9.4 Kalibrace se sondou s předsádkou**

Dále popsaná vzorová kalibrace s předsádkou se provádí se sondou Olympus, kódové číslo dílu V202-RM, která má frekvenci 10,0 MHz a průměr měniče 0,25 in (6 mm).

Ke kalibraci je potřebný zkušební blok se dvěma známými tloušťkami, vyrobený z materiálu, který má být měřen. Ideálně by tyto dvě tloušťky měly reprezentovat jak vyšší, tak nižší tloušťku, než je předpokládaná tloušťka kontrolovaného materiálu. V tomto příkladu použijeme standardní pětistupňový ocelový zkušební blok Olympus, kódové číslo dílu 2214E. Jednotlivé stupně mají rozměry 0,100 in, 0,200 in, 0,300 in, 0,400 in a 0,500 in.

#### **POZNÁMKA**

Je-li přístroj řady EPOCH 1000 nastaven na měření v metrických jednotkách, je proces kalibrace totožný, jen s tím rozdílem, že zadávané hodnoty jsou v milimetrech místo v palcích.

#### **Jak provádět kalibraci se sondou s předsádkou:**

1. Proveďte proceduru výchozího nastavení popsanou v kapitole [9.1 na stránce](#page-145-0) 136.

2. Přiložte sondu k příslušnému kabelu a tento kabel zapojte do některého z konektorů pro konvenční sondy na horní straně přístroje.

Při kompenzaci nuly rovnající se 0,000 µs, by se v levé straně obrazovky měl objevit hlavní budicí impulz.

- 3. Zvolte **1/5 > Basic > Zero** a zvyšujte tuto hodnotu, dokud se hlavní budicí impulz neodsune z levé části obrazovky a na obrazovce se neobjeví echo rozhraní od konce předsádky.
- 4. Ověřte, že toto echo odpovídá konci předsádky tím, že prsty poklepete na konec předsádky pokryté vazebným prostředkem. To utlumí signál a echo by mělo na obrazovce poskočit nahoru a dolů.
- 5. Zvolte **1/5 > Basic > Zero** a zvyšujte hodnotu (kompenzace nuly), aby se echo odsunulo na levou stranu obrazovky tak, že bude sotva viditelné.
- 6. Zvolte **1/5 > Auto CAL > CAL Mode = Thickness**.
- 7. Přiložte sondu k tenkému stupni kalibračního bloku. V tomto příkladu je sonda připojena ke stupni 0,100 in.
- 8. Použijte klávesu **[GATE]** a umístěte bránu 1 tak, aby první koncové echo od stupně o známé tloušťce překračovalo prahovou hodnotu brány.
- 9. Stiskněte **[GAIN]** a upravte hodnotu zesílení tak, aby amplituda echa činila přibližně 80 %.

Změřená hodnota tloušťky se objeví jako velký textový údaj nad A-zobrazením (viz Obr. [9-4 na stránce](#page-154-0) 145).

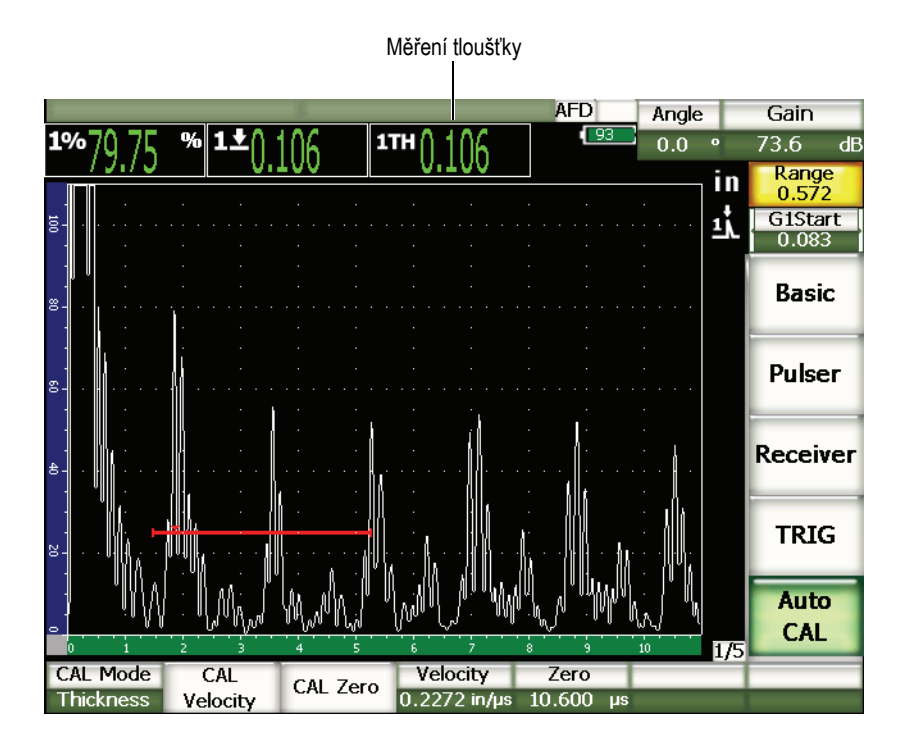

**Obr. 9-4 Příklad kalibračního signálu uvnitř brány**

### <span id="page-154-0"></span>**POZNÁMKA**

Ověřte, že echem uvnitř brány je první koncové echo, a nikoliv vícenásobné koncové echo od konce předsádky.

10. Po ustálení změřené hodnoty zvolte **1/5 > Auto CAL > CAL Zero**.

Obrazovka se zastaví a objeví se dialogové okno **Enter Value for Zero Cal** (viz Obr. [9-2 na stránce](#page-150-0) 141).

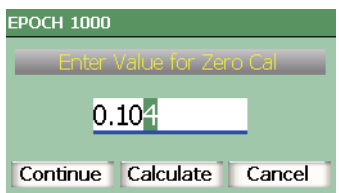

#### **Obr. 9-5 Dialogové okno pro vložení hodnoty Zero Cal (kalibrace nuly)**

11. Nastavte hodnotu, aby odpovídala tloušťce zkušebního vzorku (v tomto příkladu 0,100 in) a volbou **Continue** přejděte k druhému kroku kalibrace (viz Obr. [9-6 na](#page-156-0)  [stránce](#page-156-0) 147).

## **POZNÁMKA**

Pokud z jakýchkoli důvodů potřebujete proces ukončit bez získání kalibračních dat, použijte klávesy se šipkami **[RIGHT]** (vpravo) a **[LEFT]** (vlevo) ke zvýraznění volby **Cancel** a stiskněte klávesu **[CHECK]**.

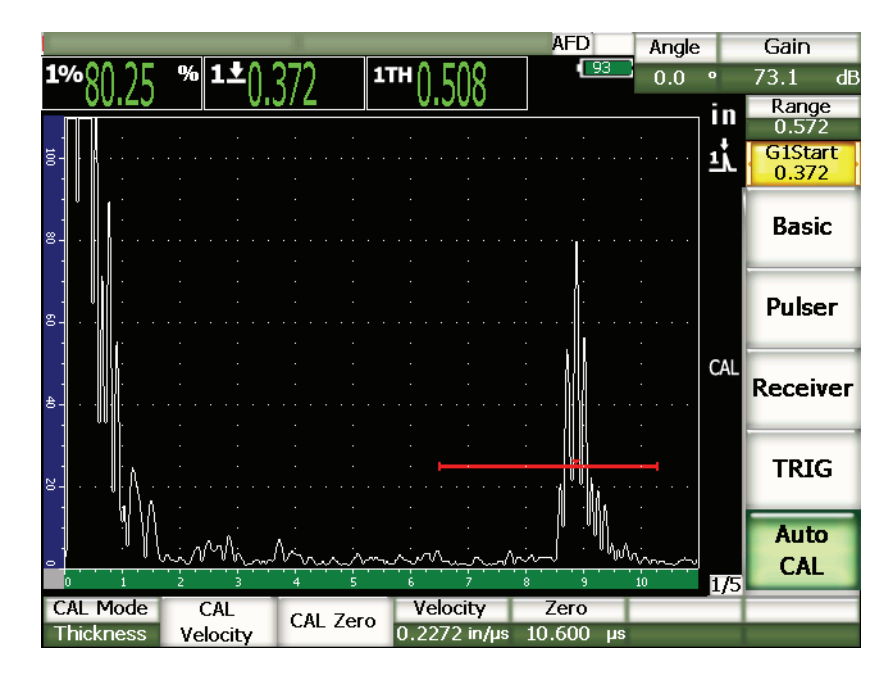

**Obr. 9-6 Druhý kalibrační signál uvnitř brány**

- <span id="page-156-0"></span>12. Přiložte sondu k silnému stupni kalibračního bloku. V tomto příkladu je sonda přiložena ke stupni 0,500 in.
- 13. Použijte klávesu **[GATE]** a umístěte bránu 1 tak, aby první koncové echo od stupně o známé tloušťce převyšovalo prahovou hodnotu brány.
- 14. Stiskněte **[GAIN]** a nastavte hodnotu zesílení tak, aby amplituda echa činila přibližně 80 %.

Změřená hodnota tloušťky se objeví jako velký textový údaj nad A-zobrazením.

- 15. Po ustálení změřené hodnoty zvolte **1/5 > Auto Cal > CAL Velocity**. Obrazovka se zastaví a objeví se dialogové okno **Enter Value for Velocity Cal**.
- 16. V dialogovém okně nastavte hodnotu, aby přesně odpovídala známé tloušťce zkušebního vzorku (v tomto případě 0,500 in), a volbou **Calculate** dokončete proces kalibrace.

## POZNÁMKA

Funkci automatické kalibrace je možné použít na jediném zkušebním bloku o známé tloušťce. Místo připojení sondy jak k tenkému, tak k silnému stupni můžete použít vícenásobná koncová echa. U tohoto způsobu ponechte sondu přiloženou k tenkému stupni, přesuňte bránu na jedno z vícenásobných koncových ech a zadejte správnou tloušťku zvukové dráhy (2-, 3-, 4- či vícenásobek prvního koncového echa) v té části kalibrace, která se zabývá rychlostí šíření zvuku.

## <span id="page-157-0"></span>**9.5 Kalibrace s dvojitou sondou**

Dále popsaná vzorová kalibrace se provádí se sondou Olympus, kódové číslo dílu DHC711-RM, s frekvencí 5,0 MHz a průměrem měniče 0,25 in (6 mm).

Ke kalibraci je potřebný zkušební blok se dvěma známými tloušťkami, vyrobený z materiálu, který má být měřen. Ideálně by tyto dvě tloušťky měly reprezentovat jak vyšší, tak nižší tloušťku, než je očekávaná tloušťka kontrolovaného materiálu. V tomto příkladu použijeme standardní pětistupňový ocelový zkušební blok Olympus, kódové číslo dílu 2214E. Jednotlivé stupně mají rozměry 0,100 in, 0,200 in, 0,300 in, 0,400 in a 0,500 in.

### **POZNÁMKA**

Je-li přístroj řady EPOCH 1000 nastaven na měření v metrických jednotkách, je proces kalibrace totožný, jen s tím rozdílem, že zadávané hodnoty jsou v milimetrech místo v palcích.

## **POZNÁMKA**

S ohledem na akustické vlastnosti dvojitých sond dochází při kalibraci vzdálenosti se snižující se tloušťkou materiálu k nelinearitě. Bod maximální citlivosti je dán úhlem sklonu měničů konkrétní dvojité sondy. Doporučujeme provádět kalibraci vzdálenosti s použitím odstupňovaného bloku, který zahrnuje rozmezí, o něž se zajímáte. Při interpretaci hodnot tloušťky změřených mimo kalibrované rozmezí buďte opatrní. Přístroj řady EPOCH 1000 nepoužívá korekci dráhy tvaru V, a proto se může i uvnitř kalibrovaného rozmezí vyskytnout nelinearita v závislosti na minimální tloušťce použité při procesu kalibrace.

Hodnota kompenzace nuly dvojitých sond se může při extrémních teplotách podstatně lišit. Odchýlí-li se teplota o více než několik stupňů od teploty, při které byla hodnota kompenzace nuly nastavena, překontrolujte tuto hodnotu. Mají-li být měření tloušťky prováděna při širokém rozmezí teplot, velmi doporučujeme použít dvojité sondy Olympus, které jsou určené k použití při vysokých teplotách. Tyto sondy mají vestavěné předsádky se stabilní rychlostí šíření zvuku, která nereaguje výrazně na změnu teploty. Konkrétně doporučujeme použít dvojité sondy Olympus D790-SM and D791.

#### **Jak provádět kalibraci s dvojitou sondou**

- 1. Proveďte proceduru výchozího nastavení popsanou v kapitole [9.1 na stránce](#page-145-0) 136.
- 2. Přiložte sondu k příslušnému kabelu a tento kabel zapojte do konektorů pro konvenční sondy na horní straně přístroje.
- 3. Zvolte **1/5 > Pulser > Mode = Dual**.
- 4. Stiskněte **[GAIN]** a nastavte hodnotu zesílení tak vysoko, aby se náběhové hrany koncových ech objevily na obrazovce jako téměř svislé čáry.
- 5. Abyste mohli používat náběhové hrany pro měření tloušťky, nastavte měřicí bránu(y) na režim detekce hrany (edge detection mode):
	- *a)* Zvolte **2/5 > Gate Setup > Setup** k otevření stránky nastavení bran **Gates.**
	- *b)* Na této stránce zvolte **Gate***<n>* **Measurement Mode** (režim měření s bránami) a nastavte jej na hodnotu **Edge**.
	- *c)* Stisknutím **[Cancel]** odejdete ze stránky nastavení.
- 6. Zvolte **1/5 > Auto CAL > CAL Mode = Thickness**.

7. Přiložte sondu k tenkému stupni kalibračního bloku.

V tomto příkladu je sonda přiložena ke stupni 0,100 in. Jak je zmíněno výše, pro dosažení čisté náběhové hrany signálu je potřebné vyšší nastavení zesílení. Neberte v potaz členitý průběh echa a soustřeďte se jen na náběhovou hranu.

- 8. Použijte klávesu **[GATE]** a umístěte bránu 1 tak, aby první koncové echo od stupně o známé tloušťce převyšovalo prahovou hodnotu brány.
- 9. Stiskněte **[GAIN]** a nastavte hodnotu zesílení tak, aby amplituda echa činila přibližně 80 %.

Změřená hodnota tloušťky se objeví jako velký textový údaj nad A-zobrazením.

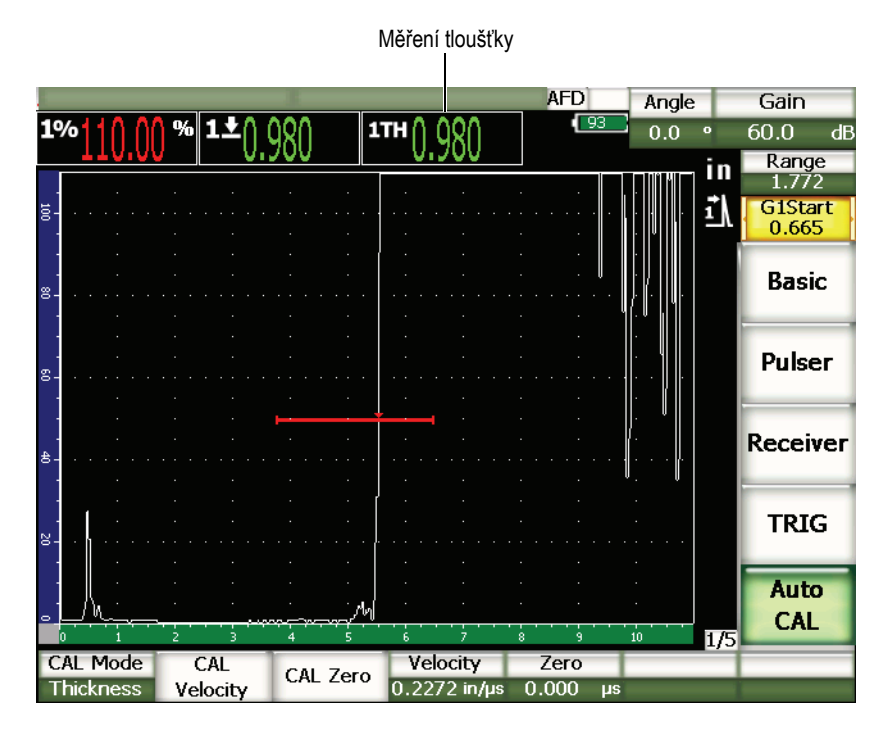

**Obr. 9-7 Příklad kalibrovacího signálu uvnitř brány**

10. Po ustálení změřené hodnoty zvolte **1/5 > Auto Cal > CAL Zero**. Obrazovka se zastaví a objeví se dialogové okno **Enter Value for Zero Cal**.

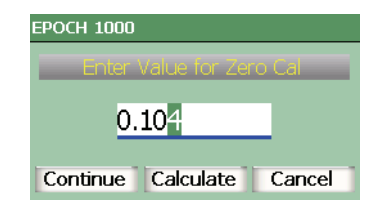

#### **Obr. 9-8 Dialogové okno pro vložení hodnoty Zero Cal (kalibrace nuly)**

11. V dialogovém oknu nastavte hodnotu, aby přesně odpovídala známé tloušťce zkušebního vzorku (v tomto případě 0,100 in), a volbou **Continue** přejděte k druhému kroku kalibrace.

### **POZNÁMKA**

Pokud z jakýchkoli důvodů potřebujete proces ukončit bez získání kalibračních dat, použijte klávesy se šipkami **[RIGHT]** (vpravo) a **[LEFT]** (vlevo) k zvýraznění okénka **Cancel** a stiskněte klávesu **[CHECK]**.

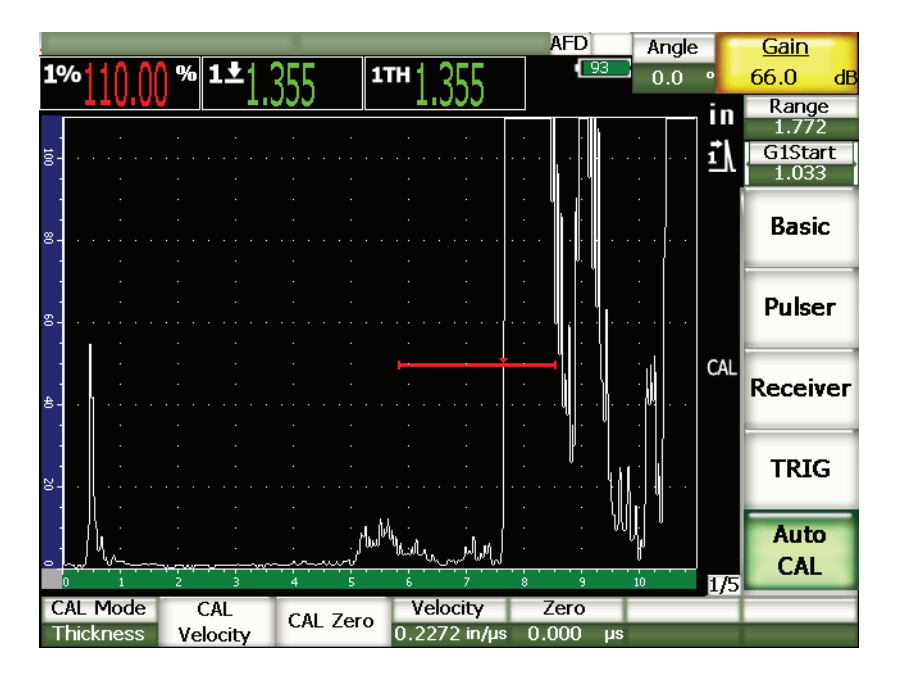

**Obr. 9-9 Druhý kalibrační signál uvnitř brány**

12. Přiložte sondu k silnému stupni kalibračního bloku.

V tomto příkladu je sonda přiložena ke stupni 0,500 in.

- 13. Použijte klávesu **[GATE]** a umístěte bránu 1 tak, aby první koncové echo od stupně o známé tloušťce převyšovalo prahovou hodnotu brány. Upravte nastavení zesílení tak, aby amplituda echa činila přibližně 80 %.
- 14. Po ustálení změřené hodnoty zvolte **1/5 > Auto Cal > CAL Velocity**. Obrazovka se zastaví a objeví se dialogové okno **Enter Value for Velocity Cal**.
- 15. V dialogovém okénku nastavte hodnotu, aby přesně odpovídala známé tloušťce zkušebního vzorku (v tomto případě 0,500 in), a volbou **Calculate** dokončete proces kalibrace.

## <span id="page-161-0"></span>**9.6 Kalibrace v režimu echo-echo**

Dále popsaná vzorová kalibrace echo-echo se provádí pomocí sondy s předsádkou Olympus, kódové číslo dílu V 202-RM, s frekvencí 10,0 MHz a průměrem měniče 0,25 in (6 mm).

V režimu echo-echo je ke kalibraci potřebný zkušební blok jen s jednou známou tloušťkou, vyrobený z materiálu, který má být měřen. Ideálně by se tato tloušťka měla blížit předpokládané tloušťce kontrolovaného materiálu. V režimu echo-echo se měří vzdálenost mezi dvěma aktuálními signály, kdy jeden představuje výchozí bod měření a druhý představuje koncový bod měření. Není tedy potřebná kalibrace nuly (zero offset), protože účely, které vyžadují hodnotu kompenzace nuly, jsou realizovány uzavřením výchozího signálu v bráně. Aby přístroj poskytoval přesné odečty měření, musí se v režimu echo-echo zkalibrovat jen pro rychlost šíření zvuku v materiálu.

V tomto příkladu použijeme standardní pětistupňový ocelový zkušební blok, kódové číslo dílu 2214E. Jednotlivé stupně mají rozměry 0,100 in, 0,200 in, 0,300 in, 0,400 in a 0,500 in.

## POZNAMKA

Je-li přístroj řady EPOCH 1000 nastaven na měření v metrických jednotkách, je proces kalibrace totožný, jen s tím rozdílem, že zadávané hodnoty jsou v milimetrech místo v palcích.

#### **Jak kalibrovat v režimu echo-echo s použitím sondy s předsádkou**

- 1. Proveďte proceduru výchozího nastavení popsanou v kapitole [9.1 na stránce](#page-145-0) 136.
- 2. Přiložte sondu k příslušnému kabelu a tento kabel zapojte do některého z konektorů pro konvenční sondy na horní straně přístroje.

Při kompenzaci nuly rovnající se 0,000 µs by se na levé straně obrazovky měl objevit hlavní budicí impulz.

- 3. Zvolte **1/5 > Basic > Zero** a zvyšujte tuto hodnotu, dokud se hlavní budicí impulz neodsune z levé části obrazovky a na obrazovce se neobjeví echo rozhraní od konce předsádky.
- 4. Ověřte, že echo odpovídá konci předsádky tím, že prsty poklepete na konec předsádky pokryté vazebným prostředkem.

To utlumí signál a echo by mělo na obrazovce poskočit nahoru a dolů.

5. Zvolte **1/5 > Basic > Zero** a zvyšujte hodnotu (kompenzace nuly), aby se echo odsunulo na levou stranu obrazovky tak, že bude sotva viditelné.

Aby bylo možné uskutečnit měření echo-echo, musí být aktivní aspoň dvě brány. Sledování brány musí být rovněž aktivní.

- 6. Aktivujte bránu 1 a bránu 2 jako měřicí brány volbou **2/5 > Gate 1 > Status = On** a **2/5 > Gate 2 > Status = On**.
- 7. Zvolte **2/5 > Gate Setup > G2 Tracks = G1**, aby brána 2 sledovala bránu 1. Více informací o aktivaci bran a/nebo aktivaci sledování uvádí kapitola [6 na](#page-118-0)  [stránce](#page-118-0) 109.
- 8. Zvolte **1/5 > Auto CAL > CAL Mode = G2 G1**.
- 9. Přiložte sondu ke kalibračnímu bloku. V tomto příkladu je sonda přiložena ke stupni 0,300 in.
- 10. Použijte klávesu **[GATE]** a umístěte bránu 1 tak, aby první koncové echo od stupně o známé tloušťce převyšovalo prahovou hodnotu brány.
- 11. Klávesou **[GATE]** nastavte oddělení brány 1 od brány 2 tak, aby druhé koncové echo od stupně se známou tloušťkou převyšovalo prahovou hodnotu brány 2.
- 12. Nastavte zesílení tak, aby žádný ze signálů nebyl saturovaný a aby amplituda echa v bráně 2 byla nad úrovní 50 %.

Naměřená hodnota tloušťky se objeví jako velký textový údaj nad A-zobrazením, označená **G2-G1**.

#### **TIP**

V materiálech s velkým útlumem bychom nemuseli dostat druhý signál nad úroveň 50 % bez saturace prvního signálu. Je-li tomu tak, zkuste použít režim detekce hrany místo režimu detekce vrcholu, aby bylo zajištěno přesné měření (podrobnosti jsou uvedeny v kapitole [6.4 na stránce 114](#page-123-0)).

## **POZNÁMKA**

Ujistěte se, že brána 1 a brána 2 zachycují následná koncová echa, a nikoliv vícenásobná echa od konce předsádky.

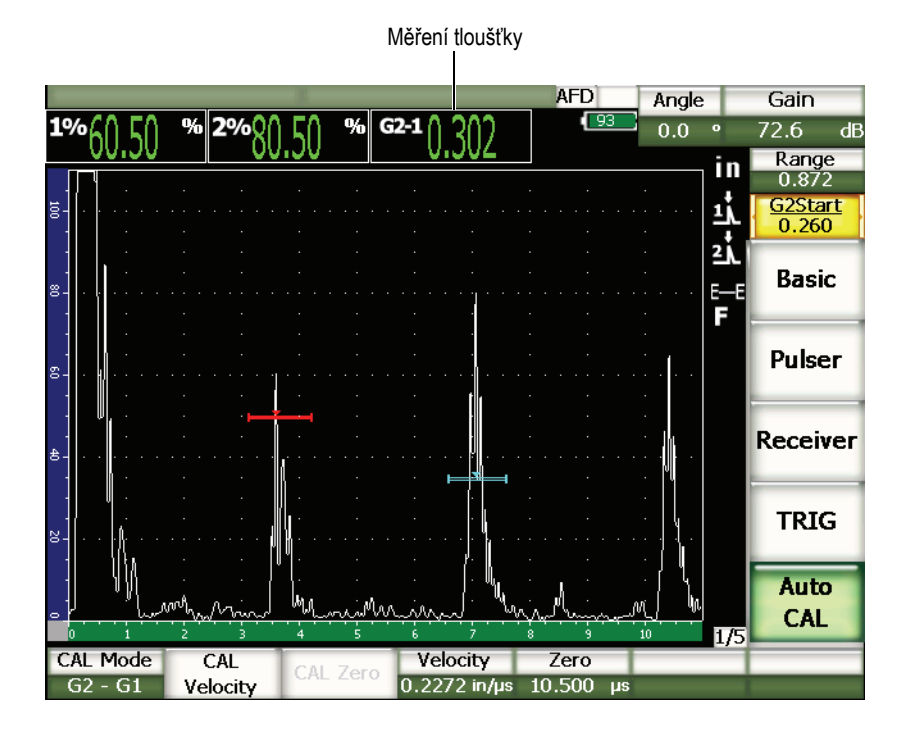

**Obr. 9-10 Příklad kalibrovaného signálu uvnitř brány**

13. Po ustálení změřené hodnoty zvolte **1/5 > Auto Cal > CAL Velocity**. Obrazovka se zastaví a objeví se dialogové okno **Enter Value for Velocity Cal**.

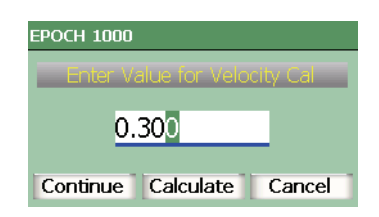

**Obr. 9-11 Dialogové okno pro vložení hodnoty Velocity Cal (kalibrace rychlosti)**

14. V dialogovém oknu nastavte hodnotu, aby přesně odpovídala známé tloušťce zkušebního vzorku (v tomto případě 0,300 in), a volbou **Calculate** dokončete proces kalibrace.

## POZNÁMKA

Pokud z jakýchkoli důvodů potřebujete proces ukončit bez získání kalibračních dat, použijte klávesy se šipkami **[RIGHT]** (vpravo) nebo **[LEFT]** (vlevo) k zvýraznění volby **Cancel** a stiskněte klávesu **[CHECK]**.

## <span id="page-165-0"></span>**9.7 Kalibrace na známé hodnoty zvukové dráhy s úhlovou sondou**

Dále popsaný postup vzorové kalibrace s úhlovou sondou se provádí pomocí sondy Olympus, kódové číslo dílu A430S-SB, s frekvencí 2,25 MHz a průměrem měniče 0,625 in x 0,625 in. Sonda se přiloží k předsádce 45°, kódové číslo dílu ABWS-6-45. V tomto příkladu použijeme kalibrační blok z uhlíkové oceli s typovým označením Olympus IIW Type I, kódové číslo dílu TB7541-1.

#### **Jak provádět kalibraci s úhlovou sondou**

- 1. Proveďte proceduru výchozího nastavení popsanou v kapitole [9.1 na stránce](#page-145-0) 136.
- 2. Připojte sondu k příslušnému kabelu a tento kabel zapojte do některého z konektorů pro konvenční sondy na horní straně přístroje.
- 3. Zvolte **1/5 > TRIG > Angle** a vložte správný úhel lomu pro kombinaci sonda/předsádka (v tomto příkladu zadejte 45°).
- 4. Zvolte **1/5 > Basic > Velocity** a zadejte přibližnou rychlost šíření příčné ultrazvukové vlny ve zkoušeném materiálu (0,1280 in/µs nebo 3251 mm/µs, pokud pracujete v metrických jednotkách, zde příklad s uhlíkovou ocelí).
- 5. Zvolte **1/5 > Basic > Range** a vložte přibližný měřicí rozsah pro použitý zkušební blok (12,000 in nebo 300,00 mm, když pracujete v metrických jednotkách).

Projděte si následující postupy kalibrace:

- ["Vyhledání bodu výstupu svazku \(BIP\)" na stránce 157](#page-166-0)
- "Ověř[ení úhlu lomu svazku" na stránce 158](#page-167-0)
- ["Kalibrace vzdálenosti" na stránce 160](#page-169-0)
- ["Kalibrace citlivosti" na stránce 163](#page-172-0)

## <span id="page-166-0"></span>**9.7.1 Vyhledání bodu výstupu svazku (BIP)**

Bod výstupu svazku je bod, ve kterém zvuk opouští předsádku a vstupuje do materiálu s maximální energií. Následující postupy nabízejí způsoby, jak určit BIP u vaší sondy/předsádky.

#### **Jak vyhledat BIP**

1. Přiložte sondu ke zkušebnímu bloku na značku 0.

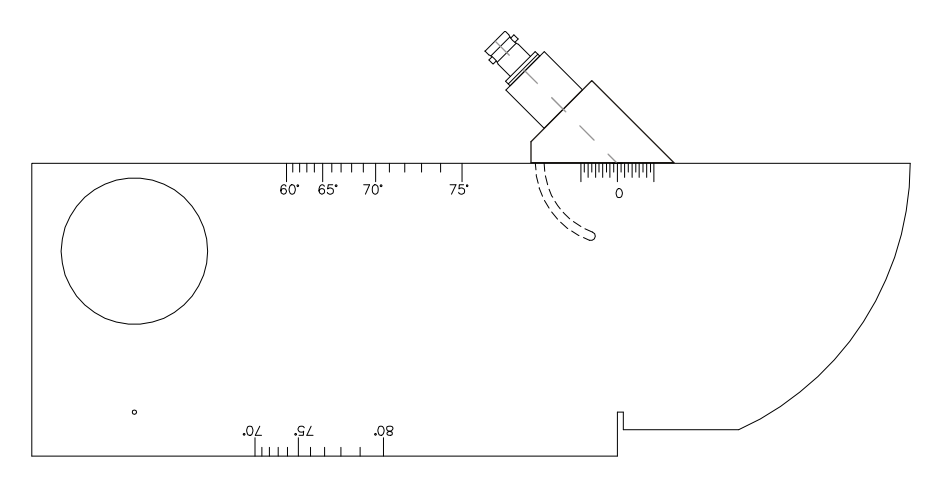

**Obr. 9-12 IIW blok se sondou na značce 0**

- 2. Pohybujte sondou tak dlouho, dokud se na obrazovce po hlavním budicím impulzu neobjeví signál s vysokou amplitudou. Jde o echo od velkého oblouku, který se na bloku Type I nachází ve vzdálenosti 4,00 in (100 mm).
- 3. Posunujte sondu dopředu a dozadu, abyste dosáhli maximální amplitudy (vrcholu) echa.
- 4. Ujistěte se, že echo nepřekračuje 100 %. V případě potřeby zredukujte zesílení.

## **TIP**

Výborným nástrojem pro vyhledání BIP je funkce paměť vrcholů (Peak Memory). Funkci aktivujete stisknutím **[PEAK MEM]**. Tato funkce kreslí a shromažďuje data obálky signálu a zároveň kreslí aktivní vlnový průběh (viz Obr. [9-13 na stránce](#page-167-1) 158). Sdružte aktivní vlnový průběh signálu s vrcholem akumulované dynamické křivky echa. Dalším stisknutím **[PEAK MEM]** funkci paměť vrcholů vypnete.

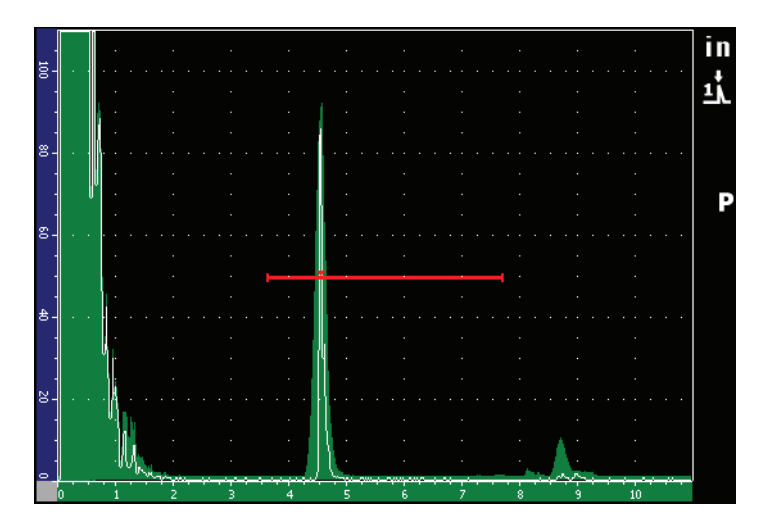

**Obr. 9-13 Funkce [PEAK MEM] použitá pro nalezení BIP**

<span id="page-167-1"></span>5. Jakmile jste nalezli vrchol signálu, podržte sondu v klidu a označte na straně předsádky bod ležící přesně nad značkou 0 na bloku. Toto je bod BIP, ve kterém zvuk opouští předsádku a vstupuje do materiálu s maximální energií.

## <span id="page-167-0"></span>**9.7.2 Ověření úhlu lomu svazku**

Úhel lomu sondy by měl být do přístroje řady EPOCH 1000 zadán již v počátečních krocích kalibrační procedury. Ačkoliv předsádka může být označena například jako 45°, skutečný úhel lomu by mohl být mírně odlišný, a to vlivem vlastností

zkoušeného materiálu nebo velikosti opotřebení předsádky. Skutečný úhel lomu je třeba ověřit, což zaručí, že výpočty zvukové dráhy prováděné přístrojem řady EPOCH 1000 budou přesné.

#### **Jak ověřit úhel lomu svazku**

1. Umístěte sondu nad značku odpovídajícího úhlu na bloku (v tomto příkladu je to  $45^{\circ}$ ).

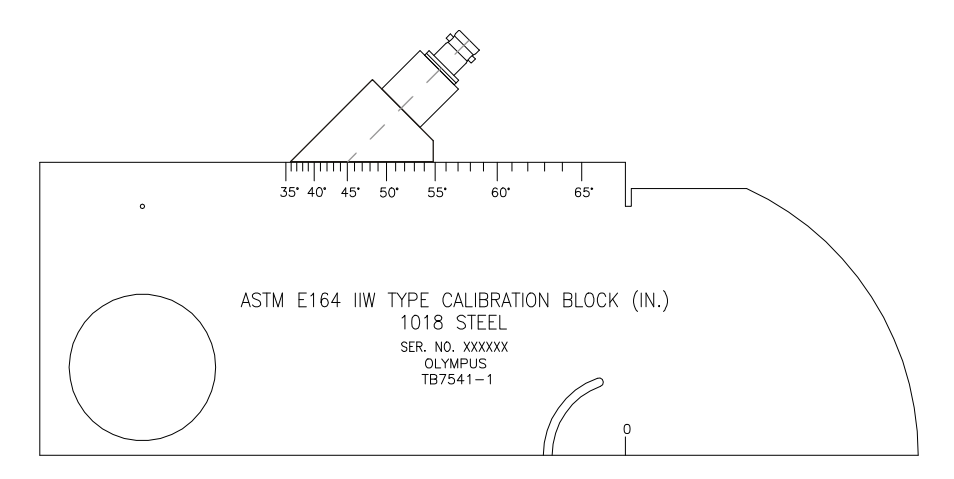

**Obr. 9-14 Blok IIW se sondou na značce 45°**

2. Posunujte sondou dopředu a dozadu, abyste získali maximální amplitudu echa přicházejícího od velkého kruhového otvoru na straně bloku. Tento kruhový otvor může být vyplněn plexisklem, ale postup práce je totožný.

## TIP

Stisknutím **[PEAK MEM]** aktivujete funkci paměť vrcholů, s jejíž pomocí naleznete vrchol signálu.

3. Jakmile amplituda signálu dosáhne maxima, podržte sondu v klidu a na bloku odečtěte značku úhlu kryjící se s BIP, který jste si vyznačili na straně předsádky v předchozím kroku, viz kapitola [9.7.1 na stránce](#page-166-0) 157.

Toto je skutečný úhel lomu (beta) pro tuto konkrétní sondu a ocelovou předsádku.

4. Liší-li se tato hodnota úhlu lomu (beta) od předem zadané hodnoty, zadejte korigovanou velikost úhlu použitím klávesy **[ANGLE]**.

## <span id="page-169-0"></span>**9.7.3 Kalibrace vzdálenosti**

Blok ASTM E-164 IIW Type I, který má na straně srpovitý zářez, vytváří na obrazovce echa ve 4 palcích (100 mm) a 9 palcích (225 mm), která se používají pro kalibraci vzdálenosti (délky) zvukové dráhy. Následující postup používá kalibrační blok z uhlíkové oceli Olympus IIW Type I, kódové číslo dílu TB7541-1. Informace o kalibraci vzdálenosti pro jiné standardní kalibrační bloky naleznete v kapitole [9.10 na](#page-180-0)  [stránce](#page-180-0) 171.

## **POZNÁMKA**

Je-li přístroj řady EPOCH 1000 nastaven na měření v metrických jednotkách, je proces kalibrace totožný, jen s tím rozdílem, že zadávané hodnoty jsou v milimetrech místo v palcích.

#### **Jak kalibrovat vzdálenost (délku) zvukové dráhy**

- 1. Zvolte **1/5 > Basic > Range** a nastavte hodnotu na 12,00 in (300 mm). To by mělo zaručit, že echa od bloku budou na obrazovce viditelná.
- 2. Zvolte **1/5 > Auto CAL > CAL Mode = Soundpath**.
- 3. Přiložte sondu ke kalibračnímu bloku tak, aby bod BIP ležel přesně nad značkou 0 na zkušebním bloku ASTM. V průběhu tohoto kroku kalibrace vzdálenosti neposunujte sondu mimo tento bod.
- 4. Použijte klávesu **[GATE]** a umístěte bránu 1 tak, aby první koncové echo od oblouku bloku překračovalo prahovou hodnotu brány. Toto echo by mělo být těsně u hodnoty 4 in (100 mm).
- 5. Stiskněte **[GAIN]** a nastavte hodnotu zesílení (Gain) tak, aby amplituda echa činila přibližně 80 %.

Změřená hodnota tloušťky se objeví jako velký textový údaj nad A-zobrazením.

|                    |          |          |                      | <b>AFD</b>             | Angle             | Gain            |
|--------------------|----------|----------|----------------------|------------------------|-------------------|-----------------|
| 1%81.00<br>1%5.426 | %        |          |                      | 1L1<br>$\overline{93}$ | 45.0<br>$\bullet$ | 63.8<br>dB      |
|                    |          |          |                      |                        | in                | Range<br>12.000 |
|                    |          |          |                      |                        |                   | G1Start         |
| $\overline{8}$     |          |          |                      |                        | 或                 | 2.717           |
|                    |          |          |                      |                        |                   |                 |
| 8-                 |          |          |                      |                        |                   | <b>Basic</b>    |
|                    |          |          |                      |                        |                   |                 |
|                    |          |          |                      |                        |                   | <b>Pulser</b>   |
| g.                 |          |          |                      |                        |                   |                 |
|                    |          |          |                      |                        |                   |                 |
|                    |          |          |                      |                        |                   | Receiver        |
| $\bigoplus$        |          |          |                      |                        |                   |                 |
|                    |          |          |                      |                        |                   |                 |
| $8 -$              |          |          |                      |                        |                   | <b>TRIG</b>     |
|                    |          |          |                      |                        |                   |                 |
|                    |          |          |                      |                        |                   | <b>Auto</b>     |
| ۰                  | ٦        |          |                      | 8                      | 1/5<br>10         | <b>CAL</b>      |
| <b>CAL Mode</b>    | CAL      |          | Velocity             | Zero                   |                   |                 |
| Soundpath          | Velocity | CAL Zero | $0.1256$ in/ $\mu$ s | 0.000<br><b>µs</b>     |                   |                 |

Hodnota tloušťky

**Obr. 9-15 Příklad kalibračního signálu uvnitř brány**

6. Po ustálení změřené hodnoty zvolte **2/5 > Auto CAL > CAL Zero**. Obrazovka se zastaví a objeví se dialogové okno **Enter Value for Zero Cal**.

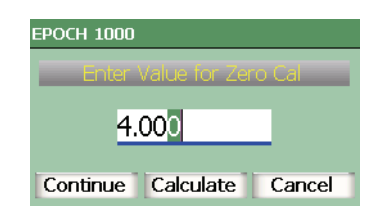

**Obr. 9-16 Dialogové okno pro vložení hodnoty Zero Cal (kalibrace nuly)**

7. V dialogovém oknu nastavte hodnotu, aby přesně odpovídala známé tloušťce zkušebního vzorku (v tomto případě 4,000 in), a volbou **Continue** přejděte k dalšímu kroku kalibrace.

### **POZNÁMKA**

Pokud z jakýchkoli důvodů potřebujete proces ukončit bez získání kalibračních dat, použijte klávesy se šipkami **[RIGHT]** (vpravo) nebo **[LEFT]** (vlevo) ke zvýraznění volby **Cancel** a stiskněte klávesu **[CHECK]**.

8. Použijte klávesu **[GATE]** a umístěte bránu 1 tak, aby druhé koncové echo od oblouku bloku bylo v oblasti uvnitř brány. Toto echo by mělo být těsně u hodnoty 9 in (225 mm).

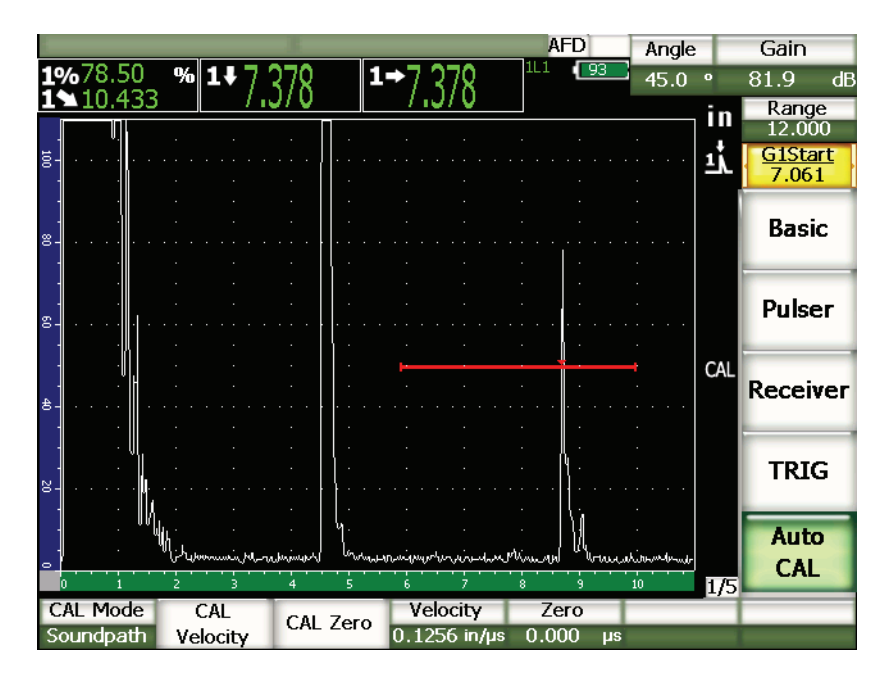

**Obr. 9-17 Druhý kalibrační signál uvnitř brány**

### **POZNÁMKA**

Na obrazovce by mohlo být přítomno ještě další echo v bodu vzdáleném přibližně 8 in (200 mm). Toto echo neberte v potaz, protože je obvykle výsledkem rozložení svazku a odrazu zvuku od boku bloku. Zajistěte, aby brána 1 neležela na tomto echu.

9. Stiskněte **[GAIN]** a nastavte hodnotu zesílení tak, aby amplituda echa činila přibližně 80 %.

Změřená hodnota tloušťky se objeví jako velký textový údaj nad A-zobrazením.

10. Po ustálení změřené hodnoty zvolte **1/5 > Auto CAL > CAL Velocity**. Obrazovka se zastaví a objeví se dialogové okénko **Enter Value for Velocity Cal.**

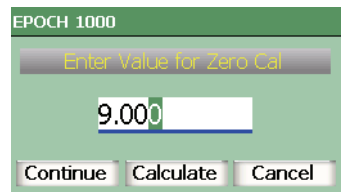

#### **Obr. 9-18 Dialogové okénko pro vložení hodnoty Velocity Cal (kalibrace rychlosti)**

11. V dialogovém oknu nastavte hodnotu, aby přesně odpovídala známé tloušťce zkušebního vzorku (v tomto případě 9,000 in), a volbou **Calculate** ukončete kalibrační proces.

## <span id="page-172-0"></span>**9.7.4 Kalibrace citlivosti**

Posledním krokem kalibrace s úhlovým svazkem je kalibrace citlivosti. Ta vám umožní nastavit referenční úroveň zesílení.

#### **Jak provést kalibraci citlivosti**

1. Přiložte sondu ke kalibračnímu bloku IIW tak, aby sonda mířila na boční vývrt o průměru 0,060 in (1,5 mm), který se používá jako referenční reflektor.

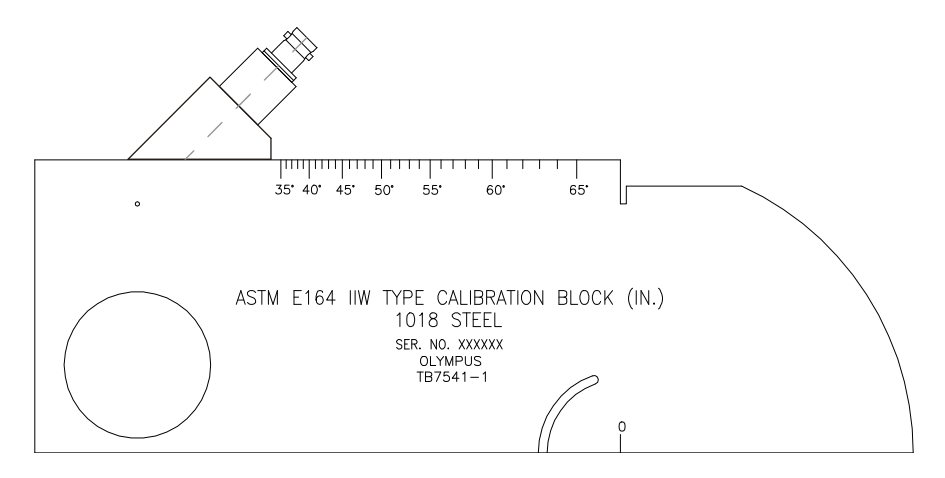

**Obr. 9-19 Blok IIW se sondou směřující k otvoru pro kalibraci citlivosti** 

2. Posunujte sondou dozadu a dopředu, abyste nalezli maximální amplitudu signálu odraženého od otvoru. Nezaměňte echo od referenčního reflektoru s echem od boku bloku.

## **TIP**

Stisknutím **[PEAK MEM]** aktivujete funkci paměť vrcholů, s jejíž pomocí naleznete maximální výšku signálu.

- 3. Jakmile je amplituda echa maximalizována, upravte citlivost systému (gain zesílení) tak, abyste dostali signál z referenčního reflektoru na předem definovanou referenční linii na obrazovce. V tomto příkladu je echo nastaveno na 80 % plné výšky obrazovky (FSH).
- 4. Stisknutím **[2nd F]**, **[GAIN] (REF dB)** zafixujete úroveň referenčního zesílení a umožníte samostatně přičítat/odečítat zesílení měřeného signálu.
- 5. Použijte parametry **1/5 > Basic > Add**, **Scan dB** a **Off** k úpravě snímacího zesílení, když je referenční zesílení (**Ref**) aktivní. Více informací o těchto funkcích je uvedeno v kapitole [4.3 na stránce](#page-100-0) 91.

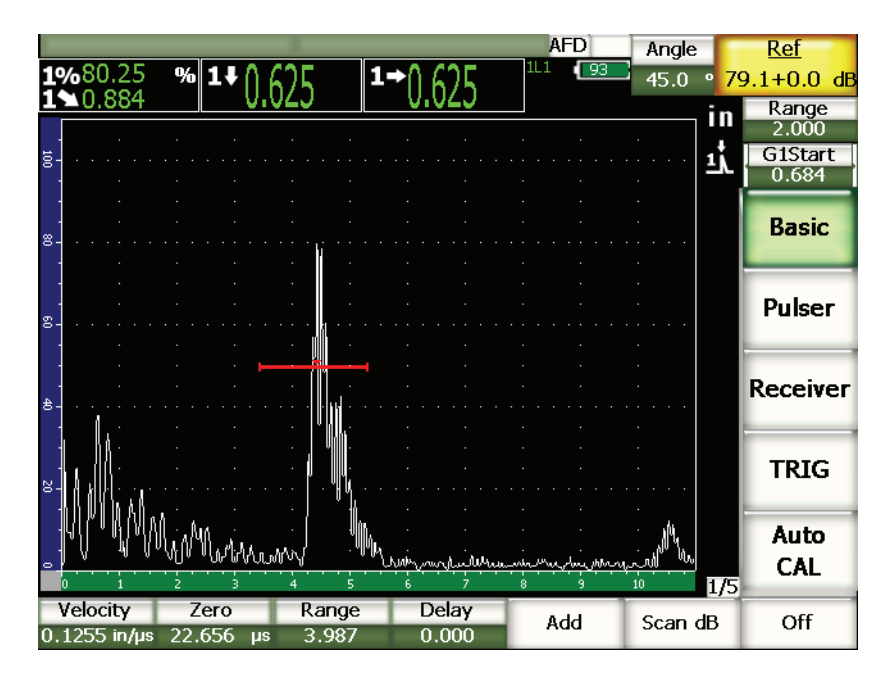

**Obr. 9-20 Referenční zesílení s indikací**

## <span id="page-174-0"></span>**9.8 Kalibrace na známé hodnoty hloubky s úhlovou sondou**

Přístroj řady EPOCH 1000 umožňuje provádět kalibraci vzdálenosti s úhlovou sondou na základě známé hloubky reflektorů se shodnými rozměry (obvykle bočních vývrtů) místo známé zvukové dráhy. Následující vzorová kalibrace s úhlovým svazkem uvádí podrobně postup kalibrace hloubky.

Jako u každé kalibrace s úhlovým svazkem je nutné rovněž ověřit vztažný bod výstupu svazku (BIP), úhel lomu a provést kalibraci citlivosti. Obzvlášť důležité je ověřit úhel lomu před prováděním kalibrace hloubky. Získané hodnoty hloubky použité v tomto režimu kalibrace jsou založeny na výpočtech odvozených od zvukové dráhy reflektoru (přímé měření) a hodnoty manuálně vloženého parametru úhlu. Pokud je hodnota úhlu nesprávná, bude kalibrace vzdálenosti v režimu hloubky nepřesná.

Následující postup popisuje pouze proces kalibrace hloubky u přístrojů řady EPOCH 1000. Informace k ověření vztažného bodu paprsku (BIP) a úhlu lomu a ke kalibraci citlivosti jsou uvedeny v kapitole [9.7 na stránce](#page-165-0) 156. Dále popsaná vzorová

kalibrace s úhlovým svazkem se provádí pomocí sondy Olympus, kódové číslo dílu A430S-SB, s frekvencí 2,25 MHz a průměrem měniče 0,625 in x 0,625 in. Sonda se přiloží k předsádce 45°, kódové číslo dílu ABWS-6-45. Používá se kalibrační blok z uhlíkové oceli s typovým označením Olympus NAVSHIPS, kódové číslo dílu TB7567-1.

## **9.8.1 Kalibrace vzdálenosti**

Blok NAVSHIPS, který má šest bočních vývrtů č. 3 do různých hloubek, vytváří na obrazovce echa o různých hloubkách v krocích po 0,25 in (6,35 mm), které se používají pro kalibraci hloubky. To umožňuje provádět kalibraci pro různé kontrolní rozsahy až do 2,75 in (79,85 mm). Pro tuto vzorovou kalibraci jsou použity boční vývrty do hloubky 0,5 in a 1,5 in (12,5 mm a 38 mm).

Informace o kalibraci vzdálenosti s jinými standardními kalibračními bloky naleznete v kapitole [9.10 na stránce](#page-180-0) 171.

#### **POZNÁMKA**

Je-li přístroj řady EPOCH 1000 nastaven na měření v metrických jednotkách, je proces kalibrace totožný, jen s tím rozdílem, že zadávané hodnoty jsou v milimetrech místo v palcích.

#### **Jak provádět kalibraci hloubky**

- 1. Zvolte **1/5 > Basic > Range** a nastavte hodnotu na 4 in (100 mm), což zajistí, že echa z bloku budou na obrazovce viditelná.
- 2. Zvolte **1/5 > Auto CAL > CAL Mode = Depth**.
- 3. Přiložte sondu ke kalibračnímu bloku a posunujte jí dozadu a dopředu, aby se maximalizoval odraz od bočního vývrtu s hloubkou otvoru 0,5 in (12,7 mm).

#### **TIP**

Stisknutím **[PEAK MEM]** aktivujete funkci paměť špiček, s jejíž pomocí naleznete maximální vrchol signálu.

4. Použijte klávesu **[GATE]** a umístěte bránu 1 tak, aby odraz od prvního bočního vývrtu překračoval prahovou hodnotu brány. Tento odraz by měl být blízko hodnoty 0,5 in (12,5 mm).

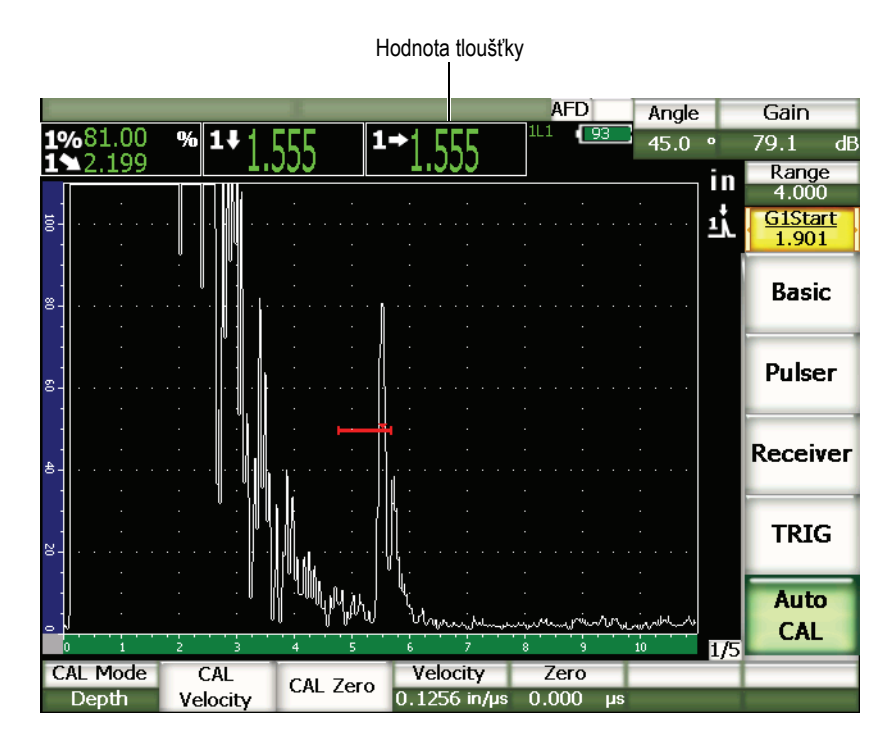

**Obr. 9-21 Příklad kalibračního signálu uvnitř brány**

5. Stiskněte **[GAIN]** a nastavte hodnotu zesílení tak, aby amplituda odrazu činila přibližně 80 %.

Změřená hodnota tloušťky se objeví jako velký textový údaj nad A-zobrazením.

6. Po ustálení změřené hodnoty zvolte **1/5 > Auto CAL > CAL Zero**. Obrazovka se zastaví a objeví se dialogové okno **Enter Value for Zero Cal**.

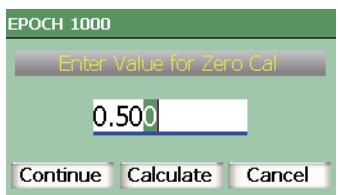

#### **Obr. 9-22 Dialogové okno pro vložení hodnoty Zero Cal (kalibrace nuly)**

7. Nastavte hodnotu, aby přesně odpovídala známé tloušťce zkušebního vzorku (v tomto případě 0,500 in), a volbou **Continue** pro přejděte ke druhému kroku kalibrace.

## **POZNÁMKA**

Pokud z jakýchkoli důvodů potřebujete proces ukončit bez získání kalibračních dat, použijte klávesy se šipkami **[RIGHT]** (vpravo) nebo **[LEFT]** (vlevo) ke zvýraznění volby **Cancel** a stiskněte klávesu **[CHECK]**.

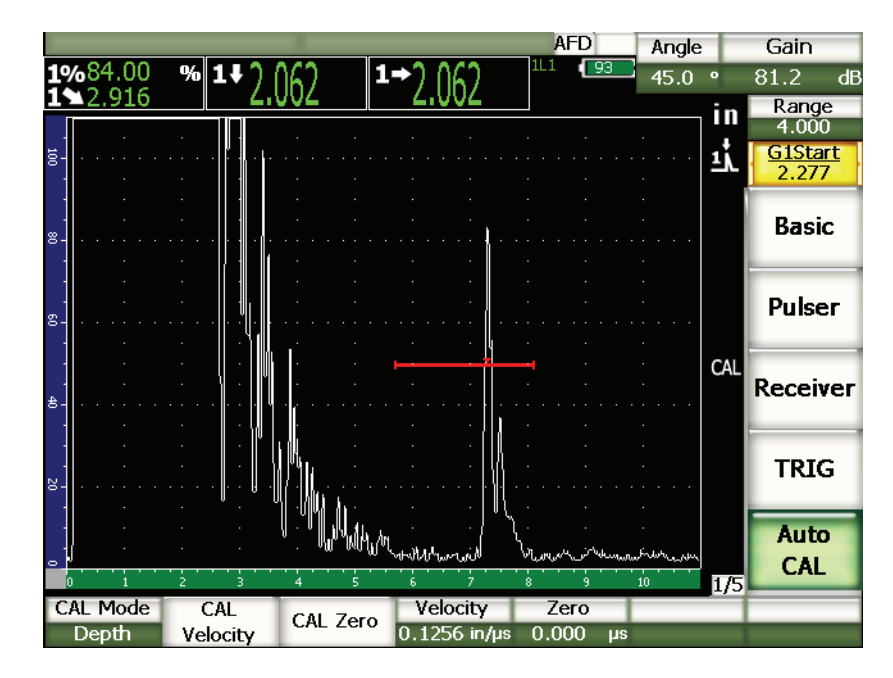

**Obr. 9-23 Druhý kalibrační signál uvnitř brány**

- 8. Použijte klávesu **[GATE]** a umístěte bránu 1 tak, aby odraz od druhého bočního vývrtu byl v oblasti uvnitř brány. Tento odraz by měl být blízko hodnoty 1,5 in (38,1 mm).
- 9. Stiskněte **[GAIN]** a nastavte hodnotu zesílení tak, aby amplituda odrazu činila přibližně 80 %.

Změřená hodnota tloušťky se objeví jako velký textový údaj nad A-zobrazením.

10. Po ustálení změřené hodnoty zvolte **1/5 > Auto CAL > CAL Velocity**. Obrazovka se zastaví a objeví se dialogové okno **Enter Value for Velocity Cal**.

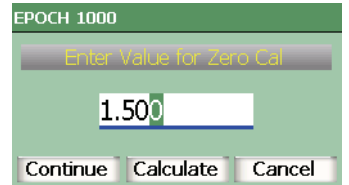

**Obr. 9-24 Dialogové okno pro vložení hodnoty Velocity Cal (kalibrace rychlosti)**

11. Nastavte hodnotu, aby přesně odpovídala známé tloušťce zkušebního vzorku (v tomto případě 1,500 in), a volbou **Calculate** dokončete proces kalibrace.

## <span id="page-179-0"></span>**9.9 Korekce zakřivené plochy**

Přístroj řady EPOCH 1000 umožňuje korekci vzdálenosti zakřivené plochy při kontrole trubek, válců a jiných zakřivených ploch s použitím úhlové sondy. Ta se uplatňuje jen u kontrol, kde je plocha zkušebního vzorku zakřivena ve směru zvukové dráhy sondy. Tato funkce koriguje měření horizontální vzdálenosti a hloubky k reflektoru na základě tloušťky a průměru měřeného předmětu. Korekce je použitelná pro kontroly zakřivených ploch, kde je sonda umístěna jednak na vnějším, jednak na vnitřním průměru měřeného předmětu.

#### **Jak aktivovat korekci zakřivené plochy**

- 1. Zvolte **1/5 > TRIG > CSC = On** k aktivaci korekce zakřivené plochy. V oblasti indikátorů se objeví symbol **CSC**.
- 2. Zvolte **1/5 > TRIG > Outer Dia.** nebo **Inner Dia.** a vložte příslušný vnější nebo vnitřní průměr zkušebního vzorku.
# **9.10 Diagramy běžných kalibračních bloků pro úhlové sondy**

Obrázky na následujících stranách (Obr. [9-25 na stránce](#page-180-0) 171 až Obr. [9-31 na](#page-185-0)  [stránce](#page-185-0) 176) zobrazují kalibrační bloky běžně používané s úhlovými sondami.

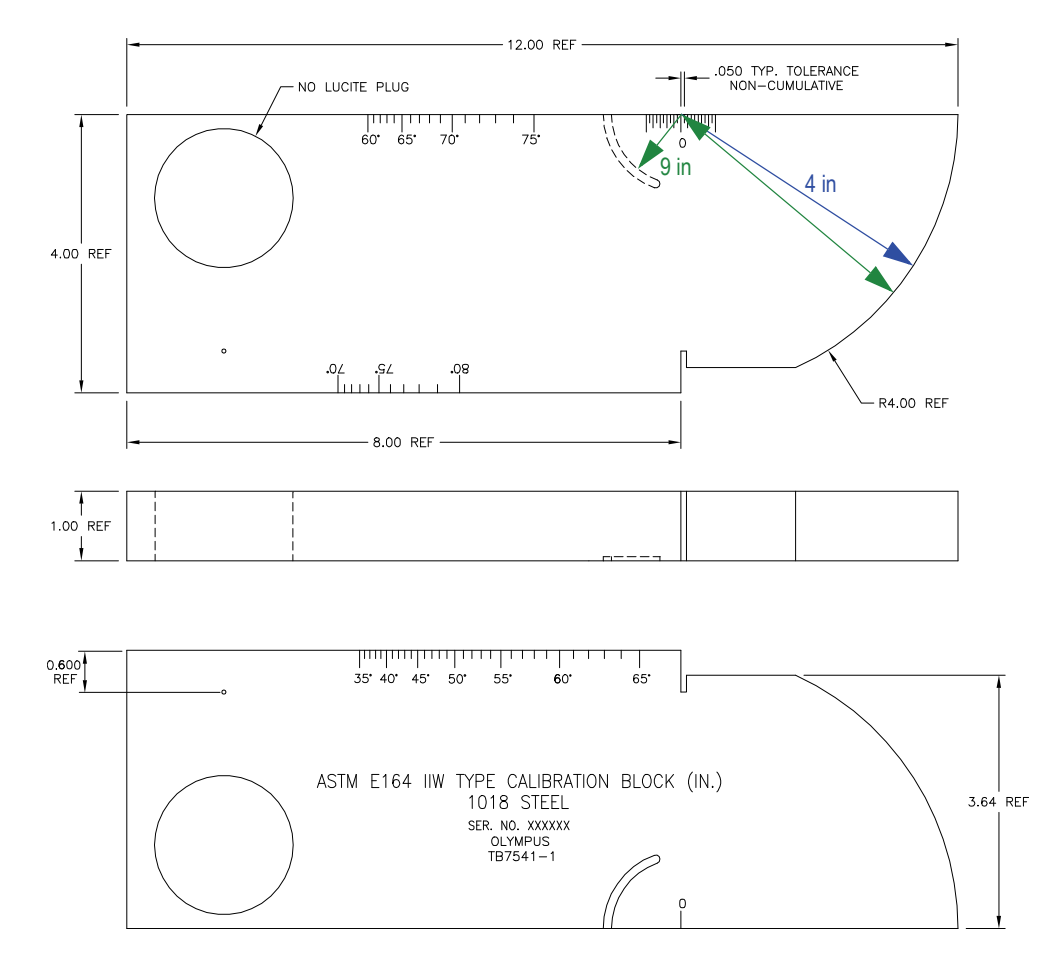

<span id="page-180-0"></span>**Obr. 9-25 Kalibrační blok – typ ASTM E164 IIW (P/N TB7541-1)**

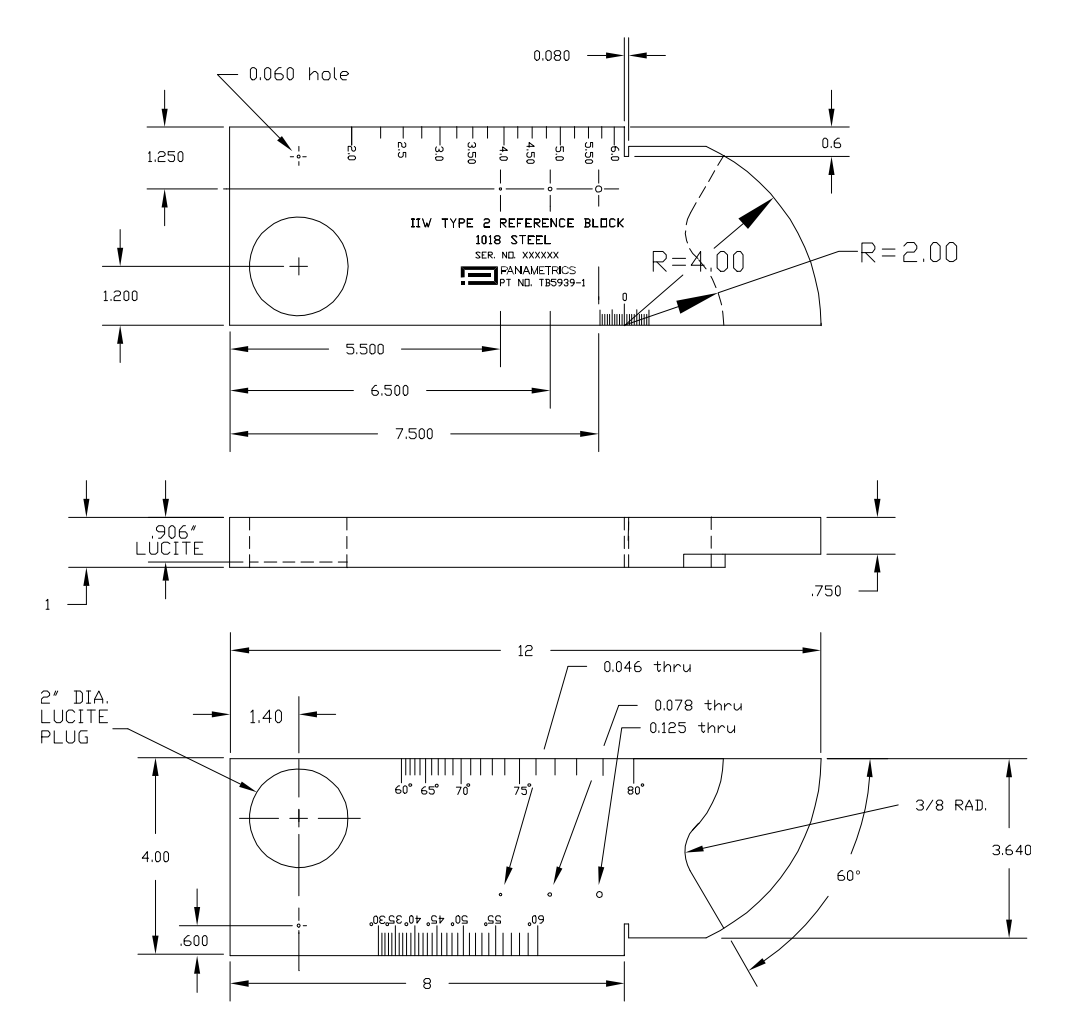

**Obr. 9-26 Referenční blok – IIW typ 2 (P/N TB5939-1)**

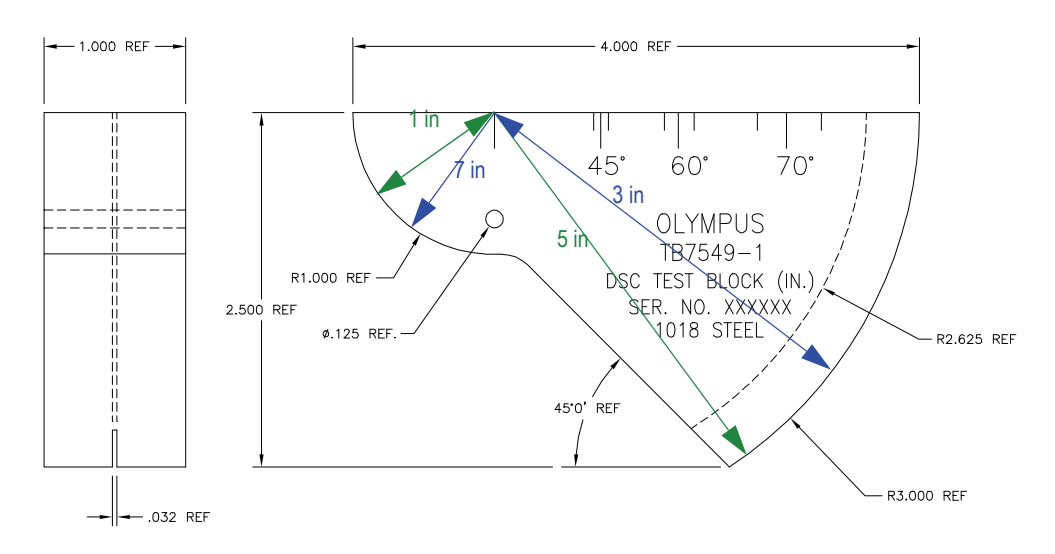

**Obr. 9-27 Zkušební blok (DSC) pro kalibraci vzdálenosti a citlivosti (P/N TB7549-1)**

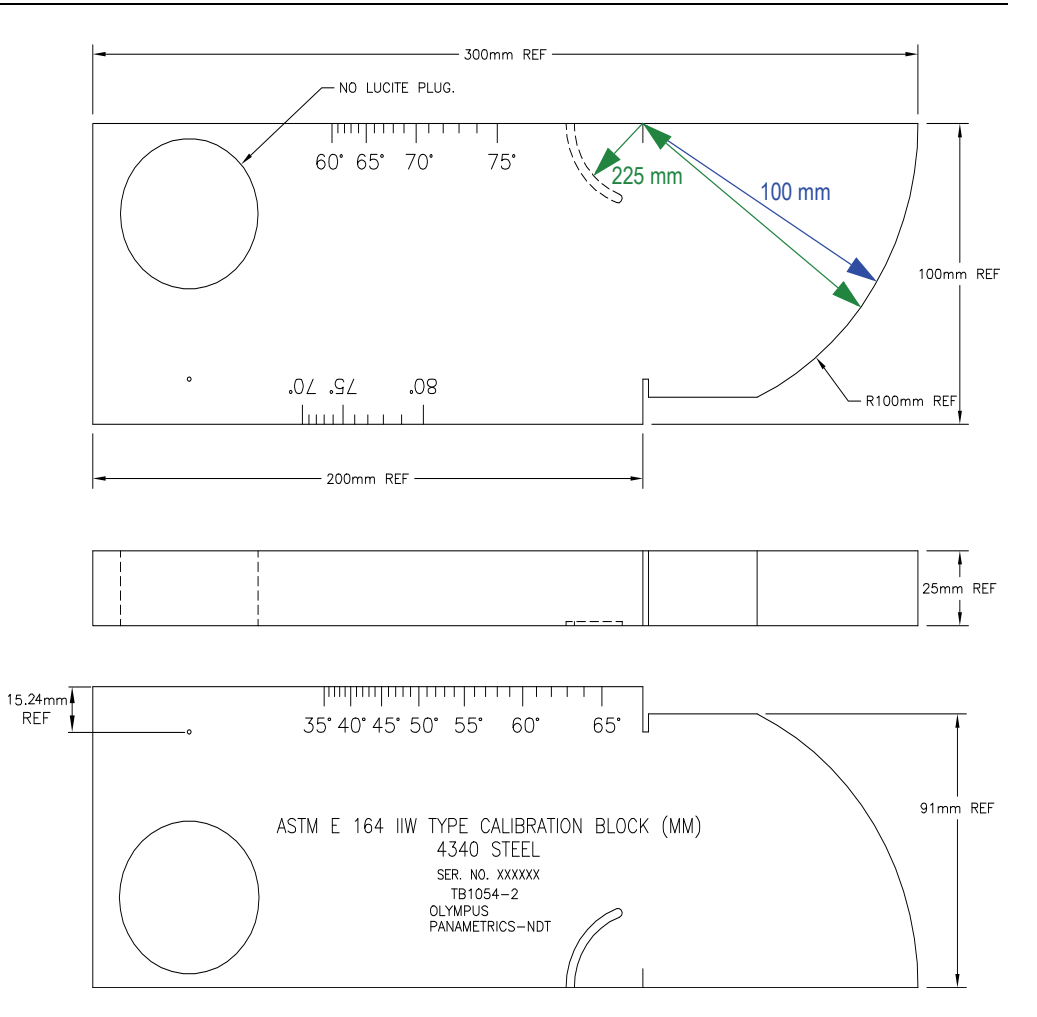

**Obr. 9-28 Metrický kalibrační blok – typ ASTM E164 IIW (P/N TB1054-2)**

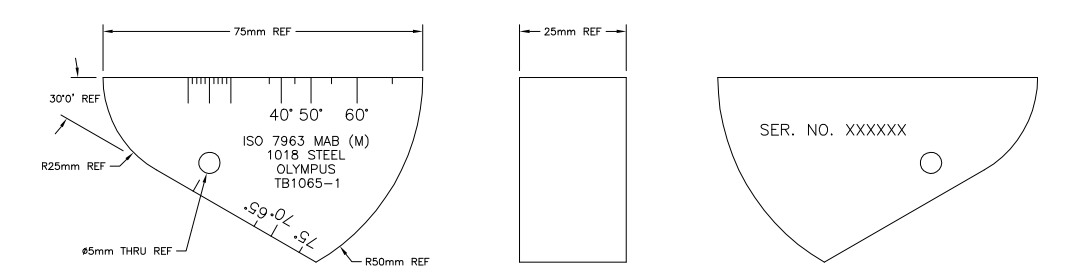

**Obr. 9-29 Kalibrační blok ISO 7963 MAB (P/N TB1065-1)**

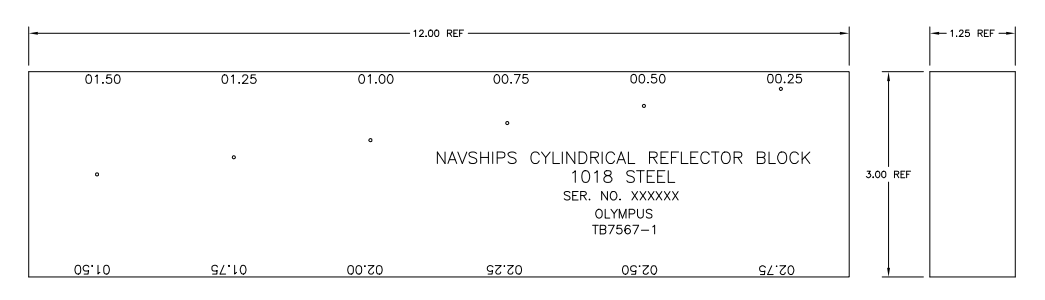

**Obr. 9-30 Blok Navships s válcovým reflektorem (P/N TB7567-1)**

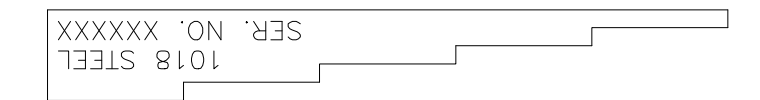

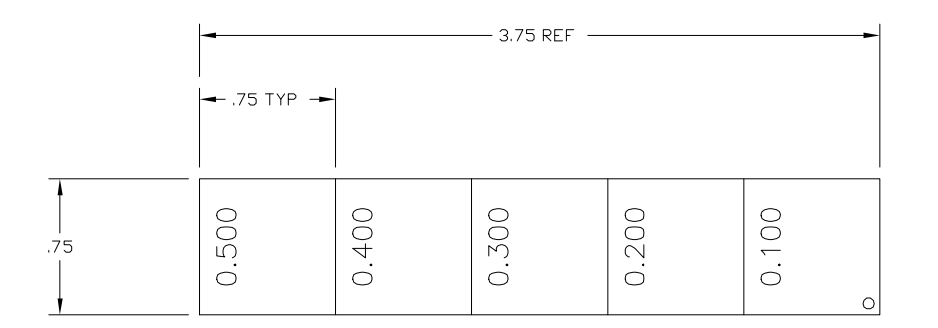

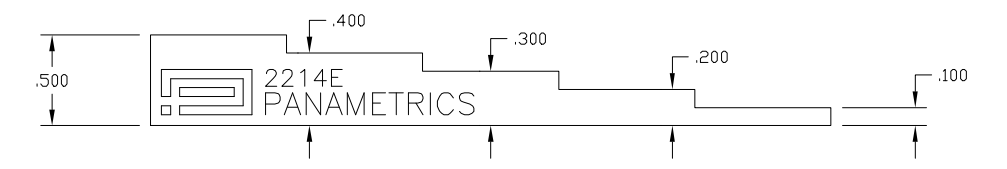

<span id="page-185-0"></span>**Obr. 9-31 Pětistupňový blok pro přesnou kalibraci tloušťky (P/N 2214E)**

# **10. Ovládání registrátoru dat**

Tato kapitola popisuje, jak ovládat vnitřní registrátor dat přístrojů řady EPOCH **1000**. Zabývá se těmito tématy:

- Př[ehled registrátoru dat](#page-186-0)
- Kapacita pamě[ti registrátoru dat](#page-187-0)
- [Submenu soubor](#page-188-0)ů
- [Nastavení a tisknutí protokol](#page-199-0)ů
- [Uložení snímku obrazovky](#page-201-0)
- [Resety p](#page-203-0)řístroje
- [Tvrdý reset p](#page-204-0)řístroje

# <span id="page-186-0"></span>**10.1 Přehled registrátoru dat**

Registrátor dat je zkonstruován tak, aby umožňoval snadné ovládání a podporoval širokou škálu typů souborů a funkcí odpovídajících požadavkům na detekci vad a měření korozní tloušťky. Registrátor dat disponuje těmito možnostmi:

- data uspořádaná podle souborů a kódů identifikátorů (ID)
- alfanumerické názvy souborů a kódy identifikátorů (ID)
- ke každému souboru pole pro popis souboru, ID kontrolora a poznámky k pozici
- typy souborů podobné těm, které se vyskytují na měřičích korozní tloušťky:
	- kalibrační soubory
	- přírůstkové soubory
	- sekvenční soubory
	- sekvenční soubory s dalším zvoleným bodem
	- soubory s mřížkou 2-D matice
- soubory s mřížkou 2-D matice s dalším zvoleným bodem
- soubory s mřížkou 3-D matice
- kotlové soubory
- 2-D EPRI2
- schopnost upravovat soubory a přidat či odstranit ID, přejmenovat soubory, odstranit obsah souboru a vymazávat soubory
- možnost přezkoumat celý obsah souboru na obrazovce
- souhrnný přehled souboru a naměřených údajů bez zobrazení a bez nastavení
- schopnost přenášet data mezi řadou EPOCH 1000 a počítačem nebo tiskárnou
- schopnost uchovávat soubory, obrázky a exportovaná data v odnímatelné paměti

# <span id="page-187-0"></span>**10.2 Kapacita paměti registrátoru dat**

Přístroje řady EPOCH 1000 jsou konstruovány tak, aby uložily následující informaci pokaždé, když stisknete **[SAVE]** (uložit):

- název souboru
- kód identifikátoru (ID)
- stavy alarmu
- režimy měření s bránami
- úsek zvukové dráhy pro každou bránu
- hodnoty čtečky až pro šest měření (všechna aktivní měření zvolená uživatelem na obrazovce přístroje).
- A-zobrazení vlnového průběhu
- S-zobrazení (sken) /pouze v režimu phased array/
- obálka signálu získaná pomocí funkce paměť vrcholů nebo vlnový průběh s pozastavením vrcholu, pokud jsou aktivní
- kompletní hodnoty nastavení parametrů
- stav indikátorů (**[FREEZE]**, zoom, **[PEAK MEM]** atd.)
- aktivní softwarové funkce (DAC/TVG, DGS/AVG a AWS D1.1/D1.5)

Registrátor dat řady EPOCH 1000 může uchovat přes 300 000 ID s informacemi uvedenými výše. Jsou uchována všechna data pro každý ID, který zvolíte k zaznamenání, a to na 2 GB CompactFlash kartě, kterou je každý přístroj vybaven.

# <span id="page-188-0"></span>**10.3 Submenu souborů**

Parametry registrátoru dat řady EPOCH 1000 jsou přístupné volbou submenu **5/5 > Files**. Jsou k dispozici parametry:

### **Open (otevřít)**

Používá se ke zvolení souboru, do kterého se mají ukládat data.

### **Create (vytvořit)**

Používá se k vytvoření nového souboru.

### **Reset**

Používá se k přístupu k funkcím resetu přístroje a databáze.

### **Page Setup (nastavení stránky)**

Používá se k přístupu k funkcím tisku a k nastavení vyjímatelné externí paměti.

### **First ID (první ID)**

Používá se k přeskočení na první identifikátor (ID) v aktuálně zvoleném souboru dat.

### **Last ID (poslední ID)**

Používá se k přeskočení na poslední identifikátor (ID) v aktuálně zvoleném souboru dat.

### **Id:**

Ukazuje, který identifikátor (ID) je zvolen pro ukládání do paměti.

Tyto parametry jsou podrobně popsány v následujících kapitolách.

# <span id="page-188-1"></span>**10.3.1 Vytváření datových souborů**

Dříve než může být uložena jakákoliv informace do řady EPOCH 1000, musíte vytvořit datový soubor. Vytvořit soubor můžete přímo v přístroji, popřípadě v programu počítačového rozhraní GageView Pro, a poté jej nahrát do přístroje.

### **Jak vytvářet soubory v přístroji**

1. Volbou **5/5 > Files > Create** otevřete stránku vytvoření souboru, uvedenou na Obr. [10-1 na stránce](#page-189-0) 180.

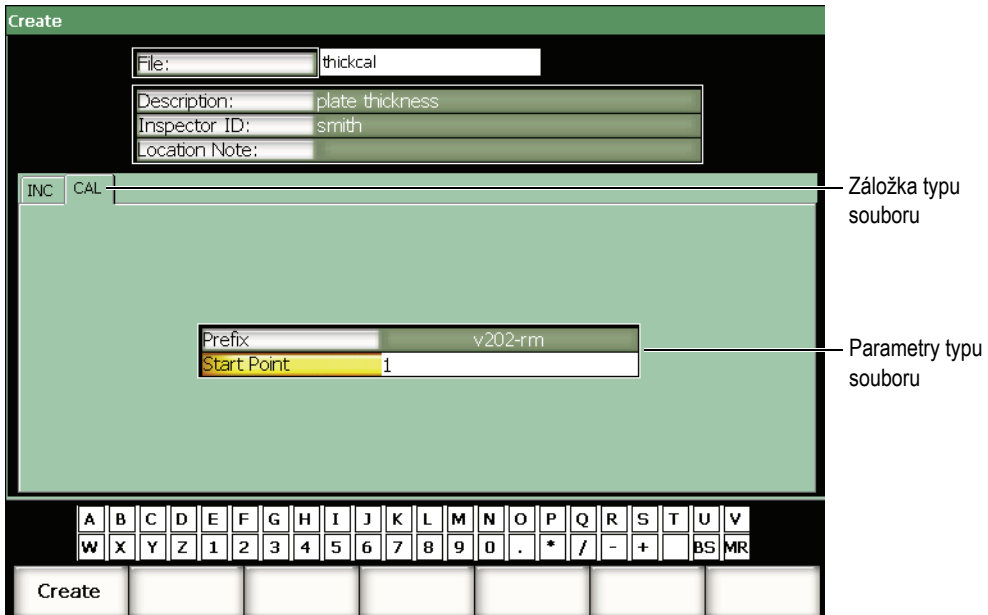

**Obr. 10-1 Stránka vytvoření souboru**

- <span id="page-189-0"></span>2. Na stránce vytvoření **Create** zvolte **File** (soubor) a poté vložte název souboru (maximálně 8 znaků) pomocí virtuální klávesnice nebo USB klávesnice.
- 3. Lze též vložit informaci pro následující parametry:
	- *a)* Zvolte **Description** a vložte popis souboru.
	- *b)* Zvolte **Inspector ID** a vložte identifikační údaj kontrolora.
	- *c)* Zvolte **LocationNote** a vložte poznámku týkající se místa kontroly.
- 4. Zvolte požadovanou záložku typu souboru (**CAL** v příkladu ukázaném na Obr. [10-1 na stránce](#page-189-0) 180). Více informací k typům souborů, které jsou k dispozici, uvádí kapitola [10.3.6 na stránce](#page-196-0) 187.
- 5. Doplňte všechny požadované parametry typu souboru.
- 6. Poté co jste dokončili nastavení souboru, volbou **Create** odejdete ze strany nastavení a vytvoříte požadovaný soubor.

### **POZNÁMKA**

Jakmile je soubor vytvořen, musíte soubor otevřít dříve, než se pokusíte uložit informaci. Jedná se o samostatnou funkci, jejíž popis naleznete v kapitole [10.3.2](#page-190-0)  [na stránce 181](#page-190-0).

# <span id="page-190-0"></span>**10.3.2 Otevírání datových souborů**

Přístroje řady EPOCH 1000 uchovávají seznam všech souborů, které byly vytvořeny nebo nahrány do přístroje. K uložení informace do souboru musíte nejprve otevřít konkrétní soubor, do něhož se mají ukládat data.

Funkce otevření vám umožňuje používat kalibrační soubory a soubory s uloženými kontrolními daty současně během jedné procedury a minimalizovat tak nutný počet stisknutí tlačítka. Určitá kontrola může například vyžadovat použití tří samostatných sond, a proto tří kalibrací, ale vy můžete požadovat ukládání všech kontrolních dat do jednoho kontrolního souboru. V tomto případě otevřete nejprve požadovaný kontrolní soubor.

Poté můžete použít funkci **Recall** (vyvolání) nebo **Quick Recall** (rychlé vyvolání) k vyvolání jakéhokoli počtu kalibračních souborů během kontroly, aniž by se tímto staly aktivními pro ukládání do paměti (viz kapitolu [10.3.5 na stránce](#page-194-0) 185). Jakmile je vyvolána nová kalibrace, můžete se opět ihned použít klávesu **[SAVE]** k ukládání kontrolních dat do kontrolního souboru, aniž byste kontrolní soubor museli znovu otevřít.

Zatímco tato struktura vyžaduje více operací na počátku kontroly, může významným způsobem snížit počet operací požadovaných během kontroly.

K prohlížení souborů, které jsou právě v přístroji k dispozici, zvolte **5/5 > Files > Open**. Tato volba otevírá stránku nastavení **Open** (otevřít), viz Obr. [10-2 na](#page-191-0)  [stránce](#page-191-0) 182.

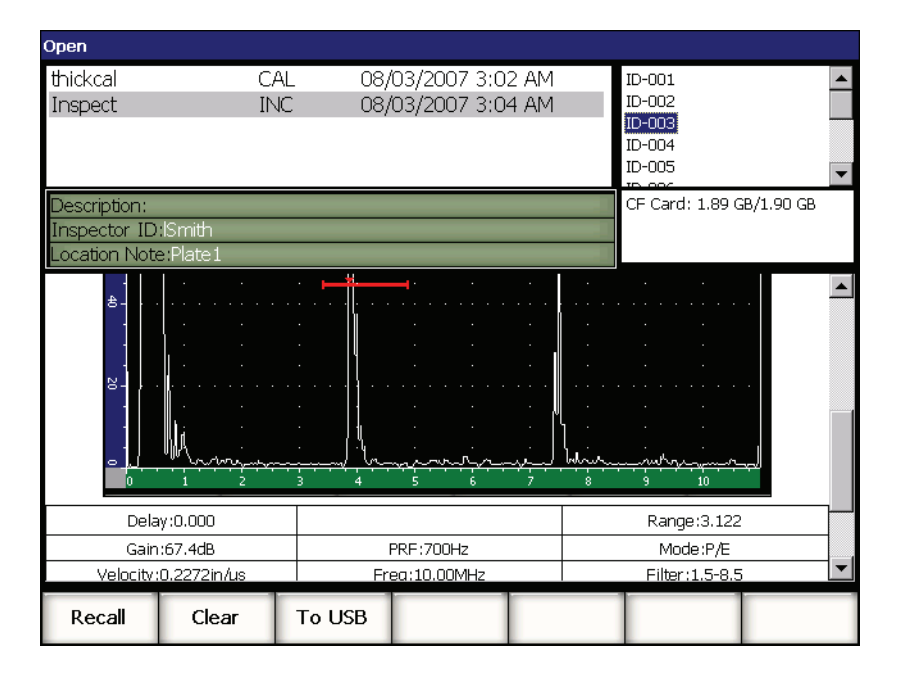

**Obr. 10-2 Stránka nastavení otevření**

<span id="page-191-0"></span>Seznam souborů, které jsou k dispozici, se objeví na stránce nastavení vlevo nahoře. Použijte klávesy se šipkou **[UP]** (nahoru) a **[DOWN]** (dolů) k procházení souboru. ID uložené v každém souboru jsou uvedené na pravé straně obrazovky, je-li soubor zvolen zvýrazněním.

K prohlížení uložených záznamů měření v určitém souboru, zvolte soubor zvýrazněním a stiskněte **[CHECK]** (potvrdit). Seznam všech ID se záznamy měření se objevuje v dolní polovině displeje.

| Open,                  |                          |             |        |        |              |                    |        |           |                          |            |   |
|------------------------|--------------------------|-------------|--------|--------|--------------|--------------------|--------|-----------|--------------------------|------------|---|
| thickcal               |                          |             |        | CAL    |              | 08/03/2007 3:02 AM |        |           | ID-001                   |            |   |
| Inspect                |                          |             |        | INC.   |              | 08/03/2007 3:04 AM |        |           | ID-002                   |            |   |
|                        |                          |             |        |        |              |                    |        |           | $ID-003$                 |            |   |
|                        |                          |             |        |        |              |                    |        |           | ID-004                   |            |   |
|                        |                          |             |        |        |              |                    |        |           | ID-005                   |            |   |
|                        |                          |             |        |        |              |                    |        |           | $P^{\prime}$             |            | ▼ |
| Description:           |                          |             |        |        |              |                    |        |           | CF Card: 1.89 GB/1.90 GB |            |   |
|                        | Inspector ID: Smith      |             |        |        |              |                    |        |           |                          |            |   |
|                        | Location Note:Plate1     |             |        |        |              |                    |        |           |                          |            |   |
|                        |                          |             |        |        |              |                    |        |           |                          |            |   |
| 1%                     | ID-001<br>110.00         |             | īŦ     | 1.206  | 1TH          | 1.208              |        |           |                          | Unit:INCH  |   |
|                        | ID-002                   |             |        |        |              |                    |        |           |                          | Unit:INCH  |   |
| 1%                     | 110.00                   |             | 1±     | 1.206  | 1TH          | 1.208              |        |           |                          |            |   |
|                        | ID-003                   |             |        |        |              |                    |        |           |                          | Unit:INCH  |   |
| $1\%$                  | 110.00                   |             | 1 ₺    | 1.206  | 1TH          | 1.208              |        |           |                          |            |   |
|                        | ID-004                   |             | 14     | 1.206  | 1TH          | 1.216              |        |           |                          | Unit:INCH  |   |
|                        | $1\%$<br>81.00<br>ID-005 |             |        |        |              |                    |        |           |                          | Unit: INCH |   |
| 1%                     | 76.00                    |             | 1±     | 1.206  | 1TH          | 1.209              |        |           |                          |            |   |
|                        | ID-006                   |             |        |        |              |                    |        |           |                          | Unit:INCH  |   |
| 1%                     | 76.00                    |             | 1±     | 1.206  | 1TH          | 1.209              |        |           |                          |            |   |
| ID-007                 |                          |             |        |        |              |                    |        |           | Unit:INCH                |            |   |
| 1%                     | 110.00                   |             | 1±     | 1.206  | 1TH          | 1.208              |        |           |                          | Unit:INCH  |   |
| ID-008<br>1%<br>102.25 |                          | 1±<br>1.206 |        |        | 1TH<br>1.210 |                    |        |           |                          |            |   |
| ID-009                 |                          |             |        |        |              |                    |        | Unit:INCH |                          |            |   |
| 1%<br>94.00            |                          | 1±          | 1.206  | 1TH    | 1.210        |                    |        |           |                          |            |   |
|                        |                          |             |        |        |              |                    |        |           |                          |            |   |
| Open                   |                          |             | Cancel | Rename |              | Clear              | Delete |           |                          |            |   |

**Obr. 10-3 Obrazovka prohlížení ID souborů**

Při zvýraznění názvu souboru je dole na stránce nastavení nabídka pěti parametrických funkcí.

### **Open (otevřít)**

Používá se k otevření zvýrazněného souboru, do něhož se mají ukládat data.

### **Cancel (zrušit)**

Používá se k odchodu ze stránky nastavení a návratu k aktivnímu zobrazení.

### **Rename (přejmenovat)**

Používá se k přejmenování zvýrazněného souboru.

#### **Clear (odstranit)**

Používá se k odstranění všech dat ze zvýrazněného souboru, avšak struktura souboru, název souboru a všechny ID zůstanou zachovány.

#### **Delete (vymazat)**

Používá se k vymazání celého souboru, vyčištění obsahu souboru a odstranění názvu souboru a ID ze seznamu souborů.

Je-li zvýrazněn ID souboru, objeví se dole na straně nastavení nabídka následujících parametrů:

#### **Recall (vyvolat)**

Vyvolá všechna nastavení parametrů v rámci zvýrazněného ID jako aktivní nastavení.

#### **Clear (odstranit)**

Používá se k odstranění dat ze zvoleného ID.

#### **To USB (pro USB)**

Používá se k vytvoření zprávy s obsahem zvýrazněného ID ve formátu HTML pro připojené USB zařízení.

### **10.3.3 Ukládání dat do souborů**

Přístroj řady EPOCH 1000 umožňuje operátorovi ukládat data, kdykoliv existuje aktivní soubor a bylo zadáno číslo ID. Soubory se ukládají zvolením **5/5 > Files > Create**, jak je popsáno v kapitole [10.3.1 na stránce](#page-188-1) 179, nebo v GageView Pro a přenášejí se do přístroje. Stisknutím **[SAVE] (ULOŽIT)**, ukládá data do aktivního souboru.

### **POZNÁMKA**

Není-li aktivní ID, přístroj zobrazí v horní části displeje zprávu o chybě "Zádné aktivní ID". Před ukládáním dat musí být zadán aktivní soubor a ID. Více informací naleznete v kapitole [10.3.2 na stránce 181.](#page-190-0)

Stisknete-li klávesu **[SAVE]**, přístroj řady EPOCH 1000 uloží následující informaci:

- název souboru
- ID
- až 6 naměřených údajů (dle volby operátora)
- A-zobrazení vlnového průběhu
- S-zobrazení/sken (jen v režimu phased array)
- všechny parametry nastavení přístroje
- informace o alarmech
- všechny zobrazené indikátory
- ikony režimu měření s bránou
- indikátory úseků pro obě brány
- všechny zobrazené obálky paměti vrcholů nebo A-zobrazení pozastavení vrcholu
- nastavení funkcí a voleb softwaru

### **10.3.4 Přehled souboru**

Přístroj řady EPOCH 1000 vám umožní prohlížet úplný obsah všech informací zaznamenaných v každém souboru.

#### **Jak získat přístup k úplnému obsahu souboru**

- 1. Volbou **5/5 > Files > Open** otevřete stranu nastavení Open (otevřít).
- 2. Zvýrazněte požadovaný soubor v seznamu názvů souborů.
- 3. Stisknutím klávesy se šipkou **[RIGHT]** (vpravo) zvýrazněte seznam ID ve zvýrazněném souboru.
- 4. Klávesami se šipkami **[UP]** (nahoru) a **[DOWN]** (dolů) zvýrazněte požadované ID.
- 5. Stiskněte **[CHECK]** (potvrdit).

Obsah souboru pro zvýrazněný ID se objeví v dolní polovině obrazovky.

6. Otočným voličem listujte v dolní polovině obrazovky a prohlížejte úplný obsah souboru.

### <span id="page-194-0"></span>**10.3.5 Rychlé vyvolání kalibračního souboru**

Přístroje řady EPOCH 1000 vám umožní rychle vyvolat kalibrační soubor bez vstupu do submenu přehledu souborů. Volba rychlé kalibrace je přístupná stisknutím klávesy **[RECALL SETUP]** (nastavit vyvolání). Objeví se dialogové okno se seznamem všech .CAL souborů uložených v přístroji (viz Obr. [10-4 na stránce](#page-195-0) 186).

| <b>DACCal</b> |                 | <b>AFD</b>         | Angle     | Gain                 |
|---------------|-----------------|--------------------|-----------|----------------------|
| 1%            | 1TH 1<br>% 1±   | سيسر               | 0.0<br>o  | 67.4<br>$\mathbf{d}$ |
|               |                 |                    | in        | Range<br>3.122       |
| 혀             | Quick Recall    |                    | ग्        | G1Level              |
|               |                 |                    |           | 45                   |
|               | File:           | Date               |           |                      |
| 80            | thickcal        | 08/03/2007 3:02 AM |           | <b>Files</b>         |
|               | AWSCal          | 08/03/2007 3:07 AM |           |                      |
|               | <b>DACCal</b>   | 08/03/2007 3:07 AM |           |                      |
| g.            |                 |                    |           |                      |
|               |                 |                    |           |                      |
|               |                 |                    |           |                      |
| a,            |                 |                    |           |                      |
|               |                 |                    |           |                      |
|               |                 |                    |           |                      |
| $8 -$         |                 |                    |           |                      |
|               |                 |                    |           |                      |
| ۰             |                 | حسمانيا<br>مدسرهم  |           |                      |
|               |                 | 8                  | 575<br>10 |                      |
| Open          | Create<br>Reset | Page<br>First ID   | Last ID   | Id:                  |
|               |                 | Setup              |           | 1                    |

**Obr. 10-4 Dialogové okno rychlého vyvolání**

# <span id="page-195-0"></span>**POZNAMKA**

V okně rychlého vyvolání se zobrazují jen soubory typu CAL.

### **Jak rychle vyvolat soubor nastavením vyvolání**

- 1. Stiskněte **[RECALL SETUP]** (nastavení vyvolání). Objeví se dialogové okno rychlého vyvolání **Quick Recall**.
- 2. Použijte klávesy se šipkami **[UP]** (nahoru) a **[DOWN]** (dolů) nebo otočný volič k výběru požadovaného kalibračního souboru.
- 3. Stisknutím **[CHECK]** (potvrdit) zvolíte požadovaný soubor a vyvoláte aktivní nastavení jeho parametrů.
- 4. Stisknutím **[ESCAPE]** ukončíte operaci a vrátíte se k aktivnímu zobrazení.

# <span id="page-196-0"></span>**10.3.6 Typy datových souborů**

Přístroje řady EPOCH 1000 podporují dva typy souborů. Tyto soubory umožňují uložení kalibračních dat nebo standardních kontrolních dat. Každý typ souboru se objevuje jako samostatná záložka na stránce nastavení **Create** (vytvořit), přístupná volbou **5/5 > Files > Create**.

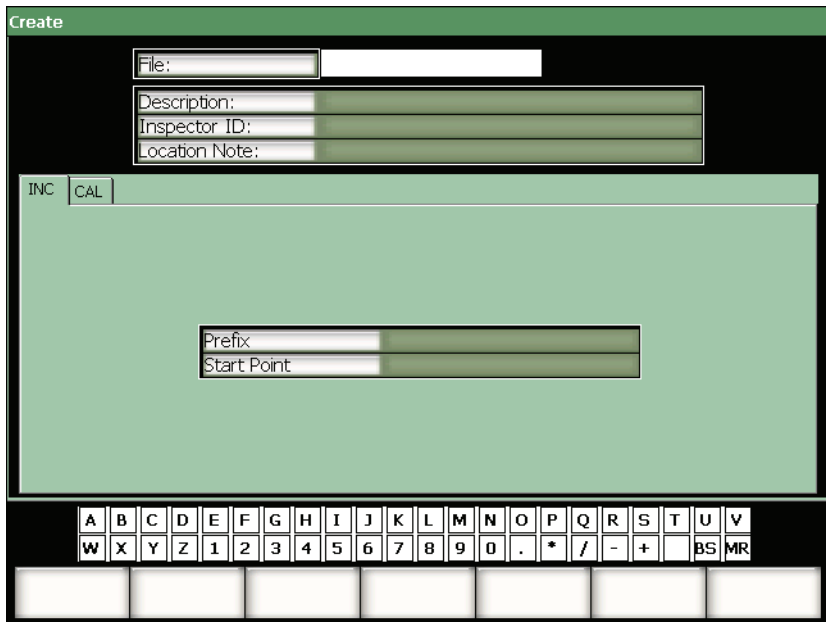

**Obr. 10-5 Stránka nastavení Create (vytvořit) se zvolenou záložkou souborů typu 2D**

Každý typ souboru má zvláštní sadu položek nastavení. Ne všechny položky jsou povinné ke správnému nastavení souboru pro ukládání dat.

Následující kapitoly popisují podrobně každý typ souboru. V každé kapitole naleznete seznam povinných a volitelných polí, který vám pomůže v nastavení souboru.

### **10.3.6.1 Kalibrační soubor**

Soubor CAL je určen pro uložení nastavení přístroje (kalibrací). Tyto soubory mohou v daném okamžiku obsahovat jen jeden uložený ID. Umožňuje vám rychle vyvolat nastavení přístroje, buď ze submenu registrátoru dat, nebo použitím klávesy **[RECALL SETUP]** (nastavení vyvolání).

### **Povinná pole**

**• Start Point (počáteční bod)**

### **Volitelná pole**

**• Prefix**

### **10.3.6.2 Přírůstkový soubor**

Po zadání počátečního čísla (až 11 alfanumerických znaků v prefixu ID a až 10 alfanumerických znaků ve vlastním číslu ID) provádí přístroj řady EPOCH 1000 automaticky postupné zvyšování následujících čísel ID, a to dle následujících pravidel:

- Zvyšovat o krok se může jen ta část čísla ID, která je tvořena číslicemi a písmeny (žádná interpunkční znaménka), počínající posledním znakem vpravo (číslicí nejvyššího řádu) a pokračující směrem doleva až k prvnímu interpunkčnímu znaménku nebo poslednímu znaku vlevo.
- Číslice cyklují v řadě 0, 1, 2, ..., 9, 0 atd. K přechodu od číslice 9 na 0 dojde až po krokovém zvýšení levého znaku. Písmena cyklují v řadě A, B, C, ..., Z, A atd. K přechodu od znaku Z na A dojde až po krokovém zvýšení levého znaku. V každém případě platí, že když se vlevo nenachází žádný znak nebo je-li levým znakem interpunkční znaménko, nemůže již číslo ID vzrůst o příslušný krok.
- Nemůže-li již číslo ID vzrůst o příslušný krok, pak po uložení naměřeného údaje zazní pípnutí indikující chybu a na displeji se nad funkčními klávesami krátce zobrazí chybové hlášení CANNOT INCREMENT (nelze zvýšit o krok). Jestliže nejprve manuálně nezměníte ID, následující uložení přepisují naměřená data.

### **Povinná pole**

**• Start Point (počáteční bod)**

### **Volitelná pole**

**• Prefix**

# POZNÁMKA

Aby byl možný přírůstek přístroje v rozsahu několika číslic od počátečního jednomístného číselného ID, musí být nejdříve vložen maximální počet číselných pozic použitím počáteční nuly (viz [Obr. 10-6 na stránce 190\)](#page-199-1).

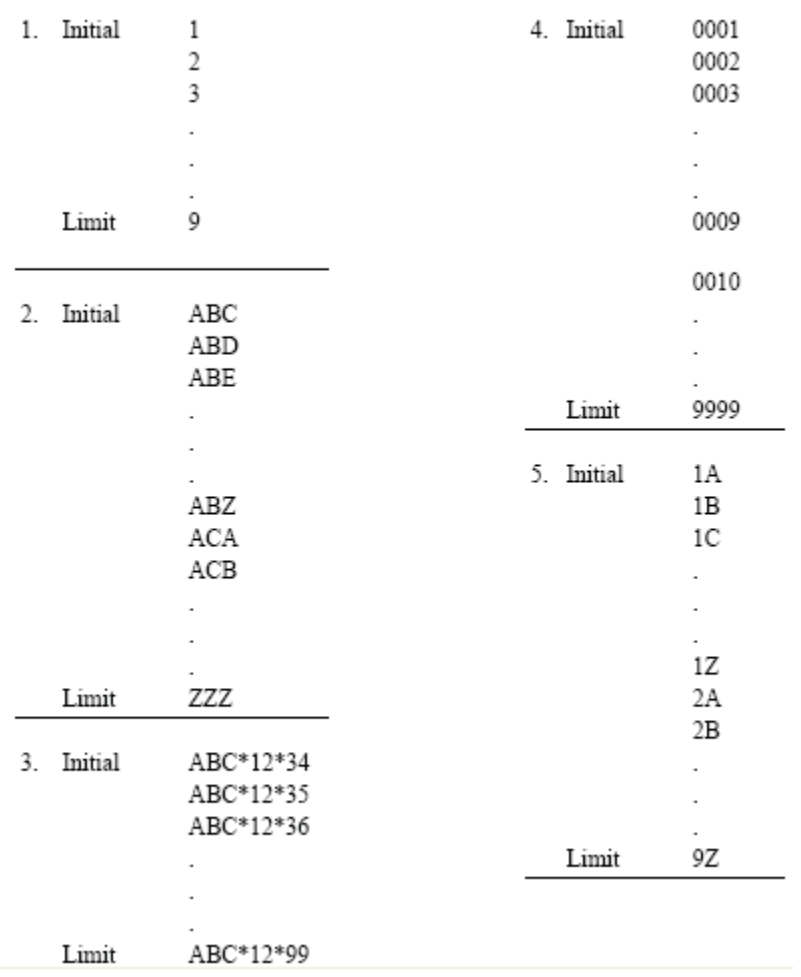

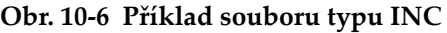

# <span id="page-199-1"></span><span id="page-199-0"></span>**10.4 Nastavení a tisknutí protokolů**

Přístroje řady EPOCH 1000 vám umožňují vytvářet základní protokoly z uložených nebo aktuálních dat a vytisknout je v terénu použitím hostitelského portu USB. K vytisknutí protokolu z přístroje musíte nastavit **Report Header** (záhlaví protokolu), nastavit výstup na tiskárnu a mít přístup k PCL5 kompatibilní tiskárně.

#### Jak **nastavit a vytisknout protokol**

1. Volbou **5/5 > Files > Page Setup** otevřete stránku nastavení protokolu **Report Setup**.

| <b>ReportSetup</b>                                          |                      |                                                                         |           |                       |                     |      |
|-------------------------------------------------------------|----------------------|-------------------------------------------------------------------------|-----------|-----------------------|---------------------|------|
|                                                             |                      |                                                                         |           |                       |                     |      |
| Report Label                                                |                      |                                                                         |           | Report Header         |                     |      |
|                                                             |                      |                                                                         |           |                       |                     |      |
|                                                             |                      |                                                                         |           |                       |                     |      |
|                                                             |                      |                                                                         |           |                       |                     |      |
|                                                             |                      |                                                                         |           |                       |                     |      |
|                                                             |                      |                                                                         |           |                       |                     |      |
|                                                             |                      |                                                                         |           |                       |                     |      |
|                                                             | Printer              |                                                                         | PCL Laser |                       |                     |      |
|                                                             | Draft Mode<br>Color  |                                                                         | On<br>Off |                       |                     |      |
|                                                             | Print Function       |                                                                         | Report    |                       |                     |      |
|                                                             |                      |                                                                         |           |                       |                     |      |
|                                                             | $\  \mathbf{c} \ $ D | $\parallel$ E $\parallel$ F $\parallel$ G $\parallel$<br> H    I        | J         | K    L    M    N    O | ∥R ∥S ∥T ∥U<br>P  Q | ll۷  |
| $\frac{ \mathbf{A}  \mathbf{B} }{ \mathbf{W}  \mathbf{X} }$ | $\sqrt{z}$           | $\boxed{1}$ $\boxed{2}$ $\boxed{3}$ $\boxed{4}$ $\boxed{5}$ $\boxed{6}$ | 7 8 9     | ۰<br>١o               | $\ddot{}$           | BSMR |
|                                                             |                      |                                                                         |           |                       |                     |      |
|                                                             |                      |                                                                         |           |                       |                     |      |

**Obr. 10-7 Stránka nastavení protokolu**

- 2. Použijte virtuální klávesnici nebo USB klávesnici:
	- *a)* Vložte až osm řádek textu pro **Report Label** (označení protokolu). Tyto řádky se objeví v horní části protokolu, který se tiskne z přístroje.
	- *b)* Vložte až osm řádek textu pro **Report Header** (záhlaví protokolu). Tyto řádky se rovněž objeví v horní části protokolu, který se tiskne z přístroje.
- 3. Po volbě **Printer** (tiskárna) vyberte mezi **PCL Inkjet** (PCL inkoustová tiskárna) nebo **PCL Laser,** podle typu tiskárny, kterou připojíte k přístroji.
- 4. Lze rovněž navolit režim konceptu **Draft Mode = On** k vytisknutí konceptu protokolu v nízkém rozlišení.
- 5. Lze rovněž provést volbu **Color = On** k vytisknutí protokolu barevně (**Off** pro černobílý tisk).
- <span id="page-200-0"></span>6. Zvolte **Print Function = Report** (funkce tisku – protokol).
- 7. Stisknutím **[Cancel]** (zrušit) uložíte konfiguraci protokolu a odejdete ze strany nastavení.
- 8. Stisknutím kláves **[2nd F], [RECALL SETUP] (PRINT)** vytisknete protokol podle volby specifikované v kroku [6](#page-200-0) (viz příklad protokolu na Obr. [10-8 na stránce](#page-201-1) 192).

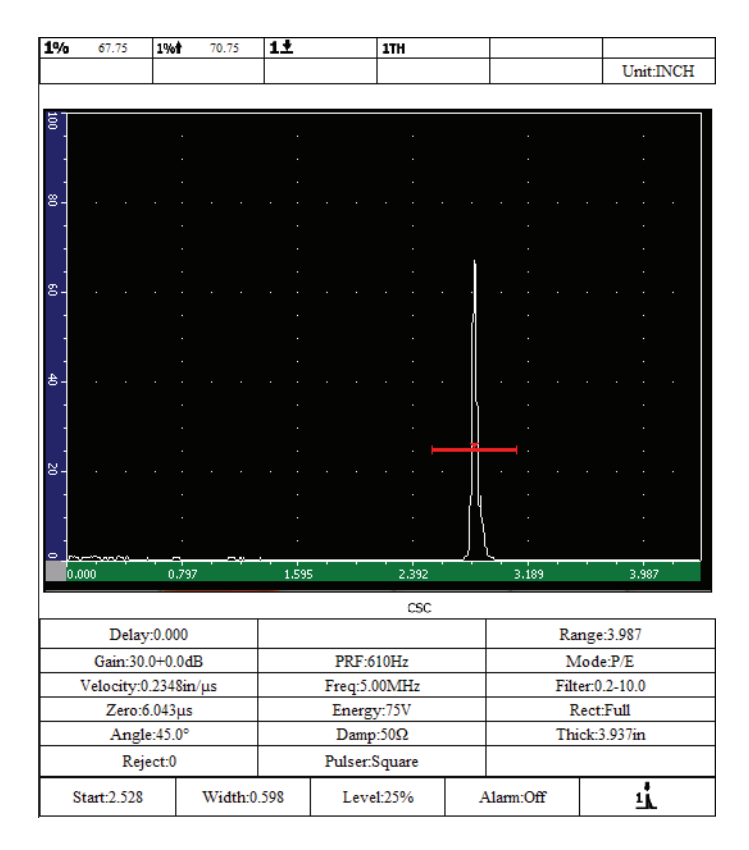

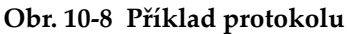

# <span id="page-201-1"></span><span id="page-201-0"></span>**10.5 Uložení snímku obrazovky**

Můžete ukládat snímek obrazovky přístrojů řady EPOCH 1000, a to buď na kartu CompactFlash, dodávanou s přístrojem, nebo na USB paměťové zařízení připojené k přístroji. Umožňuje vám rychle zachytit aktuální kontrolní data pro použití v protokolech.

#### **Jak uložit snímek obrazovky**

- 1. Zvolte **5/5 > Files > Page Setup** k otevření stránky **Report Setup** (nastavení protokolu).
- <span id="page-202-0"></span>2. Zvolte **Print Function** (funkce tisku) a vyberte místo pro uložení souboru se snímkem obrazovky:
	- *a)* Zvolte **Image ->CF** k uložení snímku obrazovky na kartu CompactFlash. NEBO
	- *b)* Zvolte **Image ->USB** k uložení snímku obrazovky na USB paměťové zařízení připojené k hostitelskému USB portu přístroje řady EPOCH 1000.

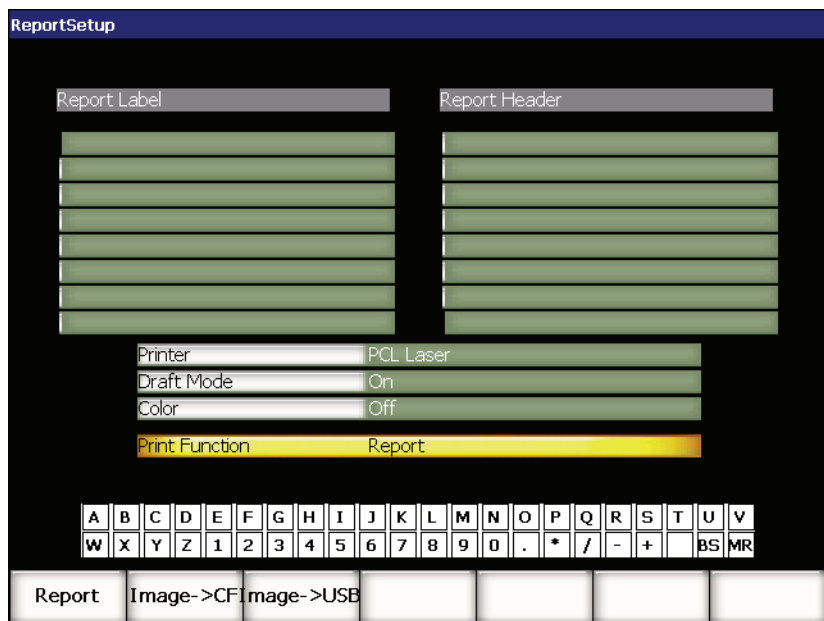

**Obr. 10-9 Funkce tisku na straně nastavení protokolu.**

- 3. Stisknutím **[Cancel]** uložíte konfiguraci protokolu a odejdete ze stránky nastavení.
- 4. Dle vaší volby v kroku [2:](#page-202-0)
	- *a)* Ujistěte se, že karta CompactFlash je vložena v portu CompactFlash v prostoru pro baterie (viz kapitolu [1.4.4 na stránce](#page-40-0) 31). NEBO
- *b)* Připojte USB paměťové zařízení k jednomu ze dvou hostitelských portů v prostoru pro připojení počítače na pravé straně přístroje.
- 5. Stiskněte **[2nd F], [RECALL SETUP] (PRINT)** k uložení souboru se snímkem obrazovky podle volby specifikované v kroku [2](#page-202-0).

Soubory se snímkem obrazovky ve formátu PNG obsahují kompletní viditelnou obrazovku a ukládají se pod následujícím názvem cesty a souboru: \Olympus-NDT\EPOCH1000\*<instrument\_s/n>*\ScreenCapture*<#>*.png

# <span id="page-203-0"></span>**10.6 Resety přístroje**

Přístroje řady EPOCH 1000 vám umožňují v případě potřeby resetovat svá aktuální nastavení na přednastavené hodnoty. Resetovací parametry přístroje jsou k dispozici na stránce nastavení resetů **Resets**, přístupné volbou **5/5 > Files > Reset**. Ke zvýraznění požadovaného souboru dat použijte klávesy se šipkami **[UP]** (nahoru) a **[DOWN]** (dolů). Existují čtyři možnosti volby souborů dat:

### **Master/Database**

Představuje celý registrátor dat a aktivní parametry.

### **Parameters (parametry)**

Představuje pouze aktivní parametry.

### **Datalogger (registrátor dat)**

Představuje pouze získaná data.

### **Probe Library (knihovna sond)**

Představuje data knihovny sond DGS/AVG.

Ve spodní části strany nastavení je k dispozici pět parametrických funkcí pro manipulaci se zvoleným souborem dat:

### **Restore (obnovit)**

Obnoví zálohovanou databázi, nahraje zálohovaný soubor umístěný v kořenovém adresáři USB paměťového zařízení připojeného k přístroji a poté přístroj vypne. Obnovený soubor dat je k dispozici po restartu přístroje.

### **Backup** (**záloha)**

Zálohuje zvolená data vytvořením zálohového souboru v kořenovém adresáři USB paměťového zařízení připojeného k přístroji (soubor BackupDB.sdf pro **Master/Database** a soubor BackupParameters.sdf pro **Parameters**).

#### **Reset**

Obnoví tovární hodnoty nebo uživatelem definovaná přednastavení (volbou **Create**) pro zvolený soubor dat a poté přístroj vypne. Obnovená data jsou k dispozici po restartu přístroje.

### **Create (vytvořit)**

Vytvoří uživatelem definované přednastavení s aktuálními hodnotami dat. Tato nastavení se obnoví, když zvolíte **Reset**.

#### **Factory (tovární nastavení)**

Resetuje hodnoty na tovární přednastavení bez ohledu na přednastavení definovaná uživatelem a poté přístroj vypne. Obnovené tovární nastavení dat je k dispozici po restartu přístroje.

# <span id="page-204-0"></span>**10.7 Tvrdý reset přístroje**

V některých situacích nemusí standardní resety přístroje opravit chybu objevující se v softwaru přístroje řady EPOCH 1000. Při výjimečných příležitostech se může přístroj zastavit během startování, což vám neumožní přístup ke standardním resetům.

U přístroje lze proto provést tvrdý reset.

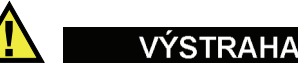

Tvrdý reset vymazává registrátor dat a vrací všechna nastavení na přednastavené tovární hodnoty.

### **Jak provést tvrdý reset přístroje**

- 1. Vytvořte a uložte prázdný textový soubor pojmenovaný RESET.TXT ve složce kořenového adresáře USB paměťového zařízení.
- 2. Zapojte USB paměťové zařízení do přístroje řady EPOCH 1000.
- 3. Zapněte přístroj se zapojeným USB paměťovým zařízením. Přístroj zjistí přítomnost souboru RESET.TXT v USB paměťovém zařízení, provede tvrdý reset přístroje a restartuje přístroj.
- 4. Umožněte přístroji dokončit startovací proces.

# **POZNÁMKA**

Více informací o tipech na odstraňování závad naleznete v kapitole [18 na](#page-320-0)  [stránce 311.](#page-320-0)

# **11. Funkce a volby softwaru (běžný režim)**

Tato kapitola pojednává o vlastnostech a volbách softwaru přístrojů řady EPOCH 1000, jejich aktivaci a fungování. Zabývá se následujícími tématy:

- [Definování licencovaných a nelicencovaných softwarových funkcí](#page-206-0)
- [Dynamický DAC/TVG](#page-208-0)
- [DGS/AVG](#page-231-0)
- [Software pro hodnocení svaru \(D\) AWS D1.1/D1.5](#page-241-0)
- [Brána rozhraní](#page-246-0)
- [Plovoucí brána](#page-247-0)

# <span id="page-206-0"></span>**11.1 Definování licencovaných a nelicencovaných softwarových funkcí**

Přístroje řady EPOCH 1000 jsou standardně vybaveny mnoha funkcemi, které rozšiřují schopnosti přístroje za hranice běžné defektoskopie.

Následující funkce jsou standardními komponenty konvenčního defektoskopu řady EPOCH 1000.

- Dynamický DAC/TVG
- DGS/AVG
- Klasifikace svaru (D) AWS D1.1/D1

Řada EPOCH 1000 má rovněž k dispozici dvě volitelné softwarové funkce, které nejsou standardní součástí základního přístroje a musí být zakoupeny a přidány k jednotce. Tyto dvě volitelné funkce, brána rozhraní a plovoucí brána, mohou být aktivovány při zakoupení přístroje, nebo dálkově po zakoupení přístroje.

Není-li aktivována volitelná funkce, nemáte přístup do submenu, které příslušnou funkci ovládá. Olympus může poskytnout aktivační kód, který se zadává do přístroje a umožňuje přístup k dané funkci. Takto lze provést aktivaci softwaru, aniž by bylo nutné vrátit přístroj do servisního centra.

#### **Jak aktivovat volitelný software**

1. Volbou **3/5 > Inst Setup > Status** otevřete stránku nastavení stavu **Status**, uvedenou na Obr. [11-1 na stránce](#page-207-0) 198.

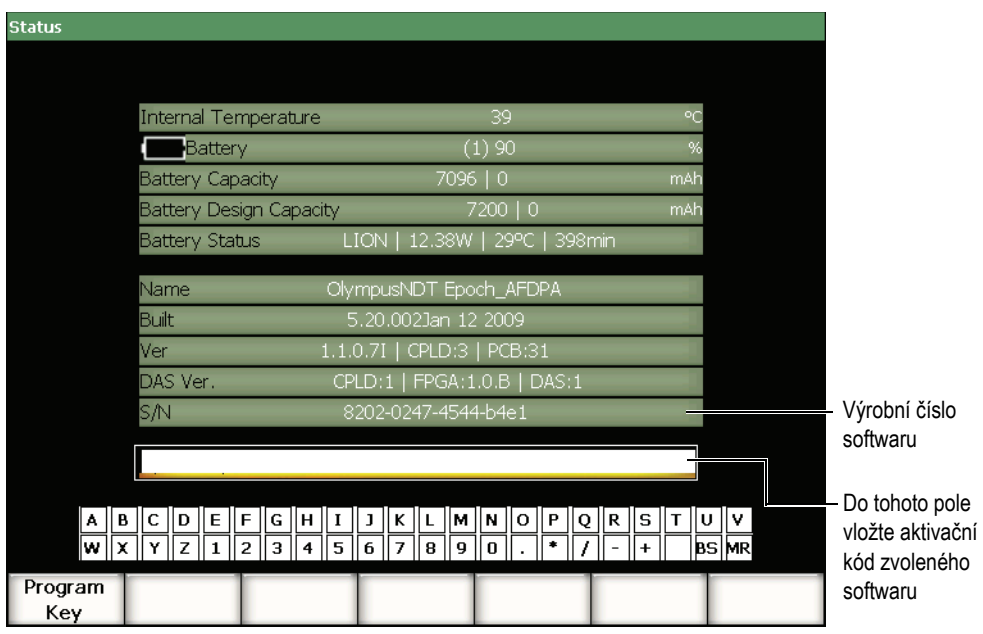

**Obr. 11-1 Dialogové okno pro zadání klíče volitelného softwaru**

- <span id="page-207-0"></span>2. Poznamenejte si 16místné výrobní číslo softwaru vašeho přístroje, které se objevuje v parametru **S/N** (Serial Number, výrobní číslo).
- 3. Kontaktujte Olympus ohledně zakoupení volitelného softwaru, uveďte výrobní číslo softwaru.

Olympus vám poskytne aktivační kód.

4. Máte-li k dispozici tento dálkový aktivační kód, otevřete stránku nastavení **Status**.

- 5. Použijte virtuální klávesnici a vložte aktivační kód do pole nad virtuální klávesnicí (viz Obr. [11-1 na stránce](#page-207-0) 198).
- 6. Po vložení kódu zvolte **Program Key**, čímž spustíte volitelný software a vrátíte se k aktivnímu zobrazení.

# <span id="page-208-0"></span>**11.2 Dynamický DAC/TVG**

Křivka DAC (Distance Amplitude Correction – korekce amplitudy vzdálenosti) se používá k nakreslení odchylek amplitudy odrazů signálu od reflektorů (odrazových ploch) téže velikosti, ale nacházejících se v rozdílných vzdálenostech od sondy. Normálně vytvářejí tyto reflektory odrazy (echa) s různou amplitudou v důsledku útlumu v materiálu a rozptýlení zvukového svazku tak, jak se zvukový svazek pohybuje předmětem. Účelem křivky DAC je graficky kompenzovat útlum materiálu, efekty blízkého pole (nearfield), rozptyl svazku a nerovnosti a nepravidelnosti povrchu.

Po nakreslení křivky DAC vytvářejí reflektory téže velikosti, jako měly ty, které byly použity k vytvoření křivky, odrazy, jejichž vrcholy se pohybují podél této křivky navzdory rozdílným místům výskytu uvnitř zkoušeného předmětu. Obdobně reflektory, které jsou menší nežli ty, které byly použity k vytvoření křivky, klesnou pod tuto úroveň, zatímco větší reflektory úroveň křivky překračují.

Když je v přístroji řady EPOCH 1000 vytvořena křivka DAC, přístroj vytvoří též nastavení TVG (Time Varied Gain – zesílení proměnné v čase). TVG se používá ke kompenzování stejných faktorů, jaké kompenzuje DAC, ale prezentace je odlišná. Místo nakreslení křivky na displeji, která sleduje klesání vrcholů odrazu od referenčního reflektoru tak, jak je zvuk postupně utlumován, nastavení funkce TVG zvyšuje zesílení v závislosti na čase (vzdálenosti) potřebném k tomu, aby byly odrazy od referenčních reflektorů přivedeny na tutéž výšku na obrazovce (80 % plné výšky obrazovky, FSH).

Funkce DAC/TVG přístroje řady EPOCH 1000 umožňuje uživateli v mnoha svých provozních režimech přepínat mezi pohledy DAC a TVG, což mu dává volnost k použití obou těchto metod zobrazení během jedné kontroly. Když operátor přepne z pohledu DAC na TVG, jsou křivky DAC zobrazeny jako linie (přímky) TVG procházející napříč obrazovkou. TVG efektivně zesiluje signály podél časové základny, čímž dosáhne toho, že se křivky DAC jeví jako přímky procházející napříč obrazovkou.

Uživatel má možnost přizpůsobit si nastavení funkce DAC/TVG podle potřeb konkrétní aplikace díky flexibilnímu softwaru DAC/TVG, kterým disponuje přístroj řady EPOCH 1000. Funkce DAC/TVG má k dispozici několik provozních režimů, které se řídí požadavky na nastavování rozměrů podle ASME, ASME-3 a JIS. Tento software umožňuje přímo ovládat zesílení, měřicí rozsah, kompenzaci nuly a zpoždění, jakož i korekci snímacího zesílení a přenosu. Navíc disponuje funkce DAC/TVG novými vlastnostmi, jako jsou křivky DAC 20 %–80 %, přizpůsobitelné křivky DAC a uživatelem definovaná tabulka TVG, které splňují potřeby pokročilých a specifických kontrol.

# **11.2.1 Aktivace volby a referenční korekce**

Před aktivací jakékoliv volby související s funkcí DAC/TVG musí být přístroj správně kalibrován na materiál, který bude kontrolován. DAC/TVG může být aktivován na stránce nastavení **DAC/TVG** volbou **4/5 > Sizing Option > DAC/TVG** (viz Obr. [11-2](#page-209-0)  [na stránce](#page-209-0) 200).

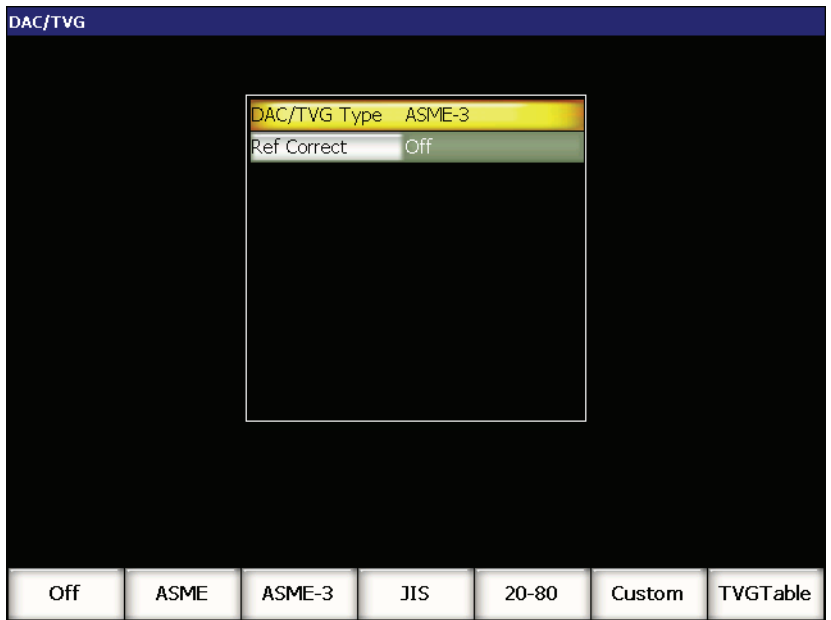

<span id="page-209-0"></span>**Obr. 11-2 Stránka nastavení DAC/TVG**

Můžete též zvolit použití funkce známé jako **Ref Correct** (referenční korekce) k digitální analýze aktivního A-zobrazení a volby DAC/TVG. Je-li funkce referenční korekce aktivována, umožňuje plnou manipulaci se zesílením buď vrcholů aktivního echa nebo křivky DAC a současně porovnává poměr skutečného vrcholu ke křivce v % amplitudy nebo dB. Tímto způsobem může uživatel použít snímací zesílení a zároveň zachovat přesné měření poměru vrcholu uvnitř brány ke křivce DAC pro účely stanovení rozměrů. Amplituda odrazu uvnitř brány je korigována zpět na úroveň referenčního zesílení, aby bylo možné posoudit amplitudu v porovnání s křivkou DAC.

Jakmile byla provedena správná volba DAC/TVG (včetně aktivace funkce **Ref Correct** kde ji lze použít), klávesou **[ESCAPE]** se vrátíte na aktivní obrazovku s A-zobrazením a zahájíte nastavení DAC/TVG.

V aktivním režimu A-zobrazení se poté zobrazí nové menu (**6/6)** vlastností DAC/TVG. Toto menu umožňuje přístup k několika důležitým funkcím, které ovládají nastavení a použití DAC/TVG.

K deaktivaci funkce DAC/TVG se vraťte na stranu nastavení **DAC/TVG** a nastavte **DAC/TVG Type = Off**.

V následujících kapitolách jsou vysvětleny všechny provozní režimy funkce DAC/TVG. Procedura nastavení DAC/TVG je stejná pro všechny režimy s výjimkou tabulky TVG. Nastavování bude podrobně popsáno v kapitole ASME/ASME III. Rozdíly v nastavování jiných režimů DAC/TVG budou objasněny v kapitole týkající se příslušného režimu.

# **11.2.2 ASME/ASME III DAC/TVG**

Režim ASME DAC představuje jednoduchou DAC křivku vykreslenou od vrcholu k vrcholu na referenčních reflektorech. Režim ASME III kreslí tři křivky DAC: jednu základní křivku od vrcholu k vrcholu na referenčních reflektorech a dvě výstražné křivky na úrovních –6 dB a –14 dB ve srovnání se základní křivkou.

# **11.2.3 Příklad nastavení ASME III DAC**

Jakmile jste zvolili požadovaný režim DAC, mělo by se objevit aktivní A-zobrazení, jak ukazuje Obr. [11-3 na stránce](#page-211-0) 202.

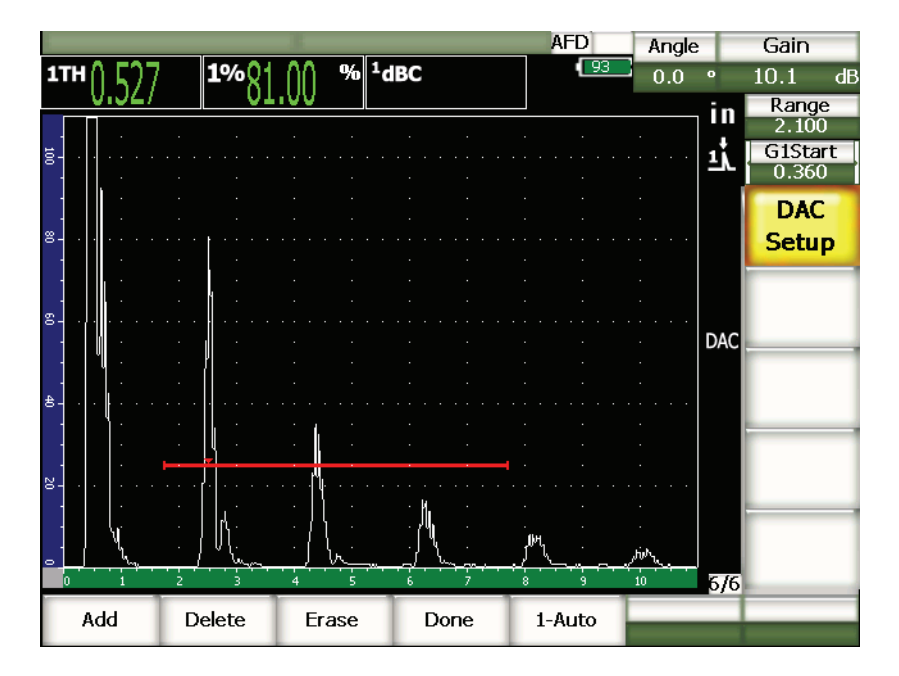

**Obr. 11-3 První krok nastavení DAC**

<span id="page-211-0"></span>K zachycení bodů DAC musíte posunout bránu 1 k echu a pak zvolit **6/6 > DAC Setup > Add**, aby se bod zaznamenal.

### TIP

Přístroj řady EPOCH 1000 umožňuje před zaznamenáním bodu nastavit každé echo, které je použité pro vytvoření DAC křivky, na 80 % FSH. Tato vlastnost může pomoci vytvořit přesnější křivku DAC, zvláště ve vzdáleném poli. Volbou **6/6 > DAC Setup > 1-Auto** nebo **[2nd F], [GATE]** aktivujte auto-80 % pro každý signál před zaznamenáním bodu.

Jakmile je bod zaznamenán, vrchol amplitudy tohoto bodu je označen symbolem x. Obr. [11-4 na stránce](#page-212-0) 203 ukazuje jeden DAC bod zaznamenaný použitím volby **Add**  (přidat).

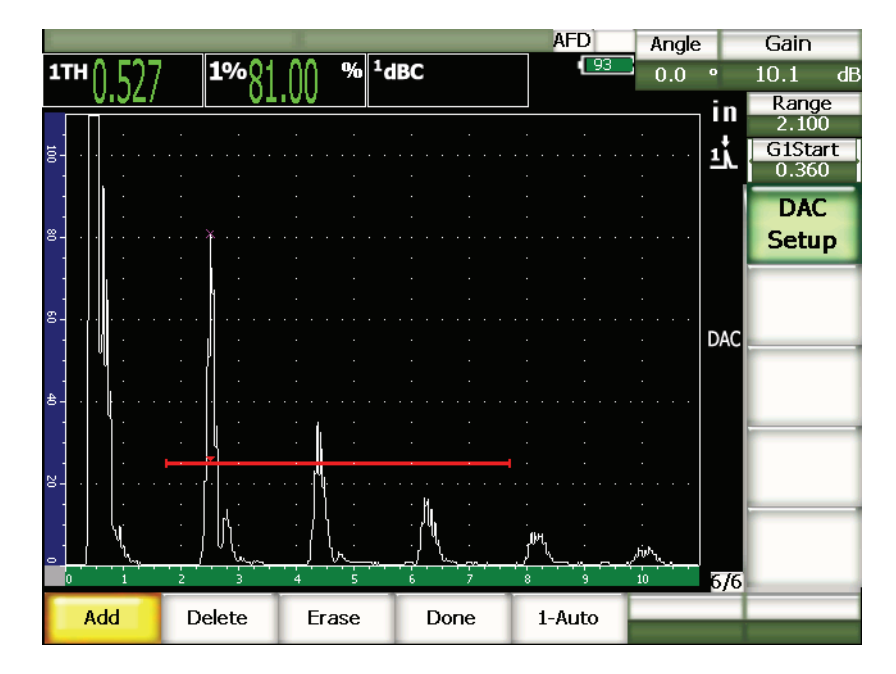

**Obr. 11-4 Nastavení DAC** – **jeden bod**

<span id="page-212-0"></span>Obr. [11-5 na stránce](#page-213-0) 204 ukazuje displej přístroje řady EPOCH 1000, když byl zaznamenán druhý bod.

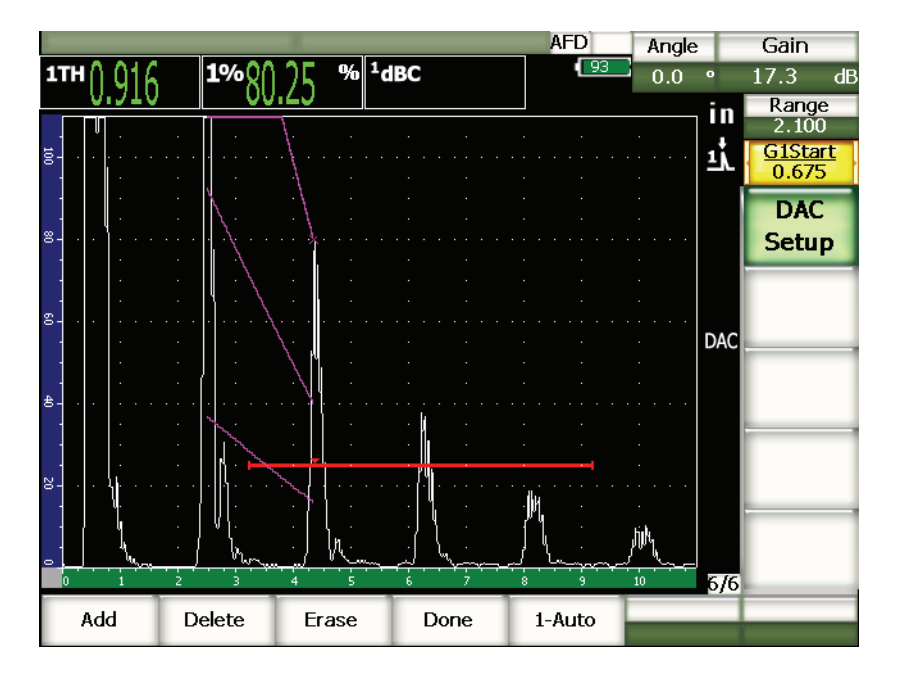

**Obr. 11-5 Nastavení DAC** – **dva body**

<span id="page-213-0"></span>Přístroj nakreslil DAC křivku se třemi úrovněmi od prvního k druhému bodu. Operátor použil funkci auto-80 % k nastavení druhého bodu na 80 % plné výšky obrazovky (FSH). Tím dosáhl přesného zachycení bodu, protože rozlišení amplitudy je při vyšších výškách odrazu lepší. První zachycené echo se posunulo nad 110 % plné výšky obrazovky (FSH), takže se základní křivka DAC a výstražná křivka –6 dB protáhly dolů z pozice mimo obrazovku na druhý bod.

Při získání DAC bodů máte k dispozici tři další volby kromě **Add (přidat)** a **1-Auto**:

### **Delete (vymazat)**

Vymaže celou získanou DAC křivku.

### **Erase (zrušit)**

Zruší jen bod(y) uvnitř brány.

### **Done (provedeno)**

Dokončuje křivku a přepíná do kontrolního režimu.

Obr. [11-6 na stránce](#page-214-0) 205 ukazuje DAC křivku po získání 5 bodů. V tomto příkladu byl každý bod před zaznamenáním automaticky přizpůsoben na 80 % FSH.

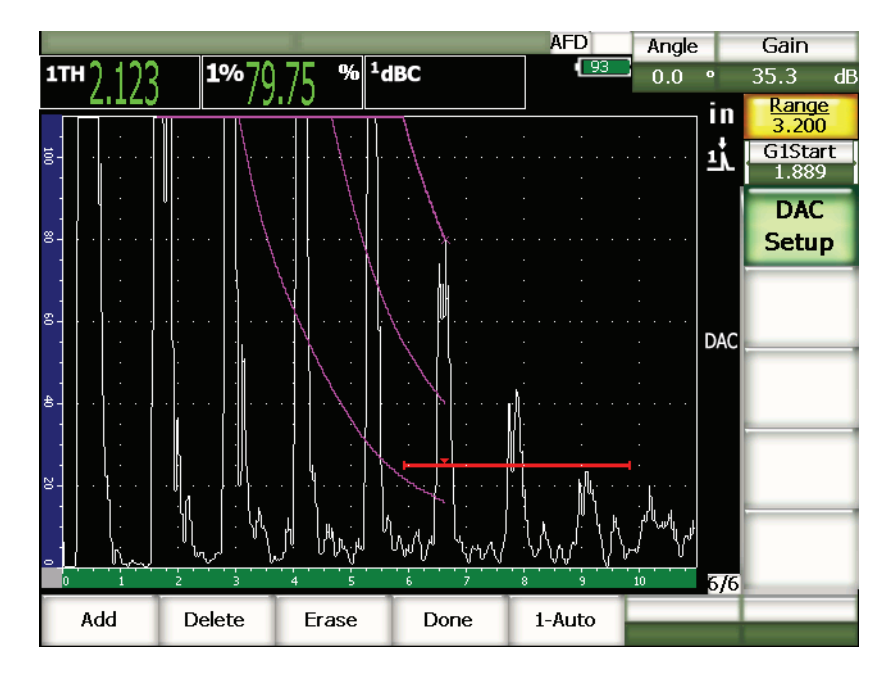

**Obr. 11-6 Nastavení DAC** – **pět bodů**

### **TIP**

<span id="page-214-0"></span>Potřebujete-li pokračovat v zaznamenávání bodů, můžete zvětšit rozsah přístroje nebo zvýšit zpoždění displeje, abyste viděli echa dále v čase.

Jakmile byl zachycen správný počet bodů, zvolte **6/6 > DAC Setup > Done** k dokončení DAC křivky a přepnutí do DAC kontrolního režimu.

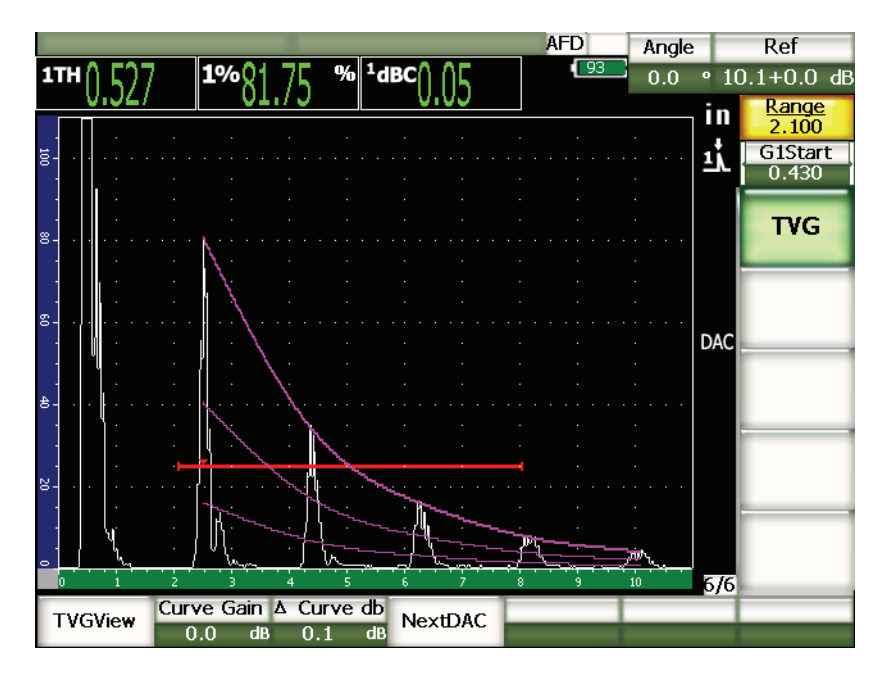

**Obr. 11-7 Kompletní křivka DAC**

Jakmile je DAC křivka kompletní a přístroj je v kontrolním režimu, poskytuje přístroj novou sadu parametrů:

### **TVGView** (**DAC View)**

Tato funkce vám umožňuje přepínat mezi získanou DAC křivkou a odpovídajícím nastavením TVG založeném na informaci DAC křivky.

### **Curve Gain (zesílení křivky)**

Toto nastavení umožňuje manipulovat s výškou na obrazovce a se zesílením jak získané křivky, tak echa. Umožňuje porovnání amplitudy s křivkou na úrovních obrazovky odpovídajících kódu podél časové základny.

### **∆ Curve dB**

Toto nastavení řídí kroky, kterými se upravuje **Curve Gain** (zesílení křivky). Možné kroky jsou 0,1, 1,0, 2,0, 3,0, 6,0, 12,0 dB.

### **Next DAC (další DAC)**

Tato funkce listuje nabídkou DAC křivek, které jsou k dispozici (je-li k dispozici více než jedna), pro srovnání amplitudy s echy na obrazovce.
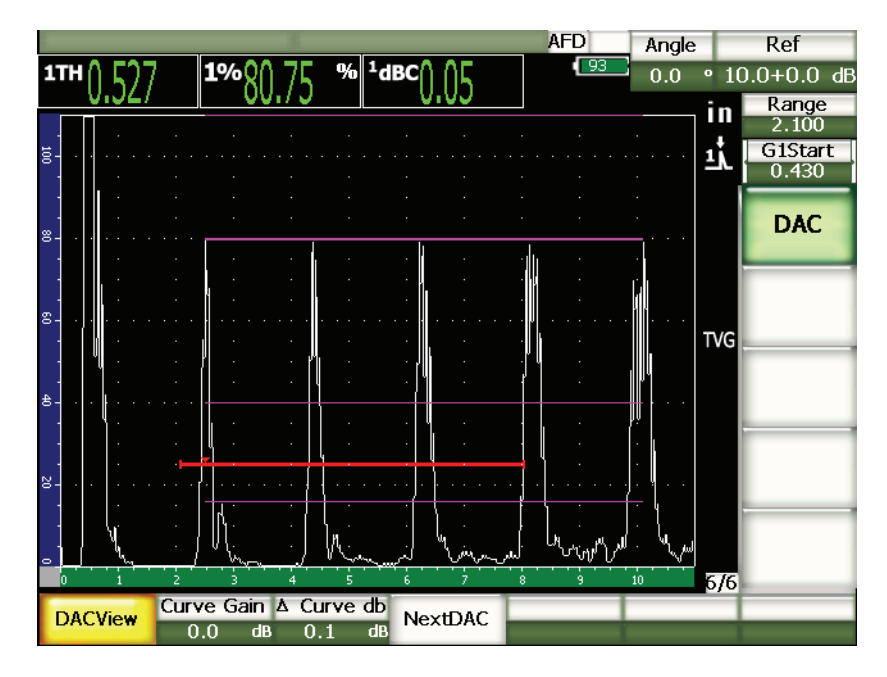

**Obr. 11-8 Kompletní DAC křivky v režimech náhledu DAC a TVG**

Při aktivní funkci DAC/TVG můžete plně ovládat nastavení **Range (**rozsah), **Delay**  (zpoždění) a **Zoom**. S jejich použitím se může operátor v rámci nastavení DAC zaměřit na oblasti, které ho zajímají. Obr. [11-9 na stránce](#page-217-0) 208 ukazuje redukovaný rozsah se zpožděním.

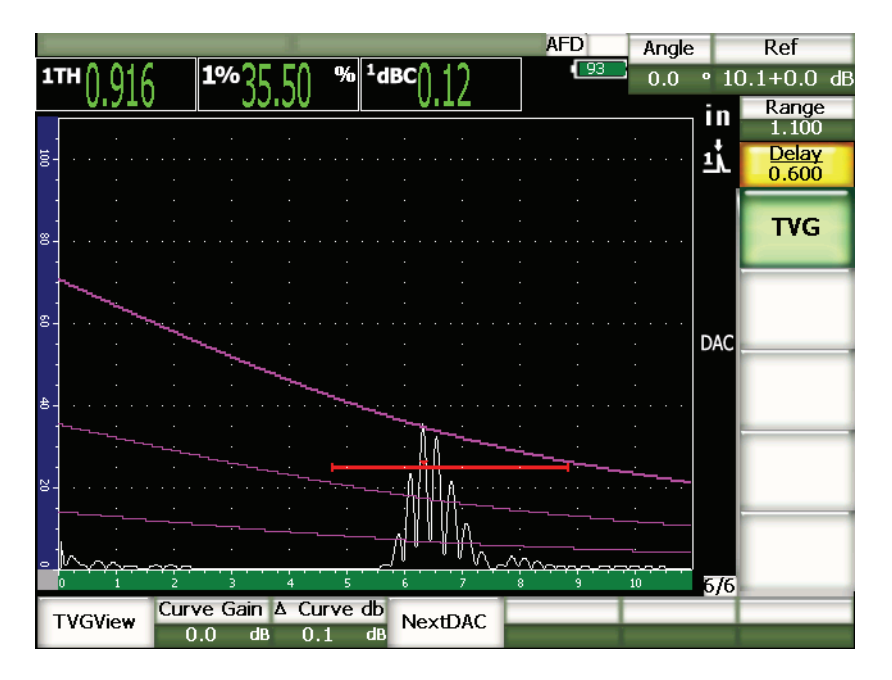

**Obr. 11-9 DAC s malým rozsahem**

# <span id="page-217-0"></span>**11.2.4 Volby pro nastavení zesílení**

Software přístrojů řady EPOCH 1000 nabízí tři odlišné možnosti úpravy zesílení pro každé nastavení funkce DAC/TVG. Tyto úpravy zesílení umožňují dosáhnout lepší přesnosti kontroly, usnadňují manipulaci s křivkami a informacemi o aktivním vrcholu a provádějí korekci přenosu.

# **11.2.4.1 Snímací zesílení**

Aby bylo možné rychle vyhledávat a identifikovat potenciální vady, je předpisy běžně pro účely snímání vyžadováno zvýšit zesílení (snímací zesílení) oproti referenčnímu (kalibrovanému) zesílení. Jakmile je však eventuální vada zjištěna, toto zesílení se obvykle odstraní, aby bylo možné vidět reflektor při referenční (REF) úrovni zesílení nastavené při kalibraci. Software DAC/TVG přístroje řady EPOCH 1000 je plně schopen zvýšit dočasně snímací zesílení pro účely kontroly. Toto snímací zesílení ovlivňuje jen aktivní A-zobrazení, a neupravuje úroveň nastavení křivek DAC na obrazovce.

## **Jak dočasně zvýšit snímací zesílení**

- 1. Stiskněte **[GAIN]** (zesílení).
- 2. Použijte klávesy se šipkami **[UP]** (nahoru) a **[DOWN]** (dolů) nebo otočný volič, abyste zvýšili nebo snížili zesílení snímání.
- 3. Stiskněte dvakrát **[ESCAPE]** (odejít), abyste se vrátili do základního submenu **1/5 > Basic**.
- 4. Zvolte **1/5 > Basic (Základní) > Scan dB** k přepínání mezi základním (referenčním) zesílením a upraveným zesílením snímání.
- 5. Volbou **1/5 > Basic > Off** zcela vypnete zesílení snímání.

Obr. [11-10 na stránce](#page-218-0) 209 ukazuje nastavení ASME DAC se snímacím zesílením zvýšeným o 3 dB.

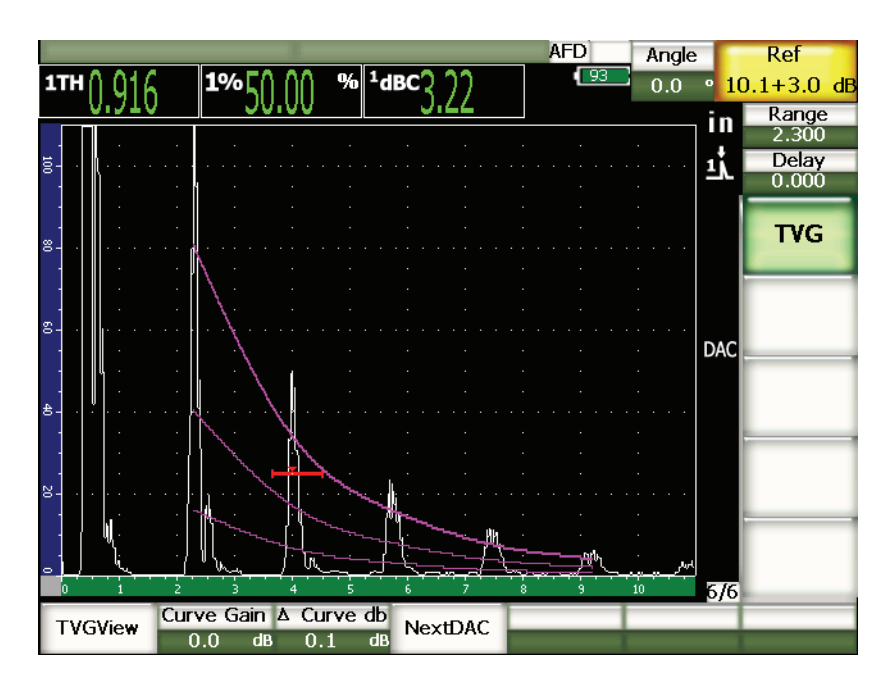

<span id="page-218-0"></span>**Obr. 11-10 ASME DAC se snímacím zesílením zvýšeným o 3 dB**

# POZNÁMKA

Je-li aktivní funkce referenční korekce, bude digitální porovnávání mezi zachyceným reflektorem a křivkou DAC přesné i při snímacím zesílení použitém při kontrole, pokud není odraz uvnitř brány saturovaný. [Obr. 11-11 na stránce 210](#page-219-0)  ukazuje stejné nastavení jako výše, ale s aktivní referenční korekcí. Povšimněte si, že u měření dB ke křivce na pozici 5 je snímací zesílení odstraněno. Přístroj porovnává výšku echa s křivkou DAC, provádí kompenzaci přidaného snímacího zesílení a hlásí výsledek porovnání skutečné amplitudy.

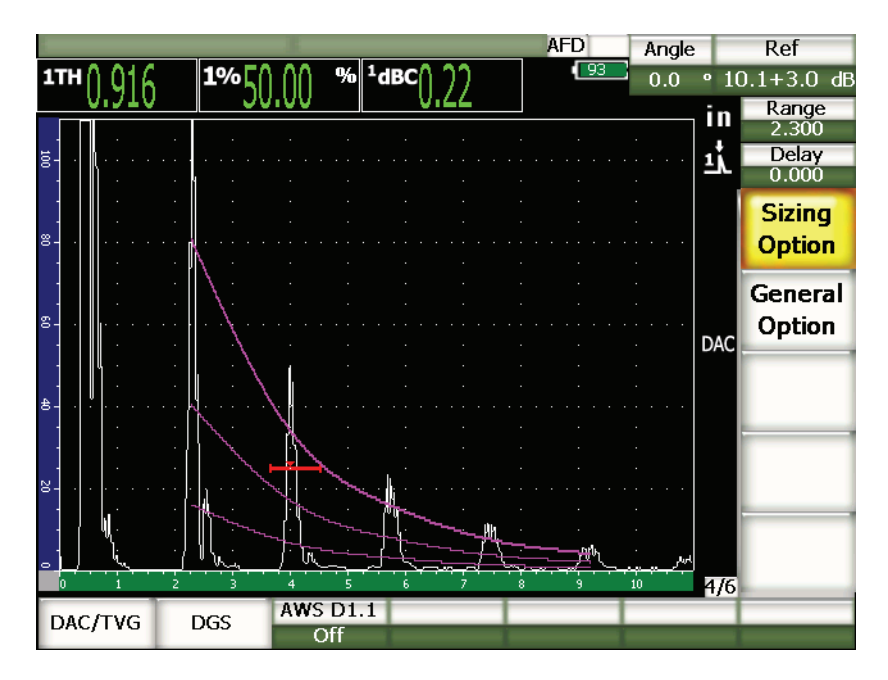

<span id="page-219-0"></span>**Obr. 11-11 ASME DAC se snímacím zesílením zvýšeným o 3 dB a aktivní referenční korekcí**

# **11.2.4.2 Přizpůsobení zesílení křivky (zesílení DAC nebo TVG)**

Celkovou úroveň zesílení v celém nastavení křivky DAC a přímky TVG je možné upravit výše nebo níže oproti referenčnímu zesílení. Většina předpisů pro provádění kontroly nedovoluje, aby byla velikost reflektorů upravena na velikost menší než

20 % FSH. Aby bylo možné provádět kontrolu za určitou mezí hloubky/délky času zvukové dráhy v předmětu, je nutné zvýšit zesílení jak aktivního A-zobrazení, tak i křivky DAC. Toho je dosaženo u přístrojů řady EPOCH 1000 zesílením křivky (přizpůsobením zesílení křivky DAC).

#### **Jak přizpůsobit zesílení křivky**

- 1. Zvolte **6/6 > TVG > ∆ Curve dB** a vyberte požadovaný přírůstek přizpůsobení zesílení.
- 2. Zvolte **6/6 > TVG > Curve Gain** a upravte zesílení křivky o zvolený přírůstek, buď kladný, nebo záporný.

Obr. [11-12 na stránce](#page-220-0) 211 uvádí nastavení DAC s použitým zesílením DAC, kdy je kvůli přesnosti měření amplitudy echo umístěno těsně k hranici 80 % FSH.

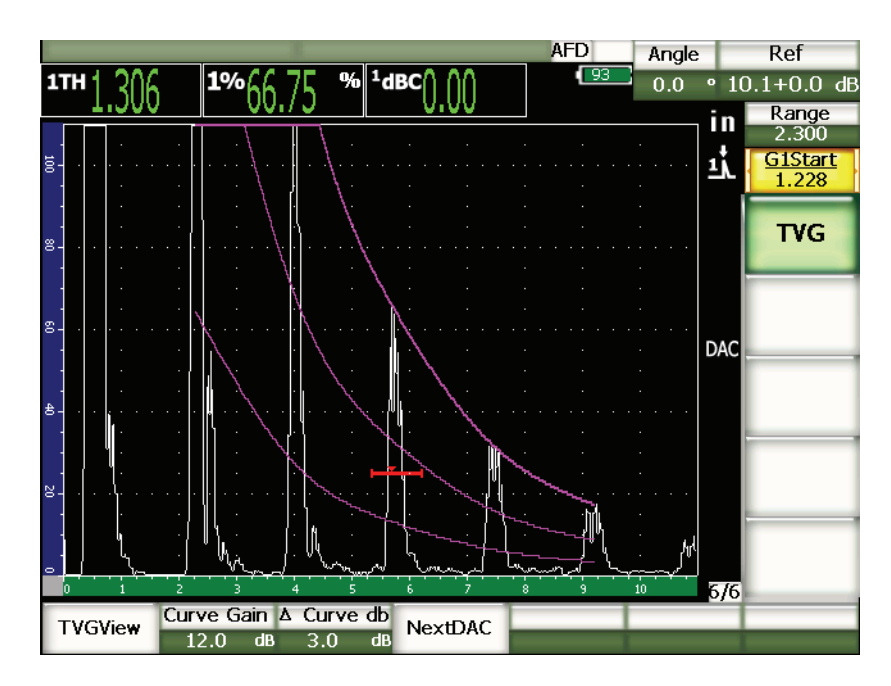

<span id="page-220-0"></span>**Obr. 11-12 Upravené zesílení křivky DAC**

# **11.2.4.3 Korekce přenosu**

Korekce přenosu představuje úpravu nastavení referenčního zesílení během kalibrace přístroje a je obvykle přidávána tehdy, když se stav povrchu zkoušeného předmětu liší od povrchu kalibračního bloku. Vazebné podmínky povrchu zkoušeného předmětu mohou často způsobit ztrátu signálu po provedení kalibrace křivky DAC, což má za následek nepřesné porovnávání testovaných reflektorů s kalibrovanou křivkou DAC. Přístroj řady EPOCH 1000 může snadno eliminovat tento případný rozdíl tím, že se přidá korekce přenosu ke kalibrovanému základnímu zesílení poté, co je ukončeno nastavování křivky DAC.

## **Jak přidat korekci přenosu po nastavení křivky DAC**

- 1. Zvolte **1/5 > Basic**.
- 2. Stiskněte **[GAIN]**.
- 3. Použijte klávesy se šipkami **[UP]** (nahoru) a **[DOWN]** (dolů) nebo otočný volič, abyste upravili zesílení snímání na úroveň požadovanou pro korekci přenosu.
- 4. Jakmile je zobrazeno požadované snímací zesílení, zvolte **1/5 > Basic > Add**, čímž přičtete snímací zesílení k základnímu zesílení a uplatníte korekci přenosu.

# **11.2.5 JIS DAC**

Režim DAC podle japonské průmyslové normy (JIS – Japanese Industrial Standard) je určen k tomu, aby byly splněny požadavky normy JIS Z3060. Nastavení křivky JIS DAC je totožné se standardním nastavením DAC/TVG, ale ve srovnání s dalšími režimy DAC/TVG jsou zde některé drobné funkční rozdíly:

- V režimu TVG lze vidět jen základní křivku DAC.
- Pro spuštění alarmu v režimu JIS DAC je možné použít kteroukoliv ze šesti křivek, které jsou k dispozici. Navíc máte možnost nastavit alarm jako kladný nebo záporný. Ke zvolení křivky, která má být použita jako referenční úroveň alarmu, nejprve aktivujte JIS DAC a poté parametrovou klávesou **6/6 > TVG > Next DAC** vyberte, která křivka má být použita jako práh alarmu. Zvolená křivka se zobrazí jako dvojnásobně silná linie. Jakmile byla křivka zvolena, může být aktivován alarm a nastaven pro detekci kladného nebo záporného prahu.

# **11.2.6 Uživatelské nastavení křivky DAC**

Funkce DAC/TVG přístroje řady EPOCH 1000 umožňuje operátorovi přizpůsobit nastavení křivky DAC a definovat tak z primární křivky navíc až tři referenční křivky na úrovních od –24 dB do +24 dB. Funkce přizpůsobených křivek DAC je ideální pro kontroly prováděné s neobvyklými rozměry a pro zdokonalení kontrolních postupů. Funkce přizpůsobené křivky DAC nabízí též možnost připojení každého bodu křivky DAC buď přímkou, nebo křivkovým průběhem vypočteným z polynomu tak, aby byly splněny požadavky různých mezinárodně platných předpisů nebo specifické požadavky zákazníka.

# **Jak aktivovat a nastavit přizpůsobené křivky**

- 1. Otevřete stranu nastavení **DAC/TVG** volbou **4/6 > Sizing Options > DAC/TVG**.
- 2. Použijte klávesy se šipkami **[RIGHT]** (vpravo) a **[LEFT]** (vlevo), otočný volič nebo klávesy pro přímý přístup **[P]** k volbě DAC režimu **Custom** (uživatelský).
- 3. Zvolte **Curve Type** (Typ křivky) Polynomial (zakřivená) nebo Straight-line (přímková).
- 4. Zvolte **No Of Curves** (počet křivek), které mají být použity navíc vedle hlavní křivky (je-li například aktivováno šest (**6**) křivek, uvidíte celkem sedm křivek).
- 5. Pro každou výstražnou křivku zvolte **Curve***<n>* **dB** a nastavte hodnotu v porovnání s hlavní křivkou.
- 6. Stisknutím **[ESCAPE]** se vrátíte k aktivnímu zobrazení a zahájíte zachycení DAC bodů.

| Ref Correct | Off   |                                        |            |  |
|-------------|-------|----------------------------------------|------------|--|
| Curve Type  |       |                                        |            |  |
|             | 6     |                                        |            |  |
| Curve1 dB   | 24    | dB                                     |            |  |
| Curve2 dB   | 12    | dB                                     |            |  |
| Curve3 dB   | -3    | dB                                     |            |  |
| Curve4 dB   | -6    | dB                                     |            |  |
| Curve5 dB   | $-14$ | dB                                     |            |  |
| Curve6 dB   | $-24$ | dB                                     |            |  |
|             |       |                                        |            |  |
|             |       |                                        |            |  |
|             |       |                                        |            |  |
|             |       |                                        |            |  |
|             |       |                                        |            |  |
|             |       |                                        |            |  |
|             |       | DAC/TVG Type<br>Custom<br>No Of Curves | Polynomial |  |

**Obr. 11-13 Uživatelské nastavení DAC**

Nastavení uživatelského režimu DAC/TVG a funkční možnosti jsou stejné jako v případě ASME a ASME III, popsaných výše v této kapitole. Obr. [11-14 na stránce](#page-224-0) 215 uvádí dokončené uživatelské nastavení DAC.

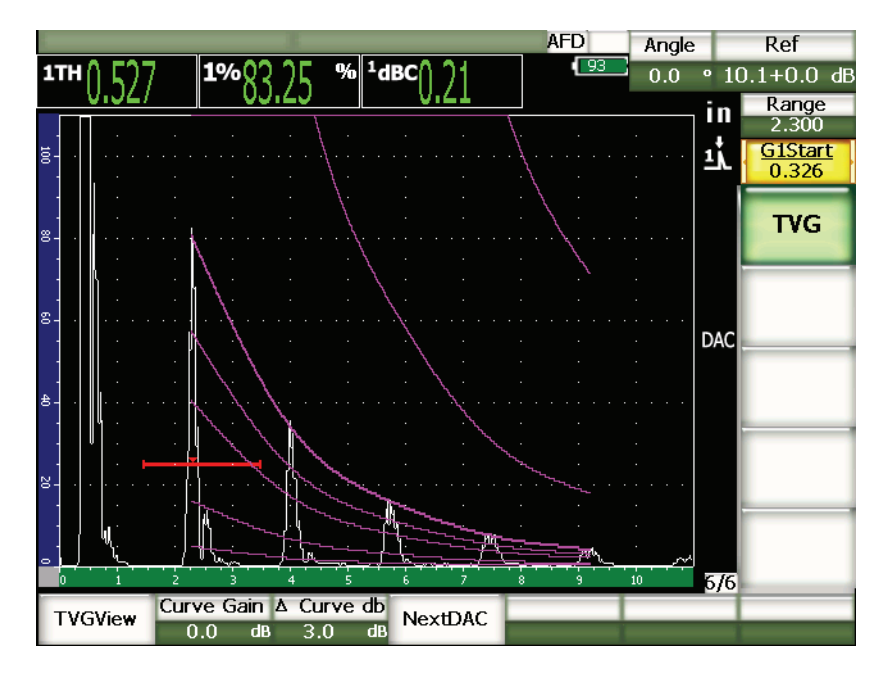

**Obr. 11-14 Dokončené uživatelské nastavení DAC**

<span id="page-224-0"></span>Jakmile byly zachyceny a zpracovány uživatelské body křivky DAC, můžete přepínat mezi pohledy DAC a TVG, pracovat s faktory **Range** (rozsah), **Delay** (zpoždění), **Zero Offset** (kompenzace nuly) a **Angle** (úhel) a rovněž přidávat potřebné zesílení snímání, úpravu zesílení křivky nebo korekci přenosu. TVG zobrazení každé přizpůsobené křivky DAC zahrnuje uživatelem definované referenční křivky i primární křivku DAC. Funkce přizpůsobená křivka DAC rovněž disponuje pro případ potřeby schopností provádět referenční korekce.

# **11.2.7 20 %**–**80 % DAC**

Funkční režim DAC/TVG umožňuje používat křivky DAC v kombinaci s metodami TVG. Podle většiny předpisů pro určení velikosti vady a provádění kontroly, které používají křivku DAC, nemůže kontrolor vyšetřovat vady, které nepřekročí 20 % FSH. Dříve bylo pro vyšetření těchto vad, které se objeví ve zkoušeném předmětu ve větší vzdálenosti a echo od nich nepřekročí 20 % FSH, zvýšeno snímací vady.

Funkce **20 %**–**80 % DAC** využívá schopností metody TVG u funkce DAC/TVG vytvořit křivku DAC, která se pohybuje jen v rozmezí od 20 % do 80 % výšky obrazovky. Ke každému echu, které je během nastavování nižší než 20 % plné výšky obrazovky (FSH), se automaticky přičte 12 dB. Je vytvořen nový úsek křivky DAC, začínající na 80 %. Toto nastavení rozdělí obrazovku do oblastí se zesílením DAC rovným 12 dB. Zesílení DAC je zobrazováno na základě polohy echa uvnitř brány v čase.

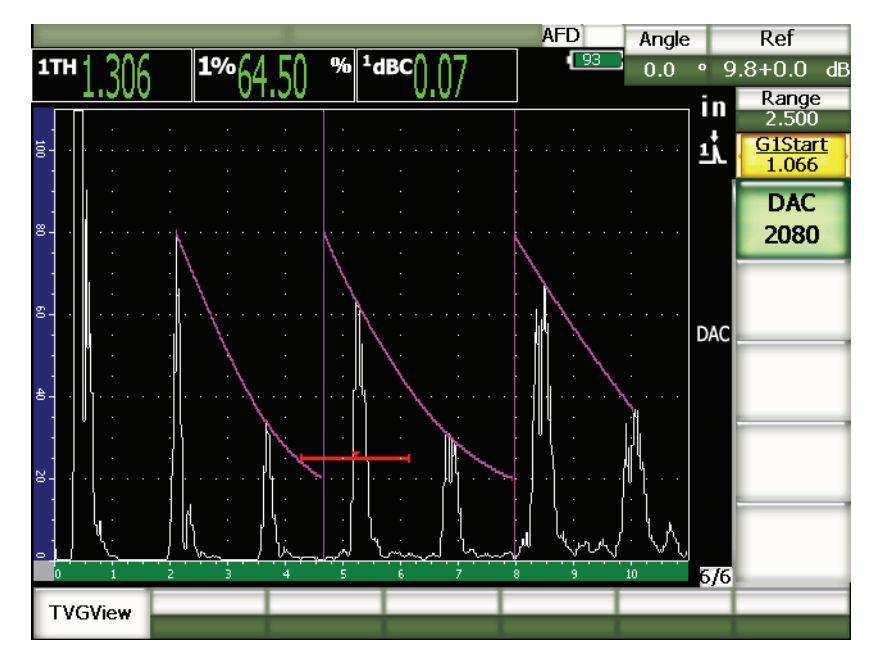

**Obr. 11-15 Dokončené zobrazení 20-80 DAC**

Postup nastavení **20 %**–**80 % DAC** je stejný jako výše popsaný postup nastavení ASME a ASME III, s tím rozdílem, že operátor nemůže při nastavování používat funkci auto-80 %. Přístroj automaticky provede kompenzaci klesající amplitudy echa, jakmile je echo zachyceno ve velikosti nižší než 20 % výšky obrazovky.

Jakmile je křivka **20 %**–**80 % DAC** dokončena, má operátor možnost přepínat mezi pohledy DAC a TVG, pracovat s faktory **Range** (rozsah), **Delay** (zpoždění), **Zero Offset** (kompenzace nuly) a **Angle** (úhel) a rovněž přidávat potřebné zesílení snímání nebo korekci přenosu. **Funkce 20 %**–**80 % DAC** rovněž disponuje pro případ potřeby schopností provádět referenční korekce.

# **11.2.8 TVG tabulka**

Funkce TVG tabulka u přístroje řady EPOCH 1000 je výkonným nástrojem, jehož účelem je usnadnit manuální nastavení TVG, včetně možností manipulace se zesílením, jemné úpravy zesílení a připojení či odebrání bodu TVG. Funkce TVG tabulka je jedinou funkcí režimu DAC/TVG, která je výhradně TVG a nelze v ní přepínat mezi pohledy DAC a TVG. Funkce TVG tabulka u přístrojů řady EPOCH 1000 vizuálně zobrazuje pomocí přímky sklon změny zesílení v definovaném rozsahu obrazovky. To umožňuje snadno vizualizovat vztah mezi zobrazením a jakýmikoli uživatelskými modifikacemi zesílení, které byly učiněny během nastavení TVG tabulky. Funkce TVG tabulka u přístrojů řady EPOCH 1000 má řadu základních použití, o nichž se hovoří níže.

# **Imerzní kontroly**

Jednou z hlavních možností použití funkce TVG tabulka jsou nastavování pro imerzní kontrolu. Před imerzní kontrolou je možné vytvořit standardní křivku DAC s použitím referenčního bloku jako pomůcku pro stanovení velikosti vady. Echo od rozhraní při imerzní kontrole však může mít velmi vysokou amplitudu, což může podstatně snížit schopnost přístroje provádět kontrolu v oblasti bližšího povrchu. Použitím TVG tabulky má operátor možnost manuálně upravit nastavení zesílení v mezích obrazovky přímo v okolí místa echa od rozhraní, aby se potlačily vlivy tohoto echa. Pak je možné snadněji uvidět echa od vad v oblasti bližšího povrchu a určit jejich velikost.

# POZNÁMKA

TVG tabulka u přístrojů řady EPOCH 1000 může být používána s plným PRF (6000 Hz) ve spojení s volitelnou branou rozhraní. To umožňuje přístrojům řady EPOCH 1000, aby byly používány jako spolehlivý imerzní snímací přístroj.

# **Manuální nastavení TVG**

V mnoha případech je nutné provádět kontrolu předmětů zaměřenou na zjištění vad s použitím TVG křivky proto, aby byla stanovena případná přítomnost vad v kontrolovaném předmětu, které by si vynutily jeho vyřazení, avšak předmět je příliš rozměrný nebo nákladný, aby bylo možno použít referenční vzorek odpovídající velikosti a složení. Vlastnost TVG tabulky vám umožňuje manuálně přidávat body

podél TVG křivky a pracovat se sklonem zesílení v rozsahu obrazovky k vytvoření přesné křivky TVG bez referenčního vzorku (to se obvykle provádí pomocí DGS diagramu, který odpovídá danému materiálu a sondě).

### **Materiál s vysokým útlumem**

V řadě materiálů s vysokým útlumem, jakým jsou mnohé kompozity, si proniknutí až k zadní stěně konkrétního předmětu vyžaduje použití značně vysokého zesílení. Tato vysoká úroveň zesílení způsobuje výskyt značného šumu v bližších oblastech předmětu, který může úplně zastínit jakékoliv eventuální vady v nejbližší polovině (od zdroje signálu) kontrolovaného materiálu. TVG tabulku je možné použít pro úpravu zesílení v celém předmětu tak, aby byla umožněna jasná viditelnost zadní stěny pro měření tloušťky a jasnější kontrola výskytu reflektorů u bližšího povrchu. Je možné stanovit výchozí zesílení a sklon pro náběh zesílení od rozhraní s předmětem směrem k zadní stěně.

# **11.2.8.1 Sestavení TVG tabulky**

Funkci TVG tabulka je možné použít k jednoduchému definování TVG křivky s použitím zkušebního bloku a rozměru reflektorů, aniž by vůbec bylo třeba zadávat a/nebo upravovat konkrétní body TVG. Tato operace je podobná jiným postupům nastavení DAC, které jsou popsané výše v této kapitole, a používá následující parametrické funkce v submenu nastavení TVG **6/6 > TVG Setup**:

### **Add (přidat)**

Přidá TVG bod.

### **Delete (vymazat)**

Vymaže jen bod(y) uvnitř brány z TVG (použité k opravě chyb během nastavení).

### **Erase (zrušit)**

Zruší celé nastavení TVG a začne znovu.

# **11.2.8.2 Uživatelské nastavení TVG tabulky**

Pro uživatelské nastavení TVG s použitím funkce TVG tabulky použijte parametry **6/6 > TVG Table**.

## **TVGTable On (TVG tabulka zapnuta)**

Zobrazuje TVG tabulku, podle které můžete odkazovat na body v uživatelském nastavení TVG nebo je editovat.

## **TVGTable Off (TVG tabulka vypnuta)**

Skryje TVG tabulku, takže se zvětší náhled na aktivní A-zobrazení.

## **Edit (upravit)**

Vstupuje do TVG tabulky a umožňuje postupnou editaci bodů.

## **Add (přidat)**

Přidává řádek pro nové body na konec TVG tabulky.

## **Insert (vložit)**

Přidává řádek před aktuálně zvýrazněný řádek.

## **Delete (odstranit)**

Odstraní zvýrazněný řádek z TVG tabulky.

## **Erase (vymazat)**

Vymaže všechny body z TVG tabulky.

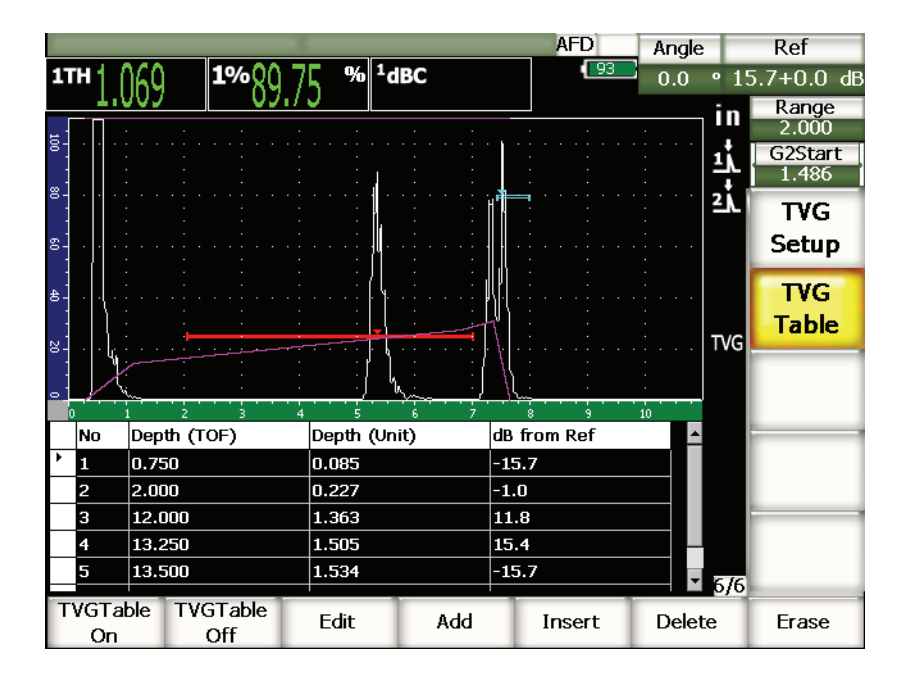

**Obr. 11-16 Dokončená TVG tabulka s náhledem**

# **11.2.8.3 Vytváření TVG s TVG tabulkou**

TVG tabulka je nastavena tak, aby zobrazovala veškeré informace týkající se proměnného zesílení použitého pro rozsah obrazovky přístroje. Každý řádek TVG tabulky představuje jeden bod v rozsahu obrazovky a zesílení přiřazené k tomuto bodu. Přístroje řady EPOCH 1000 používají tyto body jako referenční a kreslí přímku, která představuje změnu zesílení v rozsahu obrazovky a spojuje každý bod.

TVG tabulka má čtyři sloupce:

### **No (počet)**

Průběžný výpočet počtu bodů, které přispívají k nastavení TVG. Maximální počet bodů je 50.

#### **Depth /TOF/ (hloubka /TOF/)**

Přesná hloubka v mikrosekundách v rozsahu obrazovky, kde je definováno přizpůsobení zesílení.

#### **Depth /Unit/ (hloubka /jednotka/)**

Odpovídající přesná hloubka ve zvolených jednotkách (in, mm atd.) v rozsahu obrazovky, kde je definováno přizpůsobení zesílení.

#### **dB from Ref (dB z Ref)**

Hodnota zesílení přesného bodu definovaného v rozsahu obrazovky v porovnání se základním (referenčním) zesílením.

### **Jak vytvořit nastavení TVG s TVG tabulkou**

- 1. Zvolte **TVGTable On** k náhledu aktuální TVG tabulky.
- 2. Zvolte **Edit** k editaci bodů v tabulce.
- <span id="page-229-0"></span>3. Zvolte **Add** k přidání nového bodu do tabulky.
- 4. Použijte klávesy se šipkami **[RIGHT]** (vpravo) a **[LEFT]** (vlevo) ke zvolení **Depth** (hloubka) /buď TOF nebo jednotky/ a nastavte hodnotu hloubky bodu otočným voličem.
- <span id="page-229-1"></span>5. Použijte klávesy se šipkami **[RIGHT]** (vpravo) a **[LEFT]** (vlevo) ke zvolení **dB from Ref** (dB ze sloupce Ref) a otočným voličem nastavte hodnotu zesílení odlišnou od zesílení základního.
- 6. Opakováním kroků [3](#page-229-0) až [5](#page-229-1) dále přidávejte body a nastavujte zesílení v rozsahu obrazovky pomocí TVG tabulky.

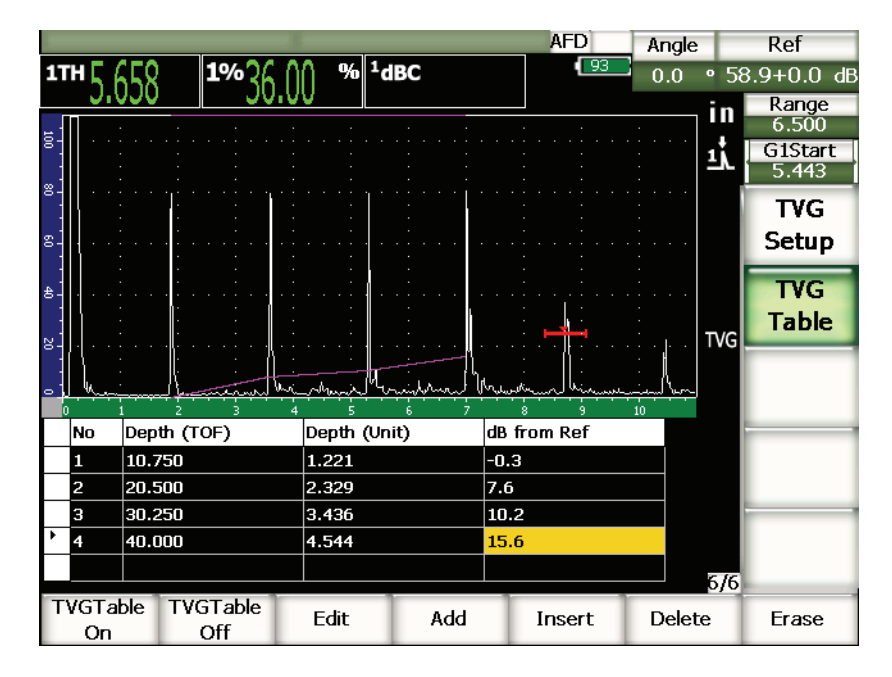

**Obr. 11-17 Nastavování TVG tabulky**

- 7. Použitím kláves se šipkami **[UP]** (nahoru) a **[DOWN]** (dolů) se pohybujte nahoru a dolů mezi řádky a editujte předem nastavené body.
- 8. Po dokončení skryje volba **TVGTable Off** (TVG tabulka vypnuta) tabulku nastavení a umožní kontrolu s použitím celoplošného A-zobrazení.

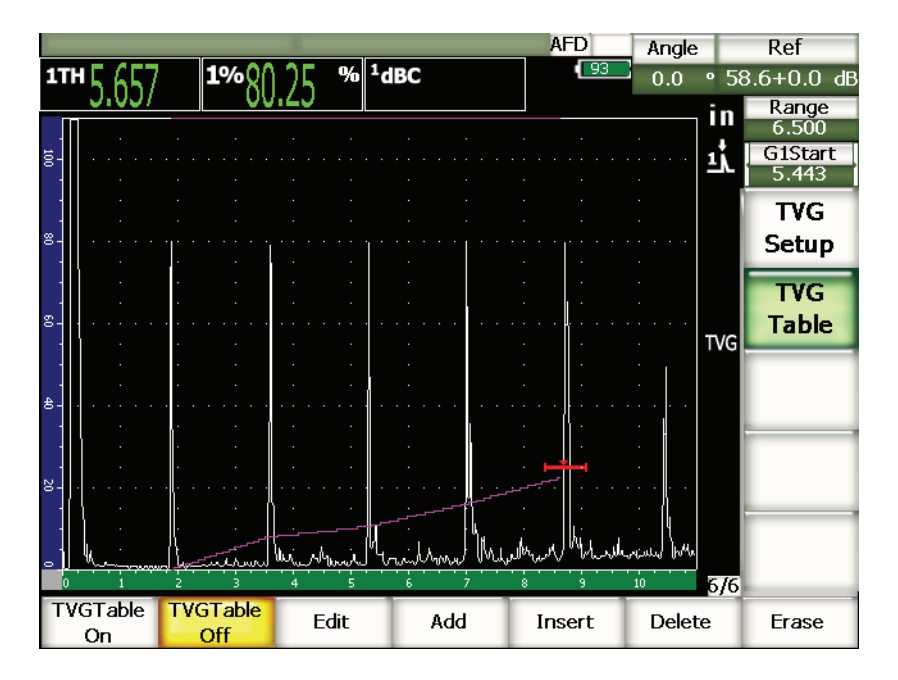

**Obr. 11-18 Kontrola pomocí A-zobrazení s TVG tabulkou (náhled tabulky vypnutý)**

# **11.3 DGS/AVG**

Funkce DGS/AVG, která je součástí softwaru instalovaného v přístroji řady EPOCH 1000, umožňuje provádět úplná nastavení DGS/AVG přímo v přístroji. Díky metodě DGS/AVG má operátor možnost zjišťovat velikost vad na základě vypočtené křivky DGS/AVG pro danou sondu, materiál a velikost reflektoru. Tato metoda vyžaduje pouze, aby měl operátor jen jeden referenční reflektor (odraznou plochu), který umožní vytvořit křivku pro určování velikosti vad. To je podstatně odlišné od metod DAC nebo TVG, které k vytvoření takové křivky potřebují, aby měl operátor k dispozici reprezentativní vady nacházející se v různých hloubkách.

K velmi rychlému nastavení křivek DGS/AVG v přístroji vyvinul Olympus knihovnu sond (transducer library), která se nachází v paměti přístroje. V této knihovně jsou uloženy všechny sondy řady Atlas podle evropské specifikace, jakož i několik dalších sond, které jsou kontrolory běžně používány. Knihovna je rozdělena do pěti kategorií podle typů sond:

- 1. **Straight Beam** contact (přímé sondy) (zahrnuje chráněnou čelní část)
- 2. **Angle Beam** transducers (úhlové sondy)
- 3. **Dual** transducers (dvojité sondy)
- 4. **Custom Straight** contact (uživatelské přímé sondy)
- 5. **Custom Angle** beam (uživatelské úhlové sondy)

Všechna data potřebná pro každou sondu k vytvoření křivek DGS/AVG jsou uložena v paměti přístroje v knihovně. Chcete-li použít sondu, která není v přednastavené knihovně, můžete vložit parametry dané sondy do programu počítačového rozhraní GageView Pro a nahrát je do přístroje řady EPOCH 1000. Sondy, které jsou do přístroje načteny, se objeví v knihovně sond v části uživatelsky přizpůsobené sondy (custom transducers).

Funkce DGS/AVG, která je součástí softwaru instalovaného v přístroji řady EPOCH 1000, umožňuje provádět rychlé nastavení a snadno hodnotit velikosti vad. Funkce splňuje požadavky normy EN 583-2:2001. Správné používání této funkce nezbytně vyžaduje, aby byl operátor dokonale obeznámen s výše zmíněnou normou i dalšími předpisy a aby disponoval příslušnou kvalifikací odpovídající místním platným předpisům. Vzhledem k tomu, že křivky používané pro určování velikosti vad jsou vypočítávány na základě mnoha proměnných veličin, je pro dosažení přesných výsledků nezbytnou podmínkou správné nastavení přístroje.

# **11.3.1 Aktivace funkce a její nastavení**

Před aktivací funkce DGS/AVG musí být přístroj správně kalibrován na materiál, který bude kontrolován. Poté funkci aktivujte na straně nastavení **DGS/AVG** (viz Obr. [11-19 na stránce](#page-233-0) 224) volbou **4/5 > Sizing Option > DGS/AVG**.

| DGS/AVG |      |                |               |       |  |
|---------|------|----------------|---------------|-------|--|
|         |      |                |               |       |  |
|         |      |                |               |       |  |
|         |      | DGS/AVG        | On            |       |  |
|         |      | Probe Type     | Straight Beam |       |  |
|         |      | Probe Name     | CN4R-10       |       |  |
|         |      | Reflector Type | Backwall      |       |  |
|         |      |                |               |       |  |
|         |      |                |               |       |  |
|         |      | DeltaVt        | 0.0           | dB    |  |
|         |      | Reg. Level     | 0.125         | in    |  |
|         |      | Warning Level  | $-6.0$        | dB    |  |
|         |      | AcvSpecimen    | 0.0           | dB/in |  |
|         |      | AcvCalBlock    | 0.0           | dB/in |  |
|         |      |                |               |       |  |
|         |      |                |               |       |  |
|         |      |                |               |       |  |
|         |      |                |               |       |  |
| First   | Last | Find           |               |       |  |

**Obr. 11-19 Strana nastavení DGS/AVG**

<span id="page-233-0"></span>Tato obrazovka vám dovoluje přesně definovat přesnou používanou ke kontrole a nastavit křivku DGS/AVG, která má být nakreslena. Tato strana nastavení nabízí volbu několika možností:

#### **DGS/AVG**

Aktivuje/deaktivuje funkci DGS/AVG.

### **Probe Type (typ sondy)**

Volí typ sondy, která má být použita (přímá, úhlová, dvojitá nebo uživatelská).

#### **Probe Name (název sondy)**

Volí sondu, která má být použita.

### **Reflector Type (typ reflektoru)**

Definuje typ reflektoru, který má být použit k získání referenčního signálu pro vytvoření křivky DGS/AVG.

• Pro sondy s přímým paprskem a dvouprvkové sondy jsou k dispozici tyto reflektory:

- Back wall zadní stěna
- Side-drilled hole boční vývrt (SDH)
- Pro úhlové sondy jsou k dispozici tyto reflektory:
	- K1-IIW block arc oblouk bloku K1-IIW
	- K2-DSC block blok K2-DSC
	- Side-drilled hole boční vývrt (SDH)
	- Flat-bottom hole vývrt s plochým dnem (FBH)

## **Reflector Dia. (průměr reflektoru)**

Používá se pouze pro kontroly úhlovým svazkem. Umožňuje operátorovi definovat průměr vývrtu s plochým dnem (FBH) nebo bočního vývrtu (SDH) používaného jako referenční reflektor. Tento rozměr je požadován ke správnému polohování křivky DGS/AVG.

## **DeltaVk**

Používá se pouze pro kontroly úhlovým svazkem s referenčními reflektory bloků K1-IIW nebo K2-DSC. Tato korekční hodnota pro úhlovou sondu se nachází v diagramu DGS/AVG pro zvolenou sondu.

## **DeltaVt**

Korekční hodnota přenosu používaná ke kompenzaci rozdílů amplitudy jako výsledku kolísání vazby z kalibračního dílu na testovací díl vlivem podmínek povrchu. Způsoby provádění výpočtu korekce přenosu nabízí norma EN 583- 2:2001.

### **Reg. Level (registrační úroveň)**

Výška hlavní křivky DGS/AVG. Křivka představuje amplitudu od vývrtu s plochým dnem s průměrem rovnajícím se registrační úrovni v různých hloubkách. Tato hodnota bývá obvykle rovna kritické velikosti vady v dané aplikaci.

## **Warning Level (úroveň výstrahy)**

Jedná se o polohu sekundární, výstražné křivky DGS/AVG vůči poloze základní křivky DGS/AVG. Je-li tato hodnota nastavena na nulu, bude výstražná křivka vypnuta (zrušena).

### **AcvSpecimen (útlum ve vzorku)**

Hodnota útlumu v dB/m pro zkoušený předmět (vzorek). V některých případech je nutné vypočítat relativní útlum ve zkoušeném předmětu a tuto hodnotu zde zadat.

### **AcvCalBlock (útlum v kalibračním bloku)**

Hodnota útlumu v dB/m pro kalibrační blok. V některých případech je nutné vypočítat relativní útlum v kalibračním bloku a tuto hodnotu zde zadat.

#### **X Value (hodnota X)**

Používá se pouze pro kontroly úhlovým svazkem. Jedná se o délku předsádky sondy od BIP do přední části předsádky a používá se k odečtení délky předsádky od projekční vzdálenosti.

## POZNÁMKA

Vyškolený operátor si musí být vědom, kdy je nezbytné vložit hodnoty do **AcvSpecimen** a **AcvCalBlock**. Tyto hodnoty ovlivňují sklon křivky DGS/AVG, a proto ovlivní i přesnost stanovení velikosti vady. Navrhovaný způsob měření relativního útlumu lze nalézt níže v této příručce.

Po správném doplnění voleb na stránce nastavení DGS/AVG stiskněte **[ESCAPE]**, čímž se vrátíte k aktivnímu A-zobrazení.

## **Jak dokončit nastavení křivky DGS/AVG**

- 1. Přiložte sondu ke kalibračnímu bloku a získejte odraz od zvoleného typu referenčního reflektoru.
- 2. Stiskněte **[GATE]** k vytvoření brány referenčního signálu.
- 3. Stiskněte **[2ND F]**, **[GATE](AUTO XX%)**, abyste nastavili referenční reflektor na 80 % FSH.
- 4. Stiskněte **[2ND F]**, **[GAIN](REF dB)** k zaznamenání referenčního reflektoru a vytvoření křivky DGS/AVG.

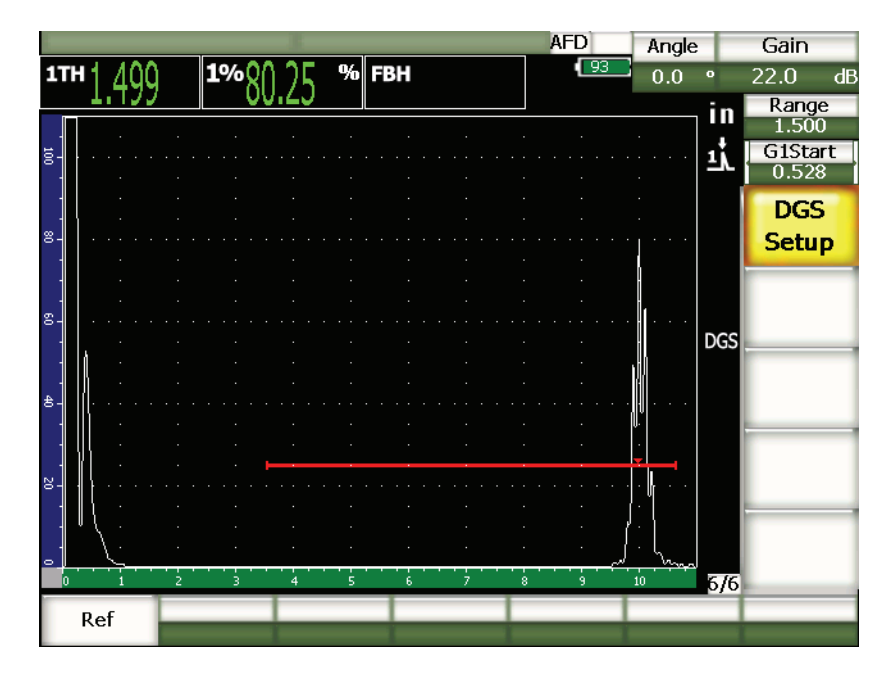

**Obr. 11-20 Referenční reflektor před zaznamenáním**

Po zaznamenání referenčního reflektoru přístroj řady EPOCH 1000 automaticky vypočítá křivku(-y) DGS/AVG a použije je na správné registrační úrovni na obrazovce.

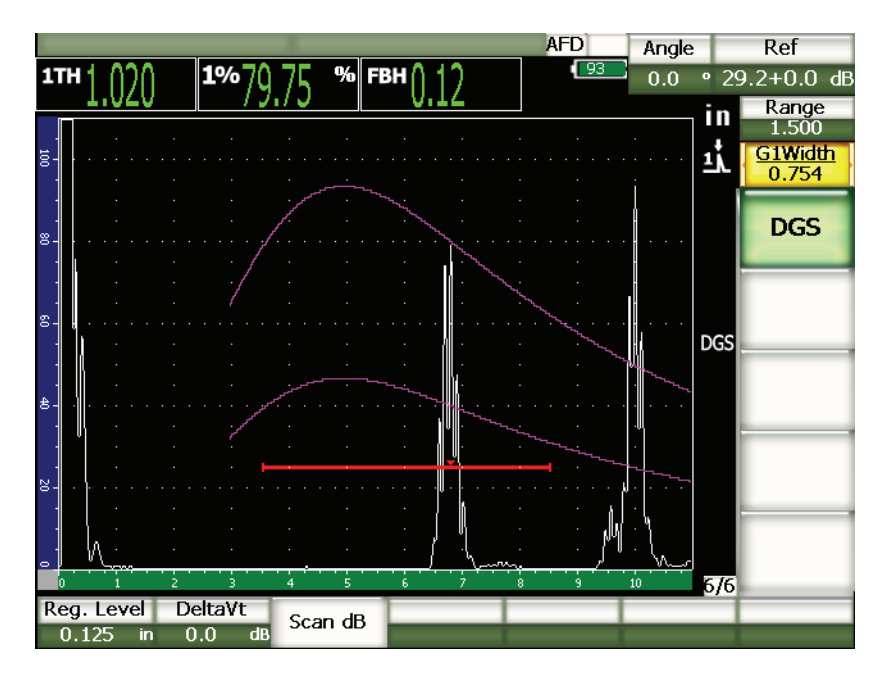

**Obr. 11-21 Křivky DGS/AVG na obrazovce**

# **11.3.2 Volby nastavení křivky**

Jakmile byla vypočtena křivka DGS/AVG na přístroji řady EPOCH 1000, je možné během kontroly upravovat nastavení této křivky. Úpravy zahrnují nastavení zesílení, které umožňuje správné a předpisům odpovídající snímání vad a určování velikosti vad, jakož i nastavení referenčního reflektoru.

# **11.3.3 Korekce přenosu**

Korekce přenosu je úprava nastavení referenčního zesílení během kalibrace přístroje a je obvykle přidávána tehdy, je-li stav povrchu zkoušeného předmětu odlišný od povrchu kalibračního bloku. Vazebné podmínky povrchu zkoušeného předmětu mohou často způsobit ztrátu signálu po provedení kalibrace křivky DGS/AVG, což má za následek nepřesné porovnávání testovaných reflektorů s kalibrovanou křivkou DGS/AVG. Korekce přenosu může být přidána během úvodního nastavení křivky DGS/AVG (hodnota **DeltaVt**), ale zpravidla není tento faktor známý, dokud není

nastavení dokončeno. Přístroje řady EPOCH 1000 vám umožňují vyrovnat tento rozdíl přidáním korekce přenosu ke kalibrovanému základnímu zesílení poté, co je dokončeno nastavení křivky DGS/AVG.

#### **Jak přidat korekci přenosu k provedenému nastavení křivky DGS/AVG**

Zvolte **7/7 > DGS > DeltaVt** k nastavení hodnoty korekce přenosu.

# **POZNÁMKA**

Při nastavování korekce přenosu by měla výška křivky zůstat konstantní, ale výška echa se mění.

# **11.3.4 Zesílení křivky DGS/AVG**

Souhrnná úroveň zesílení celé křivky DGS/AVG může být nastavena jako vyšší nebo nižší než referenční zesílení. Většina předpisů pro provádění kontroly nedovoluje, aby byla velikost reflektorů upravena na menší než 20 % FSH. Aby bylo možné provádět kontrolu za určitou mezí hloubky/délky času zvukové dráhy v předmětu, je nutné zvýšit zesílení jak aktivního A-zobrazení, tak i křivky DGS/AVG. Toho je dosaženo u přístrojů řady EPOCH 1000 nastavením zesílení křivky DGS/AVG.

#### **Jak nastavit zesílení křivky DGS/AVG**

- 1. Stiskněte **[GAIN]** (zesílení).
- 2. Použijte klávesy se šipkami **[UP]** (nahoru) a **[DOWN]** (dolů) nebo otočný volič k nastavení zesílení křivky. Diference zesílení křivky se přičítá k základnímu (referenčnímu) zesílení nebo se od něj odečítá.

## **POZNÁMKA**

Při nastavení zesílení křivky DGS/AVG se upravuje jak výška echa, tak výška křivky, aby byl zachován správný poměr při stanovení velikosti.

Obr. [11-22 na stránce](#page-239-0) 230 ukazuje nastavení DGS/AVG s použitím zesílení křivky, které poskytuje přesné měření amplitudy echa tím, že echo umisťuje blízko 80 % FSH.

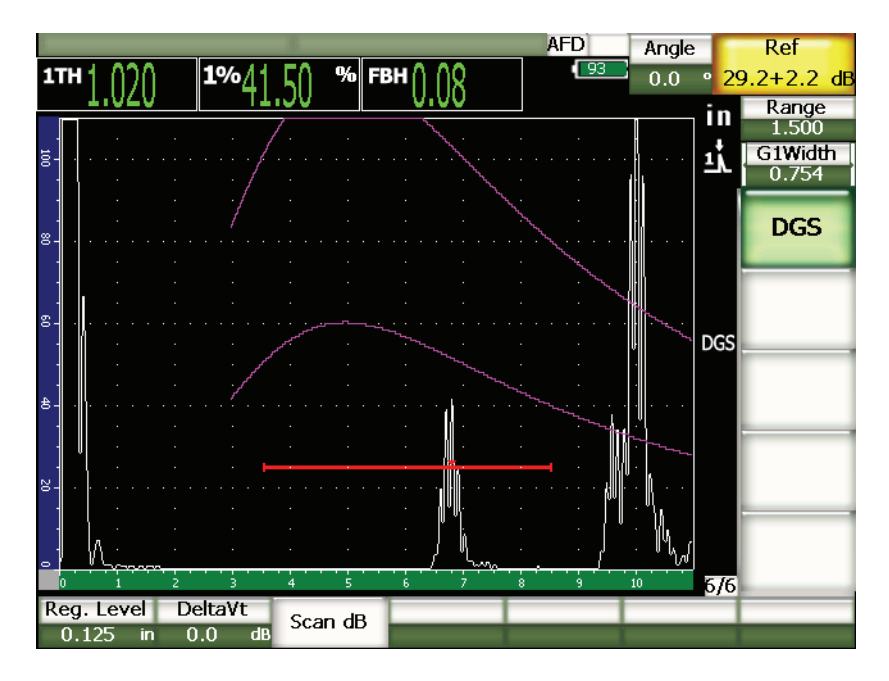

**Obr. 11-22 DGS se zesílením křivky**

# <span id="page-239-0"></span>**11.3.5 Nastavení registrační úrovně**

Registrační úroveň křivky DGS/AVG definuje výšku hlavní křivky. Křivka představuje amplitudu od vývrtu s plochým dnem s průměrem rovnajícím se registrační úrovni v různých hloubkách. Tato hodnota bývá obvykle rovna kritické velikosti vady v dané aplikaci. Přístroje řady EPOCH 1000 Vám umožňují nastavit tuto registrační úroveň během aktivní kontroly.

# **POZNÁMKA**

Toto nastavení výšky křivky je možné, protože křivky DGS/AVG jsou vypočítávány na základě zachyceného referenčního reflektoru a matematických údajů sondy. To umožňuje přístrojům řady EPOCH 1000 nakreslit křivku útlumu (v oceli) pro reflektor určité velikosti, aniž by bylo třeba získat jednotlivé datové body, jako je tomu v nastavení DAC/TVG. To je jednou z klíčových výhod techniky stanovení velikosti DGS/AVG oproti technice DAC/TVG.

### **Jak nastavit registrační úroveň**

Zvolte **7/7 > DGS > Reg. Level** k nastavení aktuální registrační úrovně.

# **11.3.6 Měření relativního útlumu**

Pro měření útlumu ultrazvuku v materiálu existuje několik metod. Často je postup navržen tak, aby měřil absolutní útlum v materiálu. To si obvykle vyžádá nastavení imerzního testu a provedení časově náročné série měření. Pro účely zjišťování velikosti vad použitím metody DGS/AVG může být v mnoha případech vhodné změřit ve vašem zkoušeném předmětu nebo kalibračním bloku relativní útlum tak, jak je to potřebné. Tato kapitola nastiňuje jednu metodu měření relativního útlumu, která je jednoduchá a všeobecně účinná. Mohou ovšem existovat i vhodnější metody. Operátor se musí rozhodnout pro tu nejvhodnější metodu k získání hodnot **AcvSpecimen** a **AcvCalBlock,** a to na základě potřeb konkrétní aplikace a místních podmínek.

## **Měření:**

**∆ Vg** = rozdíl zesílení mezi dvěma po sobě následujícími koncovými echy (d a 2d)

**∆ Ve** = z diagramu DGS/AVG; rozdíl zesílení na křivce ech od zadní stěny od d do 2d

# **Výpočty:**

**∆ Vs** = **∆ Vg** - **∆ Ve** [mm]

Koeficient útlumu zvuku: α = **∆ Vs** / 2d \* 1000 [dB/m]

# **11.4 Software pro hodnocení svaru (D) AWS D1.1/D1.5**

Softwarová funkce AWS D1.1 pro přístroje řady EPOCH 1000 byla vytvořena za účelem pomoci při provádění kontrol uvedených v předpisu pro svařování ocelových konstrukcí (SWC) D1.1 (nebo D1.5) Americké společnosti pro svařování (AWS – American Welding Society). Tento předpis nabízí kontrolorům metodu klasifikace vad (trhlin) zjištěných ve svarech pomocí ultrazvukové kontroly. Pro hodnocení signálů reflektoru zjištěných při kontrole používá tento předpis následující vzorec:

 $A - B - C = D$ 

kde:

A = úroveň signálu vady (dB)

B = úroveň referenčního (srovnávacího) signálu (dB)

C = koeficient útlumu: 2 \* (dráha zvuku v palcích – 1 in) (dB)

D = hodnocení signálu (dB)

Operátor pracující podle předpisu AWS D1.1 musí stanovit hodnocení signálu (D), které je vypočteno na základě hodnot A, B a C, podle tabulky ultrazvukových kritérií vyhovujícího-nevyhovujícího stavu vypracované AWS pro umožnění klasifikace závažnosti nalezené vady. V průběhu kontroly je od operátora požadováno, aby zpracoval protokol AWS obsahující přehledný seznam hodnot všech shora uvedených proměnných, jakož i informace o sondě, délce a poloze vady (trhliny) a celkové hodnocení vady.

Další podrobnosti ohledně požadavků na zkušební zařízení, zkušební metody, interpretaci a klasifikaci těchto kontrol uvádí předpis AWS D1.1.

# **11.4.1 Popis**

Olympus vyvinul pro přístroj řady EPOCH 1000 software AWS D1.1 s cílem zjednodušit úkoly vykonávané kontrolorem a zkrátit celkovou dobu kontrol. Uvedeného se dosahuje tím, že se ponechává na přístroji řady EPOCH 1000, aby prováděl některé požadované výpočty automaticky, a také tím, že je operátorovi umožněno zdokumentovat defekty v registrátoru dat přístroje řady EPOCH 1000 pro účely zpracování protokolů.

EPOCH 1000 může též přenášet data z kontrol do programu počítačového rozhraní GageView Pro, který se uplatní při zpracování protokolů. Tento program poskytne operátorovi parametry nastavení přístroje, vlnové průběhy vyvolávané defektem, informace o zvukové dráze a poloze vady, jakož i všechny hodnoty proměnných potřebné pro vzorec podle AWS D1.1.

# **11.4.2 Aktivace funkce**

Prvním krokem ovládání přístroje řady EPOCH 1000 při kontrolách prováděných podle AWS D1.1 je kalibrace přístroje s použitou sondou a v souladu se zkušebními podmínkami. Informace o kalibraci přístroje řady EPOCH 1000 s úhlovou sondou uvádí kapitoly o kalibraci v této příručce nebo příslušné pokyny Americké společnosti pro svařování (AWS).

#### **Jak aktivovat funkci AWS**

Zvolte **4/6 > Sizing Option > AWS D1.1 = On**.

Po aktivování je třeba nastavit hodnotu **Ref B, aby mohla být zahájena kontrola**. Toto číslo představuje úroveň zesílení nutnou pro nastavení echa od referenčního reflektoru na 80 % plné výšky obrazovky (FSH). Referenčním reflektorem bude často boční vývrt do kalibračního bloku použitého pro kalibraci s úhlovou sondou. Mohou být použity i jiné referenční reflektory, pokud splňují požadavky AWS na tyto kontroly.

### **Uložení hodnoty Ref B**

- 1. Použijte klávesu **[GATE]** k vytvoření brány pro echo od referenčního reflektoru.
- 2. Stiskněte **[2ND F]**, **[GATE] (AUTO XX%)** k nastavení echa na 80 % FSH.
- 3. Volbou **6/6 > AWS > Ref B** uložíte reflektor uvnitř brány jako hodnotu **Ref B**.

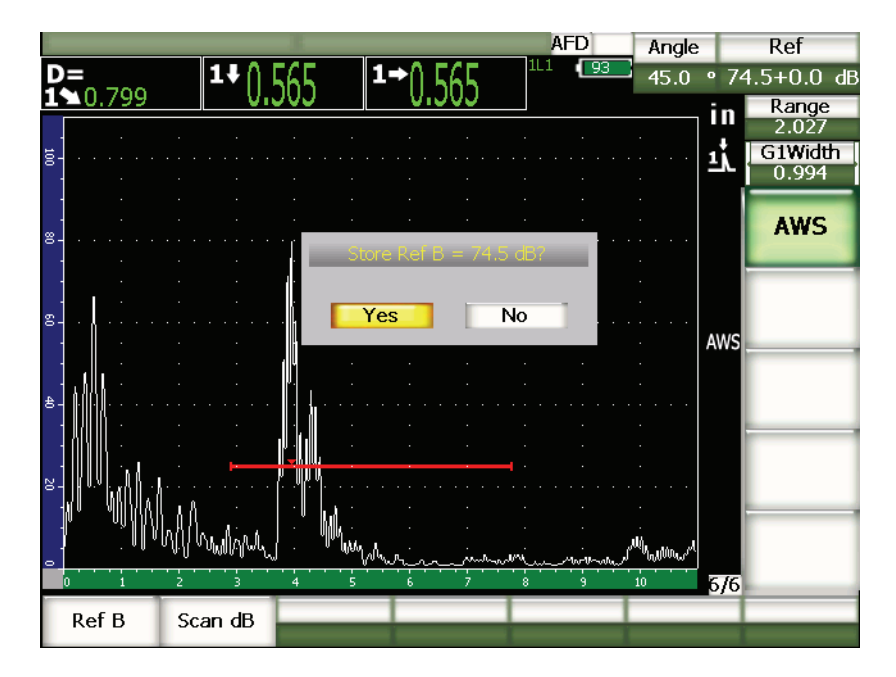

**Obr. 11-23 Uložení hodnoty Ref B**

Jakmile je uložena hodnota **Ref B**, přístroj zobrazuje aktivní D hodnocení jakéhokoliv signálu uvnitř brány. Tato aktivní hodnota D, která představuje posouzení signálu defektu podle tabulek "AWS Acceptance – Rejection Criteria" (AWS kritéria vyhovujícího/nevyhovujícího stavu) klasifikujících potenciální defekty, může být sledována jako samostatný naměřený údaj v jednom z šesti oken. O aktivaci a sledování tohoto měření pojednává kapitola [3.3 na stránce](#page-76-0) 67.

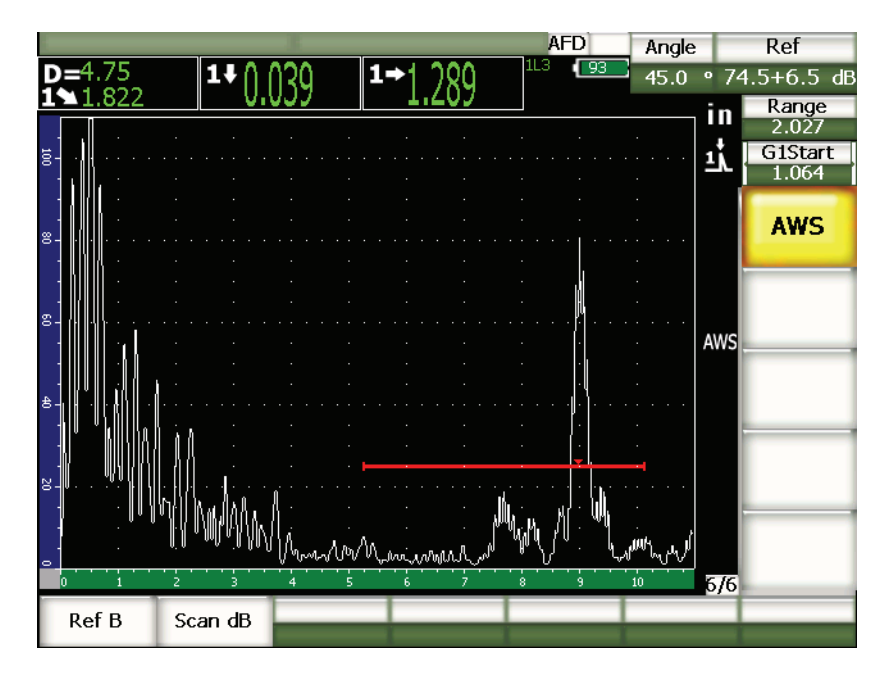

**Obr. 11-24 Aktivní AWS s hodnocením D**

# **11.4.3 Snímací zesílení**

Předpisy AWS požadují, aby operátor zadal do hodnoty **Ref B** určitou velikost snímacího zesílení. Tímto způsobem lze vyhledat defekty, které mohou být menší nebo uloženy hlouběji ve zkoušeném předmětu, nežli je referenční defekt.

## **Jak připočíst snímací zesílení**

- 1. Klávesou **[GAIN]** nastavíte hodnotu snímacího zesílení nezbytného k provedení kontroly a stanoveného předpisem AWS.
- 2. Zvolte **6/6 > AWS > Scan dB** k zapínání a vypínání snímacího zesílení podle potřeby.

# POZNÁMKA

K zobrazení D hodnoty daného signálu musí mít echo v bráně vrchol při amplitudě menší než 110 % FSH. Často jen stačí jednoduše vypnout snímací zesílení, abyste dostali vrchol echa na obrazovku. V některých případech může být třeba provést další úpravu zesílení.

# **11.4.4 Výpočet hodnot A a C**

Je-li přítomné echo v bráně, jehož vrchol je pod 100 % FSH, přístroj řady EPOCH 1000 automaticky vypočte hodnoty A a C nezbytné k tomu, aby byla vytvořena hodnota D klasifikující signál. Pro vypočtení hodnoty A přístroj automaticky vypočte hodnotu dB potřebnou pro nastavení echa uvnitř brány na 80 % FSH. Při výpočtu hodnoty C používá přístroj údaje kalkulátoru zvukové dráhy k vytvoření faktoru útlumu.

# POZNAMKA

Aby byl tento výpočet přesný, musí operátor zadat správnou tloušťku zkoušeného předmětu.

Stisknutím **[SAVE]** můžete nyní uložit data této trhliny do registrátoru dat přístroje řady EPOCH 1000. Všeobecné údaje o registrátoru dat uvádí kapitola [10 na](#page-186-0)  [stránce](#page-186-0) 177.

Ve spodní části ID uloženého při aktivním AWS D1.1 jsou uvedeny hodnoty položek A, B, C a D. Tyto údaje lze prohlížet v oknu File Review (prozkoumat soubor).

# POZNAMKA

Při použití přístroje řady EPOCH 1000 a softwaru AWS D1.1 je zodpovědností operátora vzít v úvahu jakékoli kontrolní podmínky, které by mohly způsobit odchylky od uvedeného hodnocení signálu (hodnota D), i správně interpretovat význam signálů echa a udávaných hodnot D odpovídajících těmto signálům.

# **11.5 Brána rozhraní**

Přístroj řady EPOCH 1000 nabízí jako volitelný software třetí bránu – bránu rozhraní. Tato brána rozhraní se používá především při imerzních aplikacích, kde se vzdálenost vodní vazební dráhy mezi předním povrchem testovaného materiálu a čelem sondy se kontinuálně mění. Tato aplikace může vyžadovat "on-line" přístup s neustálým pohybem testovaného materiálu kolem stacionární sondy (nebo naopak). Není-li přední povrch testovaného materiálu stejný, může to mít za následek nepatrný rozdíl ve vzdálenosti vodní dráhy. Volitelná brána rozhraní sleduje polohu odrazu z rozhraní vodní dráhy a kontrolovaného dílu a kompenzuje odchylku polohy tohoto reflektoru. Brána rozhraní se obvykle používá u pevné sondy vodního sloupce.

# **11.5.1 Aktivace funkce**

Je-li aktivována funkce volitelná brána rozhraní, stane se dostupným submenu **2/6 > IF Gate**. Status brány rozhraní, polohování a podmínky výstrahy jsou ovládány stejnými metodami, jaké jsou popsané v kapitole [6 na stránce](#page-118-0) 109.

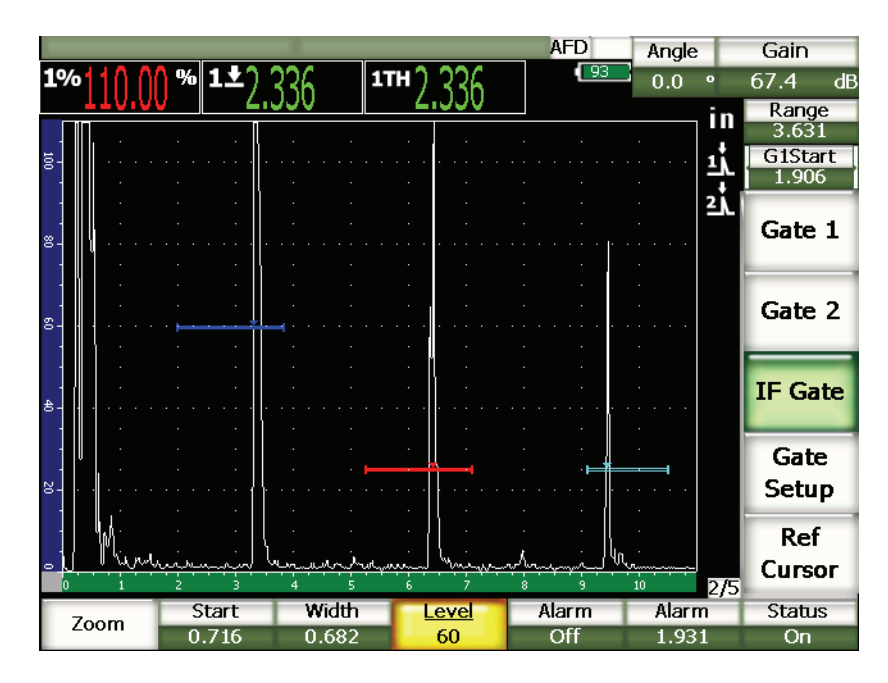

**Obr. 11-25 Aktivní brána IF s vlastním submenu IF Gate**

# **11.5.2 Měření a alarmy brány**

Brána rozhraní neumožňuje stejná standardní měření jako brána 1 a brána 2. Brána rozhraní měří pouze danou tloušťku, kde lze toto aplikovat.

Je-li brána rozhraní aktivní, mohou být nastaveny jednotlivé alarmy brány. Výstraha záporného prahu je nejobvyklejší, když hledáte výpadek echa rozhraní. Více informací o nastavení alarmů brány uvádí kapitola [6 na stránce](#page-118-0) 109.

# **11.6 Plovoucí brána**

Přístroje řady EPOCH 1000 disponují volitelným softwarem plovoucí brány. Tato volitelná funkce brány se používá ke sledování amplitudy nejvyššího echa na specifikované úrovni zesílení pod touto amplitudou (–1 dB až –14 dB v přírůstcích po 1 dB). Volitelná plovoucí brána poskytuje konzistentnější a přesnější měření tloušťky, zvlášť při použití režimu detekce hrany. V režimu detekce hrany plovoucí brána sleduje echo s nejvyšší amplitudou, které překračuje bránu, ale hlásí výsledek měření z první vodicí hrany, která překoná práh brány. Kolísá-li výška měření, plovoucí brána sleduje tuto odchylku, aby poskytla konzistentnější měření ze stejného bodu podél vodicí hrany měření.

# **11.6.1 Aktivace funkce**

K aktivaci funkce plovoucí brány otevřete stranu nastavení **FGate** volbou **3/6 > General Option > Floating Gate**. Stránka nastavení plovoucí brány umožňuje operátorovi nastavit následující parametry:

### **G1 Float (G1 plovoucí)**

Aktivace/deaktivace funkce plovoucí brány pro bránu 1.

#### **Level (úroveň)**

Úroveň (v dB), při které brána sleduje oblast pod vrcholem amplitudy signálu v bráně (brána 1).

### **G2 Float (G2 plovoucí)**

Aktivace/deaktivace funkce plovoucí brány pro bránu 2.

### **Level (úroveň)**

Úroveň (v dB), při které brána sleduje oblast pod vrcholem amplitudy signálu v bráně (brána 2).

## **IF Float (IF plovoucí)**

Aktivace/deaktivace funkce plovoucí brány pro bránu rozhraní (je-li k dispozici).

## **Level (úroveň)**

Úroveň (v dB), při které brána sleduje oblast pod vrcholem amplitudy signálu v bráně (brána rozhraní).

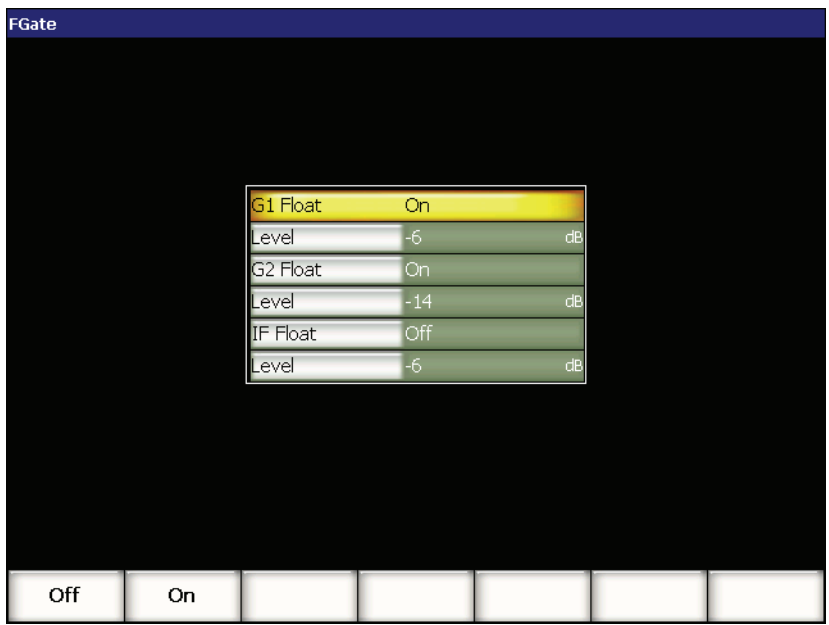

**Obr. 11-26 Stránka nastavení plovoucí brány.**

Je-li požadované nastavení plovoucí brány upraveno, klávesou **[ESCAPE]** se vrátíte k aktivnímu A-zobrazení a zahájíte kontrolu s plovoucí bránou.

# **11.6.2 Provoz v režimu –6 dB**

V režimu –6 dB požadovaná brána fluktuuje při 6 dB pod vrcholem amplitudy echa v bráně, což odpovídá 50 % maximální výšky echa. Níže uvedený obrázek představuje bránu 1 s aktivní funkcí plovoucí brána v režimu –6 dB. Povšimněte si, že brána je přesně na 50 % amplitudy vrcholového echa (která je přibližně 80 %).

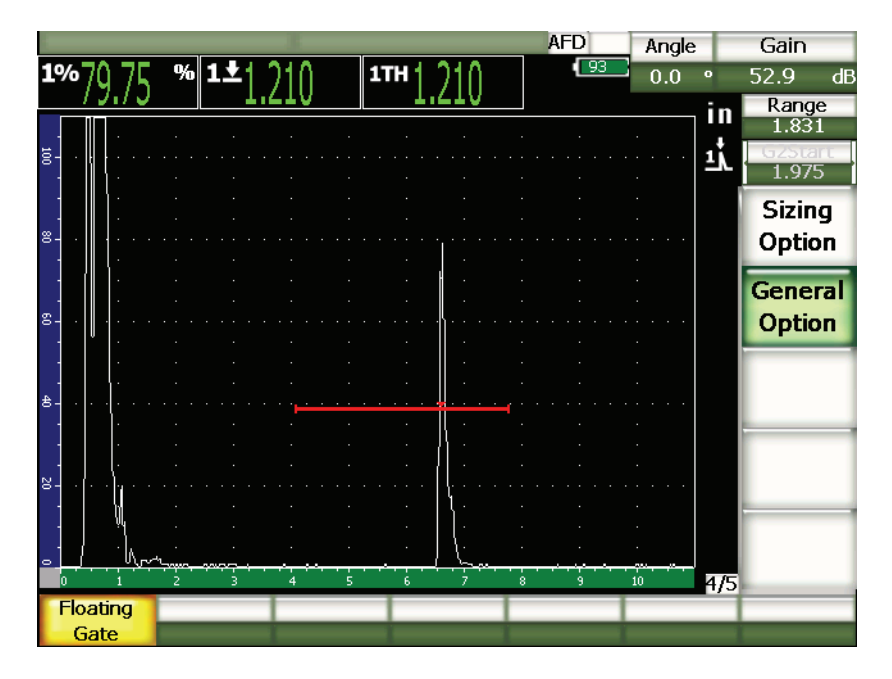

**Obr. 11-27 Signál s plovoucí bránou –6 dB**

# **11.6.3 Provoz v režimu –14 dB**

V režimu –14 dB požadovaná brána fluktuuje při 14 dB pod amplitudou vrcholového echa v bráně. To odpovídá 20 % maximální výšky echa. Níže uvedený obrázek představuje bránu 1 s aktivní funkcí plovoucí brána v režimu –14 dB. Povšimněte si, že brána je přesně na 20 % amplitudy vrcholového echa (která je přibližně 80 %).

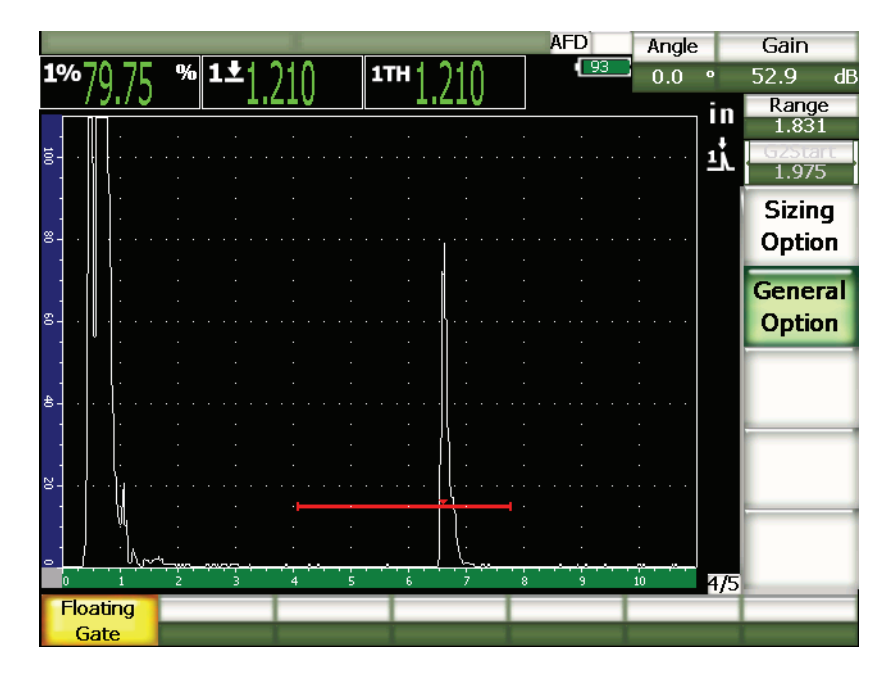

**Obr. 11-28 Signál s plovoucí bránou –14 dB**

# **POZNÁMKA**

Volitelná funkce plovoucí brána není platná v režimu **RF**. Plovoucí brána rovněž nemůže být zapnuta nebo vypnuta při zastavené obrazovce.

# **11.6.4 Alarmy bran**

Je-li funkce plovoucí brána aktivní, mohou být nastaveny jednotlivé alarmy brány. Alarm minimální hloubky je nejčastěji používán ke sledování ztenčujících se oblastí v materiálu, je-li funkce plovoucí brána aktivní a brány se nacházejí v režimu detekce hrany.
# <span id="page-252-1"></span>**12. Nastavení sondy a svazku (režim phased array)**

Tato kapitola popisuje, jak nastavit sondu phased array u přístrojů řady EPOCH 1000. Zabývá se následujícími tématy:

- [Automatická identifikace sondy](#page-252-0)
- [Strana nastavení svazku](#page-253-0)
- [Stránka editace sondy](#page-257-0)

## <span id="page-252-0"></span>**12.1 Automatická identifikace sondy**

Přístroje řady EPOCH 1000 disponují automatickou identifikací sond Olympus phased array. Při zasunutí sondy phased array do přístroje řady EPOCH 1000 vydá přístroj zvukové znamení a nabídne operátorovi stránku nastavení svazku **Beam**.

#### POZNÁMKA

Je-li sonda phased array zasunuta do přístroje řady, když je přístroj v konvenčním UT režimu, vydá přístroj upozornění, které umožní operátorovi přepnout do režimu phased array, nebo zůstat v konvenčním režimu. Přepnete-li do režimu phased array, přístroj změní režimy a přejde přímo na stránku nastavení svazku **Beam,** popsanou v kapitole [12.2 na stránce 244.](#page-253-0)

Přístroje řady EPOCH 1000 získávají informaci o sondě ze specifikace sondy Olympus phased array uložené přímo v sondě. Jestliže nelze sondu identifikovat, je možné zadat parametry manuálně (viz kapitolu [12.3 na stránce](#page-257-0) 248).

## <span id="page-253-0"></span>**12.2 Strana nastavení svazku**

Stránka nastavení svazku **Beam** (viz Obr. [12-1 na stránce](#page-253-1) 244) umožňuje zjednodušená seřízení sondy phased array a parametrů předsádky, které musí být definovány před kalibrací a kontrolou. Stránka nastavení svazku se automaticky zobrazí, když je nová sonda phased array připojena k přístroji. Je též přístupná volbou **1/5 > PA Probe > Beam**.

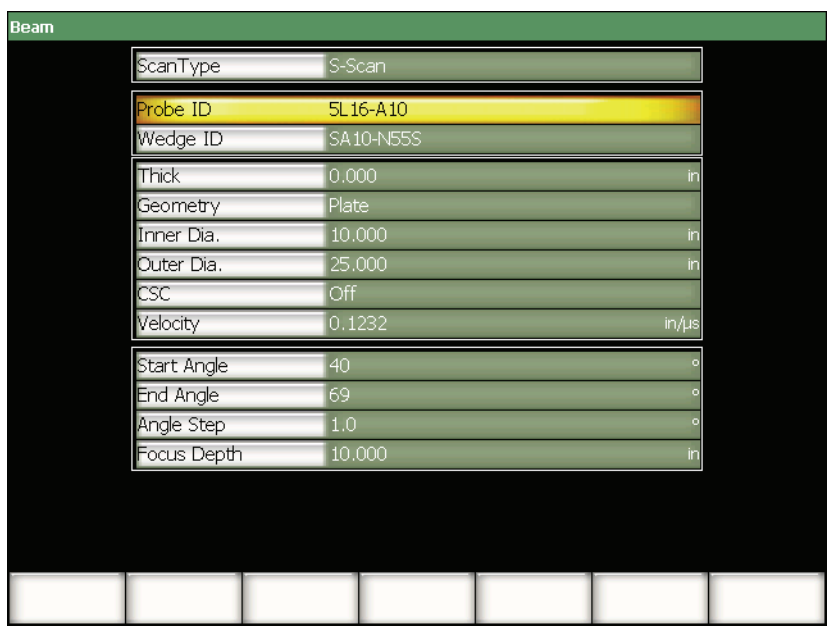

**Obr. 12-1 Stránka nastavení svazku**

<span id="page-253-1"></span>Režim phased array přístrojů řady EPOCH 1000 poskytuje obraz snímání sektoru (S-zobrazení) se souvisejícími A-zobrazeními. Toto S-zobrazení vzniká použitím informace amplitudy z plného rozsahu zvukové dráhy vícenásobných A-zobrazení. Obraz se vytváří získáním A-zobrazení v pravidelných přírůstcích mezi dvěma pevnými úhly. S-zobrazení obvykle používá k vytvoření obrazu kontrolního dílu A-zobrazení od 40° do 70° v přírůstcích po 1°. Je-li rozsah zvukové dráhy nastaven na 4 palce, toto S-zobrazení by představovalo všechna echa v testovaném dílu od 40° do 70° uvnitř čtyřpalcové zvukové dráhy sondy.

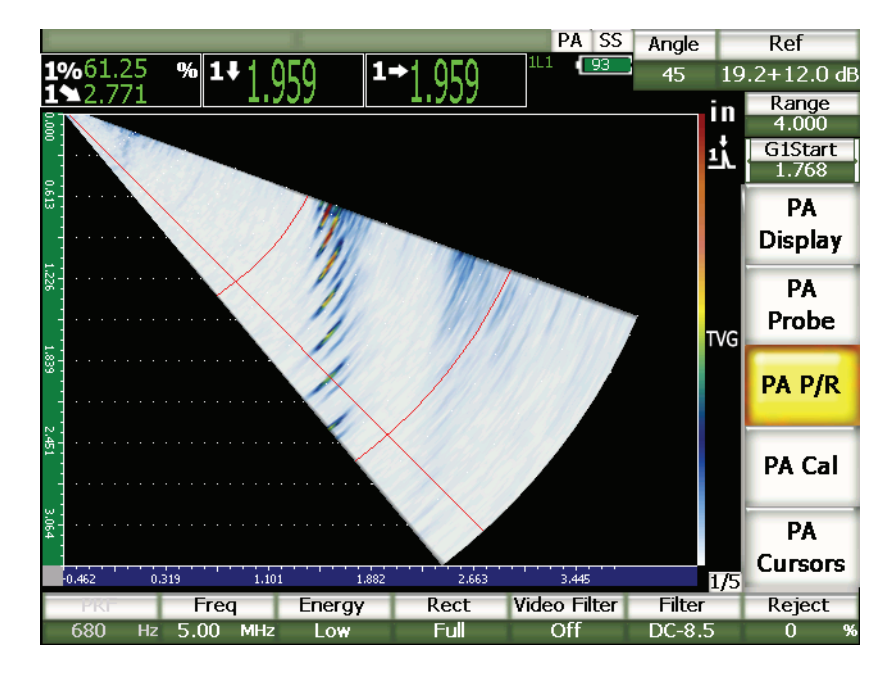

**Obr. 12-2 S-zobrazení 40°–70° s čtyřpalcovou zvukovou dráhou**

Stránka nastavení svazku **Beam** má tři hlavní sekce položek, které musejí být přizpůsobeny, aby se zajistilo správné nastavení a kalibrace sondy phased array.

## **12.2.1 Výběr sondy a předsádky**

První hlavní sekce položek na stránce nastavení svazku **Beam** obsahuje **Probe ID (ID sondy)** a **Wedge ID (ID předsádky)**. Toto jsou dvě nejdůležitější položky, jejichž přizpůsobení zajistí správné nastavení sondy phased array.

#### **Probe ID (ID sondy)**

Název sondy array probe připojené k přístroji. Tato položka je ve většině případů při použití sondy Olympus phased array automaticky vyplněna správným názvem ID sondy.

#### **Wedge ID (ID předsádky)**

Název předsádky připojeného k sondě phased array. Změna **Wedge ID** upravuje mnohé ze zbývajících položek na straně svazku **Beam** na obvyklá nastavení podle typu zvolené předsádky.

Přístroje řady EPOCH 1000 rozpoznají šest standardních sond phased array. Těchto šest sond bylo zkonstruováno tak, aby co nejvíce odpovídaly specifikacím a frekvencím obvyklých konvenčních sond používaných při manuálních kontrolách. Když je zvolena jedna z těchto šesti sond, položka **Wedge ID** omezuje možný výběr na předsádky, které jsou kompatibilní se zvolenou sondou. To umožňuje operátorovi, aby rychle provedl výběr předsádky, aniž by musel procházet mnoho nekompatibilních typů předsádek.

Je-li k přístroji připojena nestandardní sonda, seznam **Wedge ID** zahrne všechny potenciální předsádky. Pokud nejsou připojená sonda nebo požadovaná předsádka uvedeny mezi nabízenými volbami, použije operátor stránku nastavení **Edit Probe**  (editace sondy), aby uživatelsky definoval sondu a/nebo předsádku. Více informací uvádí kapitola [12.3 na stránce](#page-257-0) 248.

## **12.2.2 Kontrolní materiál a geometrie**

Druhá sekce položek na stránce nastavení svazku **Beam** umožňuje nastavení materiálu a geometrie, které jsou kontrolovány. Když zvolí operátor standardní sondu a předsádku použitím **Probe ID** a **Wedge ID**, tyto položky předvolí nejobvyklejší nastavení používaná se zvolenou kombinací předsádka/sonda. Poté může operátor provést manuální seřízení podle potřeb aktuální kontroly. Tyto položky zahrnují:

#### **Thick (tloušťka)**

Definuje tloušťku dílu, který má být kontrolován. Při kontrolách úhlovým svazkem **Thick** umožňuje správné měření hloubky k reflektoru a údaje o počtu kroků.

#### **Geometry (geometrie)**

Definuje geometrii testovaného dílu. Operátor může volit z **Plate** (deska), **Cylinder** (válec) nebo **Tube** (trubka).

#### **Inner Dia. (vnitřní průměr)**

Umožňuje operátorovi specifikovat vnitřní průměr zakřiveného kontrolního dílu. Tato hodnota se používá, když je aktivována korekce zakřiveného povrchu pro obvodové kontroly vnitřního průměru trubky nebo jiného zakřiveného povrchu.

#### **Outer Dia (vnější průměr)**

Umožňuje operátorovi specifikovat vnější průměr zakřiveného kontrolního dílu. Tato hodnota se používá, když je aktivní korekce zakřiveného povrchu (CSC) pro obvodové kontroly vnějšího průměru trubky nebo jiného zakřiveného povrchu.

**CSC**

Řídí korekci zakřiveného povrchu (curved surface correction, CSC). Tato funkce opravuje výsledky měření jako je povrchová vzdálenost u obvodových kontrol trubek nebo jiného zakřiveného povrchu.

### **Velocity (rychlost)**

Definuje standardní akceptovanou hodnotu rychlosti materiálu pro testovaný díl. Přednastavené hodnoty pro standardní kombinace sonda/předsádka jsou nastaveny pro ocel (podélně nebo v řezu).

## **POZNAMKA**

Standardní předsádky jsou konstruovány pro použití na uhlíkovou ocel 1018. Při použití s jinými materiály se může skutečný lomený úhel lišit. Více informací vám poskytne Olympus.

## **12.2.3 Ohniskové nastavení a rozlišení**

Třetí sekce položek na straně nastavení svazku **Beam** umožňuje operátorovi přizpůsobit ohnisková nastavení (focal laws) vypočtená pro danou kombinaci sonda/předsádka. Ohniskové nastavení definuje úhlové pokrytí (sweep, rozkmitání) a rozlišení sondy phased array pro danou kontrolu. Když operátor vybere v sekcích **Probe ID** a **Wedge ID** standardní sondu a předsádku, tyto položky se předvolí na nejobvyklejší nastavení používaná se zvolenou kombinací předsádka/sonda. Tyto položky zahrnují:

### **Start Angle (počáteční úhel)**

Používá se k definování počátečního kontrolního úhlu sondy phased array a je jedním koncem úhlového pokrytí S-zobrazení (sweep, rozkmitání). Obvyklé počáteční úhly jsou 40° (úhlová kontrola) a –30° (kontrola přímým svazkem).

### **End Angle (koncový úhel)**

Používá se k definování koncového kontrolního úhlu sondy phased array a je druhým koncem úhlového pokrytí S-zobrazení (sweep, rozkmitání). Obvyklé koncové úhly jsou 70° (úhlová kontrola) a +30° (kontrola přímým svazkem).

### **Angle Step (úhlový přírůstek)**

Určuje rozlišení S**-**zobrazení a jedná se o přírůstek mezi **Start Angle** a **End Angle**  k vytvoření S-zobrazení. Jsou k dispozici přírůstky 0,5°, 1° a 2°.

#### **Focus Depth (hloubka ohniska)**

Určuje hloubku ohniska kontroly. Pro všeobecné aplikace jsou doporučena ohniska **Max** nebo **Unfocused** (nezaostřeno). Zaostřování optimalizuje odezvu sondy pro signály v konkrétní hloubce.

Přístroje řady EPOCH 1000 mají limit 60 ohniskových nastavení pro dané nastavení sondy. Aby se zamezilo chybám v ohniskovém nastavení, použijte následující vzorec:

 $\frac{\text{EndAngle} - \text{StartAngle}}{\text{AngleStep}} \leq 60$ 

Poté, co zkontrolujete všechny položky na stránce nastavení svazku, klávesou **[ESCAPE]** je potvrďte a vraťte se na aktivní displej.

## **POZNÁMKA**

Po kontrole stránky nastavení svazku **Beam** musí přístroj přepočítat všechna ohnisková nastavení podle změn v definici položek. Toto přepočítání trvá obvykle méně než 15 vteřin.

## <span id="page-257-0"></span>**12.3 Stránka editace sondy**

Přístroje řady EPOCH 1000 umožňují operátorovi připojit jakoukoliv kombinaci sondy a předsádky, která má být použita během kontroly. Není-li sonda phased array a/nebo předsádka k dispozici ve standardní knihovně na stránce nastavení svazku **Beam**, musí operátor definovat uživatelskou sondu a/nebo předsádku před kalibrací a kontrolou.

Pro definici uživatelské sondy a předsádky použijte stránku nastavení **Edit Probe (editace sondy)** přístupnou volbou **1/5 > PA Probe > Probe**.

| Probe ID               | 5L16-A10  |            |
|------------------------|-----------|------------|
| requency               | 5         | MHz        |
| ement Quantity         | 16        |            |
| <b>Item</b>            | 0.0236    | in         |
| lement width           | 0.3937    | in         |
|                        |           |            |
| Wedge ID               | SA10-N55S |            |
| leage Angle            | 36.1      |            |
| edge velocity          | 0.0917    | $in/\mu s$ |
| mset X                 | $-0.8012$ | in,        |
| $n$ set $\blacksquare$ | 0.0000    | in         |
|                        | 0.2732    |            |

**Obr. 12-3 Stránka editace sondy**

# **13. Nastavení přijímače impulzů (režim phased array)**

Tato kapitola popisuje, jak nastavit u přístrojů řady EPOCH 1000 modulátor/přijímač impulzů v režimu phased array. Věnuje se následujícím tématům:

- [Nastavení z automatického ID sondy](#page-260-0)
- [Manuální nastavení vysíla](#page-260-1)če
- [Manuální nastavení p](#page-262-0)řijímače

## <span id="page-260-0"></span>**13.1 Nastavení z automatického ID sondy**

Přístroje řady EPOCH 1000 využívají automatickou identifikaci sond Olympus phased array. Když je standardní sonda Olympus phased array připojena a nastavena na stránce nastavení svazku **Beam**, přístroj automaticky nastaví vysílač impulzů a přijímač na nejobvyklejší hodnoty používané pro kontrolu danou sondou. Tyto hodnoty mohou být ověřeny v submenu **1/5 > PA P/R**.

Pro sondy phased array, které nejsou automaticky rozeznány, a k optimalizaci nastavení vysílače a přijímače umožňují přístroje řady EPOCH 1000 operátorovi manuálně upravit parametry vysílače a přijímače.

## <span id="page-260-1"></span>**13.2 Manuální nastavení vysílače**

Nastavení vysílače u přístrojů řady EPOCH 1000 v režimu phased array je dostupné v submenu **1/5 > PA P/R**. Parametry nastavení vysílače (pulzního generátoru) jsou:

- [Opakovací frekvence impulz](#page-261-0)ů (PRF)
- [Volba frekvence generátoru impulz](#page-261-1)ů (šířky impulzu)
- [Energie impulz](#page-262-1)ů (napětí)

## <span id="page-261-0"></span>**13.2.1 Opakovací frekvence impulzů (PRF)**

Opakovací frekvence impulzů (PRF – Pulse Repetition Frequency) je měřítkem toho, jak často je sonda vybuzena elektronickými obvody přístroje EPOCH 1000. PRF se obvykle nastavuje na základě zvolené zkušební metody nebo geometrie zkušebního předmětu. V případě součástek s dlouhou dráhou zvuku je nutné snížit PRF, aby nemohlo docházet k interferenci oběhem signálu "kolem dokola", která vyvolává na displeji rušivé signály (tzv. bludná echa). Při aplikacích s rychlým snímáním bývá často nutné použít vysokou hodnotu PRF, aby se zaručilo, že při posunu sondy po součástce budou odhaleny i drobné vady.

Režim phased array u přístrojů řady EPOCH 1000 automaticky definuje hodnotu PRF na základě specifikace sondy phased array. Hodnota PRF může být prohlížena v parametru **1/5 > PA P/R > PRF**.

#### POZNÁMKA

Režim phased array přístrojů řady EPOCH 1000 je omezen na 1360 Hz.

## <span id="page-261-1"></span>**13.2.2 Volba frekvence generátoru impulzů (šířky impulzu)**

Volba frekvence impulzů nastavuje šířku impulzu použitou pro sondu phased array. Tato volba frekvence je navržena tak, aby naladila tvar a trvání každého impulzu k získání nejlepšího výkonu použité sondy. Obecně lze optimální výkonnosti dosáhnout naladěním frekvence pulzního generátoru co nejblíže ke střední frekvenci použité sondy.

Přístroje řady EPOCH 1000 automaticky nastavují frekvenci vysílače tak, aby byla v souladu s definovanou frekvencí sondy phased array zvolené na stránce nastavení svazku **Beam**.

#### **Jak manuálně nastavit frekvenci vysílače**

- 1. Zvolte **1/5 > PA P/R > Freq**.
- 2. Použijte klávesy se šipkami **[UP]** (nahoru) a **[DOWN]** (dolů) nebo otočný volič ke změně hodnoty **Freq**. V nastavení frekvence jsou hrubé a jemné kroky totožné.

## <span id="page-262-1"></span>**13.2.3 Energie impulzů (napětí)**

Režim phased array u přístrojů řady EPOCH 1000 umožňuje dvě hodnoty napětí vysílače:

- **Low (nízká)**: 40 V
- **High (vysoká)**: 80 V

K nastavení energie vysílače použijte parametr **Energy**.

## **POZNÁMKA**

K maximalizaci životnosti baterie přístroje a sondy se doporučuje, aby operátor používal nastavení energie **Low** (nízké), jestliže to aplikace dovoluje.

## <span id="page-262-0"></span>**13.3 Manuální nastavení přijímače**

Nastavení přijímače phased array přístrojů řady EPOCH 1000 naleznete v submenu **1/5 > PA P/R**. Parametry nastavení přijímače jsou:

- Usměrň[ování vlnového pr](#page-262-2)ůběhu
- [Videofiltrování](#page-263-0)
- [Filtry digitálního p](#page-265-0)řijímače

## <span id="page-262-2"></span>**13.3.1 Usměrňování vlnového průběhu**

Režim phased array u přístrojů řady EPOCH 1000 může pracovat v jednom ze čtyř režimů usměrňování:

- **Full**  dvoucestném
- **Half +** jednocestném kladném
- **Half -** jednocestném záporném
- **RF** neusměrňovaném

Režim **RF** není aktivní při práci ve speciálních režimech jako je režim DAC nebo paměť vrcholů.

#### **Jak nastavit usměrňování**

- 1. Zvolte **Rect**.
- 2. Použijte klávesy se šipkami **[UP]** (nahoru) a **[DOWN]** (dolů) nebo otočný volič ke změně nastavení **Rect**.

## **POZNÁMKA**

V režimu usměrnění **RF** se mění paleta S-zobrazení a umožňuje tak vizualizovat kladné a záporné hodnoty amplitudy.

## <span id="page-263-0"></span>**13.3.2 Videofiltrování**

Přístroje řady EPOCH 1000 umožňují v režimu phased array videofiltraci. Jedná se o digitální algoritmus, který matematicky vyhlazuje tvar každého A-zobrazení. Přístroj takto vytváří vyhlazené S-zobrazení, které pak lze snadněji interpretovat.

## **POZNÁMKA**

Videofiltrování se v aplikacích phased array běžně používá k vytvoření čistého Szobrazení. Vyhlazení však může zakrýt slabé signály v A-zobrazení. Doporučuje se proto nepoužívat videofiltrování v případech, kdy se operátor při popisu potenciálních vad spoléhá na přesnou interpretaci A-zobrazení.

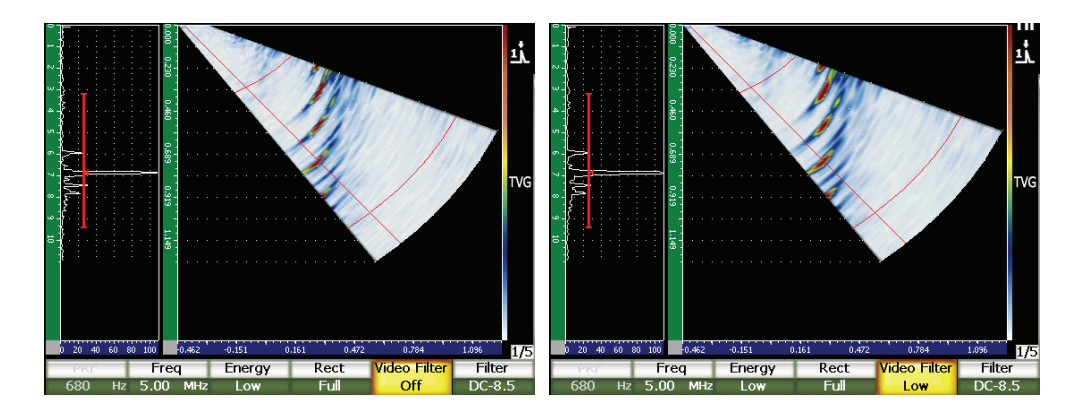

**Obr. 13-1 A/S vertikální pohled s videofiltrem nastaveným na OFF** – **vypnuto (vlevo) a Medium** – **střední (vpravo)**

Přístroje řady EPOCH 1000 nabízení tři typy nastavení videofiltrování.

#### **Off (vypnuto)**

Bez filtrování A-zobrazení nebo S-zobrazení.

#### **Low (nízký)**

Minimální filtrace použitá jak pro A-zobrazení, tak S-zobrazení.

#### **High (vysoký)**

Maximální filtrace použitá jak pro A zobrazení, tak pro S-zobrazení.

#### **Jak nastavit videofiltrování**

- 1. Zvolte **1/5 >PA P/R > Video Filter**.
- 2. Použijte klávesy s šipkami **[UP]** (nahoru) a **[DOWN]** (dolů) nebo otočný volič k přepínání videofiltrů.

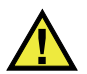

## **DŮLEŽITÉ**

Videofiltrování může ovlivnit výsledky měření. Požadovaný videofiltr zapněte vždy před kalibrací přístroje.

## <span id="page-265-0"></span>**13.3.3 Filtry digitálního přijímače**

Celková šířka pásma přístroje řady EPOCH 1000 se rovná 26,5 MHz při –3 dB. Přístroj umožňuje několik širokopásmových a úzkopásmových nastavení digitálního filtru. Ta jsou navržena tak, aby zlepšila poměr signálu k šumu přístroje filtrováním nežádoucích vysoko- nebo nízkofrekvenčních šumů mimo testované kontrolní spektrum.

Přístroje řady EPOCH 1000 v režimu phased array automaticky nastavují filtr na základě definované frekvence sondy phased array zvolené na stránce nastavení svazku **Beam**.

#### **Jak manuálně nastavit filtrování**

- 1. Zvolte **1/5 > PA P/R > Filter**.
- 2. Použijte klávesy s šipkami **[UP]** (nahoru) a **[DOWN]** (dolů) nebo otočný volič ke změně nastavení.

Režim phased array u přístrojů řady EPOCH 1000 má na výběr všech 37 digitálních nastavení filtru, které jsou v přístroji k dispozici. Plný popis těchto sad filtrů uvádí kapitola [4 na stránce](#page-98-0) 89. Na základě zvolené sondy phased array dovolí přístroj během manuálního nastavení přístup k podskupině všech použitelných filtrů. Tato podskupina je sestavena tak, aby v rámci hraničních hodnot filtru obsahovala středovou frekvenci zvolené sondy.

# **14. Řízení displeje obrazu phased array**

Tato kapitola popisuje, jak řídit u přístrojů řady EPOCH 1000 nastavení displeje v režimu phased array. Zabývá se následujícími tématy:

- [Režim náhledu displeje](#page-266-0)
- [Kurzor volby ohniskového nastavení \(úhlu\)](#page-268-0)
- [Režim optimálního pokrytí Best Fit](#page-271-0)
- Měř[ítka obrazu a rastr A-zobrazení](#page-273-0)
- Paměť [vrchol](#page-275-0)ů
- [Pozastavení vrcholu](#page-275-1)
- [Zastavení displeje](#page-276-0)
- [Režimy a vrstvení](#page-276-1)

## <span id="page-266-0"></span>**14.1 Režim náhledu displeje**

V režimu phased array nabízejí přístroje řady EPOCH 1000 čtyři aktivní kontrolní náhledy, přístupné volbou **1/5 > PA Display > Screen**:

#### **A/S Vert (A/S vertikální)**

Zvolená A-zobrazení a S-zobrazení jsou obě viditelná. A-zobrazení je orientováno vertikálně a umístěno na levé straně displeje.

#### **Sscan (S-zobrazení)**

Je viditelné pouze S-zobrazení.

#### **Ascan (A-zobrazení)**

Je viditelné jen zvolené A-zobrazení (standardní konvenční UT displej).

### **A/S Horz (A/S horizontální)**

Zvolené A-zobrazení a S-zobrazení jsou obě viditelná. A-zobrazení je orientováno horizontálně a na displeji umístěno nad S-zobrazením.

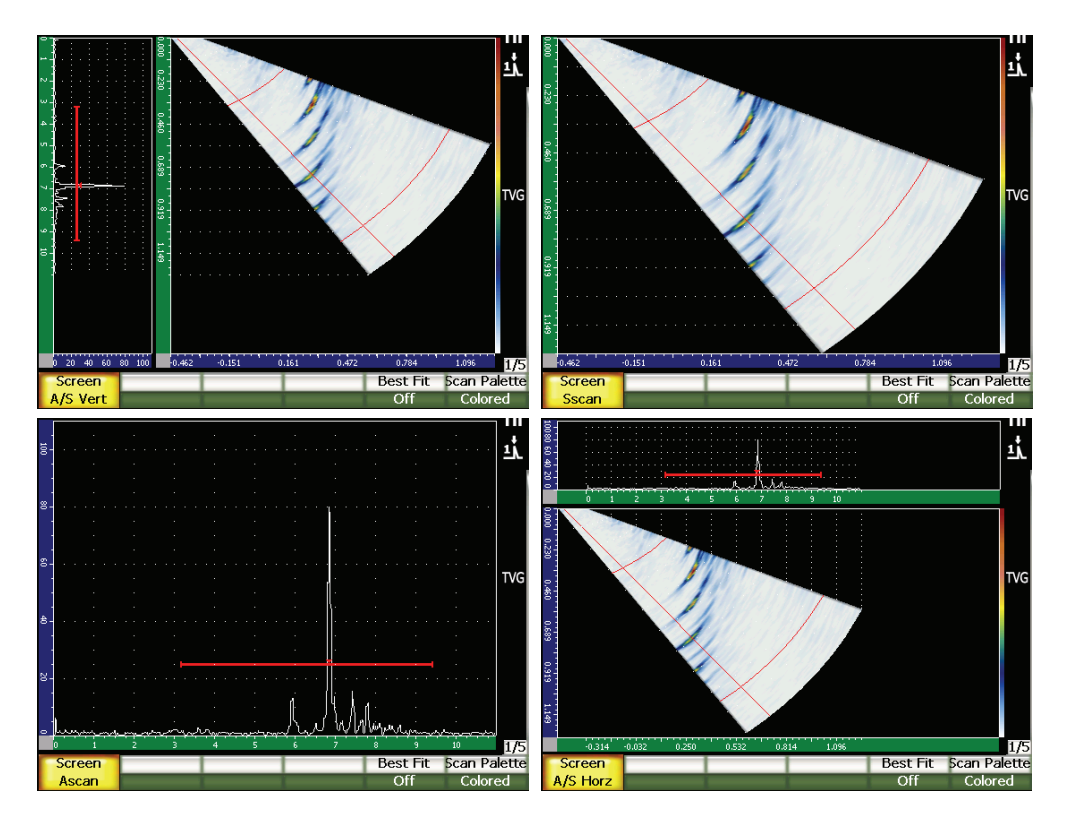

**Obr. 14-1 Čtyři režimy náhledu displeje**

## **POZNÁMKA**

Přístroje řady EPOCH 1000 poskytují všechna A-zobrazení pouze v režimu zvukové dráhy. S-zobrazení je realizováno v režimu skutečné hloubky. To znamená, že v režimu **A/S Vert** se signály sledované ve zvoleném A-zobrazení neřadí horizontálně s jejich odpovídajícím bodem v S-zobrazení. Další informace uvádí kapitola [14.8 na stránce 267](#page-276-1).

## <span id="page-268-0"></span>**14.2 Kurzor volby ohniskového nastavení (úhlu)**

Přístroje řady EPOCH 1000 disponují v S-zobrazení specializovaným kurzorem ohniskového nastavení (úhlu), který identifikuje aktuálně zvolené A-zobrazení. Aktuálně zvolené A-zobrazení je pozorovatelné v režimech náhledu **A/S Vert**  (vertikální), **A/S Horz** (horizontální) a **Ascan** (A-zobrazení) a je též zdrojem údajů měření v režimu phased array.

Nastavení A-zobrazení je obvyklým úkolem, který se provádí v režimu phased array. Pro zvýšení efektivity kontroly a snadného použití mají přístroje řady EPOCH 1000 přímý přístup k tomuto nastavení.

#### **Jak upravit kurzor ohniskového nastavení (úhlu)**

- 1. Stiskněte klávesu **[ANGLE]** (úhel).
- 2. Použijte klávesy s šipkami **[UP]** (nahoru) a **[DOWN]** (dolů) nebo otočný volič ke změně hodnoty zvoleného ohniskového nastavení (úhlu).

Kurzor ohniskového nastavení (úhlu) můžete rovněž upravit volbou **1/5 > PA Display > Angle**.

Když je upraven kurzor ohniskového nastavení (úhlu), objeví se v S-zobrazení červená linie. Tato linie odpovídá tomu A-zobrazení, které je aktuálně na displeji a/nebo je používáno pro získávání údajů měření. Hodnota daného úhlu je zobrazena v horní části displeje přístroje, v parametrickém poli **Angle** (úhel).

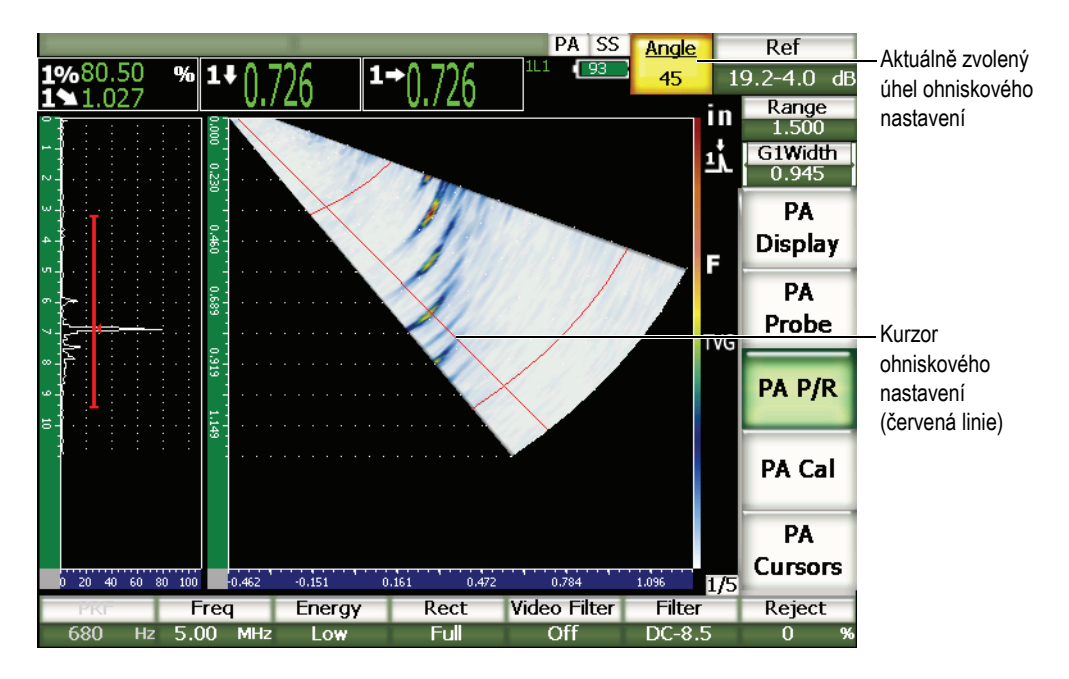

**Obr. 14-2 A-zobrazení a S-zobrazení s kurzorem ohniskového nastavení a parametrickým polem úhlu**

## **14.2.1 Palety S-zobrazení**

Přístroje řady EPOCH 1000 nabízejí při práci v režimu phased array dvě barevné palety S-zobrazení.

Paleta S-zobrazení umožňuje operátorovi identifikovat změny v S-zobrazení. V obraze je použit barevný gradient, který umožňuje přístroji vizuálně zobrazovat změny v amplitudě od 0 % do 110 % FSH. Příklad vztahu barva-amplituda je zobrazen níže:

- červená =  $110 \%$  FSH
- $\check{z}$ lutá = 50 % FSH
- $\bullet$  bílá = 0 % FSH

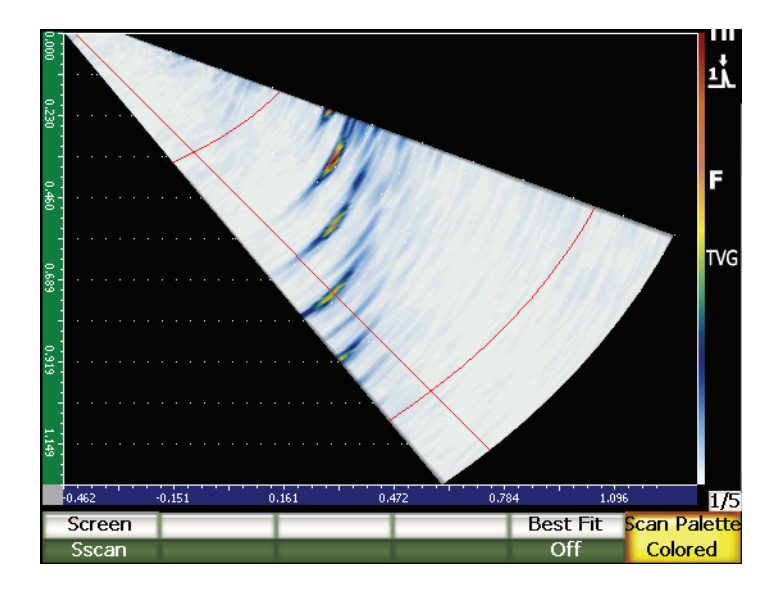

**Obr. 14-3 Příklad S-zobrazení s barevnou paletou**

V režimu phased array jsou k dispozici následující barevné palety:

#### **Colored (barevná)**

Přednastavená volba. Plná barevná paleta od bílé (LOS) do červené (vysoký/nasycený signál).

#### **Grey Scale (šedá škála)**

Paleta s šedou škálou od černé (LOS) do bílé (vysoký/nasycený signál).

K nastavení palety S-zobrazení zvolte **1/5 > PA Display > Scan Palette**.

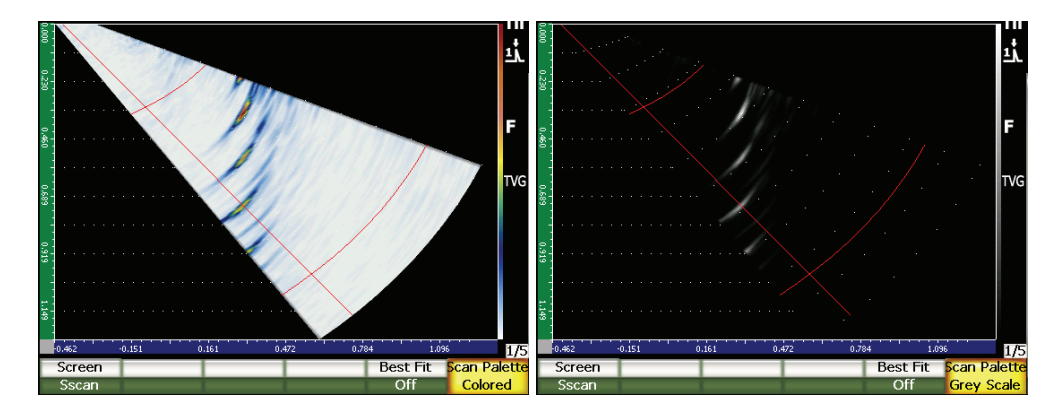

**Obr. 14-4 Palety s barevnou a šedou škálou**

## <span id="page-271-0"></span>**14.3 Režim optimálního pokrytí Best Fit**

Obraz S-zobrazení vytvořený během kontroly phased array zachycuje kompletní zvukovou dráhu (jak je definováno pomocí klávesy **[RANGE]** /rozsah/) pro každý úhel v celém rozsahu úhlů (sweep, rozkmitání). Toto S-zobrazení na displeji znázorňuje v odpovídajícím měřítku úhlové pokrytí kontrolovaného dílu.

Například ohniskové nastavení 70° je zakresleno v okně S-zobrazení v 70° od svislice. To umožňuje operátorovi vizualizovat v S-zobrazení odrazy tak, jako kdyby pozoroval řez kontrolovaným dílem.

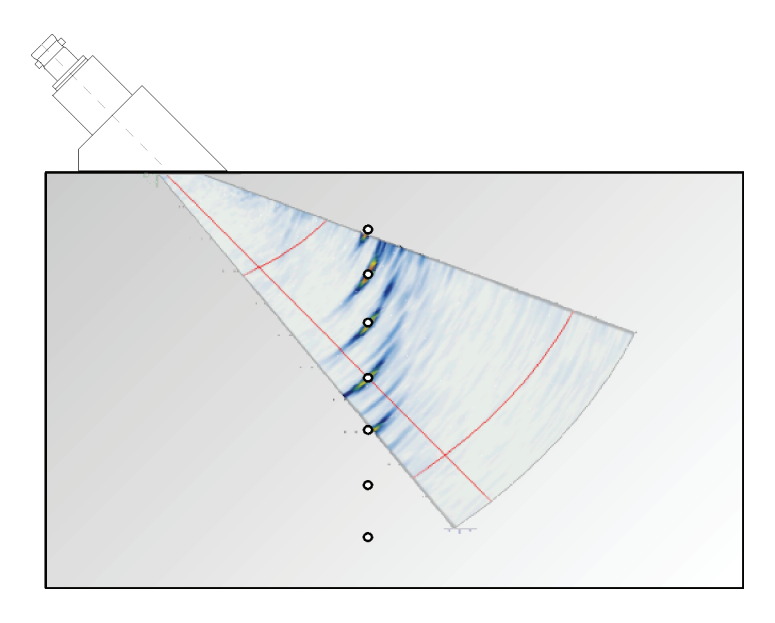

**Obr. 14-5 S-zobrazení znázorňuje umístění viditelných vad**

Při kontrole s použitím větších úhlů, jako je 70°, toto znázornění v měřítku omezuje velikost oblasti displeje, která je využita pro S-zobrazení. Ve standardním obraze S-zobrazení 40° až 70° zůstává téměř 30 % vertikálního okna displeje použitého pro S-zobrazení prázdné.

Režim phased array přístrojů řady EPOCH 1000 používá funkci best fit (optimální pokrytí) k rotaci S-zobrazení tak, aby S-zobrazení využívalo maximální část oblasti obrazovky, kde může být vykresleno.

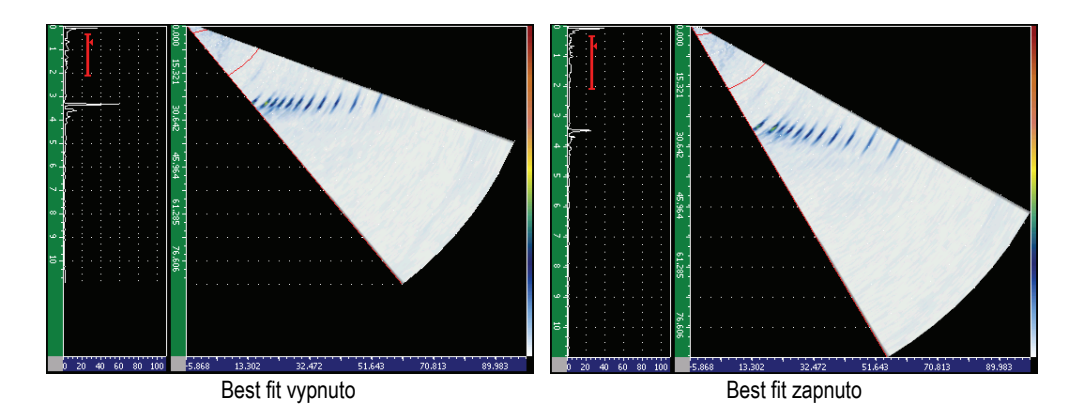

**Obr. 14-6 Režim Best Fit vypnutý a zapnutý**

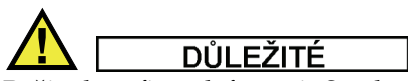

Režim best fit nedeformuje S-zobrazení, nýbrž rotuje obrazem tak, aby se vešel do okna displeje. Tato rotace znamená, že horizontální a vertikální měřítka S-zobrazení nejsou správná, když je best fit aktivní.

### **POZNÁMKA**

Režim best fit je automaticky deaktivován, když je aktivní funkce zastavení displeje.

## <span id="page-273-0"></span>**14.4 Měřítka obrazu a rastr A-zobrazení**

Režim phased array řady přístrojů EPOCH 1000 poskytuje samostatná měřítka pro displej A-zobrazení a S-zobrazení.

## **14.4.1 Režim rastru A-zobrazení**

Měřítka, která jsou k dispozici pro znázornění A zobrazení, jsou stejná jako v konvenčním ultrazvukovém režimu. Jsou přístupná na stránce nastavení A-zobrazení **A-Scan** a přístupné volbou **3/5 > Display Setup > A-Scan Setup**. Patří mezi ně:

### **Y-Axis Grid Mode (Režim rastru osy Y)**

Výška amplitudy 100 % nebo 110 %.

### **X-Axis Grid Mode (Režim rastru osy X)**

Standardních 10 dílů, Sound Path (zvuková dráha), Leg (úsek) nebo Off (vypnuto).

## **14.4.2 Měřítka obrazu**

Pro S-zobrazení jsou aktivní dvě měřítka:

#### **Vertical (vertikální)**

Vertikální měřítko zobrazuje hloubková měření rozdělením rastru v aktuálně zvolených jednotkách měření (in, mm nebo µs).

#### **Horizontal (horizontální)**

Horizontální měřítko zobrazuje měření vzdálenosti povrchu rozdělením rastru v aktuálně zvolených jednotkách měření (in, mm nebo µs).

## **POZNÁMKA**

Při použití úhlového svazku má škála horizontálního měřítka základ na čele předsádky, nikoli v indexovém bodu svazku (BIP). To umožňuje zachovat měřítku konzistentní hodnoty bez ohledu na volbu ohniskového nastavení.

## **14.4.3 Potlačení**

Parametr potlačení **1/5 > Pa P/R > Reject** odstraňuje nežádoucí signály nízké úrovně z displeje. Je lineární a nastavitelný od 0 % do 80 % FSH. Zvýšení úrovně potlačení nemá vliv na amplitudu signálů ležících nad zvolenou úrovní potlačení.

## **POZNÁMKA**

Funkci potlačení (Reject) lze používat v režimu displeje RF.

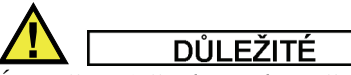

Úroveň potlačení je znázorněna jako horizontální linie (nebo dvě linie v případě režimu displeje RF) pouze na A-zobrazení. V režimu S-zobrazení není možné identifikovat, zda je potlačení aktivní.

## <span id="page-275-0"></span>**14.5 Paměť vrcholů**

Funkce paměti vrcholů **Peak Memory** u přístrojů řady EPOCH 1000 v režimu phased array se vztahuje jen na zvolené A-zobrazení (aktuální ohniskové nastavení).

Úplný popis funkce paměti vrcholů naleznete v kapitole [5 na stránce](#page-110-0) 101.

## <span id="page-275-1"></span>**14.6 Pozastavení vrcholu**

Funkce pozastavení vrcholu **Peak Hold** u přístrojů řady EPOCH 1000 v režimu phased array se vztahuje jen na zvolené A-zobrazení (aktuální ohniskové nastavení).

Úplný popis funkce pozastavení vrcholu naleznete v kapitole [5 na stránce](#page-110-0) 101.

## <span id="page-276-0"></span>**14.7 Zastavení displeje**

Funkce zastavení displeje **Freeze** u přístrojů řady EPOCH 1000 v režimu phased array je obdobná jako funkce zastavení displeje v konvenčním ultrazvukovém režimu. Úplný popis funkce naleznete v kapitole [5 na stránce](#page-110-0) 101.

Je-li displej v režimu phased array zastaven, můžete použít kurzor volby ohniskového nastavení (úhlu) k výběru kteréhokoli A-zobrazení v rámci S-zobrazení. V režimu zastavení jsou k dispozici hrubá data z každého A-zobrazení. To umožňuje operátorovi použít na A-zobrazení po stisknutí klávesy **[FREEZE]** různé funkce přístroje. Patří mezi ně:

• Režim náhledu displeje (Display View Mode)

Lze přepínat mezi všemi čtyřmi náhledy displeje použitím parametru **1/5 > PA Display > Screen**.

- Přemístění brány (Gate Movement)
- Zesílení (Gain)
- Rozmezí a zpoždění (Range and Delay)
- Registrátor dat (Data Logger)
- Tisk (Printing)

Když je funkce Freeze aktivní, nemohou být měněny následující parametry (není k nim možný přístup):

- Kompenzace nuly (Zero Offset)
- Měřicí rozsah (Range) (nelze jej zvýšit)
- Nastavení generátoru impulzů/přijímače jiná než zesílení (Gain).

Pro deaktivaci funkce Freeze a návrat k běžnému provozu stiskněte znovu klávesu **[FREEZE]**.

## <span id="page-276-1"></span>**14.8 Režimy a vrstvení**

Režim phased array přístrojů řady EPOCH 1000 nabízí dodatečné vrstvení displeje k rozšíření standardních režimů rastru popsaných v kapitole [5 na stránce](#page-110-0) 101. Tato vrstvení displeje usnadňují interpretaci S-zobrazení a jeho vztah ke zvolenému Azobrazení. Speciální parametry vrstvení displeje jsou k dispozici na stránce nastavení displeje **Display**, přístupné volbou **3/5 > Display Setup > Image Overlay**.

| <b>Display</b> |                    |     |  |  |
|----------------|--------------------|-----|--|--|
|                |                    |     |  |  |
|                |                    |     |  |  |
|                |                    |     |  |  |
|                | Leg Indicator      | On  |  |  |
|                | Sector Grid        | On  |  |  |
|                | Ascan Grid         | On  |  |  |
|                |                    |     |  |  |
|                | Probe Front Cursor | Off |  |  |
|                |                    |     |  |  |
|                |                    |     |  |  |
|                |                    |     |  |  |
|                |                    |     |  |  |
|                |                    |     |  |  |
|                |                    |     |  |  |
|                |                    |     |  |  |
|                |                    |     |  |  |
| Off            | On                 |     |  |  |

**Obr. 14-7 Strana nastavení displeje**

## **14.8.1 Kurzor čela sondy**

Kurzor čela sondy (Probe Front Cursor) využívá specifikace sondy a předsádky definované ve výchozím nastavení phased array (viz kapitolu [12 na stránce](#page-252-1) 243) k určení horizontální polohy čela předsádky sondy. Když je tato funkce aktivní, kreslí v S-zobrazení vertikální bílou linii, která vizuálně udává polohu čela předsádky.

#### **Jak aktivovat kurzor čela sondy**

- 1. Volbou **3/5 > Display Setup > Image Overlay** otevřete stránku nastavení displeje **Display**.
- 2. Zvolte **Probe Front Cursor = On**.

Kurzor čela sondy se objevuje v S-zobrazení (viz Obr. [14-8 na stránce](#page-278-0) 269).

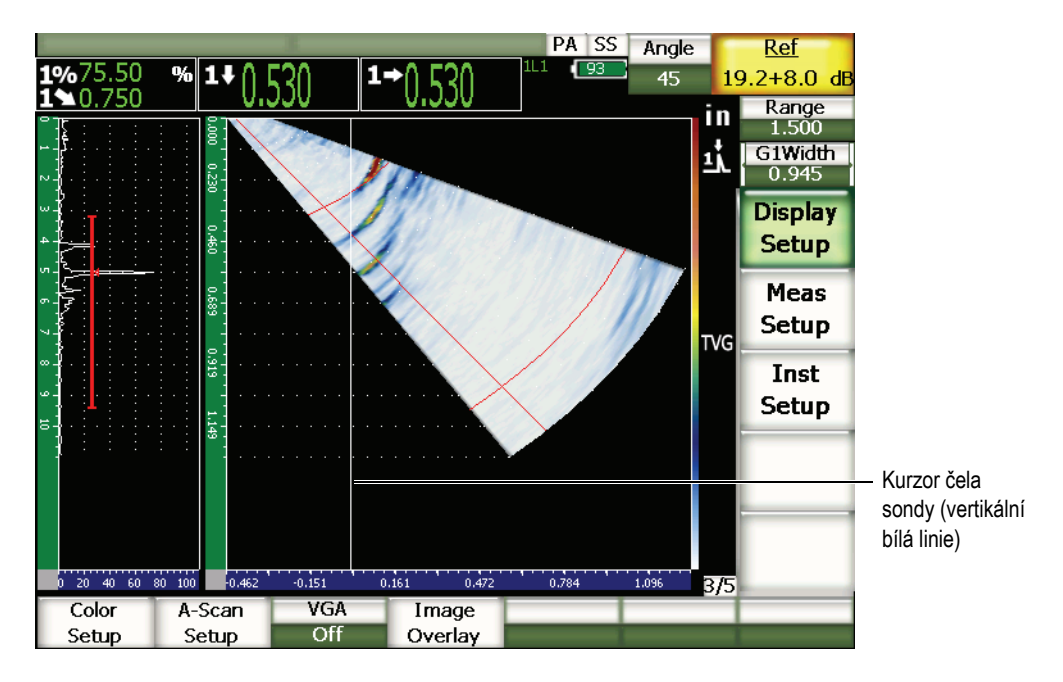

**Obr. 14-8 S-zobrazení s aktivním kurzorem čela sondy**

## <span id="page-278-0"></span>**14.8.2 Indikátor úseku**

Když je definována tloušťka dílu na straně nastavení svazku **Beam** (viz kapitolu [12 na](#page-252-1)  [stránce](#page-252-1) 243), přístroj kreslí (vícenásobnou) horizontální linii(-e) v závislosti na celkovém rozsahu kontroly. Linie vizuálně udává tloušťku dílu v S-zobrazení. Tyto linie odpovídají tloušťce dílu na vertikální ose (hloubka) S-zobrazení.

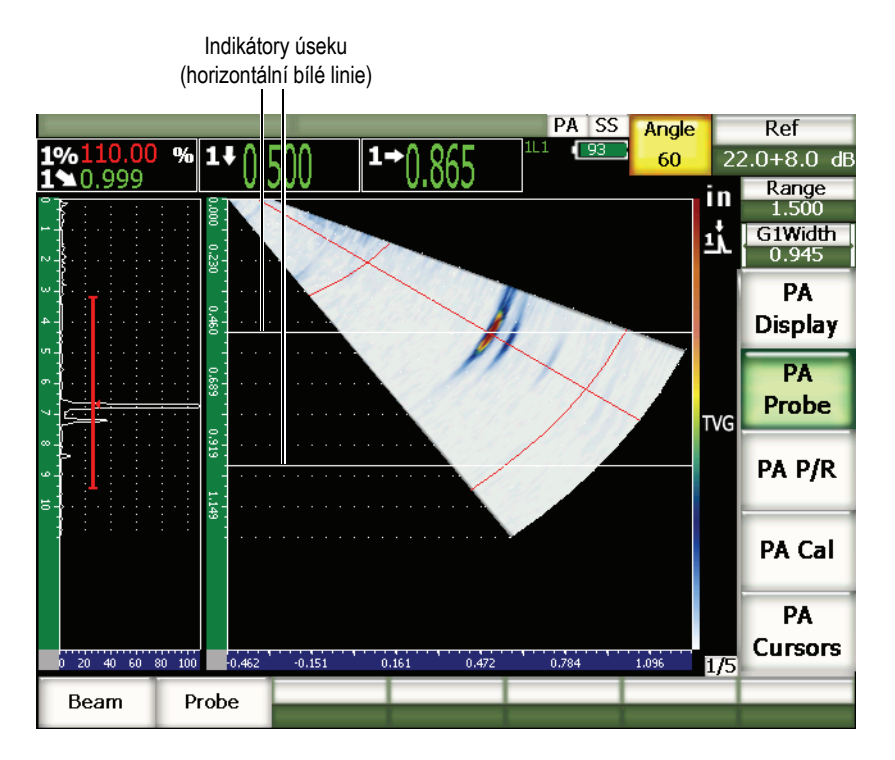

**Obr. 14-9 S-zobrazení s aktivními indikátory úseku**

## **14.8.3 Režimy rastrů**

Strana nastavení displeje **Display** umožňuje operátorovi nezávisle zapínat a vypínat nezávisle náhledy rastru A-zobrazení a S-zobrazení.

### **Jak zapnout nebo vypnout režim rastru**

- 1. Stránku nastavení **Display** otevřete volbou **3/5 > Display Setup > Image Overlay**.
- 2. Zvolte **Sector Grid = On (rastr sektoru = zapnuto)** nebo **Ascan Grid = On (rastr A-zobrazení = zapnuto)**.

Tyto režimy rastru odpovídají režimům rastru osy x popsaným v kapitole [5 na](#page-110-0)  [stránce](#page-110-0) 101. Režimy rastru, které jsou k dispozici, nabízejí: **Off** (vypnuto), **Standard**  (standardní), **Sound Path** (dráha zvuku), **Leg** (úsek), **100%** a **110%**. Tyto režimy mohou být aktivovány nebo deaktivovány ze strany nastavení A-zobrazení **A-scan Setup** přístupné volbou **3/5 > Display Setup > A-Scan Setup**.

V režimech **A/S Vert** a **A/S Horz** si režimy rastru osy x v A-zobrazení a v S-zobrazení navzájem odpovídají.

Například v režimu obrazovky **A/S Vert** s aktivním typem rastru osy x **Standard**  (standardní) se horizontálně orientované rastry A-zobrazení od 0 do 10 propojují s rastry v S-zobrazení. Tyto horizontální linky umožňují operátorovi vizuálně usouvztažnit signál A-zobrazení v úseku 3 s jemu odpovídajícím S-zobrazením rovněž v úseku 3.

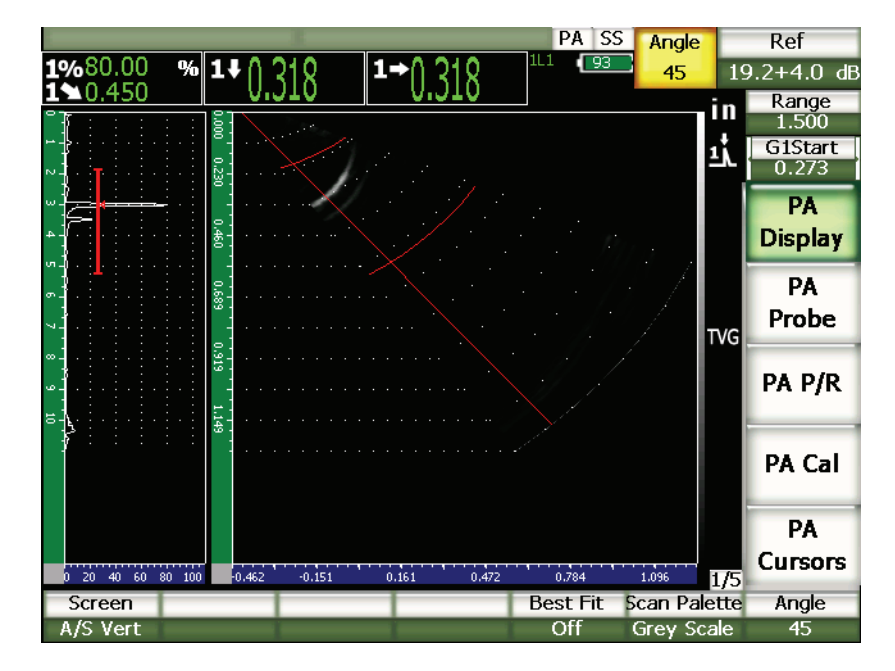

<span id="page-280-0"></span>**Obr. 14-10 A-zobrazení a S-zobrazení v režimu šedé škály se signálem**

## POZNÁMKA

A-zobrazení na displeji představuje A-zobrazení zvukové dráhy. Proto nejsou signály v A-zobrazení seřazeny horizontálně s odpovídajícími signály v S-zobrazení a rastry použité v S-zobrazení musí být zakřivené, aby sledovaly obrys zvukové dráhy (viz [Obr. 14-10 na stránce 271](#page-280-0)).

# **15. Brány (režim phased array)**

Tato kapitola popisuje činnost měřicích bran u přístrojů řady EPOCH 1000 v režimu phased array. Zabývá se následujícími tématy:

- [Obecné fungování brány](#page-282-0)
- [Brána v S-zobrazení](#page-282-1)

## <span id="page-282-0"></span>**15.1 Obecné fungování brány**

Činnost brány 1, brány 2 a brány rozhraní (volitelná) včetně měřicích možností je v režimu phased array identické s činností bran v konvenčním ultrazvukovém režimu. V kapitole [6 na stránce](#page-118-0) 109 naleznete úplný přehled funkcí brány.

## <span id="page-282-1"></span>**15.2 Brána v S-zobrazení**

Přístroje řady EPOCH 1000 znázorňují brány v A-zobrazení i v S-zobrazení. Umístění brány (bran) v A-zobrazení je identické s umístěním brány (bran) v konvenčním ultrazvukovém režimu.

V S-zobrazení jsou brány znázorněny jako dvě barevné linky vedené přes S-zobrazení. Všechny brány použité v S-zobrazení jsou brány zvukové dráhy. To znamená, že hodnoty výchozí a koncové polohy bran jsou udávány buď v palcích, milimetrech nebo mikrovteřinách vztahujících se ke zvukové dráze v rozsahu displeje.

### **POZNÁMKA**

Jiné přístroje phased array mohou zobrazovat brány skutečné hloubky, které se v S-zobrazení objevují jako přímé horizontální linky. Tyto výchozí a koncové polohy bran odpovídají hloubkám uvnitř testovaného dílu, nikoliv zvukovým drahám. Brány skutečné hloubky a zvukové dráhy jsou ekvivalentní jen u ohniskového nastavení 0°.

Protože brány představují hodnoty zvukové dráhy, všechny se v S-zobrazení objevují jako křivky. Výchozí poloha brány je zobrazena jednou křivkou a koncová poloha druhou křivkou v celém rozsahu úhlů. Koncová poloha brány se definuje použitím parametru **Gate Width** (šířka brány).

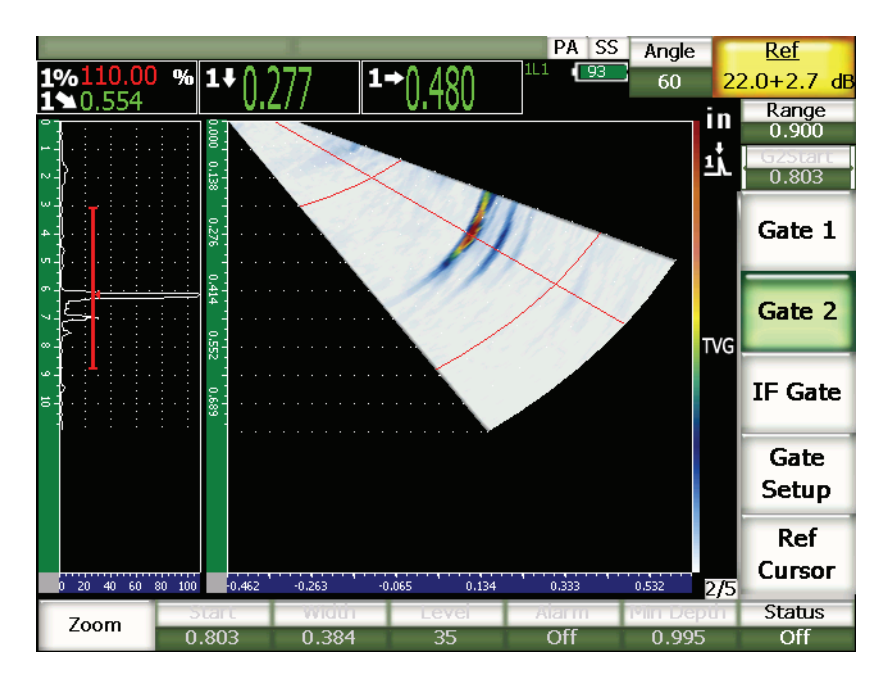

**Obr. 15-1 A-zobrazení a S-zobrazení se znázorněnými branami a označením**

# **16. Kurzory pro stanovení velikosti obrazu (režim phased array)**

Tato kapitola popisuje funkce kurzoru pro stanovení velikosti u přístrojů řady EPOCH 1000. Věnuje se následujícím tématům:

- [Kurzory X a Y](#page-284-0)
- [Stav kurzor](#page-284-1)ů
- [Polohování kurzoru](#page-285-0)
- Měř[ení s kurzory](#page-286-0)

## <span id="page-284-0"></span>**16.1 Kurzory X a Y**

Přístroje řady EPOCH 1000 poskytují dvě sady kurzorů pro určování velikosti v režimu phased array. Tyto kurzory jsou k dispozici, pouze je-li aktivní zastavení displeje (Freeze).

Tyto dvě sady kurzorů se používají u S-zobrazení k vizuálním odkazům na prvky obrazu a ke stanovení jejich velikosti. Sada kurzoru X (X2, X1) umožňuje měření v horizontální rovině a sada kurzoru Y (Y2, Y1) umožňuje měření ve vertikální rovině. Jelikož S-zobrazení poskytuje kótovaná znázornění vad, tyto sady kurzorů mohou poskytnout přesné stanovení velikosti vad jako jsou praskliny a štěpení.

## <span id="page-284-1"></span>**16.2 Stav kurzorů**

### **Jak aktivovat kurzory pro stanovení velikosti obrazu**

- 1. Stisknutím klávesy **[FREEZE]** aktivujete funkci zastavení displeje.
- 2. Zvolte **1/5 > PA Cursors** > **Cursor X = On** nebo **Cursor Y = On** (zapnuto).

## <span id="page-285-0"></span>**16.3 Polohování kurzoru**

Každá sada kurzorů zahrnuje dva měřicí kurzory. To umožňuje měření od kurzoru ke kurzoru v horizontálním (X) a vertikálním (Y) směru.

#### **Jak polohovat na displeji kurzory pro stanovení velikosti obrazu**

- 1. Stisknutím klávesy **[FREEZE]** aktivujete funkci zastavení displeje.
- 2. Zvolte **1/5 > PA Cursors** > **Cursor (Kurzor) X = On** a **Cursor Y = On** (zapnuto).
- 3. Volbou parametrů **1/5 > PA Cursors** > **Cursor X1**, **Cursor X2**, **Cursor Y1** a **Cursor Y2** nastavíte polohu kurzoru.

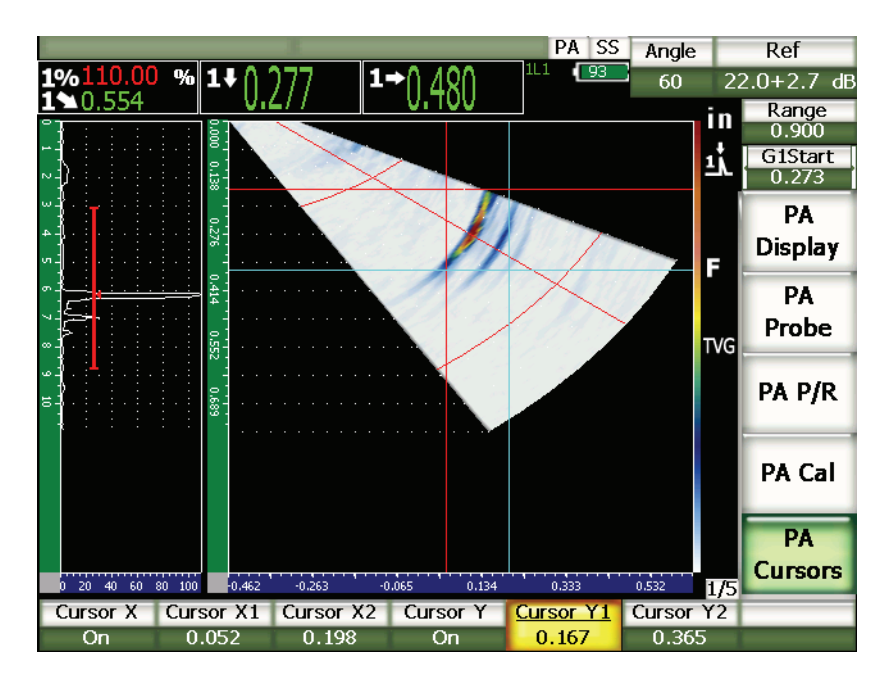

**Obr. 16-1 Kurzory a S-zobrazení během nastavení**

Kurzory pro stanovení velikosti obrazu nemohou být umístěny mimo viditelný rozsah obrazovky a dále **kurzor X2** nemůže být umístěn před **kurzor X1** a **kurzor Y2** před **kurzor Y1**.

## <span id="page-286-0"></span>**16.4 Měření s kurzory**

Kurzory pro stanovení velikosti obrazu u přístrojů řady EPOCH 1000 umožňují čtyři základní typy měření, které můžete zvolit na straně nastavení snímání **Reading Setup**, přístupné volbou **3/5 > Meas Setup > Reading Setup**. Můžete zvolit následující měření s kurzory:

### **X2 – X1**

Horizontální vzdálenost mezi kurzory X

**Y2 – Y1**

Vertikální vzdálenost mezi kurzory Y

#### **Cursor X1, Cursor Y1 Intersect Amplitude** (amplituda průsečíku)

Amplituda signálu v bodě průsečíku X1 a Y1

#### **CursorX1, Cursor Y1 Intersect Depth** (hloubka průsečíku)

Měření tloušťky/doby průchodu (time of flight, TOF) signálu v bodu průsečíku X1 a Y1

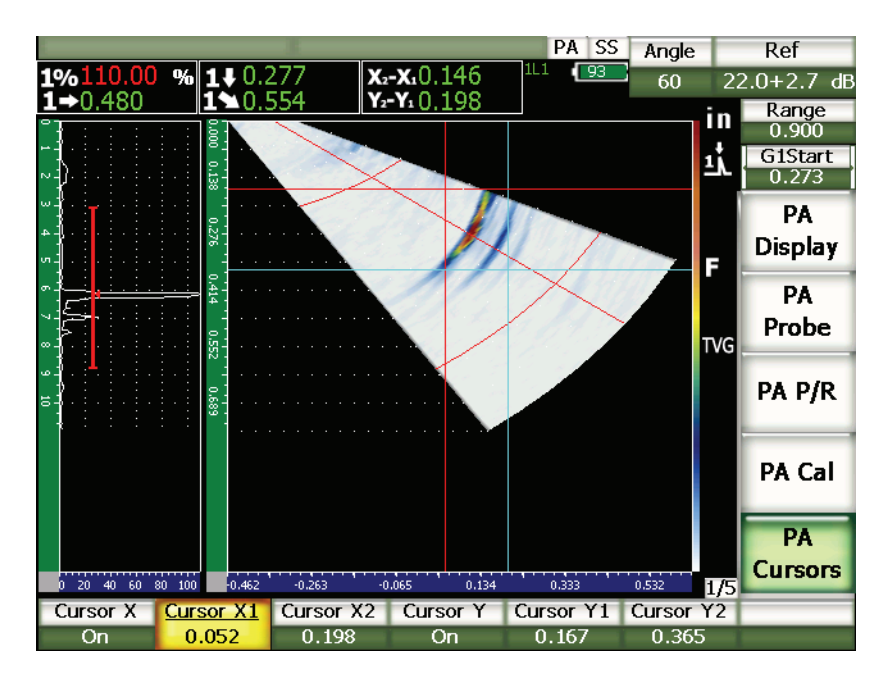

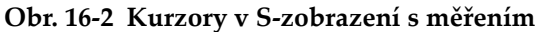
# **17. Kalibrace přístrojů řady EPOCH 1000 (režim phased array)**

Tato kapitola popisuje, jak kalibrovat režim phased array u přístrojů řady EPOCH 1000. Kalibrace phased array představuje proces nastavení přístroje tak, aby měřil přesně na konkrétním materiálu při použití dané sondy a za dané teploty, a to v celém rozsahu úhlů. Operátor musí nastavit během kalibrace rychlost materiálu, zpoždění předsádky a citlivost (zesílení) parametrů přístroje. Přístroje řady EPOCH 1000 disponují moderní funkcí automatické kalibrace, která nabízí snadné a rychlé provedení kalibrace. Tato kapitola popisuje postup při kalibraci přístrojů řady EPOCH 1000 pro každý z parametrů uvedených výše, a to v režimu úhlového nebo přímého svazku (nulový stupeň). Zabývá se následujícími tématy:

- Zač[ínáme](#page-288-0)
- [Typy kalibrace](#page-289-0)
- [Kalibrace se sondou nulového stupn](#page-291-0)ě
- [Kalibrace s úhlovou sondou](#page-303-0)
- [Nastavení brány b](#page-316-0)ěhem kalibrace
- [Vypnutí a zapnutí kalibrace](#page-318-0)
- Korekce zakř[ivení povrchu](#page-319-0)

# <span id="page-288-0"></span>**17.1 Začínáme**

Dokud nejste kompletně seznámeni s ovládáním přístroje řady EPOCH 1000, doporučujeme vám před započetím vlastní kalibrace provést proceduru základního ověření a nastavení.

Většina základních nastavení přístroje v režimu phased array se provádí na stránce nastavení svazku **Beam,** přístupné volbou **1/5> PA Probe > Beam**. Automatická identifikace sondy nebo manuální definice umožňuje snadno nastavit odpovídající aktivní parametry pro zvolenou sondu phased array, předsádku a typ kontroly. Další informace o použití stránky nastavení svazku **Beam** uvádí kapitola [12 na stránce](#page-252-0) 243.

## **Jak nastavit režim phased array před kalibrací**

- 1. Použijte stránku nastavení svazku **Beam** k určení sondy, předsádky, geometrie, ohniskových nastavení a ostatních všeobecných kontrolních položek.
- 2. Stisknutím klávesy **[GAIN]** zvolte počáteční hodnotu zesílení, která je vhodná pro kalibraci, a nastavte hodnotu použitím šipek **[UP]** (nahoru) a **[DOWN]** (dolů) nebo otočného voliče. Neznáte-li vhodnou úroveň zesílení, nastavte výchozí hodnotu na 12 dB a v průběhu kalibrace ji podle potřeby upravte.
- 3. Použijte parametr **Range** k nastavení rozsahu na základě rozsahu zvukové dráhy ve zvoleném kalibračním bloku.

#### **TIP**

Ke zvolení maximálního rozsahu kalibrace vždy používejte nejstrmější úhel. To umožňuje plné pokrytí všech ohniskových nastavení během kalibrace.

# <span id="page-289-0"></span>**17.2 Typy kalibrace**

Režim phased array přístrojů řady EPOCH 1000 vyžaduje až tři typy kalibrace, aby bylo dosaženo přesného měření vzdálenosti a amplitudy pro všechna ohnisková nastavení v daném rozsahu úhlů (sweep, rozkmitání). Tyto tři kalibrační typy jsou popsány v následujících kapitolách.

# **17.2.1 Rychlost**

Kalibrace rychlosti **Velocity** umožňuje operátorovi správně kalibrovat rychlost zvuku v kontrolovaném materiálu. Tento typ kalibrace může být prováděn jen s použitím jednoho reflektoru nebo známé zvukové dráhy (zpravidla oblouk nebo zadní stěna kontrolovaného bloku).

# **17.2.2 Zpoždění předsádky**

Kalibrace zpoždění předsádky **Wedge Delay** umožňuje operátorovi správně vyrovnat zpoždění mezi elektronickým spuštěním sondy a časovým bodem, kdy zvukový svazek vstupuje do kontrolovaného dílu. Tento parametr je v konvenčním režimu známý jako **Zero Offset** (kompenzace nuly).

V režimu phased array je složitější tento parametr vyhodnotit než v konvenčním režimu. Ve většině kontrol phased array má každé ohniskové nastavení specifické zpoždění předsádky. Je tomu tak proto, že každé ohniskové nastavení má obvykle specifický kontrolní úhel s odlišným indexovým (výstupním) bodem svazku (BIP) na klínu, a tudíž odlišnou délku materiálu předsádky, kterou musí zvuk projít, než dosáhne povrchu kontrolovaného materiálu. V režimu phased array přístroj vypočítává zpoždění předsádky pro každé ohniskové nastavení. Když se změní aktuálně zvolené ohniskové nastavení, přístroj návazně uplatní odpovídající zpoždění předsádky u naměřených údajů.

Přístroje řady EPOCH 1000 umožňují operátorovi používat jeden kalibrační krok k výpočtu zpoždění předsádky pro všechna ohnisková nastavení. To umožňuje přesné měření zvukové dráhy, hloubky a/nebo vzdáleností povrchu pro všechny kontrolní úhly pomocí jedné kalibrace.

# **17.2.3 Citlivost (zesílení)**

Kalibrace citlivosti (zesílení) **Sensitivity (Gain)** umožňuje operátorovi správně vyrovnat odchylky citlivosti systému ke konkrétnímu reflektoru ve všech ohniskových nastaveních. Tato kalibrace se vztahuje ke čtvrtému kroku konvenční kalibrace úhlu svazku, kdy se kalibruje citlivost systému k známému reflektoru a je zavedeno referenční zesílení. Kalibrace citlivosti (zesílení) v zásadě zavádí referenční zesílení pro každé ohniskové nastavení v oblasti úhlového pokrytí (sweep, rozkmitání).

Citlivost přístroje ke konkrétnímu reflektoru se liší na základě zvukové dráhy a zpoždění předsádky. V porovnání s nízkými úhly musí vysoké úhly projít delší materiálovou drahou, aby dosáhly daného reflektoru. Toto zvětšování materiálové dráhy znamená větší rozšíření svazku a jeho zeslabení a reflektor tak na obrazovce vytvoří signál s nižší amplitudou.

Přístroje řady EPOCH 1000 umožňují operátorovi používat jeden krok kalibrace ke sledování amplitudové odezvy jednoho reflektoru pro všechna ohnisková nastavení v celém rozsahu úhlů a poté individuálně upravit zesílení pro každé ohniskové nastavení, aby se normalizovala amplitudová odezva daného reflektoru.

## **17.2.3.1 Jednoduchá kalibrace citlivosti (zesílení)**

Přístroje řady EPOCH 1000 umožňují operátorovi provádět kalibraci citlivosti (zesílení) pomocí pouze jednoho reflektoru. To normalizuje amplitudovou odezvu vad nacházejících se ve zvukové dráze/hloubce kalibračního reflektoru nebo v jeho blízkosti.

## **17.2.3.2 Vícebodová kalibrace citlivosti (zesílení)**

Přístroje řady EPOCH 1000 umožňují operátorovi provádět kalibraci citlivosti (zesílení) ve vícenásobných bodech (hloubkách) uvnitř materiálu. Použitím vícenásobných bodů může přístroj normalizovat odezvu daného reflektoru v celé zvukové dráze/hloubce rozsahu kontroly místo v jednom ohnisku.

Funkce vícebodové kalibrace citlivosti nastavuje zesílené proměnlivé v čase (timevaried gain, TVG) pro všechna ohnisková nastavení v kalibrované oblasti. To umožňuje snadné skenování a jasné zobrazení potenciálních vad v celém kontrolním rozsahu.

# <span id="page-291-0"></span>**17.3 Kalibrace se sondou nulového stupně**

K provedení vzorové kalibrace nulového stupně použijte sondu Olympus, kódové číslo dílu 5L16-A10P, s frekvencí 5,0 MHz a 16 měniči. Tato kalibrace vyžaduje použití předsádky nulového stupně, kódové číslo dílu SA10P-0L. Ke kalibraci je potřebný zkušební blok se dvěma známými tloušťkami, vyrobený z materiálu, který má být měřen. Ideálně by tyto dvě tloušťky měly reprezentovat tloušťky jak vyšší, tak nižší, než je předpokládaná tloušťka kontrolovaného materiálu.

V následující ukázce postupu kalibrace je použit standardní pětistupňový blok Olympus, kódové číslo dílu 2214E (viz Obr. [9-31 na stránce](#page-185-0) 176).

## POZNÁMKA

Je-li přístroj řady EPOCH 1000 nastaven na měření v metrických jednotkách, je proces kalibrace totožný, jen s tím rozdílem, že zadávané hodnoty jsou v milimetrech místo v palcích.

#### **Jak kalibrovat se sondou nulového stupně**

- 1. Proveďte proceduru výchozího nastavení popsanou v kapitole [17.1 na](#page-288-0)  [stránce](#page-288-0) 279.
- 2. Pro ukázkovou kalibraci popsanou dále zvolte předsádku SA10P-0L na straně nastavení svazku **Beam,** přístupné volbou **1/5 > PA Probe > Beam**.
- 3. Ověřte, že **Start Angle** (počáteční úhel) je –30° a **End Angle** (koncový úhel) +30°.

## **17.3.1 Kalibrace rychlosti se sondou nulového stupně**

#### **Jak kalibrovat rychlost se sondou nulového stupně**

- 1. Stiskněte klávesu **[RANGE]** a zadejte patřičný rozsah kalibrace. Pro tento příklad použijte 1,00 in (25,4 mm).
- 2. Zvolte **1/5 > PA CAL > CAL Mode = Velocity**.
- 3. Stiskněte klávesu **[ANGLE]** a nastavte zvolené ohniskové nastavení (úhel) na 0°.
- 4. Přiložte sondu ke stupni kalibračního bloku s tloušťkou 0,200 in.
- 5. Použijte klávesu **[GATE]** k umístění brány 1 tak, aby koncové echo od stupně o tloušťce 0,200 in překračovalo práh brány.
- 6. Nastavte zesílení tak, aby amplituda echa činila přibližně 80 %. Změřená hodnota tloušťky se objeví jako velký textový údaj nad obrazem.

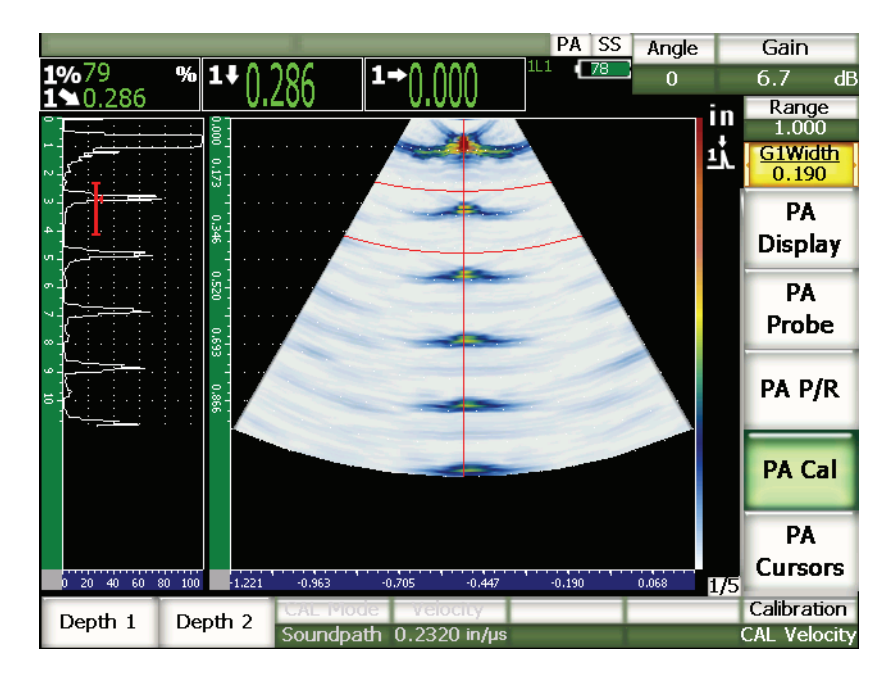

**Obr. 17-1 Příklad kalibračního signálu uzavřeného branou**

7. Po ustálení naměřené hodnoty zvolte **1/5 > PA CAL > Depth 1**. Obrazovka se pozastaví a objeví se dialogové okno **Enter Value for Thin Standard** pro vložení hodnoty menší tloušťky.

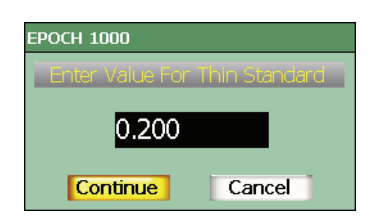

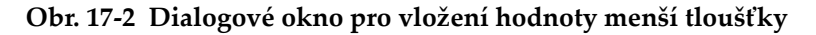

8. Nastavte hodnotu, aby souhlasila se známou tloušťkou měření uzavřeného bránou (v tomto případě 0,200 in), a volbou **Continue** pokračujte k druhému kroku kalibrace.

## **POZNÁMKA**

Jestliže potřebujete z jakéhokoli důvodu opustit proces bez získání kalibračních dat, použijte klávesy se šipkami **[LEFT]** (vlevo) nebo **[RIGHT]** (vpravo) ke zvýraznění volby **Cancel** (zrušit) a stiskněte **[CHECK]**.

- 9. Přiložte sondu ke stupni kalibračního bloku 0,500 in.
- 10. Klávesou **[GATE]** umístěte bránu 1, aby zaznamenala pouze koncové echo od zkušebního bloku.
- 11. Nastavte zesílení tak, aby amplituda echa činila přibližně 80 %. Změřená hodnota tloušťky se objeví jako velký textový údaj nad obrazem.

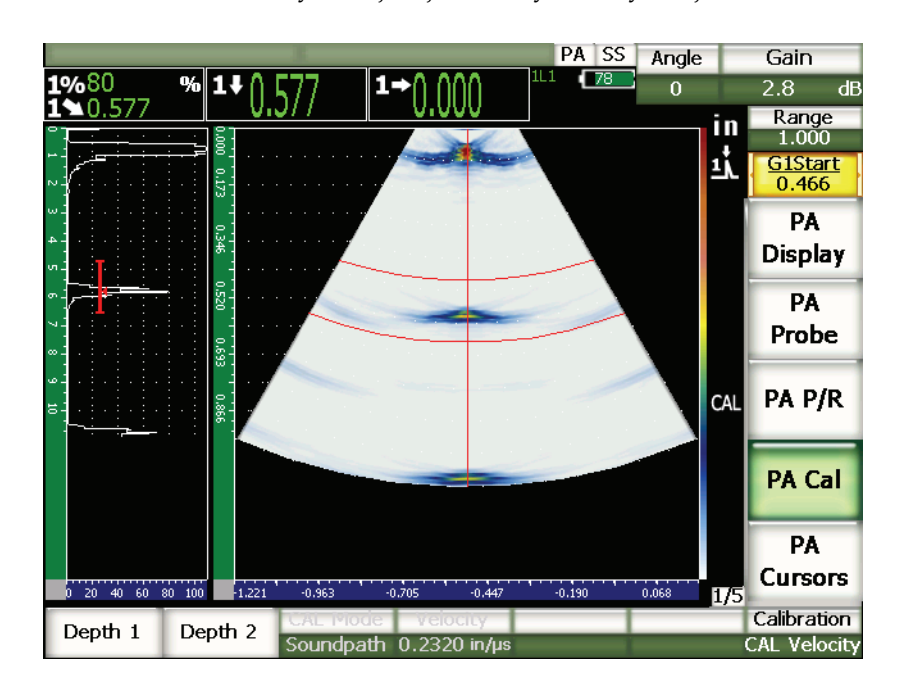

**Obr. 17-3 Příklad druhého kalibračního signálu uzavřeného bránou.**

12. Po ustálení změřené hodnoty zvolte **1/5 > PA CAL > Depth 2**. Obrazovka se pozastaví a objeví se dialogové okno **Enter Value for Thick Standard** pro vložení hodnoty větší tloušťky.

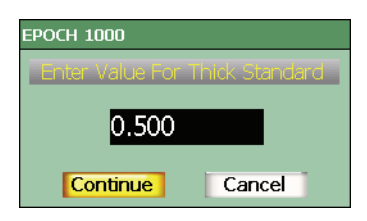

**Obr. 17-4 Dialogové okno pro vložení hodnoty větší tloušťky**

13. Nastavte hodnotu, aby souhlasila se známou tloušťkou měření uzavřeného bránou (v tomto případě 0,500 in), a volbou **Continue** dokončete kalibraci.

# **17.3.2 Kalibrování zpoždění předsádky se sondou nulového stupně**

Zpoždění předsádky může být kalibrováno pomocí samostatného reflektoru jako je boční vývrt nebo echo od zadní stěny (protilehlé stěny). V následujícím příkladě je použita k výpočtu zpoždění předsádky první zadní stěna bloku IIW.

## **Jak kalibrovat zpoždění předsádky se sondou nulového stupně**

- 1. Stiskněte klávesu **[RANGE]** a zadejte patřičný rozsah kalibrace. Pro tento příklad použijte 10 in (254 mm).
- 2. Zvolte **1/5 > PA CAL > CAL Mode = CAL Zero**.
- 3. Stiskněte klávesu **[ANGLE]** (úhel) a upravte zvolené ohniskové nastavení (úhel) na 0°.
- 4. Přiložte sondu na bok bloku.
- 5. Klávesou **[GATE]** umístěte bránu 1, aby zaznamenala jen první koncové echo od bloku.
- 6. Nastavte zesílení tak, aby amplituda echa činila přibližně 80 %.

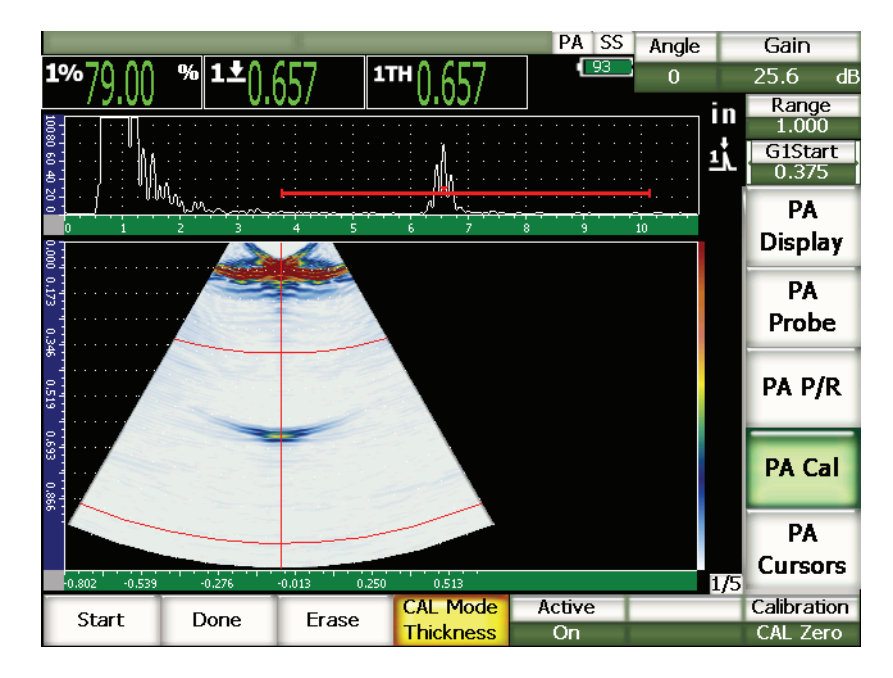

**Obr. 17-5 Příklad kalibračního signálu uzavřeného bránou**

7. Volbou **1/5 > PA CAL > Start** zahájíte kalibraci.

Obrazovka se pozastaví a objeví se dialogové okno **Enter Value for Zero Cal** pro vložení hodnoty ke kalibraci nuly.

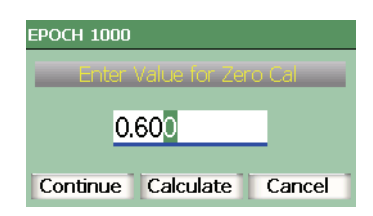

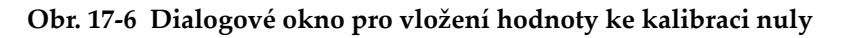

8. Nastavte hodnotu, aby souhlasila se známou tloušťkou měření uzavřeného branou (v tomto případě 0,600 in), a volbou **Continue** přejděte k druhému kroku kalibrace.

A-zobrazení v horní části obrazovky je nahrazeno novým polem, znázorňujícím odečet měření tloušťky (žlutá linka) pro signál uzavřený branou v celé oblasti úhlového pokrytí (viz Obr. [17-7 na stránce](#page-297-0) 288). V ideálním případě by linka měření tloušťky měla být přímkou, což značí, že přístroj provádí stejné měření tloušťky ze stejného reflektoru pro každé ohniskové nastavení. Tečkovaná linka vedoucí středem tohoto pole představuje uživatelem definovanou známou hodnotu aktuálního měření tloušťky. V tomto příkladu by měla nekalibrovaná linka vypadat jako na Obr. [17-7 na stránce](#page-297-0) 288.

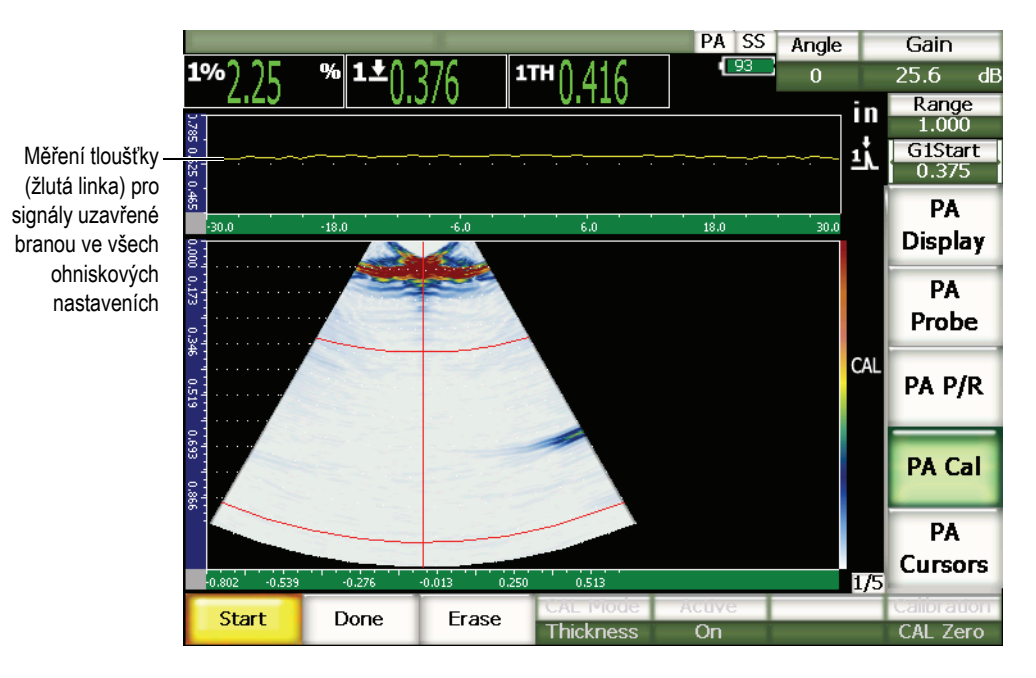

<span id="page-297-0"></span>**Obr. 17-7 Obrazovka zachycující zpoždění předsádky, s odečtem měření tloušťky v horní části**

9. Je-li to nezbytné, pohybujte sondou dozadu a dopředu, abyste získali údaje nekalibrovaného měření tloušťky ve všech ohniskových nastaveních.

**TIP** 

Abyste získali nejpřesnější křivku, pohybujte sondou pomalu. Pokud je to možné, používejte šablonu, abyste zabránili vychýlení sondy. Vícenásobně přejíždějte přes reflektor.

10. Volbou **1/5 > PA Cal > Erase** vymažete aktuální křivku zpoždění předsádky a nakreslíte novou.

## **POZNÁMKA**

Jestliže žlutá křivka zpoždění předsádky zaplní obrazovku, nastavte zesílení na nižší hodnotu a křivku překreslete.

11. Volbou **1/5 > PA Cal > Done** potvrdíte nakreslenou linku a získáte výpočet zpoždění předsádky.

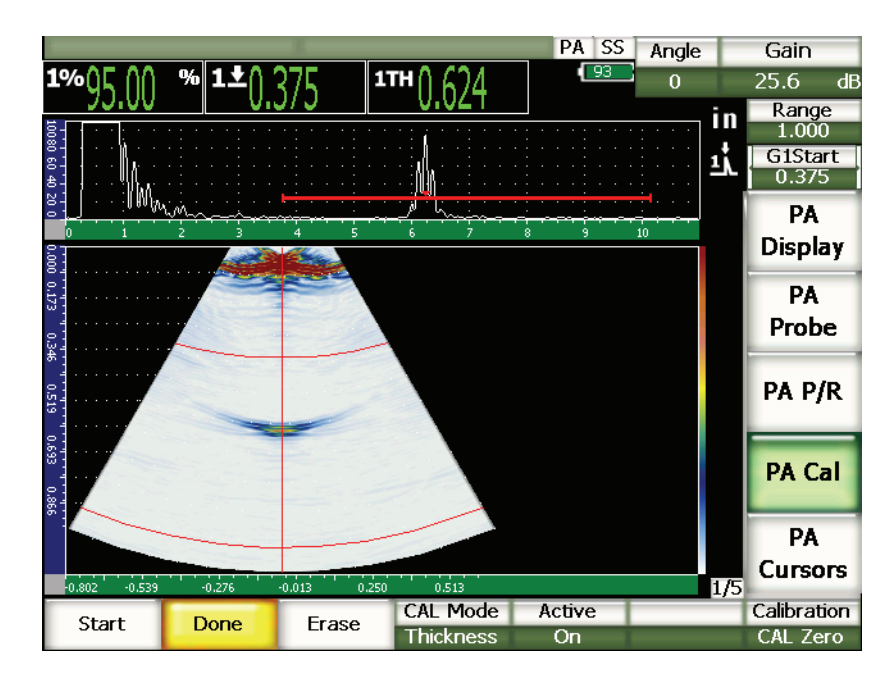

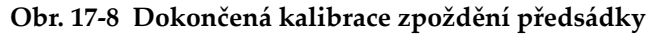

## POZNÁMKA

Použije-li operátor ke kalibraci zpoždění předsádky boční vývrt, je nezbytné pohybovat sondou přes něj, aby se tloušťka změřila pro všechna ohnisková nastavení.

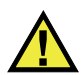

DŮLEŽITÉ

Oblast uzavřená branou musí zachycovat signál zpoždění předsádky pro všechna ohnisková nastavení. Když signál zpoždění předsádky některého ohniskového nastavení opustí během kalibrace oblast uzavřenou bránou, přístroj nevypočte pro toto/tato ohnisková nastavení zpoždění předsádky správně.

## **17.3.3 Kalibrace citlivosti (zesílení) se sondou nulového úhlu**

Citlivost (zesílení) může být kalibrována použitím samostatného reflektoru, jako je boční vývrt nebo echo od zadní stěny (protilehlého povrchu). V následujícím příkladě se používá k výpočtu citlivosti (zesílení) malý boční vývrt bloku IIW.

#### **Jak kalibrovat citlivost se sondou nulového stupně**

- 1. Stiskněte klávesu **[RANGE]** a zadejte patřičný rozsah kalibrace. Pro tento příklad použijte 2 in (50 mm).
- 2. Zvolte **1/5 > PA CAL > CAL Mode = PA CAL**.
- 3. Stiskněte klávesu **[ANGLE]** a upravte zvolené ohniskové nastavení (úhel) na 0°.
- 4. Přiložte sondu přes boční vývrt bloku IIW.
- 5. Klávesou **[GATE]** umístěte bránu 1, aby zaznamenala jen první echo od bočního vývrtu.
- 6. Nastavte zesílení tak, aby amplituda echa činila přibližně 80 %.

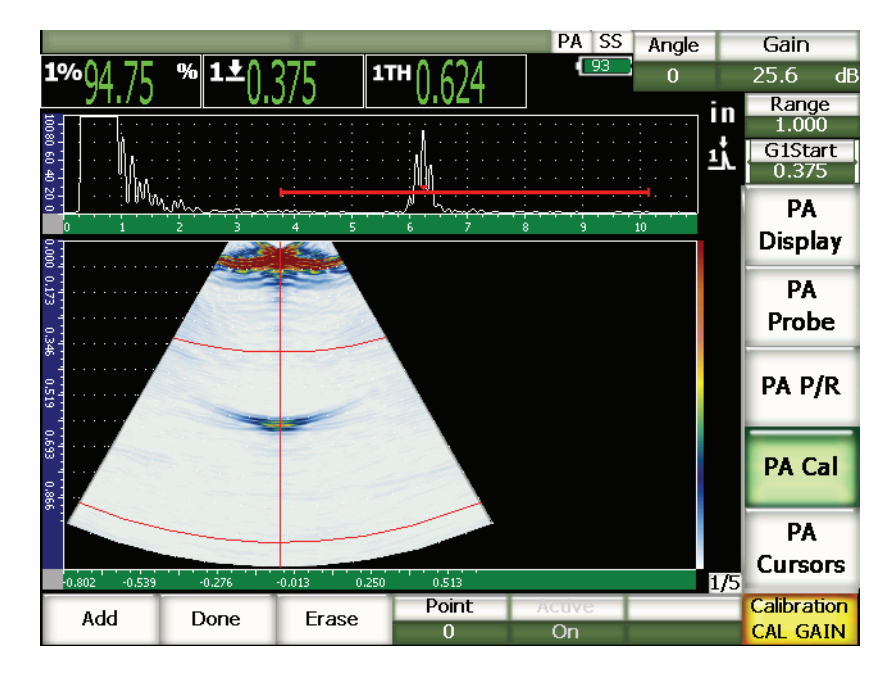

**Obr. 17-9 Příklad zaznamenaného echa**

7. Volbou **1/5 > PA CAL > Add** zahájíte kalibrační proces.

A-zobrazení v horní části obrazovky je nahrazeno novým polem, znázorňujícím odečet amplitudy (žlutá linka) pro měření uzavřené branou v celé oblasti úhlového pokrytí (viz Obr. [17-7 na stránce](#page-297-0) 288). V ideálním případě by linka měření tloušťky měla být přímkou, což značí, že přístroj provádí stejné měření tloušťky ze stejného reflektoru pro každé ohniskové nastavení (je-li echo od tohoto reflektoru ve své nejvyšší poloze). V tomto příkladu by měla nekalibrovaná linka vypadat jako na Obr. [17-10 na stránce](#page-301-0) 292.

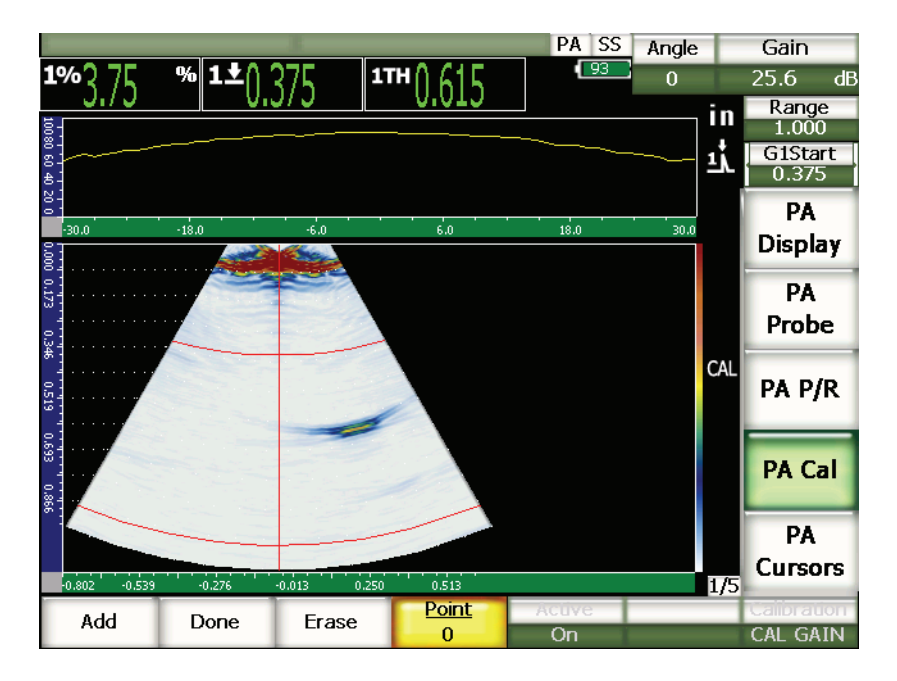

**Obr. 17-10 Obrazovka se záznamem kalibračního zesílení**

<span id="page-301-0"></span>8. Pohybujte sondou dozadu a dopředu přes boční vývrt, abyste získali údaje nekalibrovaného měření vrcholu amplitudy ve všech ohniskových nastaveních.

#### **TIP**

Abyste získali co nejpřesnější křivku, pohybujte sondou pomalu. Je-li to možné, používejte šablonu, abyste zabránili vychýlení sondy, a vícenásobně přejíždějte přes reflektor.

9. Volbou **1/5 > PA CAL > Erase** vymažete aktuální křivku zesílení a nakreslíte novou.

## **POZNÁMKA**

Jestliže žlutá křivka zesílení zaplní obrazovku, nastavte zesílení na nižší hodnotu a křivku překreslete.

10. Volbou **1/5 > PA CAL > Done** potvrdíte nakreslenou linku a získáte výpočet citlivosti.

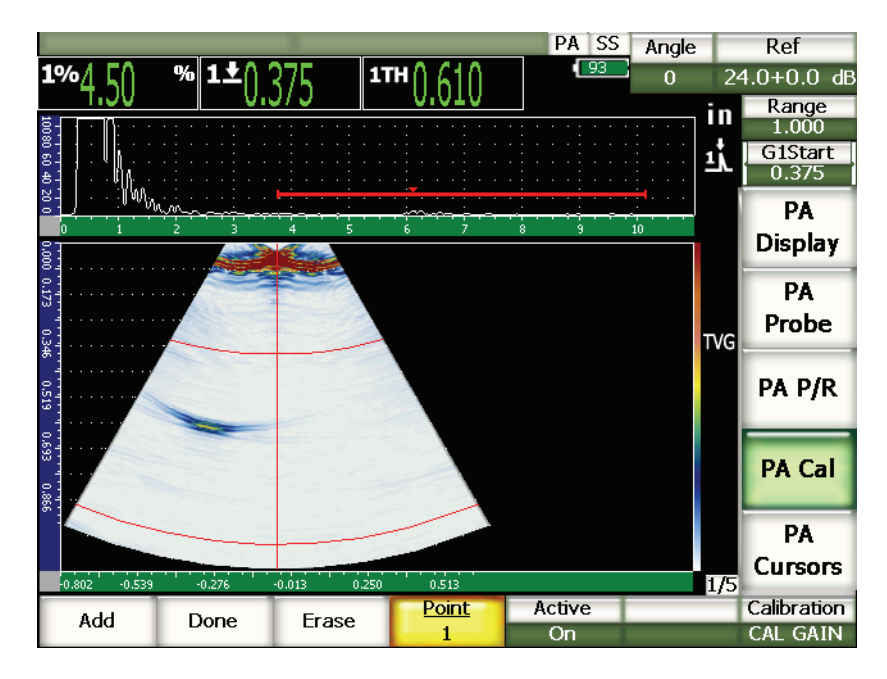

**Obr. 17-11 Dokončená kalibrace zesílení**

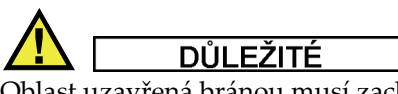

Oblast uzavřená bránou musí zachycovat signál od bočního vývrtu pro všechna ohnisková nastavení. Když signál od bočního vývrtu pro některé ohniskové nastavení opustí během kalibrace oblast uzavřenou bránou, přístroj pro toto/tato ohnisková nastavení nevypočte zpoždění předsádky správně.

## POZNÁMKA

Pokud je to žádoucí, lze kalibraci citlivosti (zesílení) provádět před kalibrací zpoždění předsádky. V některých případech umožňuje normalizování amplitudy odezvy daného reflektoru přesněji měřit tloušťku během kalibrace zpoždění předsádky. Kalibrace rychlosti však musí být vždy prvním kalibračním krokem.

# <span id="page-303-0"></span>**17.4 Kalibrace s úhlovou sondou**

Postupy v následujících kapitolách využívají kalibrační blok z uhlíkové oceli Olympus IIW typ I, kódové číslo dílu TB7541-1.

## **Jak provádět kalibraci s úhlovou sondou**

- 1. Proveďte proceduru výchozího nastavení popsanou v kapitole [17.1 na](#page-288-0)  [stránce](#page-288-0) 279.
- 2. Pro tento příklad otevřete stránku nastavení svazku **Beam** volbou **1/5 > PA Probe > Beam**.
- 3. Zvolte **Wedge ID** (ID předsádky) a poté vyberte předsádku **SA10P-N55S**.
- 4. Ověřte, že **Start Angle** (počáteční úhel) je 40° a **End Angle** (koncový úhel) je 70°.

## **17.4.1 Kalibrování rychlosti s úhlovou sondou**

#### **Jak kalibrovat rychlost s úhlovou sondou**

- 1. Stiskněte klávesu **[RANGE]** a zadejte patřičný rozsah kalibrace. Pro tento příklad použijte 10 in (250 mm).
- 2. Zvolte **1/5 > PA Cal > Calibration = CAL Velocity**.
- 3. Stiskněte klávesu **[ANGLE]** a upravte zvolené ohniskové nastavení (úhel) na 45°.
- 4. Přiložte sondu ke značce 0 na zkušebním bloku.

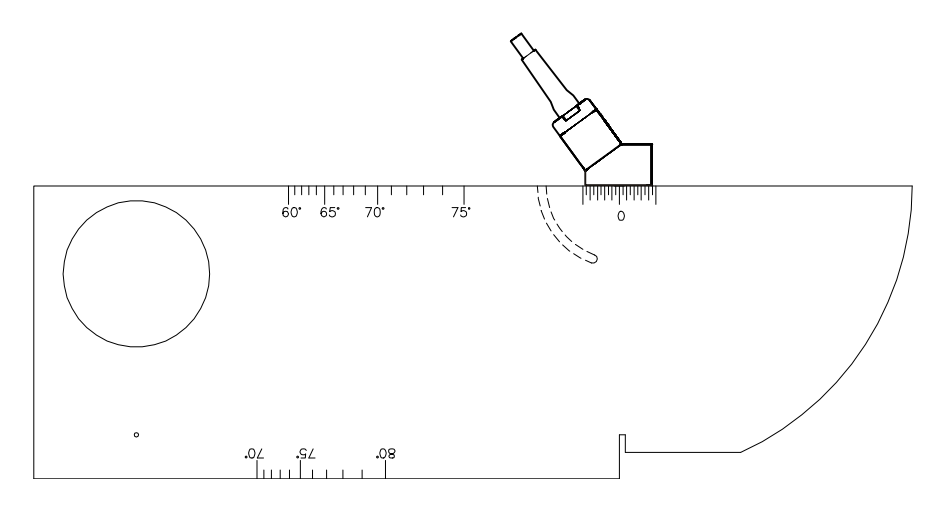

**Obr. 17-12 Blok IIW se sondou**

- 5. Posunujte sondou dopředu a dozadu, abyste dosáhli maximální amplitudy (vrcholu) echa. Dbejte na to, aby echa nepřesáhla 100 %. Je-li třeba, snižte nastavené zesílení (Gain).
- 6. Použijte klávesu **[GATE]** k umístění brány 1 kolem prvního koncového echa.

#### **TIP**

Není-li to zřejmé z S-zobrazení, použijte A-zobrazení k umístění počátku brány a poloh šířky tak, aby se v oblasti uzavřené bránou nacházelo jen první koncové echo.

- 7. Použijte klávesu **[GATE]** k umístění brány 1, aby první echo od oblouku bloku přesahovalo práh brány. Toto echo by se mělo blížit k 4 in (100 mm).
- 8. Nastavte zesílení tak, aby amplituda echa činila přibližně 80 %. Změřená hodnota se objeví jako velký textový údaj, jak uvádí Obr. [17-13 na](#page-305-0)  [stránce](#page-305-0) 296.

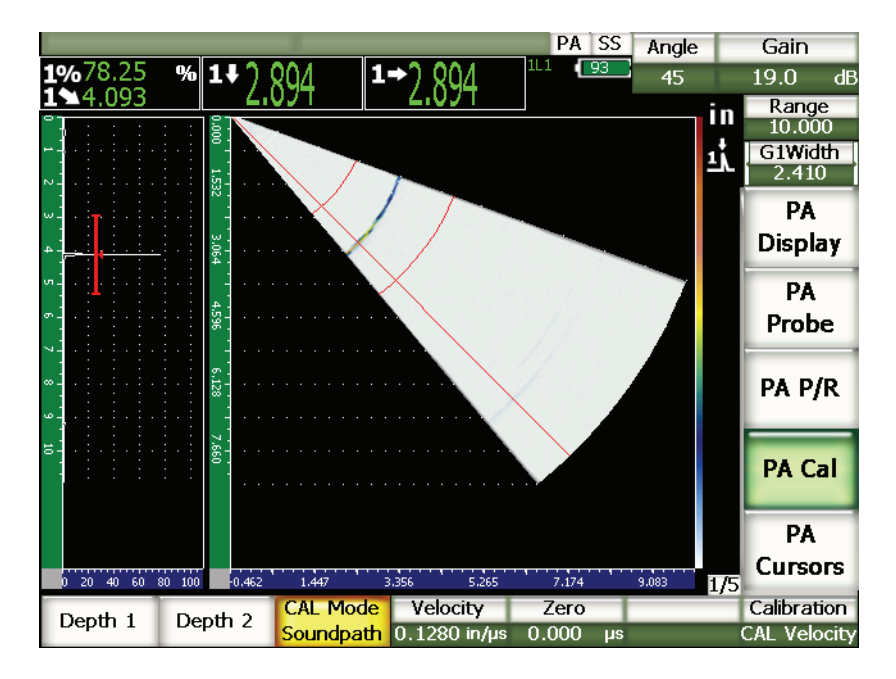

**Obr. 17-13 Kalibrační signál uzavřený branou**

<span id="page-305-0"></span>9. Po ustálení měřené hodnoty zvolte **1/5 > PA Cal > Depth 1**.

Obrazovka se pozastaví a objeví se dialogové okno **Enter Value For Thin Standard** pro vložení hodnoty menší tloušťky.

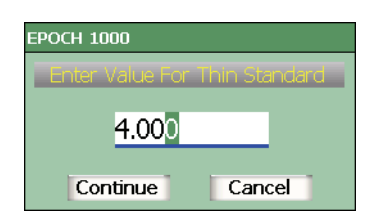

**Obr. 17-14 Dialogové okno pro vložení hodnoty menší tloušťky**

10. Nastavte hodnotu, aby souhlasila se známou tloušťkou měření uzavřeného branou (v tomto případě 4,000 in), a volbou **Continue** pokračujte k druhému kroku kalibrace.

## **POZNÁMKA**

Potřebujete-li z jakéhokoli důvodu opustit proces bez získání kalibračních dat, použijte klávesy se šipkami **[LEFT]** (vlevo) nebo **[RIGHT]** (vpravo) ke zvýraznění volby **Cancel** (zrušit) a potvrďte stisknutím **[CHECK]**

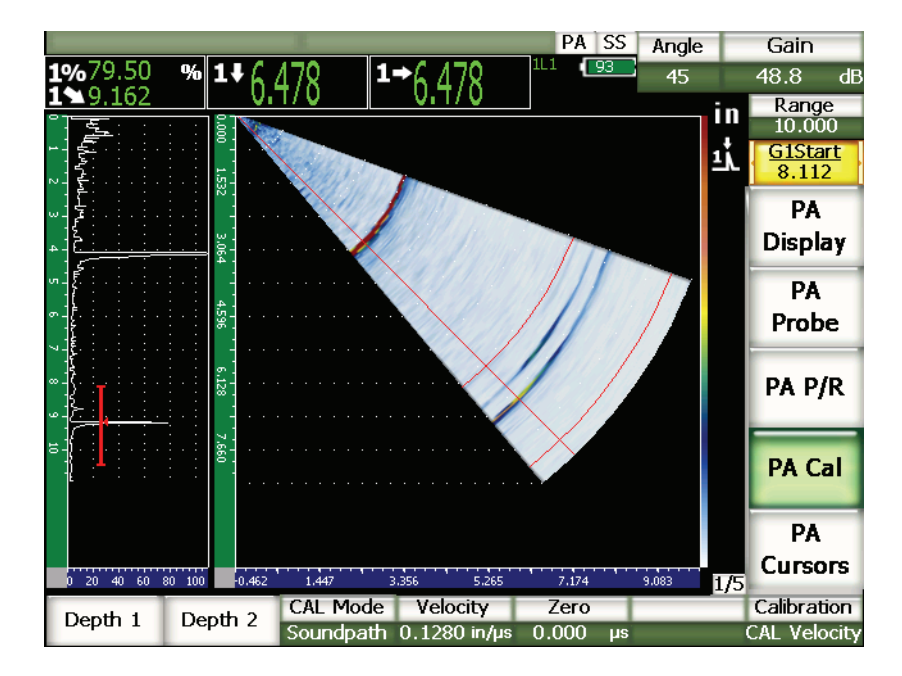

**Obr. 17-15 Druhý kalibrační signál uzavřený bránou**

- 11. Pokračujte přiložením sondy ke kalibračnímu bloku na značku 0.
- 12. Použijte klávesu **[GATE]** k umístění brány 1 tak, aby druhé echo od oblouku bloku bylo v oblasti uzavřené bránou. Toto echo by se mělo blížit k 9 in (225 mm).
- 13. Nastavte zesílení tak, aby amplituda echa činila přibližně 80 %. Naměřená hodnota tloušťky se objeví jako velký textový údaj nad obrazem.
- 14. Po ustálení měřené hodnoty zvolte **1/5 > PA Cal > Depth 2**.

Obrazovka se pozastaví a objeví se dialogové okno **Enter Value For Thick Standard** pro vložení hodnoty větší tloušťky.

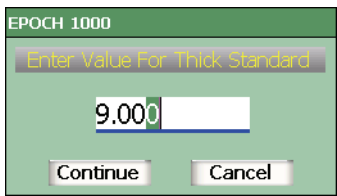

#### **Obr. 17-16 Dialogové okno pro vložení hodnoty větší tloušťky**

15. Nastavte hodnotu, aby souhlasila se známou tloušťkou měření uzavřeného branou (v tomto příkladu 9,000 in) a volbou **Calculate** (vypočítat) dokončete kalibraci.

## **17.4.2 Kalibrování zpoždění předsádky s úhlovou sondou**

Zpoždění předsádky může být kalibrováno pomocí samostatného reflektoru, jakým je boční vývrt nebo odraz od zadní stěny. V následujícím postupu je použita k výpočtu zpoždění předsádky první zadní stěna oblouku bloku IIW.

#### **Jak kalibrovat zpoždění předsádky s úhlovou sondou**

- 1. Stiskněte **[RANGE]** a zadejte patřičný rozsah kalibrace. Pro tento příklad použijte 6 in (150 mm).
- 2. Zvolte **1/5 > PA Cal > Calibration = CAL Zero** (kalibrace nuly).
- 3. Zvolte **1/5 > PA Cal > CAL Mode (Režim CAL) = Soundpath** (režim kalibrace zvuková dráha).

## **POZNÁMKA**

Kalibrace zpoždění předsádky může být provedena pomocí reflektoru o známé hloubce, jako je například boční vývrt. K použití takového reflektoru zvolte **1/5 > PA Cal > CAL Mode = Depth** (režim kalibrace – hloubka) a řiďte se níže uvedenými instrukcemi, přičemž známou hloubku použijte jako hodnotu **Wedge Delay** (zpoždění předsádky).

4. Stiskněte klávesu **[ANGLE]** a upravte zvolené ohniskové nastavení (úhel) na 45°.

5. Přiložte sondu ke zkušebnímu bloku na značku 0.

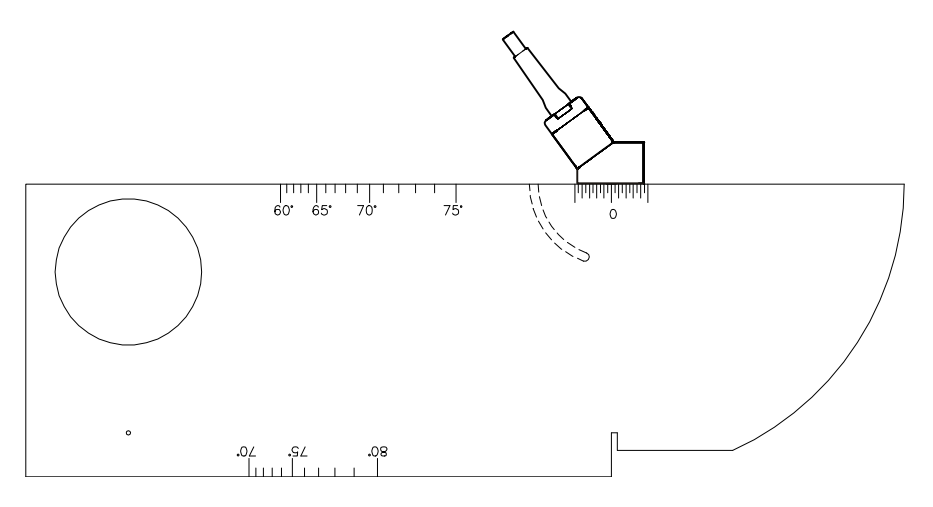

**Obr. 17-17 Sonda přiložená na značku 0 bloku IIW**

- 6. Použijte klávesu **[GATE]** k umístění brány 1 tak, aby první echo od oblouku bloku přesahovalo práh brány. Tento odraz by se měl blížit k 4 in (100 mm).
- 7. Upravte nastavení zesílení tak, aby amplituda echa činila přibližně 80 %.

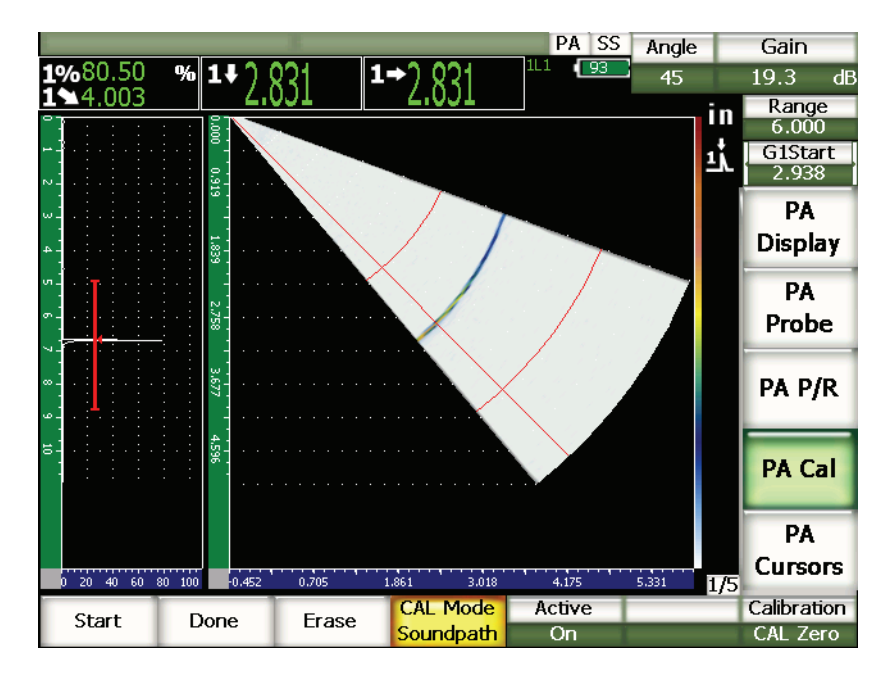

**Obr. 17-18 První echo**

8. Volbou **1/5 > PA Cal > Start** zahájíte kalibraci.

Obrazovka se pozastaví a objeví se dialogové okno **Enter Value for Zero Cal** pro vložení hodnoty ke kalibraci nuly.

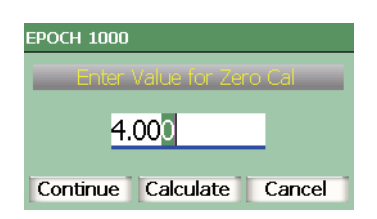

**Obr. 17-19 Dialogové okno pro vložení hodnoty ke kalibraci nuly**

9. Nastavte hodnotu, aby odpovídala známé tloušťce měření uzavřeného branou (v tomto případě 4,000 in), a volbou **Continue** pokračujte ke druhému kroku kalibrace.

A-zobrazení na levé straně obrazovky je nahrazeno novým polem, které znázorňuje odečet tloušťky (žlutá linka) pro signál uzavřený branou v celé oblasti úhlového pokrytí. V ideálním případě by linka měření tloušťky měla být přímkou, což značí, že přístroj provádí stejné měření tloušťky ze stejného reflektoru v každém ohniskovém nastavení. Tečkovaná linie vedoucí středem tohoto pole představuje uživatelem definovanou známou hodnotu aktuálního měření tloušťky. V tomto příkladu by nekalibrovaná linka měla vypadat jako na Obr. [17-20 na stránce](#page-310-0) 301.

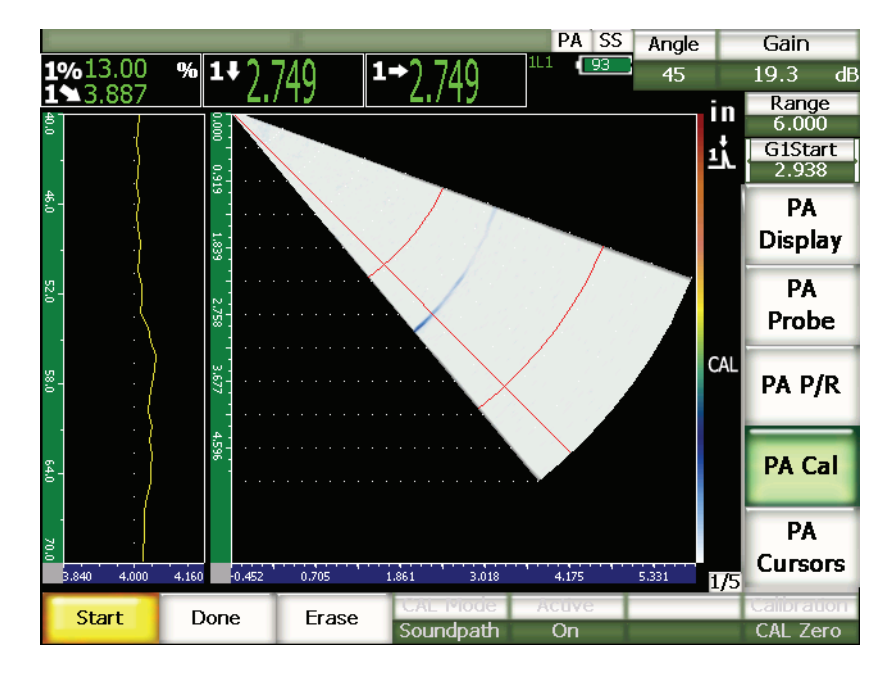

**Obr. 17-20 Obrazovka se záznamem zpoždění předsádky**

<span id="page-310-0"></span>10. Pohybujte sondou dopředu a dozadu, abyste získali data nekalibrovaného měření tloušťky ve všech ohniskových nastaveních.

## **TIP**

Abyste získali co nejpřesnější křivku, pohybujte sondou pomalu. Pokud je to možné, používejte šablonu, abyste zabránili vychýlení sondy. Vícenásobně přejíždějte přes reflektor.

11. Volbou **1/5 > PA Cal > Erase** vymažete aktuální křivku zpoždění předsádky a nakreslíte novou.

## **POZNÁMKA**

Jestliže žlutá křivka zpoždění předsádky zaplní obrazovku, nastavte zesílení na nižší hodnotu a křivku překreslete.

12. Volbou **1/5 > PA Cal > Done** potvrdíte nakreslenou linku a získáte výpočet zpoždění předsádky.

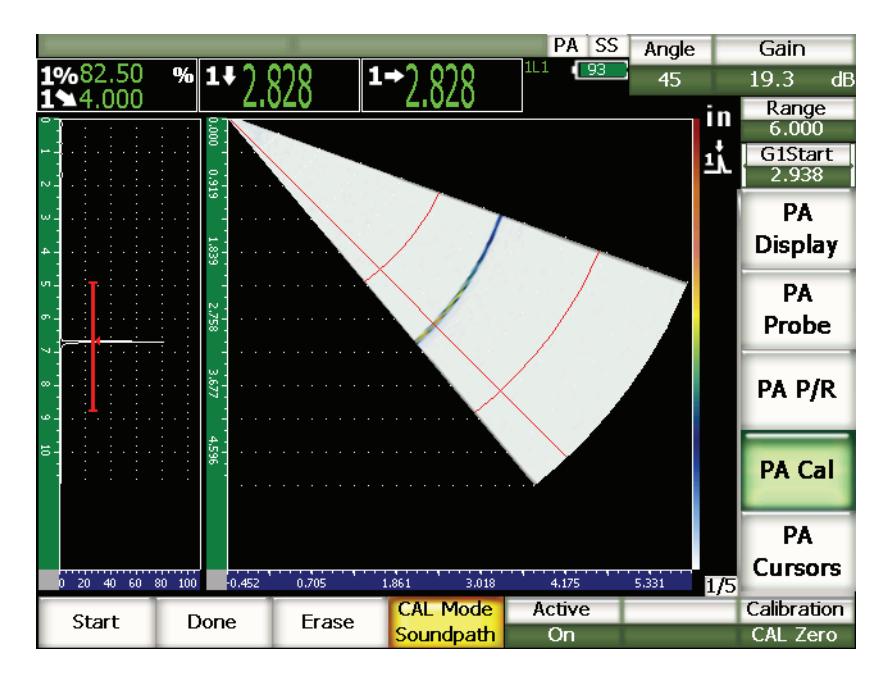

**Obr. 17-21 Dokončená kalibrace zpoždění předsádky**

## **POZNÁMKA**

Použijete-li ke kalibraci zpoždění předsádky boční vývrt, je nezbytné pohybovat sondou přes něj, aby se tloušťka změřila ve všech ohniskových nastaveních.

**DŮLEŽITÉ** 

Oblast uzavřená branou musí zachycovat signál zpoždění předsádky pro všechna ohnisková nastavení. Když signál zpoždění předsádky pro některé ohniskové nastavení opustí během kalibrace oblast uzavřenou branou, nevypočte přístroj zpoždění předsádky pro toto/tato ohnisková nastavení správně.

# **17.4.3 Kalibrování citlivosti (zesílení) s úhlovou sondou**

Citlivost (zesílení) může být kalibrována pomocí samostatného reflektoru, jako je boční vývrt nebo odraz od zadní stěny. V níže uvedeném příkladu se používá k výpočtu citlivosti (zesílení) malý boční vývrt bloku IIW.

## **Jak kalibrovat citlivost s úhlovou sondou**

- 1. Stiskněte **[RANGE]** a zadejte patřičný rozsah kalibrace. Pro tento příklad použijte 2 in (50 mm).
- 2. Zvolte **1/5 > PA Cal > Calibration = CAL Gain** (kalibrace zesílení).
- 3. Stiskněte **[ANGLE]** a upravte zvolené ohniskové nastavení (úhel) na 45°.
- 4. Přiložte sondu přes boční vývrt bloku IIW.
- 5. Klávesou **[GATE]** umístěte bránu 1, aby zachytila jen první echo od bočního vývrtu.
- 6. Nastavte zesílení tak, aby amplituda echa činila přibližně 80 %.

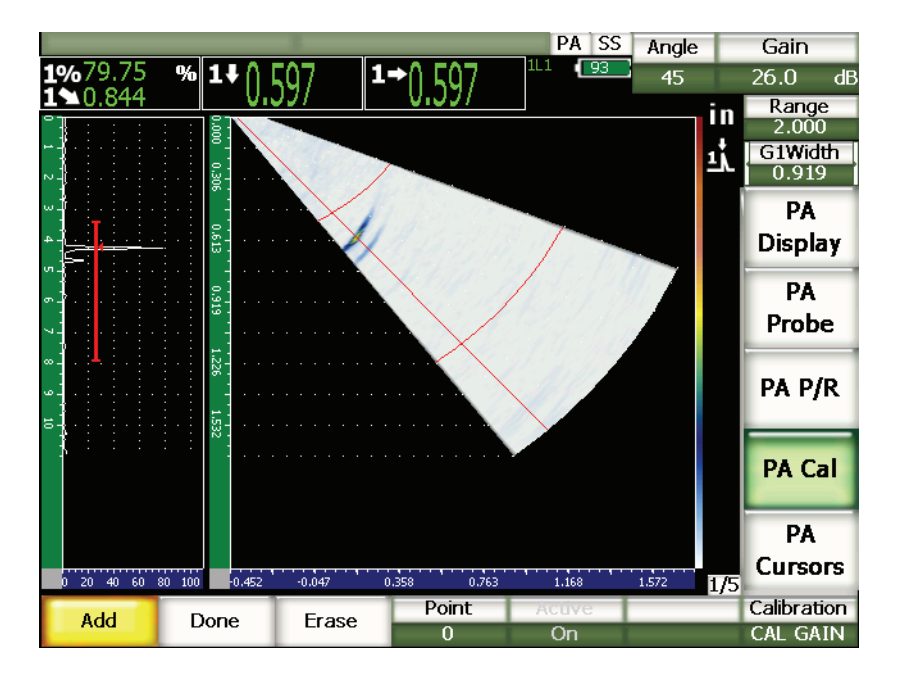

**Obr. 17-22 Zachycené echo**

7. Volbou **1/5 > PA Cal > Add** zahájíte kalibraci.

A-zobrazení na levé straně obrazovky je nahrazeno novým polem, znázorňujícím odečet amplitudy (žlutá linka) pro signál uzavřený branou v celé oblasti úhlového pokrytí. V ideálním případě by tato linka snímání amplitudy měla být přímkou, což značí, že přístroj provádí stejné měření amplitudy ze stejného reflektoru v každém ohniskovém nastavení (když je echo od tohoto reflektoru ve své maximální poloze). V tomto příkladu by měla nekalibrovaná linka vypadat jako na Obr. [17-23 na stránce](#page-314-0) 305.

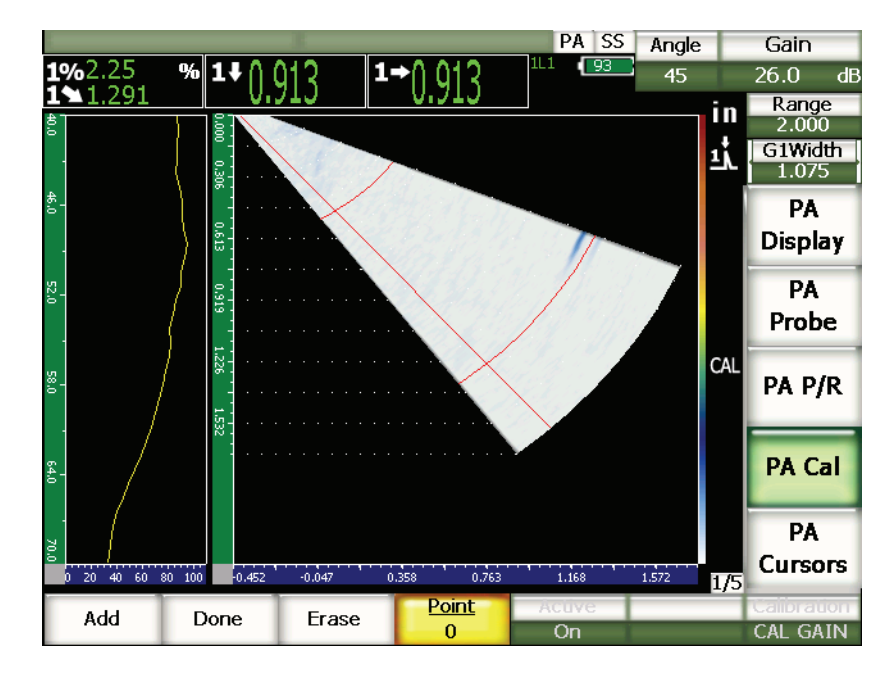

**Obr. 17-23 Obrazovka se záznamem zesílení**

<span id="page-314-0"></span>8. Pohybujte sondou dopředu a dozadu přes boční vývrt, abyste získali údaje nekalibrovaného měření vrcholu amplitudy ve všech ohniskových nastaveních.

#### $\overline{TIP}$

Abyste získali co nejpřesnější křivku, pohybujte sondou pomalu. Je-li to možné, používejte šablonu, abyste zamezili vychýlení sondy. Vícenásobně přejíždějte přes reflektor.

9. Volbou **1/5 > PA Cal > Erase** vymažete aktuální křivku zesílení a nakreslíte novou.

## **POZNÁMKA**

Jestliže žlutá křivka zesílení zaplní obrazovku, nastavte zesílení na nižší hodnotu a křivku překreslete.

10. Volbou **1/5 > PA Cal > Done** potvrdíte nakreslenou linku a získáte výpočet citlivosti.

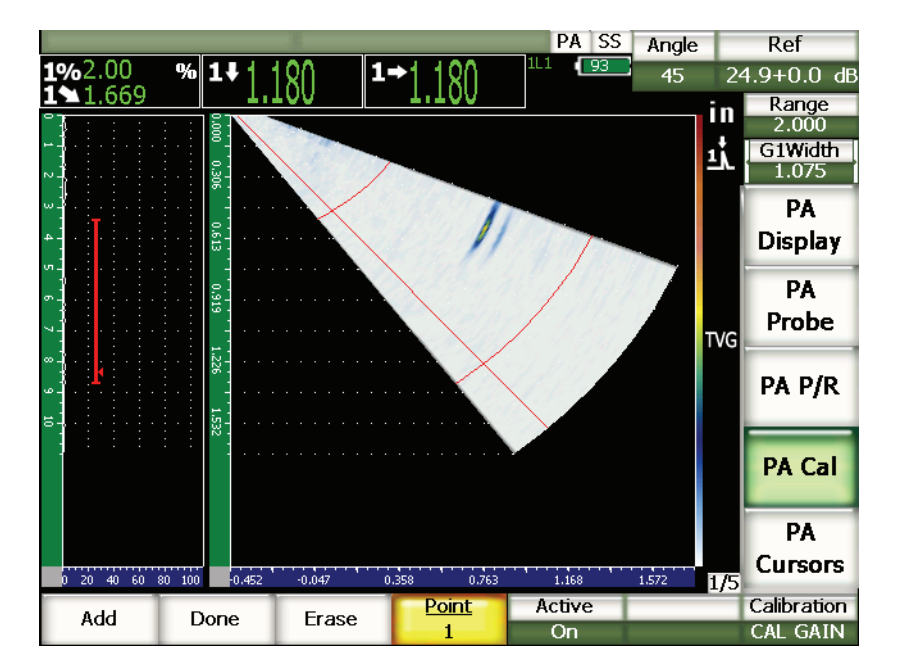

**Obr. 17-24 Dokončená kalibrace zesílení**

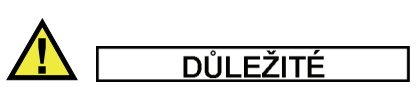

Oblast uzavřená branou musí zachycovat signál od bočního vývrtu pro všechna ohnisková nastavení. Když signál od bočního vývrtu pro některé ohniskové nastavení opustí během kalibrace oblast uzavřenou branou, nevypočte přístroj citlivost (zesílení) pro toto/tato ohnisková nastavení správně.

**TIP** 

Pokud je to žádoucí, lze kalibraci citlivosti (zesílení) provádět před kalibrací zpoždění předsádky. V některých případech umožňuje normalizování odezvy amplitudy daného reflektoru přesněji měřit tloušťku během kalibrace zpoždění předsádky. Kalibrace rychlosti však musí být vždy prvním kalibračním krokem.

# <span id="page-316-0"></span>**17.5 Nastavení brány během kalibrace**

Postupy kalibrace zpoždění předsádky a citlivosti (zesílení), popsané v předchozích úsecích, často vyžadují, aby operátor získal buď měření amplitudy nebo tloušťky z jednoho reflektoru ve všech ohniskových nastaveních. Je absolutně nezbytné, aby při záznamu tohoto odrazu během kalibračního procesu nevstoupil do oblasti uzavřené bránou žádný jiný reflektor s vyšší amplitudou. Když se objeví jiné reflektory během záznamu zpoždění předsádky nebo citlivosti (zesílení), mohou se tyto jiné odrazy mísit s údaji sledovanými přístrojem a narušit tak kalibrační proces.

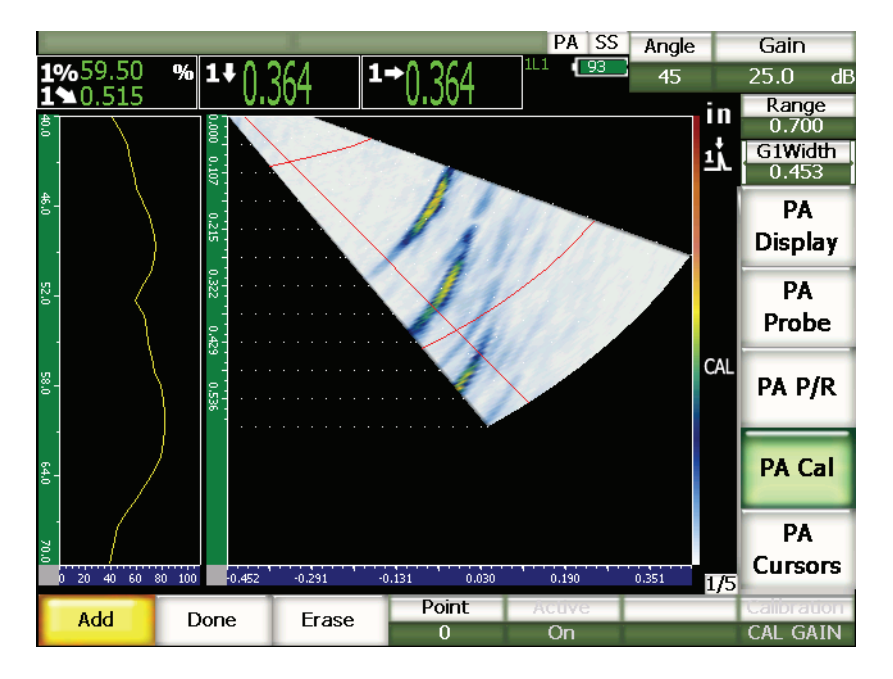

**Obr. 17-25 Široká brána se dvěma rušivými echy**

Přístroje řady EPOCH 1000 dovolují operátorovi nastavit počáteční polohu a/nebo šířku brány 1 při současném získávání dat během kalibrace. To umožňuje operátorovi používat úzkou šířku brány k měření amplitudy/tloušťky požadovaného kalibračního odrazu pro jednu podskupinu ohniskových nastavení a potom změnit umístění brány k získání zbývajících měření amplitudy/tloušťky ze stejného odrazu u jiné podskupiny ohniskových nastavení.

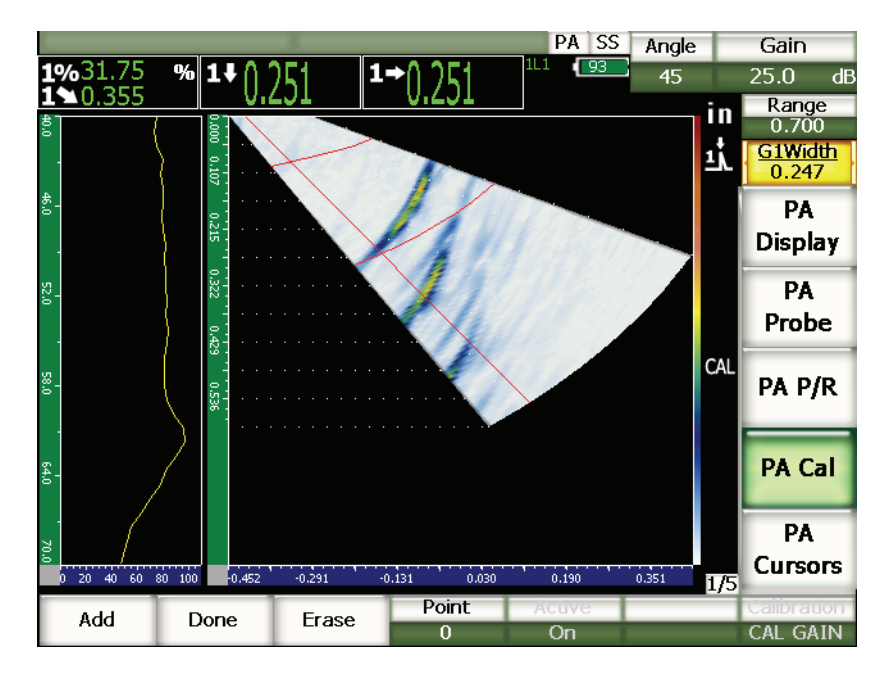

**Obr. 17-26 Úzká brána k záznamu jen jednoho echa** 

Používáním tohoto nastavení brány během kalibrace může operátor eliminovat rušivé signály z jiných reflektorů uvnitř kontrolovaného bloku a získávat správná a platná kalibrační data.

# <span id="page-318-0"></span>**17.6 Vypnutí a zapnutí kalibrace**

Přístroje řady EPOCH 1000 umožňují operátorovi vypínat a zapínat kalibraci zpoždění předsádky i kalibraci citlivosti (zesílení) Obě kalibrace mají vliv na S-zobrazení.

Vlivem zpoždění předsádky může během opravy údajů měření dojít k lehké deformaci S-zobrazení v porovnání s přirozeným náhledem. To není problém, protože se jedná o zpoždění vázané na všechna ohnisková nastavení, nicméně operátor může nalézt výhody ve sledování stejného S-zobrazení v kalibrovaném a nekalibrovaném režimu.

Citlivost (zesílení) vytváří v S-zobrazení dvojrozměrnou (2-D) TVG křivku (ve všech hloubkách a ohniskových nastaveních), zvlášť když je kalibrování prováděno pomocí vícenásobných hloubek. Tato oprava zesílení je užitečná při interpretaci většiny vad a velikostí, ale rozdílné nastavení zesílení nepředstavuje "přirozenou" odezvu vady.

#### **Jak zapínat a vypínat kalibraci**

Zvolte **1/5 > PA Cal > Active** (aktivní).

# <span id="page-319-0"></span>**17.7 Korekce zakřivení povrchu**

Přístroje řady EPOCH 1000 umožňují korekci vzdálenosti povrchu při kontrole trubek, válců a jiných zakřivených povrchů pomocí úhlové sondy. To se týká jen těch kontrol, kdy je povrch kontrolovaného dílu zakřivený ve směru zvukové dráhy sondy. Tato funkce koriguje měření horizontální vzdálenosti a hloubky k reflektoru na základě tloušťky a vnějšího průměru měřeného předmětu.

Přístroje řady EPOCH 1000 umožňují operátorovi provádět korekce při kontrolách zakřiveného povrchu, kdy je sonda umístěna na vnějším průměru dílu, jakož i při kontrolách vnitřního průměru. Více informací týkajících se aktivování korekce zakřiveného povrchu naleznete v kapitole [12 na stránce](#page-252-0) 243.

# **18. Údržba a odstraňování závad**

# **18.1 Čištění přístroje**

V případě potřeby otírejte přístroj navlhčenou textilií s jemným mýdlem.

# **18.2 Kontrola těsnění a uzávěrů**

Přístroj řady EPOCH 1000 je opatřen těsněními, která chrání vnitřní hardwaru přístroje před vlivy okolního prostředí. Patří mezi ně:

- Těsnění krytu přihrádky na baterie
- Těsnění dvířek přihrádky pro připojení počítače
- Membránový větrací otvor
- Hlavní těsnicí o-kroužky mezi vrchní a spodní polovinou přístroje a hliníková páska pohlcující teplo
- Těsnění krytu pro připojení phased array
- Těsnění konvenční sondy

Pravidelně čistěte výše uvedená těsnění a ověřujte jejich stav, aby nebyla narušena ochrana hardwaru.

# **18.3 Ochrana displeje**

Přístroje řady EPOCH 1000 jsou vybaveny průhlednou plastovou fólií chránící displej. Tuto fólii při používání přístroje neodstraňujte, aby byl displej nepřetržitě chráněn. Náhradní fólie dodává Olympus v baleních po 10 kusech (kódové číslo dílu: EP1000-DP).

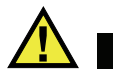

# **YSTRAHA**

Okno displeje přístroje řady EPOCH 1000 je trvale připevněno k horní části skříně přístroje z důvodu úplného utěsnění přístroje. Dojde-li k poškození okna displeje, je nutné vyměnit celou horní polovinu skříně společně s integrovanou klávesnicí.

# **18.4 Roční kalibrace**

Zašlete svůj přístroj řady EPOCH 1000 jednou ročně do servisního centra Olympus k roční kalibraci. Tato služba zahrnuje kalibraci, ověření těsnicího o-kroužku a těsnicí membrány a jejich případnou výměnu, aby byla zajištěna ochrana před vlivy prostředí. Podrobnosti sdělí Olympus.

# **18.5 Odstraňování závad**

Příznak

Vypínač **[On/Off] (zapnout/vypnout)** je jediná funkční klávesa na čelním panelu. Při stisknutí jiných kláves se nic neděje.

Možná příčina

Je aktivována funkce **All Lock (celkový zámek)** a všechny klávesy čelního panelu jsou zamčené.

Řešení

Odemkněte klávesy vypnutím a zapnutím přístroje.

Příznak

Některé softwarové funkce nejsou k dispozici.

Možná příčina

Je aktivována funkce **Cal Lock (zámek kalibrace)**, která zamyká všechny klávesy čelního panelu.

Řešení

Odemkněte klávesy vypnutím a zapnutím přístroje.

#### Příznak

Zobrazení signálu je pozastavené.

## Možná příčina

**3/5 > Meas Setup** (nastavení měření) **> Trigger** (spouštěcí impulz) **= External**  (vnější) nebo **Single** (jednotlivý). V těchto režimech se přístroj spustí, jen je-li aktivní vnější ovládací povel.

## Řešení

Zvolte **3/5 > Meas. Setup** (nastavení měření) **> Trigger** (spouštěcí impulz) **= Internal** (vnitřní). Při použití buď režimu **External** (vnější) nebo režimu **Single**  (manuální) se ujistěte, že vnější systém aktivuje spuštění požadovanou rychlostí.

## Příznak

Přístroj se po stisknutí klávesy **[ON/OFF]** (zapnout/vypnout) nezapne (po aktualizaci softwaru).

## Možná příčina

Přerušená, nekompletní nebo poškozená aktualizace softwaru.

Řešení

- 1. Vyjměte baterie z přístroje a odpojte síťový kabel.
- 2. Vyměňte baterie v přístroji.
- 3. Zapněte přístroj.

## Příznak

Přístroj přetrvává ve spouštěcím procesu.

Možná příčina

Poškozená data.

## Řešení

Vyvolejte tvrdý reset přístroje. Postup je uveden v kapitole [10.7 na stránce 195](#page-204-0).
# **19. Specifikace**

## **19.1 Všeobecná specifikace a specifikace pracovního prostředí**

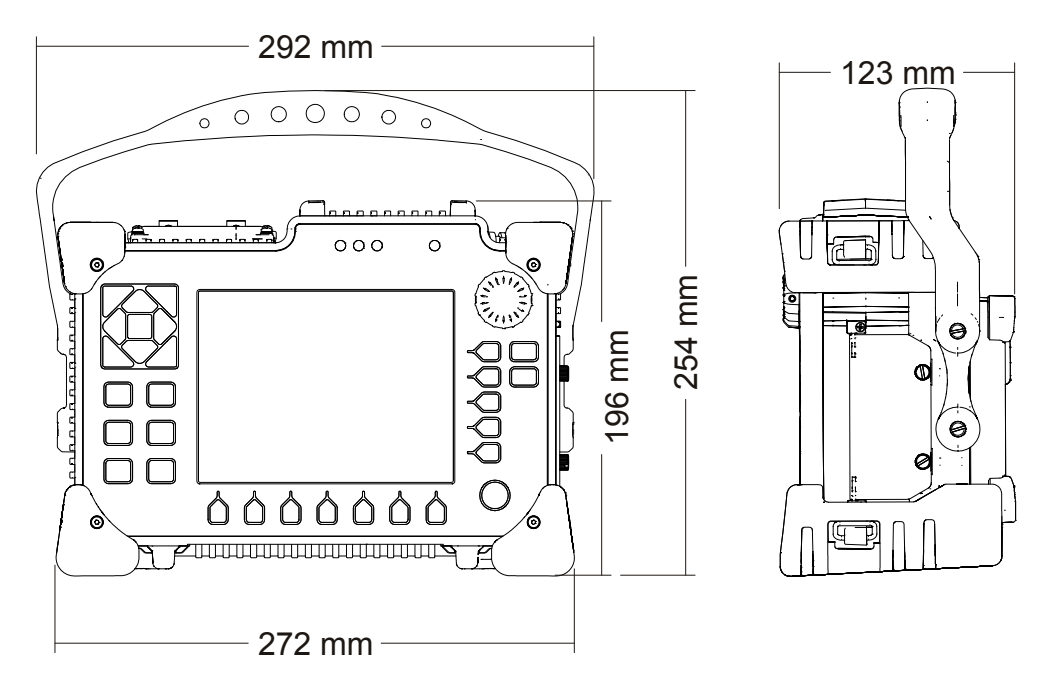

<span id="page-324-0"></span>**Obr. 19-1 Celkové rozměry přístroje řady EPOCH 1000** 

<span id="page-325-0"></span>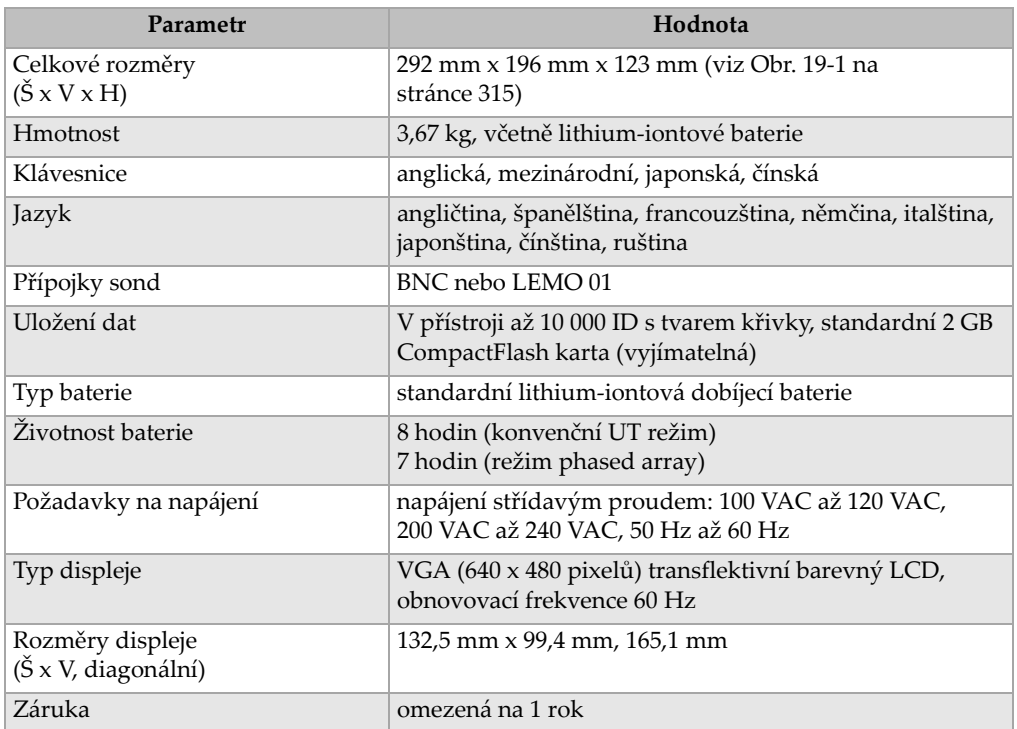

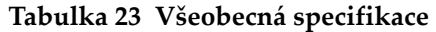

#### **Tabulka 24 Specifikace pracovního prostředí**

<span id="page-325-1"></span>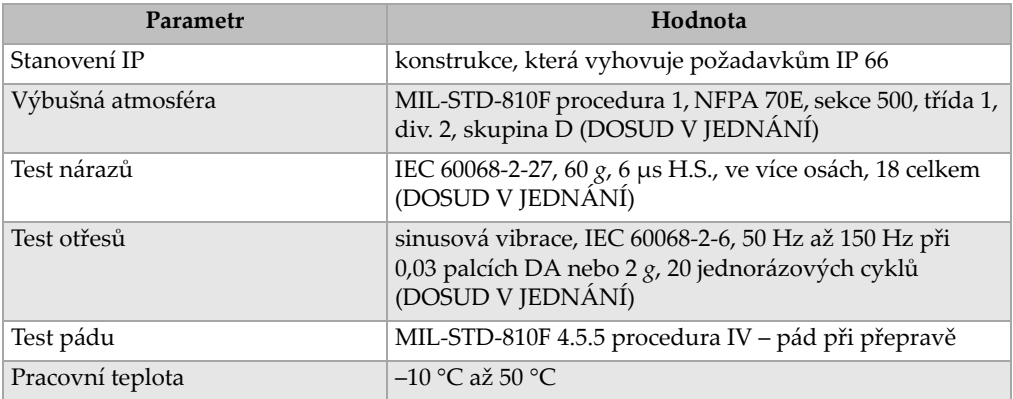

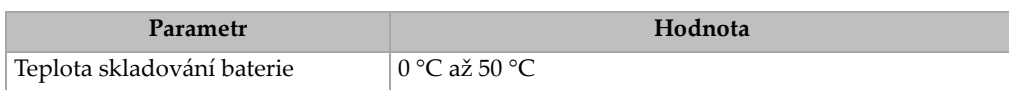

## **Tabulka 24 Specifikace pracovního prostředí** *(pokračování)*

# **19.2 Specifikace kanálu**

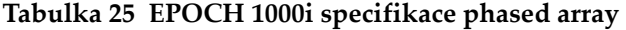

<span id="page-326-0"></span>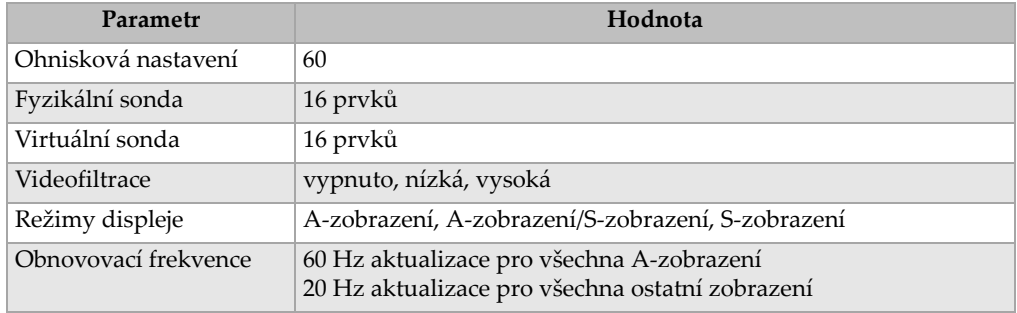

#### <span id="page-326-2"></span>**Tabulka 26 Specifikace generátoru impulzů**

<span id="page-326-1"></span>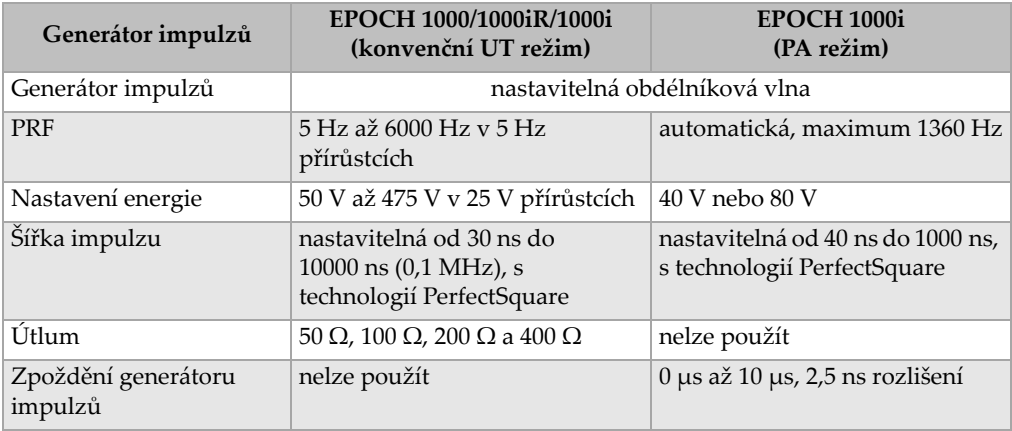

<span id="page-327-0"></span>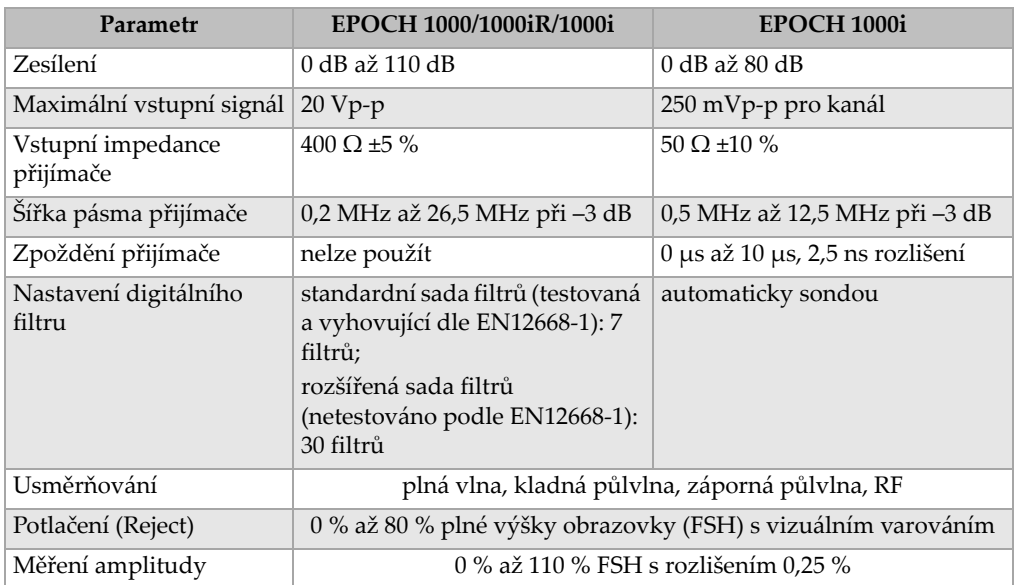

## **Tabulka 27 Specifikace přijímače**

## <span id="page-327-2"></span>**Tabulka 28 Specifikace kalibrace**

<span id="page-327-1"></span>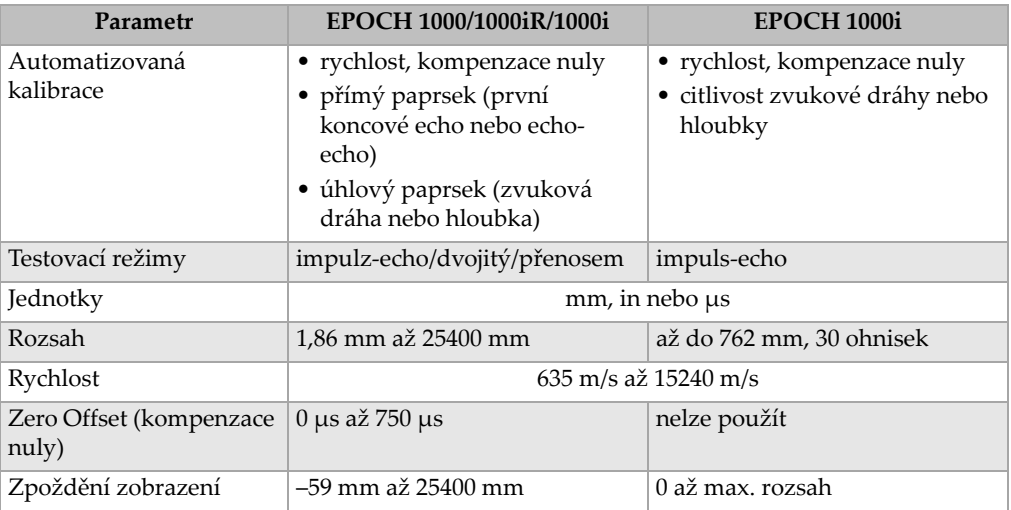

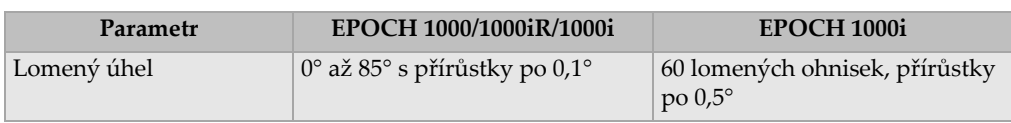

## **Tabulka 28 Specifikace kalibrace** *(pokračování)*

## <span id="page-328-2"></span>**Tabulka 29 Specifikace bran**

<span id="page-328-0"></span>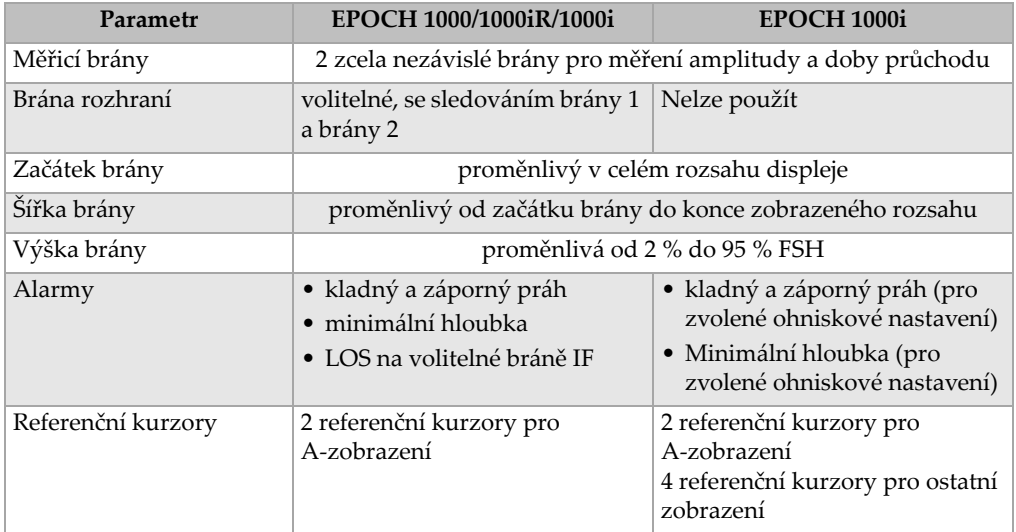

## **Tabulka 30 Specifikace měření**

<span id="page-328-1"></span>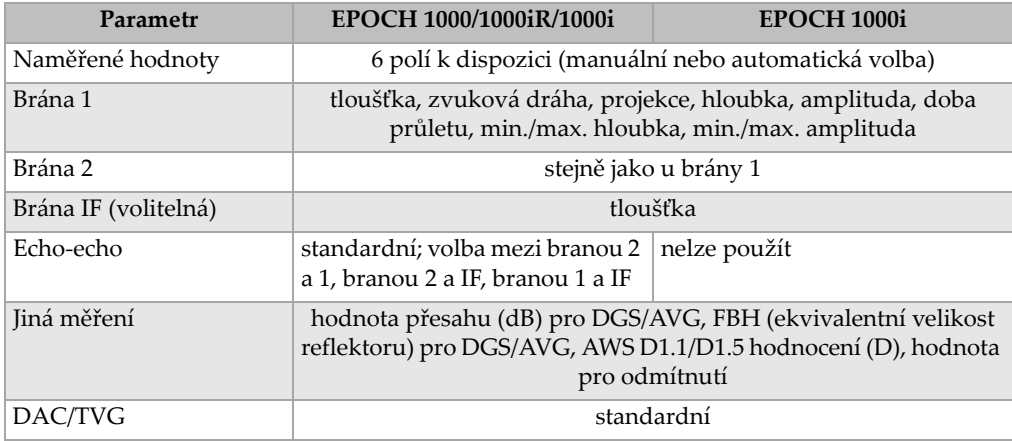

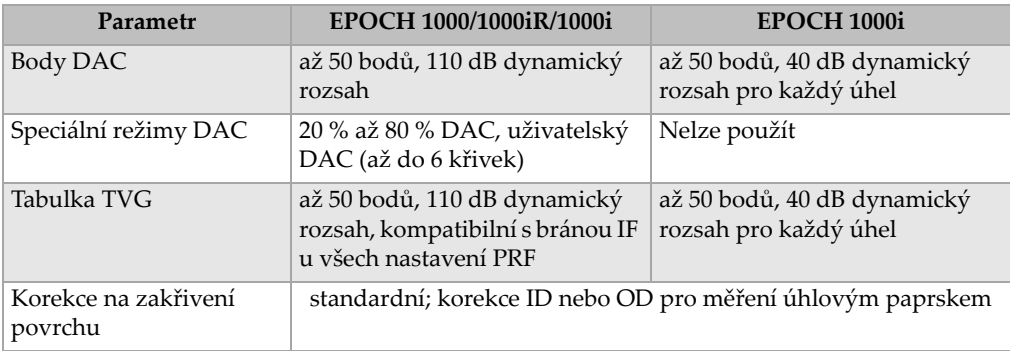

#### **Tabulka 30 Specifikace měření** *(pokračování)*

## **19.3 Specifikace vstupu/výstupu**

Tabulka [31 na stránce](#page-329-0) 320 poskytuje specifikace pro signály vstupu a výstupu.

<span id="page-329-0"></span>

| Parametr                       | Hodnota                                                                          |
|--------------------------------|----------------------------------------------------------------------------------|
| USB porty                      | 1 klientský USB, 2 hostitelské USB (USB 1.1)                                     |
| Video výstup                   | standardní výstup VGA                                                            |
| RS-232                         | ano                                                                              |
| Analogové výstupy              | 4 analogové výstupy, volitelné 1 V/10 V plný rozsah, 4 mA max.                   |
| Výstupy alarmů                 | 6 výstupů alarmů, 5 V TTL, 10 mA                                                 |
| Spouštěcí impulz I/0           | vstup spouštěcího impulzu: 5 V TTL<br>výstup spouštěcího impulzu: 5 V TTL, 10 mA |
| Výstupy kódovacího<br>zařízení | dvouosá linka kódovacího zařízení (fázový rozdíl), jen pro<br>konvenční UT       |

**Tabulka 31 Specifikace vstupu/výstupu** 

Tabulka [32 na stránce](#page-330-0) 321 popisuje všechna připojení, která jsou k dispozici na 26kolíkovém D-sub konektoru ALARMS (alarmy). Tabulka [33 na stránce](#page-331-0) 322 popisuje všechna připojení, která jsou k dispozici na 9kolíkovém D-sub konektoru ANALOG OUT (výstup).

<span id="page-330-0"></span>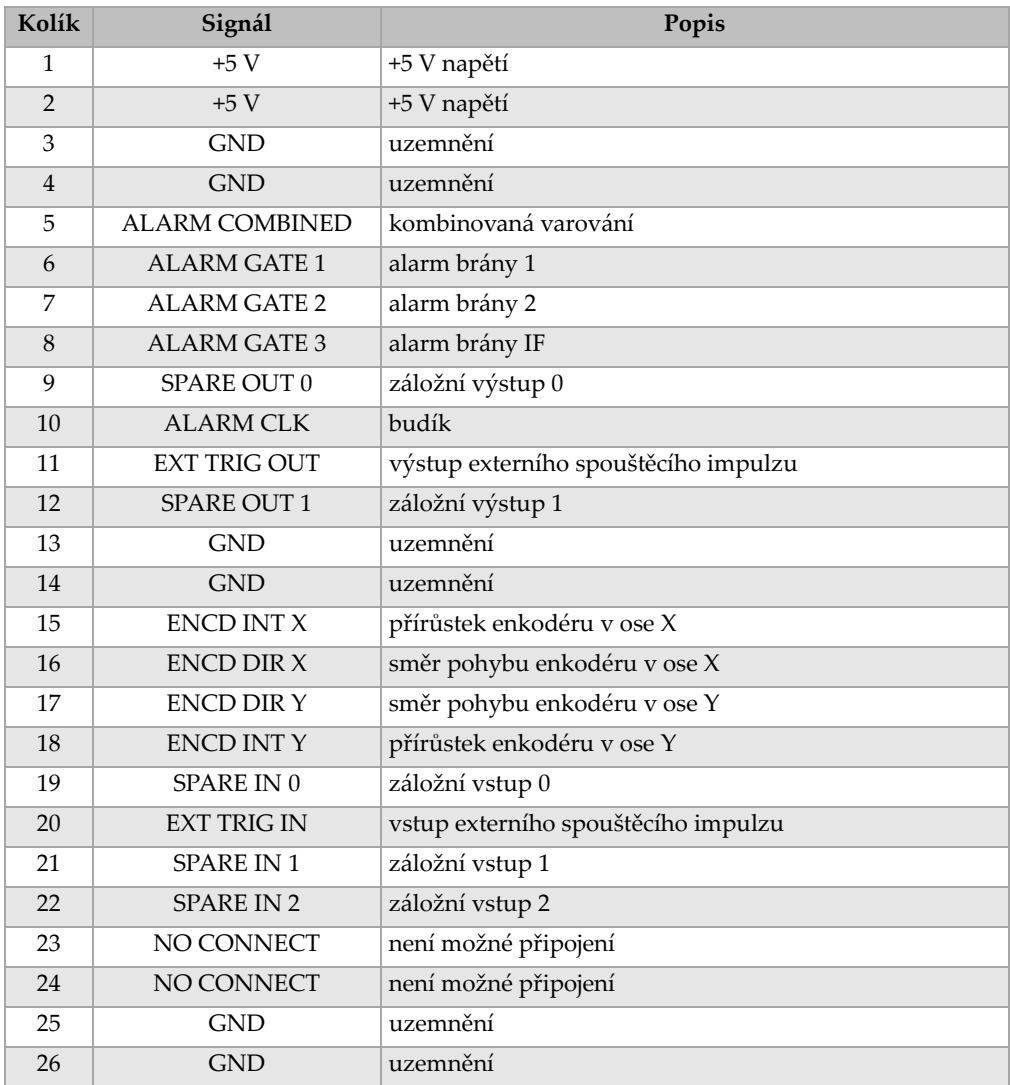

## <span id="page-330-1"></span>**Tabulka 32 Kolíky konektoru ALARMS**

<span id="page-331-0"></span>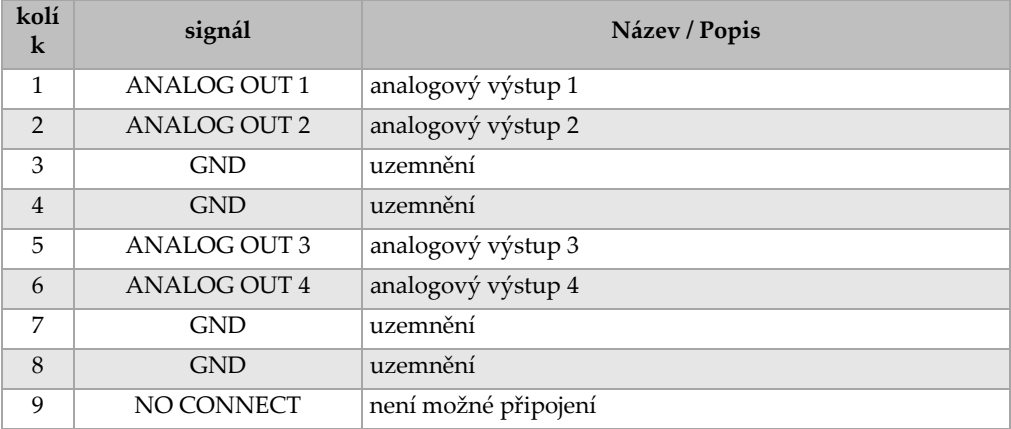

### **Tabulka 33 Odpojení konektoru ANALOG OUT (VÝSTUP)**

## **19.4 Specifikace sond a předsádek**

EPOCH 1000i podporuje řadu sond phased array, aby splnil požadavky náročných kontrol (viz Tabulka [34 na stránce](#page-331-1) 322). Tyto sondy zahrnují standardní sondy pro kontrolu svarů, specializované sondy odpovídající specifickým předpisům a standardní sondu s 64 elementy (používanou s jinými produkty Olympus phased array) pro lineární skenování.

<span id="page-331-1"></span>

| Číslo dílu   | Použití / kódová shoda | Frekvence<br>(MHz) | Počet<br>prvků | Intenzita    | (mm)<br>rozměry<br>Aktivní<br>sondy | $V$ ýška $(mm)$ | Rozměry<br>v mm<br>$D x \check{S} x V$ |      |      |
|--------------|------------------------|--------------------|----------------|--------------|-------------------------------------|-----------------|----------------------------------------|------|------|
| 2.25L8-A10P  | všeobecný účel         | 2,25               | 8              | 1,2          | $9.6 \times 10$                     | 10              | 22,5                                   | 15,6 | 20,0 |
| 5L16-A10P    |                        | 5,0                | 16             | 0,6          | $9.6 \times 10$                     | 10              | 22,5                                   | 15,6 | 20,0 |
| 10L16-A10P   |                        | 10,0               | 16             | 0,6          | $9.6 \times 10$                     | 10              | 22,5                                   | 15,6 | 20,0 |
| 2.25L16-AWS1 | AWS D1.1/D1.5          | 2,25               | 16             | 0,94         | $15 \times 15$                      | 16              | 37,6                                   | 25,4 | 17,8 |
| $2L8-DGS1$   | Evropa, integrální     | 2,0                | 8              | $\mathbf{1}$ | $8 \times 9$                        | 9               | 27,3                                   | 16,8 | 22,3 |
| 4L16-DGS1    | předsádka / DGS-AVG    | 4,0                | 16             | 0,5          | $8 \times 9$                        | 9               | 27,3                                   | 16,8 | 22,3 |
| 5L64-A12     | všeobecný účel         | 5,0                | 64             | 0,6          | $9.6 \times 10^{6}$                 | 10              | 44,6                                   | 22,5 | 20,0 |

**Tabulka 34 EPOCH 1000i podporované PA sondya** 

a.Všechny sondy jsou dodávány s kabelem 2,5 m a konektorem typu OmniScan. Ohledně dalších variant kontaktujte Olympus.

b.Pro nastavení sondy se skupinou 16 aktivních elementů

<span id="page-332-0"></span>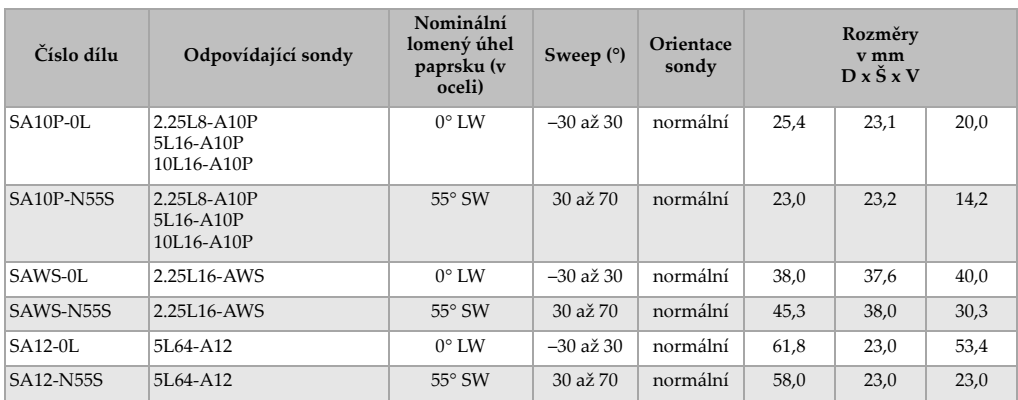

## **Tabulka 35 EPOCH 1000i podporované předsádky**

# **Příloha A: Rychlosti zvuku**

Tabulka [36 na stránce](#page-334-0) 325 udává rychlosti ultrazvuku v různých typech běžných materiálů. Jedná se pouze o přibližné hodnoty. Skutečná rychlost v níže vyjmenovaných materiálech se může podstatně lišit vlivem nejrůznějších příčin, jako je složení, krystalografická orientace, poréznost a teplota. Pro dosažení maximální přesnosti stanovte rychlost šíření zvuku v daném materiálu provedením předběžné zkoušky na vzorku materiálu.

<span id="page-334-0"></span>

| <b>Materiál</b>                   | $V$ (in/ $\mu s$ ) | $V$ (m/s) |
|-----------------------------------|--------------------|-----------|
| Akrylátové pryskyřice (plexisklo) | 0,107              | 2730      |
| Berylium                          | 0,508              | 12900     |
| Bílá litina (rychlá)              | 0,220              | 5600      |
| $C_{1}$                           | 0,131              | 3320      |
| Diamant                           | 0,709              | 18000     |
| Glycerin                          | 0,076              | 1920      |
| Hliník                            | 0,249              | 6320      |
| Inconel                           | 0,229              | 5820      |
| Křemík                            | 0,379              | 9620      |
| Lucite (netříštivé sklo)          | 0,106              | 2680      |
| Měď                               | 0,183              | 4660      |
| Molybden                          | 0,246              | 6250      |
| Mosaz, námořní                    | 0,174              | 4430      |
| Motorový olej (SAE 20/30)         | 0,069              | 1740      |
| Nikl, čistý                       | 0,222              | 5630      |

**Tabulka 36 Rychlosti šíření ultrazvuku v běžných materiálech** 

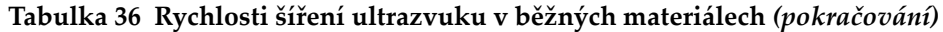

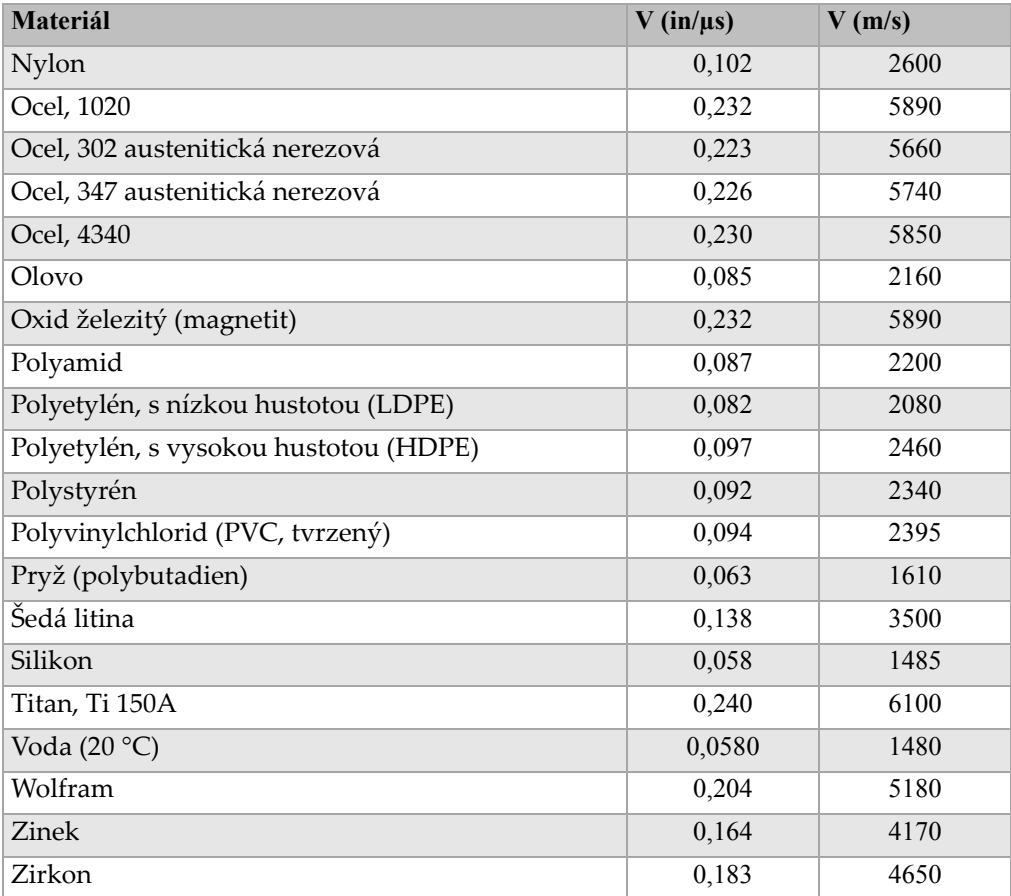

#### **Použitá literatura:**

- 1. Folds, D. L., Experimental Determination of Ultrasonic Wave Velocities in Plastics, Elastomers, and Syntactic Foam as a Function of Temperature." *Naval Research and Development Laboratory*. Panama City, Florida, 1971.
- 2. Frederics, J. R. *Ultrasonic Engineering.* New York: John Wiley & Sons, Inc., 1965.
- 3. *Handbook of Chemistry and Physics*. Cleveland, Ohio: Chemical Rubber Co., 1963.
- 4. Mason, W. P. *Physical Acoustics and the Properties of Solids*. New York: D. Van Nostrand Co., 1958.
- 5. Papadakis, E. P. Panametrics unpublished notes, 1972.

# **Příloha B: Slovníček výrazů**

### **Tabulka 37 Slovníček výrazů**

<span id="page-336-0"></span>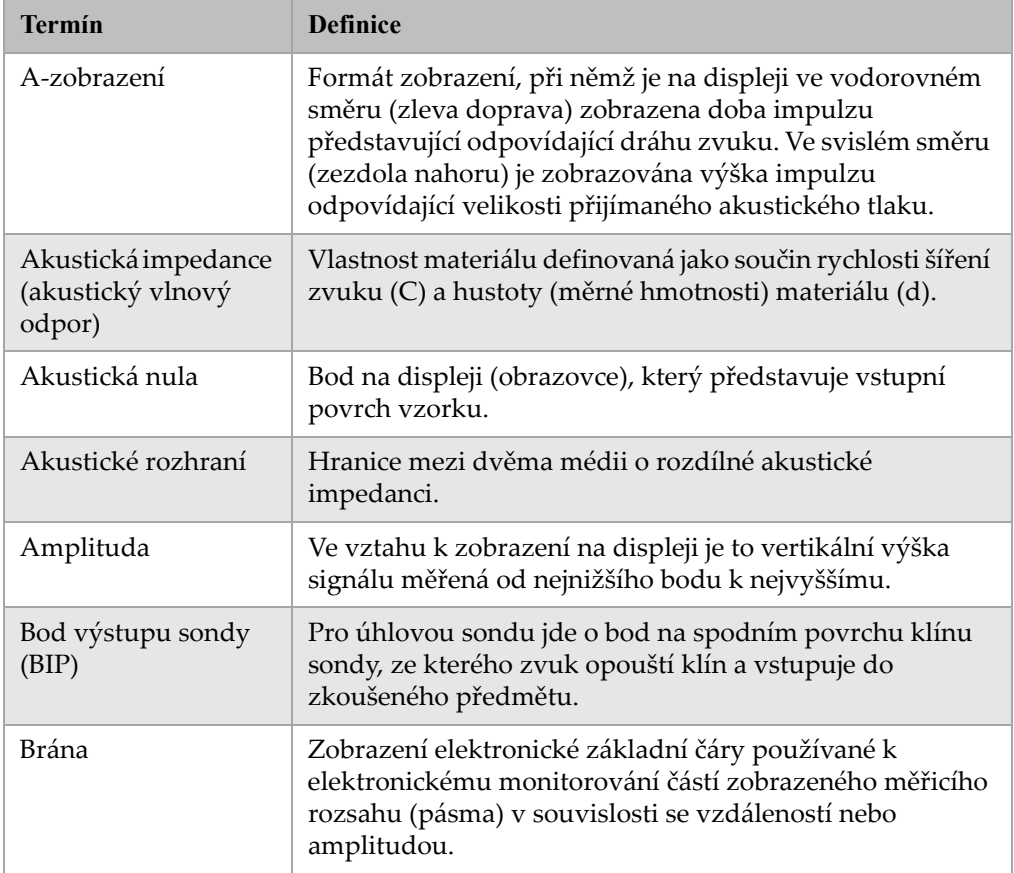

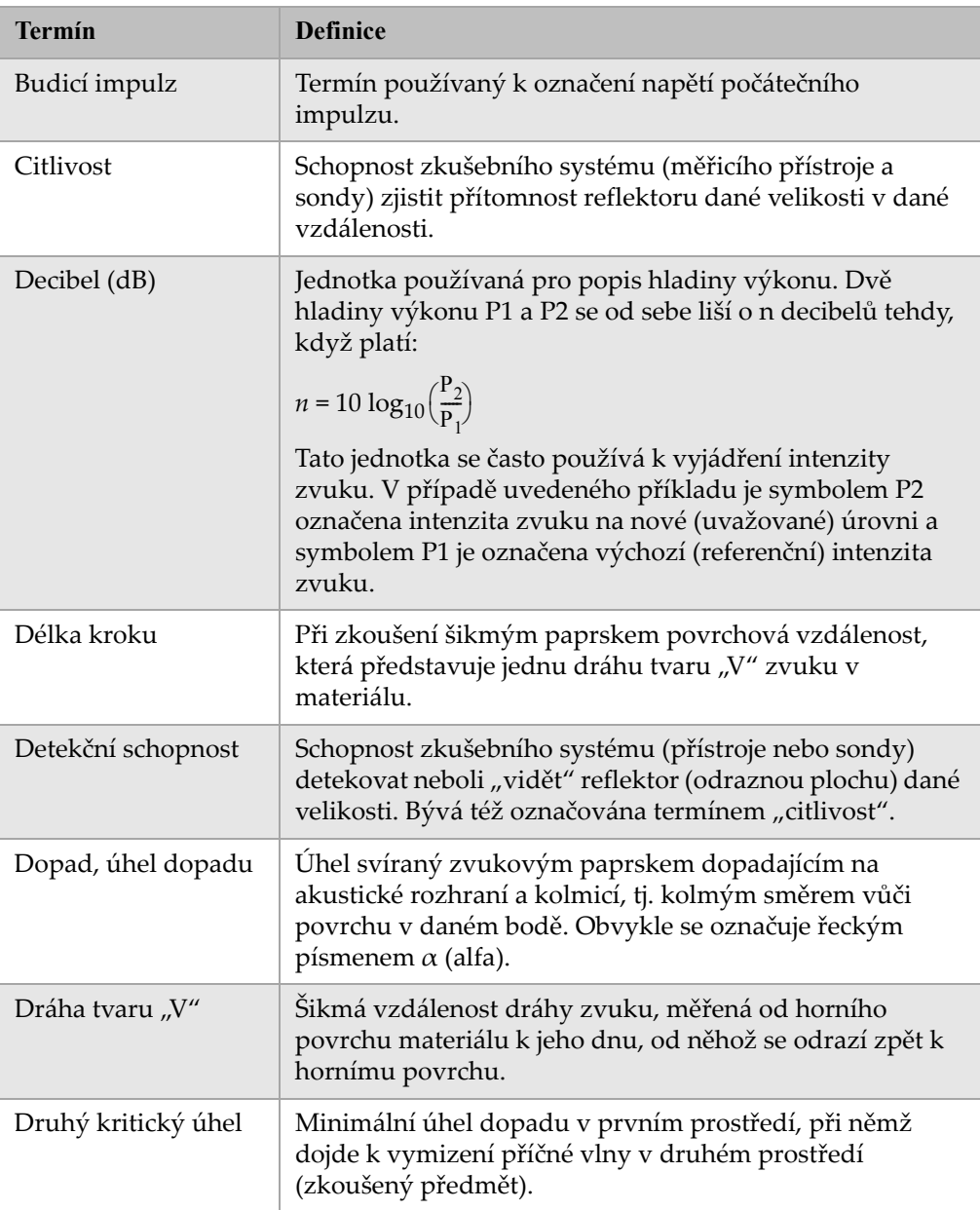

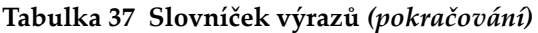

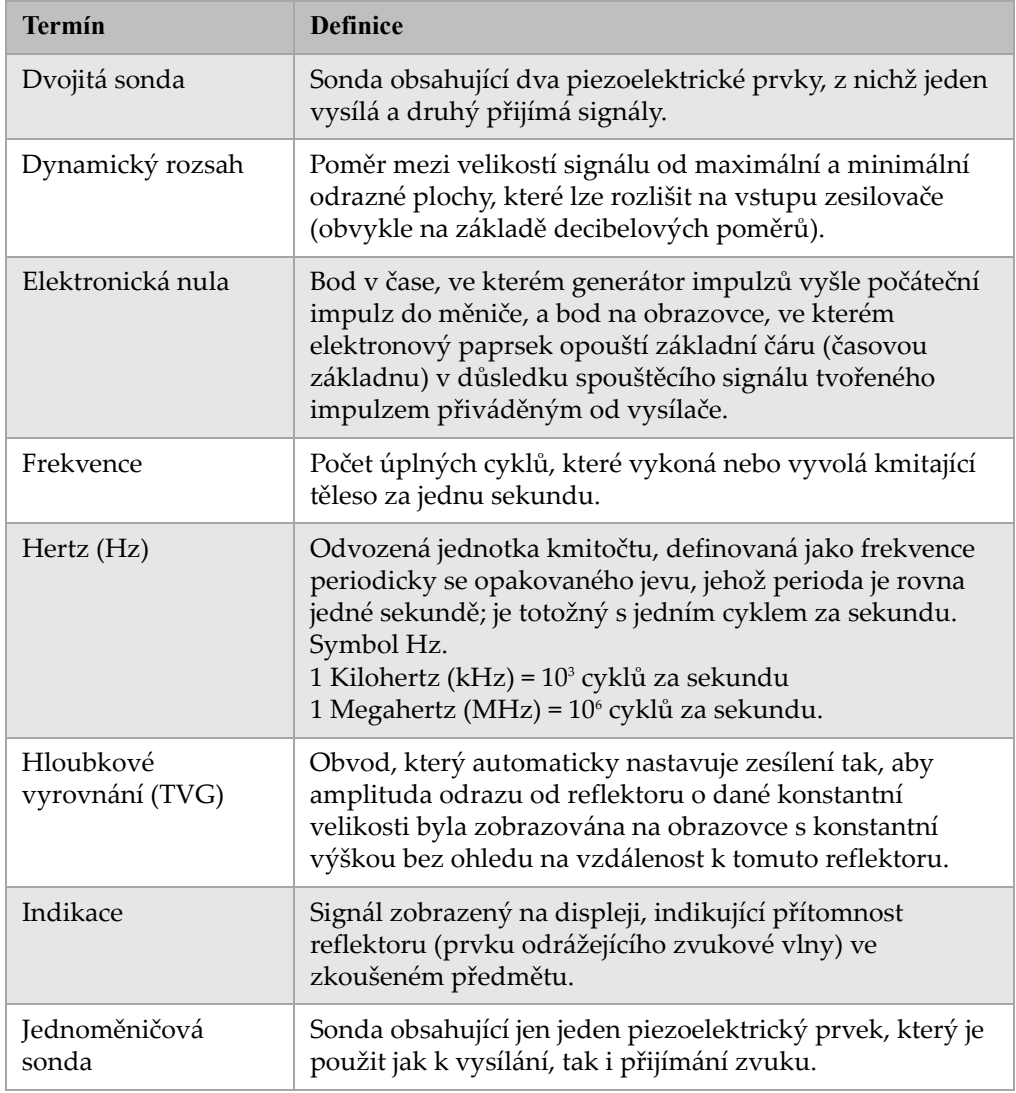

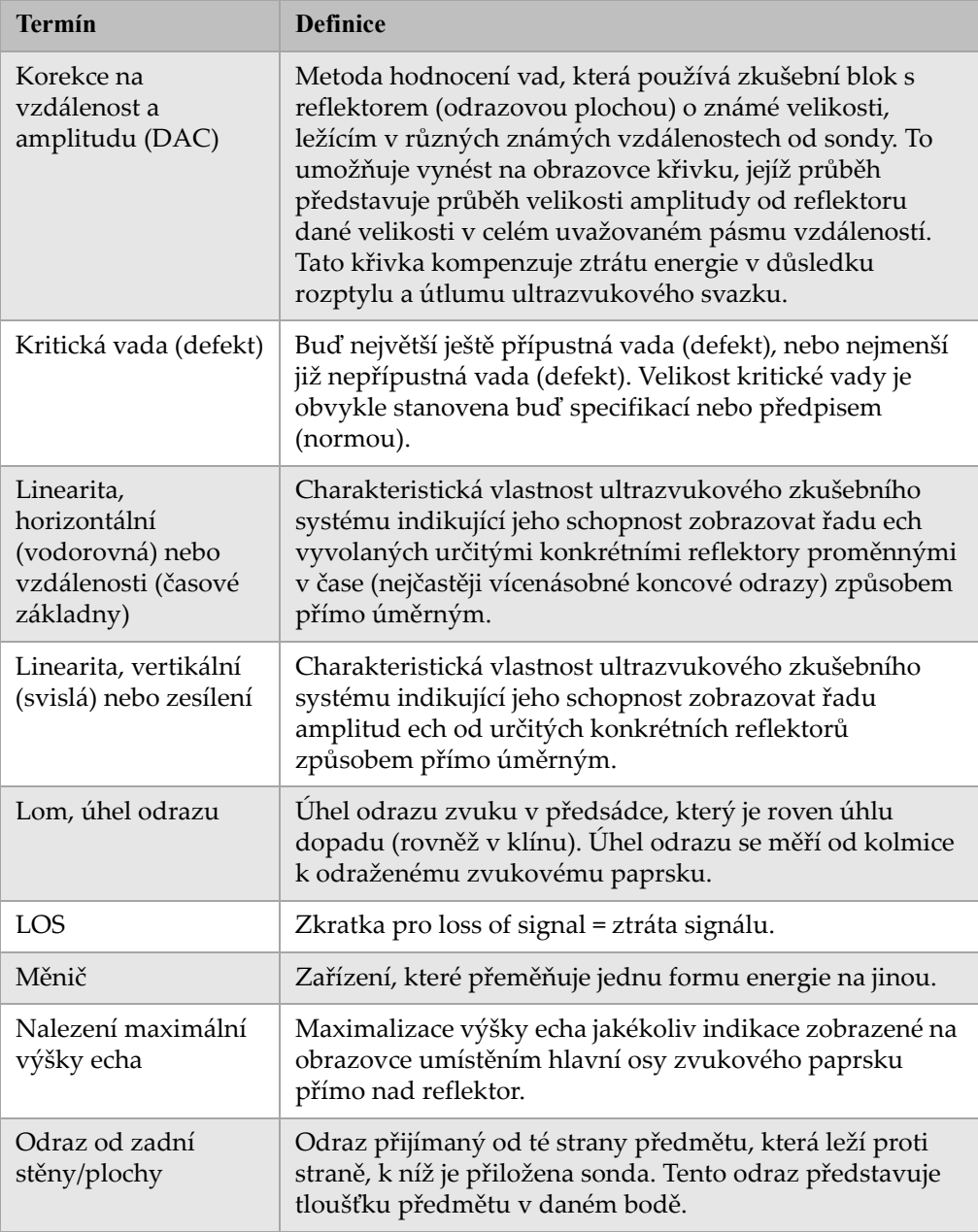

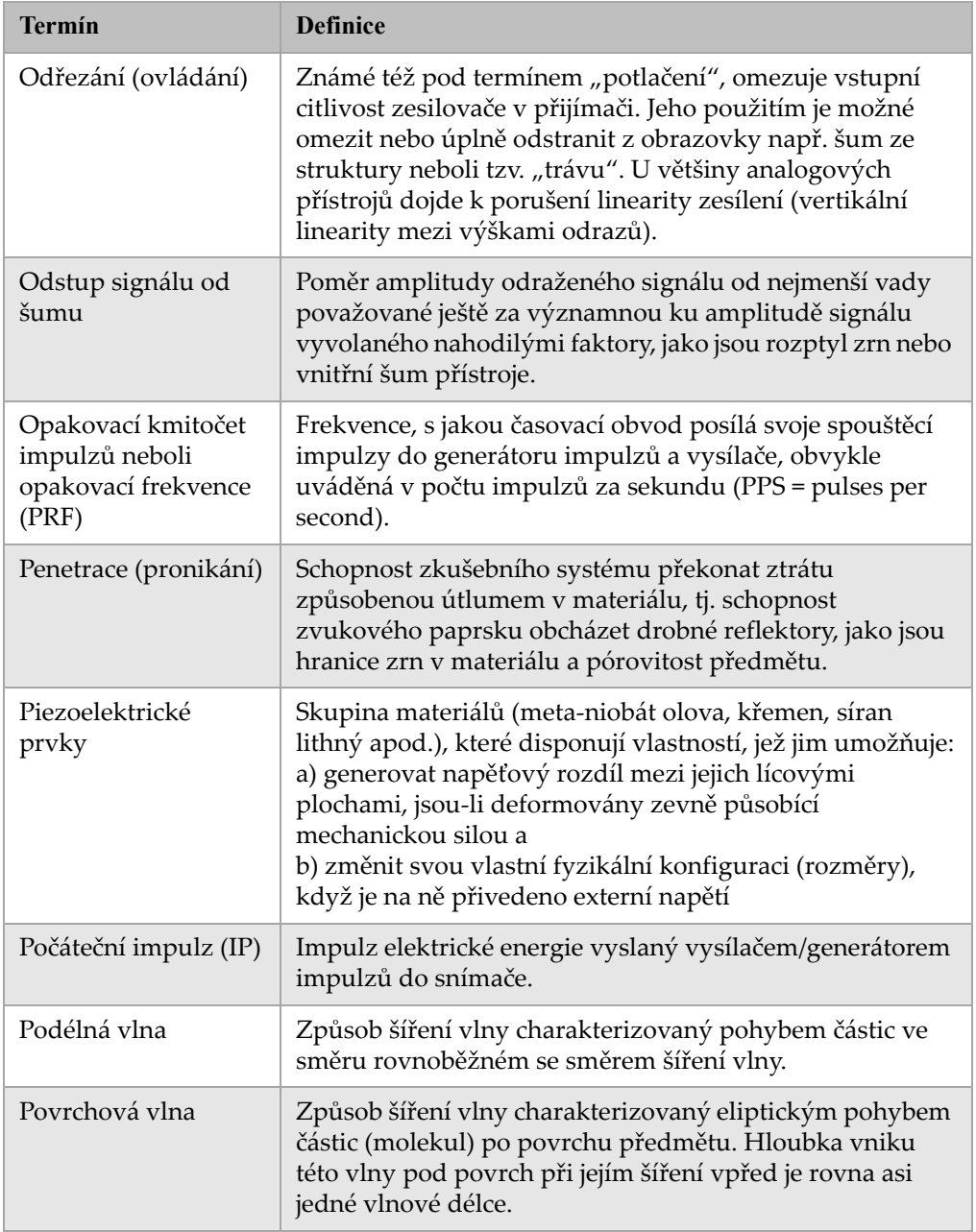

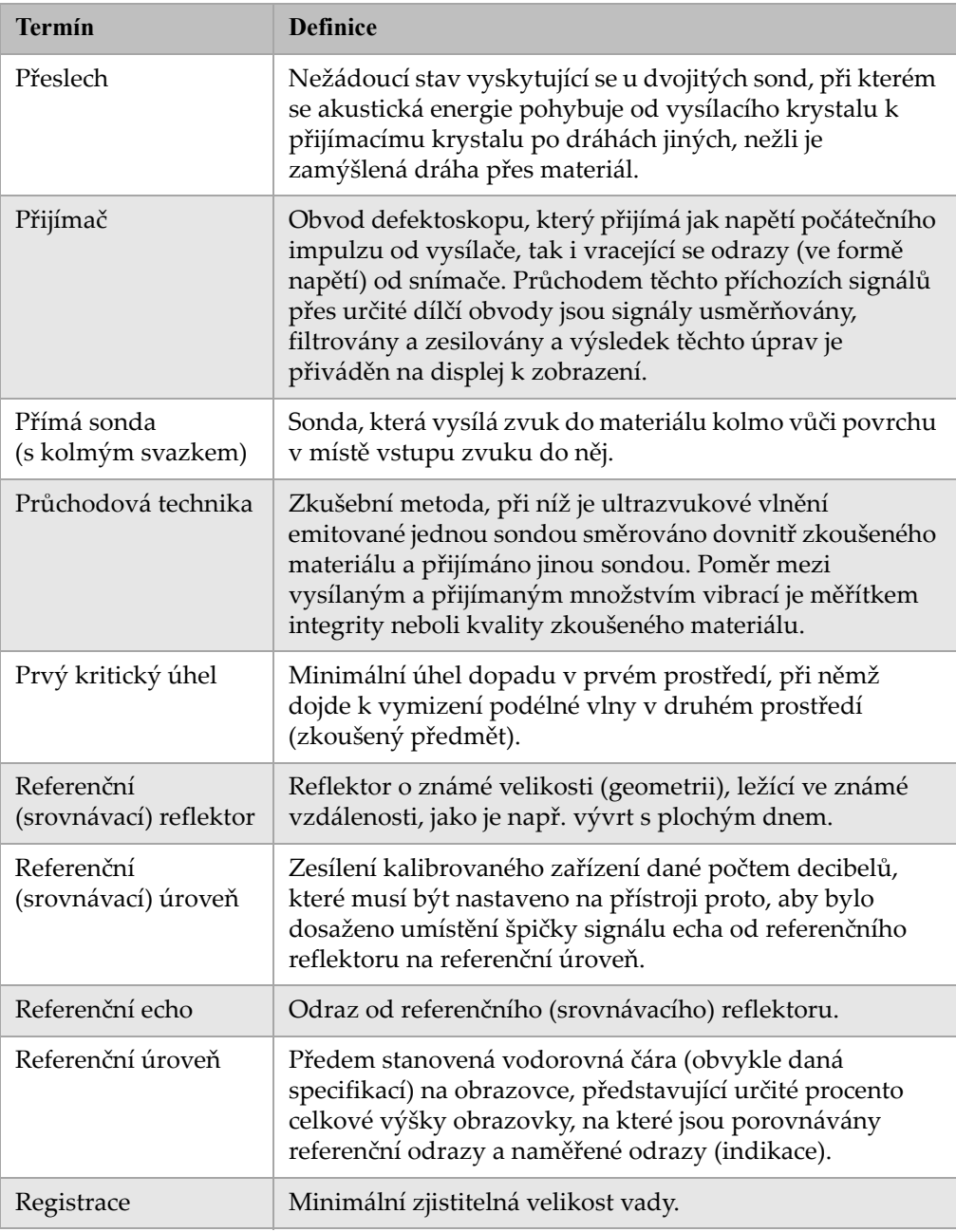

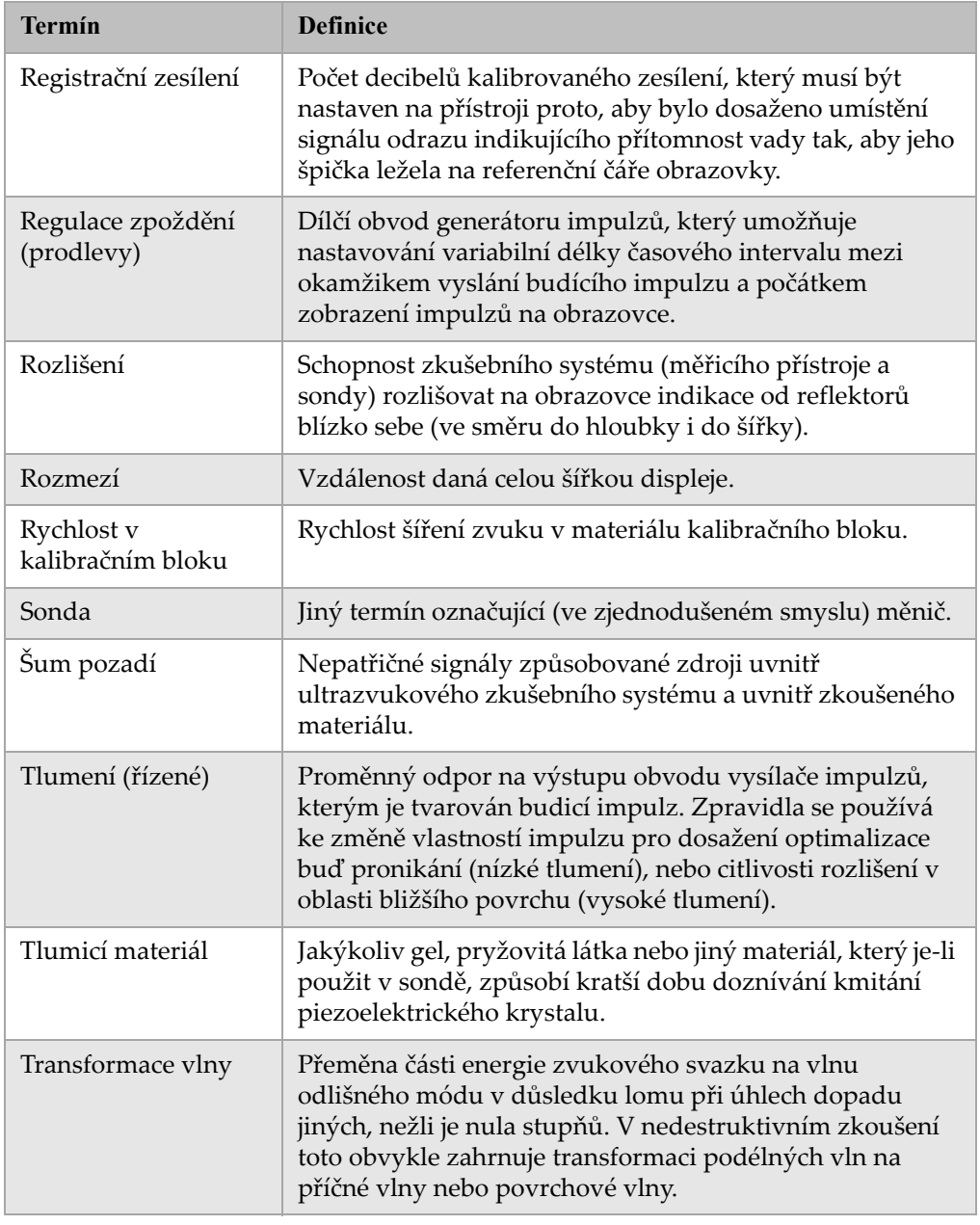

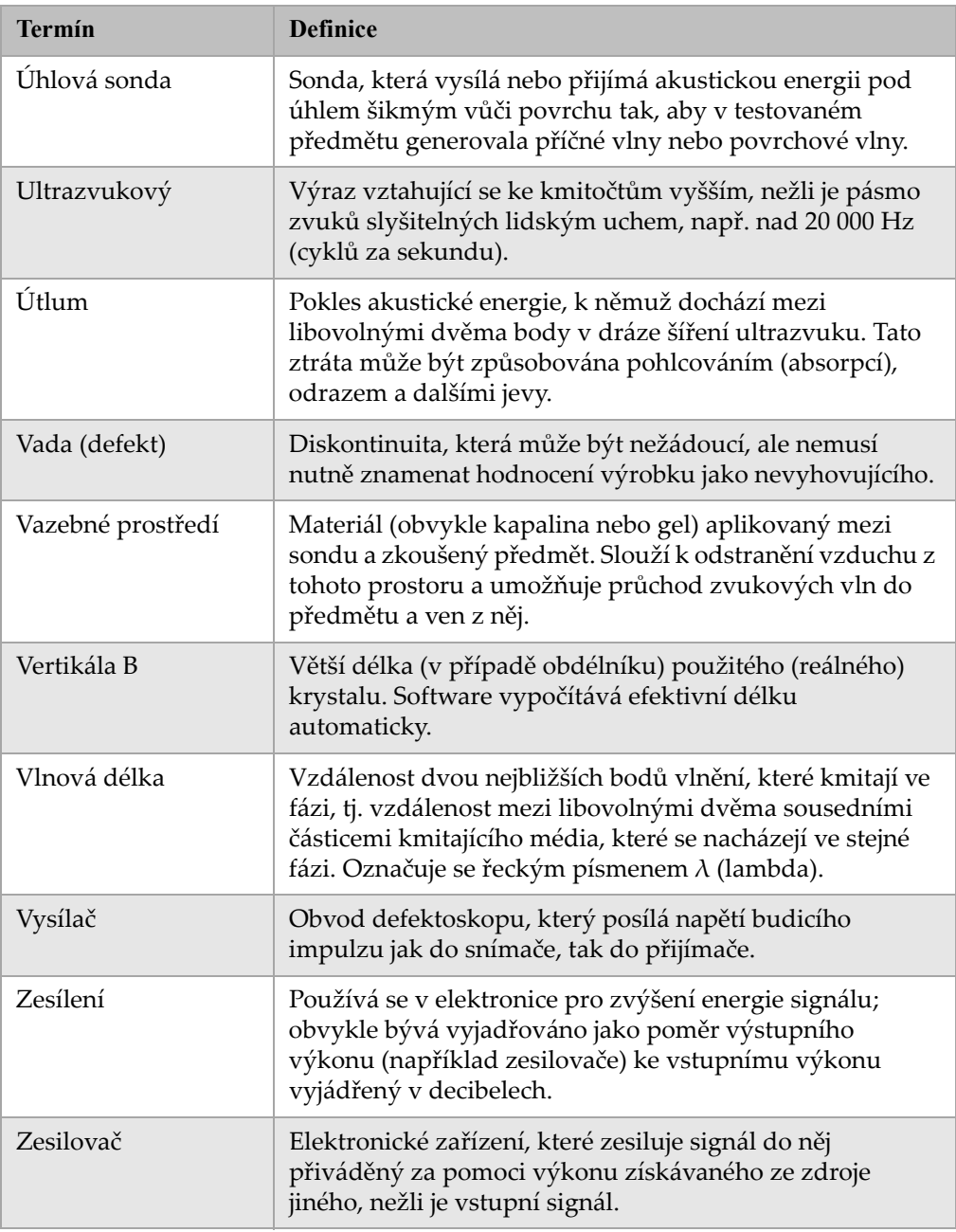

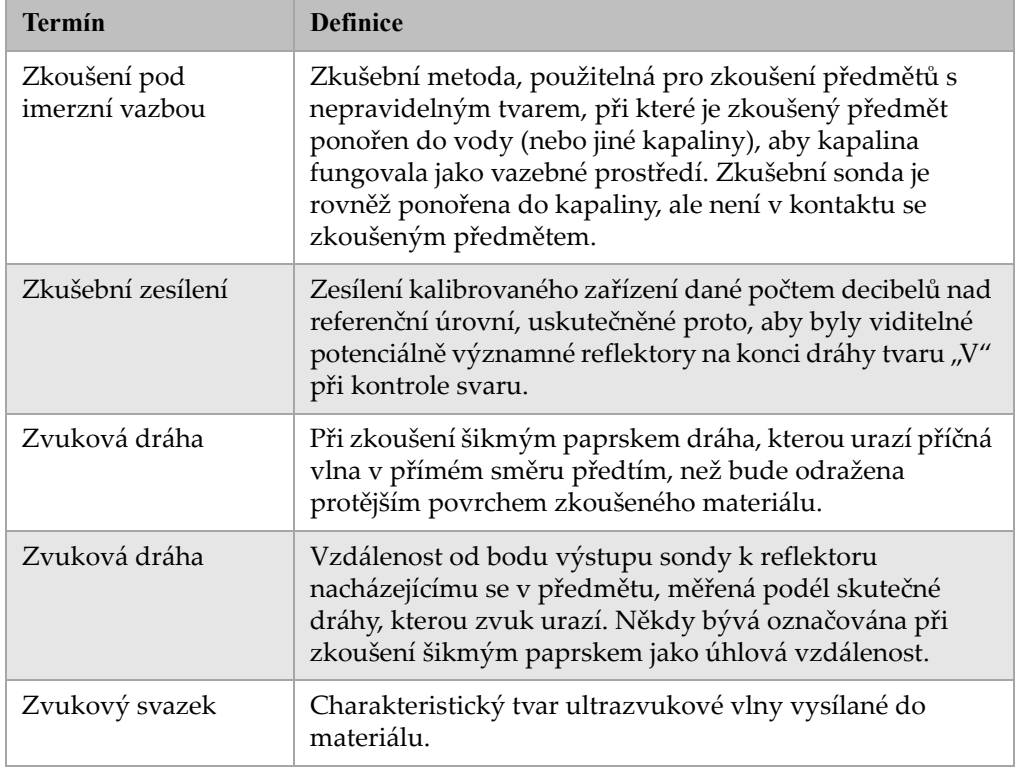

# **Příloha C: Seznam dílů**

#### **Tabulka 38 Ultrazvukový defektoskop řada EPOCH 1000**

<span id="page-346-0"></span>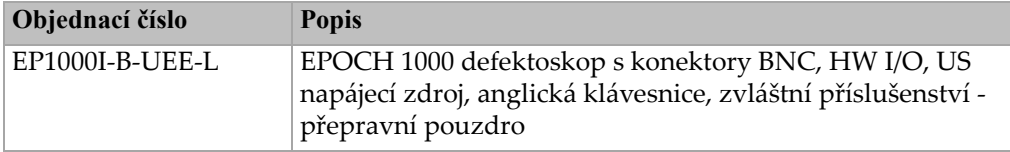

#### <span id="page-346-1"></span>**Tabulka 39 Příslušenství dodávané s přístroji řady EPOCH 1000 (lze dokoupit náhradní díly)**

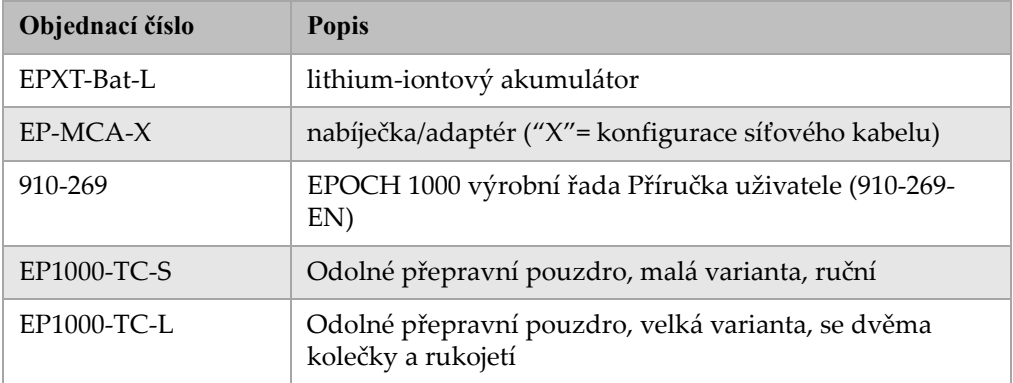

#### **Tabulka 40 Varianty softwaru pro přístroj**

<span id="page-346-2"></span>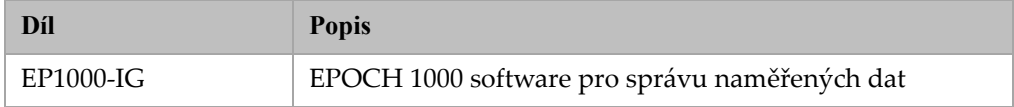

<span id="page-347-0"></span>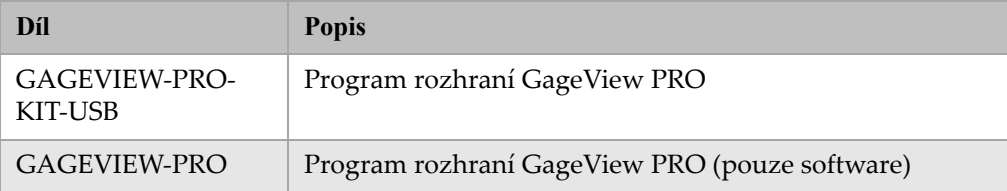

#### <span id="page-347-3"></span>**Tabulka 41 Program GageView PRO a jeho příslušenství**

## **Tabulka 42 Volitelné přídavné hardwarové příslušenství**

<span id="page-347-1"></span>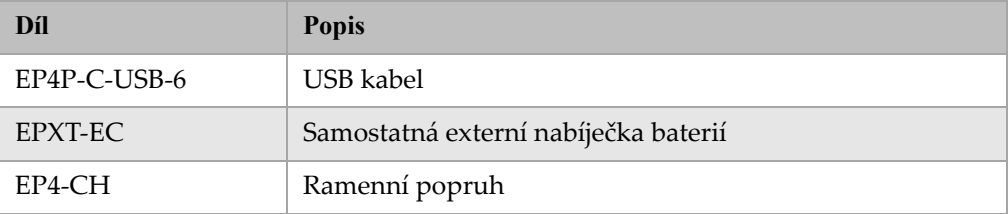

#### <span id="page-347-4"></span>**Tabulka 43 Náhradní díly**

<span id="page-347-2"></span>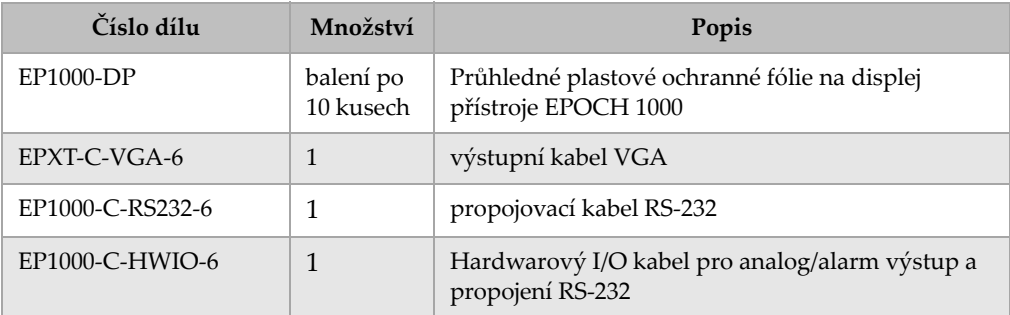

# **Seznam obrázků**

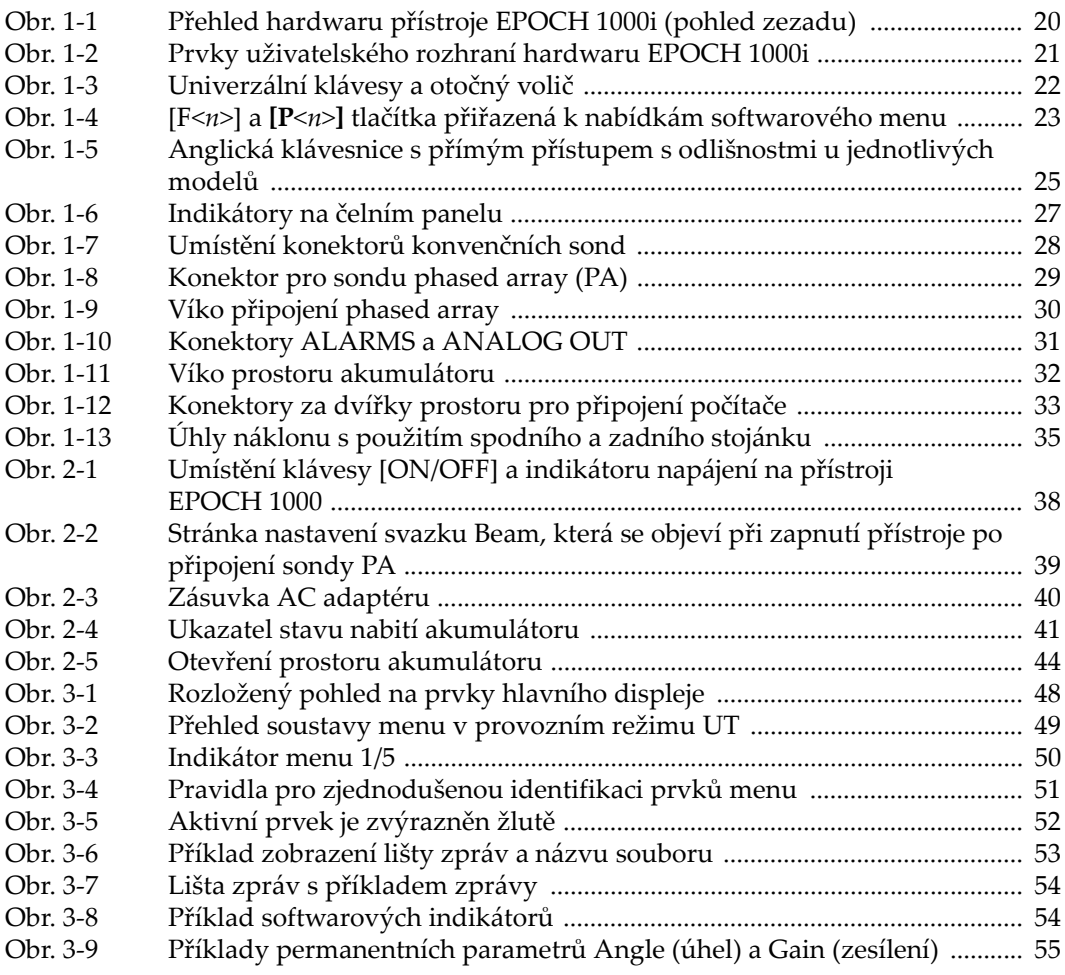

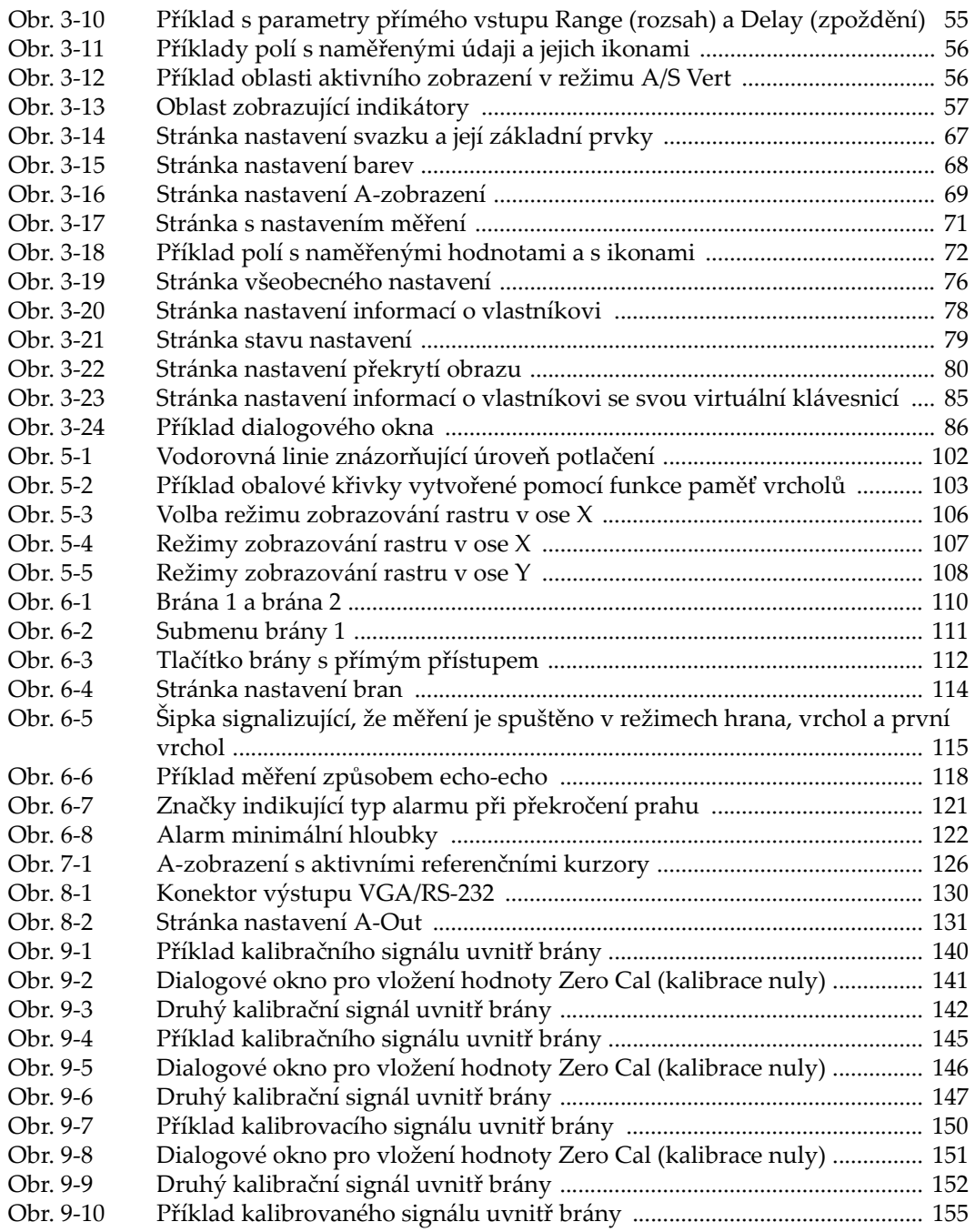

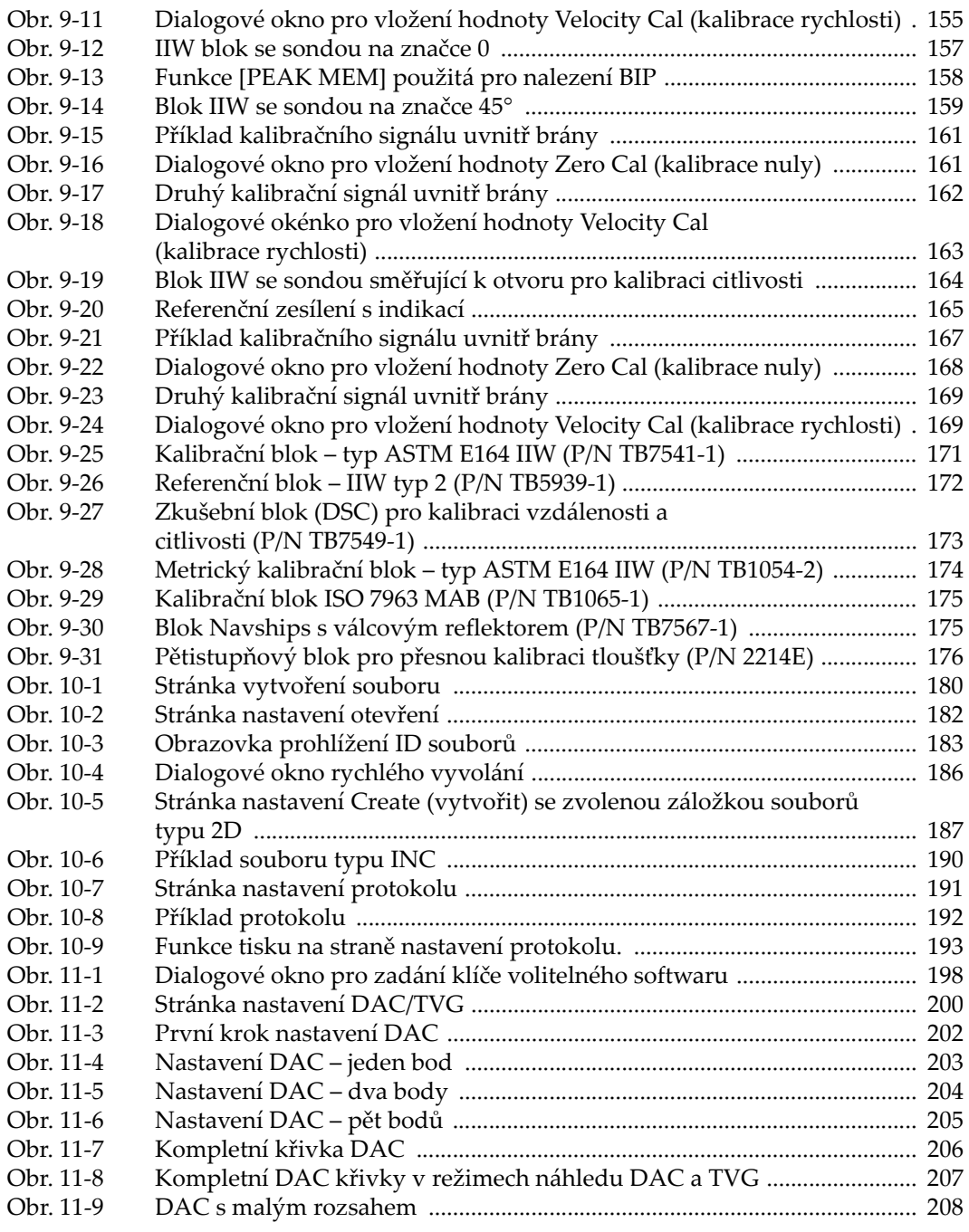

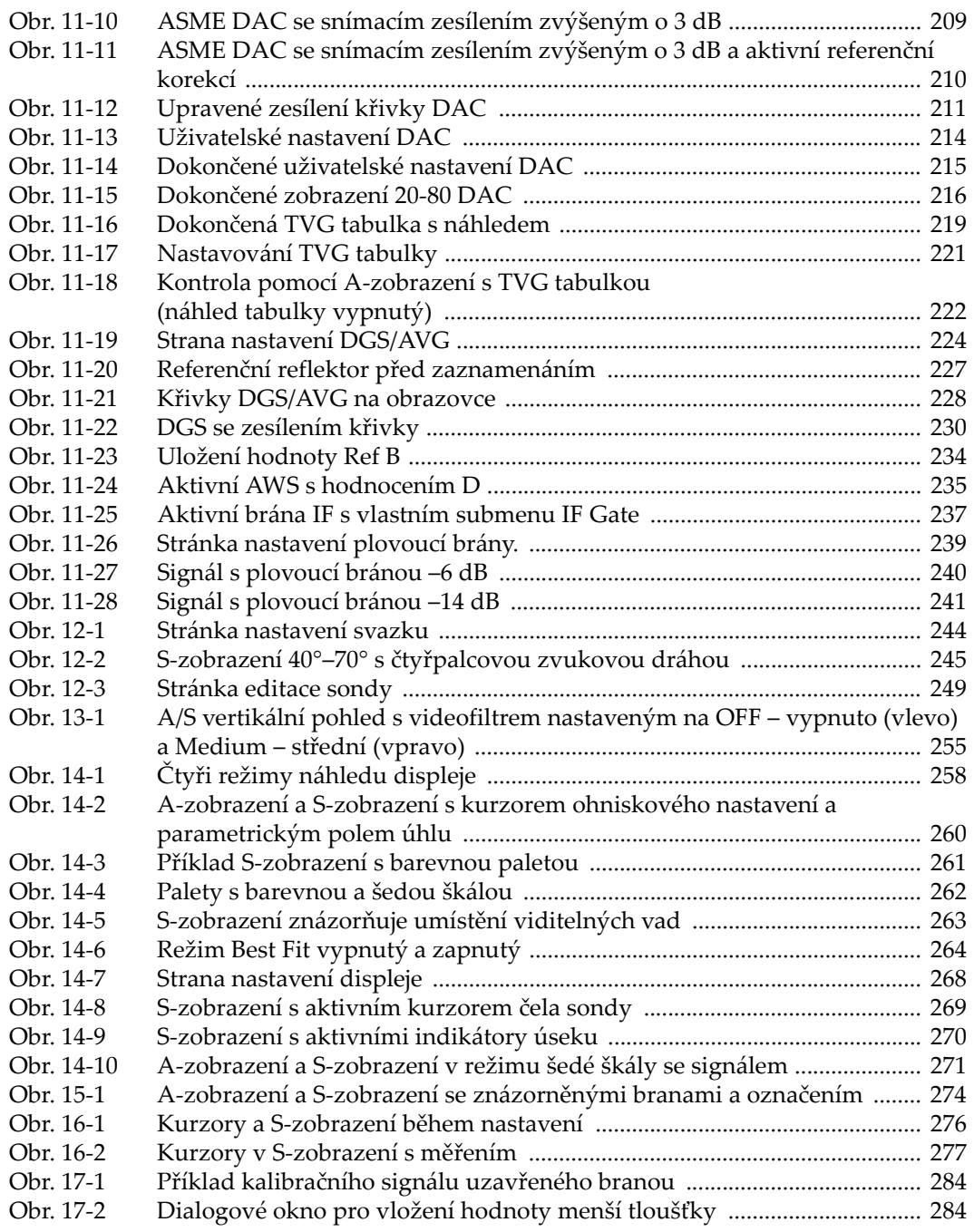

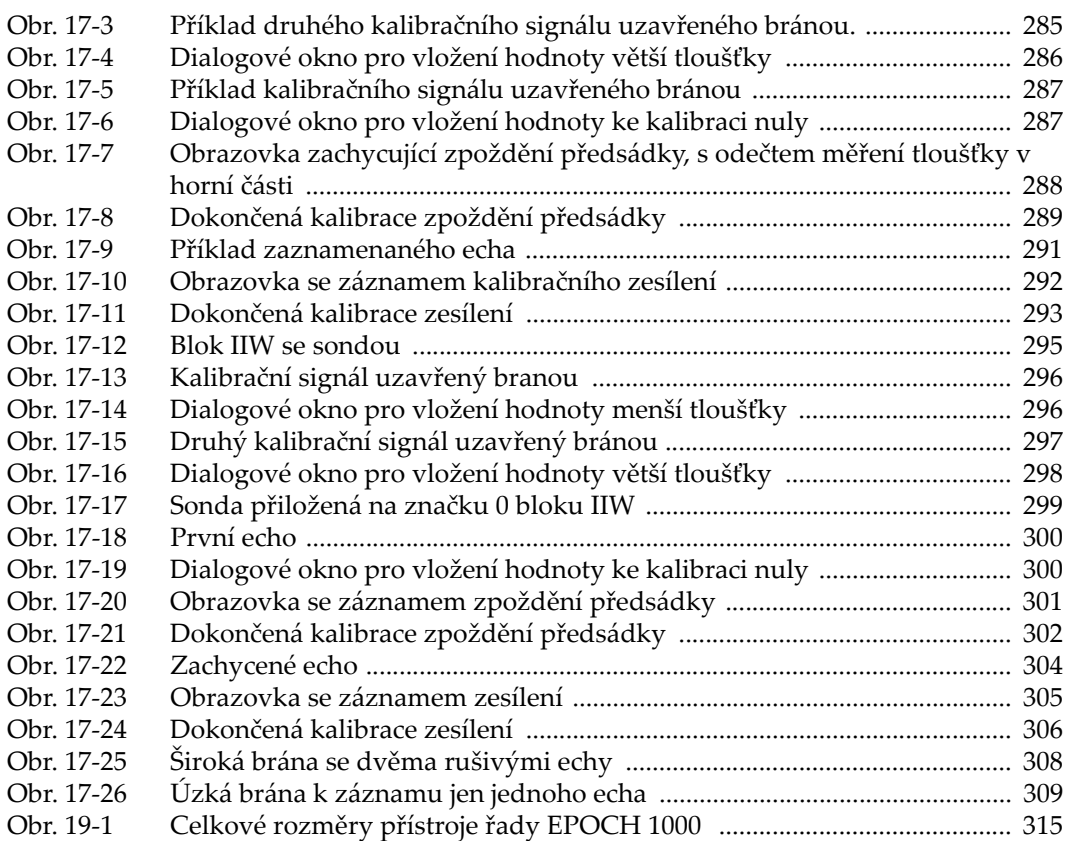

# **Seznam tabulek**

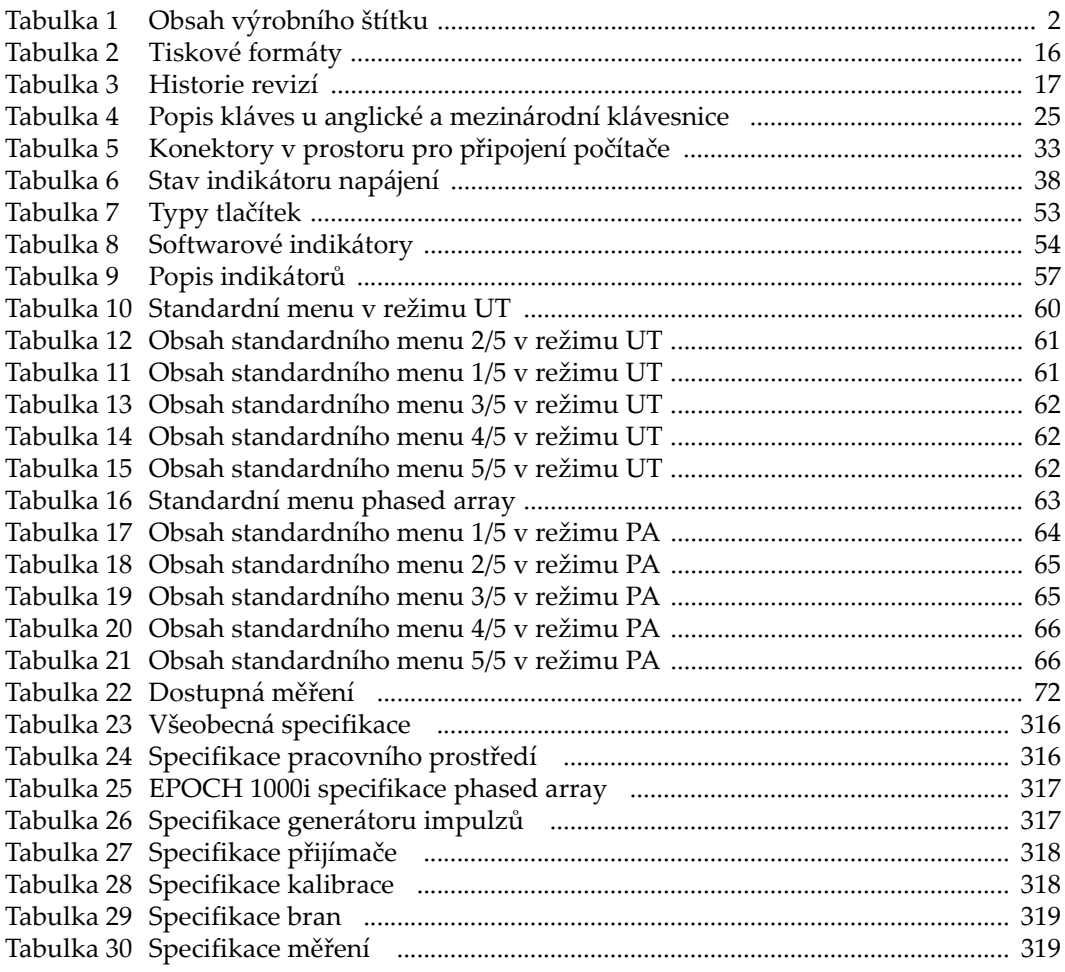

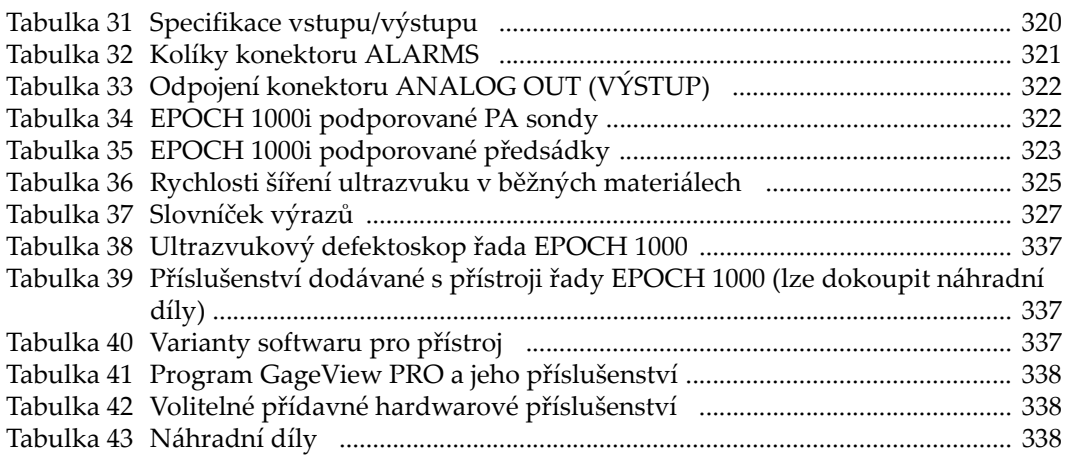

## **Rejstřík**

#### **Numerics**

100% nebo 110% rastru [režim rastru 108](#page-117-1) [20% - 80% DAC 215](#page-224-1) 5-ti stupň[ový zkušební blok 176](#page-185-1)

## **A**

[A a B 125](#page-134-0) [AcvCalBlock\(AcvKal. blok\), poznámka 226](#page-235-0) [AcvSpecimen\(AcvVzorek\), poznámka 226](#page-235-0) aktivace [možnosti volby software 198](#page-207-1) [uživatelské k](#page-222-0)řivky 213 [vlastnost 200](#page-209-1) [aktivace vlastnosti 200](#page-209-1) Aktivace [zoom 119](#page-128-0) aktivace korekce zakř[ivené plochy 170](#page-179-0) paměť špič[ek 103](#page-112-1) [pozastavení špi](#page-113-0)čky 104 referenč[ní kurzor 126](#page-135-1) [aktivace, poznámka 90](#page-99-0) aktivování [Vlastnost software AWS 233](#page-242-0) aktivování [kurzory dimenzování obrazu 275](#page-284-0) akumulátor [CompactFlash v prostoru 32](#page-41-1) [Instrukce pro používání 43](#page-52-0) [kryt prostoru 32](#page-41-2) [použití 40](#page-49-1) Př[ipojení v prostoru 31](#page-40-1)

[provozní doba 41](#page-50-1) [stav dobíjení 38](#page-47-2) umístě[ní v prostoru 32](#page-41-3) [víko prostoru 20](#page-29-1) výmě[na 44](#page-53-1) [akumulátor Nabíjení uvnit](#page-52-1)ř 43 akumulátor [Hostitelský port USB v prostoru 32](#page-41-4) [maximalizování životnosti, poznámka 94](#page-103-0) ruč[ní šroubky prostoru 32](#page-41-5) Vě[trací otvor prostoru 20](#page-29-2) alarm [Hradlo 120](#page-129-0) [indikátory 27](#page-36-1) [konektor 20,](#page-29-3) [31](#page-40-2) [minimální hloubka 122](#page-131-1) [Práh 121](#page-130-1) alarm "Minimální hloubka [jediné hradlo 122](#page-131-2) [nastavení 122](#page-131-3) [sledování hradla 122](#page-131-4) [alarm "Minimální hloubka" 122](#page-131-1) alarm (varování) [Odpojení konektoru 321](#page-330-1) [alarm minimální hloubka s jedním hradlem 122](#page-131-2) alarm při překročení prahu nastavení  [121](#page-130-2) alarm ["Minimální hloubka" s hradlem ve stavu sle](#page-131-4)dování 122 alarmy při překroč[ení prahu 121](#page-130-1) [analogové výstupy 130](#page-139-1)

[ASME/ASME III DAC/TVG 201](#page-210-0) [Austrálie. EMC kompatibilita 2](#page-11-1) [automatická kalibrace zkušební blok s jedinou](#page-152-0)  tloušťkou 143 [automatická kalibrace zkušební blok s jedinou](#page-157-0)  tloušťkou, poznámka 148 automatická kalibrace [rozsah, poznámka 135](#page-144-0) [automatická sonda ID \(PA\) 243](#page-252-0) [automatický ode](#page-146-0)čet měření, tip 137 [AUTO-XX% 90](#page-99-0) [použití funkce 90](#page-99-1) [využití, poznámka 90](#page-99-2) AWS [Aktivace volby D1.1 233](#page-242-1) AWS [snímací zesílení 235](#page-244-1) Výpoč[et hodnot A a C 236](#page-245-0) [D1.1 volitelný software 232](#page-241-0) [Popis D1.1 232](#page-241-1) [vlastnost software, aktivování 233](#page-242-0)

#### **B**

[barevná paleta zobrazení 260](#page-269-1) baterie [životnost, poznámka 253](#page-262-0) [best fit režim 262](#page-271-1) bezpečnost bezpečnostní opatření př[ed použitím](#page-17-0)  přístroje 8 [slovní signály 7](#page-16-0) [symboly 6](#page-15-0) [blok ISO 7963 175](#page-184-2) [Blok Navships s válcovým reflektorem 175](#page-184-3) bod výstupu svazku (BIP) [vyhledání 157](#page-166-1) brána [specifikace 319](#page-328-2) brána rozhraní [Aktivace funkce 237](#page-246-1) měř[ení a výstrahy 238](#page-247-0) [volitelný software 237](#page-246-2) brána nastavení bě[hem kalibrace 307](#page-316-0) [zachycuje všechny ohniskové vzdálenosti,](#page-299-0)  dů[ležitá poznámka 290,](#page-299-0) [293,](#page-302-1) [303,](#page-312-0) [306](#page-315-1) brány skuteč[né hloubky a zvukové dráhy,](#page-283-1)  poznámka 274

#### **C**

čas, vnitř[ní hodiny 77](#page-86-0) Tlač[ítko \[CHECK\] 22](#page-31-1) [chybová zpráva neaktivního ID, poznámka 184](#page-193-0) Čínská smě[rnice RoHS 2,](#page-11-2) [10](#page-19-0) čištění př[ístroje 311](#page-320-0) citlivost [Jednotlivé \(zesílení\) 282](#page-291-0) [vícenásobný bod 282](#page-291-1) citlivost [kalibrace 163](#page-172-1) [kalibrace citlivosti se sníma](#page-299-1)čem nulového stupně 290 [copyright ii](#page-1-0) [C-Tick, zna](#page-11-1)čka 2

#### **D**

 $DAC$ [20% - 80%20% - 80% 215](#page-224-1) kř[ivka k 80% FSH, poznámka 202](#page-211-1) [datové soubory 179](#page-188-0) [kalibracekalibrace 188](#page-197-0) [otevírání 181](#page-190-0) [ukládání 184](#page-193-1) [vyvolat 185](#page-194-0) [datové soubory p](#page-194-1)řehled 185 [datové soubory p](#page-197-1)řírůstkový 188 [datové soubory typy 187](#page-196-1) Datum, vnitř[ní hodiny 77](#page-86-0) DGS/AVG [Korekce p](#page-237-1)řenosu 228 Měř[ení relativního útlumu 231](#page-240-0) [Možnosti volby nastavení k](#page-237-2)řivky 228 nastavení zesílení kř[ivky, poznámka 229](#page-238-0) registrač[ní úrove](#page-239-1)ň 230 [volitelná aktivace a nastavení 223](#page-232-0) [výhoda techniky dimenzování, poznámka](#page-239-2)  230 [zesílení k](#page-238-1)řivky 229 zesílení kř[ivky, nastavení 229](#page-238-2) [DGS/AVG dokon](#page-235-1)čovací nastavení křivky 226 [DGS/AVGDGS/AVG 222](#page-231-1) [digitální filtr 256](#page-265-0)

[digitální m](#page-125-0)ěření 116 displej [Indikátory a markry 57](#page-66-2) [ochrana 36,](#page-45-0) [311](#page-320-1) Po pravé straně [obrazovky se objeví symbol](#page-113-1)  funkce Freeze 104 [poškození okna, výstraha 36](#page-45-1) [režimy náhledu 257](#page-266-0) uspoř[ádání 48](#page-57-1) [zastavit displej 267](#page-276-0) displej [poškození okna 312](#page-321-0) [režimy, poznámka 258](#page-267-1) doba průchodu, prů[chod materiálem 95](#page-104-0) dokončení nastavení kř[ivky DGS/AVG 226](#page-235-1) dokument č[íslo dílu ii](#page-1-1) [copyright ii](#page-1-0) [datum vydání ii](#page-1-2) [revize ii](#page-1-2) [dokument o tomto 15](#page-24-0) dokument [historie revizí 17](#page-26-1) [okruh osob, kterým je ur](#page-24-1)čen 15 [Tiskové konvence 16](#page-25-1) doplň[ování 209](#page-218-1) Tlač[ítko \[DOWN\] tla](#page-31-2)čítko 22 důležitá poznámka [slovní signál 8](#page-17-1) dů[ležitá poznámka brána zachycuje všechny](#page-302-1)  ohniskové vzdálenosti 293 důležitá poznámka [Brána zachycuje všechny ohniskové vzdále](#page-299-0)[nosti 290,](#page-299-0) [303](#page-312-0) [brána zachycuje všechny ohniskové vzdále](#page-315-1)nosti 306 úroveň potlač[ení 266](#page-275-0) dvíř[ka, prostor pro p](#page-29-4)řípojení počítače 20 [dvojité sondy, kalibrace s použitím 149](#page-158-0)

### **E**

[EN12668-1 a sada filtr](#page-109-0)ů 100 [energie impulz](#page-262-1)ů 253 [EP-MCA, použijte jen pro EPOCH 1000 42](#page-51-0) Tlač[ítko \[Escape\] 22](#page-31-3)

## **F**

filtr [digitální 256](#page-265-0) [nastavení 98](#page-107-0) [sada a EN12668-1 100](#page-109-0) filtr [digitální p](#page-106-0)řijímače 97 pokroč[ilá sada 98](#page-107-1) [skupina, nastavení 97](#page-106-1) zakázkově [upravené sady 100](#page-109-1) [filtry digitálního p](#page-106-0)řijímače 97 [\[Fn\] funk](#page-30-1)ční tlačítka 21, [23](#page-32-1) funkce best fit [poznámka 264](#page-273-1) funkč[ní \[Fn\] tla](#page-32-1)čítka 23 Funkční tlač[ítka \[Fn\] 21](#page-30-1)

### **G**

[GageView 86](#page-95-1) č[ísla dílu 338](#page-347-3) Měř[ící postupy 71](#page-80-1) generátor impulsů [nastavení frekvence 96](#page-105-0) generátor impulsů [nastavení vlnového pr](#page-105-1)ůběhu 96 Generátor impulzů [specifikace 317](#page-326-2) generátor/vysilač impulsů [nastavení 92](#page-101-0) [geometrie materiálu 246](#page-255-0) [geometrie, materiál 246](#page-255-0) [group menu contents 59](#page-68-0)

#### **H**

hardware [charakteristiky 34](#page-43-0) př[ehled 20](#page-29-5) volitelné př[íslušenství 338](#page-347-4) Hardware [Verze DAS 79](#page-88-1) hardware [vlastnosti 19](#page-28-0) [historie revizí, dokument 17](#page-26-1) [hodnocení údaje D, poznámka 236](#page-245-1) [hodnocení,okolní 36](#page-45-2) [hodnota Ref. B, ukládání 233](#page-242-2) [Hodnoty okolního prost](#page-45-2)ředí 36

horizontální měřítko a č[elo klínu, poznámka](#page-274-0)  265 hradlo [alarmy 120](#page-129-0) Konvenč[ní režim 109](#page-118-0) [Režim PA 273](#page-282-0) [sledovací m](#page-126-0)ěření 117 [hradlo rozhraní 113](#page-122-0) [licencovaná volitelná možnost 197](#page-206-0) hradlo měř[ení 1 a 2 110](#page-119-1) [rozhraní 113](#page-122-0)

#### **I**

imerzní [inspekce 217](#page-226-0) [imerzní aplikace 237](#page-246-3) imerzníí [Imerzní snímání s branou rozhraní, poznám](#page-226-1)ka 217 [indikátor 26](#page-35-0) [alarmy 27](#page-36-1) [napájení 27,](#page-36-2) [38](#page-47-3) [indikátor napájení 27,](#page-36-2) [38](#page-47-3) Indikátor napájení [Stav 38](#page-47-4) [indikátor úseku 269](#page-278-1) [indikátory 57](#page-66-2) informač[ní podpora 11](#page-20-0) [IP66 36](#page-45-3) izolované hradlo [licencovaná volitelná možnost 197](#page-206-0)

### **J**

[jen rychlé vyvolání jen souboru CAL, pozn. 186](#page-195-1)

#### **K**

kaibrace [režimy \(UT\) 137](#page-146-1) Kalibrace [rychlost 280](#page-289-0) [kalibrace 166](#page-175-0) [bloky 171](#page-180-1) [citlivost 163](#page-172-1) Citlivost se snímač[em nulového stupn](#page-299-1)ě 290 [Použití dvojité sondy 149](#page-158-0)

[Režim PA 279](#page-288-0) rychlost se snímač[em nulového stupn](#page-292-0)ě 283 s použitím př[ímé sondy 139](#page-148-0) s použitím snímač[e nulového stupn](#page-292-1)ě 283 [s použitím sníma](#page-152-1)če se zpožďovacím vedením 143 [s použitím úhlové sondy UT\) 156](#page-165-0) snímač [nulového bodu 282](#page-291-2) [v režimu Echo-echo s použitím sníma](#page-162-0)če se zpožďovacím vedením 153 [vzdálenost hloubky 166](#page-175-0) [vzdálenost zvukové dráhy 160](#page-169-0) zpoždě[ní klínu s úhlovou sondou 298](#page-307-1) zpoždě[ní klínu se sníma](#page-295-1)čem nulového stupně 286 [kalibrace citlivosti s úhlovou sondou 303](#page-312-1) [kalibrace nastavení brány 307](#page-316-0) kalibrace roč[ní údržba 312](#page-321-1) [kalibrace rychlosti se sníma](#page-292-0)čem nulového stupně 283 kalibrace rychlosti [Kalibrace s úhlovou sondou 294](#page-303-0) [režim PA 280](#page-289-0) [kalibrace specifikace 318](#page-327-2) [kalibrace typy v režimu PA 280](#page-289-1) [kalibrace zapnuto a vypnuto 309](#page-318-1) [kalibrace zpožd](#page-290-0)ění klínu 281 kalibrace zpoždě[ní klínu Kalibrace s úhlovou](#page-307-1)  sondou 298 [kalibrace zpožd](#page-299-2)ění klínu na boční vývrt , poznámka 290 kalibrace zpoždění klínu [Režim PA 281](#page-290-0) se snímač[em nulového stupn](#page-295-1)ě 286 [se známými reflektory, poznámka 298](#page-307-2) kalibrace [plné pokrytí, tip 280](#page-289-2) [kalibracekalibrace Soubor 188](#page-197-0) kalibrač[ní blok 171](#page-180-2) 5 stupňů př[esné tlouš](#page-185-1)ťky 176 [NAVSHIPS 175](#page-184-3) kalibrač[ní blok DSC \( kalibrace vzdálenosti a](#page-182-1)  citlivosti) 173 kalibrač[ní blok ISO 7963 175](#page-184-2) kalibrování [citlivost s úhlovou sondou 303](#page-312-1)
[použití úhlové sondy \(PA\) 294](#page-303-0) [Rychlost s úhlovou sondou 294](#page-303-1) kalibrování zač[ínáme v režimu PA 279](#page-288-0) [Kanada, shoda s ICES-003 10](#page-19-0) [Karta CompactFlash 178](#page-187-0) [karta CompactFlash, konektor v prostoru aku](#page-41-0)mulátoru 32 tlačítko [\[LEFT\] 22](#page-31-0) klávesa odstraň[ování závad pozastavení 312](#page-321-0) [klávesnice 24](#page-33-0) [popis tla](#page-34-0)čítka 25 [verze 25](#page-34-1) [Klávesnice s p](#page-33-0)římým přístupem 24 [klávesnice s p](#page-30-0)římým přístupem 21 klávesnice přímý př[ístup 21](#page-30-0) [klávesnice, USB 27](#page-36-0) klín [volba 245](#page-254-0) klín [podporovaný \(režim PA\) 323](#page-332-0) [kolísání výsledk](#page-105-0)ů, poznámka 96 kompatibilita [C-Tick \(Austrálie\) 2](#page-11-0) [kompatibilita s p](#page-15-0)řístrojem 6 konektor  [BNC \(UT\) 28](#page-37-0) [alarmy 20,](#page-29-0) [31](#page-40-0) [BNC \(UT\) 20](#page-29-1) konvenč[ní sonda 4](#page-13-0) [LEMO 01 \(UT\) 28](#page-37-0) př[ipojení po](#page-29-2)čítače 20 [RS-232 33](#page-42-0) Síť[ové napájení 20](#page-29-3) snímač [phased array 29](#page-38-0) [video výstup 130](#page-139-0) [vstup/výstup 31](#page-40-1) [Konektor analog out 31](#page-40-2) [Konektor ANALOG OUT \( analogový výstup\)](#page-40-0)  31 [Konektor analogového výstupu 20](#page-29-4) konektor analogového výstupu [odpojení 322](#page-331-0)

[Konektor BNC 20,](#page-29-1) [28](#page-37-0) [konektor BNC 4](#page-13-0) [Konektor hostitelské USB 33](#page-42-1) [konektor Hostitelský USB 33](#page-42-1) [Konektor klientského portu USB 33](#page-42-2) [Konektor LEMO 01 28](#page-37-0) [konektor LEMO 01 4](#page-13-1) [konektor V prostoru akumulátoru 31](#page-40-3) [Konektor video výstupu 33](#page-42-3) [konektor video výstupu 130](#page-139-0) Konektor konvenč[ní sníma](#page-36-1)č 27 konektor [analogový výstup 20,](#page-29-4) [31](#page-40-0) [Klientský port USB 33](#page-42-2) [odpojení analogového výstupu 322](#page-331-0) odpojení varování  [321](#page-330-0) snímač [phased array 29](#page-38-1) [Výstup pro video 33](#page-42-3) [kontrolní materiál 246](#page-255-0) [konvence, tiskové 16](#page-25-0) Konvenč[ní konektory vysíla](#page-37-1)č/přijímač 28 konvenční režim př[ed kalibrací, nastavení 136](#page-145-0) [Korekce amplitudy vzdálenosti \(DAC\) 199](#page-208-0) korekce přenosu K ukonč[ené DAC k](#page-221-0)řivce, přidejte 212 [nastavení, poznámka 229](#page-238-0) přidání k dokonč[ené DGS/AVG k](#page-238-1)řivce 229 korekce přenosu k dokonč[ené DGS/AVG k](#page-238-1)řivce 229 korekce zakřivené plochy [aktivace 170](#page-179-0) korekce zakř[ivení povrchu 310](#page-319-0) kryt [prostor akumulátoru 32](#page-41-1) [kurzor 125](#page-134-0) [Reference 125](#page-134-1) [stav 126](#page-135-0) Kurzor měř[ení 277](#page-286-0) kurzor č[elo sondy 268](#page-277-0) měř[ení 127](#page-136-0) [polohování 276](#page-285-0) [Režim PA 275](#page-284-0)

umístě[ní 126](#page-135-1) volba ohniskové vzdálenosti  [259](#page-268-0) [kurzory dimenzování obrazu, aktivování 275](#page-284-1)

# **L**

[\[LEFT\] tla](#page-31-0)čítko 22

#### **M**

[Madlo, odnímatelné 20,](#page-29-5) [34](#page-43-0) [Manuální nastavení TVG 217](#page-226-0) [markry 57](#page-66-0) [Materiál s vysokým útlumem 218](#page-227-0) membrána těsně[ní 35](#page-44-0) membrána vě[trací otvor 20](#page-29-6) membránový větrací otvor vě[trací otvor prostoru akumulátoru 32](#page-41-2) [Menu nastavení A-zobrazení 69](#page-78-0) [Menu nastavení barev 68](#page-77-0) [Menu nastavení informací o vlastníkovi 78](#page-87-0) [Menu nastavení m](#page-80-0)ěření 71 [Menu nastavení p](#page-89-0)řekrytí obrazu 80 [menu parametr](#page-191-0)ů otevření 182 [Menu sondy 248](#page-257-0) [Menu stavu 79](#page-88-0) [Menu všeobecného nastavení 76](#page-85-0) měření [specifikace 319](#page-328-0) měř[ení Eche-echo 117](#page-126-0) měř[ení na Hradle 1 a Hradle 110](#page-119-0) měření tloušť[ky nelineární s dvojitou sondou,](#page-158-0)  poznámka 149 měření [echo-echo 117](#page-126-0) [sledování hradla 117](#page-126-0) měř[ítko 264](#page-273-0) Měř[ítko A zobrazení 265](#page-274-0) měř[ítko obrazu 265](#page-274-1) měřítko [A zobrazení 265](#page-274-0) [obraz 265](#page-274-1) [metrické jednotky 160](#page-169-0) [metrické jednotky, poznámka 139,](#page-148-0) [143,](#page-152-0) [148,](#page-157-0)  [153,](#page-162-0) [166](#page-175-0)

[Modely, p](#page-23-0)řístroj 14 [možnosti volby aktiva](#page-207-0)ční software 198 možnosti volby software bě[žný režim 197](#page-206-0) [myš, USB 27](#page-36-0)

#### **N**

[Nabízení akumulátoru uvnit](#page-52-0)ř 43 [náhradní díly 338](#page-347-0) napě[tí, vysíla](#page-262-0)č 253 nastavení [Citlivost systému 89](#page-98-0) [Energie generátoru impuls](#page-102-0)ů Energie, nastavení 93 [filtr 98](#page-107-0) [frekvence generátoru impuls](#page-105-1)ů 96 [hodnota PRF 93](#page-102-1) [Kurzor ohniskové vzdálenosti 259](#page-268-1) nastavení registrač[ní úrove](#page-240-0)ň 231 zesílení kř[ivky DGS/AVG 229](#page-238-2) [skupina filtr](#page-106-0)ů 97 usměrň[ování 100](#page-109-0) [útlum 94](#page-103-0) vlnový průbě[h generátoru impuls](#page-105-2)ů 96 [zesílení k](#page-220-0)řivky 211 [Zkušební režim 95](#page-104-0) [nastavení citlivosti systému 89](#page-98-0) [nastavení TVG s tabulkou TVG, vytvo](#page-229-0)ření 220 nastavení [alarm "Minimální hloubka" 122](#page-131-0) alarm při překroč[ení prahu 121](#page-130-0) konvenční režim př[ed kalibrací 136](#page-145-0) [parametry 23](#page-32-0) nasycení křivky zpoždě[ní klínu, poznámka 289](#page-298-0) [návod k obsluze 5](#page-14-0)

#### **O**

ochrana [Displej 36](#page-45-0) [ochranné známky ii](#page-1-0) odečty měř[ení 72](#page-81-0) [odpadní elektrická a elektronická za](#page-18-0)řízení 9 Odstraň[ování závad 312](#page-321-0) odstraňování závad

[poznámkapoznámka 196](#page-205-0) odstraň[ování závad pozastavení 313](#page-322-0) ohnisková vzdálenost [kurzor volby, nastavení 259](#page-268-1) [rozsah a rozlišení 247](#page-256-0) [okénko zrušit pro ukon](#page-171-0)čení, poznámka 162, [168](#page-177-0) [okénko zrušit, poznámka 141,](#page-150-0) [146,](#page-155-0) [151,](#page-160-0) [156](#page-165-0) [o-kroužek 35](#page-44-0) [okruh osob, kterým je ur](#page-24-0)čen 15 Olympus [sídlo spole](#page-1-1)čnosti ii [technická podpora 11](#page-20-0) [Opakovací frekvence impuls](#page-101-0)ů (PRF) 92 [oprava, zákaz 6](#page-15-1) otevírání [datové soubory 181](#page-190-0) otevřete soubor př[ed uložením informace,](#page-190-1)  poznámka 181 Otoč[ný voli](#page-30-1)č 21, [22](#page-31-1) ověření [úhel lomu 159](#page-168-0) ověřování tě[snicí o-kroužky a t](#page-320-0)ěsnění 311 označ[ení, výrobní štítek 2](#page-11-1)

# **P**

paleta [barva pro zobrazení 260](#page-269-0) paleta pro usměrně[ní RF, poznámka 254](#page-263-0) paměť špiček [funkce 102,](#page-111-0) [266](#page-275-0) paměť špič[ek aktivace 103](#page-112-0) paměť špiček [funkce a režim RF, poznámka 103](#page-112-1) [Poznámka 159](#page-168-1) [poznámka 164,](#page-173-0) [166](#page-175-1) parametr [nastavení 23](#page-32-0) phased array [konektor sníma](#page-38-1)če 29 [Skupiny režim](#page-69-0)ů 60, [62](#page-71-0) víko př[ipojení 30](#page-39-0) Víko př[ípojky 20](#page-29-7) phased array snímač

[zapojování 29](#page-38-2) phased array Hranič[ní hodnota režimu, poznámka 252](#page-261-0) plovoucí brána [Aktivace funkce 238](#page-247-0) [alarmyalarmy 241](#page-250-0) [Režim –14 dB 240](#page-249-0) [režim -6 dB 239](#page-248-0) [volitelný software 238](#page-247-1) [\[Pn\] parametrová tla](#page-30-2)čítka 21, [23](#page-32-1) parametr [\[Pn\] tla](#page-32-1)čítka 23 počáteční nuly pro přírůstek př[ístroje, poznám](#page-198-0)ka 189 pokroč[ilá sada filtr](#page-107-1)ů 98 [popis výrobku 13](#page-22-0) [popis, výrobek 13](#page-22-0) poř[adí kalibrace, poznámka 294,](#page-303-2) [307](#page-316-0) [port sériové komunikace\(RS-232\) 133](#page-142-0) Potlačit (Reject [funkce 265](#page-274-2) potlačit [Funkce a režim RF, poznámka 101](#page-110-0) [funkce a režim RF, poznámka 266](#page-275-1) úroveň, dů[ležitá poznámka 266](#page-275-2) zpřístupně[ní funkce 101](#page-110-1) [použijte jen akumulátory EPXT-BAT-L ,](#page-54-0)  varování 45 [použijte jen akumulátory EPXT-BAT-L,](#page-51-0)  varování 42 použití [Funkce AUTO-XX% 90](#page-99-0) síť[ové napájecí nap](#page-49-0)ětí 40 [používejte jen akumulátory EPXT-BAT-L ,](#page-50-0)  varování 41 [pozastavení špi](#page-275-3)čky 266 [aktivace 104](#page-113-0) [funkce 104](#page-113-1) Poznámka [automatická kalibrace a zkušební blok s jedi](#page-152-1)nou tloušťkou 143 [tenký materiál a frekvence sníma](#page-148-1)če 139 Tlačítko [GATE] a př[edcházející skupinové](#page-122-0)  menu Tlačítko GATE ] 113 [poznámka 160](#page-169-0) [Aktivace funkce AUTO-XX% 90](#page-99-1)

[automatická kalibrace a zkušební blok s jedi](#page-157-1)nou tloušťkou 148 automatické zapnutí režimu sondy phased array [automatické zapnutí režimu sondy,](#page-252-0)  poznámka 243 brány skuteč[né hloubky a zvukové dráhy 274](#page-283-0) čas doby prů[chodu materiálem 95](#page-104-1) [Citlivost 110 dB 89](#page-98-1) [dvojitá sonda a nelineární m](#page-158-0)ěření tloušťky 149 [funkce best fit 264](#page-273-1) funkce potlač[ení a režim RF 266](#page-275-1) Funkce potlač[it a režim RF 101](#page-110-0) [Horizontální m](#page-274-3)ěřítko a čelo klínu 265 hranič[ní hodnota režimu phased array 252](#page-261-0) [hrubé nastavení zesílení 91](#page-100-0) [ignorujte echo od rozložení svazku 163](#page-172-0) [Imerzní snímání s bránou rozhraní 217](#page-226-1) [kalibrace zpožd](#page-299-0)ění klínu na boční vývrt 290 [kalkulace parametr](#page-257-1)ů svazku 248 [kolísání výsledk](#page-105-0)ů 96 Kř[ivka DAC k 80% FSH 202](#page-211-0) [maximalizování živornosti akumulátoru 94](#page-103-1) [Metrické jednotky 139](#page-148-0) [metrické jednotky 143,](#page-152-0) [148,](#page-157-0) [153,](#page-162-0) [160,](#page-169-0) [166](#page-175-0) [Metrické jednotky, metrické jednotky,](#page-291-0)  poznámka 282 [Paleta usm](#page-263-0)ěrnění RF 254 paměť špič[ek 159,](#page-168-1) [164,](#page-173-0) [166](#page-175-1) [a režim RF 103](#page-112-1) [Plné nabití akumulátoru/ kompletních](#page-51-1)  nabíjecí/vybíjecí cykly 42 poř[adí kalibrace 294](#page-303-2) poznámka [AcvSpecimen \(AcvVzorek\) a AcvCal-](#page-235-0)Block(kal. blok) 226 [chybová zpráva neaktivního ID 184](#page-193-0) [Hodnocení údaje D 236](#page-245-0) [Interpretace 236](#page-245-1) [jen soubor CAL v rychlém vyvolání 186](#page-195-0) [nastavení korekce p](#page-238-0)řenosu 229 [nastavení zesílení k](#page-238-3)řivky DGS/AVG 229 odstraň[ování závad 196](#page-205-0) otevřete soubor př[ed uložením informace](#page-190-1)  181

počáteč[ní nuly pro p](#page-198-0)řírůstek přístroje 189 Př[esnost A a C 236](#page-245-2) [uložení zobrazení obrazovky 194](#page-203-0) [výhoda techniky dimenzování DGS/AVG](#page-239-0)  230 př[ístroj pro jednorázové m](#page-102-2)ěření 93 [prvé koncové echo 145](#page-154-0) [režim RF není aktivní 100](#page-109-1) [režimy displeje 258](#page-267-0) [rozsah automatické kalibrace 135](#page-144-0) sada filtrů [a EN12668-1 100](#page-109-2) [slovní signál 8](#page-17-0) [Standardní klíny a materiály 247](#page-256-1) [S-zobrazení zak](#page-280-0)řivený rastr 271 [technologie PerfectSquare™ 96](#page-105-3) [údaj na hradle 116](#page-125-0) Ukonč[it v okénku zrušit 168](#page-177-0) ukonč[it v okénku zrušit 141,](#page-150-0) [146,](#page-155-0) [151,](#page-160-0) [156,](#page-165-0)  [162](#page-171-0) [video filtrování poznámka 254](#page-263-1) vystoupit rámeč[kem zrušení 285,](#page-294-0) [297](#page-306-0) [zachycují koncová echa 154](#page-163-0) [záporná hodnota , kurzor-hradlo 128](#page-137-0) [získání pro všechny ohniskové vzdálenost](#page-312-0)  303 [životnost baterie a sníma](#page-262-1)če 253 zpoždění klínu [kalibrace se známými reflektory 298](#page-307-0) zpoždění křivky [nasycení k](#page-298-0)řivky 289 poznámka [použití úhlového svazku, použití úhlového](#page-274-3)  svazku, poznámka 265 [Využití AUTO-XX% 90](#page-99-2) př[echodné snímací zesílení 209](#page-218-0) př[echodné snímací zesílení, dopl](#page-218-0)ňování 209 př[edmluva 13](#page-22-1) př[ehled úplného obsahu souboru, p](#page-194-0)řístup 185 př[ehled, hardware 20](#page-29-8) př[ekmit 59](#page-68-0) přesné zachycení křivky [tip 292](#page-301-0) př[esnost A a C, poznámka 236](#page-245-2) PRF [definice 252](#page-261-1) PRF

[hodnota, nastavení 93](#page-102-1) [Metoda nastavení 92](#page-101-1) Př[idání 229](#page-238-1) přidávání korekce př[enosu ukon](#page-221-0)čené DAC křivky 212 přidávání(zvyšování) [snímací zesílení 91](#page-100-1) přijímač [nastavení 96,](#page-105-4) [253](#page-262-2) [specifikace 318](#page-327-0) Př[íklad nastavení ASME III DAC 201](#page-210-0) př[ímé sondy, kalibrace s použitím 139](#page-148-2) připoč[ítání 235](#page-244-0) přírů[stkový datový soubor 188](#page-197-0) př[íslušenství, volitelné 338](#page-347-1) přístroj čiště[ní 311](#page-320-1) [kompatibilita 6](#page-15-0) [opravy a modifikace 6](#page-15-1) [použití 5](#page-14-1) rozmě[ry 315](#page-324-0) [specifikace 316](#page-325-0) [tvrdý reset 195](#page-204-0) [typy reset](#page-203-1)ů 194 úč[el použití 5](#page-14-2) [varianty softwaru 337](#page-346-0) př[ístroj pro jednorázové m](#page-102-2)ěření, poznámka 93 přístroj [modely 14](#page-23-0) [stojánky 34](#page-43-1) přístup př[ehled úplného obsahu souboru 185](#page-194-0) prostor [akumulátor 20](#page-29-9) př[ípojení po](#page-29-2)čítače 20 prostor př[ipojení po](#page-41-3)čítače 32 [prostor pro p](#page-41-3)řipojení počítače 32 [prostor pro p](#page-29-2)řípojení počítače 20 prostor [konektor video výstupu 130](#page-139-0) [Konektor výstupu pro video 33](#page-42-3) USB [Hostitelský konektor 33](#page-42-1) [Klientský konektor 33](#page-42-2) protokol protokol [nastavení 191](#page-200-0)

[tisk 190](#page-199-0) provádění/zvládání [speciální funkce s vlnovým pr](#page-110-2)ůběhem 101 [prvé koncové echo poznámka 145](#page-154-0) první koncové echo v bráně V bráně[, poznámka 295](#page-304-0) Pulser (Generátor impulsů) [manuální nastavení 251](#page-260-0) Pulser (Generátor impulzů) [volba frekvence 252](#page-261-2)

#### **R**

rámeč[ek zrušení k vystoupení, poznámka 285,](#page-294-0)  [297](#page-306-0) reference [kurzory 125](#page-134-1) [oprava 200](#page-209-0) reference [zesílení 91](#page-100-2) Referenč[ní blok 172](#page-181-0) refernce [Kurzor, aktivace 126](#page-135-2) registrač[ní úrove](#page-239-1)ň 230 [nastavenínastavení 231](#page-240-0) registrátor dat registrátor dat [kapacita pam](#page-187-1)ěti 178 [menu 179](#page-188-0) [ovládání 177](#page-186-0) resetování př[ístroj 195](#page-204-0) [typy 194](#page-203-1) [režim "Doba ší](#page-127-0)ření" 118 [režim Echo-echo s použitím sníma](#page-162-1)če se zpožďovacím vedením, kalibrace 153 [Režim m](#page-67-0)ěření Úbočí. 58 [režim rastru 270](#page-279-0) [100% nebo 110% 108](#page-117-0) [zapnout nebo vypnout 270](#page-279-1) [Režim rastru úseku 107](#page-116-0) režim rastru [displej 267](#page-276-0) [Režim RF 253](#page-262-3) režim RF a funkce potlač[ení, poznámka 266](#page-275-1) paleta usměrně[ní, poznámka 254](#page-263-0)

[poznámka 100](#page-109-1) [režim úbo](#page-123-0)čí 114 režim zobrazení rastru [zvuková dráha 107](#page-116-1) režim zobrazování rastru [standardní 107](#page-116-2) [Úsek 107](#page-116-0) režim [náhled displeje 257](#page-266-0) [režimy s horizontálním a vertikálním zobra](#page-114-0)zením 105 Režimy s př[ímým svazkem 138](#page-147-0) [režimy s úhlovým svazkem 138](#page-147-1) [RoHS symbol 2,](#page-11-2) [10](#page-19-1) [rozlišení, ohnisková vzdálenost 247](#page-256-0) rozmě[ry 315](#page-324-0) rozsah [ohnisková vzdálenost 247](#page-256-0) rozšíř[it, poznámka 137](#page-146-0) RS-232 [Konektor 33](#page-42-0) ruč[ní šroubky, víko prostoru akumulátoru 32](#page-41-4) rychlost šíř[ení ultrazvuku v materiálech 325](#page-334-0) [rychlost v materiálech 325](#page-334-0)

# **S**

sada [standardní sada 98](#page-107-2) [saturace prvního signálu, tip 154](#page-163-1) [schéma zobrazení, barva 260](#page-269-0) [seznam díl](#page-346-1)ů 337 shoda [FCC \(USA\) 10](#page-19-2) [ICES-003 \(Kanada\) 10](#page-19-0) smě[rnice EMC 10](#page-19-3) [Shoda dle FCC \(USA\) 10](#page-19-2) Shoda se smě[rnicí EMC 10](#page-19-3) Shoda se smě[rnicí ICES-003 \(Kanada\) 10](#page-19-0) síťové napájení [použití 40](#page-49-0) Síťové napájení [konektor 20](#page-29-3) [vedení 39](#page-48-0) [sledování 116](#page-125-1) [sledování digitálních m](#page-125-1)ěření 116 slovní signál

dů[ležitá poznámka 8](#page-17-1) [nebezpe](#page-16-0)čí 7 [poznámka 8](#page-17-0) [tip 8](#page-17-2) [varování 7](#page-16-1) [výstraha 7](#page-16-2) slovníč[ek výraz](#page-336-0)ů 327 Smě[rnice WEEE 9](#page-18-0) snímač nulového stupně[, kalibrování 283](#page-292-0) snímač se zpožď[ovacím vedením, kalibrace s](#page-152-2)  použitím 143 [snímací zesílení 91,](#page-100-2) [208,](#page-217-0) [235](#page-244-0) připoč[ítání 235](#page-244-0) snímací zesílení př[idávání\(zvyšování\) 91](#page-100-1) software [licencované a nelicencované vlastnosti 197](#page-206-1) [vlastnosti 47](#page-56-0) [vlastnosti \(UT\) 197](#page-206-0) software [verze 79](#page-88-1) [Výrobní](#page-88-1) číslo 79 sonda [Automatický ID 251](#page-260-1) [podporovaný \(režim PA\) 322](#page-331-1) Sonda PA [volba 245](#page-254-0) sonda PA [automatické ID 243](#page-252-1) [specifikace kanálu \(režim PA\) 317](#page-326-0) Správa, organizace [data s GageView Pro 86](#page-95-0) [Standardní klíny a materiály, poznámka 247](#page-256-1) [Standardní režim zobrazování rastru 107](#page-116-2) [standardní sada filtr](#page-107-2)ů 98 [Stojánek 34](#page-43-1) stojánek  [zadní 35](#page-44-1) [dole 35](#page-44-2) [zadní 20](#page-29-10) svazek [ignorování rozložení odrazu, poznámka 163](#page-172-0) svazek [kalkulace parametr](#page-257-1)ů, poznámka 248 symbol [C-Tick \(Austrálie\) 2](#page-11-0)

[RoHS 2,](#page-11-2) [10](#page-19-1) stejnosmě[rný proud 2](#page-11-3) [varování 6](#page-15-2) [WEEE 2](#page-11-4) [symbol stejnosm](#page-11-3)ěrného proudu 2 [symbol všeobecného varování 6](#page-15-2) S-zobrazení zakř[ivený rastr, poznámka 271](#page-280-0)

# **T**

tabulka TVG [nastavení 218](#page-227-1) tabulka TVG [uživatelské nastavení 218](#page-227-2) [Tabulka, TCG 217](#page-226-2) vytvář[ení TVG 220](#page-229-1) [technická podpora 11](#page-20-0) [technologie PerfectSquare™, poznámka 96](#page-105-3) [tenký materiál a frekvence sníma](#page-148-1)če, poznámka 139 těsně[ní, membrána 35](#page-44-0) tě[snicí kroužek 35](#page-44-0) tip [automatický ode](#page-146-1)čet měření 137 [plné pokrytí kalibrace 280](#page-289-0) poř[adí kalibrace 307](#page-316-0) př[esné zachycení k](#page-301-0)řivky 292 [první koncové echo v brán](#page-304-0)ě 295 rozšíř[it rozsah 137](#page-146-0) [saturace prvního signálu 154](#page-163-1) [slovní signál 8](#page-17-2) [útlum 94](#page-103-2) získání přesné kř[ivky 289,](#page-298-1) [302,](#page-311-0) [305](#page-314-0) zvě[tšete rozsah, abyste vid](#page-214-0)ěli odrazy (echa) 205 tisk [protokolprotokol 190](#page-199-0) [tisk 190](#page-199-0) [Tiskové konvence 16](#page-25-0) key [\[UP\] 22](#page-31-2) parametr [\[Pn\] 21](#page-30-2) tlačítko [\[CHECK\] 22](#page-31-3) [\[DOWN\] 22](#page-31-4) [\[Escape\] 22](#page-31-5)

[\[Fn\] 21,](#page-30-3) [23](#page-32-2) [\[Pn\] 23](#page-32-1) tlač[ítka klávesnice, popis 25](#page-34-0) [univerzální tla](#page-31-6)čítka 22 [\[UP\] 22](#page-31-2) [\[RIGHT\] 22](#page-31-7) tlačítko [\[ON/OFF\] napájení 38](#page-47-0) tlačítko [GATE] a př[edchozí skupinové menu, poznámka 113](#page-122-0) Tlač[ítko ON/OFF 38](#page-47-0) Tlač[ítko \[RIGHT\] 22](#page-31-7) tlač[ítko\[UP\] 22](#page-31-2) tř[ída hodnocení pracovního prost](#page-325-1)ředí 316 [tvrdý reset vymazává registrátor dat, výstraha](#page-204-1)  195 typ souboru [INC 190](#page-199-1) [Typ souboru INC 190](#page-199-1)

#### **U**

úč[el použití p](#page-14-2)řístroje 5 [údaj na hradle, poznámka 116](#page-125-0) úhel lomu, ověření  [159](#page-168-0) [uhlíková ocel a standardní klíny 247](#page-256-2) úhlová sonda [Kalibrace \(UT\) \(konven](#page-165-1)ční) 156 [kalibrování \(PA\) 294](#page-303-0) [ukládání datových soubor](#page-193-1)ů 184 ukonč[it v okénku zrušit, poznámka 141,](#page-150-0) [146,](#page-155-0)  [151,](#page-160-0) [156,](#page-165-0) [162,](#page-171-0) [168](#page-177-0) [uložení hodnoty ref. B 233](#page-242-0) [uložení zobrazení obrazovky, poznámka 194](#page-203-0) [Univerzální tla](#page-31-6)čítka 22 [\[UP\] key 22](#page-31-2) upozornění výstraha [tvrdý reset vymazává registrátor dat 195](#page-204-1) upozornění na nebezpečí [slovní signál 7](#page-16-0) [úraz elektrickým proudem 4](#page-13-2) [vhodné použití p](#page-14-1)řístroje 5 [úraz elektrickým proudem, nebezpe](#page-13-2)čí 4 [úraz elektrickým proudem, výstraha 28](#page-37-2) [USA FCC, shoda 10](#page-19-2)

#### USB

[Hostitelský 134](#page-143-0) [Hostitelský port v prostoru akumulátoru 32](#page-41-5) [klient \(klientský\) 133](#page-142-1) [komunikace 133](#page-142-2) ovládání př[es klávesnici a myš 27](#page-36-0) usměrň[ování 253](#page-262-4) [nastavení 100](#page-109-0) usměrň[ování vlnového pr](#page-109-3)ůběhu 100, [253](#page-262-4) útlum [nastavení 94](#page-103-0) [tip 94](#page-103-2) [Uživatelské rozhraní na](#page-30-4) čelním panelu 21 [uživatelské rozhraní na](#page-29-11) čelním panelu 20 uživatelské rozhraní č[elní panel 20,](#page-29-11) [21](#page-30-4) uživatelský kř[ivky DAC 213](#page-222-0) kř[ivky, aktivace a nastavení 213](#page-222-1)

#### **V**

varianty [software 337](#page-346-0) varování [elektrický 9](#page-18-1) [Použijte EP-MCA jen pro EPOCH 1000 42](#page-51-2) [použijte jen akumulátory EPXT-BAT-L 42,](#page-51-0) [45](#page-54-0) [Používejte jen akumulátory EPXT-BAT-L 41](#page-50-0) [slovní signál 7](#page-16-1) [symbol 6](#page-15-2) [všeobecné 8](#page-17-3) vě[trací otvor, membrána 20](#page-29-6) video filtrování [výstraha 255](#page-264-0) víko př[ípojka phased array 20](#page-29-7) [prostor akumulátoru 20](#page-29-9) víko př[ipojení phased array 30](#page-39-0) [vlastnosti licencované a nelicencované 197](#page-206-1) vlastnosti [hardware 19](#page-28-0) [software 47](#page-56-0) volba software [aktivace 198](#page-207-0) volič [21,](#page-30-1) [22](#page-31-1)

volitelný software aktivač[ní brána 237](#page-246-0) [AWS D1.1 232](#page-241-0) [plovoucí brána 238](#page-247-1) vrstvení [režim rastru 270](#page-279-0) vrstvení [Indikátor úseku 269](#page-278-0) Kurzor č[ela sondy 268](#page-277-0) [rastr displeje 267](#page-276-0) [vstup/výstup specifikace 320](#page-329-0) vstup/výstup [konektory 31](#page-40-1) [vlastnosti 129](#page-138-0) [vstupní a výstupní spoušt](#page-141-0)ěč 132 [Vybírání metody nastavení PRF 92](#page-101-1) [vyhledání bodu výstupu svazku \(BIP\) 157](#page-166-0) výmě[na akumulátoru 44](#page-53-0) vyř[azení zmrazení 105](#page-114-1) výrobní č[íslo, formát 3](#page-12-0) výrobní štítek [ozna](#page-11-1)čení 2 [výrobní štítek umíst](#page-10-0)ění 1 vystavení nepř[íznivému okolnímu prost](#page-40-4)ředí, výstraha 31 vystavení nepř[íznivým podmínkám prost](#page-43-2)ředí, výstraha 34 vystoupit rámeč[kem zrušení, poznámka 285,](#page-294-0)  [297](#page-306-0) výstraha [poškození okna displeje 312](#page-321-1) [slovní signál 7](#page-16-2) [Video filtrování 255](#page-264-0) vystavení nepř[íznivému okolnímu prost](#page-40-4)ředí 31 vystavení nepř[íznivým podmínkám](#page-43-2)  prostředí 34 Výstraha [úraz elektrickým proudem 28](#page-37-2) výstraha [poškození okna displeje 36](#page-45-1) [výstražné upozorn](#page-321-1)ění 312 [neopravujte p](#page-15-3)řístroj 6 použití sluč[itelného za](#page-15-4)řízení 6 výstup VGA výstup

[VGA 129](#page-138-1) výstup [analogový 130](#page-139-1) [konektor 31](#page-40-1) Vytváření [datové soubory 179](#page-188-1) vytvář[ení 179](#page-188-1) vytvoř[ení nastavení TVG s tabulkou TVG 220](#page-229-0) vytvoř[it menu 180](#page-189-0) [vyvolání, soubor používající nastavení vyvo](#page-195-1)lání 186 [vzdálenost hloubky 166](#page-175-2)

#### **W**

[WEEE, sm](#page-11-4)ěrnice 2

# **Z**

[zachycení koncového echa, poznámka 154](#page-163-0) [zachycují koncová echa, poznámka 154](#page-163-0) Začínáme [Kalibrace v konven](#page-145-1)čním režimu 136 začínáme [kalibrace v režimu PA 279](#page-288-0) [zadní stojánek 20](#page-29-10) zakázkově upravený [sady filtr](#page-109-4)ů 100 zakř[ivený rastr, poznámka 271](#page-280-0) [zapínání a vypínání režimu rastru 270](#page-279-1) [Zapojování sníma](#page-38-2)če phased array 29 [záporná hodnota , kurzor-hradlo, poznámka](#page-137-0)  128 záruč[ní informace 11](#page-20-1) zastavit displej [displej 267](#page-276-1) zesílení

[možnosti p](#page-217-1)řizpůsobení 208 zesílení kř[ivky, nastavení 211](#page-220-0) [zesílení p](#page-219-0)řizpůsobení křivky 210 [Zesílení variabilní/prom](#page-208-1)ěnné v čase (TVG) 199 zesílení [hrubé nastavení, poznámka 91](#page-100-0) získání přesné kř[ivky tip 289](#page-298-1) získání přesné křivky [poznámka 305](#page-314-0) [tip 302](#page-311-0) [získání pro všechny ohniskové vzdálenosti,](#page-312-0)  poznámka 303 životnost snímač[e, poznámka 253](#page-262-1) [zkušební blok 171](#page-180-0) [zkušební blok DSC 173](#page-182-0) [zkušební blok IIW Typ 1 V1 174](#page-183-0) [zkušební blok IIW Type 1 V1 174](#page-183-0) [zkušební režim, nastavení 95](#page-104-0) zmrazení vyř[azení 105](#page-114-1) [zobrazení horizontální a vertikální režimy 105](#page-114-0) zoom [Aktivace 119](#page-128-0) [Použití 120](#page-129-0) zpřístupnění [funkce potla](#page-110-1)čit 101 zvě[tšete rozsah, abyste vid](#page-214-0)ěli odrazy (echa), poznámka 205 [zvuková dráha vzdálenost, kalibrace 160](#page-169-1) zvuková dráha [režim zobrazení rastru 107](#page-116-1) [Zvuková signalizace, alarm hradla 120](#page-129-1)

[Zvukový alarm 120](#page-129-1)

# **Připomínky k dokumentaci**

Společnost Olympus má vždy zájem na zlepšení dokumentace ke svým výrobkům. Vyplňte proto laskavě tento dotazník a zašlete nám vaše odpovědi na adresu:

Olympus K rukám: NDT Marketing Dept., Technické publikace FAX: 781-419-3980 ndt@olympus.cz

Následující dotazník je převzat od Společnosti pro technickou komunikaci (Society for Technical Communication) a formulář návrhu změn je převzat z *Technical Writing*, sedmé vydání.

**Název dokumentu**: EPOCH 1000 výrobní řada Příručka uživatele

**Číslo dokumentu**: 910-269-CS, Rev. A, březen 2010

#### **Hodnocení použitelnosti dokumentace**

Ohodnoťte prosím použitelnost tohoto dokumentu podle následující stupnice:

**1 - slabě 2 - podprůměrně 3 - průměrně 4 - nadprůměrně 5 - výborně**

#### **Okruh osob, kterým je dokument určen, a jeho účel**

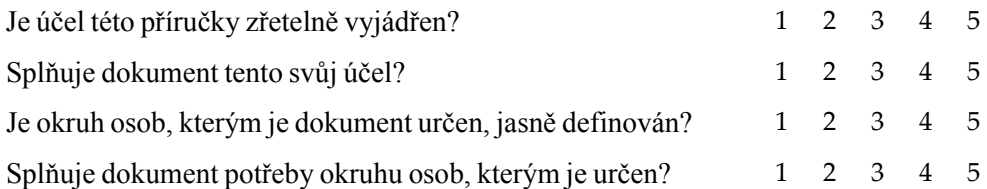

# **Uspořádání**

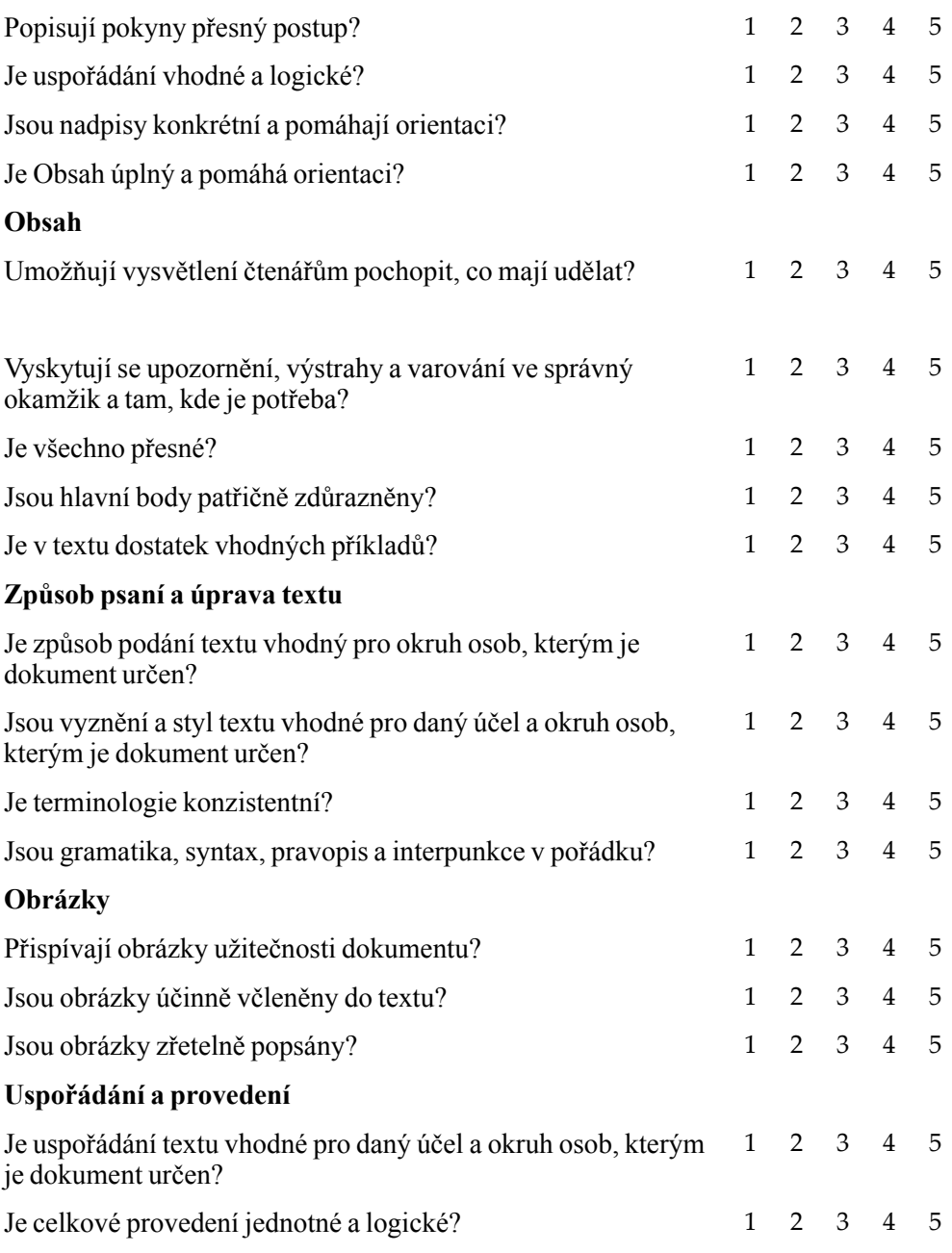

Celkové hodnocení dokumentu 12345

#### **Další připomínky**

Která témata nejsou zpracována, a rádi byste se s nimi setkali v příštím vydání tohoto dokumentu?

### **Chyby nalezené v této příručce**

Číslo strany Popis chyby

#### **Identifikační údaje**

Jméno:

Společnost:

Poštovní adresa:

Telefon:

Fax :

E-mail :